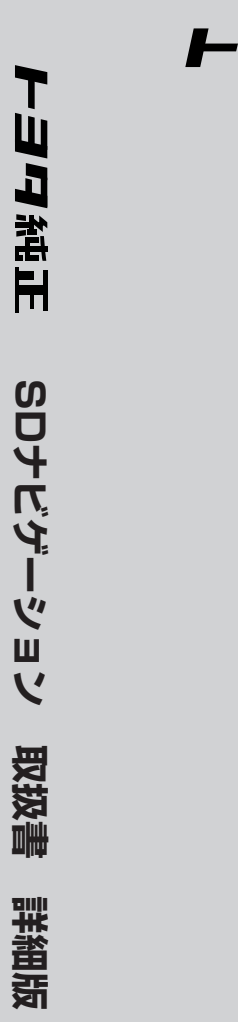

**SDナビゲーション 「NSDN-W60」 取扱書 詳細版** 

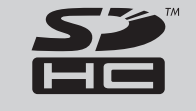

■この取扱書をよくお読みのうえ、正しくお使いください。 特に「安全のために」(i~ivページ)は、ご使用前に必ずお読みいただき、 安全にご使用ください。 そのあと大切に保管し、わからないとき再読してください。

**上39自動車株式会社** 

#### TOYOTA SDナビゲーション

このたびは トヨワ純正 SDナビゲーションをお買い上げいただきまして、まことにありがとう ございました。

ご使用前に必ずこの取扱書をお読みいただき、記載された内容にしたがって正しくお使いください。 本書は紛失しないよう車の中に保管してください。なお、本品を他のお客様にお譲りになるときは、 必ず本書も合わせてお渡しください。

> 本機は、あくまで走行の参考として地図と音声で案内するものですが、 精度により、まれに不適切な案内をする場合があります。案内ルートを 走行するときは、必ず実際の交通規制(一方通行など)にしたがうととも に道路状況に即した運転を心がけてください。規制標識の変更などにより 目的地案内で表示されるルートは、車両進入禁止などのルートを案内する 場合があります。

この取扱書では安全にご使用いただくため、特にお守りいただきたいことを次のマークで表示してい ます。

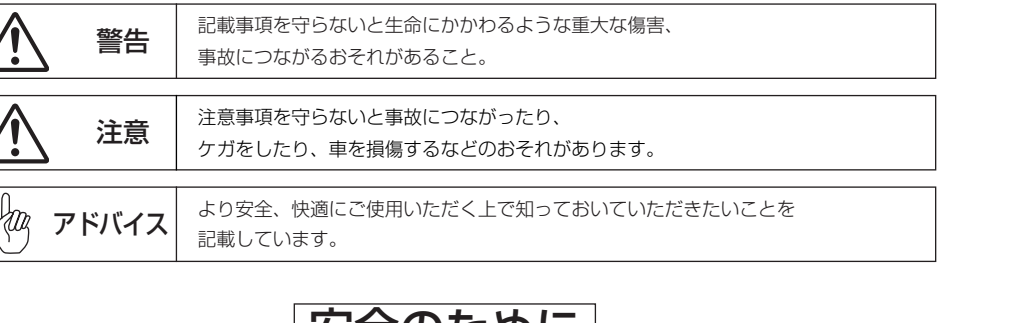

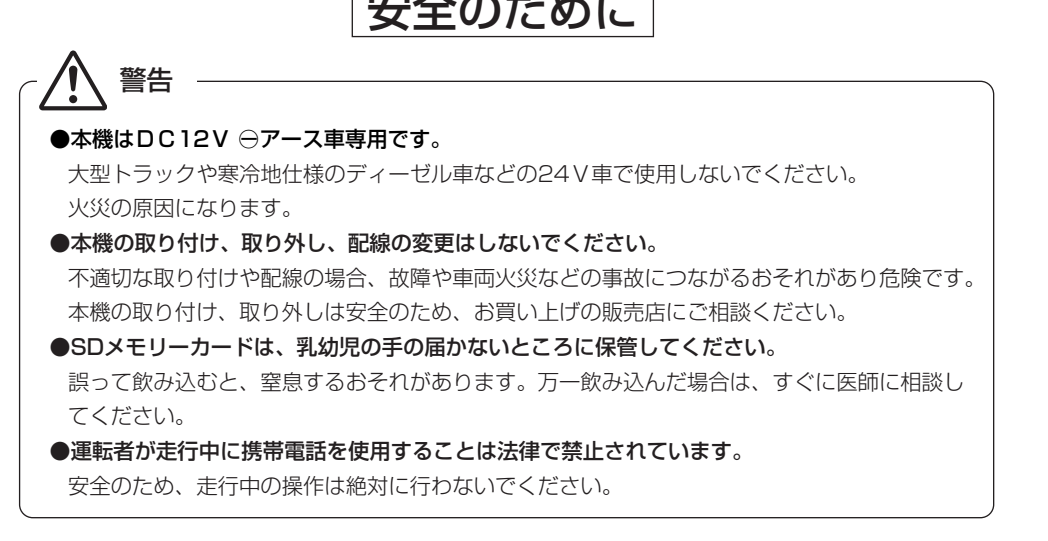

# 注 意

#### ●実際の交通規制を守ってください。

本機の表示するデジタル地図は、道路の変更、通行止めなどは表示されません。 また、ルート案内で表示されるルートは推奨ルートであり、災害、工事などでも道路状況が 変わります。実際の交通規制を必ず守って運転してください。 ●走行中の操作は危険ですので、停車して安全を確認の上、操作してください。 安全のため、運転者は走行中に操作しないでください。走行中の操作はハンドル操作を 誤るなど思わぬ事故につながるおそれがあります。 走行中に画面を見るときは、必要最小限の時間にしてください。 なお、本機は安全のため、走行中一部の機能が使えなくなります。 走行中は一部の細街路を消去します。 ●モニター収納動作中、手などをはさまないように注意してください。 手などをはさんでケガをしたり、ディスプレイの故障の原因になります。 ●車外の音が十分聞こえる音量でお楽しみください。 車外の音が聞こえにくいと、交通事故の原因になります。 ●画面が映らない、音が出ないなどの故障状態で使用しないでください。 事故、火災、感電の原因になるおそれがあります。また、煙や異音がでたり、異臭がする場 合には、すぐにオーディオ機能の電源をOFFにしてお買い上げの販売店にご相談ください。 ●本機を分解したり、調整することは、絶対にさけてください。 本機内部は、精密な構造になっているので、万一不具合が生じた場合には、お買い上げの 販売店にご相談ください。故障の原因になります。 ●バッテリーあがりにはご注意ください。 エンジンを停止させたまま、本機を長時間作動することは避けてください。 バッテリーあがりを起こし、エンジンの始動ができなくなります。 ●車内温度は上げすぎたり、下げすぎたりしないでください。 夏期は車内の温度が高くなることがありますので、車内の温度を下げてからお使いください。 冬期は車内の温度が低くなることがありますので、車内の温度を上げてからお使いください。 そのまま使用すると故障の原因になります。 ●ラジオアンテナにモーターアンテナをご使用のときはアンテナを折らないように注意してく ださい。 本機ではFM多重放送の VICS 情報を常時受信するため、オーディオの電源をOFFにしても モーターアンテナは下がりません。モーターアンテナをご使用のときは、ナビゲーションの 車両情報設定にてモーターアンテナ車に設定してください(P.4-16参照)。 モーターアンテナ車に設定するとオーディオ機能の電源をOFFにしたときにアンテナが下が ります。駐車場など天井の低い場所にはいる前は、必ずオーディオ機能の電源をOFFにして アンテナが収納されたことを確認してください。 アンテナを下げずに天井の低い場所にはいると、アンテナが折れるなどの故障の原因になり ます。

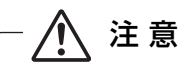

#### ●A/T車の場合

- ・ディスクを取り出す際、Pレンジで干渉する場合はNレンジに切り替えてから操作してくだ さい。(コラムA/Tの場合はPまたはNレンジで操作してください。)
- ・チルト位置を設定する際、PまたはR、Nレンジで手などが干渉しないように設定しご使用く ださい。(走行レンジで干渉する場合はチルト位置の設定はしないでください。)

#### **●M/T車の場合**

- ・ディスクを取り出す際、1・3・5(R)ポジションで干渉する場合はニュートラルに切り替 えてから操作してください。
- ・チルト位置を設定する際、1・3・5(R)ポジションで手などが干渉しないように設定しご 使用ください。

#### ●プログラム読込みが終了するまで電源を切らないでください。

バッテリーとの接続が断たれた場合や、電圧が下がった場合には本機にダウンロードされて いるプログラムが消去されてしまいます。この場合には次回起動時の初期画面(オープニン グ画面)表示中に、再度プログラムのダウンロードが行われます。プログラム読込みが終了 するまでしばらくそのままお待ちください。

プログラムの読込み中に電源が断たれますと、ナビが起動しなくなるなど思わぬ故障の原因 になります。

●ディスプレイ部の上にコップや缶など異物を置いたり、強い力を加えないでください。 故障の原因になります。

# 注 意 アドバイス

#### ●現在地の表示について

本機をお買い上げ後、初めてご使用になる時や、長時間バッテリーをはずしておいた場合などには、自車の 現在地を正しく表示しないことがありますが、しばらくするとGPSの測位によって表示位置を修正します。 ●結露について

寒いときにヒーターをつけた直後など、本機内部のレンズが結露して正常に作動しないことがあります。 このようなときは1時間ほどそのままの状態で放置しておけば結露が取り除かれ正常に作動するようにな ります。何時間たっても正常に戻らない場合は販売店にご相談ください。

#### ●画面のムラについて

寒冷時にエンジンスイッチをONにしたあと、バックライトの特性上、光ムラが発生したり輝度が低下し て画面が暗くなる場合があります。しばらくすると自然にもとの輝度に戻ります。

#### ●タッチパネルについて

本機の画面に市販の液晶保護フィルムを貼り付けると、タッチスイッチが反応しなくなる場合があります ので使用しないでください。

●本機は精密機器であり、静電気、電気的なノイズ、振動などにより記録されたデータが消失する場合があ ります。ご購入後、お客様が本機に記録される情報内容やデータにつきましては、データ消失の場合にそ なえて、別にメモをとったりバックアップをとるなどして保管してください。

#### ●なお、以下のような場合、保証はいたしかねますので、予めご了承ください。

①本機の故障、誤作動、または不具合などにより、あるいは本機が電気的なノイズの影響などを受けたこ とにより、お客様が本機に記録された情報内容やデータなどが変化・消失した場合。

②お客様または第三者が本機の使用を誤ったことにより、お客様が本機に記録された情報内容やデータな どが変化・消失した場合。

③本機の故障・修理に際し、お客様が本機に記録された情報内容やデータなどが変化・消失した場合。

※なお、本機を装着もしくはご使用されたときは、上記の内容を承認されたものとみなさせていただきます。

- ●本書に掲載されている画面は実際の画面と異なる場合があります。また、製品の仕様などの変更 により本書の内容と製品が一致しない場合がありますのでご了承ください。
- ●取扱書で使用されている画面と実際の画面は、データベースの作成時期・種類によって異なるこ とがあります。
- ●地図データを使用したことにより発生したお客様本人および第三者のいかなる損害にも、弊社は その責任を負いかねます。
- ●地図データの誤字・脱字・位置ずれなど表記または内容に関する誤りに対して、取り替え・代金 の返却はいたしかねます。
- ●地図データに含まれる機能がお客様の特定目的に適合することを、弊社は保証するものではあり ません。

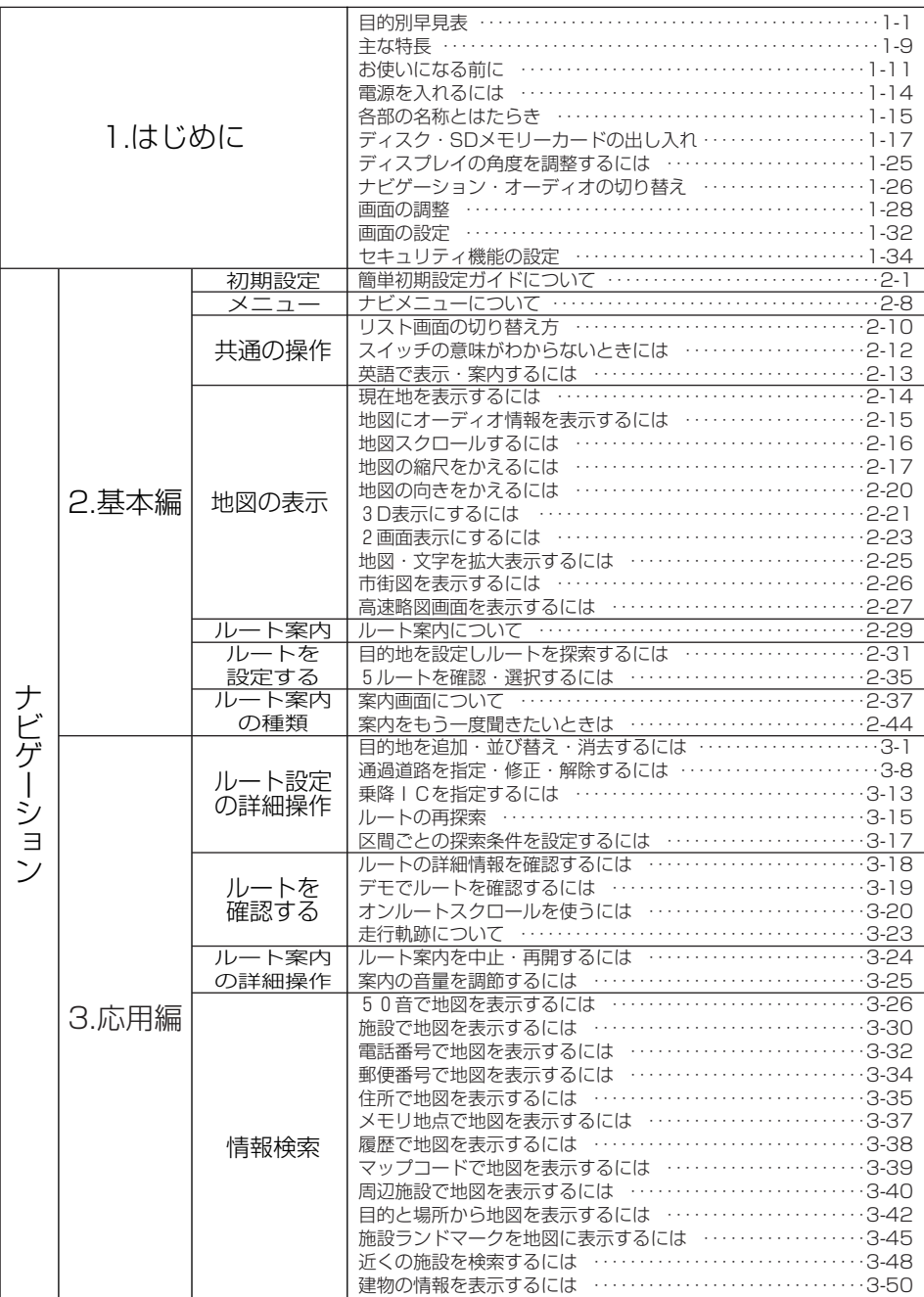

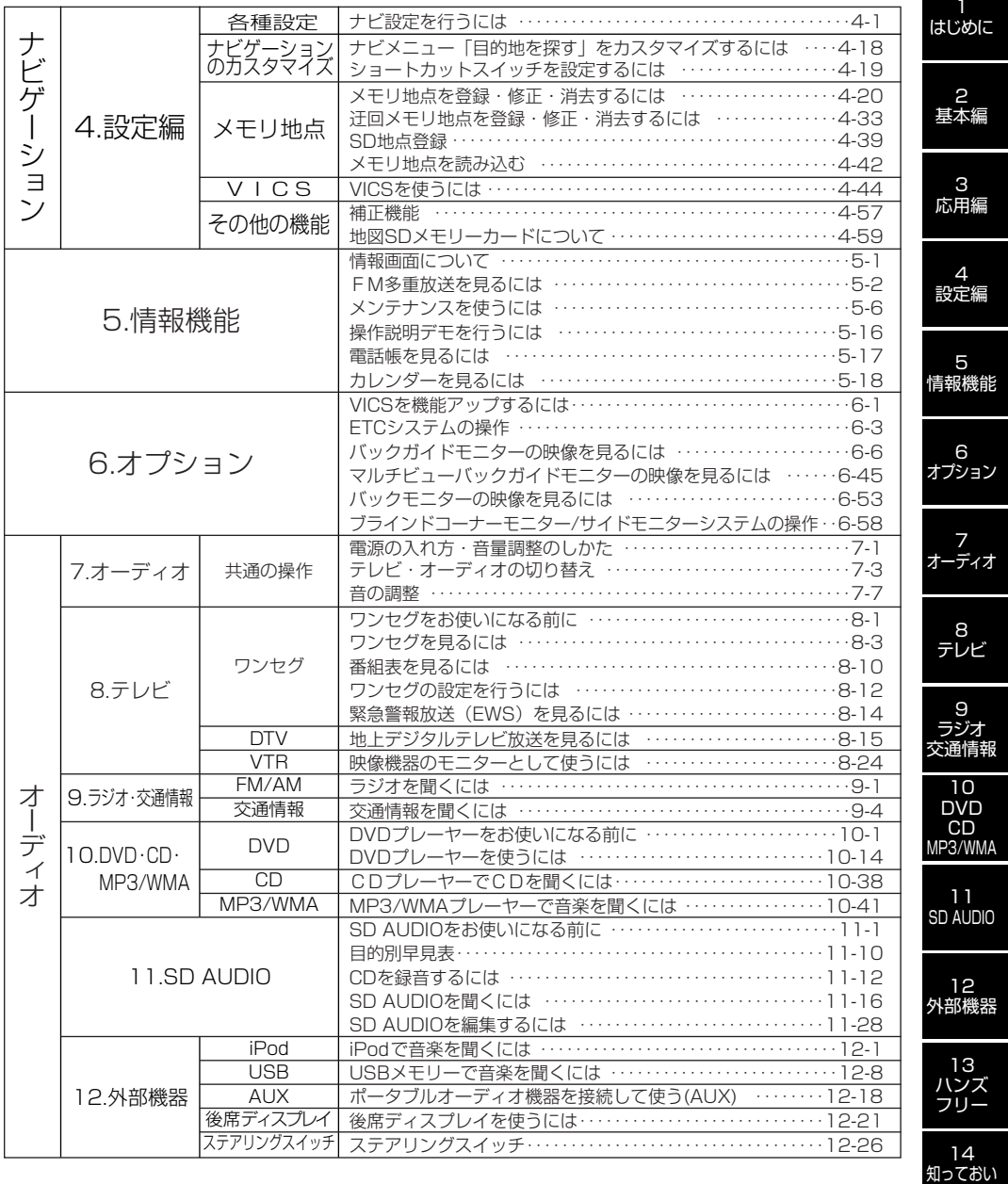

てください

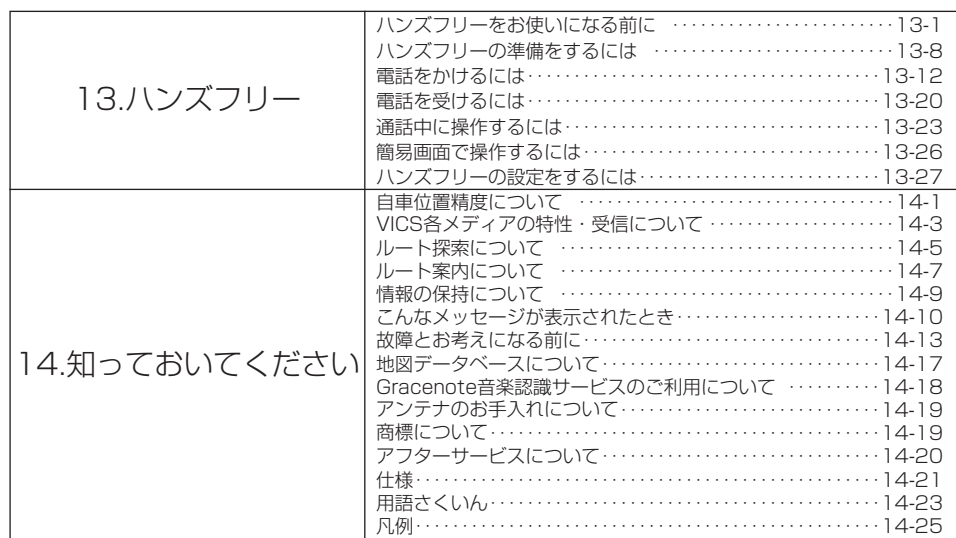

\_\_\_2<br>基本編

\_\_\_\_3<br>応用編

4<br>設定編 設定編5

情報機能

6 オプション

7 オーディオ

 $\frac{8}{7}\nu E$ テレビ<br>|<br>| 9

ラジオ 交通情報

10 DVD CD MP3/WMA

11 SD AUDIO

12 外部機器

> 13 ハンズ フリー

14 知っておい てください

# <span id="page-5-0"></span>目的別早見表

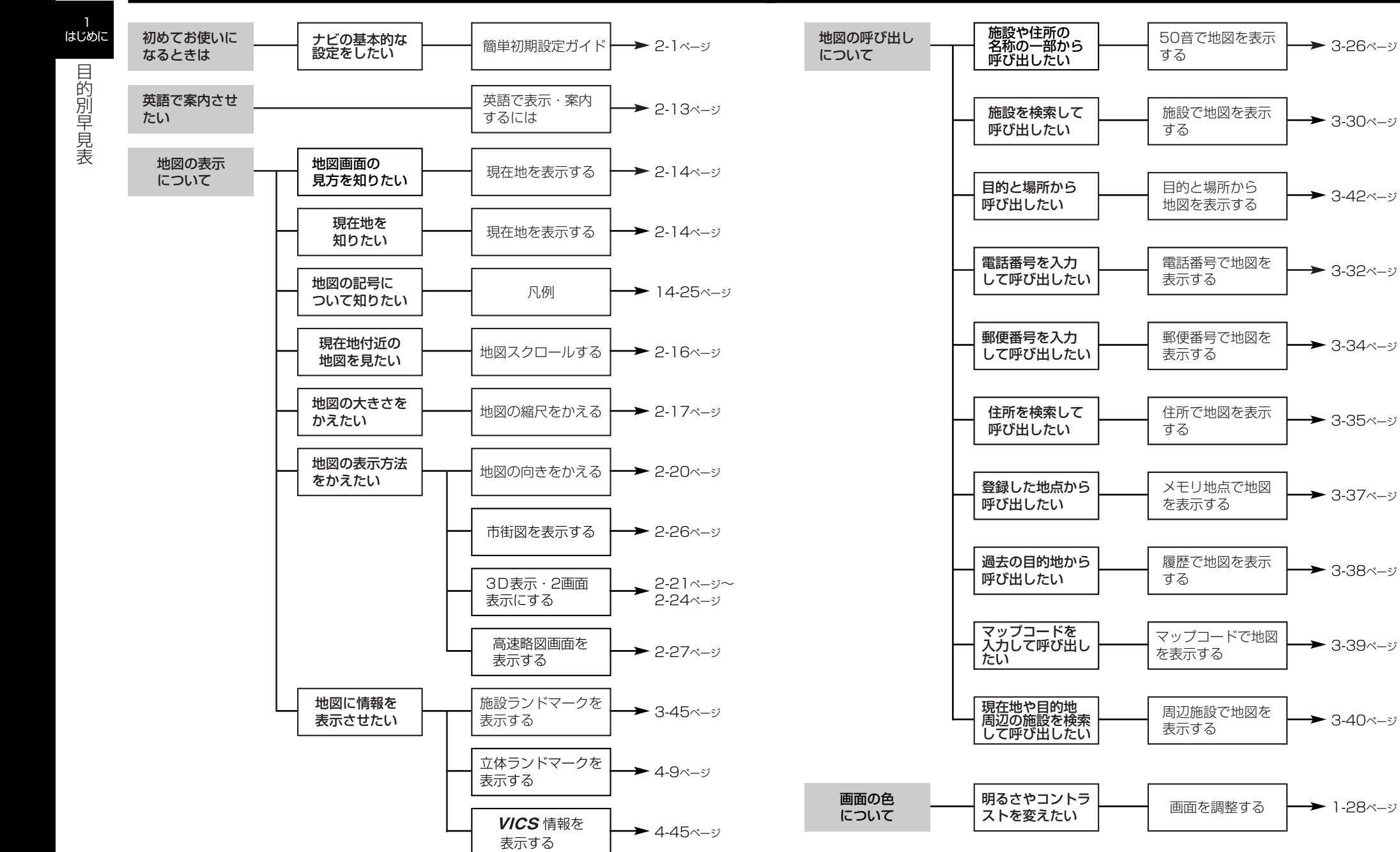

1

1

目的別早見表

目的別早見表

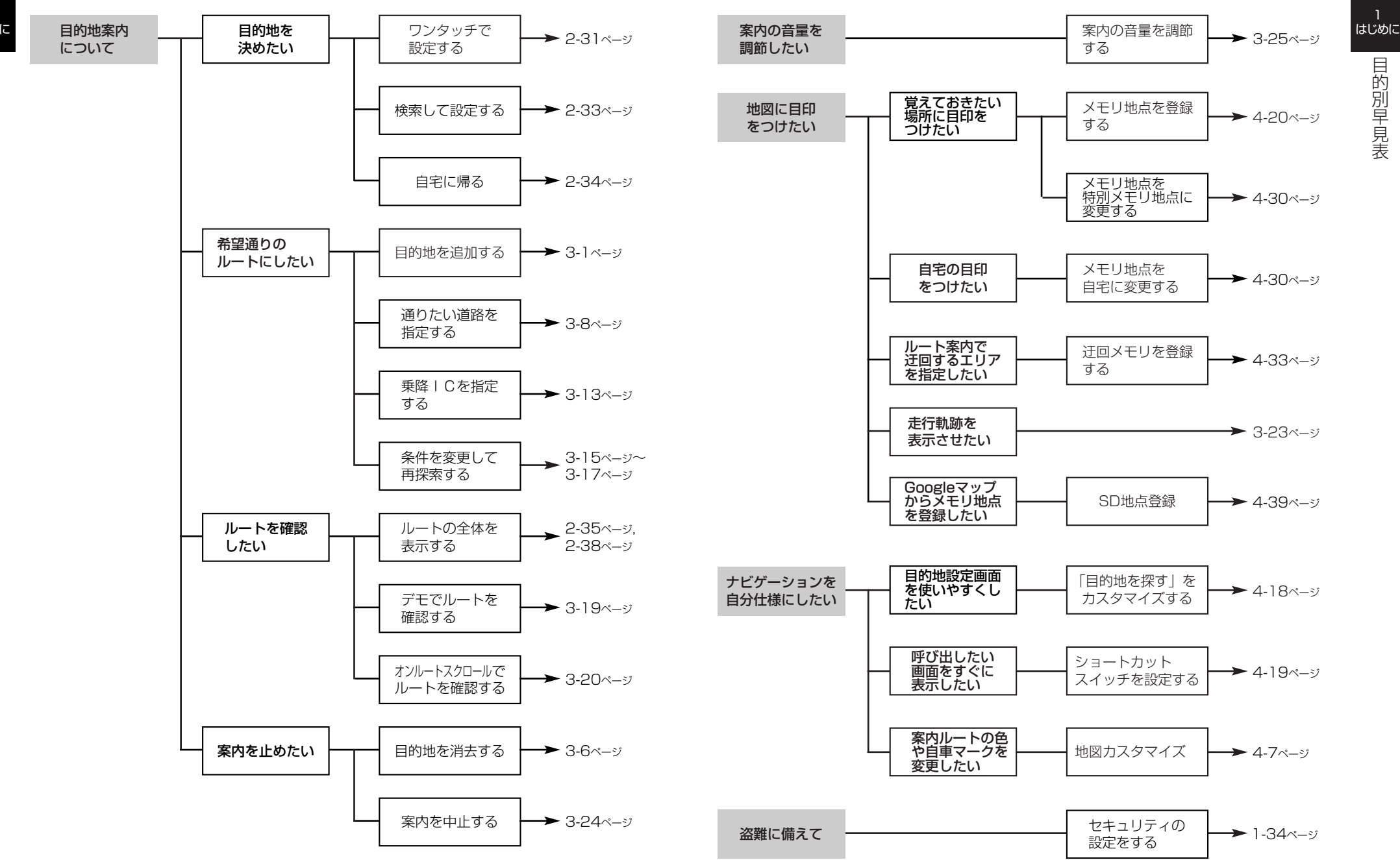

## はじめに

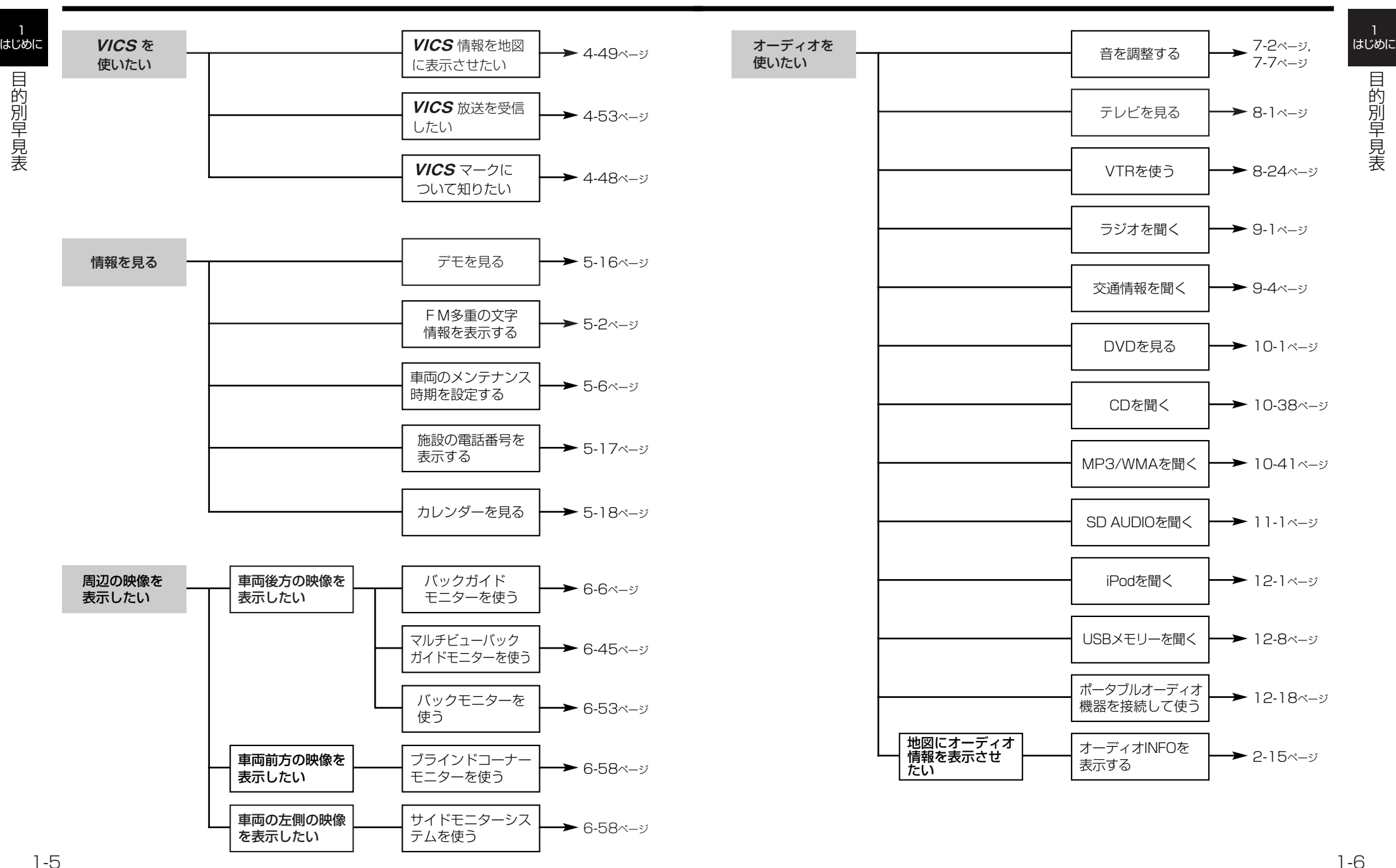

ついて

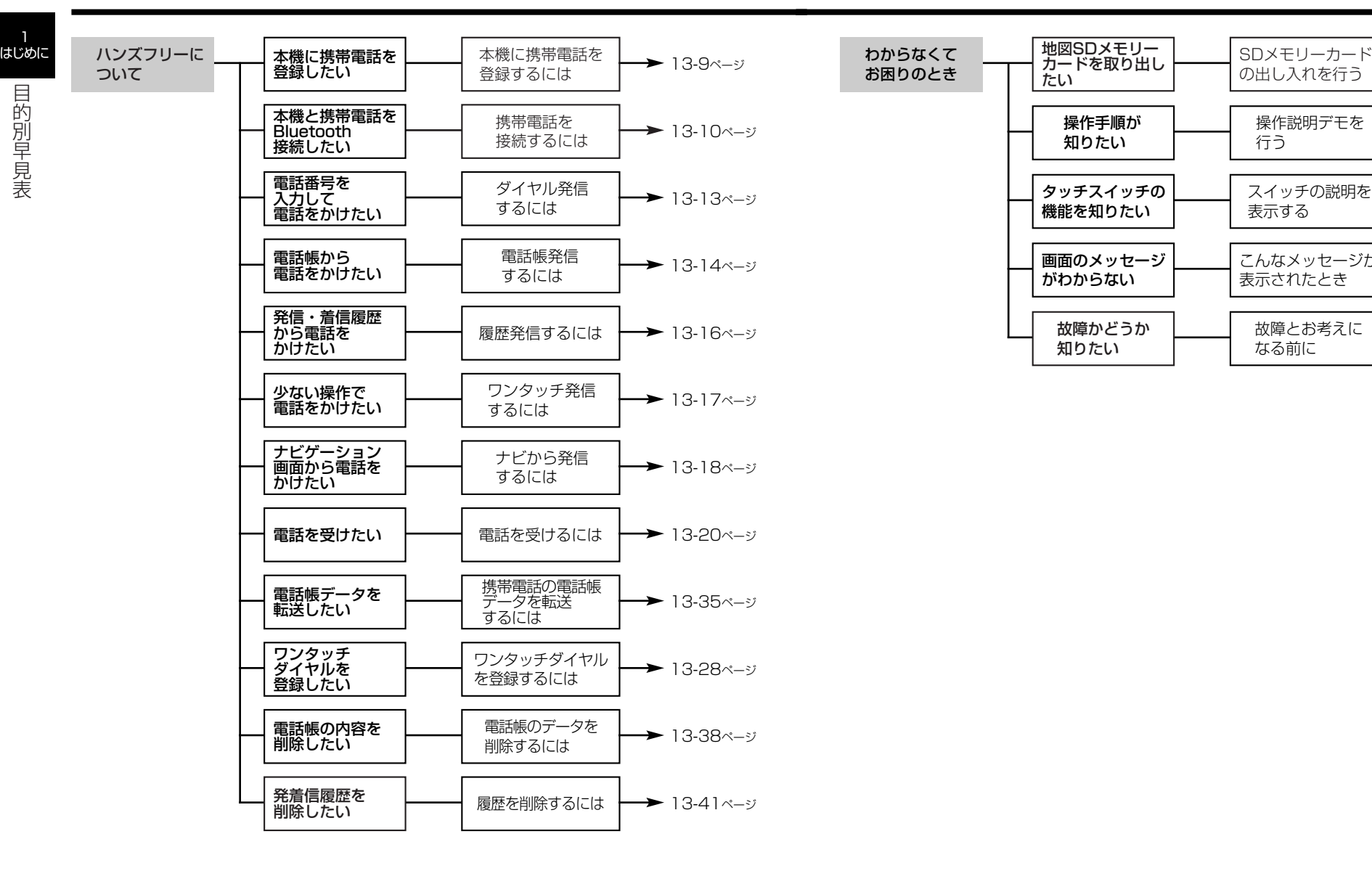

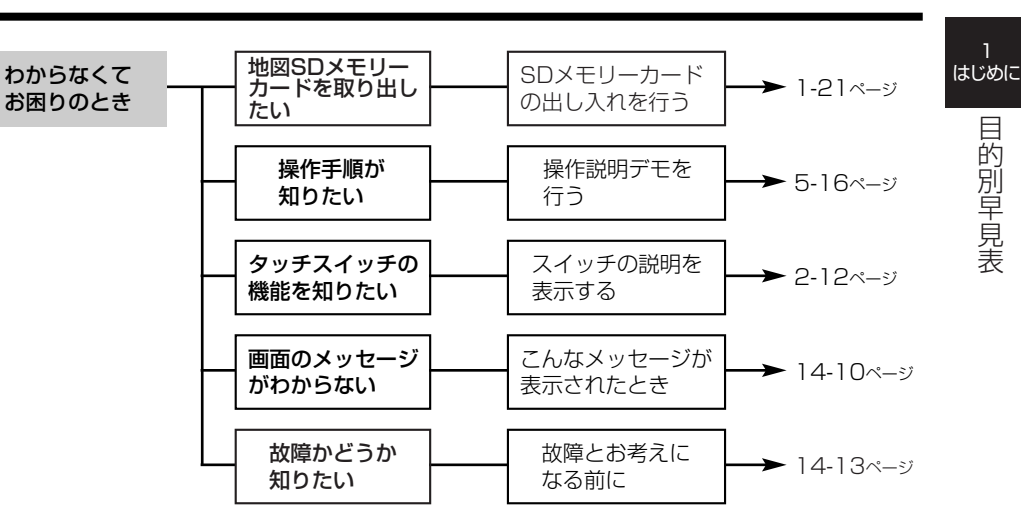

# <span id="page-9-0"></span>主な特長

#### 1 はじめに

主 な 特 長

## 簡単初期設定ガイド

初めて本機を起動したときに表示されます。 案内音量・自宅・よく行く場所・車両情 報・セキュリティ・Bluetooth接続の設定 ができます。(P.2-1参照)

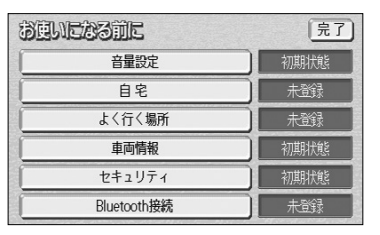

## シンプルなナビメニュー

分かりやすいシンプルなメニュー画面で、 簡単に操作ができます。(P.2-8参照)

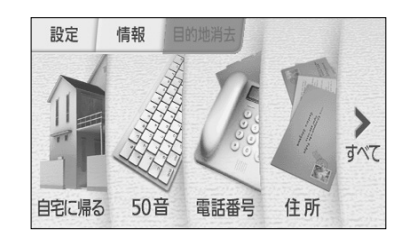

## オーディオINFO

地図を表示しているときでも、オーディオ情 報を簡易に表示することができます。 (P.2-15参照)

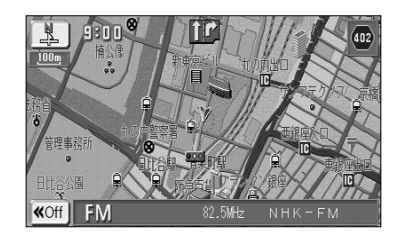

## 英語表示・案内

地図の表示や案内音声を英語に切り替える ことができます。(P.2-13参照)

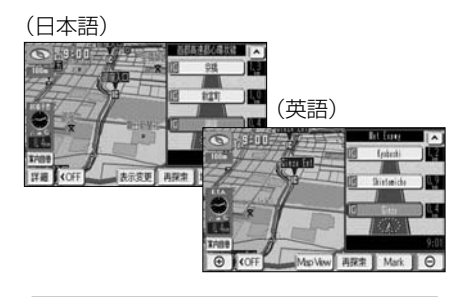

## SD地点登録

Googleマップで検索した地点を、SDメモ リーカードを経由して本機のメモリ地点に登 録することができます。(P.4-39参照)

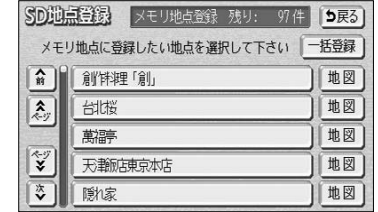

## 地図カスタマイズ

お好みにあった自車マークのデザイン、目的 地までのルートの色などを設定することがで きます。(P.4-7参照)

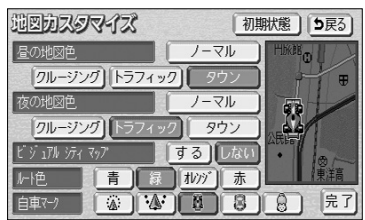

## セキュリティ

インジケータの点滅により盗難を抑止します。 また万が一の盗難に備えパスワードロックに より個人情報を保護します。(P.1-34参照)

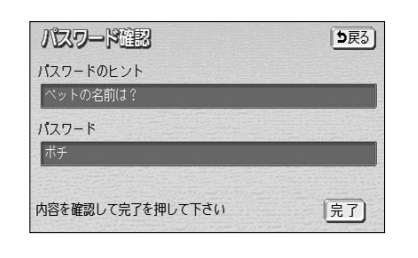

## ワンセグチューナー内蔵

携帯電話などの移動体端末向けサービスのワ ンセグを視聴することができます。 (P.8-3参照)

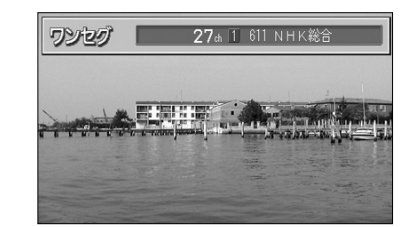

## iPod/USBメモリー再生機能

別売のUSB/VTRケーブルを購入した場合、 お手持ちのiPodまたは音楽データを保存し たUSBメモリーを接続して、音楽を聞くこ とができます。(P.12-1、P.12-8参照)

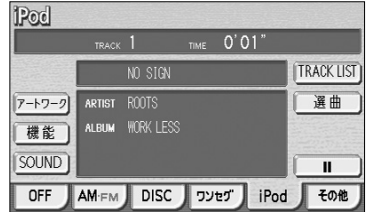

## ハンズフリー機能

Bluetooth携帯電話を本機に接続すること で、携帯電話を直接操作することなく、「電 話をかける」「電話を受ける」という電話機 能を使用できます。(P.13-1参照)

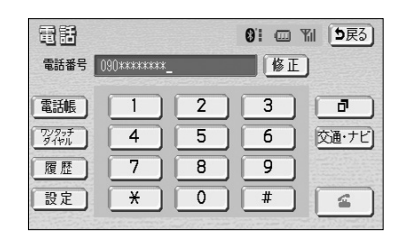

## SD AUDIO録音・再生機能

CDからSDメモリーカードに録音することがで きます。また、SD AUDIO形式でSDメモリー カードに保存した音楽データを再生することが できます。(P.11-1参照)

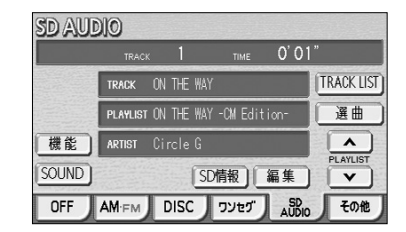

#### 豊富なオプション機能

別売の地上デジタルTVチューナー、ETCユ ニット、ブラインドコーナーモニター、サイ ドモニター、バックガイドモニターなど多数 のオプション機器を接続することができま す。(P.6-1、P.8-15参照)

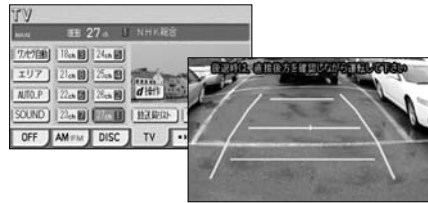

1 はじめに

> 主 な

特 長

# <span id="page-10-0"></span>お使いになる前に

ーー】<br>はじめに

## ●悪路走行時について

悪路走行中などで振動が激しい場合、地図データを読み取れなくなり 正常に作動しないことがあります。振動が静まり、しばらくすると正常に戻ります。

#### ●精密機器のため取り扱いに注意

極端な高温や低温の中でのご使用は誤作動や故障の原因になりますので周囲の温度に は注意してください。

また本機内部に金属物や水が入ったり、強い衝撃が加わると故障の原因になりますの でご注意ください。

#### ●ディスクの取り扱いに注意

・ディスクの汚れや、ゴミ、キズ、そりなどが、音とびなどの誤動作の原因になる場 合があります。特にケースからの出し入れにご注意ください。

・ラベル面に紙などをはったりしないでください。デッキ内部でラベルがはがれて故 障の原因になります。

・ディスクは曲げたり、キズをつけないでください。

#### ●ディスクの保管上の注意

- ・長時間使用しないときは、汚れ、ゴミ、キズ、そりなどを避けるため、ディスクは 必ずケースに入れて保管してください。
- ・ディスクがそり、使用できなくなるおそれがあるため、次のような場所に置くこと は避けてください。
- 1. 長時間直射日光のあたる場所。
- 2. 湿気やゴミ、ほこりの多い場所。
- 3. 暖房器具の熱が直接あたる場所。
- 4. 車のシート、ダッシュボードの上。

## ●新しいディスクの使用上の注意

新しいディスクには、ときによりディスクのセンターホールや外周にバリが残ってい ることがあります。このようなディスクをご使用になるとディスクが正しくセットさ れず、動作しないことがあります。

このような場合には、あらかじめディスクのセンターホール内側や、外周のバリを 細い棒状のもの(例えばボールペンなど)で取り除いてからお使いください。

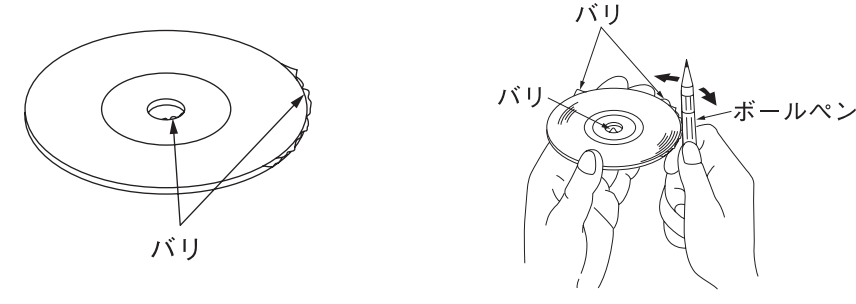

バリについて いちょう しょうしゃ バリの取り除きかた

- ●ディスクのクリーニングについて
	- ・ディスクに汚れやゴミがついたときは、水を含ませたやわらかい布でふいたあと、 乾いた布でふいてください。
	- ・ディスクをふきとる際には、ディスクの内側中心から外側方向へ軽くふきとってく ださい。

・ベンジン、アナログ式レコード盤クリーナー、静電防止剤を使いますと、ディスク を傷めるので使用しないでください。

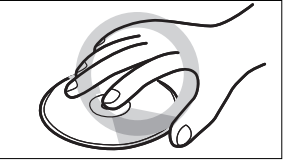

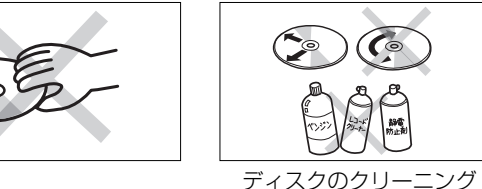

ディスクの持ち方

### ●SDメモリーカードの取り扱いに注意

・濡れたり汚れたりした手で、SDメモリーカードに触れないでください。 故障の原因になります。

・SDスロットにはSDメモリーカード以外のものを入れないでください。 故障の原因になります。

- ・SDメモリーカードは次の場所で使用・保管をしないでください。
- 故障の原因になったり、本機に悪影響をおよぼすことがあります。
	- 静電気が発生するところ
	- 電気的ノイズが発生するところ
	- 高温・多湿のところ
	- 結露するところ
	- 腐食性があるところ
- ・SDメモリーカードは精密電子機器です。次の事項を必ず守ってください。 故障の原因になります。

折り曲げたり、落としたり、強い衝撃を与えたりしないでください。 ホコリ・ゴミが付着している状態で、SDスロットに挿入しないでください。 SDスロットに挿入するときは、正しい向きで、奥までしっかりと差し込んでく ださい。

・保管するときや持ち運ぶときは、市販のケースに入れてください。 SDメモリーカードに大きな力が加わると、壊れるおそれがあります。 前 に

1

 $\mathbb{C}$ 

# 電源を入れるには

<span id="page-11-0"></span>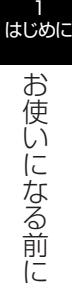

#### ●FM多重放送の受信について

・本機ではFM多重放送のVICS情報を常時受信するため、オーディオの電源をOFFに してもモーターアンテナは下がりません。モーターアンテナをご使用のときは、ナ ビゲーションの車両情報設定にてモーターアンテナ車に設定してください。モーター アンテナ車に設定するとオーディオ機能の電源をOFFにしたときにアンテナが下が ります。駐車場など天井の低い場所にはいる前は、必ずオーディオ機能の電源を OFFにしてアンテナが収納されたことを確認してください。アンテナを下げずに天 井の低い場所にはいると、アンテナが折れるなどの故障の原因になります。

#### ●お手入れの仕方

#### <本機の清掃>

- ・ベンジン、シンナー類を使いますと、ケースや塗装が変質しますので、使用しない でください。
- ・化学ぞうきんをご使用の際は、その注意書にしたがってください。

#### <ディスプレイ部の清掃>

・画面の汚れは、プラスチックレンズ用メガネふきなどの柔らかく乾いた布で軽くふ き取ってください。

手で押したり、かたい布などでこすると表面に傷がつくことがあります。また、 液晶画面はコーティング処理してあります。ベンジンやアルカリ性溶液などが 付着すると画面が損傷するおそれがあります。

#### ●著作権について

・本機は著作権保護技術を採用しており、マクロヴィジョン社およびその他の著作権 利者が保有する米国特許およびその他の知的財産権によって保護されています。こ の著作権保護技術の使用はマクロヴィジョン社の許可が必要で、また、マクロヴィ ジョン社の特別な許可がない限り家庭用およびその他の一部の観賞用の使用に制限 されています。分解したり、改造することも禁じられています。

#### ●データの補償に関する免責事項について

・本機は、CDの音楽をSDメモリーカードに保存できます。本機の故障・修理・誤動 作、または不具合等により、SDメモリーカードに保存されたデータ等が変化・消 失する場合があります。お客様がSDメモリーカードに保存されたデータについて、 正常に保存できなかった場合や損失した場合のデータの補償、および直接・間接の 損害に対して、当社は一切の責任を負いません。あらかじめご了承ください。

本機は車のエンジンをかけると自動的にナビゲーションの電源が入ります。 エンジンを切ると電源も切れます。

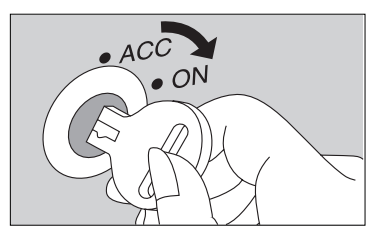

- (1) 車のエンジンスイッチをONまたはACCにします。
	- ナビゲーションの雷源が入ります。

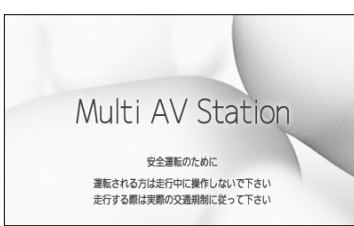

●初期画面(オープニング画面)が表示されます。

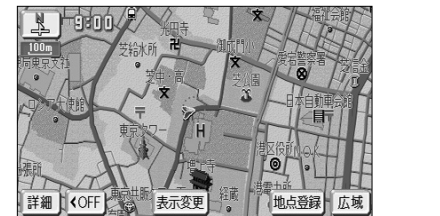

- ナビゲーション画面が表示されます。
- 初めて本機を起動したときは、簡単初期設定ガイ ド画面が表示されます。(P.2-1参照)

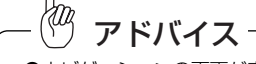

- ●ナビゲーションの画面が表示されないときは、 ◎ を押してください。
- ●バッテリー交換や本機を別の車に付け替えるなど、バッテリー電源を遮断すると本機に保存されているプ ログラムが消去されます。この場合、次回本機の電源を入れて初期画面(オープニング画面)を表示中に プログラムの読み込みが行われます。プログラム読込みが終了するまで、そのままお待ちください。
- ●セキュリティ機能が設定されている時にバッテリー電源を遮断すると、次回電源をいれたときにプログラ ムの読み込みが終了後、パスワード確認画面が表示されます。

## 注 意

#### ●プログラム読込みが終了するまで電源を切らないでください。

プログラムの読込み中に電源が断たれますと、ナビが起動しなくなるなど思わぬ故障の原因 になります。

1

 $\breve{\circ}$ に は

# <span id="page-12-0"></span>各部の名称とはたらき

き

1 はじめに

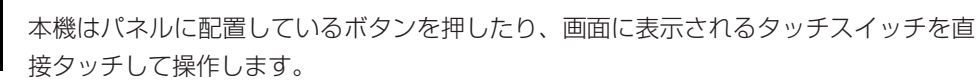

 $\overline{\circ}$ 潯 عومممومومو ディスプレイを閉じている状態 ディスプレイを開いている状態

## ●操作ボタンについて

## ① インジケータランプ

セキュリティ機能を設定すると、お車を離 れた際にランプが点滅して盗難を抑止しま す。

#### ② VOLボタン

テレビ、オーディオ機能の音量を調整する ときに押します。

#### ③ TUNE・TRACKボタン

テレビ・ラジオの放送局の選局、またはディ (7) OPENボタン スクの選曲を行うときに押します。

#### ④ 現在地ボタン

ナビゲーションを呼び出し、現在地画面を 表示するときに押します。現在地を表示し ているときは、現在地の地名を表示します。 (8) **ミニプラグコード端子** またルート案内中であれば再び音声案内を 聞いたり、交差点拡大図を見ることができ ます。

#### ⑤ メニュー・画質ボタン

ナビメニューを表示するときに押します。 また、画面の明るさを調整したり画面の表 示を消したいときは押し続けます。

#### ⑥ オーディオ・PWRボタン

オーディオ操作画面を表示するときに押し ます。また、オーディオ機能の電源をONし たり、OFFしたいときは押し続けます。

ディスクの差し込みや取り出し、ディスプ レイの角度を調節する画面を表示するとき に押します。ディスプレイが開いていると きに押すとディスプレイが閉じます。

市販のミニプラグコードで、市販のポータ ブルオーディオなどを接続できます。

## ●タッチスイッチについて

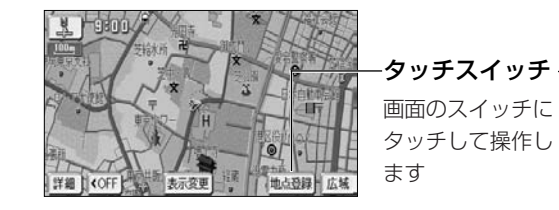

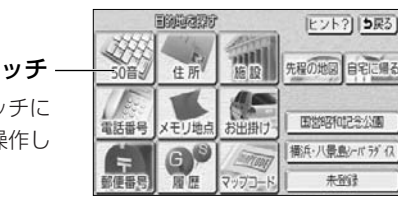

- 先程の地図 自宅に帰る
- ・ナビゲーションの画面では、タッチスイッチは"ピッ"という音が鳴るまでタッチしてください。 ・画面保護のため、タッチスイッチは指で軽くタッチしてください。
- ・スイッチの反応がないときは、一度画面から手をはなしてから再度タッチしてください。
- ・操作できないタッチスイッチは色が反転します。
- ・スイッチの機能が働いているときは、タッチスイッチが強調表示されるものもあります。
- ・1つ前の画面に戻すときは △戻る にタッチします。

#### <本書でのスイッチ表示>

・タッチスイッチにタッチするときは、 ○○○ でスイッチ名称を表示しています。

1 はじめに

入 れ

## DVD/CDを楽しむときは各ディスクを、SD AUDIOを楽しむときやSDメモリーカー ドからメモリ地点を登録するときはSDメモリーカードを、各差し込み口に入れてくだ さい。 ナビゲーションをお使いになるときは、ディスプレイ部の差し込み口に地図SDメモ リーカードを入れてください。 1 DVD/CDの出し入れを行うには ディスクの出し入れは、ディスクの出し入れを行う画面を表示させてから行います。 (1) ▲ を押します。 ● ディスクの出し入れを行う画面が表示されます。 (2) DISPLAY-OPEN にタッチします。 TILT/OPEN<br>ディスプレイの傾きを変えることができます 一 **International** アドバイス ※miniSDカードやmicroSDカードの使用には、専用アダプターが必要です NO-DISC DISPI AY-OPFN ディスクが差し込まれていない場合は、スイッチに「NO ー DISC」と表示されます。 ● ディスプレイ部が開き、ディスクの差し込み口が あらわれます。 DVD/CDを差し込む (3) 差し込み口にDVD/CDを差し込みます。 ● DVD/CDはラベル面を上にして差し込み口に差し

<span id="page-13-0"></span>ディスク・SDメモリーカードの出し入れ

- ディスクが完全に差し込まれるとディスプレイ部 は自動的に閉まり、差し込まれたディスクの再生 が開始されます。
	- ・DVDの操作については、P.10-1を参照。 ・CDの操作については、P.10-38を参照。

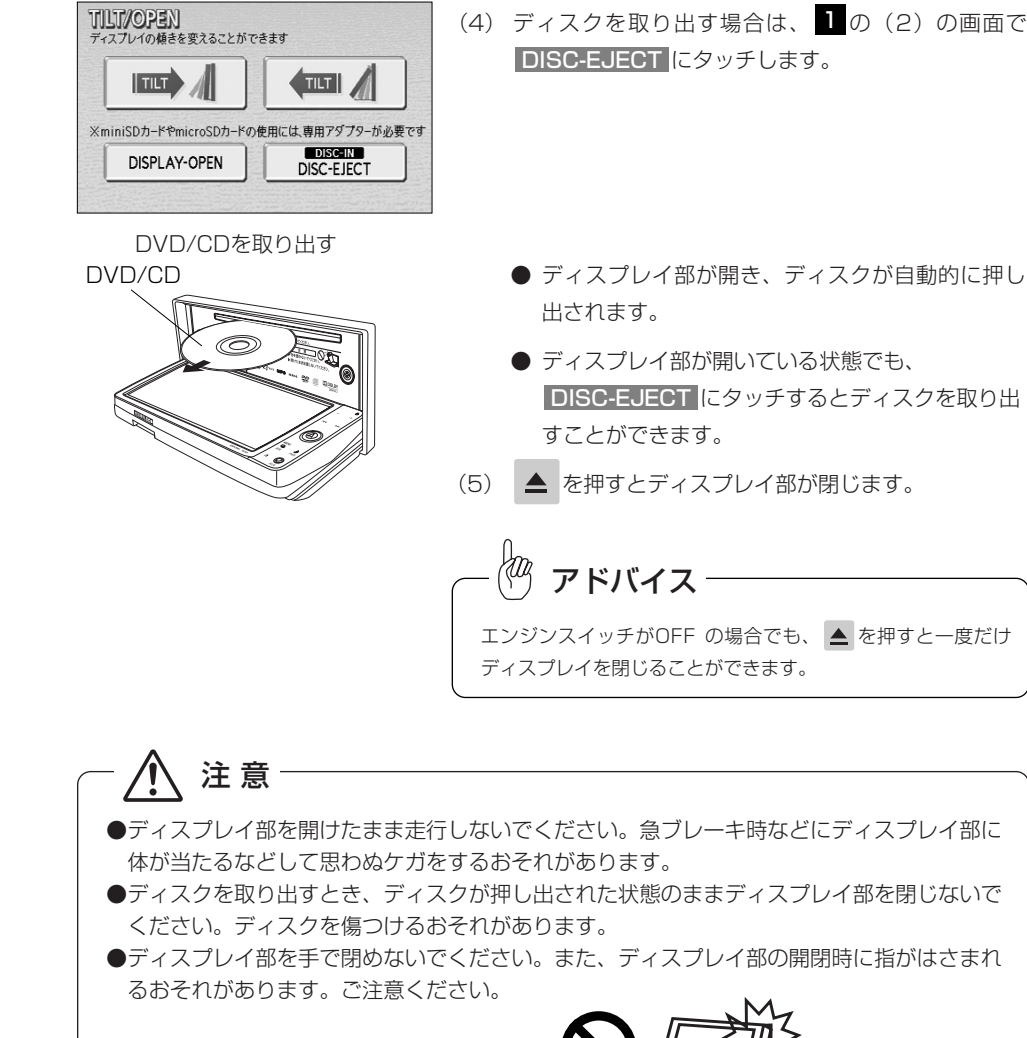

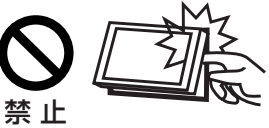

●CDおよびDVDは同じ差し込み口を使用するため、同時に使用はできません。また、既に挿 入されている差し込み口にさらにディスクを挿入しないでください。故障の原因になります。 ●本機の金属部分は高温になるため、手を触れないでください。ディスプレイ部の裏側など高 温のため、やけどをするおそれがあります。

1 はじめに

> デ ィ ス ク  $\mathbb{R}^2$

> > DVD/CD

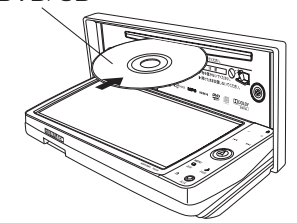

込みます。

1-17

1

デ ィ ス ク  $\mathbb{R}^2$ S  $\Box$ メ モ リ ー カ ー ド  $\dot{\sigma}$ 出 し 入 れ

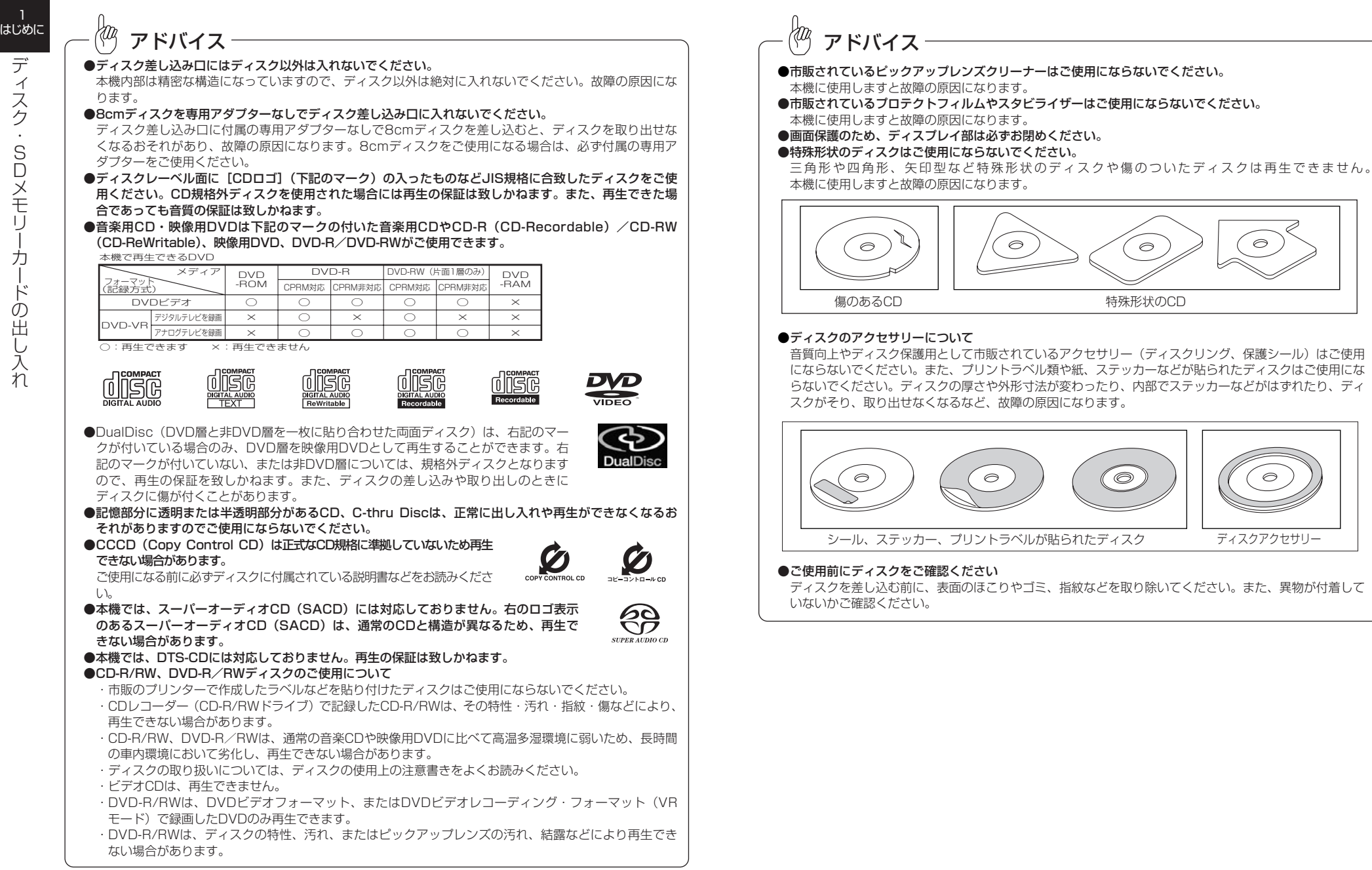

1 はじめに

デ ィ ス ク  $\mathbb{R}^2$ S  $\Box$ メ モ リ ー カ ー ド の 出 し 入 れ

<span id="page-15-0"></span>1 はじめに 1

移行(P.4-42参照)用のSDメモリーカードを差し込みます。 本体の差し込み口には、SD AUDIO(P.11-1参照)用、またはSD地点登録(P.4- 39参照) 用のSDメモリーカードを差し込みます。 SDメモリーカードの出し入れは、ディスクの出し入れを行う画面を表示させてから行 います。 TILT/OPEN<br>ディスプレイの傾きを変えることができます **TILT**  $\vert$  TILT ※miniSDカードやmicroSDカードの使用には、専用アダプターが必要です  $NO-DISC$ DISPLAY-OPEN DISC-EJECT

2 SDメモリーカードの出し入れを行うには

SDメモリーカードを差し込む ・地図SDメモリーカード ・メモリ地点移行用SDメモリーカード

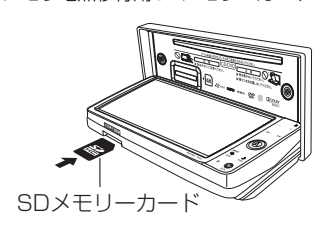

SDメモリーカードを差し込む ・SD AUDIO用SDメモリーカード ・SD地点登録用SDメモリーカード

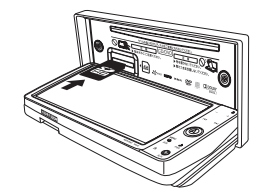

(1) ▲ を押します。

SDメモリーカードの差し込み口は、ディスプレイ部と本体に1ヵ所ずつあります。 ディスプレイ部の差し込み口には、付属の地図SDメモリーカード、またはメモリ地点

● ディスクの出し入れを行う画面が表示されます。

- (2) DISPLAY-OPEN にタッチします。
	- **ディスプレイ部が開き、SDメモリーカードの差し** 込み口があらわれます。
- (3) 差し込み口にSDメモリーカードを差し込みます。
	- SDメモリーカードはラベル面を上にして差し込 み口に差し込みます。
	- SDメモリーカードは差し込み口に奥まで差し込 みます。
	- を押すとディスプレイ部が閉じます。

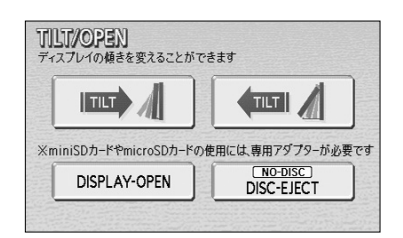

(4) SDメモリーカードを取り出す場合は、 2の(2) の画面で DISPLAY-OPEN にタッチします。

(5) SDメモリーカードを押すと、SDメモリーカードが押

■▲ を押すとディスプレイ部が閉じます。

●エンジンスイッチがOFFの場合でも ▲ を押すと一度だ

●地図SDメモリーカードとメモリ地点移行用のSDメモリー カードは、ディスプレイ部の差し込み口に、SD AUDIO用 のSDメモリーカードとSD地点登録用のSDメモリーカー ドは、本体の差し込み口に差し込んでください。差し込み口

けディスプレイを閉じることができます。

を間違えると使用できません。

アドバイス

- **ディスプレイ部が開き、SDメモリーカードの差し** 込み口が あらわれます。
- SDメモリーカードを取り出す ・地図SDメモリーカード ・メモリ地点移行用SDメモリーカード

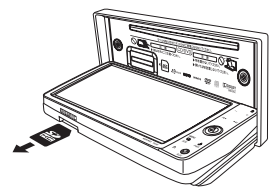

- SDメモリーカードを取り出す ・SD AUDIO用SDメモリーカード
- ・SD地点登録用SDメモリーカード

# 注 意

●ディスプレイ部を開けたまま走行しないでください。急ブレーキ時などにディスプレイ部に 体が当たるなどして思わぬケガをするおそれがあります。

し出されます。

- ●SDメモリーカードを取り出すとき、SDメモリーカードが押し出された状態のままディスプ レイ部を閉じないでください。SDメモリーカードを傷つけるおそれがあります。
- ●ディスプレイ部を手で閉めないでください。また、ディスプレイ部の開閉時に指がはさまれ るおそれがあります。ご注意ください。

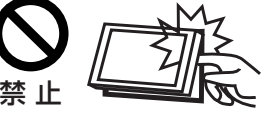

●本機の金属部分は高温になるため、手を触れないでください。ディスプレイ部の裏側など高 温のため、やけどをするおそれがあります。

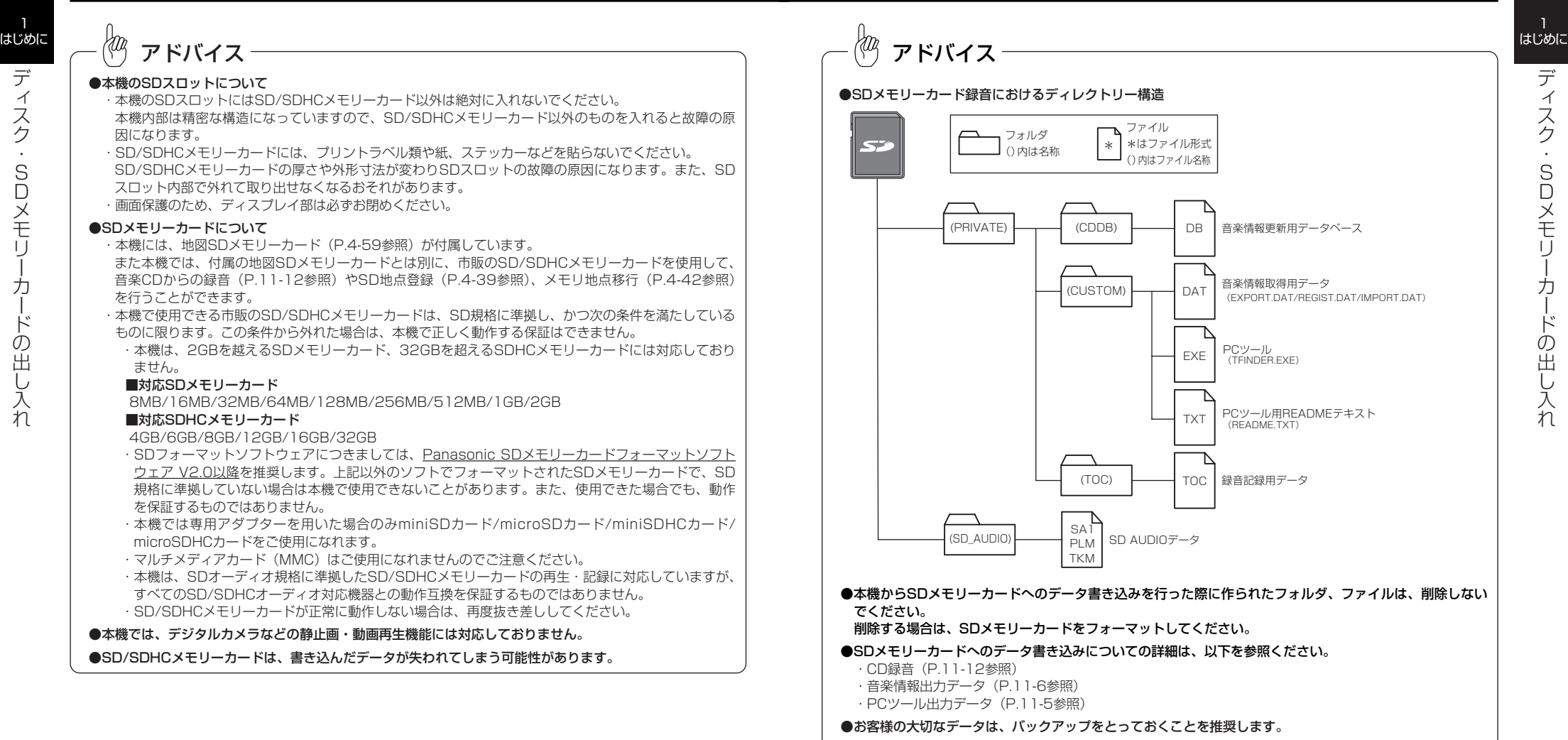

本機で録音した音楽データは、Panasonic製SD-Jukeboxを使用して保存することが可能です。

1

デ ィ ス プ レ イ の 角 度 <u>を</u> 調 整 す る に は

1

<span id="page-17-0"></span>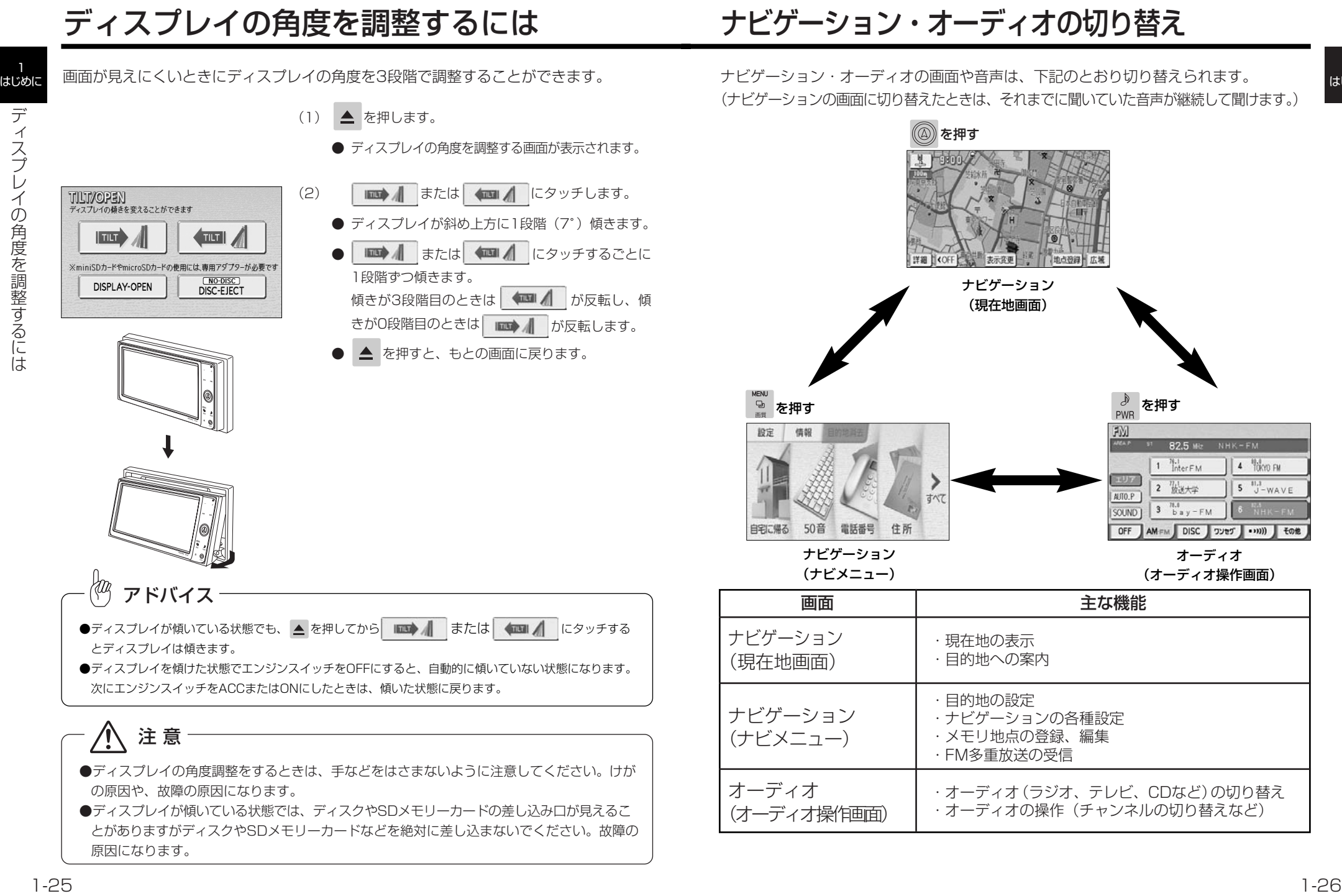

ナ

1 はじめに

1 はじめに

> 画 面  $\mathcal{Q}$ 調 整

# 画面の調整

<span id="page-18-0"></span>1 はじめに ナ ビ ゲ ー シ ョ ン  $\mathcal{L}$ オ  $\perp$ デ ィ オ の 切 り 本機の機能はエンジンスイッチの位置など次の条件により操作できる場合とできない場

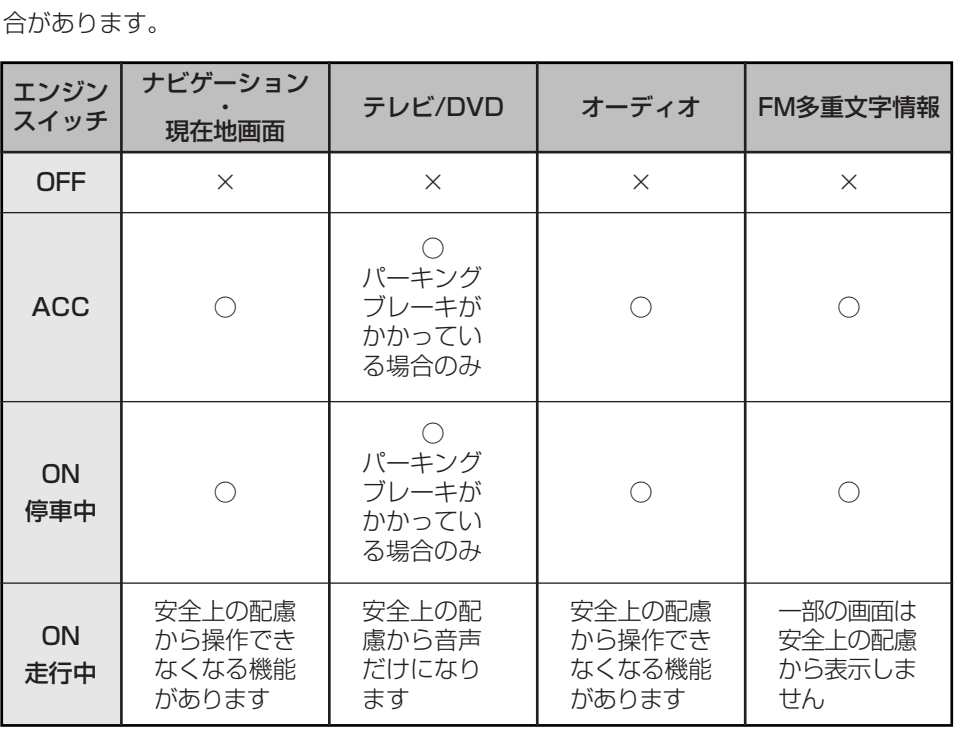

○:操作できます ×:操作できません

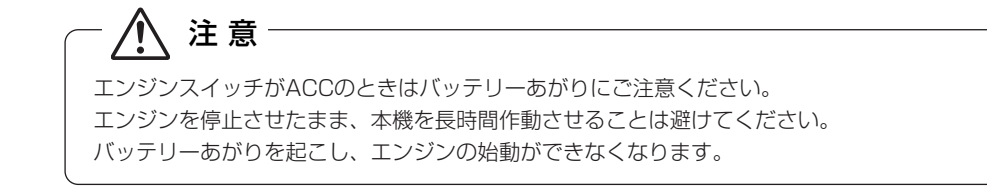

# アドバイス

走行中、操作できないタッチスイッチは色が反転し、タッチしても操作できません。

画面の明るさや色の調整、またテレビのワイド画面サイズの切り替えなどができます。

 $\langle 0 \rangle$ アドバイス 画面を見やすくするため、ライト(車幅灯、尾灯、番号灯)の点灯・消灯により<昼画表示>と<夜画表 示>に切り替わります。

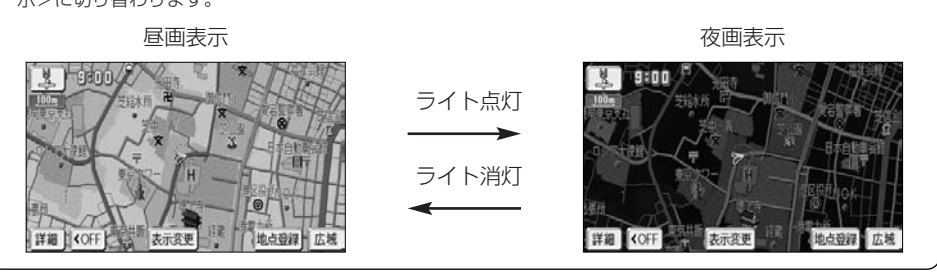

## ■ ライト点灯時に昼画表示にするには

作動表示灯

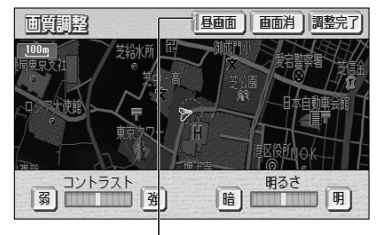

(1) 夜画を表示しているときに 図 をピッと音が鳴るま で押し続けます。

- (2) 昼画面 <mark>にタッチします。</mark>
	- 昼画表示のときは、作動表示灯が点灯します。
	- 昼画面 にタッチするごとに昼画面と夜画面が切 り替わります。
	- 画面を消したいときは 画面消 にタッチします。  $\circledR$ を押すと再び画面が表示されます。
- (3) 調整完了 にタッチします。

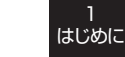

## 2 コントラスト (鮮明度) /明るさを調整するには

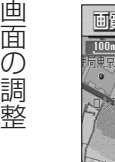

1 はじめに

- 画質記載 画面消 调整完了 コントラスト 明るさ 暗  $\frac{1}{2}$
- (1) NENU AENU をピッと音が鳴るまで押し続けます。
	- コントラスト (鮮明度) を調整する

強くするときは <mark>強</mark> 、弱くするときは <mark>弱</mark> にタッ チします。

- 明るさを調整する 明るくするときは <mark>明</mark> 、暗くするときは <mark>暗</mark> にタッ チします。
- 調整が終了したら 調整完了 にタッチします。

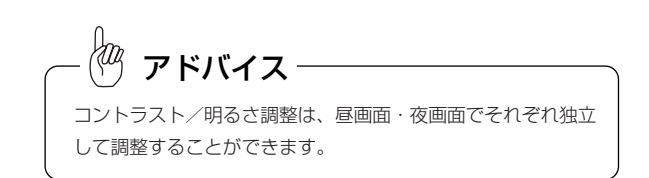

## 8 色合い/色の濃さを調整するには

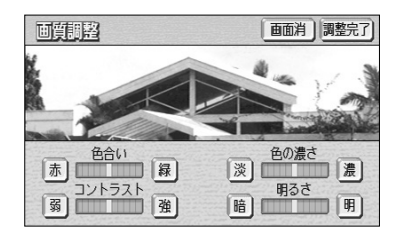

- (1) テレビやDVDなど映像をご覧になっているときに をピッと音が鳴るまで押し続けます。
	- 色合いを調整する

緑色を強くするときは <mark>緑</mark> 、赤色を強くするとき は 赤 にタッチします。

- 色の濃さを調整する 色を濃くするときは <u>濃</u> 、色を淡くするときは <mark>淡</mark> にタッチします。
- 調整が終了したら 調整完了 にタッチします。

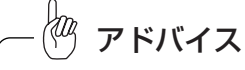

色合い/色の濃さは、テレビ/VTR/DVD/カメラ(バックガイドモニター/マルチビューバックガイドモニ ター/バックモニター/ブラインドコーナーモニター/サイドモニター)の映像画面が表示されているときのみ 調整できます。

## 2 VTR/DVDのワイド画面モードを切り替えるには

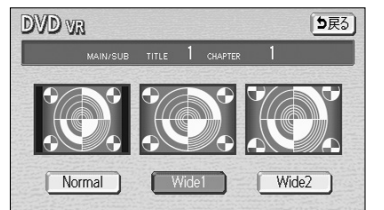

- (1) VTR操作画面(P.8-24参照)、またはDVD操作画面 (P.10-7参照)で WIDE MODE にタッチします。
- (2) 表示させたい画面モードにタッチします。

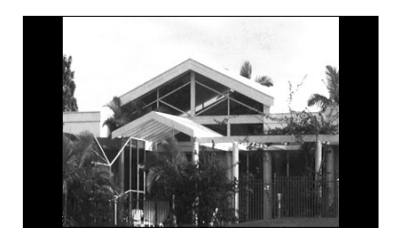

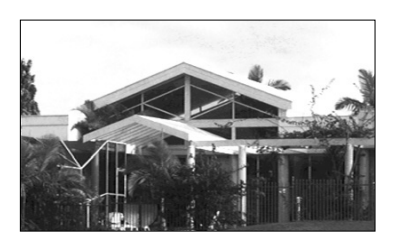

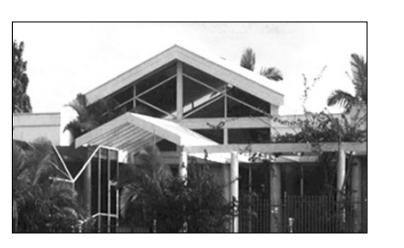

# アドバイス

たて9:よこ16の割合の映像が収録されているDVDビデオ(P.10-4参照)をオリジナルと同じ比率で表 示するには、ワイド画面の設定をワイド2またはノーマルに設定し、DVDの初期設定画面2(P.10-32参照) で映像出力切替を「4:3(レターボックス)」に設定してください。

- Normal にタッチすると、たて3:よこ4の割 合の画面で両端が黒く表示されます。 たて3:よこ4の割合の映像は、オリジナルと同 じ比率で表示されます。 たて9:よこ16の割合の映像は、左右方向に圧縮 されます。
- | Wide 1 | にタッチすると、画面を全て使用した 映像が表示されます。 たて3:よこ4の割合の映像は、左右方向に均等 に引き伸ばして表示されます。 たて9:よこ16の割合の映像も、左右方向に均等 に引き伸ばして表示されます。
- | Wide 2 | にタッチすると、たて 3 :よこ 4 の割 合の映像を上下左右方向に均等に拡大して表示し ます。

この場合、上下方向も左右方向と同じように拡大 するため上下の画面が切れて表示されます。

# 画面の設定

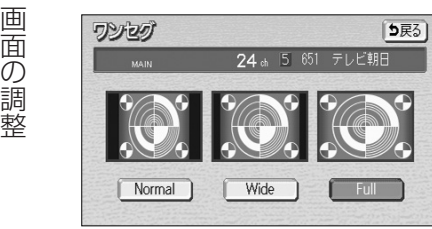

(1) ワンセグまたはデジタルテレビの放送局リスト画面 (P.8-6、P.8-17参照)で WIDE MODE にタッチしま す。

● Normal にタッチすると、たて3:よこ4の割

たて3:よこ4の割合の映像は、オリジナルと同

たて9:よこ16の割合の映像は、左右方向に圧縮

● | Wide |にタッチすると、たて9:よこ16の

たて3:よこ4の割合の映像は、左右方向に均等

たて9:よこ16の割合の映像は、オリジナルと同

合の画面で両端が黒く表示されます。

じ比率で表示されます。

割合の画面が表示されます。

に引き伸ばして表示されます。

されます。

(2) 表示させたい画面モードにタッチします。

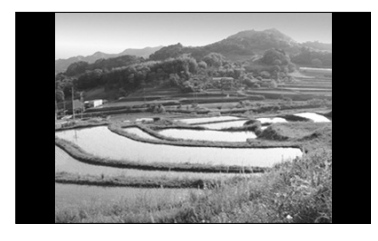

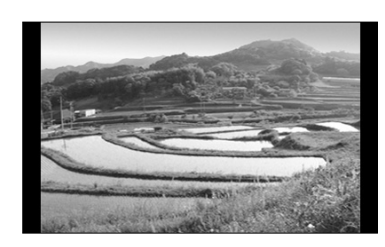

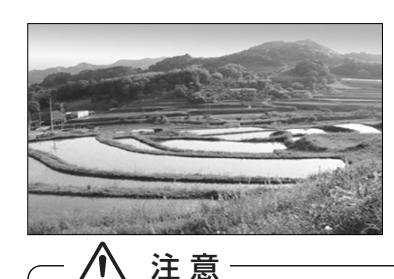

じ比率で表示されます。 ● | Full |にタッチすると、画面を全て使用した 映像が表示されます。 たて3:よこ4の割合の映像は、左右方向に均等 に引き伸ばして表示されます。

たて9:よこ16の割合の映像も、左右方向に均等 に引き伸ばして表示されます。

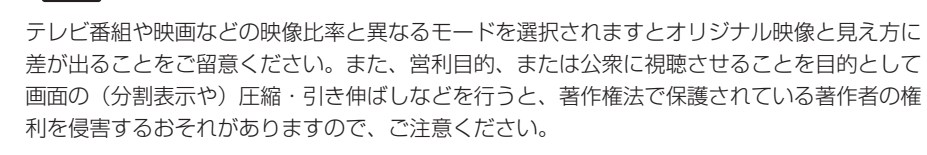

<span id="page-20-0"></span>はじめに ■ ワンセグ/デジタルテレビのワイド画面モードを切り替えるには アニメーションの設定、オーディオ操作画面 (P.7-3参照) の設定を行うことができま す。

## ■ 画面に動きを持たせるには

スイッチにタッチしたときに、アニメーションによって画面に動きを持たせることがで きます。

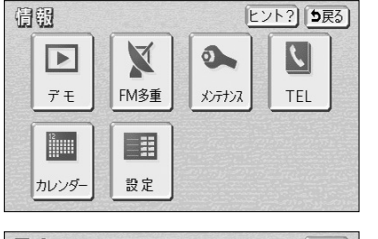

(1) ナビメニュー(P.2-8参照)から、 情報 にタッチし ます。

- 情報のメニュー画面が表示されます。
- (2) 設定 にタッチします。

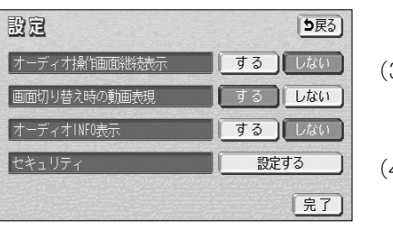

- 設定画面が表示されます。
- (3) 画面切り替え時の動画表現の する にタッチします。
	- 設定したタッチスイッチは強調表示されます。
- 4) 完了 にタッチします。

#### <動画表現の例> ●画面切り替え時の動画表現を「する」に設定すると、操作時に画面が以下のように切り替わ ります。 <アニメーション> 特定のスイッチにタッチしたときに行われます。おきます ヒント?||5戻る BRAND LIVED **VICS R** 拡大表示

1

セ キ ュ リ テ ィ 機 能 の 設 定

1 はじめに

# セキュリティ機能の設定

セキュリティ機能を設定すると、バッテリーターミナルをはずし、再度接続した場合に、 ナビゲーションやオーディオなどの機能をロック(使用不可)することができます。エ ンジンスイッチがOFFのときはインジケータランプを点滅させることができます。 また、表示されるシリアルナンバーを控えておくと、盗難などにあったとき、本機と所 有者の確認をすることができます。

## ●お車を離れる際に

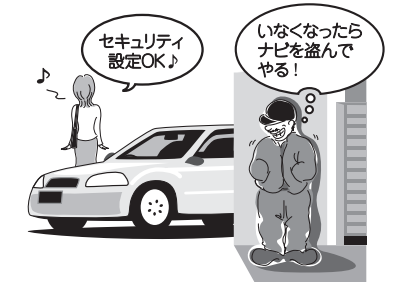

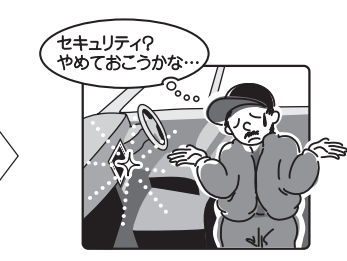

セキュリティインジケータの 点滅により盗難を抑止!!

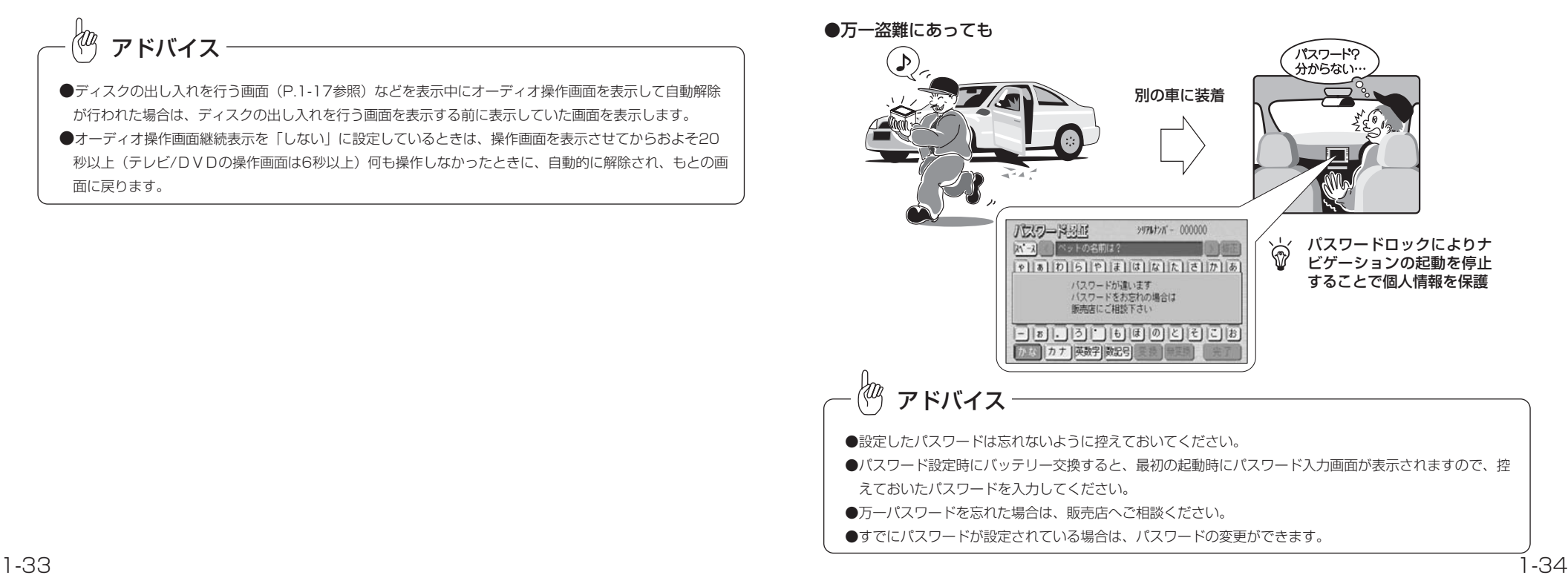

2 画面の表示設定をするには

オーディオ操作画面を表示させてから一定時間後に表示を解除して元の画面に戻るか、 表示をそのまま継続するかの設定ができます。

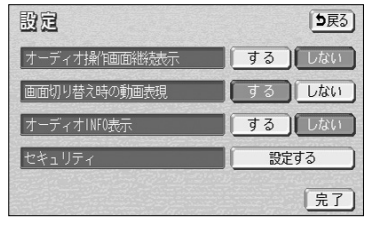

- (1) [ の(3)の画面で、オーディオ操作画面の表示を 一定時間後に自動的に解除したいときはオーディオ操 作画面継続表示の しない にタッチします。
	- 継続して表示させたままにしたいときは する に タッチします。
	- 設定したタッチスイッチは強調表示されます。
- (2) | 完了 にタッチします。

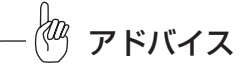

●ディスクの出し入れを行う画面 (P.1-17参照) などを表示中にオーディオ操作画面を表示して自動解除 が行われた場合は、ディスクの出し入れを行う画面を表示する前に表示していた画面を表示します。 ●オーディオ操作画面継続表示を「しない」に設定しているときは、操作画面を表示させてからおよそ20 秒以上(テレビ/DVDの操作画面は6秒以上)何も操作しなかったときに、自動的に解除され、もとの画 面に戻ります。

<span id="page-21-0"></span>1 はじめに

セ キ ュ リ テ ィ 機 能 の 設 定

1 はじめに

## はじめに はじめに

1

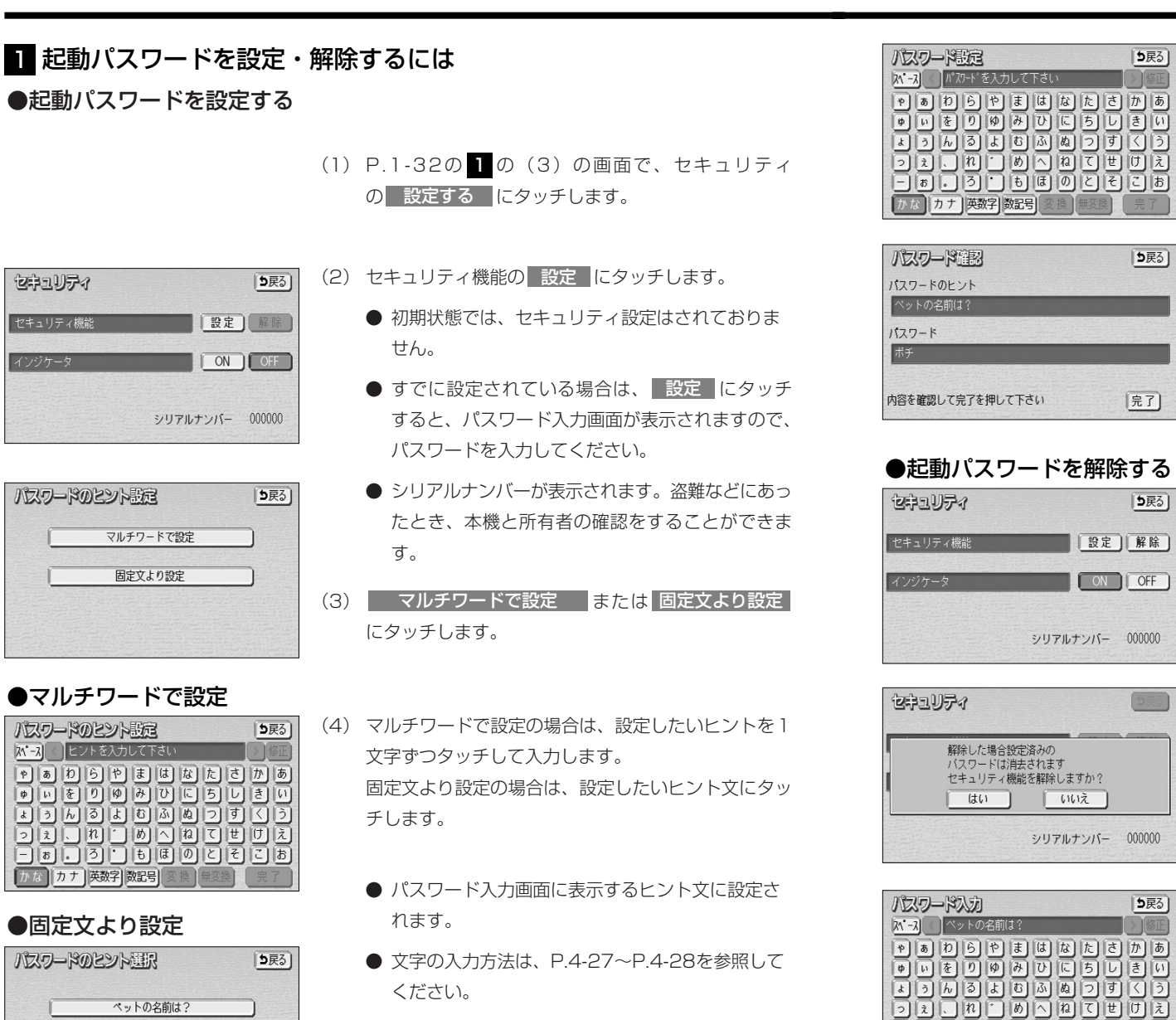

(6) パスワードのヒントとパスワードを確認して、<mark>■完了</mark> にタッチします。

(5) パスワードを1文字ずつタッチして入力します。

● ヒント、パスワードが設定されます。

### ●起動パスワードを解除する

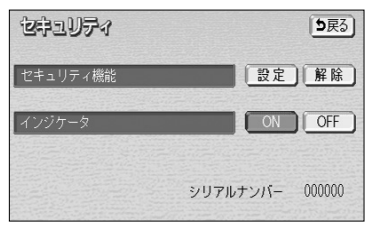

 $\Box$ a $\Box$  $\Box$ b $\Box$ a $\Box$ b $\Box$ b

カナ 英数字 数記号

(1) セキュリティ機能の 解除 にタッチします。

- (2) はい にタッチします。
	- いいえ にタッチすると(1)の画面に戻ります。
- (3) 設定したパスワードを1文字ずつタッチして入力しま す。
	- パスワードが一致すると、ヤキュリティ機能が解 除されます。

●マルチワードで設定 **METHING MARIAN PRES** 

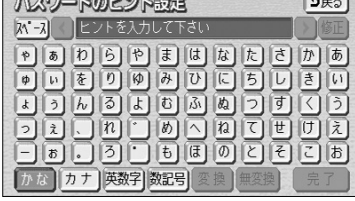

## ●固定文より設定

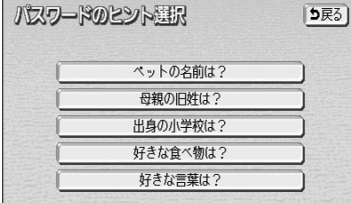

- ください。
- 入力できる文字数は、最大12文字(半角24文字) です。

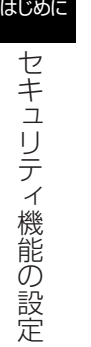

1

## 2 インジケータランプの点滅を設定・解除するには

## ●インジケータランプの点滅を設定する

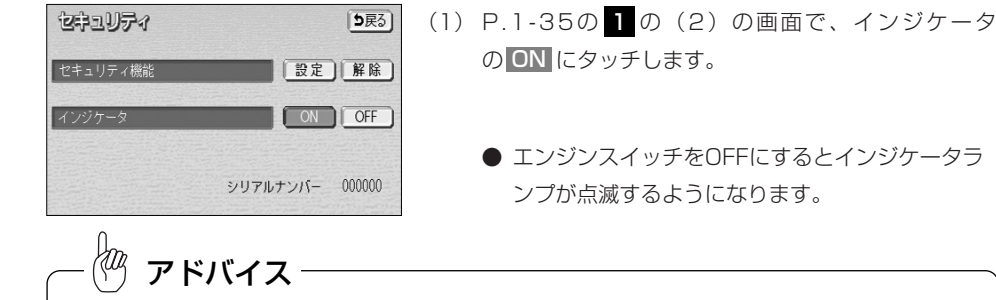

●セキュリティ設定がされていない場合は、 OFF に設定されており、インジケータの設定は行えません。 ●セキュリティ機能を設定すると、自動的にインジケータの設定が ON に設定されます。 ●セキュリティ機能の設定内容を変更しても、インジケータの設定は現在のまま変更されません。

## ●インジケータランプの点滅を解除する

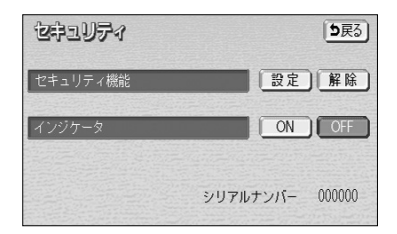

- (1) P. 1 35の 1 の(2)の画面で、インジケータ の**OFF** にタッチします。
	- エンジンスイッチをOFFにしてもインジケータラ ンプが点滅しないようになります。

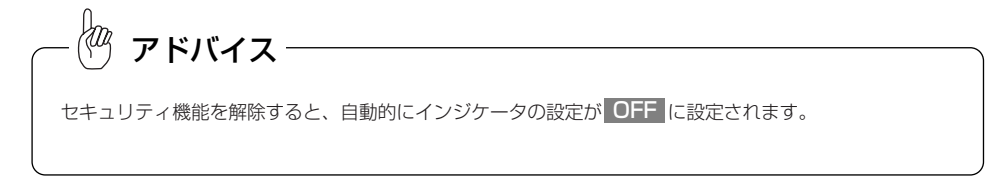

モ

簡 単 初 期 設 定 ガ イ ド に つ い て

2 基本編

# <span id="page-24-0"></span>簡単初期設定ガイドについて

初めて本機を起動したときは、簡単初期設定ガイド画面が表示されます。 案内音量・自宅・よく行く場所・車両情報・セキュリティ機能・Bluetooth携帯電話接 続の設定ができます。

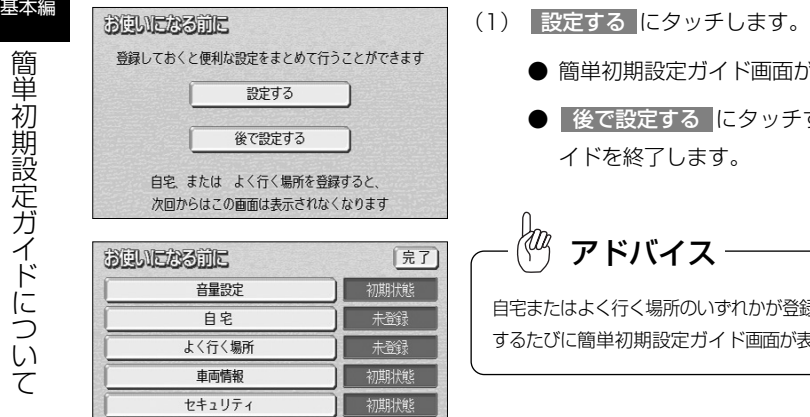

- 簡単初期設定ガイド画面が表示されます。
- 後で設定する にタッチすると、簡単初期設定ガ イドを終了します。

アドバイス

自宅またはよく行く場所のいずれかが登録されていない場合は、起動 するたびに簡単初期設定ガイド画面が表示されます。

## 2 自動音量切り替え機能を使うには

自車が80km以上で走行時に、案内音声を自動的に1段階上の音量で発声させることが できます。

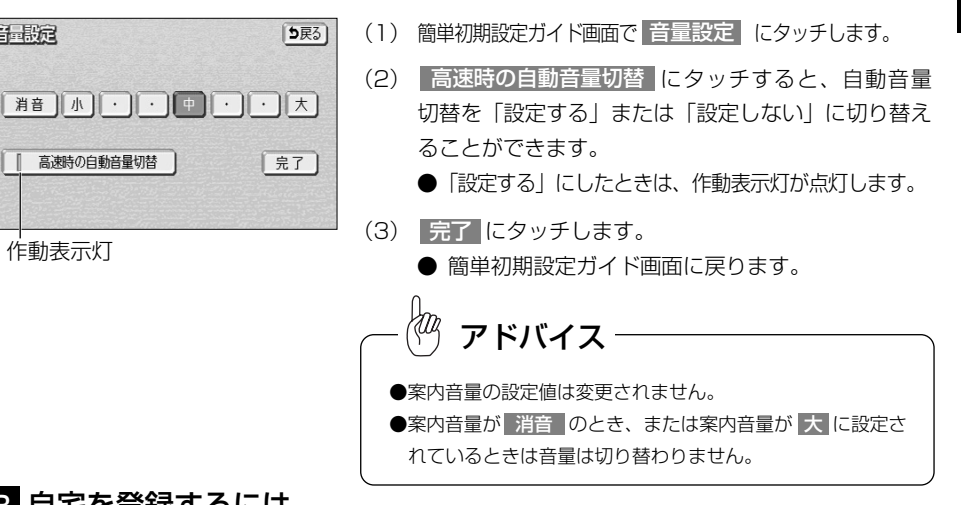

## 8 自宅を登録するには

自宅の登録を行います

現在地周辺から登録 住所から登録

千里宿

自宅の音録

自宅を登録すると、簡単に自宅の地図を呼び出すことができます。(P.2-34参照)

5戻る

- (1) 簡単初期設定ガイド画面で | 自宅 | ニにタッチします。
	- 自宅設定画面が表示されます。
- (2) 地図の呼び出し方を選択します。
	- 現在地周辺から登録 にタッチすると、現在地周 辺の地図が表示されます。
	- | 住所から登録 |にタッチすると、住所を入力し て地図の場所を検索できます。(P.3-35参照)

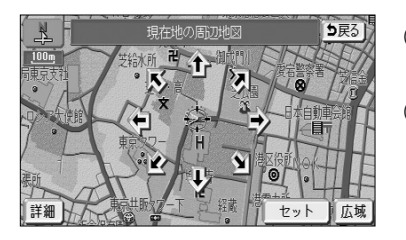

- $(3)$  イエタッチすると、地図が移動して $(3)$ の位置を変 更することができます。
- (4) スケール表示が 800m および 800m より詳細な地図 で セット にタッチします。
	- 簡単初期設定ガイド画面に戻ります。

て

簡単初期設定ガイド画面

Bluetooth接続

## ■ 案内の音量を調節するには

未登録

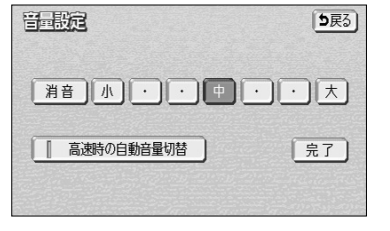

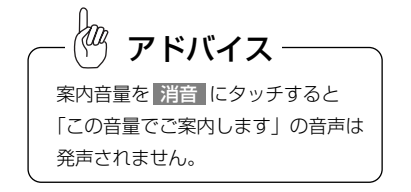

- (1) 簡単初期設定ガイド画面で | 音量設定 |にタッチします。 (2) <mark>小、・・、・・中、中、・・、上、大</mark> のいずれかに
	- タッチすることにより、案内音量の設定を変更するこ とができます。
	- 設定された音量で「この音量でご案内します」の 音声が発声されます。
	- タッチしたタッチスイッチが強調表示になります。
	- |消音 |にタッチすると、案内音量OFFになります。

## (3) | 完了 |にタッチします。

● 簡単初期設定ガイド画面に戻ります。

2 基本編

> 簡 単 初 期 設 定 ガ イ ド に つ い て

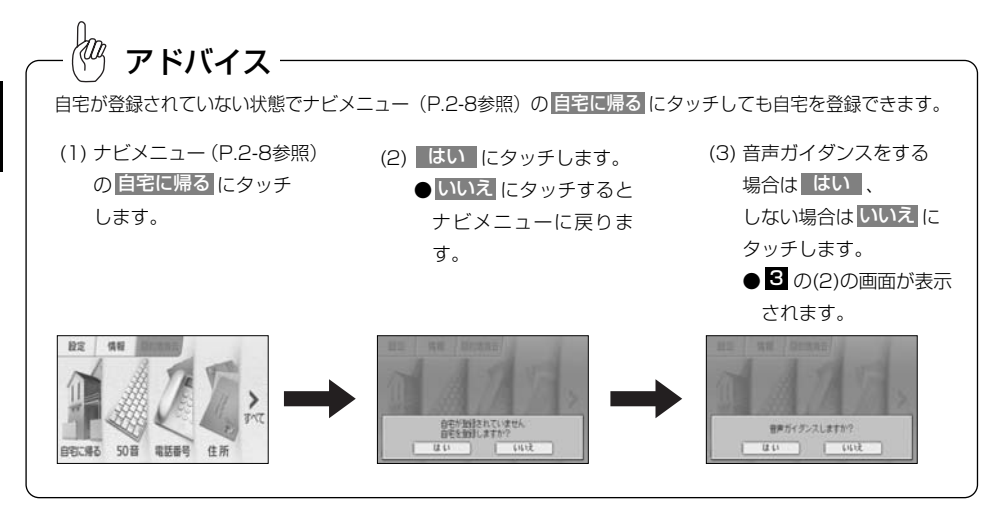

## 4 よく行く場所を登録するには

よく行く場所を登録すると、簡単にその地点の地図を呼び出すことができます。(P.2-34参照)

- よく行く場所の登録 「5戻る] よく行く場所の登録を行います 未登録 名称変更 未登録 名称変更 名称変更 未登録
- (1) 簡単初期設定ガイド画面(P.2-1参照)で よく行く場所 にタッチします。
	- よく行く場所設定画面が表示されます。
- (2) 未登録 にタッチします。

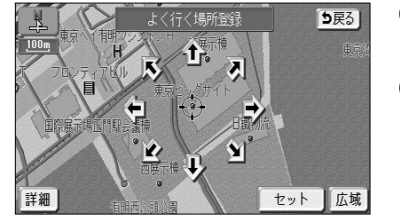

(3) 地図の呼び出し方を選択します。

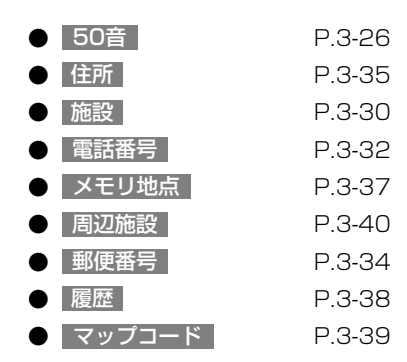

※それぞれの詳細操作は各ページを参照してください。

- 先程の地図 にタッチすると、先程表示していた 地図が表示されます。
- 現在地周辺 にタッチすると、現在地周辺の地図 が表示されます。
- 登録済みのよく行く場所にタッチすると、よく行 く場所周辺の地図が表示されます。
- (4)  $\bigoplus$ にタッチすると、地図が移動して $\bigoplus$ の位置を変 更することができます。
- (5) スケール表示が 800m および 800m より詳細な地図 で セット にタッチします。
	- よく行く場所が登録されます。
	- 手順(2)で、すでに地点が登録されているリスト を選んだ場合は、新しく選んだ地点が上書きされま す。

名派教理

合 親の家

■ 子供の家

同 兄弟の家

■ 友人の家

よく行く場所の名称を選択して下さい

2

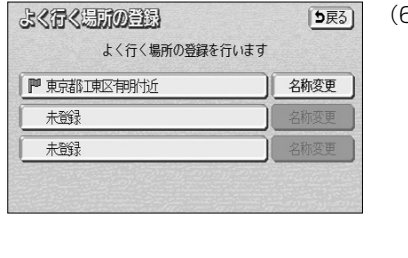

真 買い物

图 病院

■ スポーツ施設 ◎ サークル活動

5戻る) 自分で入力

(6) よく行く場所設定画面(P.2-3参照)で、名称を変更 したい地点の右の「名称

(7) 名称リストから変更したいスイッチをタッチします。 ● タッチされたリストの名称とマークに変更されます。 ● 自分で名称を変更するには、 | 自分で入力 | に タッチすると、お好みの名称を入力できます。 名称の入力方法は、P.4-27を参照してください。

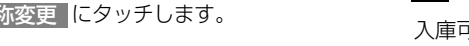

5 車両情報を設定するには

入庫可能な駐車場を検索するときの条件、および有料道路の料金を計算するときの基準となる車両 情報を設定します。目的地が設定されているときは、車両情報を設定することはできません。 その場合、一旦「目的地消去」(P.3-6参照)を行ってから設定してください。

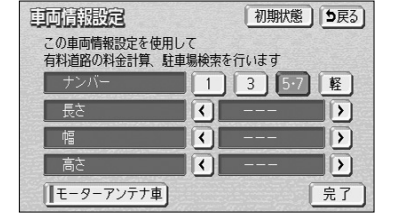

- (1) 簡 単初期設定ガイド画面(P.2-1参照)で 車両情報 |にタッチします。
- (2) <mark>1、 3 、 5・7 、</mark> 軽 にタッチして、お使いの車 両のナンバーを設定します。
	- ●初期設定は、 5・7 に設定されています。
- (3) く 、 ▶ にタッチして、車両の長さ、幅、高さ を設定します。
	- 初期状態 にタッチすると、車両情報設定が初期 状態に戻ります。
- (4) お 使いのお車がモーターアンテナ車の場合は、 <mark>モーターアンテナ車 に</mark>タッチして、モーターアンテ ナ車の設定を「ON」にします。
	- 初期設定は、「OFF」に設定されています。
	- モーターアンテナ車設定が「ON」のときは、作動 表示灯が点灯します。
	- **モーターアンテナ車 にタッチするごとにモーター** アンテナ車設定の「ON」と「OFF」が切り替わ ります。
- (5) | 完了 |にタッチします。
	- 簡単初期設定ガイド画面に戻ります。

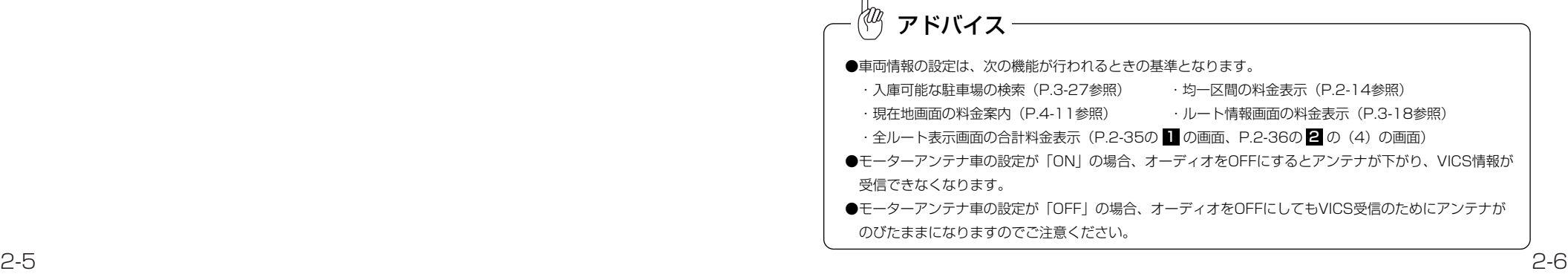

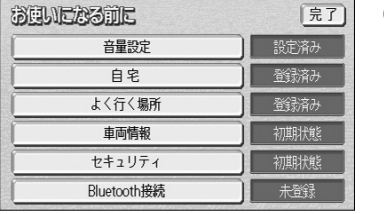

- (8) 登録が完了したら、||戻る ||(ナビメニューから登録 した場合は 完了 ) にタッチします。
	- 簡単初期設定ガイド画面に戻ります。

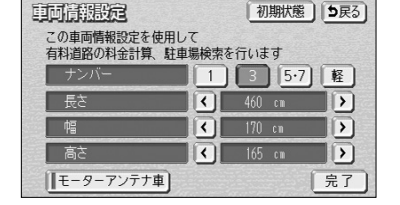

簡 単 初 期 設 定 ガ イ ド に つ い て

2 基本編

# ナビメニューについて

## <span id="page-27-0"></span>6 セキュリティ機能を設定するには

セキュリティ機能の設定やセキュリティインジケータの点滅の設定をすることができます。

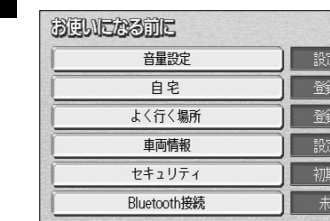

簡 単 初 期 設 定 ガ イ ド に つ い て

2 基本編

- (1) 簡単初期設定ガイド画面(P.2-1参照)で セキュリティ にタッチして設定します。
	- **詳細は、P.1-34~P.1-37を参照してください。**

## ■ ナビメニューについて

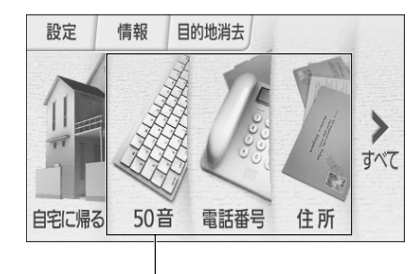

(1) を押すと、ナビメニューが表示されます。 ● ナビメニューから以下の操作を行うことがで きます。

目的地を探す(目的地設定)

## 7 Bluetooth対応携帯電話機を接続するには

 $F \nightharpoonup$ 添み

ハンズフリー機能をご利用いただくためのBluetooth対応携帯電話機を本機に接続することができ ます。

- **Bluetooth Stre** 初期化 5戻る |登録 || 剛除 Bluetooth電話設定 Device Name HANDS FREE  $\overline{\mathbb{S}^2 K}$ noon 変更 luetooth Device Address \*\*\*\*\*\*\*\*\*\*\*\*
- (1) 簡単初期設定ガイド画面(P.2-1参照)で Bluetooth接続 <mark>にタッチします。</mark>
	- Bluetooth設定画面が表示されます。
	- (2) 接続したい携帯電話の準備ができたら、Bluetooth電 話設定の 登録 にタッチして接続します。
		- 詳細は、P.13-1~P.13-11を参照してください。
		- 携帯電話側の操作については、携帯電話に添付の 取扱書をご覧ください。

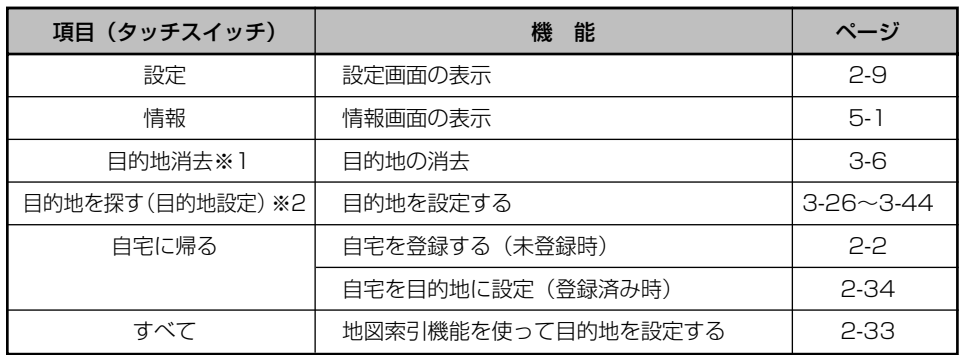

※1 目的地が設定されていないときは、色が反転して、タッチしても操作できません。

※2 目的地を探すスイッチはカスタマイズすることができます。(P.4-18参照)

# リスト画面の切り替え方

## <span id="page-28-0"></span>2 設定画面について

ナ ビ メ ニ ュ ー に つ い て

2 基本編

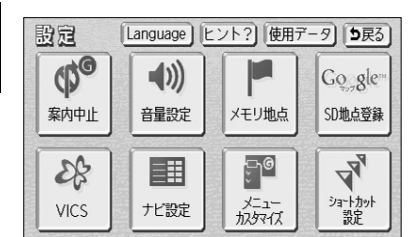

- (1) Ⅱ の(1)の画面で 設定 にタッチします。
	- 設定画面が表示されます。 設定画面から、以下の操作を行うことができます。

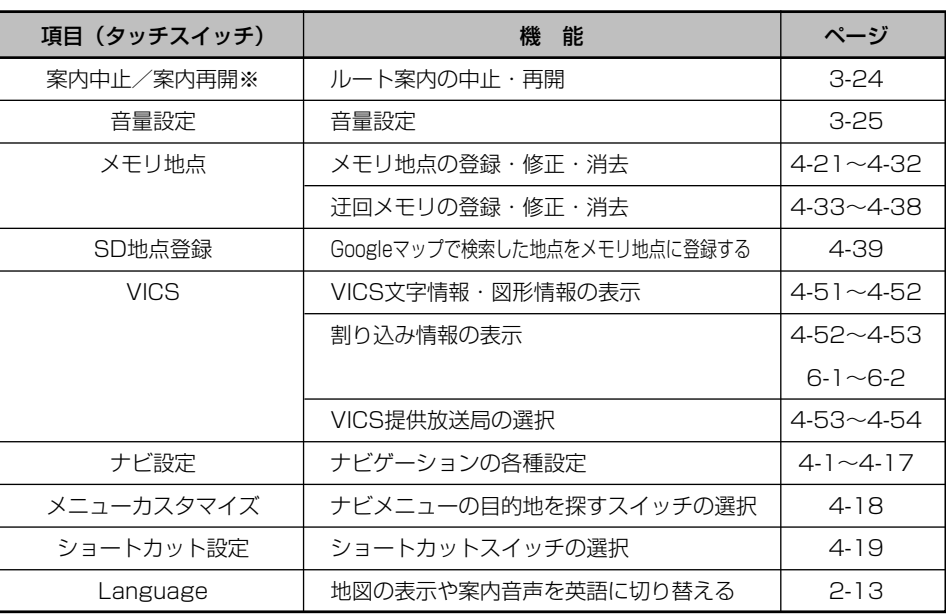

※ 目的地が設定されていないときは、色が反転し、タッチしても操作できません。

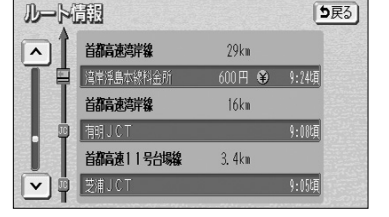

### ▲・▼の切り替え表示

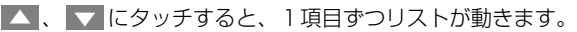

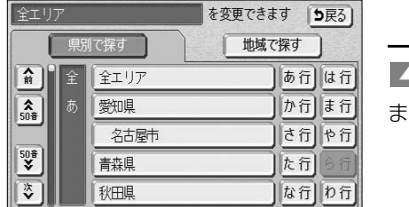

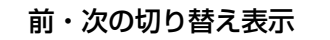

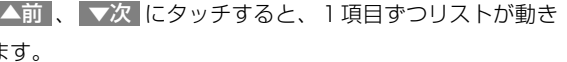

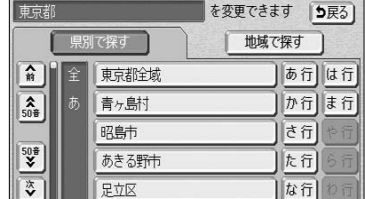

## 50音順の切り替え表示

、 にタッチすると、「あ→い」とい うように次の音に飛ばしてリストが動きます。

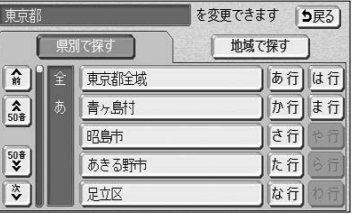

#### 行の切り替え表示

あ行 、 か行 、 さ行 、 た行 、 な行 、 は行 、 <mark>ま行 、 や行 、 ら行 、 わ行</mark> にタッチすると、「あ行 →か行」というようにタッチした行に飛ばしてリストが動 きます。

● リストがない行のタッチスイッチは色が反転し、 タッチしても操作できません。

2

県別で探す

■全エリア

 $\boxed{\hat{n}}$ 

# スイッチの意味がわからないときには

<span id="page-29-0"></span>2<br>基本編 リ ス ト 画 面 の 切 り 替 え 方  $\frac{1}{2}$ 

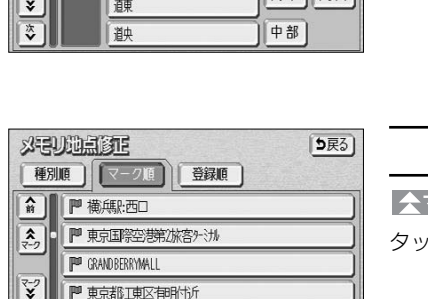

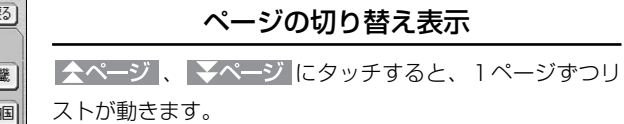

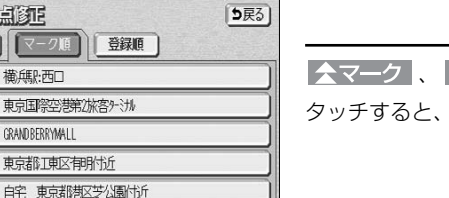

を変更できます |5戻

地域で探す

北海道 近

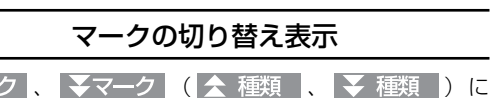

次のマークに飛ばしてリストが動きます。

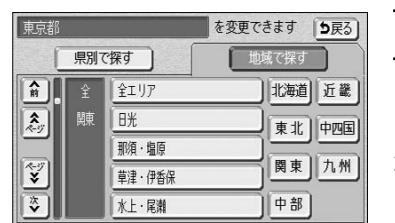

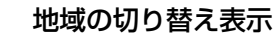

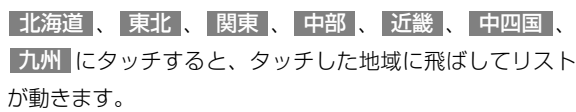

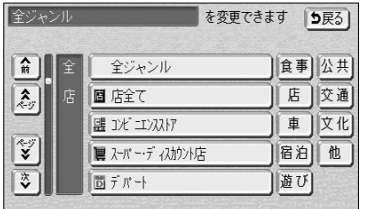

#### 施設項目切り替え表示

食事 <mark>、</mark> 店 |、 |車 |、 |宿泊 |、 |遊び |、 |公共 |、 <u>交通 、 文化 、 他 にタッチすると、タッチした施設</u> 項目に飛ばしてリストが動きます。

- リストがない施設項目のタッチスイッチは色が 反転し、タッチしても操作できません。
- | ○○全て |にタッチすると、その項目のすべての 施設が選択されます。
- 全ジャンル にタッチすると、すべての施設が選 択されます。

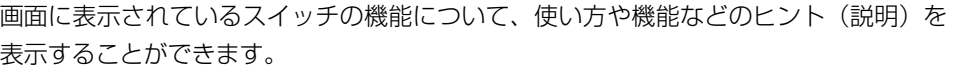

#### (音量設定の場合の例)

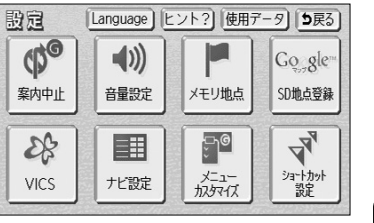

基本編 <mark>(3)</mark> 横 重 マーク (1) <mark>お が表示されている画面で、 ヒント? に</mark> タッチするとヒントモードになります。

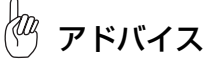

画面によっては ヒント? が表示されないものもあります。

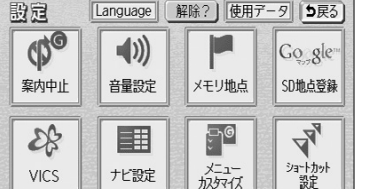

**Language 解除? 使用データ 5戻る** 

メモリ地点

 $\Box$ e

音量設定

E II

音声案内する音量の設定と 案内する条件を設定できます Go gle

SD地点登録

 $\mathbf{z}_{\mathbf{z}}$ 

設定

 $Q_{\odot}$ 

案内中止

 $28$ 

- ヒントが表示されるスイッチが黄色の枠で囲まれ ます。
- 黄色の枠で囲まれるスイッチのみヒントを表示す ることができます。
- (2) | 音量設定 |にタッチします。
	- | 音量設定 |のヒントが表示されます。
	- ヒント表示中のスイッチは強調表示されます。
	- ヒントが表示されるスイッチが反転している場合 もヒントは表示されます。
- (3) <mark>|解除? |</mark>こタッチします。
	- ヒントモードが解除され、(1)の画面に戻ります。
	- 解除? はヒントモード中のみ表示されます。

# アドバイス

- ●ヒントモード中に他の画面を表示した場合、ヒントモードは解除されます。
- ●ヒント表示中に走行を開始するとヒントは消去されます。

現 在 地 を 表 示 す る に は

2

# <span id="page-30-0"></span>英語で表示・案内するには

ナビゲーションの表示や案内音声を、日本語または英語に切り替えることができます。

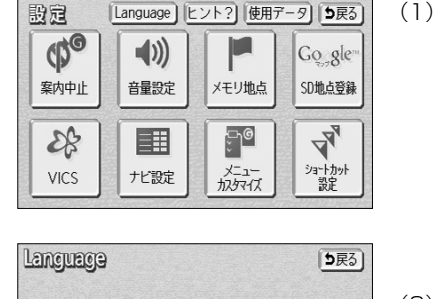

言語を英語に切り替え、再起動します The language is changed to English, and the program is restarted.

 $\sqrt{0K}$ 

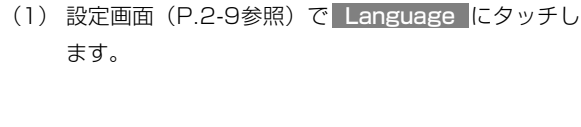

● Language画面が表示されます。

(2) OK にタッチします。

● ナビゲーションが再起動し、日本語に設定されて いたときは英語に、英語に設定されていたときは 日本語に設定されます。

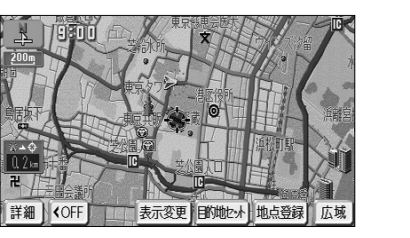

Cancel

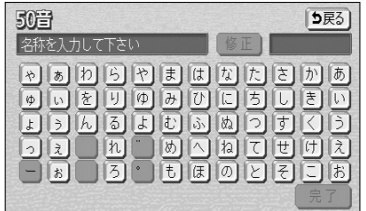

日本語に設定したときの表示

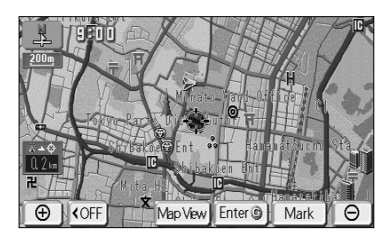

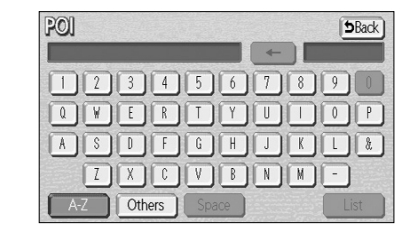

英語に設定したときの表示

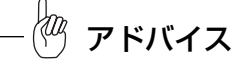

●英語に設定した場合は、地図画面の地名、道路名称、スイッチの一部、音声案内や、目的地設定操作の画 面、SD地点登録(P.4-39参照)操作の画面などが英語に切り替わります。また、50音検索(P.3-26参 照)がアルファベット検索(POI検索)に変わります。

●アルファベット検索は50音検索よりも検索される施設が少なくなります。

# 現在地を表示するには

現在地(自車位置)周辺の地図を表示します。  $(\!(\varpi)\!)$ を押すと、現在地画面が表示されます。

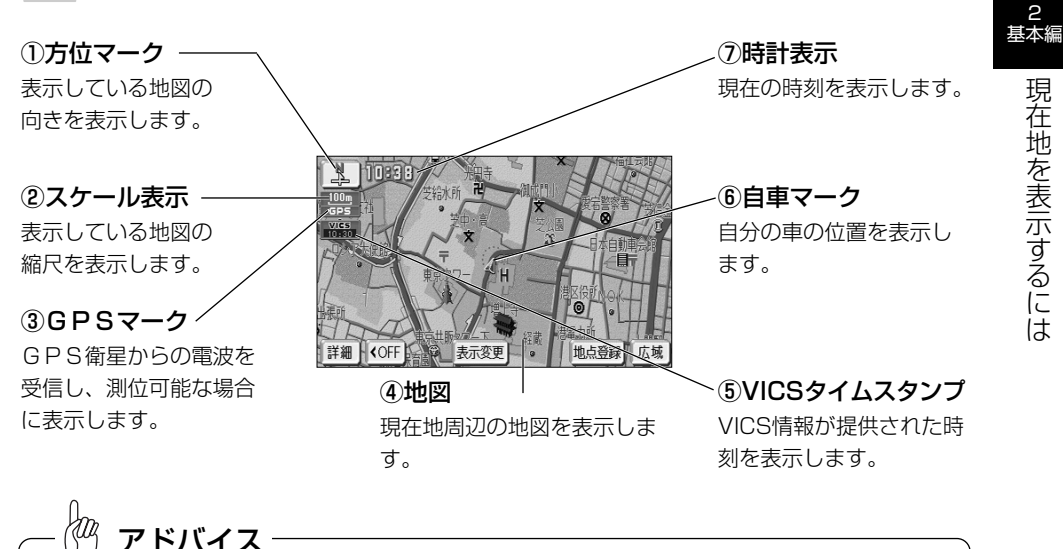

●納車時および長時間バッテリーをはずしておいた場合、現在地が異なった場所を表示することがあります。 この場合、手動で現在地の修正を行う (P.4-57参照)か、GPSが受信され自動で位置の修正 (10分程 度かかる場合があります)が行われるまでお待ちください。

●現在地画面で (2)を押すと現在地付近の地名や道路名称、道路番号が表示されます。

● 50m から 1.6k までの地図縮尺で均一区間の有料道路 (都市高速を除く)の料金 (图250) が表示されます。

- ●地図を表示させているときに、画面のタッチスイッチを表示させないようにすることができます。
- ・KOFF にタッチすると、タッチスイッチのない表示になります。
- ・ ON にタッチすると、タッチスイッチが再び表示されます。

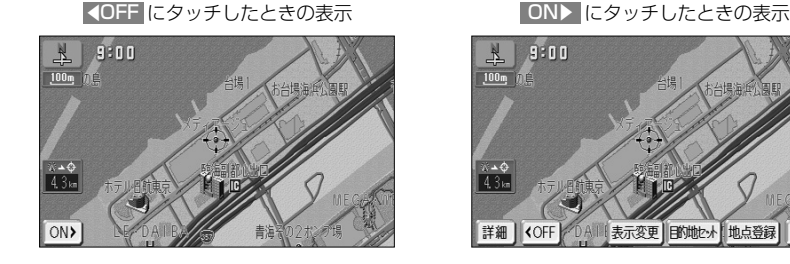

アドバイス

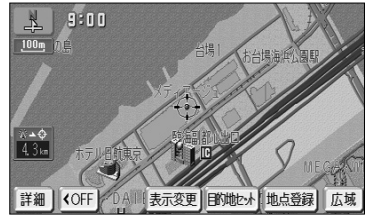

# <span id="page-31-0"></span>地図にオーディオ情報を表示するには 地図スクロールするには

現在地画面または地図画面において、オーディオ情報を簡易に表示することができます。

## ■■ オーディオ情報表示を設定するには

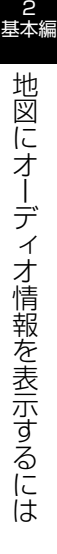

- **ヒント? 5戻る** 情報  $\blacktriangledown$  $\boxed{\blacktriangleright}$  $\bullet$  $|\mathbf{U}|$  $\vec{\tau}$   $\in$ FM多重 メンテナンス TEL L 国 カレンダー 設定 殿窟 [5戻る] オーディオ操作画面継続 する しない しない 設定する
- (1) ナビメニュー(P.2-8参照)から、 情報 にタッチし ます。
	- 情報のメニュー画面が表示されます。
	- (2) 設定 にタッチします。
		- 設定画面が表示されます。
	- (3) オーディオINFO表示の する にタッチします。
		- 設定したタッチスイッチは強調表示されます。
	- (4) 完了にタッチします。

アドバイス

オーディオINFO表示を「しない」に設定すると、地図を表示させているときに、画面のタッチスイッチを表示 させないようにする操作ができるようになります。(P.2-14参照)

## 2 オーディオ情報を表示するには

 $F R$ 

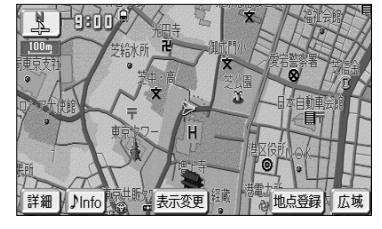

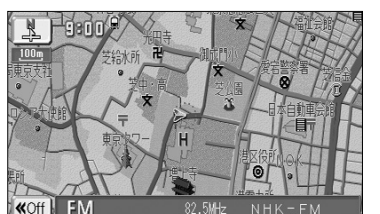

(1) 地図が表示されている画面で ♪Info にタッチします。

- オーディオ情報 (選んでいるオーディオモードの) 再生状態、またはオーディオ機能のオフの状態) が表示されます。
- K<Off にタッチすると、オーディオ情報を消去 します。

現在地画面または地図画面から地図をスクロール(地図移動)させ、見たい場所の地図 を探します。

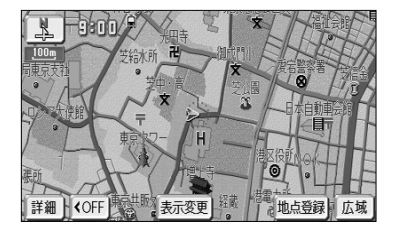

(1) 現在地画面で地図にタッチします。

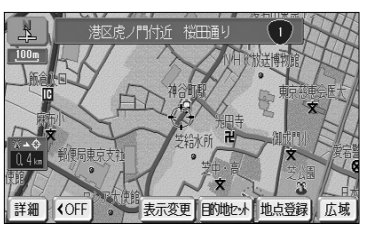

アドバイス

- タッチした地点が画面の中心となり、地図が移動 します。移動後は地図画面となります。
- ナビ設定で「地図スクロール時の地名表示」を 「する」に設定(P.4-1参照)しているときは、地 図の移動後に画面中心付近の地名や道路名称、道 路番号が表示されます。

スクロール時に表示される地名は、 50m から 6k, までの地図縮尺で表示されます。

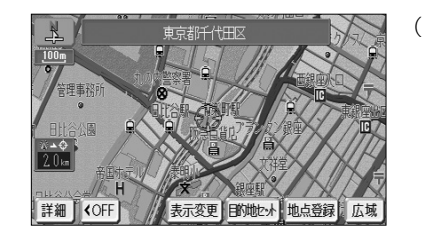

- (2) 地図にタッチしてそのまま押しつづけると、画面中央 のマーク () の色が黄色に切り替わり、タッチした地 点の方向に地図が移動します(連続スクロール)。
	- 地図の中央付近にタッチしてそのまま押し続けた 場合は、地図が低速で移動します。
	- 地図の端にタッチしてそのまま押し続けた場合は、 地図が高速で移動します。

 $\sqrt{a}$ アドバイス ●画面上のタッチスイッチがある場所にタッチしても地図は移動しません。 ●地図スクロール後は地図が固定され、車が移動しても地図は移動しません。 (2) を押してください。 ●地図画面とは地図を表示している画面で、画面中央に $\overbrace{C}$ マークが表示されます。 ●市街図 (25m)、50m の地図)で走行中は地図スクロールできません。 ●走行中は安全のため、連続スクロールはできません。 ●走行中は道路の表示量が制限されます。

# <span id="page-32-0"></span>地図の縮尺をかえるには

現在地画面 (P.2-14参照) または地図画面 (P.2-16参照) において、地図を1/5000 から1/2048万までの希望の縮尺に切り替えることができます。

#### 2 基本編 地 図 の 縮 尺 を か え  $\breve{\circ}$

に は

## Ⅱ 地図の縮尺をかえるには

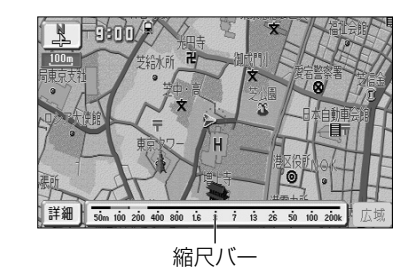

- (1) 地図が表示されている画面で | 広域 | または | 詳細 にタッチして希望する縮尺を選択します。
	- 広域の地図に切り替えるには|広域|にタッチし ます。
	- 詳細の地図に切り替えるには|詳細 |にタッチし ます。
	- 縮尺バーが表示され、選択された縮尺が■■ (黄 色)で表示されます。

## 2 フリーズーム機能を使うには

表示されているスケール表示以外の地図縮尺で地図を表示することができます。

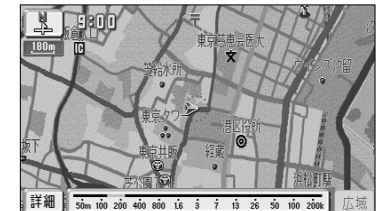

アドバイス

(1) 広域 または 詳細 をタッチし続けます。

- 広域 をタッチし続けると広域な地図に、 詳細 をタッチし続けると詳細な地図に縮尺をかえてい きます。
- タッチするのをやめると、そのときの地図縮尺が 選択されます。

●走行中は安全のため、フリーズーム機能は動作しません。 ●市街図 (P.2-26参照) のフリーズームはできません。

# アドバイス

●スケール表示と地図縮尺について

現在地画面、または地図画面の左上に表示される 400m の \_\_\_ の長さが約400mであり、表示さ れている地図縮尺が1/4万図縮尺であることを示しています。

mはメートル、kはキロメートルのことを示します。

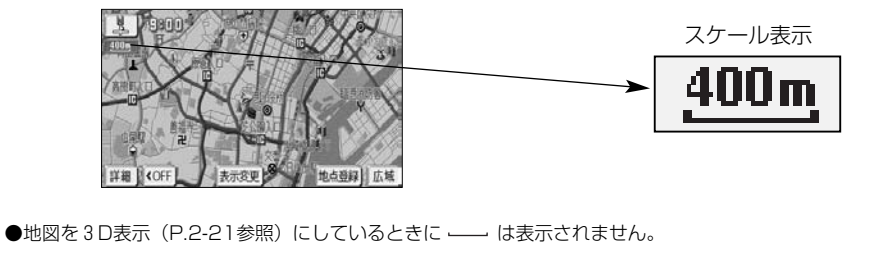

## 6 ダイレクト縮尺切り替え機能を使うには

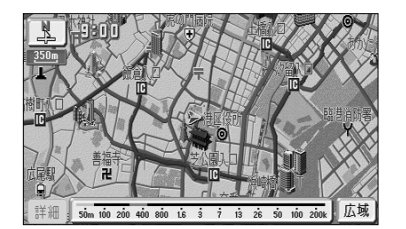

(1) | 広域 | または | 詳細 | にタッチしたあと、縮尺バー の目盛りにタッチすると、タッチした目盛りの縮尺の 地図に切り替わります。

アドバイス

走行中は安全のため、ダイレクト縮尺切り替え機能は動作しません。

は

2 基本編

> 地 図 の 向 き を か え る に は

# 地図の向きをかえるには

<span id="page-33-0"></span>2 目的地表示縮尺切り替え機能を使うには

目的地を設定しているときに現在地から目的地までの地図を適切な地図縮尺で表示する ことができます。

●市街図(P.2-26参照)や3Dの地図(P.2-21参照)を表示しているときは、目的地表示縮尺切り替え

●走行中は安全のため、目的地表示縮尺切り替え機能は動作しません。 ●2画面表示のときは左画面のみ目的地表示縮尺切り替えを行います。

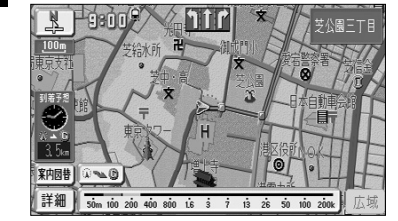

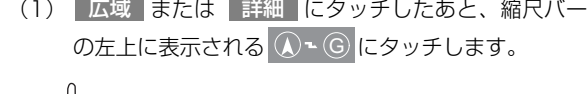

 $\langle w \rangle$ アドバイス 目的地を設定(P.2-31)しているときのみ (人) - (G) が表示 されます。

2 基本編

> 地 図 の 縮

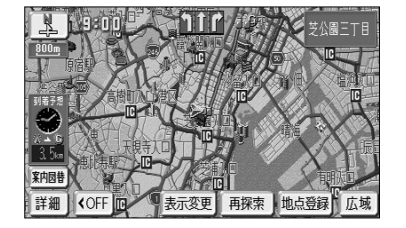

アドバイス

機能は動作しません。

● 現在地から目的地までの地図が表示されます。

現在地画面 (P.2-14参照) や地図画面 (P.2-16参照) の地図の向きをかえることがで きます。

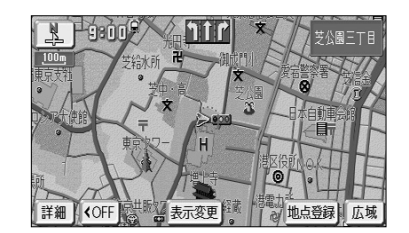

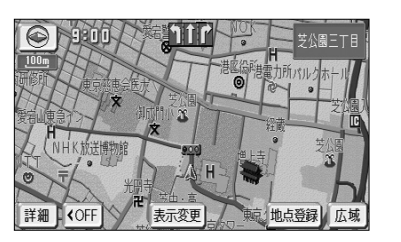

- (1) ▲ (または ⊙) が表示されているときに、 ■ (または ⊙) にタッチすると、ヘディング アップ表示(またはノースアップ表示)に切り替える ことができます。
	- ノースアップ表示は画面の上方向を北に固定して 地図を表示します。
	- ヘディングアップ表示は、画面の上方向が自車の 進行方向になるように地図を自動的に回転して表 示します。

Kag アドバイス●方位マークは次のように表示されます。 ノースアップ表示  $\frac{1}{2}$ へディングアップ表示 <>>>>>>>>>>>> 赤色が北向き、白色が南を示します。 ●地図画面ではヘディングアップ表示の時のみノースアップ表示に切り替えることができます。 ●以下のような場合、地図画面でヘディングアップ表示になります。 ・ヘディングアップの現在地画面で地図スクロールした場合。 ·ヘディングアップの現在地画面や地図画面を表示しているとき、目的地を探す画面(P.2-33参照)な どから 先程の地図 にタッチした場合。

# <span id="page-34-0"></span>3D表示にするには

地図に遠近感をもたせて表示することができます。また、地図を見る視点をある範囲内 でかえることもできます。

## 1 3D表示にするには

3  $\breve{D}$ 表 示 に す る に は

2 基本編

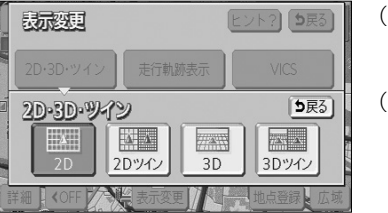

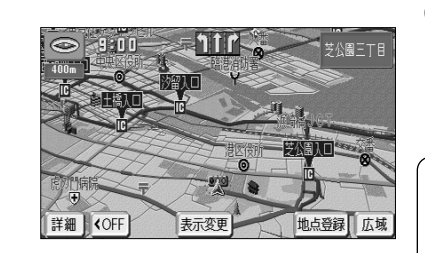

- (1) 地図を表示させているときに 表示変更 にタッチし ます。
- (2) <mark>2D・3D・ツイン </mark>にタッチします。
	- 強調表示されているタッチスイッチが現在の画面 状態です。
- (3) <mark>| 3D に</mark>タッチすると3D表示に切り替わります。 また、<mark>3Dツイン に</mark>タッチすると2画面表示 (P.2-23 参照)に切り替わり、左画面が3D表示となります。
	- $\langle 0 \rangle$ アドバイス ●代表的な地点(交差点、IC)の名称が吹き出しで表示されま す。地図の縮尺によって表示される代表地点は異なります。 **●3D表示は、ヘディングアップ・フロントワイド表示になり** ます。

## 2 オールラウンドスクロールを使うには

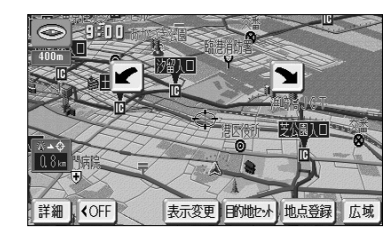

アドバイス

- (1) 3D表示時に、地図にタッチします。
- (2) または により、地図を回転させることが できます。
	- マ にタッチすると、地図が時計まわりに回転 します。
	- にタッチすると、地図が反時計まわりに回 転します。
	- 2 お押して現在地画面にすると、回転前の状態 に戻ります。

走行中は安全のため、オールラウンドスクロールを行うことはできません。

## 3 3D表示の視点角度を変更するには

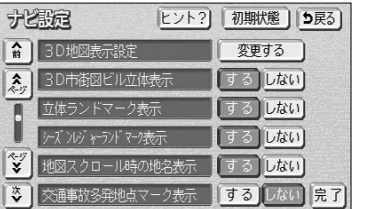

- (1) 設定画面(P.2-9参照)で ナビ設定 にタッチしま す。
- (2) 3D地図表示設定の 変更する にタッチします。

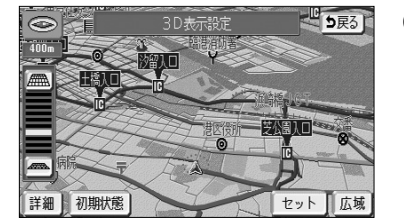

- (3) | または ニミ により視点角度を変更できます。
	- | | | | にタッチすると、視点の角度を上げること ができます。
	- ニミ にタッチすると、視点の角度を下げること ができます。
	- 視点角度は10段階に調整できます。
	- 初期状態 にタッチすると、角度が初期設定の状 態(下から4つ目の設定)に戻ります。
- (4) | セット |にタッチします。
	- 設定した視点角度で表示されます。

## 4 3D表示を解除するには

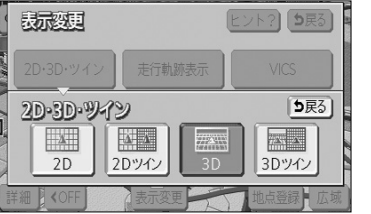

- (1) 地図を表示させているときに 表示変更 にタッチし ます。
- (2) 2D・3D・ツイン にタッチします。
- (3) 2D にタッチすると2D表示に切り替わります。

また <mark>2Dツイン</mark> にタッチすると2画面表示(P.2-23 参照)に切り替わり、左画面が2D表示となります。

# <span id="page-35-0"></span>2画面表示にするには

現在地画面(P.2-14参照)のときに異なる縮尺の地図を同時に表示させるなど、画面 を左右に2分割して地図を表示させることができます。

 $\breve{\circ}$ に は

## 1 2画面表示にするには

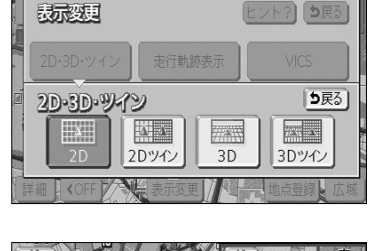

(1) 地図を表示させているときに 表示変更 にタッチし ます。

(3) <mark>2Dツイン または 3Dツイン</mark> にタッチすると2画

● 左画面は1画面の時と同じ方法で操作できます。

● 1画面表示に戻すには (2) の画面で | 2D (2D 表示)または 3D (3D表示)にタッチします。

(2) 2D・3D・ツイン にタッチします。

面表示に切り替わります。

地点登録】広域 表示変更

2Dツイン

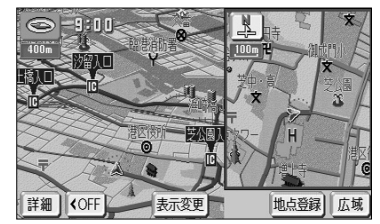

3Dツイン

アドバイス

再度2画面表示にしたときは、前回2画面表示にしていたときの縮尺で地図が表示されます。

## 2 右画面の操作

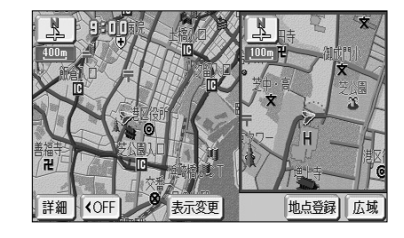

(1) 右画面内の地図にタッチします。

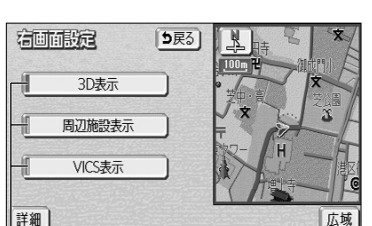

作動表示灯

- (2) 次に表示された画面で、以下のことができます。
	- 広域 または 詳細 にタッチすると、右画面の縮 尺を切り替えることができます(P.2-17参照)。
	- ¥ または ◇ にタッチすると、右画面の地図 向きを切り替えることができます(P.2-20参照)。
	- <mark>3D表示 に</mark>タッチするごとに、右画面を3D表示、 または2D表示に切り替えることができます。 (P.2-21参照) 右画面が3D表示のときは、作動表示灯が点灯し
	- 周辺施設表示 にタッチするごとに、右画面の施 設ランドマークを表示、または消去することがで きます(P.3-45参照)。 右画面の施設ランドマークが表示状態のときは、作 動表示灯が点灯します。
	- <mark>VICS表示</mark> にタッチするごとに、右画面のVICS 情報を表示、または消去することができます (P.4-49参照)。

右画面のVICS情報が表示状態のときは、作動 表示灯が点灯します。

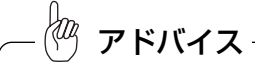

- ●2画面表示のときは、左画面のみ地図スクロールすることができます。
- ●右画面の 周辺施設表示 および VICS表示 は、左画面の施設表示、およびVICS表示が表示状態と なっているときに操作することができます。

ます。
# 地図・文字を拡大表示するには

地図や文字、施設マークを拡大して表示することができます。

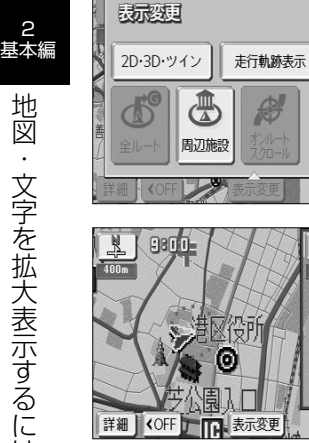

は

- $F$ אַפֿ $F$ (1) 地図画面を表示させているときに 表示変更 にタッチ します。 **VICS**  $\mathcal{Q}'$ 拡大表示
- 地点登録】広域
- - (2) <mark>拡大表示</mark> にタッチすると地図・文字が拡大表示され ます。
		- 拡大表示しているときは、スケール表示と地図の 大きさは異なります。
		- 2画面表示しているときに拡大表示を行うと左右の 画面の地図・文字がともに拡大して表示されます。

アドバイス

- ●拡大表示したときは、地図・文字が通常表示のおよそ2倍に拡大して表示されます。
- ●市街図 (P.2-26)、全ルート表示画面 (P.2-38)、乗降IC指定画面 (P.3-13) など、画面によって拡大 表示が行われない画面もあります。

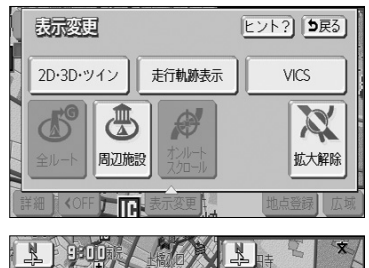

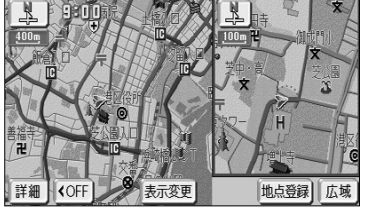

(3)(1)の画面で、 <mark>拡大解除</mark> にタッチすると地図・文 字の拡大表示が解除されます。

 $71300$  $50<sub>m</sub>$ 

地占登録]

市街図を表示するには

1 市街図を表示するには

表示変更

<OFF 情報 表示変更

市街图  $\epsilon$ 

市街図がある地域では、市街図表示に切り替えることができます。

- (1) 2D表示時で、50mの縮尺の地図を表示しているとき に 市街図 にタッチします。
	- 市街図が表示されます。
	- 通常の地図に戻すには 広域 にタッチします。

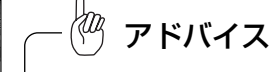

- | 市街図 は地図データ(市街図)が存在する場所でのみ表 示されます。
- 亞mの縮尺の市街図を表示しているときに| 詳細 |にタッ チすると 25mの縮尺の市街図を表示することができます。

### 2 3D市街図ビル立体表示に切り替えるには

地点登録 広量

建物の形状が立体的に表現された地図を表示することができます。

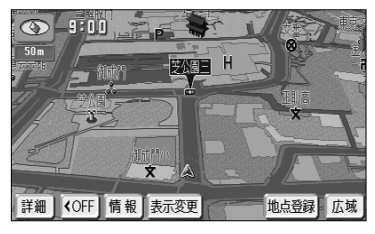

(1) 3D表示時で、50mの縮尺の市街図を表示しているとき に 詳細 にタッチします。

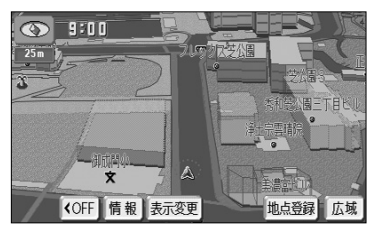

- 3D市街図ビル立体表示に切り替わります。
- 広域 にタッチすると、50mの縮尺の市街図に戻り ます。

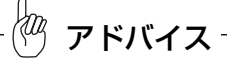

- **●3D市街図ビル立体表示(P.4-1参照)が「する」に設定さ** れているときのみ表示されます。
- **●3D市街図ビル立体表示では、視界の遮りを防ぐため手前の** ビルは半透明で表示されます。

2

1 高速略図画面について

高 速 略 図 画 面 を 表 示 す る に は

2 基本編

# 高速略図画面を表示するには

**案内因昔** 詳細  $\overline{\text{COFF}}$ 

自車が高速道路や有料道路に進入すると、自動的に高速略図画面が表示されます。

高 速 略 図 画 面 を 表 示 す  $\breve{\circ}$ に は 2 基本編

①道路名称 選択した施設の存在する道路名称を 表示します。  $\odot$  000 東久県連道路  $\sqrt{2}$ ②施設名称 清水 ⑤施設までの距離 未通過の施設を 曲 表示します。 

現在地からの距離を表示 します。

④通過予想時刻 選択した施設への到着予 想時刻を表示します。 ③設備マーク

選択した施設(SA·PAのみ)に 設置されている設備をマークで表示 します。

医乳腺菌素

表示変更 再探索 地点登録 広域

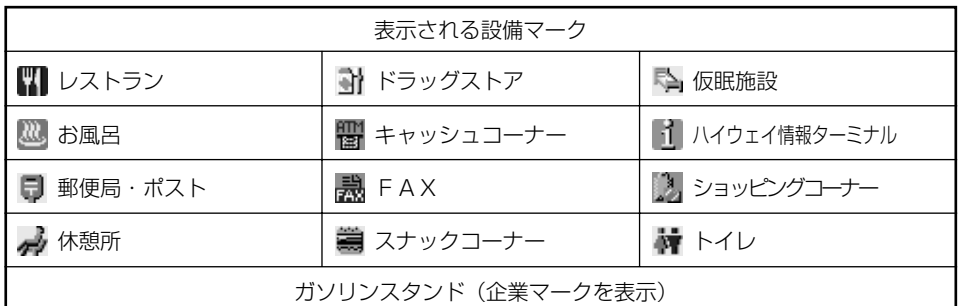

アドバイス

高速略図画面の表示は常に2画面表示になります。(高速略図画面解除後は表示前の画面状態に戻ります)

### 2 高速略図画面の表示と解除

自車が高速道路や有料道路の本線上にあるときは、高速略図画面の解除と表示が行えま す。

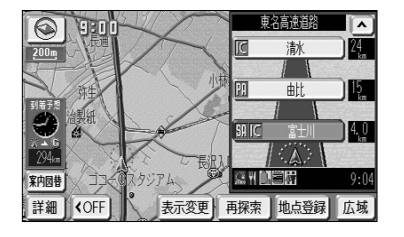

- (1) 自車が高速道路の本線上にあるとき、| <u>案内図替</u> |に タッチします。
	- 高速略図画面が解除されます。
	- 高速略図画面を表示するには 案内図替 にタッチ します。

アドバイス

- 案内図替 の詳細については、 P.2-42を参照してください。
- ●自車が出口ICに到達すると高速略図画面は自動的に解除されます。
- ●ルート案内中でないときは、都市高速道路(首都高速や名古屋高速など)や有料道路では高速略図画面を 表示することはできません。

### 8 高速略図画面を使いこなす

未通過の施設の情報を確認することができます。

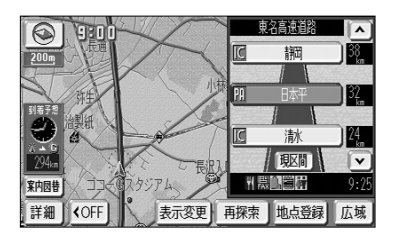

- (1) 施設名称、または ▲ や ▼ にタッチすると、選択 される施設が切り替わります。
	- 選択された施設が強調表示されます。
	- 施設を選択したときに 現区間 にタッチすると現 在地から最寄りの施設が選択されます。

rФ アドバイス

- ●自車が都市間高速道路(東名高速や名神高速など)の本線上にあるときは、ルート案内中でなくても、 未通過の施設を最大10施設まで表示します。
- ●ルート案内中は出口ICまでの施設を表示します。

ル ー ト 案 内 に つ い て

2 基本編

# ルート案内について

●目的地を設定することによって、自動的に推奨ルートを表示します。

●ルートに沿って走行し、分岐点に接近すると音声と案内拡大図(交差点拡大図、 3D高速分岐案内など)によりルート案内を行います。 音声案内は聞きたいときに聞くこともできます。

ル ー ト 案 内 に つ 2 基本編

い て

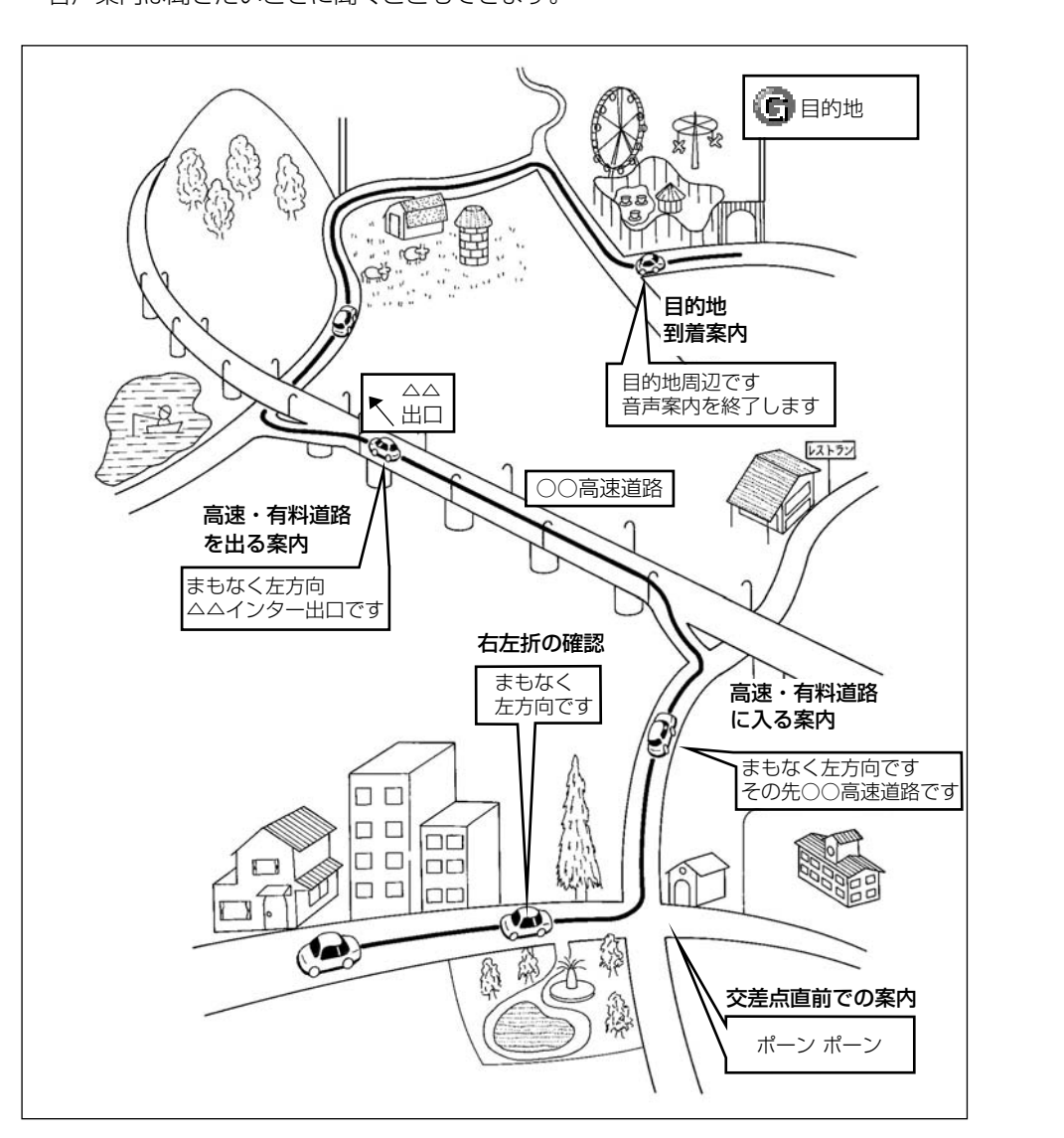

●以下に示す手順は基本的な流れです。 1. 目的地を設定する(P.2-31 目的地を設定しルートを探索するには) ●行きたい場所の地図上に 地図画面 目的地を探す画面 目的地を設定します。 **HIGGSONY ヒント?) 5R5 RAVING BEICHE** 꿿 件所 **国語評価29公開** 115.86.0 模点·八景島/-ボラダ 未加线 ルートが探索されます。 2. ルートを選択する(P.2-35 5ルートを確認・選択するには) ●探索されたルートを確認 全ルート表示画面 5ルート選択画面 します。 **DA DRS** 岩壁 ●5本あるルートから案内 assau 一般醫先 ルートを選びます。 百種個头 ルート上を走行すると案内が開始 されます。 3. ルートを案内する(P.2-37 案内画面について) 交差点拡大図 レーンリスト図画面 ●様々な画面と音声によ る案内で目的地まで誘 **http: MITC** 導します。 km **TTTP** Hunic 表示定意 再探索 【地点器标】 広城 都市高マップ ハイウェイ入口案内 3D高速分岐案内 深刻 **AREW ARE INCOMI CH** 

ルート案内は次の手順で案内され、目的地付近に到着すると終了します。

目的地に到着すると案内が終了します。

目的地まで案内にしたがって走行します。

目 的 地 を 設 定 し ル ー ト を 探 索 す る に は

2 基本編

# 目的地を設定しルートを探索するには

目的地を設定するとルートを探索することができます。

### ■ 目的地を任意地点にワンタッチで設定する

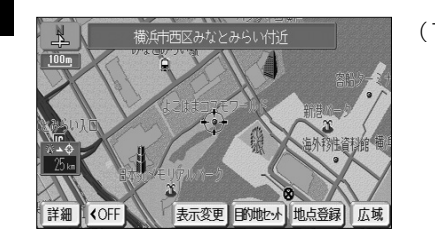

(1) 地図スクロール、 <mark>詳細</mark> または 広域 |操作により目 的地を設定したい位置に (...) を合わせ、スケール表示 が 800m および 800m より詳細な地図で 目的地セット にタッチします。

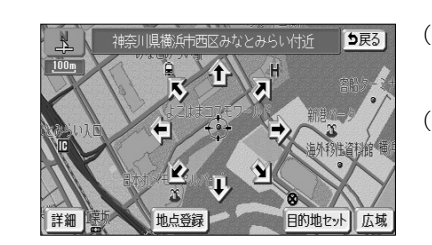

- (2)  $\bigoplus$ にタッチすると、地図が移動して $\bigoplus$ の位置を変 更することができます。
- (3) | 目的地セット |にタッチすると <del>( )</del> の位置に目的地 が設定されルート探索を開始します。

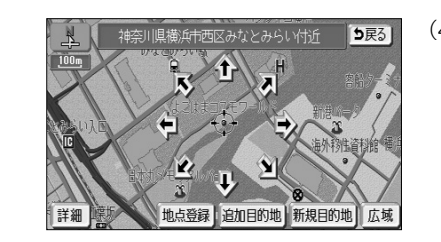

- (4) すでに目的地が設定されている場合は、 新規目的地 にタッチすると、現在設定されている目的地は消去さ れ、新たな目的地として設定されます。
	- 追加目的地 にタッチすると、現在設定されてい る目的地に追加して設定されます。P.3-3を参照 してください。

アドバイス

- ●目的地設定ができるのは、自車から5000km以内の 800m および 800m より詳細な地図のときです。
- 800m より広域な地図で設定動作を行った場合は、自動的に 800m の地図に切り替わります。

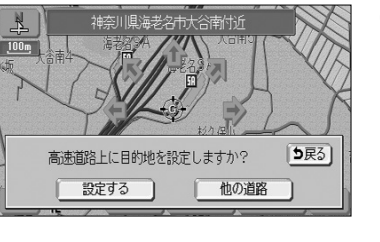

(5) 高速道路や橋、トンネルが目的地付近に存在する場合 <mark>は、</mark> 設定する <mark>または 他の道路 に</mark>タッチして、目 的地を設定する場所を選択します。

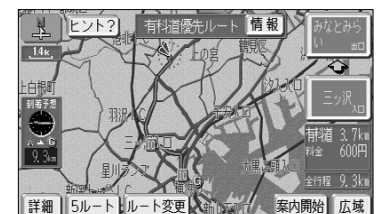

- (6)|案内開始|にタッチすると、音声と画面で案内します。
	- 青色で表示されているのが案内対象ルートです。 ルートの種類は画面上部に表示されます。
	- | 案内開始 |にタッチしなくても、走行を開始してか ら約3秒後に自動的にルート案内を始めます。

ルートの種類は最大で5種類表示されます。それぞれのルートの特徴については、P.2-36を参照してください。 ルートの表示色は変更することができます(P.4-7参照)。 アドバイス

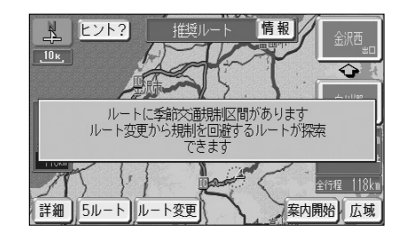

ルート変更 **ヒント? 5戻る © 目的地·通過目的地** 乗降 回指定 追加 】 消去 】 ◆ 通過点 (通過道路指定)  $\overline{\bullet}$ 指定 解除 探索条件変更 季節規制回避

アドバイス

 $\frac{\partial}{\partial x}$ 

- (7) ルート上に季節規制区間が存在するときは、規制区間 の道路が橙色で表示されます。規制を回避したい場合 は、 ルート変更 にタッチします。
	- **メッセージはナビ設定 (P.4-1参照) で「季節規** 制メッセージ表示」が「する」に設定されている ときのみ表示されます。
- (8)|季節規制回避 |にタッチすると、季節規制を回避す る探索を行います。
	- 季節規制回避後は、| 季節規制通過 になります。
	- 季節規制区間を再度通るルートを探索する場合は、 季節規制通過 にタッチします。

規制区間を含む道路以外に推奨できる道路がないときは、規制を回避できないことがあります。

規制区間の道路表示色は、地図カスタマイズ(P.4-7参照)で設定しているルート色により異なります。

目 的 地 を 設 定 し ル ー ト を 探 索 す  $\breve{\circ}$ に は

白字に帰る

50音

電話番号

那便番号

50音

目前的な深刻

住所

メモリ地点

履歴

2 基本編

目 的 地 を 設 定 し ル ー ト を 探 索 す る に 2 基本編

は

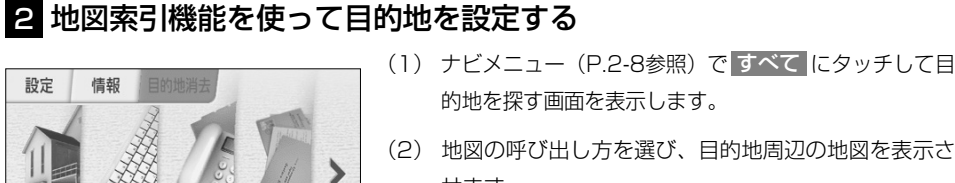

雷話番号

油設

お出掛け

オペア

住所

**ヒント? 5戻る** 

先程の地図 自宅に帰る

国営昭和記念公園

横浜・八景島シャプラグイズ

未登録

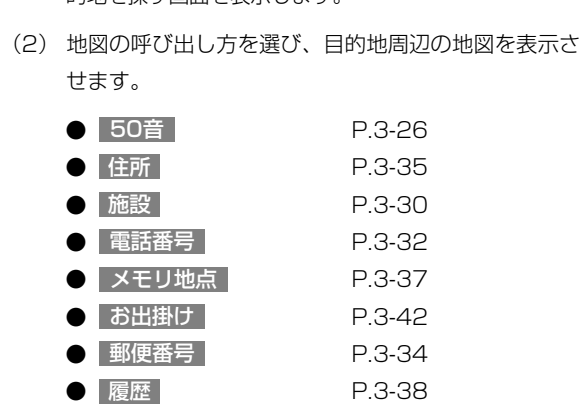

● マップコード P.3-39

※ それぞれの詳細操作は各ページを参照してください。

- 先程の地図 にタッチすると、先程表示していた 地図が表示されます。
- 自宅に帰る にタッチすると、自宅を目的地に設 定してルート探索を開始します。(P.2-34参照)
- 登録済みのよく行く場所にタッチすると、よく行 く場所を目的地に設定してルート探索を開始しま す。(P.2-34参照)

ナビメニューの「目的地を探す(目的地設定)」(P.2-8参照)に表示されているスイッチに、使用頻度の高 いスイッチを表示して使いやすくすることができます(P.4-18参照)。

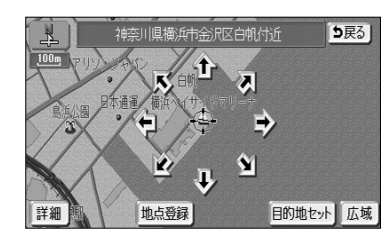

アドバイス

- (3)  $\bigoplus$ にタッチすると、地図が移動して $\bigoplus$ の位置を 変更することができます。
- (4) 目的地セット にタッチします。

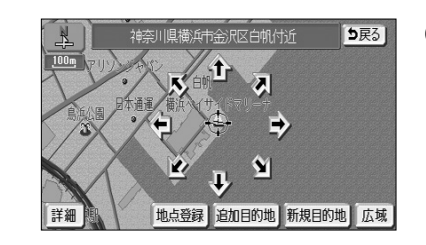

- (5) すでに目的地が設定されている場合は、 新規目的地 に タッチすると、現在設定されている目的地は消去され、 新たな目的地として設定されます。P.2-32の ▌ の (6) の操作を行ってください。
	- 追加目的地 にタッチすると、現在設定されている 目的地に追加して設定されます。 P.3-4を参照してください。
- $(6)$   $(7)$  の位置に目的地が設定されルート探索を開始 します。
- (1) ナビメニュー(P.2-8参照)、または目的地を探す画 面(P.2-33参照)で 自宅に帰る にタッチします。
	- そのまま自宅を目的地に設定してルート探索を開 始します。
	- $\bullet$  すでに目的地が設定されている場合は、 $\bullet$  の(5) の操作を行ってください。

 $\langle 0 \rangle$ アドバイス

8 自宅に帰る

設定

自宅に帰る

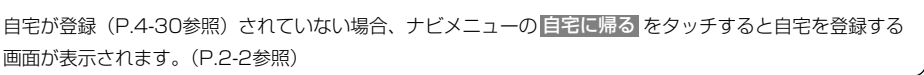

### 4 よく行く場所に設定する

50音 電話番号 住所

すべて

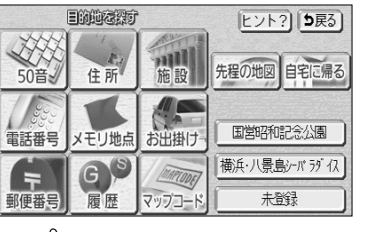

アドバイス

- (1) 目的地を探す画面(P.2-33参照)で、登録済みのよ く行く場所のいずれかにタッチします。
	- そのままよく行く場所を目的地に設定してルート 探索を開始します。
	- $\bullet$  すでに目的地が設定されている場合は、 $\bullet$  の(5) の操作を行ってください。

ナビメニュー(P.2-8参照)をカスタマイズして、よく行く場所のスイッチを表示することができます。 (P.4-18参照)

よく行く場所が登録(P.4-30参照)されていない場合、ナビメニューでよく行く場所の 未登録 をタッチ するとよく行く場所を登録する画面が表示されます。(P.2-3参照)

### 5ルートを確認・選択するには

案内を開始する前に、複数のルートから案内するルートを確認し選択することができま す。

#### 1 全ルート表示画面の表示

ルート探索が終了すると、自動的に全ルート表示画面が表示されます。

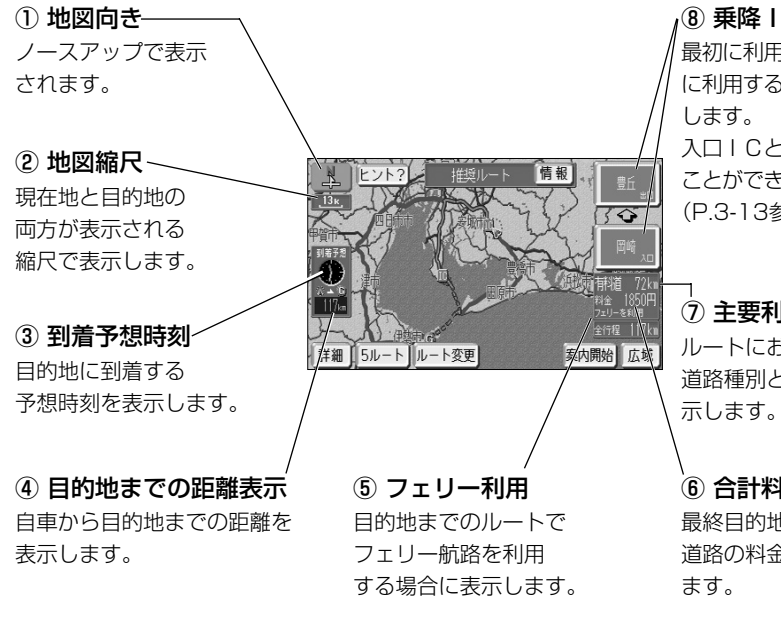

⑧ 乗降IC 最初に利用する入口ICと最後 に利用する出口IC名称を表示 入口ICと出口ICは変更する ことができます (P.3-13参照)

⑦ 主要利用道路情報 ルートにおいて主に利用する 道路種別とその利用距離を表

⑥ 合計料金表示 最終目的地までにかかる有料 道路の料金の合計額を表示し

● 5ルート は案内開始前のみ表示され、案内を開始すると表示されません。 アドバイス ●案内するルートが同じ場合もあります。

- また、目的地が2つ以上設定されている場合、通過道路(P.3-8参照)や乗降IC(P.3-13参照)が指定 されている場合も表示されません。
- ●高速道路、有料道路を利用しない場合は、乗降ICは表示されません。
- ●目的地が2つ設定されているときは、目的地までの距離表示に、タッチされるごとに設定されている目的 地までの距離に切り替わります。3つ以上設定されているときは、目的地までの距離表示にタッチして表 示したい目的地を選択すると、選択した目的地までの距離の表示に切り替わります(P.2-39参照)。
- ●案内開始後も、全ルート表示画面を表示することができます (P.2-38参照)

### 2 複数の全ルート表示を確認し案内するルートを選択する

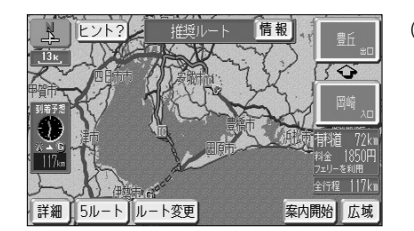

- (1) 全ルート表示画面で <mark>5ルート</mark> にタッチします。
	- 5つのルートを色分けして表示します。 各ルートは約1秒おきに順次一番上に表示が切り 替わります。

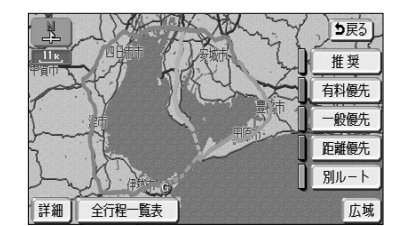

- (2) 案内に利用したいルート名称にタッチすると、タッチ したルートが表示された全ルート表示画面になりま す。
- (3) (2)の画面で | 全行程一覧表 |にタッチすると、5つ のルートの距離、料金、所要時間が表示されます。

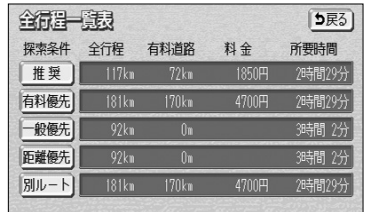

(4) 案内に利用したいルート名称にタッチすると、タッチ したルートが表示された全ルート表示画面になりま す。

アドバイス

- 
- ●5ルートを表示している画面では、地図のスクロールはできません。
- ●料金は実際と異なる場合があります。

●5つのルートの特徴

- 最も推奨できるルート 推奨
- ・ 有料優先 できるだけ有料道路を多く利用するルート
- ・| 一般優先 | 有料道路の利用をかぎりなく少なくするルート
- ・ 距離優先 できるだけ道のり距離が短くなるようにしているルート
- 別ルート 最初に選ばれたルートとは別の道を利用するルート

2 基本編

5 ル ー ト を 確 認  $\frac{1}{1}$ 選 択 す  $\breve{\circ}$ に は

2 基本編

案 内 画 面 に つ い て

2 基本編

# 案内画面について

ルート案内中は状況に応じて様々な案内画面が表示されます。

#### 1 案内中の現在地画面

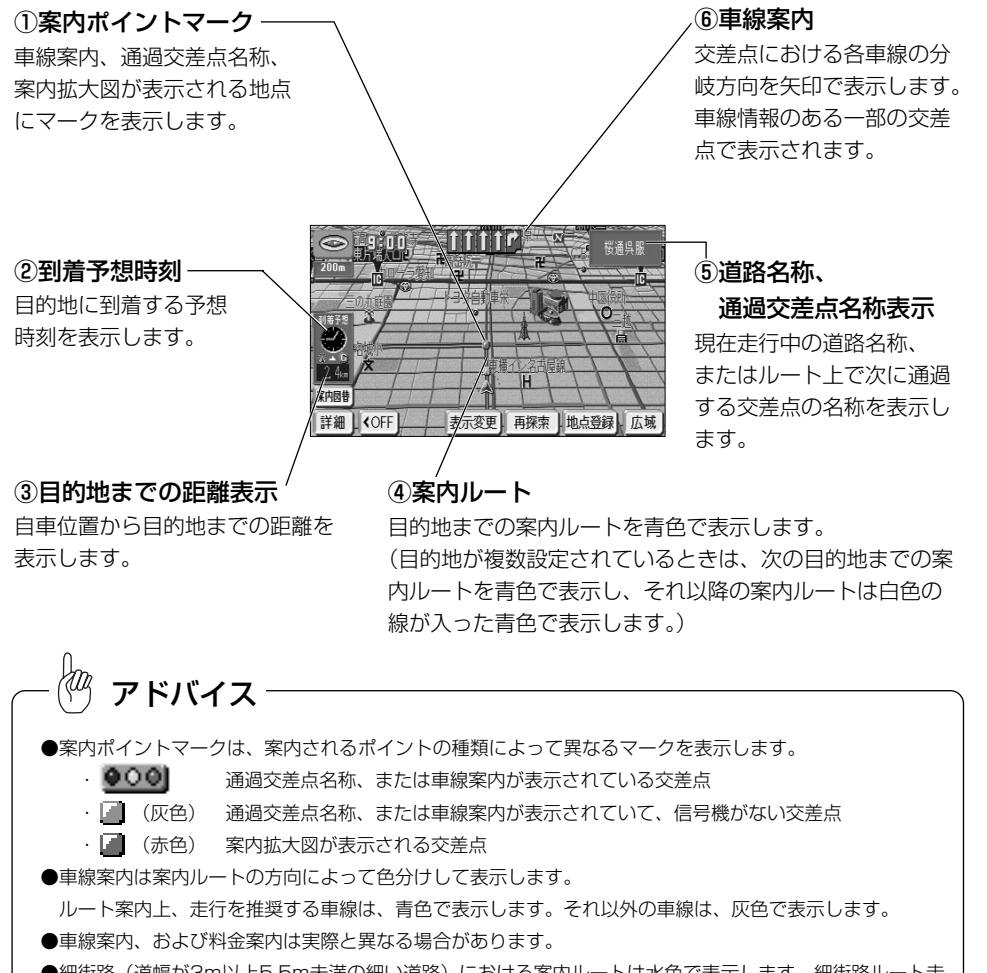

- ●細街路 (道幅が3m以上5.5m未満の細い道路) における案内ルートは水色で表示します。細街路ルート走 行中は音声分岐案内および案内拡大図表示は行いません。
- ●案内ルート (細街路を含む)の表示色は変更することができます (P.4-7参照)。

### 2 全ルート表示画面

案内開始後に目的地までの全行程ルートを表示することができます。

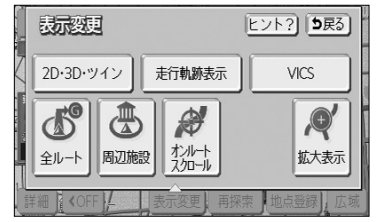

- (1) 地図を表示させているときに 表示変更 にタッチし ます。
- (2) 全ルート にタッチします。

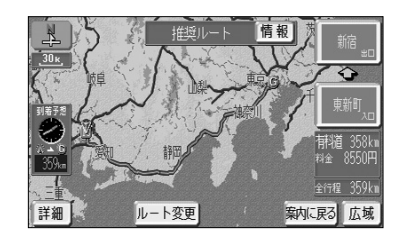

● 全ルート表示画面が表示されます。 全ルート表示画面の詳細については、P.2-35を参 照してください。

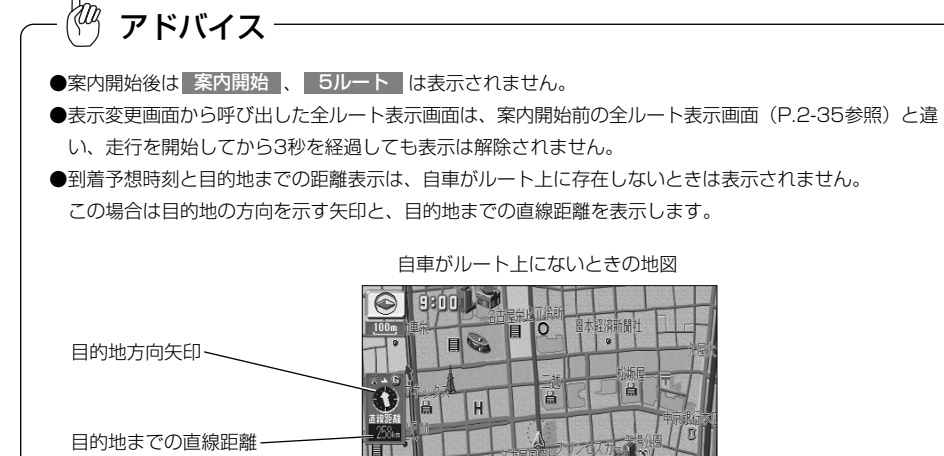

表示変更 再探索 地点登録

詳細 | KOFF

2 基本編

# アドバイス

目的地が3つ以上設定されているときは、目的地までの距離表示(自車がルート上に存在しないときは目的 地までの直線距離)にタッチすると、それぞれの目的地までの到着予想時刻と距離が一覧表示されます。表 示したい目的地を選択すると、選択した目的地までの到着予想時刻と距離の表示に切り替わります。 にタッチすると一覧表示は解除されます。

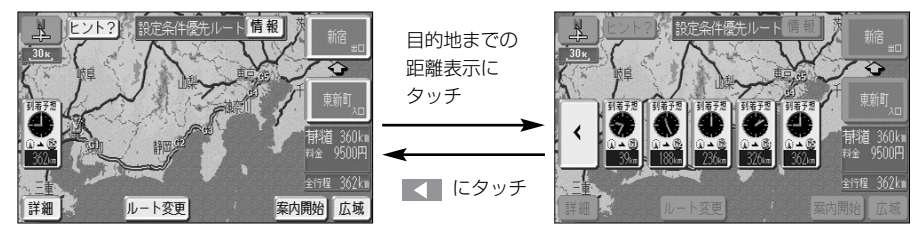

### 3 案内拡大図表示

分岐点に接近すると自動的に案内分岐点の拡大図が表示されます。また、解除したあと も再表示することができます。

#### ●交差点拡大図

一般道路(高速道路、有料道路以外)で案内を必要とする交差点におよそ300mまで接 近すると、交差点周辺の地図を拡大表示します。

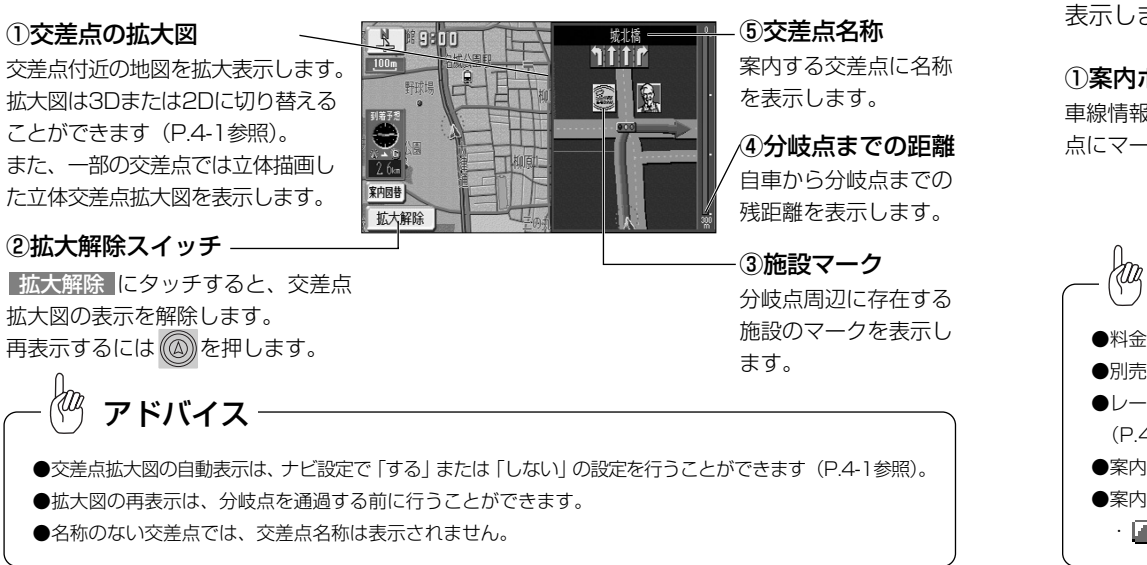

#### ●立体交差点拡大図

ルート案内中、立体交差点情報のある交差点では、立体交差点拡大図を表示します。

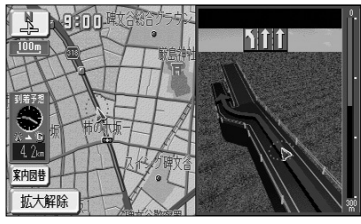

2 基本編

#### ●ハイウェイ入口案内画面

ルート案内中、都市高速道路の入口付近に接近するとハイウェイ入口案内画面を表示し

料金案内 料金所(入口、出口、本線上) に接近すると通行料金を表示 します。 ます。

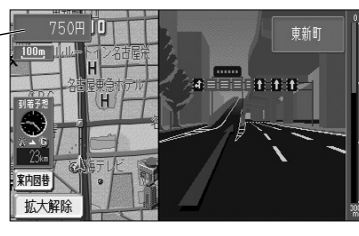

#### ●レーンリスト図画面

ルート案内中、一般道路(高速道路、有料道路以外)で案内を必要とする交差点におよ そ700mまで接近すると、案内分岐点までに存在する交差点の車線情報をリスト形式で 表示します。

①案内ポイントマーク 車線情報を表示している交差 点にマークを表示します。

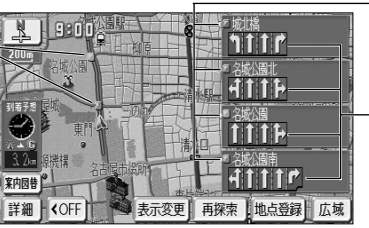

#### ②通過交差点名称

車線情報を表示している交差 点の名称を表示します。

#### ③車線案内

ルート上で、案内分岐点まで に通過する交差点の車線情報 を表示します。

# アドバイス

- ●料金案内の表示は、ナビ設定で「する」または「しない」の設定を行うことができます (P.4-1参照)。
- ●別売のナビ対応のETCユニットを接続しているときは、料金案内の表示はされません。
- ●レーンリスト図画面の自動表示は、ナビ設定で「する」または「しない」の設定を行うことができます (P.4-1参照)。
- ●案内分岐点に300mまで接近したあとに (4) を押した場合は、交差点拡大図が再表示されます。
- ●案内ポイントマークは、車線情報を表示する交差点ごとに色分けして表示されます。
- ・ (赤色) 案内拡大図が表示される交差点 ・ (橙色/桃色/緑色) 車線案内される交差点

#### ●3D高速分岐案内画面

案 内 画 面 に つ い て 2 基本編 ルート案内中、高速道路のジャンクション、本線出口、ランプウェイ内の分岐点に接近 すると3Dの案内拡大図を表示し、走行する車線を案内します。

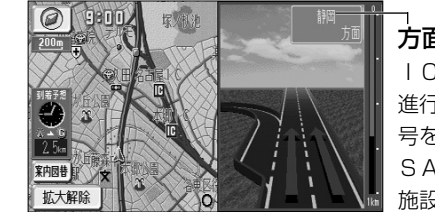

方面名称案内 ICの出口名称やJCTでの 進行方向、進行方向の路線番 号を表示します。 SA・PAに接近した場合は 施設の名称を表示します。

有料道路、および高速道路の一部のジャンクション、本線出口、ランプウェイ内の分岐 点で簡易的な拡大図が表示されます。

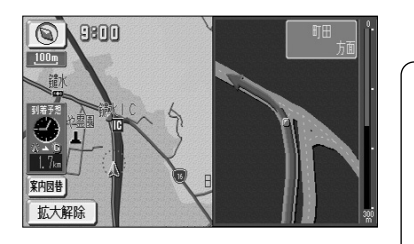

#### $\langle 0 \rangle$ アドバイス

- ●方面名称案内は、高速道路上の看板の表示とは必ずしも一致 しない場合があります。
- **●3D高速分岐案内画面は、ナビ設定の「高速分岐模式図自動** 表示」で「する」または「しない」の設定を行うことができ ます(P.4-1参照)。

#### ●料金所レーン拡大図

ルート案内中、料金所の手前で、3Dの案内拡大図を表示し、料金所のレーンを案内し ます。ETCレーンがある場合は、一般レーンとETCレーンの区別も表示します。

 $\bigcap$ 

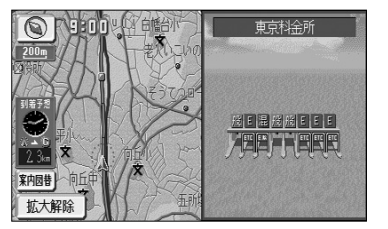

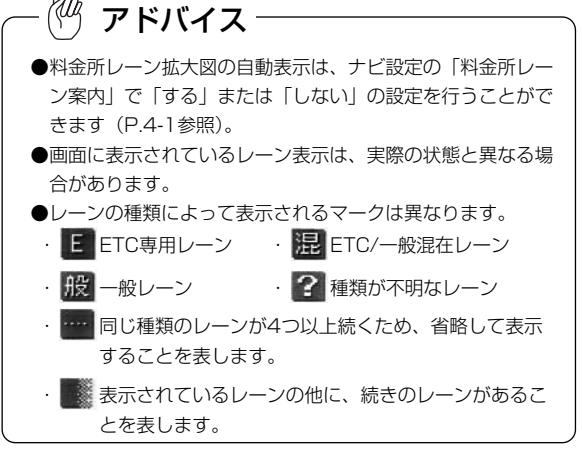

#### ●案内図の切り替え

ルート案内中、一般道路を走行中に交差点拡大図とレーンリスト図の表示の切り替えや、 高速道路を走行中に高速分岐案内画面と高速略図画面(P.2-27参照)の表示の切り替 えを行うことができます。また、料金所の手前で料金所レーン拡大図を表示できます。

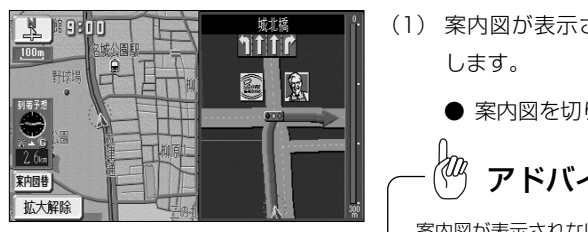

- (1) 案内図が表示されているときに <mark>案内図替 に</mark>タッチ
	- 案内図を切り替える画面が表示されます。

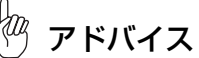

案内図が表示されないときは、| 案内図替 |は表示されません。 また、表示される案内図が 1つのみの場合は、||案内図替||に タッチするごとに案内図の表示・解除を行うことができます。

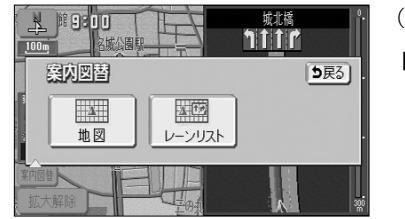

アドバイス

- (2) 表示したい案内図のスイッチにタッチします。
- ■一般道路を走行しているとき
	- |拡大図 |にタッチすると交差点拡大図を表示し ます。
	- |レーンリスト にタッチするとレーンリスト図を 表示します。
	- 料金所レーン図 をタッチすると料金所レーン拡 大図が表示されます。
- ■高速道路を走行しているとき
	- 分岐図 にタッチすると高速分岐案内画面を表 示します。
	- 高速略図 にタッチすると高速略図画面を表示し ます。
	- 料金所レーン図 をタッチすると料金所レーン拡 大図が表示されます。

<u>案内図を解除して、地図を表示する場合は、 <mark>地図</mark> にタッ</u> チします。

表示することが可能な場合にのみ、(2)の画面に案内図のスイッチが表示されます。

案 内 を も う 一 度 聞 き た い と き は

2 基本編

## 案内をもう一度聞きたいときは

ルート案内中に案内がよく聞きとれなかった場合や、次の分岐点までの情報を聞きたい 場合、再び音声案内を聞くことができます。

また、交差点拡大図などの案内拡大図を解除したあとに再び案内拡大図を見たい場合、 再表示することができます。

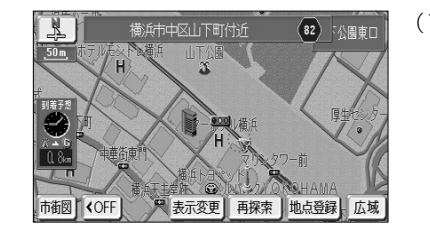

- (1) 現在地画面 (P.2-14参照) から (4) を押します。 ● 現在の自車位置に相当した距離で音声案内を行い ます。
	- 案内分岐点の手前約300m以内で ((4) を押すと 音声案内とともに案内拡大図 (P.2-39参照) が表 示されます。

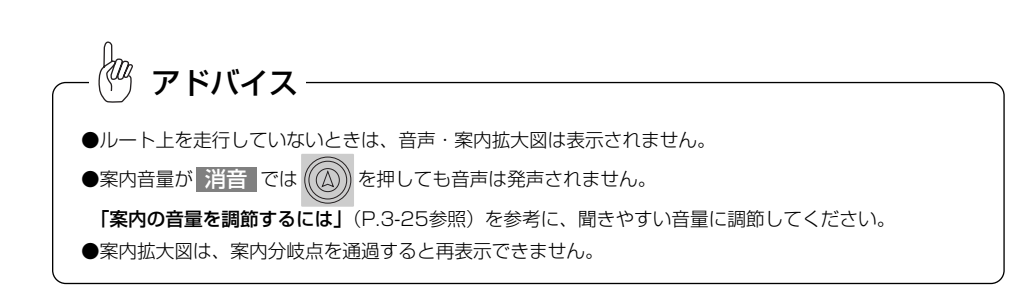

#### 4 都市高マップ

ルート案内中、自車が都市高速道路(首都高速や名古屋高速など)の本線上を走行する と都市高マップを表示することができます。一般道路を表示しないため、複雑な都市高 速道路をわかりやすく表示します。

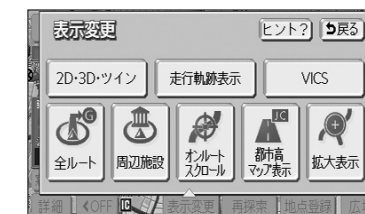

- (1) 地図を表示させているときに 表示変更 にタッチし ます。
- (2) 都市高マップ表示 にタッチします。

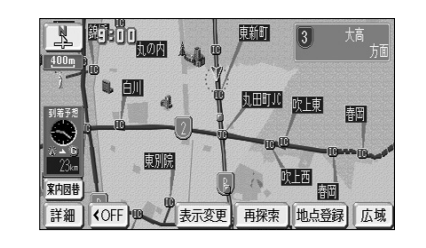

- ナビ設定で都市高マップ自動表示を「する」に設 定(P.4-1参照)している場合、自車が都市高速 道路に進入すると自動で都市高マップが表示され ます。(200m から 1.6k の地図表示時) ただし、案内ルート上を走行していない場合は表 示されません。
- 都市高マップ解除 にタッチすると、都市高マッ プが解除されます。

アドバイス

- ●都市高マップが表示されるのは、地図縮尺が 200m から 1.6k までの間のみです。 それ以外の地図縮尺を表示している場合や、縮尺切り替えにより 200m および 200m より詳細な縮尺、 または 1.6k より広域な縮尺に切り替えた場合は通常の地図が表示されます。
- ●一般道路、都市間高速道路、有料道路に進入した場合、都市高マップは自動的に解除され、通常の地図を 表示します。
- ●ジャンクション、出入口ランプ全ての名称が表示されるわけではありません。
- ●都市高マップの表示設定は、次回のルート案内でも前回と同じ設定になります。
- ●都市高マップが自動で解除されても、設定は変更されません。

2

> 目 的 地 を 追 加  $\ddot{\cdot}$ 並 び 替 え ・ 消 去 す る に は

# 目的地を追加・並び替え・消去するには

目的地を設定したあとに、さらに目的地を追加することができます。また、目的地の順 序を並び替えたり、消去することができます。

#### 1 目的地を追加するには

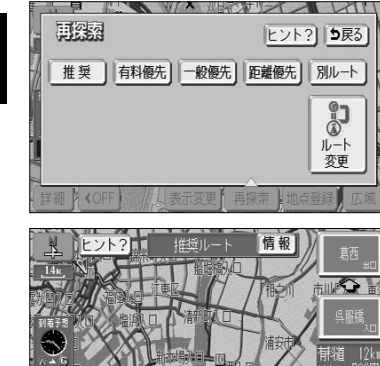

(1) 現在地画面で 再探索 にタッチしたあとの画面、また は全ルート表示画面で ルート変更 にタッチします。

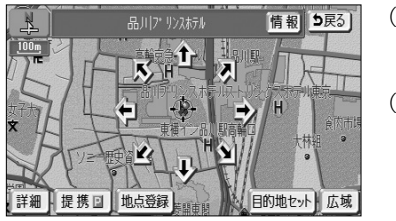

- 先程の地図 にタッチすると、先程表示していた 地図が表示されます。
- | 自宅に帰る |にタッチすると、自宅周辺の地図が 表示されます。
- 登録済みのよく行く場所にタッチすると、よく行 く場所周辺の地図が表示されます。
- (4)  $\mathbf{\hat{G}}$ にタッチすると、地図が移動して $\widehat{C}$ )の位置を 変更することができます。
- (5) |<u>目的地セット</u> にタッチすると<del>( )</del>の位置に目的地が 設定されます。
	- 目的地は最大5ヵ所まで設定することができます。
	- すでに目的地が5ヵ所設定されている場合は、設 定されている目的地を消去してから設定しなおし てください(P.3-6参照)。

が開始されます。

- 目的的追加 [5戻る] (6) 追加する区間の <mark>I設定 に</mark>タッチすると、ルート探索 設定 6. 東京「バニケ 設定 1 現在地
- 目的时间加 5厘 指定された区間の前後に乗降にまたは 「つ戻る」 通過道路が決定済みです<br>指定を解除しますか? はい ∥ いいえ
- (7) 乗降IC(P.3-13参照)または通過道路(P.3-8参
	- 照)が指定されている場合は、乗降ICまたは通過道 路を解除するかを選択する画面が表示されることがあ ります。
	- はい にタッチすると、指定されているICまた は通過道路を解除して目的地の追加を行います。
	- | いいえ |にタッチすると、指定されている I Cまた は通過道路は解除しないで目的地の追加を行います (適正なルートが探索できない場合があります)。

3 応用編

は

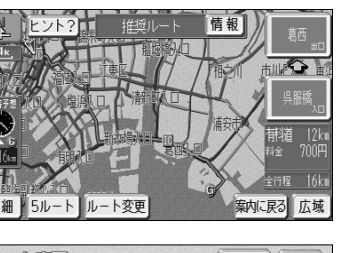

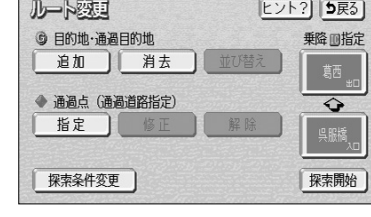

- 日的地道加 5戻る 油設 先程の地図 自宅に帰る 50音 住所 国営昭和記念公園 お出掛け メモリ地点 電話番号 横浜・八景島シャプライス 未登録 郵便番号
- (3) 地図の呼び出し方を選び、目的地周辺の地図を表示さ せます。
	- 50音 P.3-26 ● 住所 P.3-35 ● 施設 2.30

(2) 目的地・通過目的地の 追加 にタッチします。

● 電話番号 P.3-32 ● メモリ地点 P.3-37 ● お出掛け P.3-42 ● P.3-34 郵便番号 ● 履歴 インタンの P.3-38

※それぞれの詳細操作は各ページを参照してください。

● マップコード P.3-39

> 目 的 地 を 追 加  $\ddot{\cdot}$ 並 び 替 え ・ 消 去 す る に は

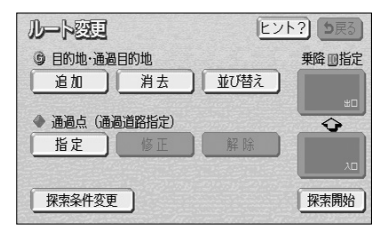

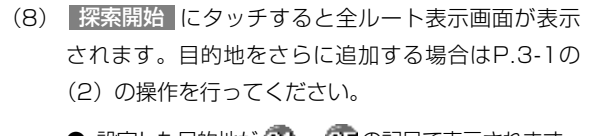

● 設定した目的地が 61 ~ 65 の記号で表示されます。

複数の目的地を設定した場合の全ルート表示画面に 5ルート は表示されません。

アドバイス

#### 2 目的地を任意地点にワンタッチで追加する

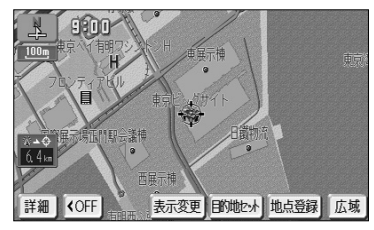

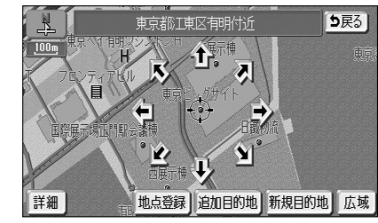

- (1) 目的地が設定されているときに、地図スクロール、 広域 または 詳細 操作により目的地を設定したい 位置に $\overbrace{ }$  を合わせ、スケール表示が 800m およ び <mark>800m</mark> より詳細な地図で 目的地セット |にタッチ します。
- $(2)$  イエタッチすると、地図が移動して $(2)$ の位置を変 更することができます。
- (3)| 追加目的地 |にタッチすると (; ) の位置に目的地が 設定されルート探索を開始します。
	- 探索終了後、全ルート表示画面が表示されます。
	- 新規目的地 にタッチすると、現在設定されている 目的地は消去され、新たな目的地として設定され ます。P.2-31を参照してください。

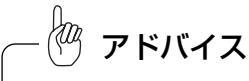

- ●ワンタッチで追加した目的地は、 (1) として(一番手前の目的地)設定されます。 目的地の順番を変更したい場合は、P.3-5の「目的地の順序を並び替えるには」を参照してください。
- ●乗降ICが指定されているときは (P.3-13参照)、適正なルートを探索するため、指定されているICが 自動的に解除される場合があります。

8 地図索引機能を使って目的地を追加する 情報 日的地消去 すべて 50音 白宅に帰る 電話番号 住所

(1) ナビメニュー(P.2-8参照)で すべて にタッチして 目的地を探す画面を表示します。

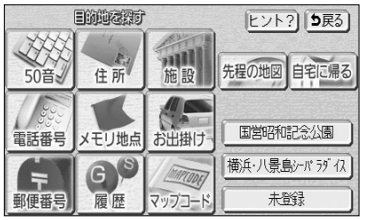

(2) P.3-1の■の(3)~(4)の操作を行います。

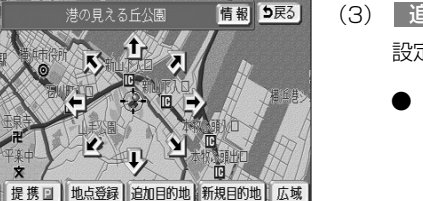

- (3)| 追加目的地 |にタッチすると ( ) の位置に目的地が 設定されルート探索を開始します。
	- 新規目的地 にタッチすると、現在設定されて いる目的地は消去され、新たな目的地として設定 されます。P.2-34を参照してください。

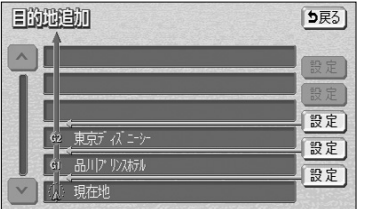

(4) 追加する区間の <mark>I設定 に</mark>タッチすると、ルート探索 が開始され、全ルート表示画面が表示されます。

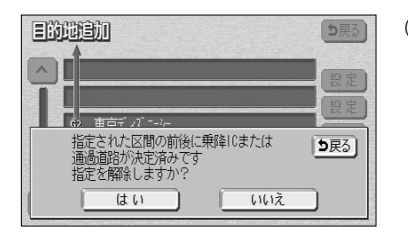

- (5) 乗降IC(P.3-13参照)または通過道路(P.3-8参照) が指定されている場合は、乗降ICまたは通過道路を解 除するかを選択する画面が表示されることがあります。
	- はい にタッチすると、指定されている I Cまた は通過道路を解除して目的地の追加を行います。
	- | いいえ |にタッチすると、指定されている I Cま たは通過道路は解除しないで目的地の追加を行いま す(適正なルートが探索できない場合があります)。

3 応用編

> 目 的 地 を 追 加  $\ddot{\cdot}$ 並 び 替 え ・ 消 去 す  $\breve{\circ}$ に は

> 目 的 地 を 追 加  $\ddot{\cdot}$ 並 び 替 え  $\ddot{\cdot}$ 消 去 す  $\breve{\circ}$ に は

### 2 目的地の順序を並び替えるには

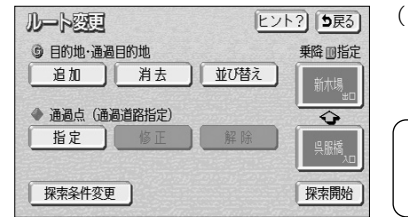

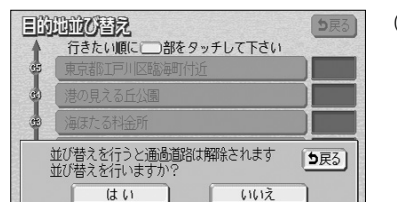

目的地並び替え 行きたい順に□部をタッチして下さい 東京都T戸川区臨海 ■ 港の見える丘公園 品川アリスおん 東京デバニ 解除] | 完了

- (1) 目的地を追加後、P.3-1の■ の(2)の画面で目的 地・通過目的地の 並び替え にタッチします。 目的地が複数設定されていないと使用できません。 アドバイス
	- (2) 乗降IC(P.3-13参照)または通過道路(P.3-8参 照)が指定されている場合は、乗降ICまたは通過道 路を解除するかを選択する画面が表示されることがあ ります。
		- はい にタッチすると、指定されている I Cまた は通過道路を解除して目的地の並び替えを行いま す。
		- <mark>いいえ に</mark>タッチすると、目的地の並び替えを中 止して、前の画面に戻ります。
	- (3) 目的地の名称を通過したい順にタッチします。
		- タッチした目的地の名称が強調表示され、通過順 序が番号で表示されます。
		- 設定を解除するには、 <mark>解除 に</mark>タッチするか、解 除したい目的地の名称にタッチします。
	- (4) 設定が良ければ 完了 にタッチします

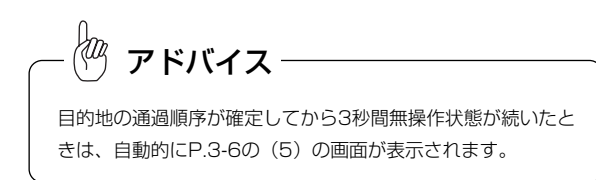

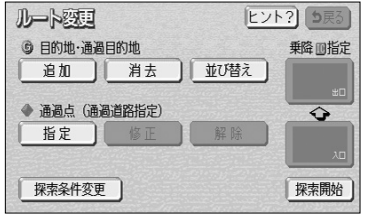

(5) | 探索開始 | にタッチすると、全ルート表示画面が表 示されます。

### 5 目的地を指定して消去するには

(1) ナビメニュー(P.2-8参照)で | 目的地消去 | に タッチします。

あるいは、P.3-1の ▌の(2)の画面で、目的地・通 過目的地の 消去 にタッチします。

- 目的地群岛 5戻る 潜の見える丘公園 品川アリス标准 東京都I戸川区臨海町付近 海ほたる料金所 東京インナ 全消去
- (2) 消去したい目的地の名称にタッチします。
	- 全ての目的地を消去するときは 全消去 にタッチ します。

アドバイス

目的地が複数設定されていないと、目的地を選択する(2)の 画面は表示されません。

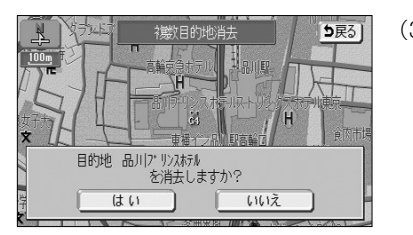

登録した目的地を全て消去しますか?  $\frac{1}{2}$ 

 $\sqrt{112}$ 

5戻る

目的时候

(3) | はい |にタッチすると目的地が消去されます。 いいえ |にタッチすると目的地の消去を中止して、 前の画面に戻ります。

3

3-5

> 目 的 地 を 追 加  $\ddot{\cdot}$ 並 び 替 え ・ 消 去 す  $\breve{\circ}$ に は

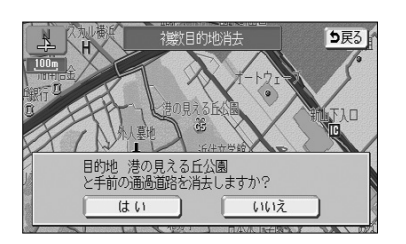

- (4) 乗降IC(P.3-13参照)または通過道路(P.3-8参 照)が指定されている場合は、乗降ICまたは通過道 路を解除するかを選択する画面が表示されることがあ ります。
	- はい にタッチすると、指定されている I Cまた は通過道路を解除して目的地の消去を行います。
	- <mark>いいえ</mark> にタッチすると、目的地の消去を中止し て、前の画面に戻ります。

### 6 次に通過する予定の目的地をワンタッチで消去するには

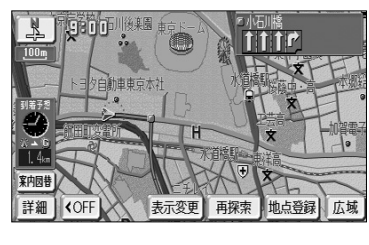

推奨 | 有料優先 | 一般優先 | 距離優先 | 別ルート

● 副田

更迭级

 $\frac{10}{25}$ 

次の®<br>消去

(1) 現在地画面(P.2-37参照)で 再探索 にタッチします。

(2) | 次の G 消去 |にタッチします。

目的地が設定されているときに、通りたい道路を指定することができます。 また、指定した通過道路の位置を修正したり、解除することができます。

通過道路を指定・修正・解除するには

#### 1 通過道路を指定するには

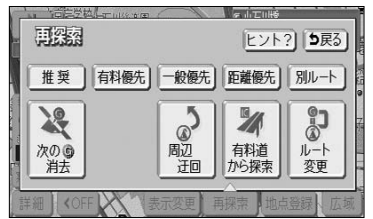

(1) 現在地画面で 再探索 にタッチしたあとの画面、また は全ルート表示画面で ルート変更 にタッチします。

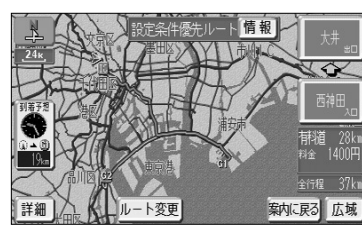

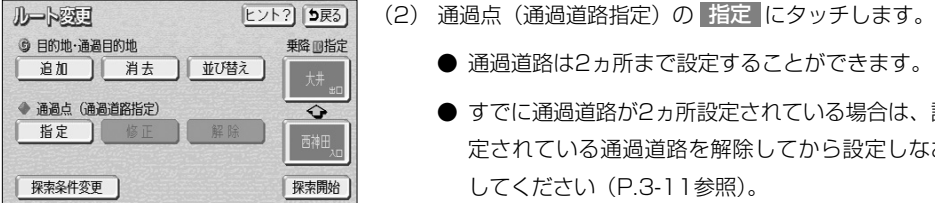

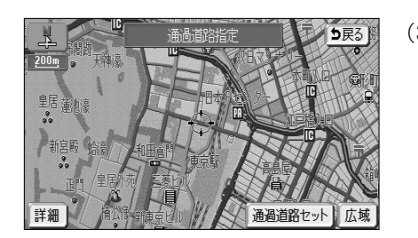

3 応用編

- 探索が開始され、新しいルートが表示されます。
- 目的地が複数設定されていないときは使用できません。 アドバイス

ヒント? | 5戻る)

3 10 10

(3) 地図スクロール、 広域 または 詳細 操作により通 過道路を設定したい位置に、つを合わせ、スケール表 示が 800m および 800m より詳細な地図で 通過道路セット にタッチします。

● 通過道路は2ヵ所まで設定することができます。 ● すでに通過道路が2ヵ所設定されている場合は、設 定されている通過道路を解除してから設定しなお

してください(P.3-11参照)。

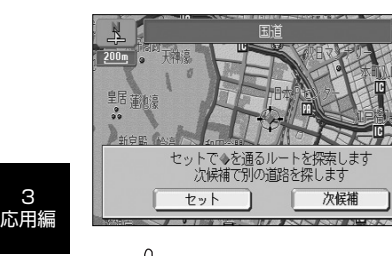

3

通 過 道 路 をこう こうしゃ アンチョウ しゅうかい 指 定  $\ddot{\cdot}$ 修 正 ・ 解 除 す  $\breve{\circ}$ に は (4) | 次候補 |にタッチして ◇ マークの位置を切り替え、 通過したい道路上に マークが移動したら セット にタッチします。

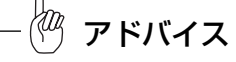

表示されている地図に道路の表示が少ない場合は、| 次候補 |にタッチしても ◇ マークの位置が切り替わ らないことがあります。

う早ろ

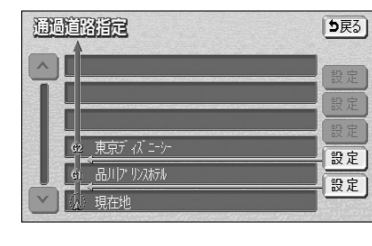

(5) 設定したい区間の 設定 にタッチします。

- アドバイス
	- ●1ヵ所目の通過道路で、複数の目的地および乗降ICが設定されていない場合は、区間を設定する画面は 表示されません。
	- ●乗降 I Cが指定されているときに(P.3-13参照)、乗降 I Cの直前または直後の 設定 |にタッチすると、 適切なルートを探索するため、指定されているICは自動的に解除されます。

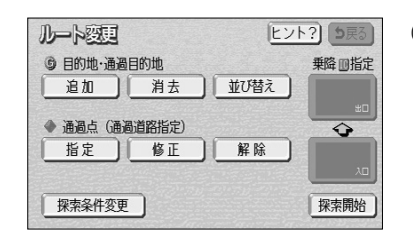

- (6) | 探索開始 | にタッチすると全ルート表示画面が表示 されます。2ヵ所設定する場合は(1)の操作を行っ てください。
	- ●設定した通過道路が ●または の記号で表示 されます。

### 2 全ルート表示画面から通過道路を指定するには

全ルート表示画面からも通過道路を指定することができます。

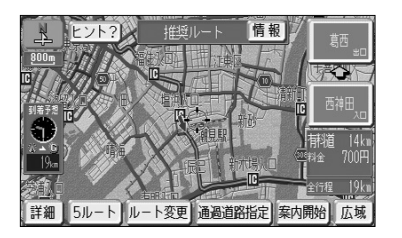

(1)全ルート表示画面(P.2-35参照)で地図スクロー ル、 広域 または |詳細 |操作により通過道路を設定 したい位置に ( ) を合わせ、スケール表示が 800m お よび <u>800m</u> より詳細な地図で | 通過道路指定 |にタッ チします。

ナビゲーション

- (2) P.3-9の 1 の(4)、(5)の操作を行います。
	- 探索終了後、全ルート表示画面が表示されます。 2ヵ所設定する場合は(1)の操作を行ってくださ い。

#### 8 通過道路の位置を修正するには

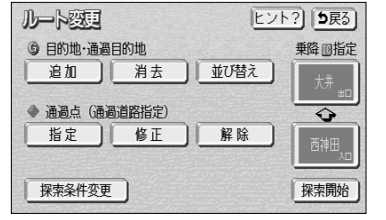

(1) 通過道路指定後、P.3-8の 1 の(2)の画面で、通過 点(通過道路指定)の 修正 にタッチします。

は

3 応用編

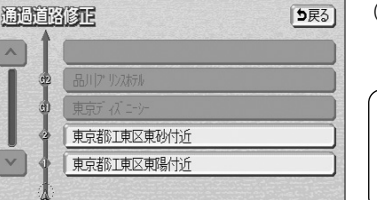

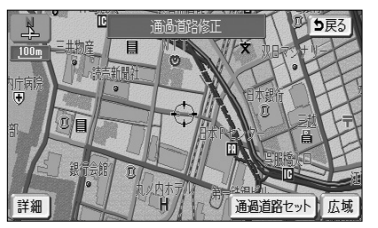

- (2) 修正したい通過道路の名称にタッチします。
	- アドバイス

通過道路が2ヵ所設定されていないときは、通過道路を選択す る画面は表示されません。

- (3) 修正したい位置に を合わせ、スケール表示が **800m および 800m より詳細な地図で** 通過道路セット にタッチします。
- (4) P.3-9の の (4) の操作を行います。

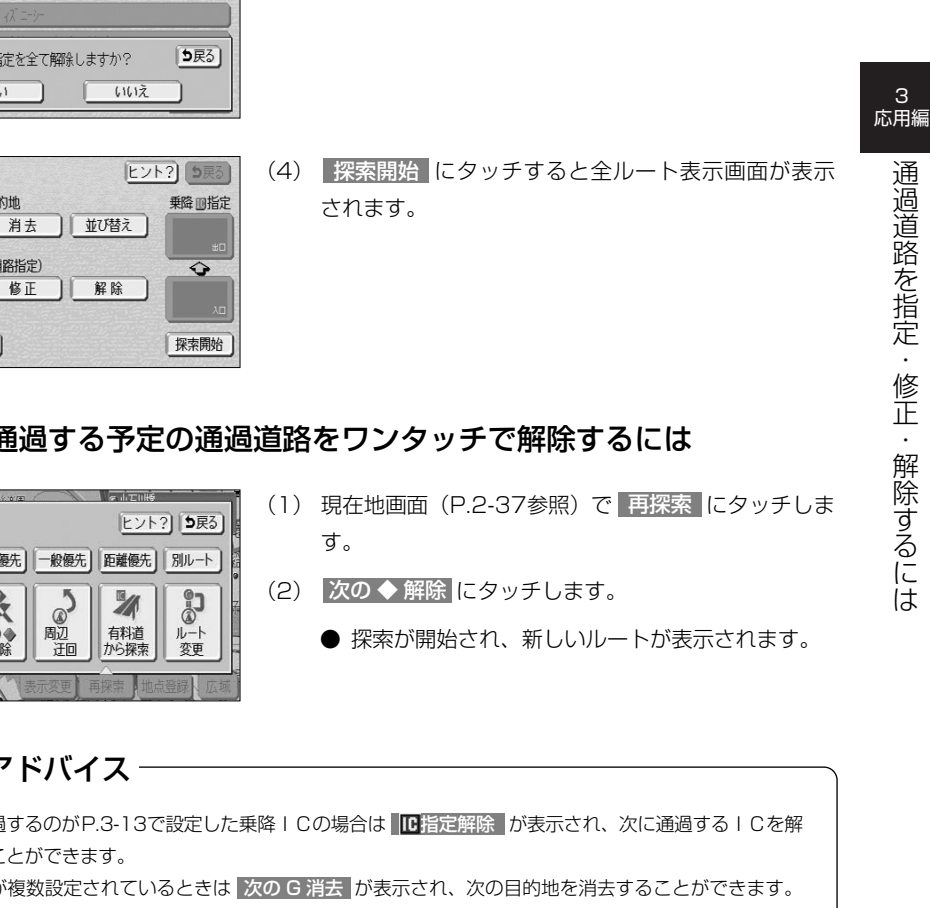

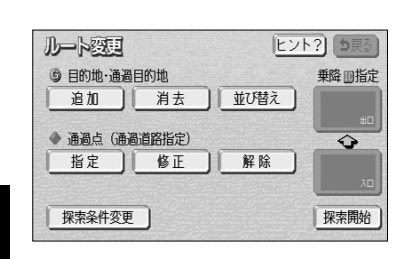

(5) | 探索開始 | にタッチすると全ルート表示画面が表示 されます。

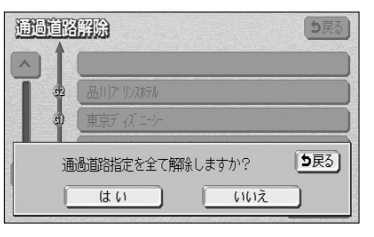

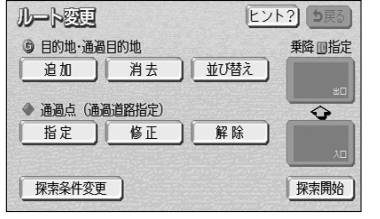

#### 4 通過道路を解除するには

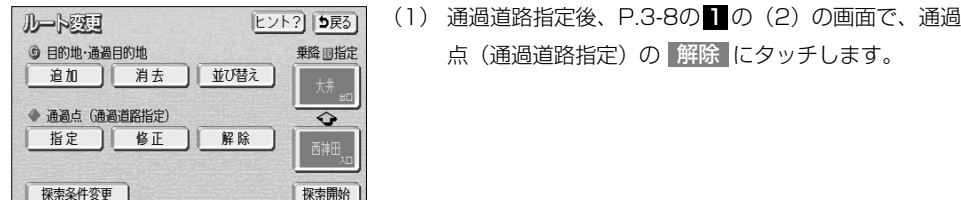

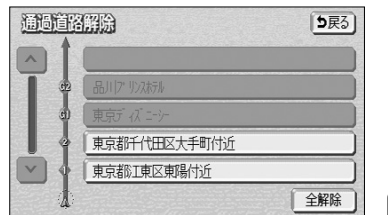

(2) 解除したい通過道路の名称にタッチします。

点(通過道路指定)の 解除 にタッチします。

● 全ての通過道路を解除するときは 全解除 にタッ チします。

 $\langle 0 \rangle$ アドバイス 通過道路が2ヵ所設定されていないときは、通過道路を選択す

る(2)の画面は表示されません。

通過道路指定を解除しますか? はい いいえ

(3) |はい |にタッチすると通過道路が解除されます。 いいえ |にタッチすると通過道路の解除を中止して、 前の画面に戻ります。

- 5 次に通過する予定の通過道路をワンタッチで解除するには
- 职案 推奨 | 有料優先 | 一般優先 | 距離優先 | 別ルート | 泽 次の◆<br>解除

 $\langle 0 \rangle$ アドバイス

●次に通過するのがP.3-13で設定した乗降 I Cの場合は ||C指定解除 |が表示され、次に通過する I Cを解 除することができます。

●目的地が複数設定されているときは 次の G 消去 が表示され、次の目的地を消去することができます。

# 乗降I C を指定するには

#### 全ルート表示画面に表示されている乗降ICを変更することができます。

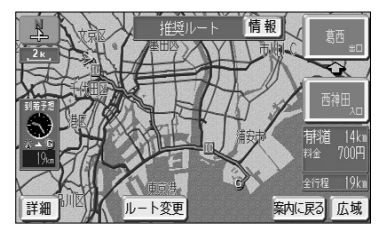

3 応用編

> 乗 降 I C を 指 定 す  $\breve{\circ}$ に は

(1) 全ルート表示画面(P.2-35参照)またはP.3-1の■ の (2)画面で、変更する乗降IC名称にタッチします。

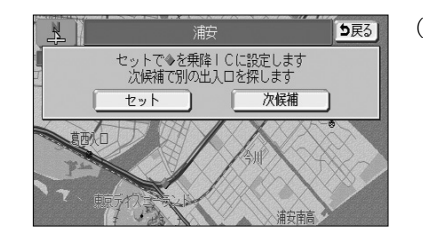

ヒント? 5戻る

解除

乗降回指定

 $\overline{\bullet}$ 

探索開始

ルート変更

© 目的地·通過目的地

◆ 通過点 (通過道路指定)

指定 | 修正

探索条件変更

追加 消去

- (4) 指定したICに複数の出入り口が存在する場合は、出 入り口を選択する画面が表示されます。 次候補 |にタッチして ◇ マークの位置を切り替え、 指定したい出入口に ◆ マークが移動したら セット にタッチします。
- (5) ルート変更画面から設定した場合は、 <mark>| 探索開始 |</mark> に タッチすると、全ルート表示画面が表示されます。
	- 指定した乗降 IC名称が表示されます。

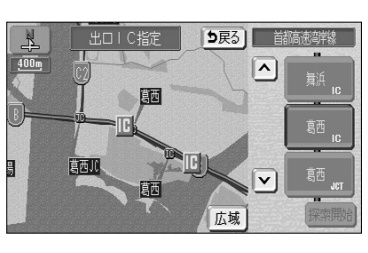

- **HULC#** 5戻る  $\vert \mathbf{v} \vert$  $\mathbf{v}$ 22 志田的
- されているIC付近の地図が左画面に表示され、 IC名称のスイッチが右画面に表示されます。

● ICを指定する画面が表示されます。現在指定

- (2) 右画面に表示されているICの路線から指定し たいIC名称にタッチします。
	- ▲ ・ ▼ 、 次路線 にタッチすると現在設定 されているIC付近のICを検索することがで きます。
	- **IC名称にタッチすると、タッチしたIC名称** 付近の地図が左画面に表示されます。
	- 左画面の地図にタッチして地図を移動すると、地 図の中心付近のIC名称が右画面に表示されます。
- (3) | 探索開始 |にタッチします。
	- すでに乗降ICを設定している場合は、 入口解除 または 出口解除 にタッチすると設定が解除され ます。
	- ●(1)で全ルート表示画面の乗降IC名称にタッ チして設定を行ったときは、探索完了後に全 ルート表示画面が表示されます。

# ルートの再探索

ルート案内中(ルートからはずれたときも含む)現在地画面を表示させているときに、 ルートの再探索を行うことができます。

#### ■ 案内ルートの種類を変更するには

現在、案内されているルート種類と違うルート種類に変更して次の地点(目的地、通過 道路)まで探索することができます。

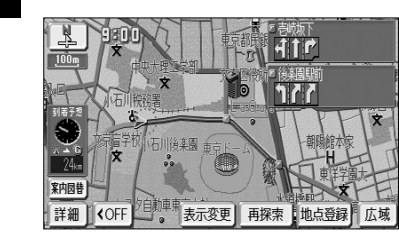

(1) 現在地画面(P.2-37参照)で 再探索 にタッチします。

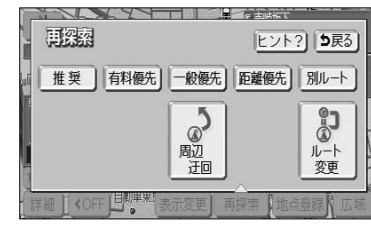

- (2) 変更したい探索条件にタッチします。
	- 探索が開始され、新しいルートが表示されます。

### 8 案内される道路種別が違ったら

高速道路と一般道路が上下あるいは並行のまましばらく続くような道路を走行中に、高 速道路を走行しているのに一般道路の方が案内ルートになっている、またはその逆の場 合は次の方法で探索をやり直してください。

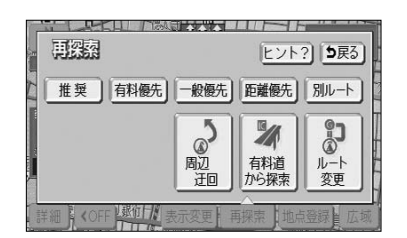

(1) 現在地画面(P.2-37参照)で 再探索 にタッチします。 (2) | 一般道から探索 | にタッチすると、一般道路から ルートが探索されます。 有料道から探索 にタッチすると、高速道路から ルートが探索されます。

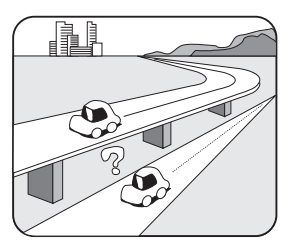

Konz アドバイス

道路形状により、機能しない場合もあります。

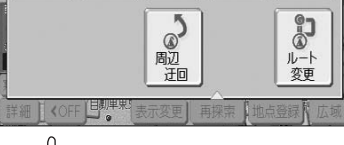

KOZ アドバイス 別ルート |は、表示されているルートと異なるルートを、探索条件を変えずに探索したいときにタッチし ます。

### 2 迂回するルートを探索するには

自車前方のルートを迂回したルートを探索することができます。

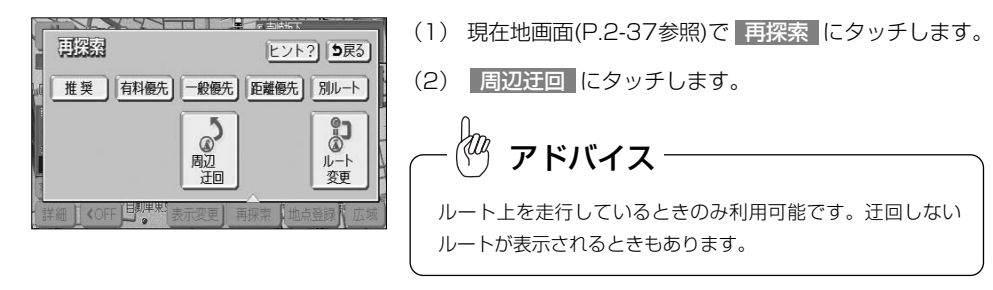

3 応用編 ル ー ト の 再 探 索

ー ト  $\mathcal{D}% _{M_{1},M_{2}}^{\alpha,\beta}(\varepsilon)$ 再 探 索

3 応用編

ル

> ル ー ト の 詳 細 情 報 を 確 認 す る に は

# 区間ごとの探索条件を設定するには

目的地、通過道路、乗降IC の区間ごとに、探索条件を設定することができます。

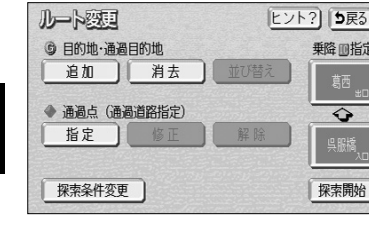

(1) P.3-1の 1 の(2)画面で、 探索条件変更 |にタッ チします。

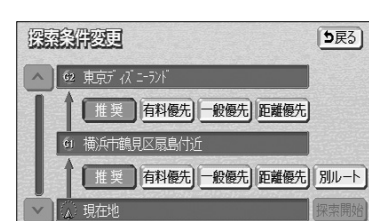

(2) それぞれの区間の探索条件にタッチします。

- 設定された探索条件が強調表示されます。
- (3) | 探索開始 | にタッチすると探索が開始され、全ルー ト表示画面が表示されます。

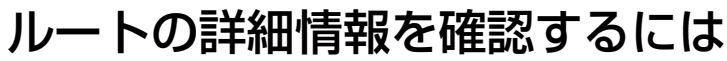

目的地までのルートで使用する道路の名称、高速道路のIC、料金所などの一覧を表示 させることができます。

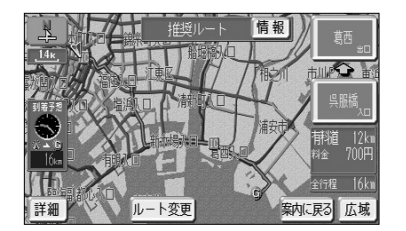

(1) 全ルート表示画面(P.2-35参照)で 情報 にタッチし ます。

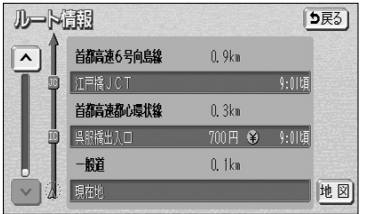

(2) ルート情報画面が表示されます。

- 道路種別の変わり目、目的地、料金所などでルー トを分割し、それぞれの地点で通過予想時刻、料 金などが表示されます。
- 各区間のルートには、道路名称、区間距離が表示 されます。
- 地図 にタッチすると、設定したそれぞれの地点 の地図が表示されます。

Hag アドバイス ●ルート情報画面のまま走行を開始しても、自車マークの位置は更新されません。 ●料金所の種類によって表示されるマークは異なります。 • 第2巻) 料金所 検 検札所 + 半

# デモでルートを確認するには

目的地に到着するまでのルート案内デモを行うことができます。

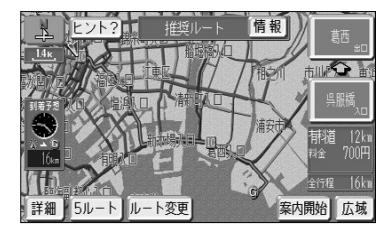

(1) 目的地を設定し、ルート探索終了後に表示される全 ルート表示画面(P.2-35参照)で | 案内開始 | をピッと 音が鳴るまでタッチし続けます。 目的地に到着するまでのルート案内のデモを行いま す。

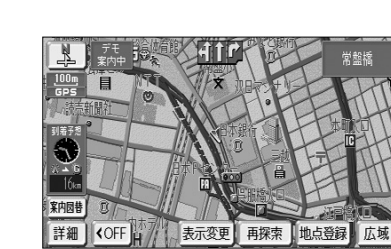

3 応用編

> デ モ で ル ー ト を 確 認 す る に は

(2) (4) を押すとデモを終了します。

 $\langle 0 \rangle$ 

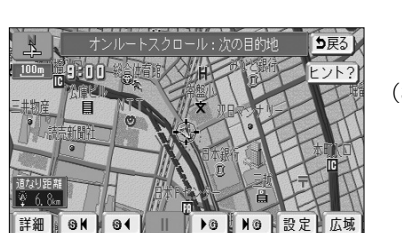

設を検索し情報を見ることができます。

走行軌跡表示

 $\bigotimes$ オンルート<br>スクロール ヒント? | 5戻る|

**VICS** 

 $\mathcal{Q}'$ 

拡大表示

表示变更

 $\Phi^{\circ}$ 

全ルート

2D-3D-ツイン

 $\bigoplus$ 

周辺施設

オンルートスクロールを使うには

ルート案内中に、画面に表示されているルートに沿って目的地や出発地までの連続地図 スクロールを行ってルートを確認することができます。また、ルート沿いに存在する施

ます。

■ 目的地または出発地までのオンルートスクロールを行うには

● オンルートスクロール画面が表示されます。

(1) 地図を表示させているときに 表示変更 にタッチし

(2) オンルートスクロール にタッチします。

(3) 設定 にタッチしてオンルートスクロール設定画面を 表示します。

- **●表示変更画面から呼び出した全ルート表示画面(P.2-38参** 照)からはデモは行えません。 アドバイス
- ●ルート案内デモ中に走行を開始した場合、デモは終了しルー ト案内を開始します。

- オンルートスクロール設定 5戻る) 次の目的地まで 表示解除 **B**GS全て || ] ] 上全て ■ レストラン **Q** 駐車場 ■ 銀行全て ■ 郵便局 【完了】 全ジャンル
	- (4) 次の目的地まで にタッチし、 完了 にタッチ します。
		- 初期設定は、「次の目的地まで」に設定されていま す。
		- 一度設定すると次回設定が変更されるまで保持さ れます。

> オ ン ル ー ト ス ク ロ ー ル を 使 う に は

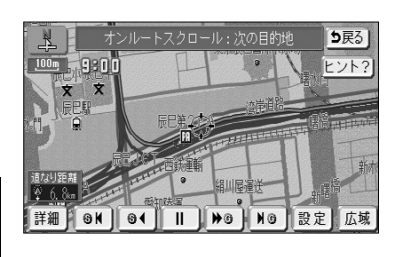

オンルートスクロール:次の目的地

詳細 U GN | G1 | | | | | DG | NG | 設定 | 広域

- (5) ▶ G にタッチすると、目的地方向へ低速で連続 地図スクロールが行われます。
	- S< にタッチすると、出発地方向へ低速で連続 地図スクロールが行われます。
	- 2 G にタッチすると、目的地方向へ高速で連続 地図スクロールが行われます。
	- にタッチすると、出発地方向へ高速で連続 地図スクロールが行われます。
	- 26 にタッチすると、次の目的地へスクロール がジャンプします。
	- にタッチすると、出発地または出発地方向 に存在する目的地(目的地を複数設定している場 合)へスクロールがジャンプします。
	- 1 にタッチすると、連続地図スクロールを停 止することができます。

### アドバイス

- ●画面内に案内ルートが表示されていない場合は連続地図スク ロールできません。
- ●走行中はスクロールジャンプのみ行うことができます。
- ●地図縮尺、地図向きを切り替えた場合は連続地図スクロール が停止します。

### 2 次の施設までのルートを確認するには

5戻る

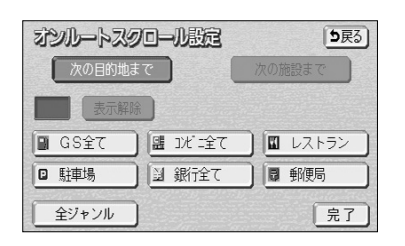

- (1) の(4)の画面で希望の施設にタッチします。
	- 全ジャンル にタッチすると施設ジャンルのリス ト画面が表示されます。
	- 施設にタッチすると 次の施設まで のタッチスイッ チが選択できるようになります。

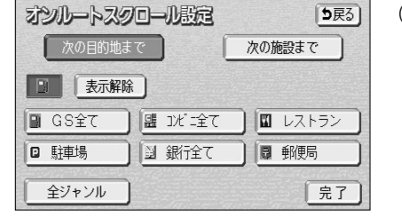

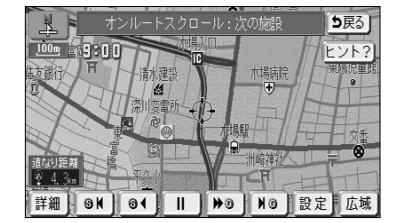

- (2)| 次の施設まで にタッチし、| 完了 にタッチします。
	- 26 にタッチすると、進行方向のルート沿いに 存在する次の施設まで低速で連続地図スクロール が行われます。
	- 3< にタッチすると、進行方向とは逆のルート 沿いに存在する次の施設まで低速で連続地図スク ロールが行われます。
	- DG にタッチすると、進行方向のルート沿いに 存在する次の施設まで高速で連続地図スクロール が行われます。
	- にタッチすると、進行方向とは逆のルート 沿いに存在する次の施設まで高速で連続地図スク ロールが行われます。
	- ▶ G にタッチすると、進行方向のルート沿いに 存在する次の施設へスクロールがジャンプします。
	- 8K にタッチすると、進行方向とは逆のルート 沿いに存在する次の施設へスクロールがジャンプ します。
	- 1 にタッチすると、連続地図スクロールを停 止することができます。
	- 次の施設までのスクロールが行われ、施設に到着 すると施設名称が表示されます。

 $\leq$ a $\cdot$ nn F# ON O4 DO NO BE

情報 5戻る

アドバイス

- ●P.3-20の ▌ の(4)の画面に表示される6つの施設ジャンルは変更することができます(P.4-3参照)。
- ●次の施設までのオンルートスクロール、およびジャンプスクロールは、 200m および 200m より詳細の地図表 示のときに行うことができます。

# 走行軌跡について

# ルート案内を中止・再開するには

1 走行軌跡の表示

走行した道路を約200 km分保存し、軌跡を表示することができます。

します。

(2) | 走行軌跡表示 |にタッチします。 ● 走行軌跡が表示されます。

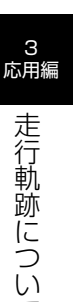

て

**ヒント? | 5戻る]** 表示变更 2D·3D·ツイン 走行軌跡表示 **VICS**  $\mathcal{Q}'$  $\bigoplus$ 周辺施設 拡大表示

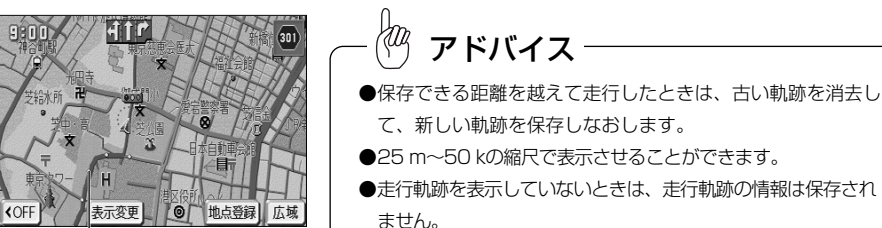

走行軌跡

### 2 走行軌跡の消去

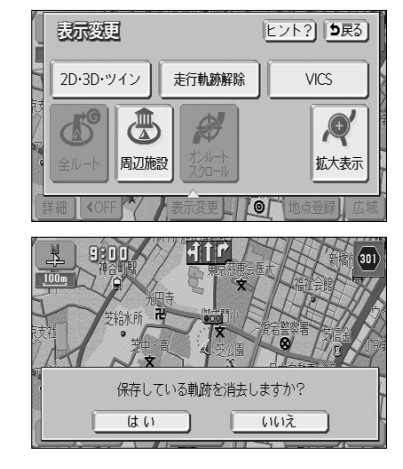

(1) 地図を表示させているときに| 表示変更 |にタッチ します。

(1) 地図を表示させているときに| **表示変更 |**にタッチ

● 初期設定はOFF(非表示)になっています。

(2)|走行軌跡解除 |にタッチします。

● はい にタッチすると、地図に表示されてい る走行軌跡と保存されている軌跡の情報が消 去されます。

(消去したものはもとに戻すことはできません。)

● <mark>いいえ</mark> にタッチすると、地図に表示されてい る走行軌跡は消去されますが、保存されてい る軌跡の情報は消去されません。 保存されている軌跡の情報を再表示するには、 「■ 走行軌跡の表示」をご覧ください。

設定されているルートの案内が不要の場合、ルート案内を一時中断することができます。 再びルート案内を必要とする場合は、案内を再開することができます。

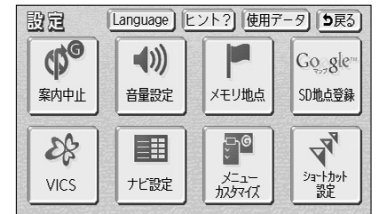

- (1) 設定画面(P.2-9参照)を表示します。
	- 案内中は | 案内中止 | が表示され、案内中止状態の ときは 案内再開 が表示されます。
- (2) | 案内中止 |にタッチすると案内を中止します。
	- 案内を再開するときは 案内再開 にタッチします。

アドバイス

- ●案内中止状態のときはルート表示は行われません。
- ●設定した目的地や通過道路は消去されないので、裏道を使うときや道に詳しい地域を走行するときに利用 すると便利です。
- ●音声による案内のみが不要の場合は、ナビ設定(P.4-1参照)の「自動音声案内」を「しない」に設定し てください。

3

# 案内の音量を調節するには

音声案内の音量を7段階に調節することができます。案内音声を一時的に消すこともで きます。

### ■ 案内の音量を調節するには

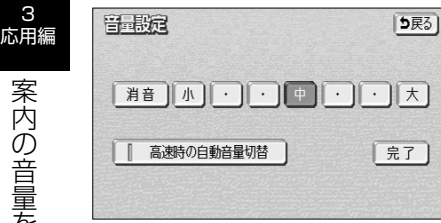

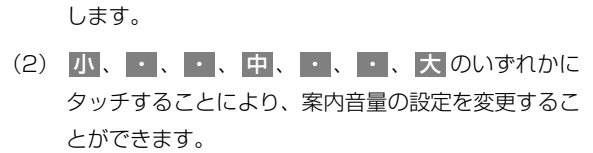

(1) 設定画面(P.2-9参照)で | 音量設定 |にタッチ

- 設定された音量で「この音量でご案内します」の 音声が発声されます。
- タッチしたタッチスイッチが強調表示されます。
- 消音 にタッチすると、案内音量OFFになります。

案内音量を 消音 にタッチすると、「この音量でご案内します」の音声は発声されません。

### 2 自動音量切り替え機能を使うには

自車が80km以上で走行時に、案内音声を自動的に1段階上の音量で発声させることが できます。

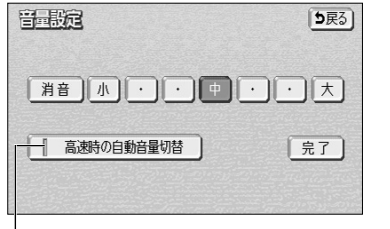

アドバイス

Kag

- (1) 設定画面(P.2-9参照)で | 音量設定 |にタッチしま す。
- (2) | 高速時の自動音量切替 | にタッチすると、自動音量 切替を「設定する」または「設定しない」に切り替え ることができます。
	- ●「設定する」にしたときは、作動表示灯が点灯し、 設定ONになります。

作動表示灯

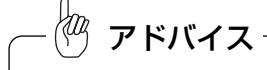

●案内音量の設定値は変更されません。

●案内音量が 消音 のとき、または案内音量が 大 に設定されているときは音量は切り替わりません。

# 50音で地図を表示するには

施設名称の読み仮名を入力して位置を検索し、該当の地図を表示します。 読み仮名入力で検索したあとに、さらにジャンル別、都道府県別、地域別に検索するこ ともできます。

▼ 以下に目的地設定を50音で地図を表示して行う場合について説明します。

### 1 50音で地図を表示するには

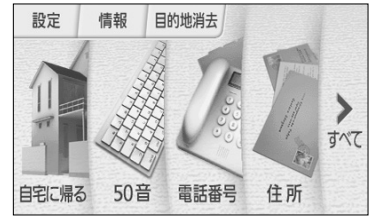

- (1) ナビメニュー(P.2-8参照)を表示します。
	- **または、ナビメニューで すべて** にタッチして 目的地を探す画面を表示します。

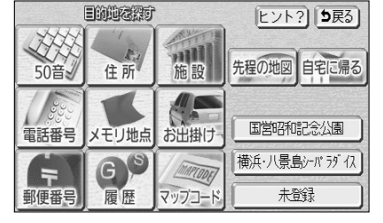

(2) 50音 にタッチします。

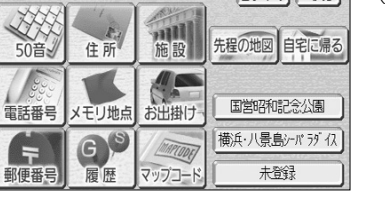

3 応用編

> 5 0 音 で 地 図 を 表 示 す る に は

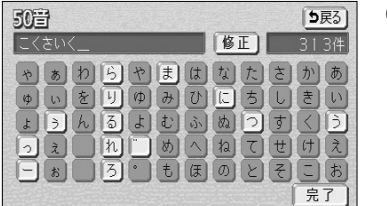

- (3) 施設名称を1文字ずつタッチして入力します。
	- 修正するときは 修正 にタッチすると1文字ずつ 消去されます。
	- 検索先の候補がない文字のタッチスイッチは色が 反転し、タッチしても入力することができません。
	- 1文字ずつタッチするごとに、検索される施設名 称の件数が表示されます。
- (4) | 完了 |にタッチすると、その時点で入力した文字か ら検索された施設名称がリストで表示されます。
	- |完了 にタッチしなくても、検索される施設の件 数が5件以下で、10秒間無操作状態が続いたとき は自動的に施設名称のリストを表示します。

3

3 応用編 5  $\overline{0}$ 音 で 地 図 を 表 示 す る に は

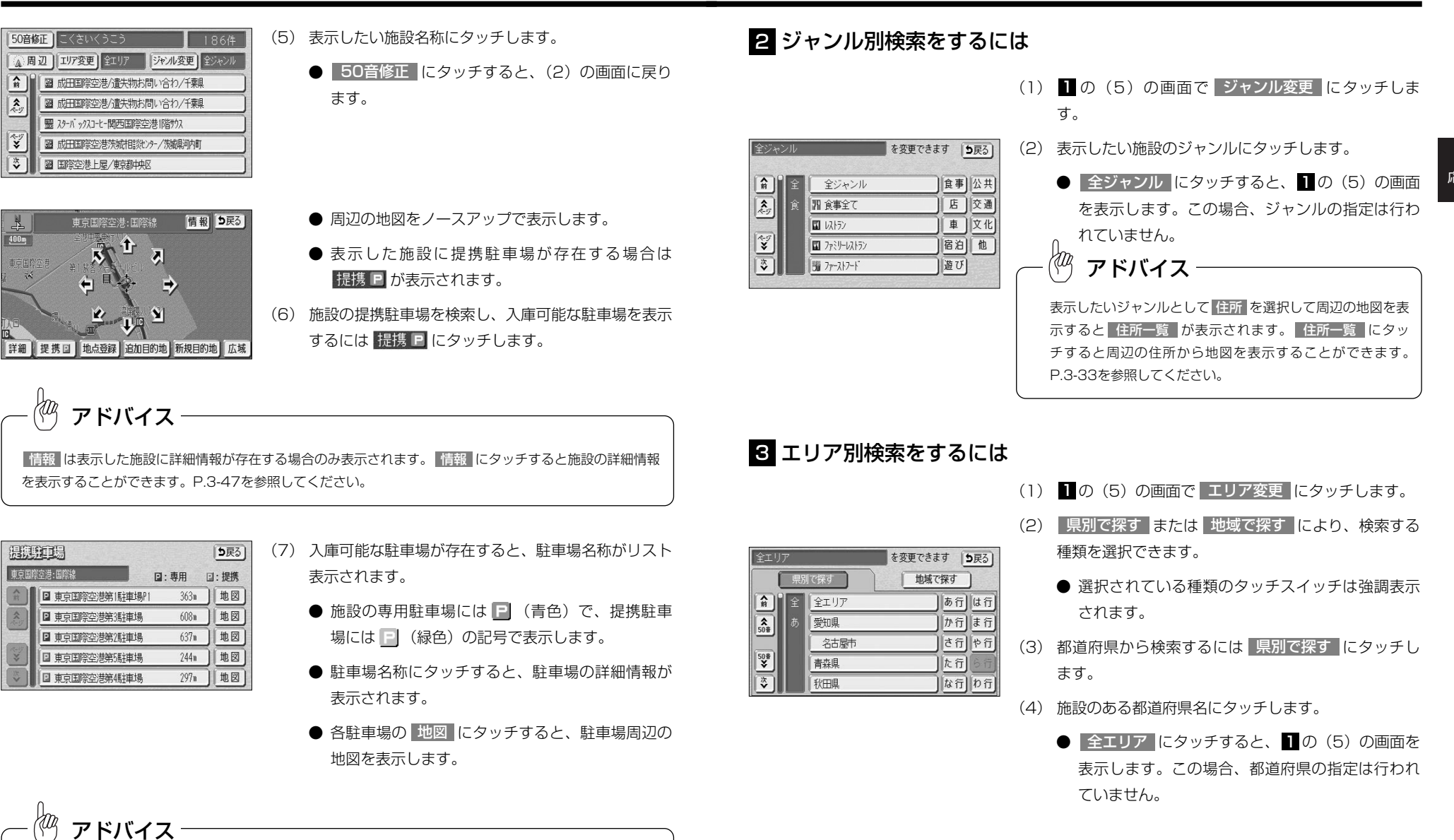

●車両の長さ、幅、高さを設定することで、入庫可能な駐車場を検索することができます。

#### を変更できます |5戻る| 由市都 地域で探す 県別で探す  $\boxed{\hat{n}}$ 東京都全域 あ行は行  $\overline{\hat{\mathbf{z}}_{0\hat{\mathbf{w}}}}$ 青ヶ島村 か行ま行 昭島市 さ行  $\overline{\mathbf{v}}$ あきる野市 ||た行|  $\overline{|\overline{\mathbf{v}}|}$ |な行| 足立区

- (5) 施設のある市区町村名にタッチします。
	- | ○○全域 |にタッチすると、P.3-27の | の(5)| の画面を表示します。この場合、都道府県レベル で検索することができます。
- (6) 主な地域から検索するにはP.3-28の 6 の(2)の画面 <mark>で</mark> 地域で探す <mark>にタッチします。</mark>
- (7) 施設のある地域名にタッチします。 を変更できます 「5戻る」
	- 全エリア にタッチすると、P.3-27の 1 の(5) の画面を表示します。この場合、地域の指定は行 われていません。

#### ゴルフ場、スキー場、キャンプ場などの施設名称から周辺の地図を表示することができ ます。

▼ 以下に目的地設定を施設(空港)から地図を表示して行う場合について説明します。

施設で地図を表示するには

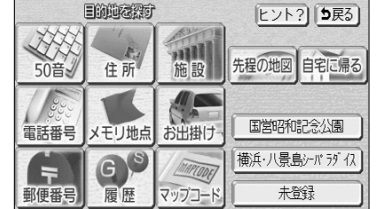

- (1) ナビメニュー(P.2-8参照)で <mark>すべて</mark> にタッチして 目的地を探す画面を表示させ、| 施設 |にタッチしま す。
	- ナビメニューの「目的地を探す」をカスタマイズ <mark>して</mark> 施設 | を表示する設定にした場合は、ナビ メニューから直接選択できます。(P.4-18参照)。

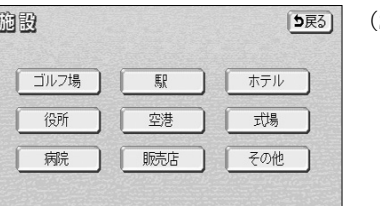

- (2) 表示したい施設のジャンルにタッチします。 (ここでは |空港 |にタッチします)
	- 表示されている施設以外のジャンルは その他 に タッチすると表示され、表示したい施設ジャンル を選択することができます。

東京都

 $\boxed{\hat{n}}$ 

 $\overline{|\mathcal{Z}_y|}$ 

 $\frac{\left|\mathbf{X}\right|}{\left|\mathbf{X}\right|}$ 

県別で探す

**北道 道北** 

全 全 プ

道南

道 【狼

3 応用編 5  $\overline{0}$ 音 で 地 図

#### 4 自車周辺の施設に絞り込むには

地域で探す

北海道 近畿

東北 中国

関東 九州

中部

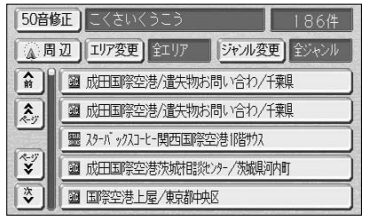

- (1) P.3-27の 1 の(5)の画面で ※ RED にタッチします。
	- 自車位置の都道府県のエリアに存在する施設名称 がリスト表示されます。

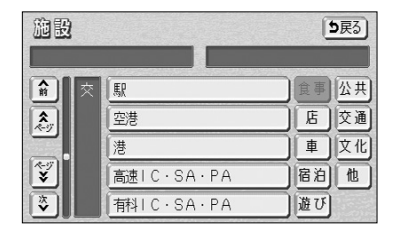

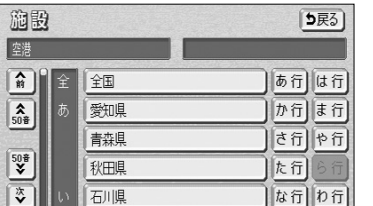

- (3) 施設のある都道府県名にタッチします。
	- 選択したジャンルによっては、| 全国の○○ |が表 示されます。

<mark>全国の○○ に</mark>タッチすると全国の施設名称を 50音順でリスト表示することができます。

3 応用編

> 施 設 で 地 図 を 表 示 す る に は

### 電話番号で地図を表示するには

ヒント? 5戻る

先程の地図自宅に帰る

国営昭和記念公園

横浜・八景鳥シーバラグイス

市外局番とそれに続く加入者番号によって該当地点の周辺の地図を表示します。 ▼ 以下に目的地設定を電話番号 (0561-39-\*\*\*\*) から地図を表示して行う場合について説明します。

適設 [5戻る] 空港 古中部  $\boxed{\hat{n}}$ あ行は行 大鳥空港  $\frac{2}{50}$ 神津島空港 か行ま行 調布飛行場  $\boxed{\frac{50\frac{3}{4}}{2}}$ 東京国際空港:国際線 |た行|  $\sqrt{3}$ 東京国際空港第1旅客外さか ||な行|

3 応用編

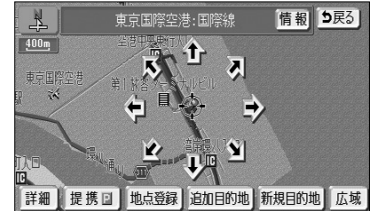

● 周辺の地図をノースアップで表示します。

(4) 表示したい施設にタッチします。

- $\langle 0 \rangle$ アドバイス ● 情報 は表示した施設に詳細情報が存在する場合のみ表示されます。 情報 にタッチすると施設の詳細情
- 報を表示することができます。P.3-47を参照してください。
- ●表示した施設に提携駐車場が存在する場合は 提携 が表示されます。 提携 にタッチすると施設の提 携駐車場を検索し、入庫可能な駐車場を表示することができます。P.3-27を参照してください。

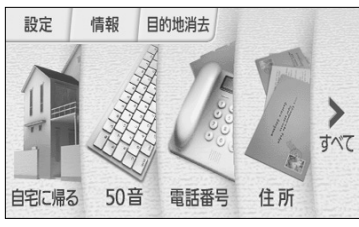

理則

お出掛け

日常には実習す

住所

メモリ地点

数

雷話番号

(1) ナビメニュー(P.2-8参照)を表示します。

- **または、ナビメニューで すべて** にタッチして 目的地を探す画面を表示します。
- (2) 電話番号 にタッチします。

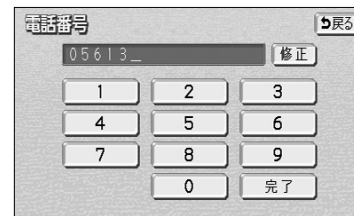

- (3) 数字を1番号ずつタッチして入力します。
	- 市外局番から入力します。
	- 修正するときは 修正 にタッチすると1番号ずつ 消去されます。
	- 市外局番と市内局番を入力しただけでも周辺の地 図を表示できます。
- (4) | 完了 |にタッチすると検索を開始します。
	- 検索が成功すると地図を表示します。 入力した番号に該当する施設があるときは、その 施設付近の地図が表示されます。 入力した番号に該当する施設がないとき、または

入力した番号が個人住宅などのときは、入力した 市外・市内局番が使用されている地域の地図が表 示されます。

● 周辺の地図をノースアップで表示します。

電 話 番 号 で 地 図 を 表 示 す る に は

3 応用編

3-31

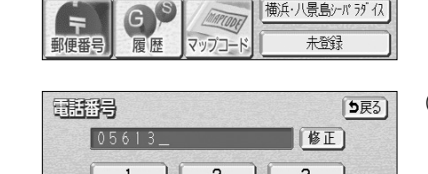

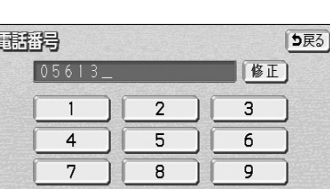

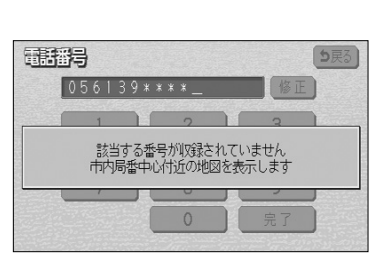

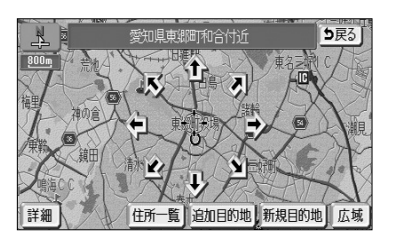

## 郵便番号で地図を表示するには

[5戻る]

临正

 $\overline{3}$ 

 $6<sup>1</sup>$ 

 $\overline{9}$ 

完了

郵便番号によって該当地点の周辺の地図を表示します。

▼ 以下に目的地設定を郵便番号 (460-0000) から地図を表示して行う場合について説明します。

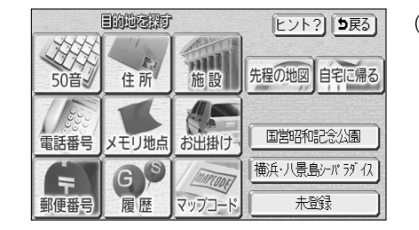

 $\overline{2}$ 

 $\overline{5}$ 

 $\overline{8}$ 

 $\overline{0}$ 

 $\overline{7}$ 

- (1) ナビメニュー(P.2-8参照)で <mark>すべて</mark> にタッチして 目的地を探す画面を表示させ、 郵便番号 にタッチ します。
	- ナビメニューの「目的地を探す」をカスタマイズ して 郵便番号 を表示する設定にした場合は、ナ ビメニューから直接選択できます。(P.4-18参照)
- (2) 数字を1番号ずつタッチして入力します。 ● 7桁全ての郵便番号を入力します。
	- 修正するときは 修正 にタッチすると1番号ずつ 消去されます。

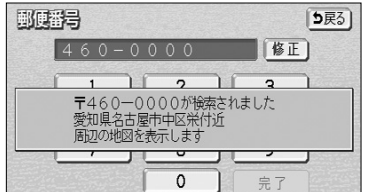

- (3) | 完了 |にタッチすると検索を開始します。
	- 検索が成功すると周辺の地図を表示します。

- 5戻る 住所一覧 追加目的地 新規目的地 広域
- 周辺の地図をノースアップで表示します。
- 周辺の住所から地図を表示するには 住所一覧 に タッチします。P.3-33を参照してください。

アドバイス

超高層ビル、事業所などの個別に割りあてられた郵便番号から 地図を表示した場合は、 住所一覧 は表示されません。

 $\breve{\circ}$ に は

3

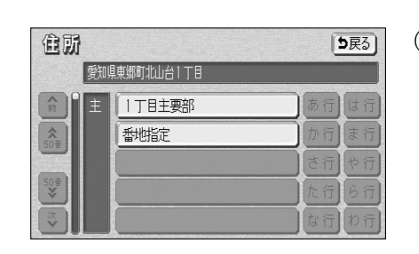

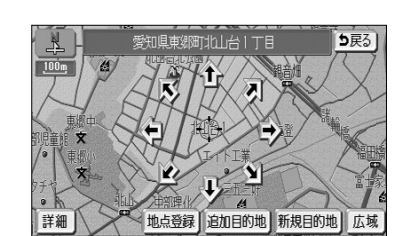

- 
- 
- (6) 表示させたい地名にタッチします。
	- | ○○主要部 |にタッチすると、周辺の地図が表示 されます。
	- | 番地指定 |にタッチすると番地を指定することが できます(P.3-36参照)。
	- 周辺の地図をノースアップで表示します。

3 応用編

アドバイス

- 情報 は表示した施設に詳細情報が存在する場合のみ表示されます。 情報 にタッチすると施設の詳細情 報を表示することができます。P.3-47を参照してください。
- $\bullet$ 表示した施設に提携駐車場が存在する場合は 提携 P が表示されます。 提携 P にタッチすると施設の提 携駐車場を検索し、入庫可能な駐車場を表示することができます。P.3-27を参照してください。
	- 該当地点が存在しない場合(市内局番周辺の地図 が表示されたとき)は 住所一覧 が表示されます。
	- (5) 周辺の住所から地図を表示するには 【住所一覧 |にタッ チします。
- 耶喃得  $\overline{4}$ 
	-
	-
	-

# 住所で地図を表示するには

国営昭和記念公園

横浜・八景島シバラブイス

未登録

住所から周辺の地図を表示することができます。番地を指定することにより、詳細な住 所の検索ができます。

▼ 以下に目的地設定を住所から地図を表示して行う場合について説明します。

#### 1 住所で地図を表示するには

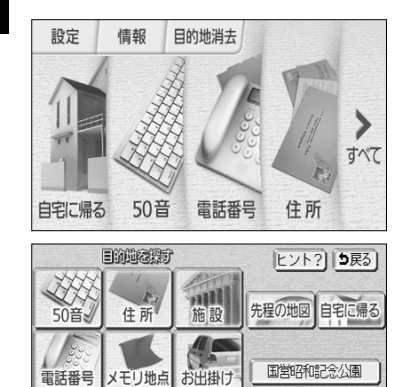

- (1) ナビメニュー(P.2-8参照)を表示します。
	- **または、ナビメニューで すべて** にタッチして 目的地を探す画面を表示します。

(2) 住所 にタッチします。

させたい地名をタッチします。

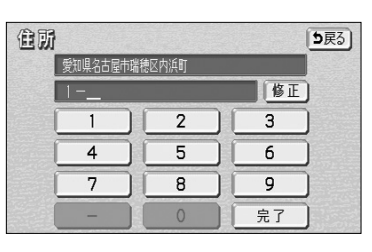

2 番地を指定して地図を表示する

住所

 $\frac{1}{50B}$ 

爱知県名古屋市瑞穂区内浜町 主 内浜町主要部

香地指定

5戻る)

有戸ス

(2) 数字と-を1つずつタッチして番地を入力します。

きます。

(1) P.3-35の■ の(3)で、小字名にタッチしたあと、 番地指定 にタッチすると番地を指定することがで

- 123番地45号を入力する場合、「123-45」と 入力してください。
- 修正するときは 修正 にタッチすると 1 つずつ消 去されます。
- (3) 完了にタッチすると周辺の地図を表示します。
	- 周辺の地図をノースアップで表示します。
	- 複数の番地が存在する場合は 周辺住所 が表示さ れます。
- (4) | 周辺住所 | にタッチすると番地の候補がリスト表示 されます。
	- リスト最上部の番地(矢印で表示)の位置が、右 画面の地図上に 2 のマークで表示されます。
	- 表示したい番地にタッチすると、周辺の地図を表 示します。

電話番号

E l 郵便番号 メモリ地点

 $\odot$ 

履歴

3

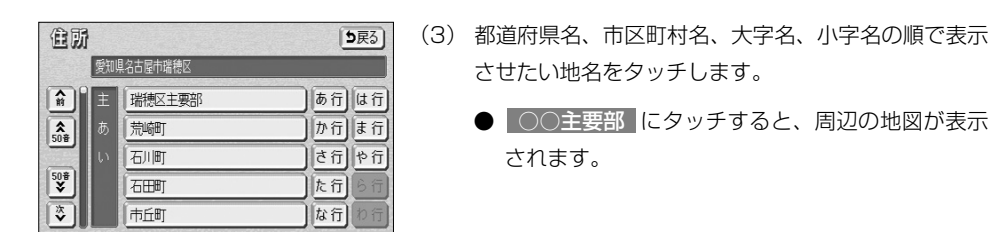

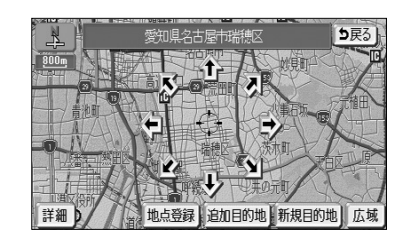

- | ○○主要部 |にタッチすると、周辺の地図が表示 されます。
	- 周辺の地図をノースアップで表示します。

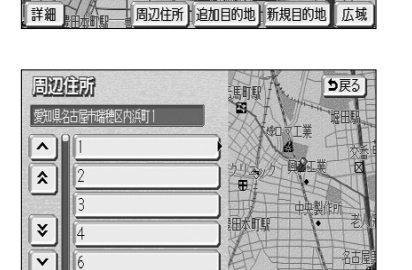

## メモリ地点で地図を表示するには

すでに登録済みのメモリ地点から、周辺の地図を表示することができます。

照)

▼ 以下に目的地設定をメモリ地点から地図を表示して行う場合について説明します。

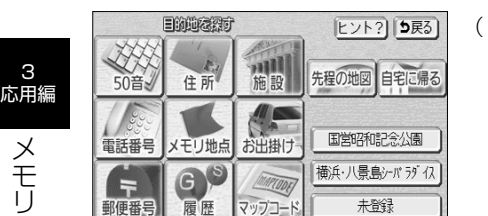

- (1) ナビメニュー(P.2-8参照)で すべて にタッチして 目的地を探す画面を表示させ、<mark>| メモリ地点||</mark>にタッチ します。
	- ナビメニューの「目的地を探す」をカスタマイズ して メモリ地点 を表示する設定にした場合は、 ナビメニューから直接選択できます。(P.4-18参

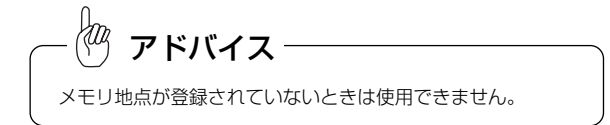

## 履歴で地図を表示するには

一度設定した目的地は20件分まで自動的に記憶され、その履歴から地図を表示するこ とができます。

▼ 以下に目的地設定を履歴から地図を表示して行う場合について説明します。

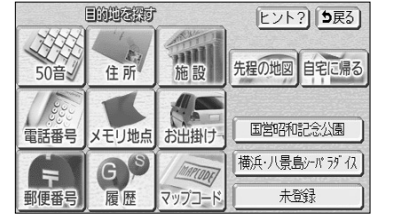

- (1) ナビメニュー(P.2-8参照)で すべて にタッチして 目的地を探す画面を表示させ、 履歴 にタッチしま す。
	- ナビメニューの「目的地を探す」をカスタマイズ して 履歴 を表示する設定にした場合は、ナビメ ニューから直接選択できます。(P.4-18参照)

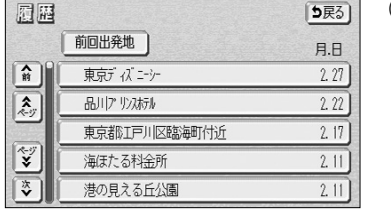

- (2) 過去の目的地から、表示したい目的地の名称をタッチ します。
	- 前回出発地 にタッチすると、前回出発地の地図が 表示されます。

3

メ モ リ 地 点

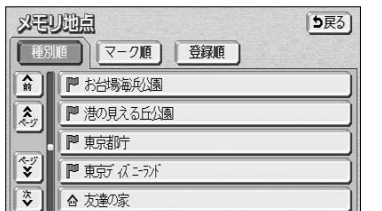

友達の家

 $\overline{N}$ 

全人

地点登録 追加目的地 新規目的地

ヺ

情報 5戻る

解盖弹性

(2) 表示したいメモリ地点にタッチします。

- メモリ地点のリストは、3種類の並べ方をさせる ことができます。
	- ・| 種別順 |にタッチすると、自宅、よく行く場 所、メモリ地点の順に並びかわります。
	- ・| マーク順 |にタッチすると記号の種類別に並び かわります。

・| 登録順 |にタッチするとメモリ地点の登録順 に並びかわります。

● 周辺の地図をノースアップで表示します。

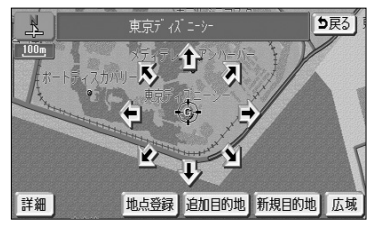

#### ● 周辺の地図をノースアップで表示します。

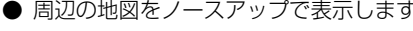

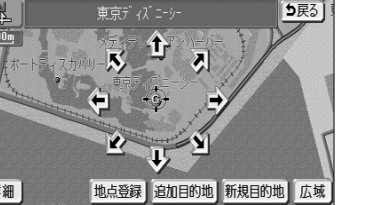

●履歴は最近設定した目的地を20件まで記憶しています。 アドバイス

20件を超えると古い順に消去されます。必要な地点はメモリ地点に登録(P.4-20参照)してください。

- ●履歴で地図を表示したあと、同一地点に目的地を設定した場合は、設定した日付のみが更新されます。
- ●履歴を消去する場合はP.4-17を参照してください。

 $\begin{array}{c}\n\searrow \\
\hline\n\hline\n\end{array}$ 

詳細

# マップコードで地図を表示するには

最大13桁 (\*を含む)のマップコードから地図を表示することができます。

▼ 以下に目的地設定をマップコード (6151454 \* # #) から地図を表示して行う場合について説明します。

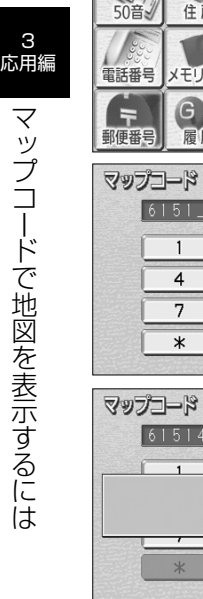

目前的な経験 **Eント? 5戻る** 调制 先程の地図自宅に帰る 50音 住所 国営昭和記念公園 雷話番号 メモリ地占 お出掛け 櫛浜·八景鳥シーバラグイス  $\odot$  $\equiv$ 未登録 郵便番号 履歴 マップコード う戻る 修正  $6151$ 

 $\mathbf{3}$ 

 $6<sup>1</sup>$ 

 $\overline{9}$ 

完了

【修正】

完了

「5戻る]

5戻31

 $\overline{2}$ 

 $5$ 

 $\overline{8}$ 

 $\circ$ 

 $\sqrt{2}$ 千葉県浦安市舞浜付近 間辺の地図を表示します

 $\circ$ 

 $\begin{pmatrix} 1 \\ 0 \\ 0 \end{pmatrix}$ 

 $\overline{N}$ 

 $\mathbf{z}$ 

िरो

 $\mathbf{S}$ 

地点登録 追加目的地 新規目的地

 $\overline{4}$ 

 $7\overline{ }$ 

 $\ast$ 

 $6151454$  \* # #

- (1) ナビメニュー(P.2-8参照)で すべて にタッチして 目的地を探す画面を表示させ、 マップコード に タッチします。 ● ナビメニューの「目的地を探す」をカスタマイズ
- して マップコード を表示する設定にした場合は、 ナビメニューから直接選択できます。(P.4-18参照) (2) 数字を1番号ずつタッチして入力します。
	- 修正するときは 修正 にタッチすると1番号ずつ 消去されます。
- (3) | 完了 |にタッチすると検索を開始します。
	- 検索が成功すると周辺の地図を表示します。
	- 周辺の地図をノースアップで表示します。

- ●マップコードとは、日本全国のすべての位置を数字としてコード化し、6~10桁の番号(標準マップコード の場合)でその場所を特定することができるものです。従来は、住所などを使って、特定の場所を表現して いましたが、住所では特定しにくいところも特定することができるようになります。 アドバイス
- ●標準マップコード (6~10桁) のあとに\*を入力し、高分解能マップコード (1~2桁) を入力することで、 より詳細な位置を特定することができます。
- ●マップコードについては、http://www.e-mapcode.comで紹介されています。そちらをご覧ください。
- ●マップコードは、メモリ地点修正画面(P.4-22参照)の位置名称の下にも表示されます。
- ●マップコードは、株式会社デンソーの登録商標です。

## 周辺施設で地図を表示するには

り戻る

現在地や目的地周辺に存在する施設の地図を表示することができます。

- ●メモリ地点登録(P.4-21参照)、迂回メモリ登録(P.4-33参照)、販売店設定(P.5-13参照) で行うことができます。
- ▼以下にメモリ地点登録を周辺施設から地図を表示して行う場合について説明します。

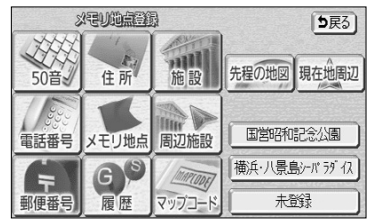

(1) メモリ地点登録画面(P.4-2 l 参照)で<mark>- 周辺施設</mark> にタッチします。

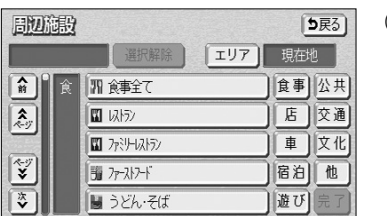

**BIW施設エリア設定** 

現在地周辺 | 3品川 ツスカル

先程の地図 | ※東京都庁

周辺施設を検索する場所を選択して下さい

働港の見える丘公園 動お台場海浜公園

●東京ディズニシー

目的地周辺

- (2) 検索したい施設のジャンルにタッチします。
	- 施設のジャンルは5つまで選択することができま す。
	- 間違えたときは 選択解除 にタッチすると、 1 ジャ ンルずつ解除されます。
	- 選択したジャンルにタッチすると、選択したジャ ンルが解除されます。
- (3) ELUア にタッチすると、周辺施設を検索する エリアを選択する画面が表示されます。
	- すでに設定している目的地の周辺施設を検索した い場合は、リストの中から検索したい目的地にタッ チします。
	- 現在地周辺 にタッチすると、現在地周辺の地図 が表示されます。
	- 先程の地図 にタッチすると、先程表示して いた地図が表示されます。

目的地を設定している場合にのみ、目的地のタッチスイッチが 表示されます。 アドバイス

3 応用編

詳細

KOZ

詳細

周 辺 施 設 で 地 図 を 表 示 す  $\breve{\circ}$ に は

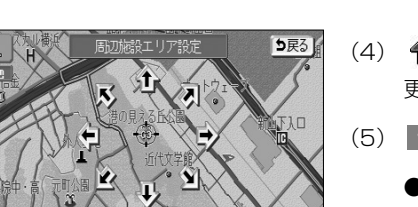

広域

ヤット

問題論段 「5戻る] 図図図図日【選択解除】  $|IJ7|$ 現在地  $\left| \left. \begin{array}{c} \widehat{\mathbb{H}} \end{array} \right|$ 日标施 食事 公共  $\overline{\mathbf{r}}$ 店 交通 図遊び全て 圖旅行 車 文化  $\overline{\mathbf{v}}$ 宿泊值 因ぶっ旅 P mhk · n |遊び | 完了

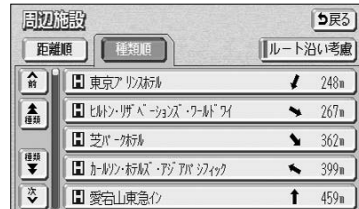

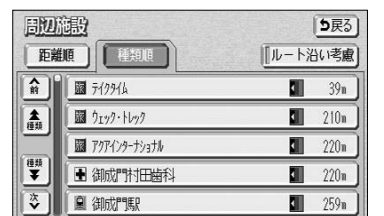

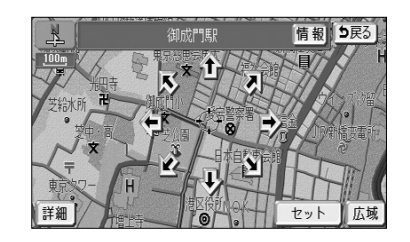

- (4)  $\bigoplus$ にタッチすると、地図が移動してくりの位置を変 更することができます。
- (5) | セット |にタッチします。
	- 周辺施設のジャンル選択画面が表示されます。
- (6) | 完了 |にタッチすると、検索された施設がリスト表 示され、タッチスイッチに施設の名称、選択したエリ アから施設までの方角と直線距離が表示されます。
	- 種類順 にタッチするとリストが種類順に表示さ れ、 距離順 にタッチすると選択したエリアから 近い順に表示されます。
	- |ルート沿い考慮 |にタッチするとルートの進行方 向に向かって存在する施設の位置、および現在地 からの道なり距離が表示されます(P.3-49参照)。
- (7) 表示させたい施設にタッチすると、選択した施設を 中心とした地図が表示され、施設の名称が表示され ます。
	- 情報 にタッチすると施設情報画面が表示され ます(P.3-47参照)。

お出掛けの目的と場所から施設を絞り込み、該当の地図を表示します。 ●目的地を設定するときのみ使用できます。

目的と場所から地図を表示するには

▼以下に目的地設定をお出掛け(東京駅周辺に食事をするため出掛ける)から地図を表示して行う 場合について説明します。

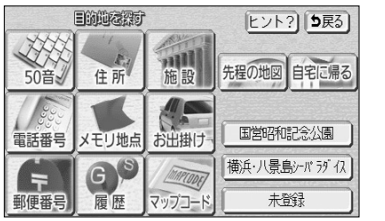

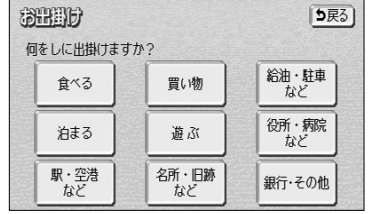

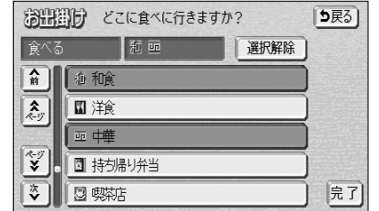

- (1) ナビメニュー(P.2-8参照)で すべて にタッチして 目的地を探す画面を表示させ、 お出掛け にタッチ します。
	- ナビメニューの「目的地を探す」をカスタマイズ して お出掛け を表示する設定にした場合は、 ナビ メニューから直接選択できます。(P.4-18参照)
- (2) まず、お出掛けの目的を選択します。 (ここでは 食べる にタッチします)
- (3) 検索したい施設のジャンルにタッチします。 (ここでは 和食 と 中華 にタッチします)
	- 施設のジャンルは1つの目的の中から5つまで選 択することができます。目的を選択しなおすと、 選択したジャンルは解除されます。
	- 間違えたときは | 選択解除 |にタッチすると、 1 ジャンルずつ解除されます。
	- 選択したジャンルにタッチすると、選択したジャ ンルが解除されます。
- (4) 完了 にタッチします。

お出り

どちらに出掛けますか? 駅からの設定

目的地周辺

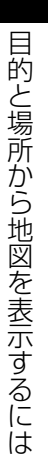

3

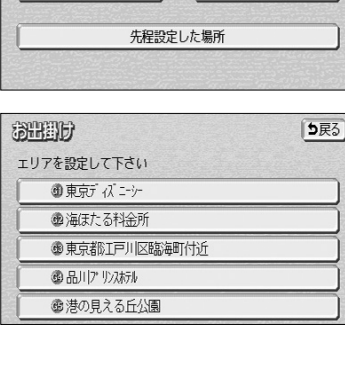

[5戻る]

住所から設定

現在地周辺

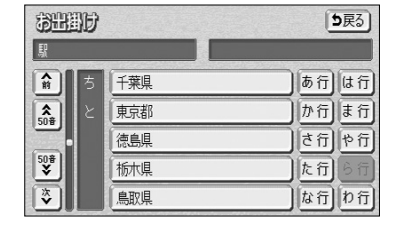

(5) 次に、お出掛けしたい場所を設定します。

- 【住所から設定 にタッチすると、住所から周辺の 地図を表示することができます(P.3-35の(3) 参照)。
- 現在地周辺 にタッチすると、現在地周辺の地 図が表示されます。
- すでに設定している目的地の周辺にお出掛けした い場合は、<mark>「目的地周辺」</mark>にタッチすると、設定 している目的地のリストが表示されます。
- リストの中からお出掛けしたい目的地にタッチし ます。
- お出掛けしたい場所を設定した後に目的を選択し なおしたときは、| 先程設定した場所 |にタッチす ると、前回設定した場所に設定されます。
- ここでは、駅から場所を設定する場合について説 明します。

駅からの設定 にタッチします。

### (6) 都道府県名にタッチします。

(ここでは|東京都|にタッチします)

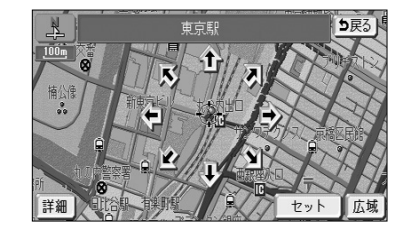

- (9)  $\bigoplus$ にタッチすると、地図が移動して、みの位置を変 更することができます。
- (10) <mark>セット </mark>にタッチします。

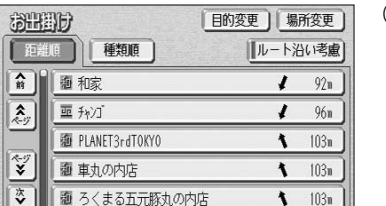

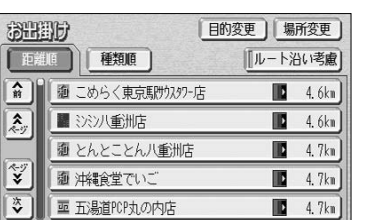

- (11)検索された施設がリスト表示され、タッチスイッチに 施設の名称、選択したエリアから施設までの方角と直 線距離が表示されます。
	- | 種類順 |にタッチするとリストが種類順に表示さ れ、 距離順 にタッチすると選択したエリアから 近い順に表示されます。
	- ルート沿い考慮 にタッチするとルートの進行方 向に向かって存在する施設の位置、および現在地 からの道なり距離が表示されます(P.3-49参照)。
	- | 目的変更 |にタッチするとP.3-42の(3)の画
	- 面に戻ります。 ● 場所変更 にタッチすると(5)の画面に戻りま す。
- (12)表示させたい施設にタッチすると、選択した施設を中 心とした地図が表示され、施設の名称が表示されます。
- 情報 5戻る
	- (13)| 情報 |にタッチすると施設情報画面が表示されま す(P.3-47参照)。

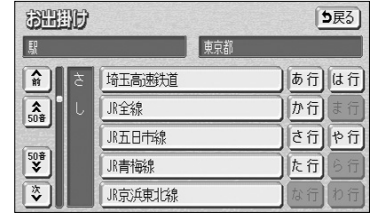

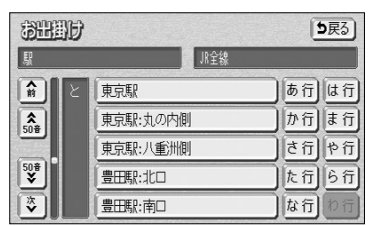

(7) 路線名にタッチします。 (ここでは | JR全線 |にタッチします)

> (8) 駅名にタッチします。 (ここでは 東京駅 にタッチします)

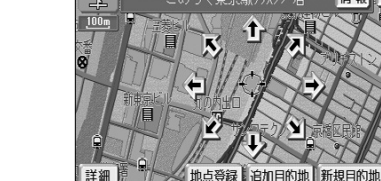

は

### 施設ランドマークを地図に表示するには

地図上にGS(ガソリンスタンド)やレストランなどの施設のランドマークを表示する ことができます。また、表示している施設ランドマークの詳細情報を表示することもで きます。

#### ■ 施設ランドマークを表示するには

表示させたい施設ランドマークを簡易操作で表示することができます。

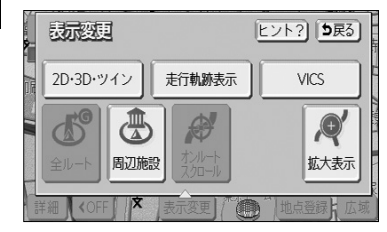

施 設 ラ ン ド マ ー ク を 地 図 に 表 示 す  $\breve{\circ}$ に は

3 応用編

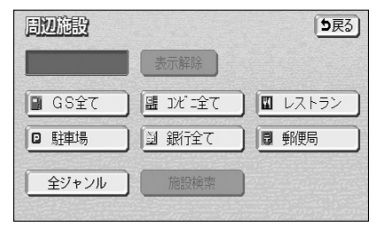

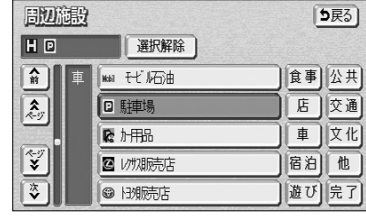

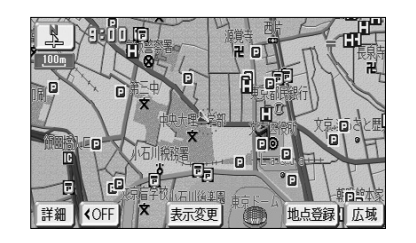

- (1) 現在地画面(P.2-14参照)、または地図画面(P.2-16 参照)から 表示変更 にタッチします。
- (2) 周辺施設 にタッチします。
	- 6つの施設ジャンルが表示されます。
- (3) 表示させたい施設にタッチすると、タッチした施設ラ ンドマークが表示されます。
	- 表示されている6つの施設ジャンルは、走行中に 選択(解除)・追加することができます。
	- 6つの施設ジャンルを変更することができます。 変更方法の詳細については、P.4-3を参照してく ださい。
	- 6つの施設ジャンル以外の施設ランドマークを表 示する場合は、 <mark>全ジャンル</mark> にタッチして、次に 表示された画面で複数ジャンルの施設の表示を設 定することができます。
	- 5種類まで施設ランドマークを表示させることが できます。
	- 間違えたときは 選択解除 にタッチすると、1施 設ずつ消去されます。
	- 選択されている施設にタッチすると、選択されて いた施設が消去されます。
	- |完了 にタッチすると、選択した施設ランドマー クが表示されます。

施設ランドマークは、 800m よりも広域な地図には表示されま せん。 アドバイス

#### 2 施設ランドマークを消去するには

地図上に表示されている施設ランドマークを消去します。

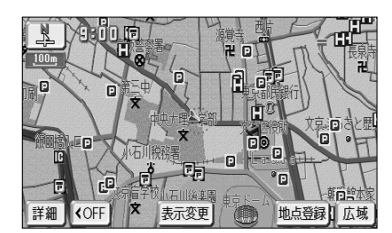

- (1) 現在地画面(P.2-14参照)、または地図画面(P.2-16 参照)から 表示変更 にタッチします。
- (2) 周辺施設 にタッチします。

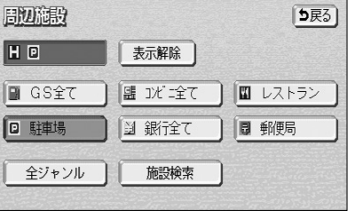

- (3) 現在選択している施設ジャンルにタッチにします。
	- 走行中は、 1 の(3)の画面に表示されている6 つの施設ジャンルのみ解除(消去)できます。
	- 複数ジャンルの施設ランドマークを選択している ときに 表示解除 にタッチすると、すべて解除 (消去)されます。

### 3 施設ランドマークの詳細情報を表示するには

地図上に表示されている施設ランドマークの名称や施設情報を表示します。

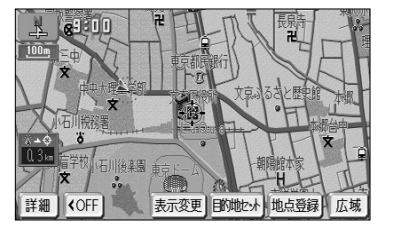

- (1) 現在地画面(P.2-14参照)、または地図画面(P.2-16 参照)で表示されている施設ランドマークにタッチし ます。
	- 枠が点滅している施設ランドマークの施設名称が 表示されます。

3

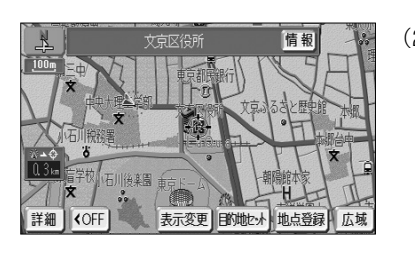

- (2) 情報 にタッチすると、施設情報画面が表示されます。
	- 施設の個別情報(名称、住所、電話番号など)が 表示されます。
- 施設行動 5戻る) 文京区役所<br>東京都文京区春日1丁目 名称<br>住所  $\sqrt{2}$ 地点登録 日的地セット
- (3) | 目的地セット |にタッチすると施設に目的地を設定 することができます。
	- 地点登録 |にタッチすると、施設にメモリ地点を 登録することができます。
	- すでに目的地が設定されている場合は、 新規目的地 にタッチすると、現在設定されている目的地は消 去され、新たな目的地として設定することができ ます。P.2-34を参照してください。
	- 追加目的地 にタッチすると、施設を現在設定 されている目的地に追加して設定することができ ます。P.3-3を参照してください。
	- ■ にタッチすると、電話をかけることができ ます。P.13-12を参照してください。
- ●施設名称の表示は、約6秒間表示されると自動的に消去されます。 ●同一の建物に複数の施設が存在し、地図上の施設ランドマークが重なることがあります。 その場合、施設ランドマークにタッチするごとに順番に施設名称が表示されます。 アドバイス
	- ●同一施設の部署・部門が別の施設として、個別にランドマーク表示されることがあります。
	- ●メモリ地点設定、販売店設定で表示した地図より (2) の操作を行ったときの施設情報画面には <u>セット が表示されます。 セット にタッチすると、それぞれの地点の設定を行うことができます。</u>
	- (|@)) を押して現在地画面を表示した場合、P.3-45の の(3)で選択した施設ジャンルすべての施設ラ ンドマークが地図上に表示されます。

## 近くの施設を検索するには

選択したジャンルの施設位置を検索し、表示することができます。また、案内中のルー ト沿いに存在する施設のみを検索し、表示することができます。

#### ■近くの施設を検索するには

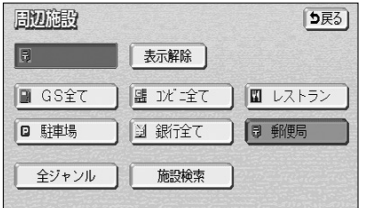

とき、現在地(P.2-14参照)または地図画面(P.2-16 参照)で 表示変更 にタッチします。 (2) 周辺施設 にタッチします。

(1) 施設ランドマークが選択されている(P.3-45参照)

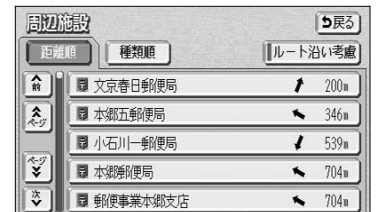

- (3)| 施設検索 |にタッチします。
	- 検索された施設がリスト表示され、タッチスイッ チに施設の名称、現在地または $\binom{7}{1}$ マークから施 設までの直線距離が表示されます。
	- 現在地から表示した場合は、現在の進行方向から みてどの方向にその施設があるかを表示します。
	- | 種類順 |にタッチするとリストが記号別に表示さ れ、 距離順 にタッチすると現在地または<del>()</del>マー クから近い順に表示されます。
- (4) 表示させたい施設にタッチすると、選択した施設を中 心とした地図が表示され、施設の名称と現在地からの 直線距離が表示されます。
	- 情報 にタッチすると施設情報画面が表示されま す。(P.3-47参照)

アドバイス

(石川二銀価目

- ●距離表示は、自車位置からの直線距離(現在地画面から近くの施設を検索した場合)または $\binom{7}{2}$ マークか らの直線距離(地図画面から近くの施設を検索した場合)です。
- ●検索可能なのは、現在地または  $\binom{7}{2}$ マークから半径10km以内に存在する施設で、現在地または $\binom{7}{2}$ マー クから近い順に200件までです。
- ●同一名称で複数の電話番号が登録されている場合、それぞれがリスト表示されます。

情報 5戻る

日的地方小 地占登録

3 応用編

3-47 3-48

近 く の 施 設 を 検 索 す る に は

### 建物の情報を表示するには

#### 2 ルート沿いの施設を検索するには

「う戻る

「ルート沿い考慮」

 $\blacksquare$  66m

 $\blacksquare$  2.3km

 $\boxed{2}$  5.1km  $\blacksquare$  5.1km

情報 つ戻る

広域

**目的地セット 地点登録** 

- (1) P.3-48の 1 の(2)で | 施設検索 |にタッチして検 索されたリスト画面で、<mark>| ルート沿い考慮|</mark> にタッチ します。
	- 検索された施設がリスト表示され、タッチスイッ チに施設の名称、ルートの進行方向に向かって存 在する施設の位置および現在地からの道なり距離 が表示されます。
	- | 種類順 |にタッチするとリストが種類順に表示さ れ、 距離順 にタッチすると現在地から近い順に 表示されます。
- (2) 表示させたい施設にタッチすると、選択した施設を中 心とした地図が表示され、施設の名称と現在地からの 道なり距離が表示されます。
	- 情報 にタッチすると施設情報画面が表示されま す。(P.3-47参照)

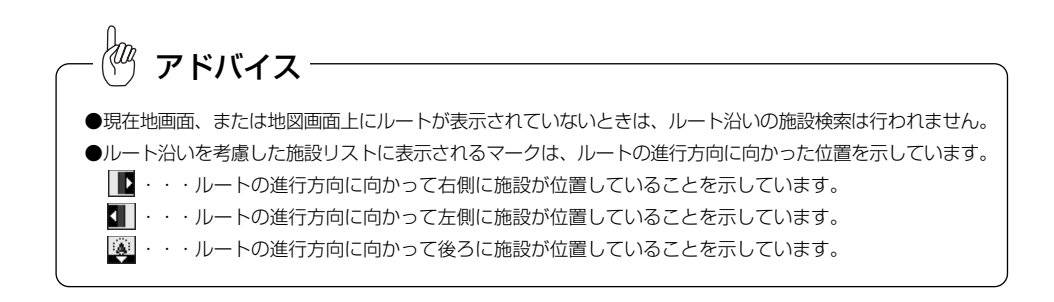

#### 市街図を表示させたとき、建物単位での施設情報を見ることができます。

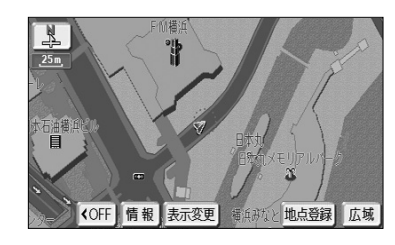

- (1) 市街図を表示させます。
	- 詳細は、P.2-26の「市街図を表示するには」を参 照してください。
- (2) 建物に()を合わせて 情報 にタッチします。

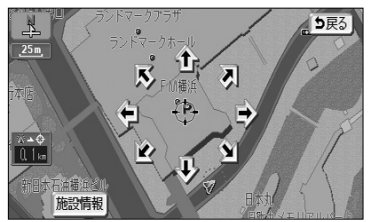

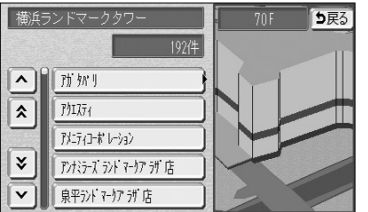

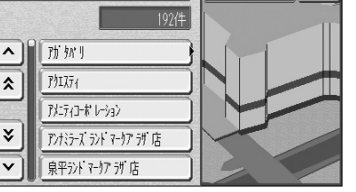

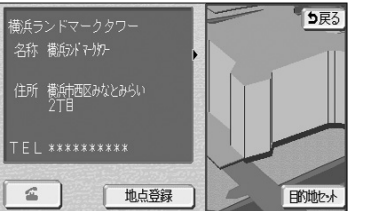

- (3)| 施設情報 |にタッチします。
	- 施設情報が表示されない場合や別の施設情報を表 示させる場合は、 にタッチして を移動さ せます。
	- 右画面の市街図上に建物が立体的に表示され、施 設情報が左画面に表示されます。
	- 施設件数が複数存在する場合は、建物の名称や階 数、建物に存在する施設件数が表示され、施設が リスト表示されます。
	- 建物に複数階数がある場合は、建物内に存在する リスト最上部の施設(矢印で表示)の位置を、右 画面の建物に青色で表示します。
- (4) リスト表示されている施設にタッチすると左画面に施 設情報画面が表示されます。施設情報画面の詳細は P.3-47の(3)を参照してください。

アドバイス

●建物の情報は、市街図を表示させているときのみご覧になれます。

●同一名称で複数の電話番号が登録されている場合、それぞれがリスト表示されます。

用切除的

王朝 1

■ 文京春日郵便局

■ 郵便事業日本橋支店

文京春日郵便局

■ 九段郵便局

■ 日本橋郵便局

建 物 の 情 報 を 表 示 す る に は

# ナビ設定を行うには

利用状況に応じてナビゲーションの各種の設定を変えることができます。 よく使う機能を設定しておくと便利です。

### 1 ナビ設定を行うには

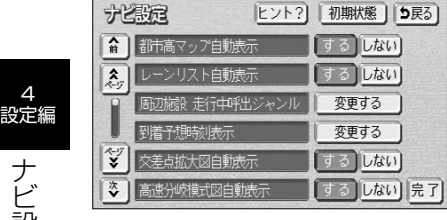

4

ナ ビ 設 定 を 行 う に は

- (1) 設定画面(P.2-9参照)で | ナビ設定 | にタッチ します。
- (2) リストの項目を動かして(P.2-10参照)各機能の設 定を行います。
	- 各項目の設定内容については、 2 を参照してくだ さい。
	- 初期状態 にタッチすると、全ての項目が初期設 定値に戻ります(下記 2 参照)。
- (3) 全ての設定が良ければ 完了 にタッチします。

#### 2 ナビ設定の項目について(\_\_\_\_は初期値を示します)

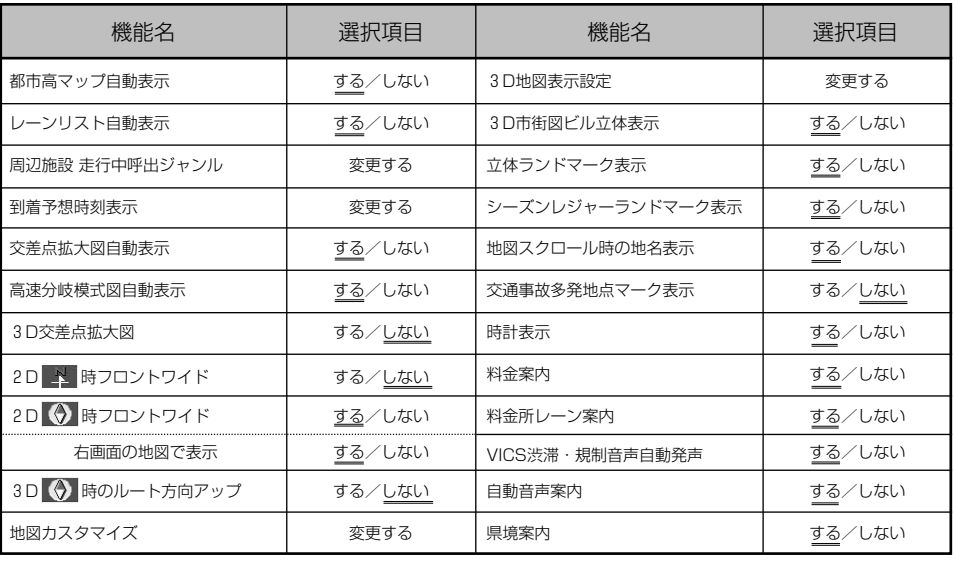

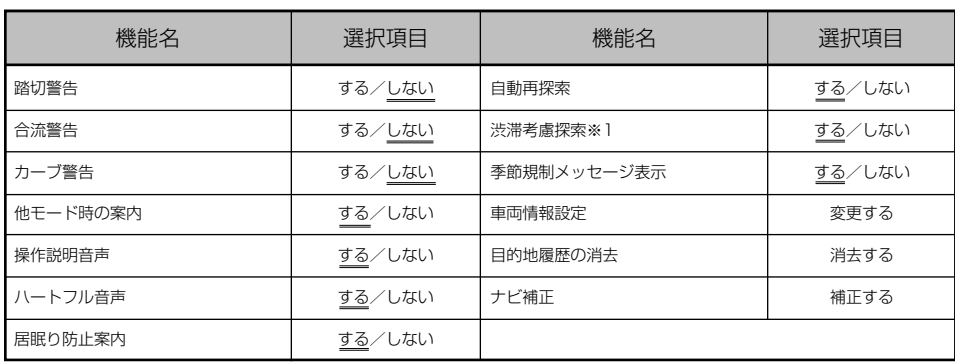

※1 別売の2メディア対応のVICSシステム (P.4-44参照) を接続したときに操作できます。

#### ●都市高マップ自動表示

ルート案内中、自車が都市高速道路に進入すると自動で都市高マップ(P.2-43参照)を表示する ことができます。

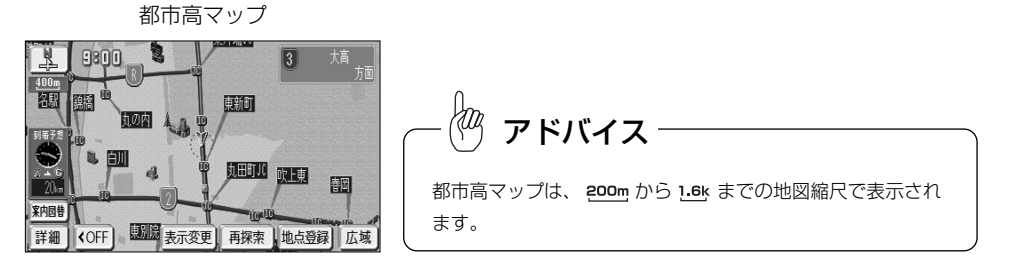

#### ●レーンリスト自動表示

ルート案内中、案内分岐点に接近するとレーンリスト(P.2-40参照)を自動で表示することがで きます。

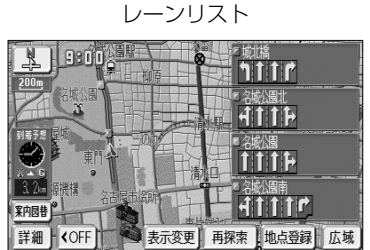
## ナビゲーション

#### ●周辺施設 走行中呼出ジャンル

周辺施設(P.3-40参照)で走行中に選択できるジャンルを変更することができます。

[5戻3] 食事公共 店 交通 車 文化 宿泊他 遊び

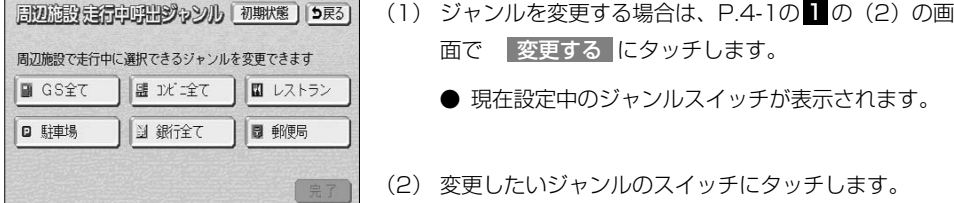

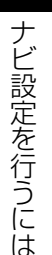

4 設定編

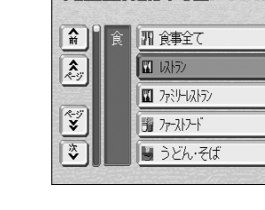

日の意識完全量の開発プッシル

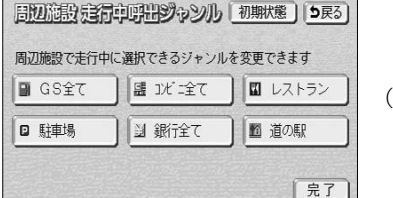

(2) 変更したいジャンルのスイッチにタッチします。 ● ジャンルリストが表示されます。

面で | 変更する にタッチします。

● 現在設定中のジャンルスイッチは、強調表示され ます。

● 現在設定中のジャンルスイッチが表示されます。

- 初期状態 にタッチすると走行中に選択できる ジャンルの設定が初期状態に戻ります。
- (3) 設定が良ければ <mark>完了</mark> にタッチします。

#### ●到着予想時刻表示

ルート上を走行しているときに、目的地への到着予想時刻(P.2-37参照)を表示することができ ます。この到着予想時刻を計算する基準として、高速道路、有料道路(都市高速含む)、一般道路 の各平均車速を設定することができます。

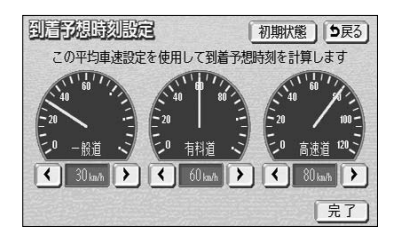

(1) 平均車速を設定するには、P.4-1の ■ の(2)の 画面で 変更する にタッチします。

- (2)設定したい道路種別の < または > にタッチす ると平均車速を変更できます。
	- < < にタッチすると設定速度が遅くなります。
	- ▶ にタッチすると設定速度が速くなります。
	- ・ 初期状態 にタッチすると、全ての平均車速設定

が初期設定値に戻ります。

(3) 設定が良ければ 完了 にタッチします。

アドバイス

●案内ルート上を走行していないときは、到着予想時刻の表示は行われません。

●到着予想時刻の表示は自車の走行と時間の経過により随時更新されます。

#### ●交差点拡大図自動表示

ルート案内中、分岐点に接近すると案内分岐点の拡大図(P.2-39参照)を自動で表示することが できます。

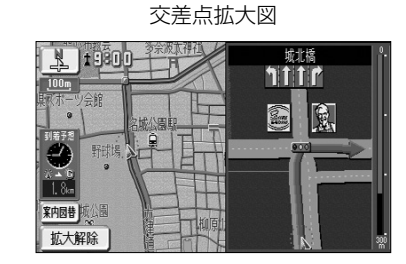

#### ●高速分岐模式図自動表示

ルート案内中、高速道路のジャンクション、本線出口、ランプウェイ内の分岐点に接近すると高速 分岐案内図(P.2-41参照)を自動で表示することができます。

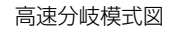

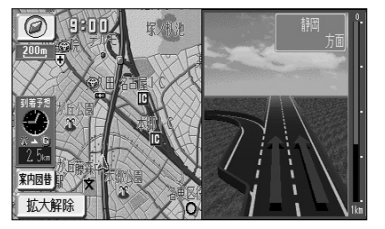

4 設定編

> ナ ビ 設 定 を 行 う に は

#### ●3D交差点拡大図

交差点拡大図の表示を2Dまたは3Dに切り替えることができます。

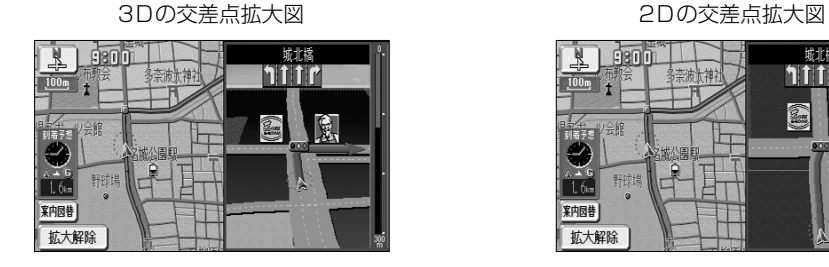

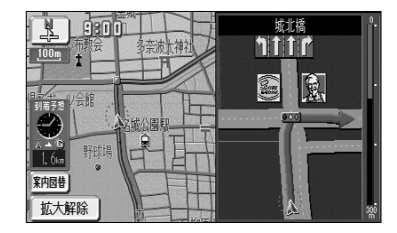

#### $\langle 0 \rangle$ アドバイス

立体交差点拡大図、3D高速分岐拡大画面、ハイウェイ入口案内画面は、交差点拡大図の表示設定に関わら ず常に3Dで表示されます。

### ●2D N 時フロントワイド

ノースアップ (P.2-20参照)のとき、自車マークをフロントワイド (進行方向の地図を広く) 表示するか、しない(画面中央表示)か設定ができます。

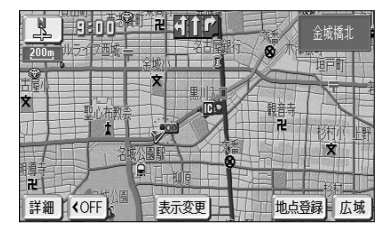

#### する しない

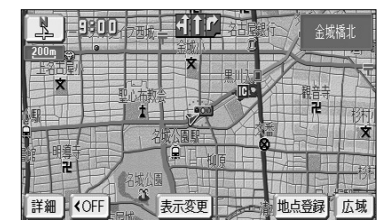

## ●2D → 時フロントワイド

ヘディングアップ (P.2-20参照) のとき、自車マークをフロントワイド表示するか、しない(画 面中央表示)か設定ができます。

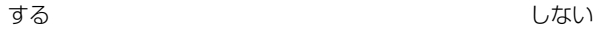

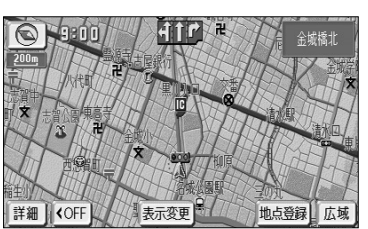

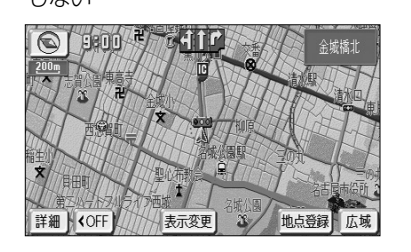

### ●2D 第 時フロントワイド 右画面の地図で表示

2画面表示で右画面がヘディングアップ(P.2-24参照)のとき、自車マークをフロントワイド表示 するか、しない(画面中央表示)か設定ができます。

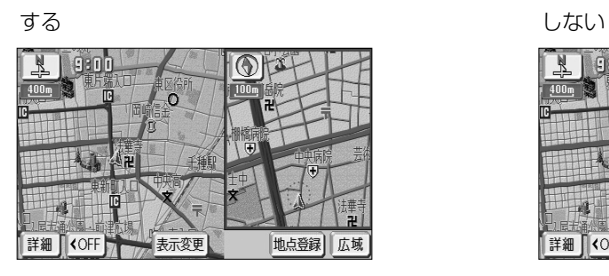

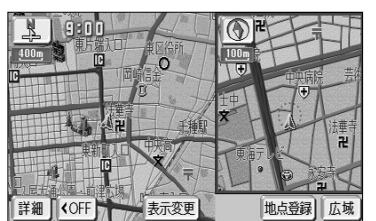

は

4 設定編

### **●3D → 時のルート方向アップ**

3D表示で案内ルート上を走行中に、地図向きをルート方向アップ(ルートの進行方向が画面上方 となるような地図)表示に切り替えることができます。

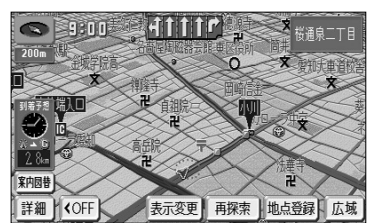

ルート方向アップ表示

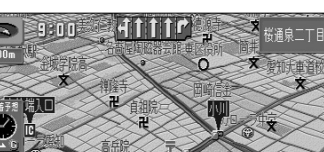

#### ●地図カスタマイズ

昼画面(P.1-28参照)または夜画面(P.1-28参照)の地図色、案内ルートのルート色、自車マー クの種類の変更、ビジュアルシティマップ(道幅を考慮した地図)を表示するか、しないかの設定 を行うことができます。

地図カスタマイズ画面

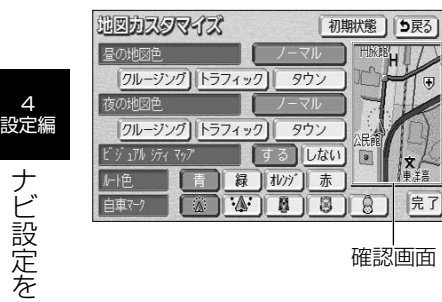

- (1) P.4-1の 1 の(2)の画面で 変更する にタッチし ます。
- (2) 変更したい地図色、ルート色、自車マークの種類、ビ ジュアルシティマップの設定スイッチにタッチしま す。
	- 変更した内容に合わせ確認画面が切り替わります。
	- 現在設定中のスイッチは強調表示されます。
	- 初期状態 にタッチすると、地図カスタマイズの 設定が初期状態に戻ります。
- (3) 設定がよければ 完了 にタッチします。

#### ビジュアルシティマップ表示する ビジュアルシティマップ表示しない

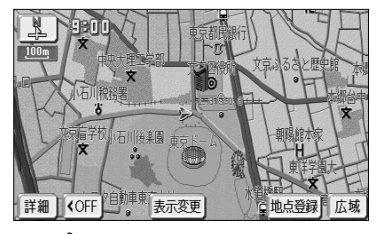

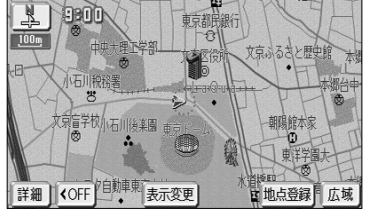

## アドバイス

●地図色について

・通常の「ノーマル」と、ルート色が見やすい「クルージング」、渋滞情報が見やすい「トラフィック」、市 街情報が分かりやすい「タウン」の4つの表示を選択できます。

- ●確認画面について
- ・確認画面は現在地画面(P.2-14参照)とは異なります。地図の縮尺切り替え(P.2-17参照)、地図ス クロール(P.2-16参照)、3D表示切り替え(P.2-21参照)などの操作は行えません。
- · 地図色 (昼) または地図色 (夜) のいずれかのスイッチにタッチするとライトの点灯・消灯 (P.1-28参 照)にかかわらず、確認画面が昼画面または夜画面に切り替わります。

・確認画面では常にルートが表示されています。実際に案内ルートを設定していない場合でも変更したルー ト色を確認することができます。

アドバイス

#### ●ルート色について

・案内ルートの色により、季節規制区間道路(P.2-32参照)のルート色が異なります。 ルート色を青に設定した場合、オレンジ色の線の入った青色でルートを表示します。 ルート色を緑に設定した場合、オレンジ色の線の入った緑色でルートを表示します。 ルート色をオレンジに設定した場合、青色の線の入ったオレンジ色でルートを表示します。 ルート色を赤に設定した場合、オレンジ色の線の入った赤色でルートを表示します。

●自車マークについて

・自車の方位修正画面(P.4-57参照)を表示しているときは、自車マークが で表示されます。

#### **●3D地図表示設定**

3D表示(P.2-21参照)の視点角度を変更することができます。

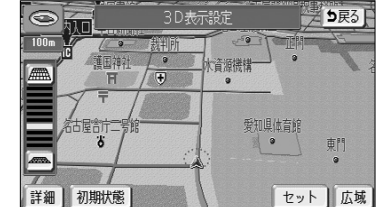

- (1) 3D表示の視点角度を変更するには、P.4-1の■ の (2) の画面で 変更する にタッチします。
- (2) | ニーまたは ニーにより視点角度を変更できます。
	- | | | | | にタッチすると、視点の角度を上げることが できます。
	- ニミ にタッチすると、視点の角度を下げることが できます。
	- 視点角度は10段階に調整できます。
	- 初期状態 にタッチすると、角度が初期設定の状 態(下から4つ目の設定)に戻ります。
- (3) | セット |にタッチします。
	- 設定した視点角度で表示されます。

#### **●3D市街図ビル立体表示**

3D表示で、**25m** の縮尺の市街図(P.2-26参照)を表示しているとき、建物の形状が立体的に表 現された地図を表示することができます。

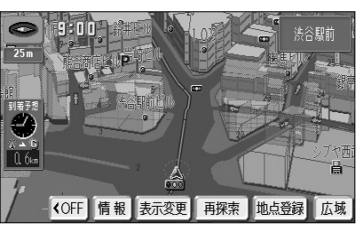

する しない

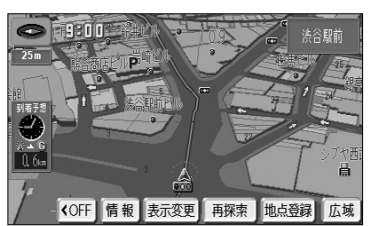

4

ナ ビ 設 定 を 行 う に は

#### ●立体ランドマーク表示

地図上に特定施設の立体ランドマークを表示することができます。

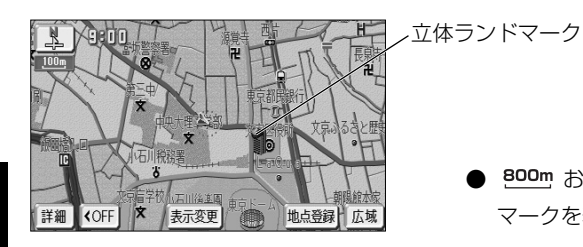

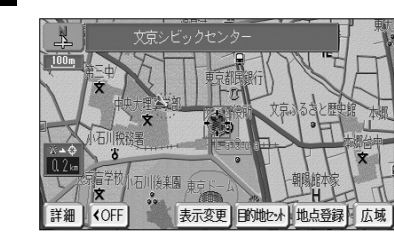

- 800m および 800m より詳細の地図に立体ランド マークを表示します。
- 表示された立体ランドマークにタッチすると、施 設が赤枠で強調され施設名称が表示されます。

#### ●地図スクロール時の地名表示

地図にタッチして地図を移動(スクロール)したときに、画面の中心付近の地名や道路名称、道路 番号を表示することができます。

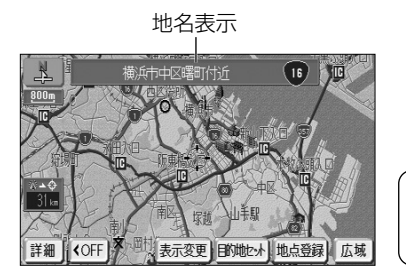

 $\langle 0 \rangle$ アドバイス 地名表示は、 50m から 6k までの地図縮尺で表示されます。

#### ●交通事故多発地点マーク表示

交通事故が多発する地点を地図上にマークで表示することができます。

交通事故多発地点マーク

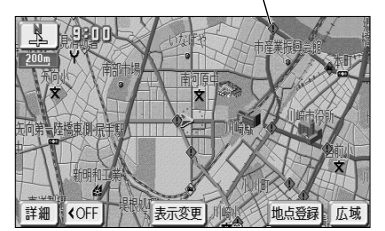

Hag アドバイス

地図の縮尺によって表示されない場合があります。

4 設定編

## ●シーズンレジャーランドマーク表示

季節的に観光スポットとなる場所をマークで表示することができます。

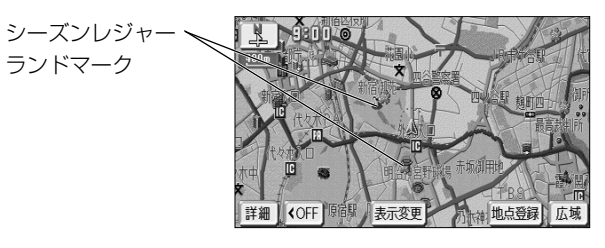

アドバイス

- ●季節によっては表示されないマークがあります。
- ●地域によって季節に誤差があるため、マークが表示される時期と観光スポットの実際の観光シーズンが 異なる場合があります。
- ●地図の縮尺によって表示されない場合があります。

ナ ビ 設 定 を 行 う に は

#### ●時計表示

地図を表示している画面に時計を表示することができます。

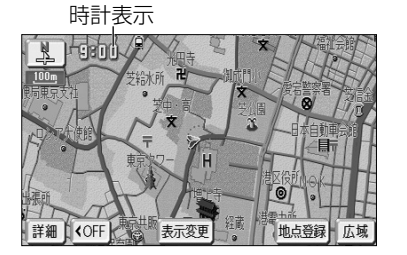

ビ 設 定 を 行 う に は

#### Kag アドバイス

GPSが受信されるまで表示時間がずれる場合があります。また、時計が表示されるまで時間がかかる場合 があります。

#### ●料金案内

ルート案内中、料金所に接近すると料金案内(P.2-40参照)を表示することができます。

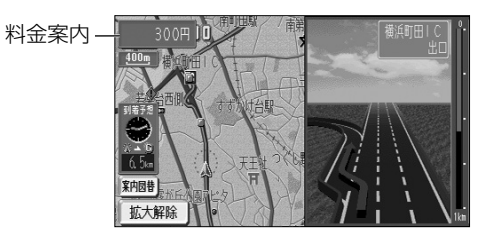

#### KOq アドバイス

別売のナビ対応のETCのユニットを接続しているときは、料金案内の表示はされません。

#### ●料金所レーン案内

ルート案内中、料金所の手前で、3Dの案内拡大図を表示し、料金所のレーンを案内します。 ETCレーンがある場合は、一般レーンとETCレーンの区別も表示します。(P.2-41参照)

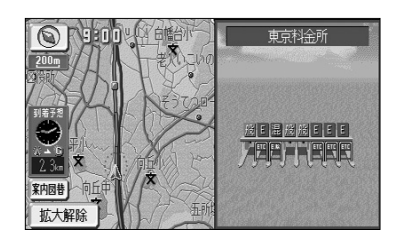

画面に表示されているレーン表示は、実際の状態と異なる場合 があります。 アドバイス

#### ● VICS 渋滞・規制音声自動発声

案内ルート上に渋滞・規制が発生したときに、発生した VICS 情報の音声案内を自動で行うことが できます。

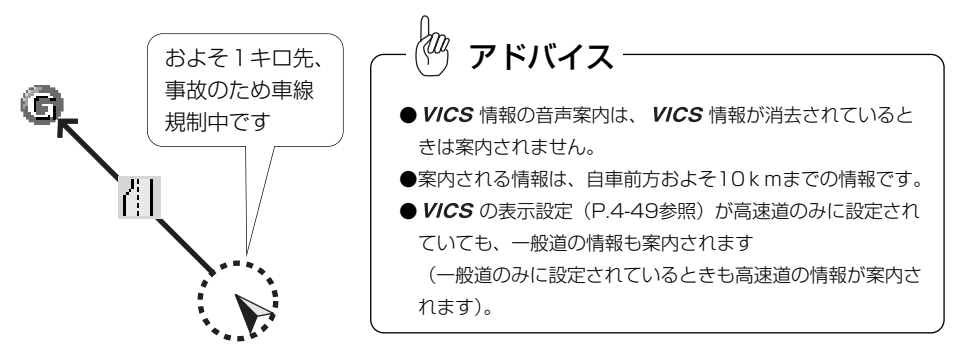

#### ●自動音声案内

ルート案内中、分岐点に接近したときなどに音声案内を自動で行うことができます。

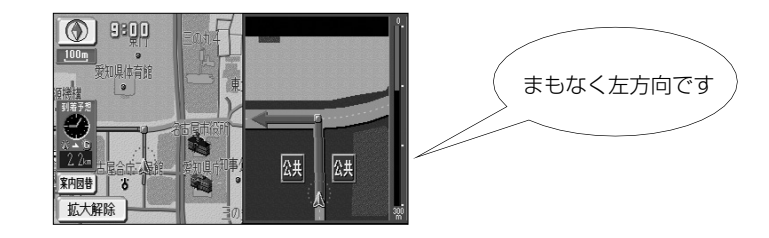

#### ●県境案内

自車が県境にさしかかると、音声とその県をイメージさせた絵でお知らせすることができます。 他の音声と重なる場合は、案内しないことがあります。

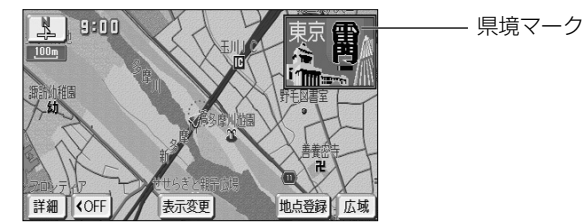

#### ●踏切警告

ナ ビ 設 定 を 行 う

4 設定編

> に は

踏み切りにさしかかると、注意を促す警告案内を音声とマーク表示で案内することができます。他 の音声と重なる場合は、案内しないことがあります。

## 踏切警告マーク **N** x9800  $\ddot{v}$ 詳細 I KOFF 表示変更 再探索 地点登録 広域

#### ●合流警告

合流地点にさしかかると、危険を促す警告案内を音声とマーク表示で案内することができます。 他の音声と重なる場合は、案内しないことがあります。

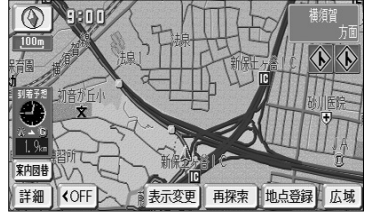

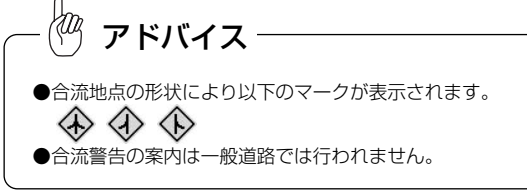

#### ●カーブ警告

急なカーブにさしかかると、危険を促す警告案内を音声とマーク表示で案内することができます。 他の音声と重なる場合は、案内しないことがあります。

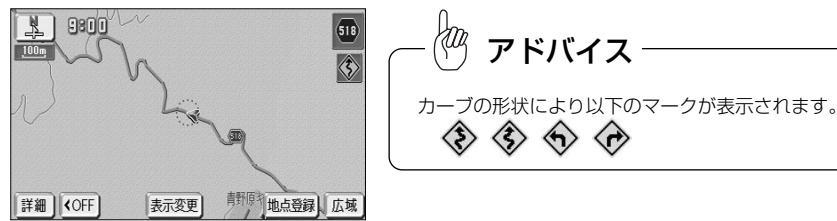

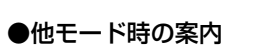

ラジオやテレビ画面を表示し、その音声を聞いているときにもナビゲーションの音声案内を聞くこ とができます。

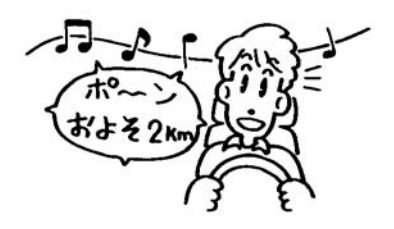

#### ●操作説明音声

画面の説明や誤った操作を行ったときの説明音声を音声案内させることができます。

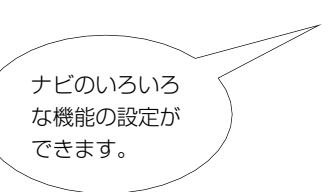

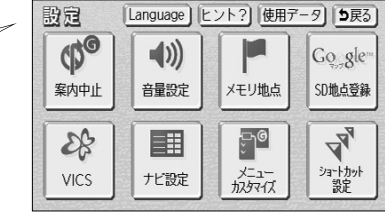

#### ●ハートフル音声

その日初めてナビゲーションが立ち上がったときに「今日は6月3日火曜日です」、目的地に到着し たときに「お疲れさまでした」などの気のきいた音声案内をさせることができます。

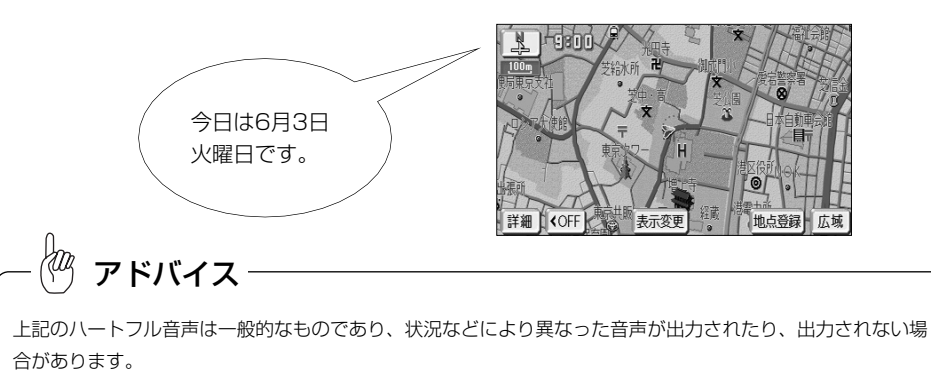

4

は

#### ●居眠り防止案内

長時間のドライブ時などに音声案内を行い、注意を促します。

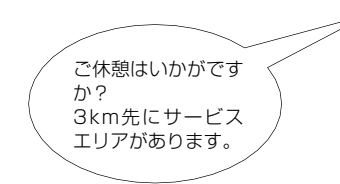

日的地

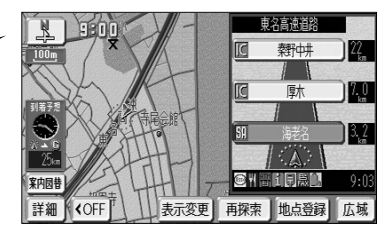

#### ●自動再探索

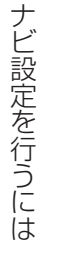

4 設定編

> 案内ルートから自車が外れてしまった場合でも、自動で再探索を行い現在地から新しいルートを表 示することができます。

> > 自動再探索は、公園の敷地など探索対象の道路がないところで は動作しません。探索対象の道を自車が走行していると判断さ れたときのみ自動再探索を開始します。 アドバイス

#### ●渋滞考慮探索

画探索

ルートを  $i$   $\pi$ 

別売の2メディア対応の VICS システムを接続したときに操作できます (P.6-1参照)。 ルート案内中に、VICS情報を考慮した経路探索を行うことができます。

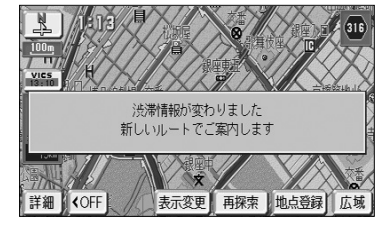

#### ●季節規制メッセージ表示

探索されたルートに季節規制区間(冬季通行止めなど)が含まれる場合、メッセージを表示することができます。 規制区間を回避するルートを探索する方法については、P.2-32を参照してください。

#### 季節規制メッセージ表示 情報 ヒント?  $10<sub>k</sub>$ ルートに季節交通規制区間があります ルート変更から規制を回避するルートが探索 できます 5ルート ルート変更 案内開始】広域

#### ●車両情報設定

入庫可能な駐車場を検索するときの条件、および有料道路の料金を計算するときの基準となる車両 情報を設定します。目的地が設定されているときは、車両情報を設定することはできません。 その場合、一旦「目的地消去」(P.3-6参照)を行ってから設定してください。

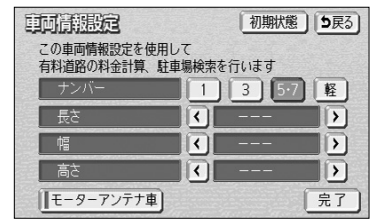

- (1) 車両情報を設定するには、P.4-1の 10 (2) の画面 で 変更する にタッチします。
- (2) <u>1</u> 、 <mark>3 、 5・7 、</mark> 軽 にタッチして、お使いの車 両のナンバーを設定します。
- 初期設定は、 <mark>5・7</mark> に設定されています。
- (3) く 、 ▶ にタッチして、車両の長さ、幅、高さ を設定します。
	- 初期状態 にタッチすると、車両情報設定が初期 状態に戻ります。

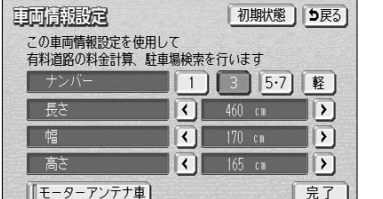

- (4) お使いのお車がモーターアンテナ車の場合は、 <del>モーターアンテ</del>ナ車 <mark>にタッチして、モーターアンテ</mark> ナ車の設定を「ON」にします。
	- 初期設定は、「OFF」に設定されています。
	- モーターアンテナ車設定が「ON」のときは、作動 表示灯が点灯します。
	- **モーターアンテナ車 にタッチするごとにモーター** アンテナ車設定の「ON」と「OFF」が切り替わ ります。
- (5) 完了 にタッチします。

●車両情報の設定は、次の機能が行われるときの基準となります。 ·入庫可能な駐車場の検索 (P.3-27参照) ・ 均一区間の料金表示 (P.2-14参照) ・現在地画面の料金案内(P.4-11参照) ・ルート情報画面の料金表示(P.3-18参照) ・全ルート表示画面の合計料金表示(P.2-35の ■ の画面、P.2-36の ■ の(4)の画面) ●モーターアンテナ車の設定が「ON」の場合、オーディオをOFFにするとアンテナが下がり、VICS情報が 受信できなくなります。 ●モーターアンテナ車の設定が「OFF」の場合、オーディオをOFFにしてもVICS受信のためにアンテナが のびたままになりますのでご注意ください。 アドバイス

# ナビメニュー「目的地を探す」をカスタマイズするには

#### ●目的地履歴の消去

過去に設定した目的地の履歴(P.3-38参照)を消去することができます。

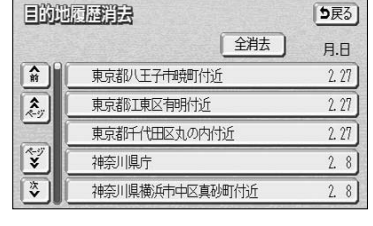

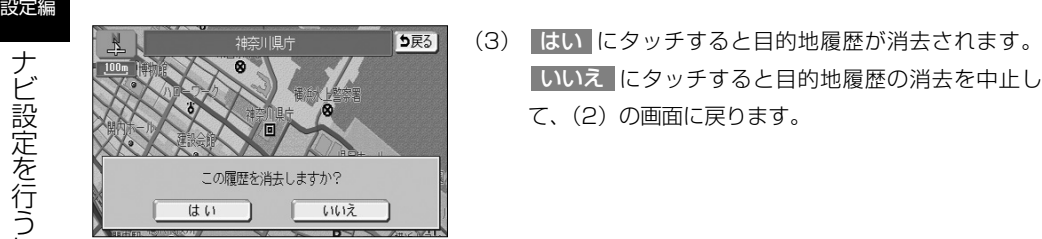

- 目的地对称群众 5星  $H.H$ 東京都江東区有明付近 5戻る 目的地履歴を全て消去しますか? はい - いいえ
- ●ナビ補正

ナ ビ 設 定 を 行 う に は

4

地図上の自車表示位置や方位と実際の自車位置がズレているときや、地図上の自車マークの進み方 と実際の進み方がズレているときに、これらのズレを修正することができます。

#### 現在地の修正 (P.4-57参照) または またには エンジェン 距離の補正 (P.4-58参照)

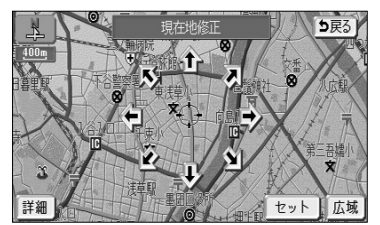

(1)目的地履歴を消去するには、P.4-1の ■ の(2)の画

● すべての目的地履歴を消去するときは 全消去 に

<mark>いいえ</mark> にタッチすると目的地履歴の消去を中止し

面で 消去する にタッチします。 (2)消去したい目的地履歴の名称にタッチします。

タッチします。

て、(2)の画面に戻ります。

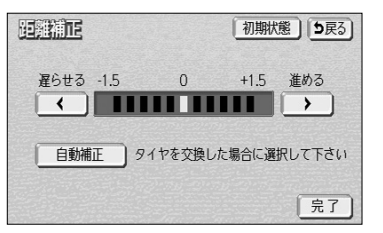

ナビメニューの「目的地を探す」(P.2-8参照)に表示されている、地図を呼び出すス イッチを、3種類選んで表示させることができます。使用頻度の高いスイッチを設定して おくと、ナビメニューから簡単に検索方法を選べます。

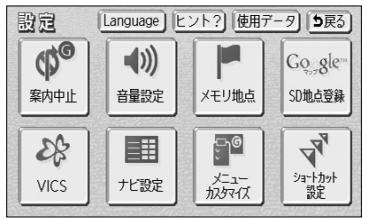

(1) 設定画面(P.2-9参照)で

メニューカスタマイズ にタッチします。

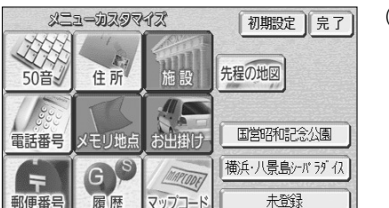

設定

情報

自宅に帰る メモリ地点 施設 お出かけ

(2) ナビメニューに表示させたいスイッチにタッチします。

- 表示させたいスイッチを3つ選んでください。
- 選択されたスイッチに再びタッチすると選択を解 除することができます。
- 設定済みのときに 初期設定 にタッチすると選択 されたスイッチが初期状態(「50音」「電話番号」 「住所」が選択された状態)に戻ります。
- (3) 設定がよければ 完了 にタッチします。
- (4) | 戻る |にタッチします。
	- ナビメニューに選択したスイッチが表示されます。
- (5)| すべて | にタッチすると、地図を呼び出す全てのス イッチを表示した画面(目的地を探す画面 P.2-33参 照)を表示します。
	- (2)、(3) で選択したスイッチ以外でも目的地の 設定を行うことができます。

i ま

4-17

## ショートカットスイッチを設定するには

複数の操作によって表示される画面をショートカットスイッチとして設定することがで きます。ショートカットスイッチに設定しておくと、地図上にスイッチが表示されワン タッチで表示したい画面を呼び出すことができます。

タッチします。

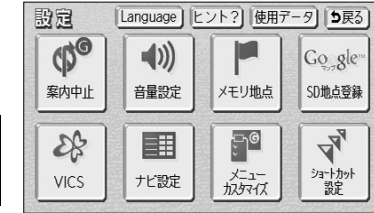

4 設定編

> シ ョ ー ト カ ッ ト ス イ ッ チ を 設 定 す る に は

SD地点登録

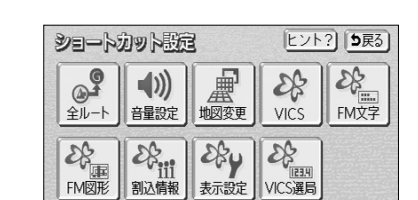

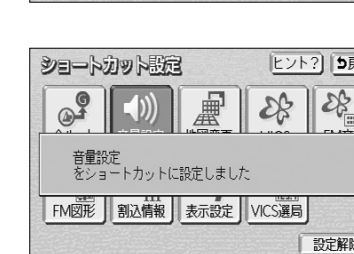

(2) ショートカットに設定したいスイッチにタッチします。 ここでは 音量設定 <mark>にタッチします。</mark>

(1) 設定画面(P.2-9参照)で ショートカット設定 |に

- 設定済みのときに 設定解除 にタッチするとショー トカットの設定が解除されます。
- 音量設定 がショートカットに設定されました。

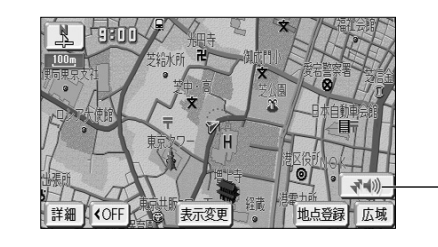

アドバイス

- 地図画面上にショートカットスイッチが表示され ます。
- ショートカットスイッチ

全ルート をショートカットに設定したときは、ルート案内中のときのみ動作します。

## メモリ地点を登録・修正・消去するには

忘れたくない地点を地図帳にマークするように、最大106ヵ所までマーキングできる機 能です。

メモリ地点を登録しておくと、登録地点周辺の地図を簡単に表示できます。 また、登録したメモリ地点は位置変更したり消去することができます。

## 1 現在地を登録する

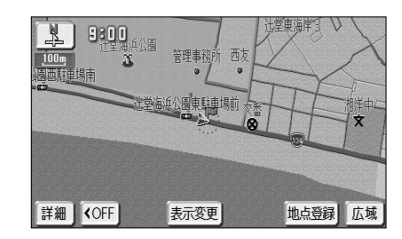

- (1) 現在地画面(P.2-14参照)で | 地点登録 |にタッチしま す。
	- その時点での自車マークの位置がそのまま登録さ れます。
	- この場合は地点記号が <sup>職業</sup>となります。

### $\langle 0 \rangle$ アドバイス

は

4

高速道路上のルートを案内中にメモリ地点を現在地に登録した場合は、地点記号が (方向付き登録記号) となります。

### 2 地図画面から登録する

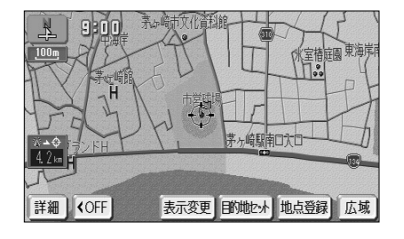

- (1) 地図スクロール、 <mark>詳細</mark> または 広域 |操作によりメ モリ地点を登録したい位置に() を合わせ、スケール 表示が 800m および 800m より詳細な地図で 地点登録 にタッチします。
	- この場合は地点記号が <sup>酵素</sup>となります。

KOq アドバイス

目的地セット をタッチしたあとの画面でもメモリ地点を登録することができます。

メ モ リ 地 点 を 登 録 ・ 修 正 ・ 消 去 す る に は

4 設定編

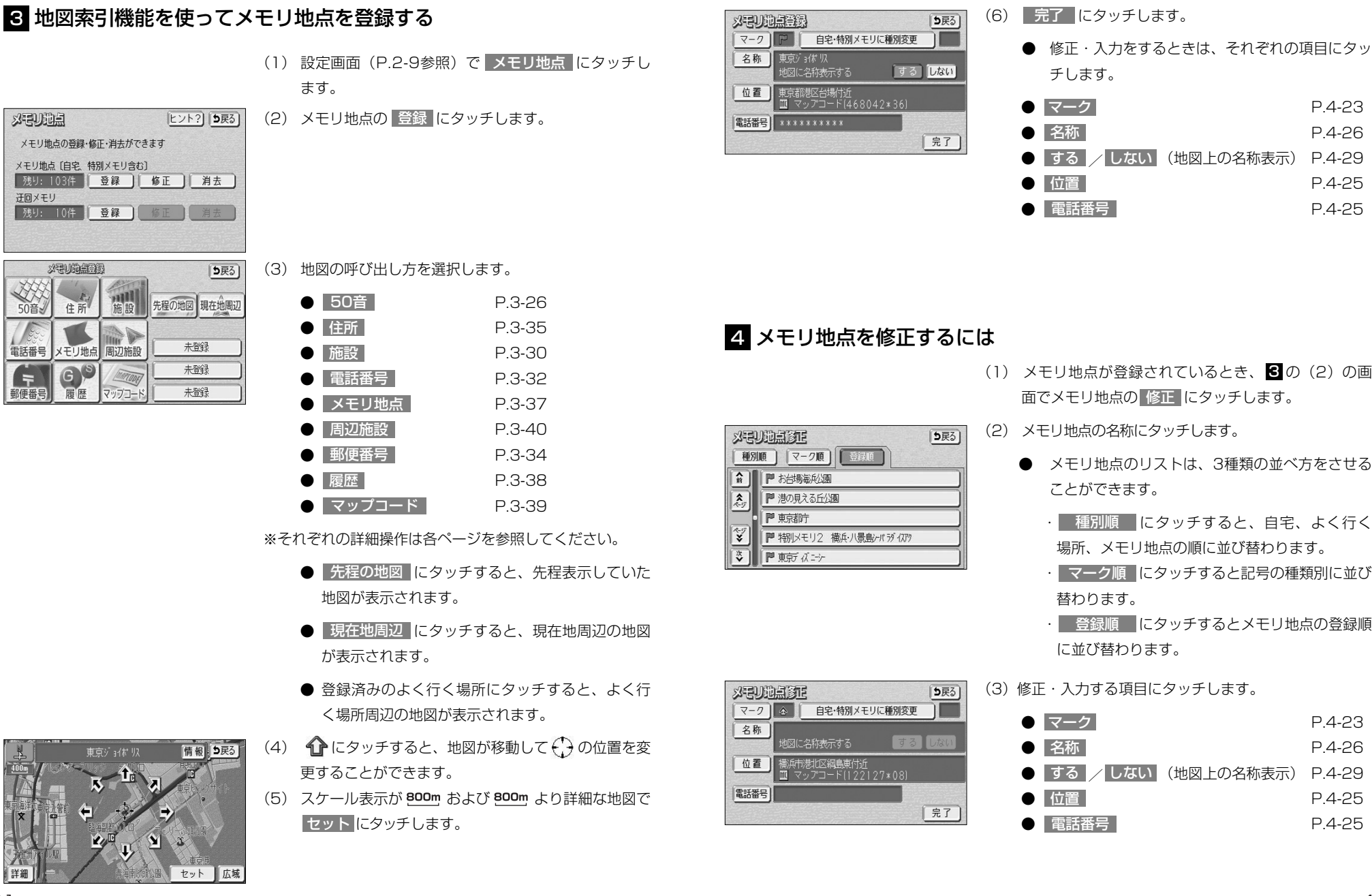

に は

メ モ リ 地

4 設定編

- メモリ地点のリストは、3種類の並べ方をさせる ことができます。
	- ・| 種別順 |にタッチすると、自宅、よく行く 場所、メモリ地点の順に並び替わります。
	- ・| マーク順 |にタッチすると記号の種類別に並び 替わります。
	- ・| 登録順 |にタッチするとメモリ地点の登録順 に並び替わります。

(3)修正・入力する項目にタッチします。

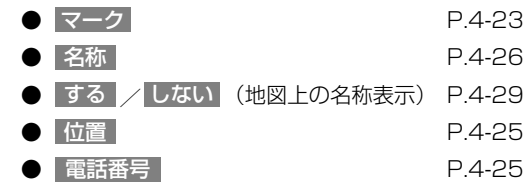

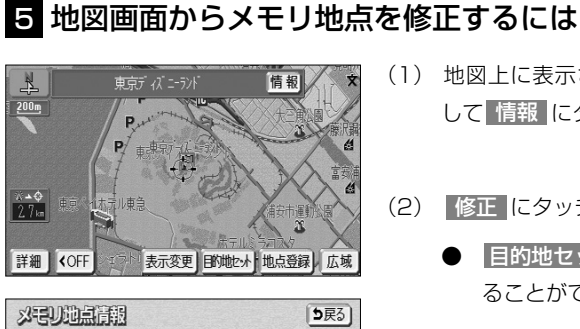

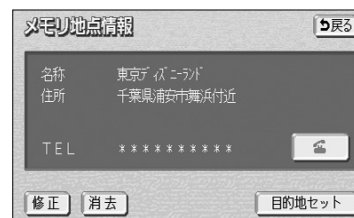

メ モ リ 地 点 を 登 録 ・ 修 正 ・ 消 去 す る に は

4 設定編

- (1) 地図上に表示されているメモリ地点マークにタッチ して 情報 にタッチします。
- (2) |修正 |にタッチすると、 4 の(3)を表示します。
	- | 目的地セット にタッチすると、目的地に設定す ることができます。
	- すでに目的地が設定されている場合は、 新規目的地 にタッチすると、現在設定されている目的地は消 去され新たな目的地として設定されます。 P.2-34を参照してください。
	- | 追加目的地 |にタッチすると、現在設定されて いる目的地に追加して設定されます。P.3-3を参 照してください。
	- |消去 にタッチすると、メモリ地点を消去するこ とができます。
	- 下にタッチすると、電話をかけることができま す。P.13-12を参照してください。

### 6 メモリ地点の記号を変更するには

登録したメモリ地点の記号を、お好みの記号に変更することができます。

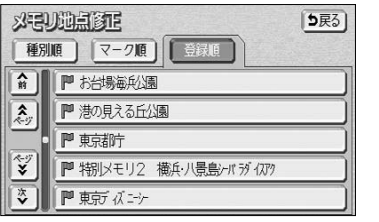

- (1) メモリ地点が登録されているとき、P.4-2 1の 61 の (2) の画面でメモリ地点の 修正 にタッチします。
- (2) メモリ地点の名称にタッチします。
	- メモリ地点のリストは、3種類の並べ方をさせる ことができます。
		- ・| 種別順 |にタッチすると、自宅、よく行く 場所、メモリ地点の順に並び替わります。
		- ・| マーク順 |にタッチすると記号の種類別に並び 替わります。
		- ・| 登録順 |にタッチするとメモリ地点の登録順 に並び替わります。

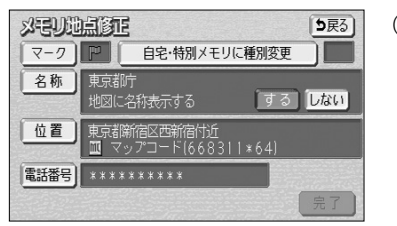

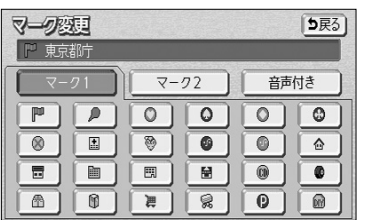

(3) マーク にタッチします。

- (4) お好きな登録記号にタッチすると、メモリ地点の記号 が変更されます。
	- マーク2 にタッチすると、別の記号の画面に切 り替わり、お好きな記号を選択することができま す。
	- マーク2の <mark>マーク無し</mark> にタッチすると、記号の登 録をしないでメモリ地点が登録されます。

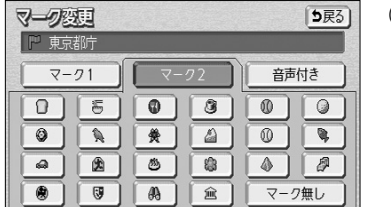

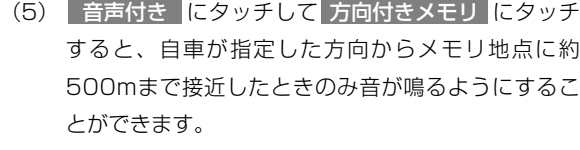

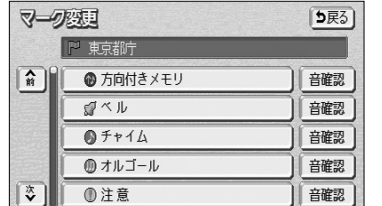

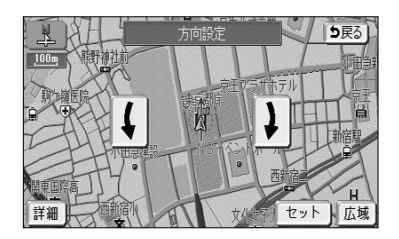

メ モ リ 地 点

4 設定編

● |音確認 |にタッチすると、音声付き登録記号の音 を確認することができます。

- 【 または 】にタッチして < を設定する方向 に合せます。
- セット にタッチすると、 ( ) の位置にメモリ地 点が の記号で登録されます。

公司ル地点移用

名称

位置

電話番号

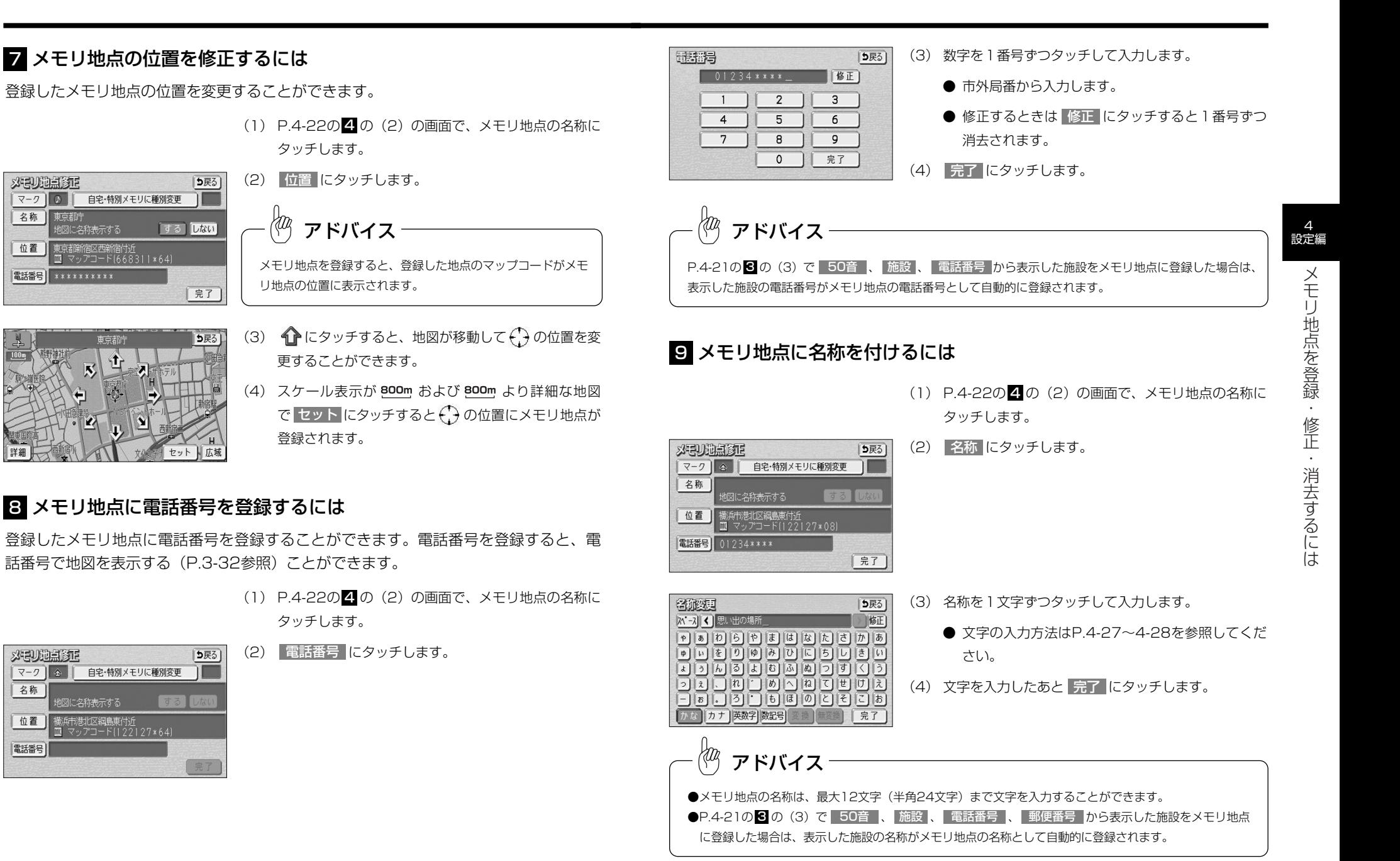

4 設定編

水电地点窗面

名称

位置

電話番号

#### ひらがな、漢字を入力するとき 英字、数字を入力するとき (1) | かな |にタッチして入力画面を切り替えます。 (1) | 英数字 | (英字、数字)にタッチして入力画面を 切り替えます。 (2) 名称を1文字ずつタッチして入力します。 经价数值 り戻る オースマ おもいでの 修正 各称变真 う戻る (2) 名称を1文字ずつタッチして入力します。 ● 修正するときは 修正 にタッチすると1文字ずつ **M-AC MEMORY** 临正 消去されます。 ● 小文字 (または 大文字 )にタッチすると、 入力文字を小文字(または大文字)に切り替える 4 ● 空白の文字を入れるには スペース にタッチしま 設定編 ことができます。 <u>56766666666</u><br>00097000 す。 カな「カナ」英数字 数記号 変換 |無変換 | 完了 メ ● |半角 |(または 全角 ) にタッチすると、入力文 | かな | カナ | 英数字 数記号 小文字| 半角 ● 文字を入力したあと、| 変換 |にタッチすると文字 | 完了 モ 字を半角文字(または全角文字)に切り替えるこ を漢字変換することができます。漢字変換しない リ とができます。 地 ときは 無変換 <mark>にタッチします。</mark> 点 ● 修正するときは 修正 にタッチすると1文字ずつ を (3) |変換 |にタッチすると、変換する漢字の候補がリス 5戻る) 登 消去されます。 ト表示されます。 全確定 録 ・ (4) < または ▶ にタッチすると、漢字変換する文 ● 空白の文字を入れるには スペース にタッチしま 修 す。 字の範囲を変更することができます。現在変換されて 正 ・ いる文字で設定するには 全確定 にタッチします。 消 (5) 変換したい漢字にタッチします。 去 数字、記号を入力するとき す る に は (1) | 数記号 | (数字・記号)にタッチして入力画面を 切り替えます。 (1) | カナ | (カタカナ)にタッチして入力画面を切り替 (2) 名称を1文字ずつタッチして入力します。 各游波县 う戻る えます。 ス ス 名称を入力して下さい ● 他のページを見たいときは、 ◘ または ▲ に 0000000000 <u>oooooooooo</u> 名称歌曲 う戻る (2) 名称を1文字ずつタッチして入力します。 タッチします。 DOODDOODDO 入 ス マ オモイデノ 修正 15666666666 ● 革角 (または 全角 )にタッチすると、入力  $\sqrt{ }$  $\boxed{\mathbb{P}}[\boxed{\mathbb{P}}[\boxed{\mathbb{P}}][\boxed{\mathbb{P}}][\boxed{\mathbb{P}}][\boxed{\mathbb{P}}][\boxed{\mathbb{P}}][\boxed{\mathbb{P}}][\boxed{\mathbb{P}}][\boxed{\mathbb{P}}][\boxed{\mathbb{P}}]$ ● [半角 | (または 全角 |)にタッチすると、入力文 60006666606<br>0000000000  $\boxed{\leq} \boxed{\geq} \boxed{\equiv} \boxed{\mathbb{F}} \boxed{\mathbb{F}} \boxed{\mathbb{W}} \boxed{\mathbb{F}} \boxed{\mathbb{R}} \boxed{\mathbb{R}} \boxed{\mathbb{F}}$ 文字を半角文字(または全角文字)に切り替える 字を半角文字(または全角文字)に切り替えるこ |かな||カナ||英数字||数記号 半角 | 完了 ことができます。 同国国国国国国国国国国 とができます。 60666606066 ● 修正するときは 修正 にタッチすると1文字ずつ |かな||カナ 英数字 数記号 |半角| 完了 ● 修正するときは |修正 |にタッチすると 1 文字

● 空白の文字を入れるには スペース |にタッチ します。

す。

は

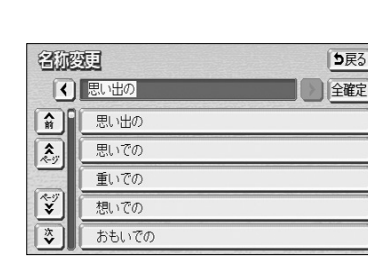

#### カタカナを入力するとき

- 消去されます。
- 空白の文字を入れるには スペース にタッチしま
- 
- ずつ消去されます。
- 4-27 4-28

### 10 メモリ地点の名称を地図上に表示するには

登録したメモリ地点の名称を地図画面上に表示することができます。

- 水电地点窗面 5戻る マーク | 4 | 自宅·特別メモリに種別変更 思い出の場所 名称 「する」 しない」 図に名称表示する 位置 横浜市港北区綱島東付 ■ マップコード(122127\*08) 電話番号  $01234***$ | 完了
- (1) P.4-22の 4 の(2)の画面で、メモリ地点の名称に タッチします。
	- (2) 「地図に名称表示する」の | する | または | しない にタッチします。

アドバイス

メモリ地点の名称は、 800m および 800m より詳細な地図で表示することができます。

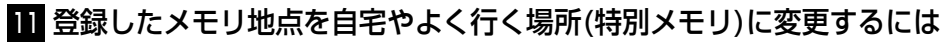

自宅に登録すると、ナビメニュー(P.2-8参照)からワンタッチで自宅までのルートを設 定することができます。よく行く場所(特別メモリ)に登録すると、目的地を探す画面 (P.2-33参照)から目的地までのルートを設定することができます。

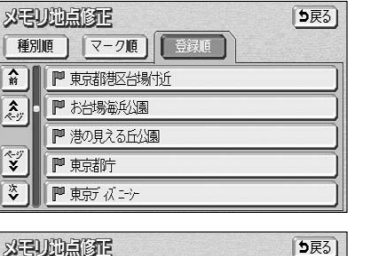

自宅・特別メモリに種別変更

「する」 しない」

 $55)$ 

5戻る]

いいえ

 $\overline{z}-2$ 

名称 |

位置 電話番号

制限項

特別メモリ2

特別メモリ3

情別夜頭 自宅

特別メモリ1 P 国

自宅 合序 特別メモリ1

東京都庁

地図に名称表示する 東京都新宿区西新宿付近<br>Ⅲ マップコード(6683||\*64)

 $* * * * * * * * * * *$ 

未登録

未登録

未除

☆自宅

はい

現在の自宅・特別メモリ地点を

種別なしに変更しますか?

- (1) メモリ地点が登録されているとき、P.4-2 1の 61 の (2)の画面で、 修正 にタッチします。
- (2) 種別を変更したいメモリ地点の名称にタッチします。
	- メモリ地点のリストは、3種類の並べ方をさせる ことができます。
		- ・| 種別順 |にタッチすると、自宅、よく行く場 所(特別メモリ)、メモリ地点の順に並び替わり ます。
		- ・| マーク順 |にタッチすると記号の種類別に並び 替わります。
		- ・| 登録順 |にタッチするとメモリ地点の登録順 に並び替わります。
- (3) | 自宅・特別メモリに種別変更 |にタッチします。
- (4) 自宅またはよく行く場所(特別メモリ)1~3のいずれ かにタッチします。
	- すでに自宅またはよく行く場所(特別メモリ)が登 録されているときはメッセージが表示されます。 現在の登録地点を種別なしに変更して登録すると きは <mark>はい </mark>にタッチします。現在の登録地点を種 別なしに変更しないときは| いいえ |にタッチし てください。

自宅1ヵ所、よく行く場所(特別メモリ)3ヵ所はメモリ地点登録数106ヵ所に含まれます。すでに106ヵ所 登録されているときはメモリ地点を消去してから登録してください。 アドバイス

4 設定編

メ モ リ 地 点 を 登 録  $\ddot{\cdot}$ 修 正 ・ 消 去 す る に は

## <sup>12</sup> 自宅やよく行く場所(特別メモリ)を解除するには

自宅やよく行く場所(特別メモリ)に登録した地点をメモリ地点に変更することができます。

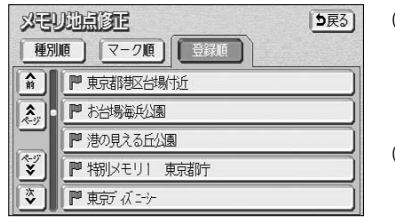

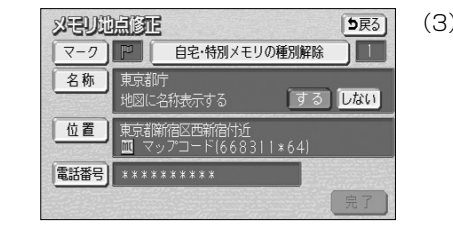

- (1) P.4-2 1 の **61** の(2)の画面で、 |修正 |にタッチ します。
- (2) 自宅・よく行く場所(特別メモリ)を解除したい地点の 名称にタッチします。
- | 自宅・特別メモリの種別解除 にタッチします。

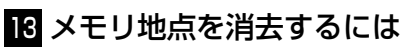

外引地点群员

 $\mathbf{\hat{x}}$ 

種別順 マーク順 受録順

|■ 特別メモリ3 東京 ズニシ ■東京都館区大京町付近

| 企 自宅 自宅 |■ 物||メモリ1 東京都庁 |■ 特別メモリ2 お台場海兵公園

登録したメモリ地点を消去することができます。

5戻る

全消去

(1) メモリ地点が登録されているとき、P.4-2 1の 61の (2) の画面でメモリ地点の 消去 にタッチします。

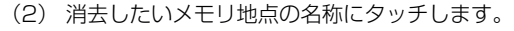

- メモリ地点のリストは、3種類の並べ方をさせる ことができます。
	- ・| 種別順 |にタッチすると、自宅、よく行く 場所(特別メモリ)、メモリ地点の順に並び替わ ります。
	- ・| マーク順 |にタッチすると記号の種類別に並び 替わります。
	- ・| 登録順 |にタッチするとメモリ地点の登録順 に並び替わります。
- 全てのメモリ地点を消去するには 全消去 にタッ チします。
- (3) はい にタッチするとメモリ地点が消去されます。 <mark>いいえ</mark> にタッチすると、メモリ地点の消去を中止 して(2)の画面に戻ります。 (消去したものはもとに戻すことはできません。)

メ モ リ

4 設定編

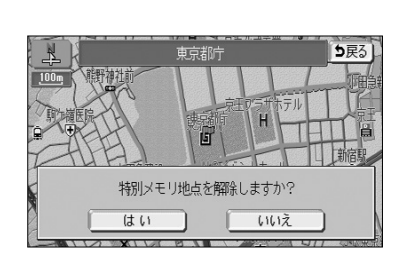

- (4) はい にタッチします。
	- いいえ にタッチすると(3)の画面に戻ります。

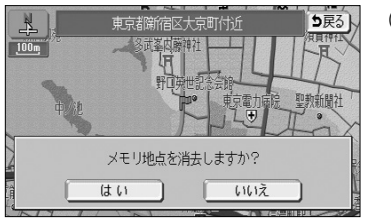

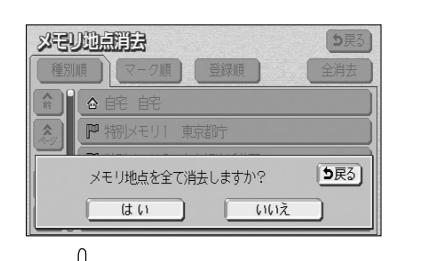

アドバイス

 $\langle 0 \rangle$ 

P.4-23の の (2) の画面で 消去 にタッチしてもメモリ地点を消去することができます。

メ モ リ 地 点 を 登 録  $\ddot{\cdot}$ 修 正 ・ 消 去 す る に は

## 迂回メモリ地点を登録・修正・消去するには

目的地までのルートで、迂回したい地点およびエリアを登録することができます。 迂回メモリを登録しておくと、登録した地点またはエリアを回避するルートを探索する ことができます。また、登録した迂回メモリは位置修正したり消去することができます。

### ■ 迂回メモリを登録するには

修正 ) 消去 )

先程の地図現在地周辺

国営昭和記念公園 櫛兵·八景鳥シーバラグイス 未登録

 $5F5$ 

(1) 設定画面(P.2-9参照)で <mark>メモリ地点 に</mark>タッチ します。

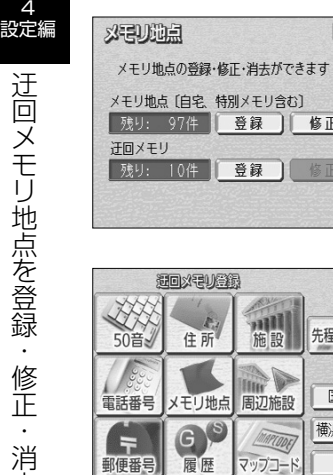

(2) 迂回メモリの 登録 にタッチします。 ヒント? [5戻る]

(3) 地図の呼び出し方を選択します。

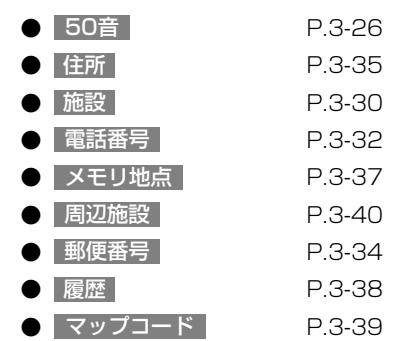

※それぞれの詳細操作は各ページを参照してください。

- 先程の地図 にタッチすると、先程表示していた 地図が表示されます。
- 現在地周辺 にタッチすると、現在地周辺の地図 が表示されます。
- 登録済みのよく行く場所にタッチすると、よく行 く場所周辺の地図が表示されます。

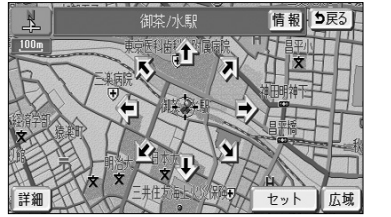

- (4)  $\bigoplus$ にタッチすると、地図が移動して $\bigoplus$ の位置を 変更することができます。
- (5) スケール表示が 800m および 800m より詳細な地図 で セット にタッチします。

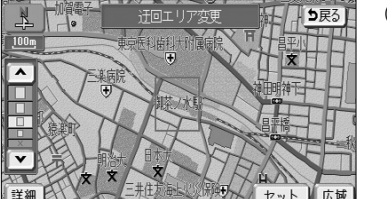

- (6) |▲ または |▼ |にタッチして、迂回メモリのエリア を選択します。
	- 最下段の | × | を選択すると、(5) で セット にタッチした地点が迂回メモリとして登録されま す。

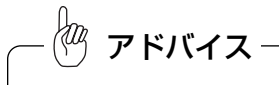

詳細 |または |広域 |操作により地図縮尺を切り替えると、エリアを示す正方形枠の大きさが固定したまま 地図が切り替わります。

- (7) スケール表示が 800m および 800m より詳細な地図 で セット にタッチします。
	- 目的地が設定されている場合は、ルート探索を開 始します。
	- $\bullet$  登録した迂回メモリは、地図画面上に  $\blacksquare$ または (範囲)で表示されます。

は

4 設定編

去 す  $\breve{\circ}$ に は

## ●迂回メモリは10ヵ所まで登録することができます。 ●次のような場合は、迂回エリア内を通るルートが探索されることがあります。 ・迂回エリア内に自車または目的地(通過道路も含む)が存在する場合。 ・自車位置から目的地(通過道路も含む)までが一本道であるなどの理由により、迂回エリアを回避す るルートが探索できない場合。 ●迂回エリア内に存在する高速道路は、迂回する対象にはなりません。 高速道路を迂回するルートを探索するには、■の(6)で迂回メモリのエリアを ■に設定してください。 2 迂回メモリに名称を付けるには アドバイス

登録した迂回メモリの名称を変更することができます。

 $55)$ 

(1) 迂回メモリが登録されているとき、P.4-33の 10 (2) の画面で迂回メモリの 修正 にタッチします。

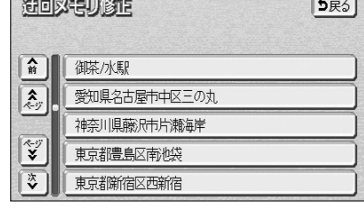

(2) 迂回メモリの名称にタッチします。

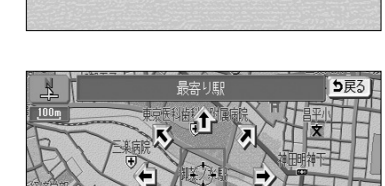

- (3) 1 にタッチして、迂回メモリを登録する位置に地図 を動かします。
- (4) スケール表示が 800m および 800m より詳細な地図 で セット にタッチすると、(; ) の位置に迂回メモリ が登録されます。

海回火电儿窗时

名称 御茶/水駅

(3) 名称 にタッチします。

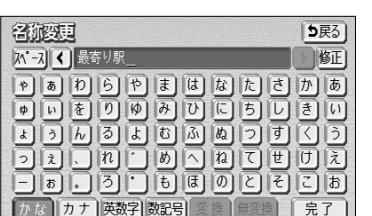

- (4) 名称を1文字ずつタッチして入力します。
	- **文字の入力方法はP.4-27~4-28を参照してくだ** さい。
- (5) 文字を入力したあと 完了 にタッチします。

 $\ddot{\cdot}$ 消 去 す  $\breve{\circ}$ に は

4

# アドバイス

迂回メモリの名称は、最大12文字(半角24文字)まで文字を入力することができます。

## 8 迂回メモリの位置を修正するには

登録した迂回メモリの位置を変更することができます。

(1) 2 の(2)の画面で、迂回メモリの名称にタッチし ます。

计可处理比例时 5戻る 名称 最容り駅 位置 千代田区神田勝河台付近 近回エリア変更

#### (2) 位置 にタッチします。

に は

计图案电话

名称】最寄り駅

近回エリア変更 )

00m  $\overline{\phantom{a}}$ 

詳細

位置 千代田区神田駿河台付近

## 2 迂回メモリのエリアを変更するには

登録した迂回メモリのエリアを変更することができます。

5戻る)

う戻る

広域

 $|7y|$ 

- (1) P.4-35の 2 の(2)の画面で、迂回メモリの名称に タッチします。
- (2) 迂回エリア変更 にタッチします。

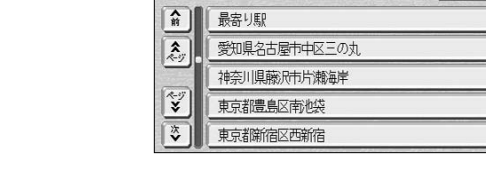

はい

30 火电灯法

- (1) 迂回メモリが登録されているとき、P.4-33の 10 (2)の画面で迂回メモリの 消去 にタッチします。
- (2) 消去したい迂回メモリにタッチします。
	- 全ての迂回メモリを消去するには 全消去 にタッ チします。
- 迂 回 メ モ リ 地 点 を 登 録  $\ddot{\cdot}$ 修 正 ・ 消 去 す  $\breve{\circ}$ に

4 設定編

は

- (3) |▲ または ▼ にタッチして迂回メモリのエリアを 選択します。 ● 現在登録されている迂回メモリは ぼまたは (範囲)で表示されます。 (4) | セット |にタッチします。
	- 目的地が設定されている場合は、ルート探索を開 始します。

最幸り 5戻る この迂回メモリを消去しますか?

いいえ

登録した迂回メモリを消去することができます。

5戻る) 全消去

5 迂回メモリを消去するには

- (3) はい にタッチすると迂回メモリが消去されます。 <mark>いいえ</mark> にタッチすると、迂回メモリの消去を中止 して(2)の画面に戻ります。 (消去したものはもとに戻すことはできません。)
	- 目的地が設定されている場合は、ルート探索を開 始します。

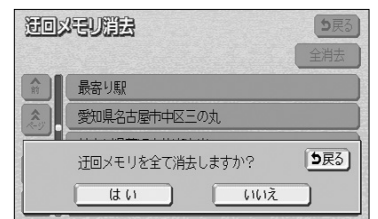

4 設定編

は

## SD地点登録

Googleマップのサイト(http://maps.google.co.jp/maps)で検索した地点を、SD メモリーカードを経由して本機のメモリ地点に登録することができます。

注 意

動作中のメッセージが表示されている間は、エンジンまたはACCをOFFにしたりSDメモリー カードを取り出さないでください。データが破壊される場合があります。

### ■ 操作の流れ

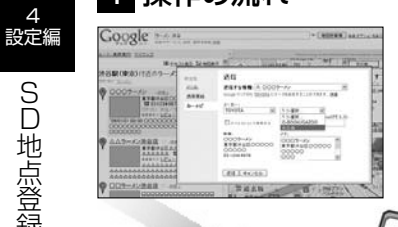

- 設定編 ① パソコンなどからGoogleマップのサイトにアクセスし て、お店やサービスを検索します。
- ② 検索した地点の情報を、Googleマップのサイトからご 自分のメールアドレスに送信します。

※Googleマップのサイトで送信画面が表示されたら、

- 下記の項目を選択してください。
- 送信先 :「カーナビ」
- メーカー:「TOYOTA」

対応ナビ:「その他」

③ メールに添付されたGoogleマップの地点ファイル (google.poi)を、市販のSDメモリーカードのルート ディレクトリに書き込みます。

④ SDメモリーカードを本機に差し込んで、メモリ地点に 登録します。

- ●SDメモリーカードに対応していない携帯電話などのメールアドレスに送信しても使用できません。メー ルの添付ファイルをSDメモリーカードに書き込める環境に送信してください。
- ●地図SDメモリーカードにGoogleマップの地点ファイルを書き込まないでください。地図SDメモリー カードに地点ファイルを書きんでも使用できません。
- **●使用できるSDメモリーカードについては、P.1-23を参照してください。**
- ●Googleマップの地点ファイルは、SDメモリーカードに新たにフォルダを作成しないで書き込んでくださ  $\mathbf{L}$
- ●SDメモリーカードから一度に読み込むことができるGoogleマップの地点ファイル数は、最大30ファイ ルです。SDメモリーカードに地点ファイル以外のファイルがある場合は、すべての地点ファイルを読み 込まない場合があります。

Googleマップは下記の日本語サイトを使用してください。

http://maps.google.co.jp/maps

アドバイス

GoogleマップはGoogle Inc.の登録商標です。

## 2 地点ファイルを一括でメモリ地点に登録するには

Go gle

SD地点登録

 $\mathcal{A}_d$ 

治水州

SDメモリーカードに書き込まれたGoogleマップの地点ファイルを、まとめてメモリ地 点に登録することができます。

> (1) Googleマップの地点のファイル(google.poi)が書 き込まれたSDメモリーカードを、本体の差し込み口 に差し込みます。(P.1-21参照)

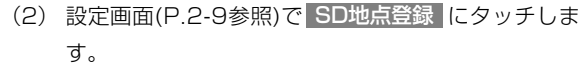

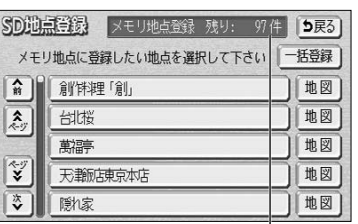

メモリ地点の登録可能件数

[Language] [ヒント?] [使用データ] [5戻る]

メモリ地点

 $\frac{1}{2}$ 

メニュー<br>カメマイズ

 $\blacktriangleleft$ 

音量設定

||

ナビ設定

設定  $60^\circ$ 

案内中止

 $88$ 

**VICS** 

● SD地点登録画面が表示されます。

の操作を繰り返してください。

- (3) | 一括登録 |にタッチすると、SD地点登録画面のリス トに表示されたすべての地点がメモリ地点に登録され ます。
	- 一度に登録できる地点は最大30件です。 続けて他の地点を登録する場合は、SDメモリーカー ドから登録済みの地点ファイルを削除して、新た に登録したい地点ファイルを書き込み (1) ~ (3)

アドバイス

- ●Googleマップの地点ファイルの拡張子(.poi)は変更しないでください。
- ●Googleマップの日本語サイト以外から取得した地点ファイルは、本機で正しく動作する保証はいたしま せん。
- ●地図の収録範囲外の地点ファイルをSDメモリーカードに書き込んでも、本機に読み込むことはできませ  $h_{l_0}$
- ●地点名称がない場合はリストに地点ファイルの名称 (「GOOGLE.poil であれば「GOOGLEI) が表示さ れます。地点ファイルの名称を変更する場合は、リストに表示可能な文字数(全角19文字)以内にする ことをおすすめします。また、ファイルの名称は、文字によって正しく表示されない場合があります。
- ●SDメモリーカードは本体の差し込み口に差し込んでください。ディスプレイ部の差し込み口に差し込ん でも使用できません。(P.1-21参照)
- ●一度メモリ地点に登録した地点を再びメモリ地点に登録した場合は、別のメモリ地点として登録されます。 ●本機に登録可能なメモリ地点数は、最大106件です。
- ●リストに表示された地点がメモリ地点の登録可能件数を越えている場合は、一括で登録することができま せん。この場合は、本機から不要なメモリ地点を消去してください。(P.4-32参照)

S D 地 点 登 録

## メモリ地点を読み込む

### ■ 地点ファイルを1件ずつメモリ地点に登録するには

SDメモリーカードに書き込まれたGoogleマップの地点ファイルを、1件ずつ選択して メモリ地点に登録することができます。

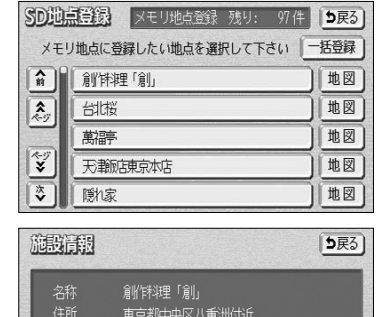

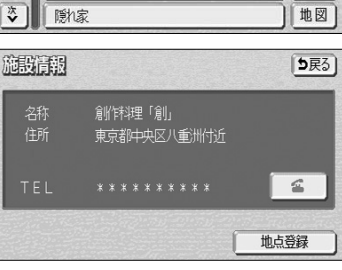

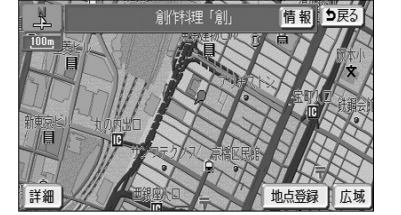

- (1) 2 の(3)の画面で、メモリ地点に登録したい地点 のリストにタッチするか、 地図 にタッチします。
	- リストにタッチした場合は、施設情報画面が表示 されます。
	- 予にタッチすると、電話をかけることができ ます。P.13-12を参照してください。
	- 地図 にタッチした場合は、地点周辺の地図が表 示されます。
- (2) 施設情報画面、または地図画面で 地点登録 にタッ チすると、選択した地点がメモリ地点に登録されます。

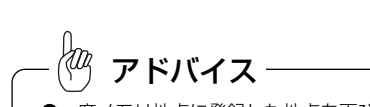

●一度メモリ地点に登録した地点を再びメモリ地点に登録した場合は、別のメモリ地点として登録されます。 ●本機に登録可能なメモリ地点数は、最大106件です。メモリ地点がすでに106件登録されている場合は、

本機から不要なメモリ地点を消去してください。(P.4-32参照)

他のナビゲーションから保存したメモリ地点が書き込まれたSDメモリーカードの情報を本機 に読み込むことができます。

注 意 動作中のメッセージが表示されている間は、エンジンまたはACCをOFFにしたりSDメモリー カードを取り出さないでください。データが破壊される場合があります。

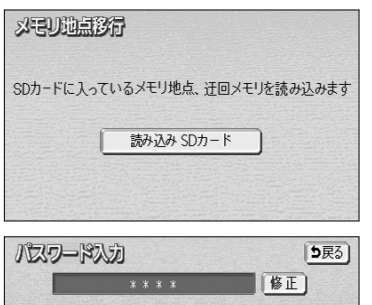

 $2 \mid$ 

 $5<sup>7</sup>$ 

 $\overline{8}$ 

 $\circ$ 

 $3<sup>7</sup>$ 

 $6<sup>1</sup>$ 

 $9$ 

| 完了

 $\overline{1}$ 

 $\overline{4}$ 

 $7<sup>7</sup>$ 

- (1) ディスプレイ部の差し込み口から地図SDメモリーカー ドを取り出し、他のナビゲーションから保存したメモ リ地点が書き込まれたSDメモリーカードを差し込み ます。(P.1-21参照)
- (2) 読み込み SDカード にタッチします。
- (3) データを保存する際に使用したパスワード(4桁の数字) を入力し、 完了 にタッチします。
- (4) はい にタッチします。
	- メモリ地点・迂回メモリは本機に上書き保存され ます。(以前本機に登録されていたメモリ地点・ 迂回メモリは削除されます。)
	- 読み込んだデータにメモリ地点・迂回メモリがない場 合は、「0件のメモリ地点」・「0件の迂回メモリ」と して本機に上書きされます。
	- メモリ地点件数の制限や保存した機種によって、 移行できないメモリ地点・迂回メモリがある場合 があります。

む

4

S D 地 点 登 録

## VICSを使うには

#### **OVICS について**

**VICS** (Vehicle Information and Communication System : 道路交通情報通信システ ム)は、渋滞や事故、工事、所要時間、駐車場の道路交通情報をリアルタイムに送信し、カー ナビゲーションなどの車載機に表示するシステムです。また道路交通情報の提供を通して、 安全性の向上、交通の円滑化による環境の保全などを促進することを目的としています。 本機に付与された 22vics のロゴマークは、財団法人 道路交通情報通信システムセンター (VICS ヤンター)の登録商標です。

### $\bigcirc$  VICS サービスのしくみ

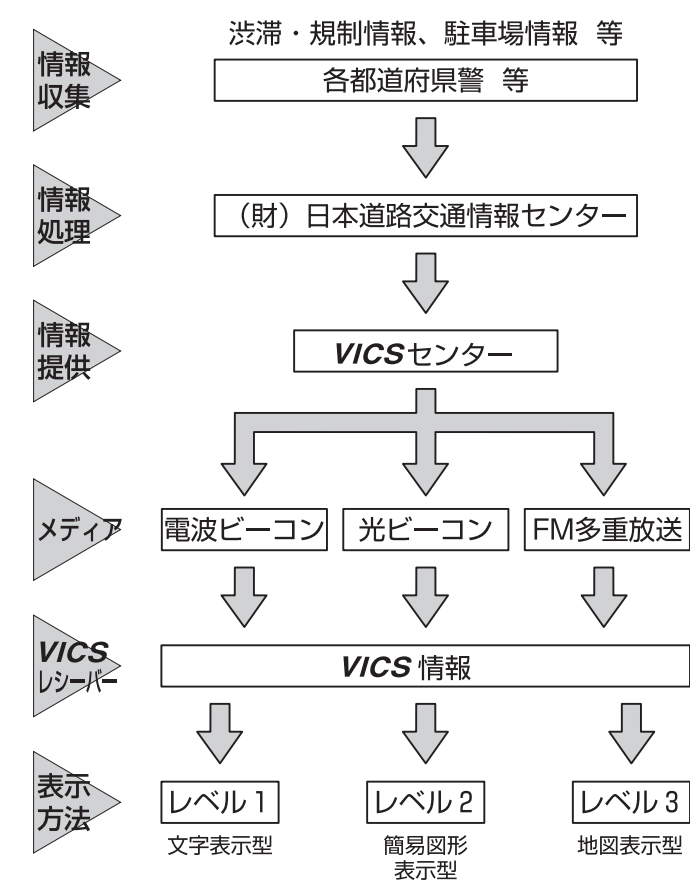

リンクデータベースの著作権は、財団法人 日本デジタル道路地図協会、財団法人 日本交通管理技術協会 (TMT)が有しています。

- ●地図SDメモリーカードにメモリ地点のデータや迂回メモリのデータを書き込まないでください。地図SD メモリーカードにメモリ地点のデータを書き込んでも使用できません。 **●使用できるSDメモリーカードについては、P.1-23を参照してください。** ●SDメモリーカードはディスプレイ部の差し込み口に差し込んでください。本体の差し込み口に差し込ん でも使用できません。(P.1-21参照) ●データ交換が可能なナビゲーションシステムは、2006年以降発売のトヨタ純正ナビゲーションシステム です。詳しくは、販売店にご確認ください。 **●本機にはメモリ地点・迂回メモリをSDメモリーカードに保存する機能はありません。** ●Gメモリ地点は通常のメモリ地点として登録されます。URL情報などは引き継がれません。Gメモリ地点 とは、G-BOOK対応ナビゲーションを使用して、G-BOOK.comコンテンツで保存した地点情報をナビ ゲーションのメモリ地点のように利用できるサービスです。 ●迂回メモリのエリアが3.2kmを超える場合、その迂回メモリを移行することはできません。 ●メモリ地点を読み込むときは、メモリ地点を保存した際に使用したパスワードが必要になります。パス ワードを忘れた場合は、販売店にお問い合わせください。 ●パソコンなどでSDメモリーカードにデータを書き込むときは、SDメモリーカードにフォルダを作成しな いで、メモリ地点のデータ(ファイル名: MPT.BIN)または迂回メモリのデータ(ファイル名: MAVD.BIN)
- ●本機に読み込み可能なメモリ地点数は、メモリ地点が最大106件、迂回メモリが最大10件です。

4

## ●VICS情報の表示

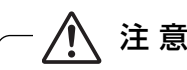

図形  $\lambda$ 

 $\mathbf{v}$ 

日次

VICS情報は、走行中も表示されますが注視しないでください。 ハンドル操作を誤るなど思わぬ事故につながるおそれがあります。

5戻る)

|自動送り|

4

 $5F3$ 文字  $\overline{\mathbf{v}}$ 日カ 自動送り

…………<br>江戸通り下り 吾妻橋西-

言問橋東 浩滞1.0KM

図形によるVICS情報を表示します(レベル2)。

文字による VICS 情報を表示します (レベル1)。

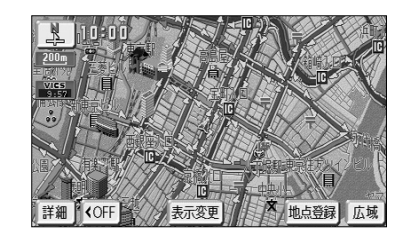

地図上にVICS情報を重ねて表示します(レベル3)。

アドバイス

 $\bullet$ 本機は、FM多重放送の VICS 情報を受信できます。

- ●電波ビーコン、光ビーコンの VICS 情報は、別売の2メディア対応の VICS システムを接続することで受 信することができます。
- ●FM多重放送の電波の弱い地点では、 VICS 情報を受信するのに時間がかかる、または受信できないこと があります(P.14-4参照)。

#### ●VICSの情報ついて

- ・提供されるWCS情報はあくまでも参考としてください(提供されるWCS情報は、最新ではな いことがあります)。
- ・電波や光の信号がうまく受信されないときは、一部の表示が乱れることがありますが、新しい信 号が正しく受信されれば正しい表示に更新されます。
- · VICS の表示内容は、 VICS ヤンターが提供していますので、本書の画面と実際の画面は異なる ことがあります。
- · VICS情報が発信されている地域により、情報の内容は異なります。
- ・ VICS による交通情報(渋滞や混雑の矢印など)の地図上への表示は、毎年、追加・更新・削除 されます。削除された部分は経年により一部の情報が表示されなくなることがあります。より正 確に情報を表示するためには、最新の地図データをご使用いただく必要があります。地図データ に関しては、最寄りの販売店にご相談ください。

#### ●VICSの運用時間

情報提供時間 ・FM多重:24時間(但し、第1、第3月曜日の午前1時から5時までは、保守の 為に放送を休止いたします。時間につきましては、あらか じめ VICS FM多重放送の「お知らせ」メニューでご案内 いたします)

・ビーコン:24時間

※ 運用時間は予告なく変更されることがあります。

### ●VICSの問い合わせ先

- ・ VICS の車載機の調子、機械、使い方、その他に関するもの
- ・ VICS サービスエリアに関するもの
- ・その他、上記に類するもの

これらの内容のお問い合わせは、お買い上げいただいた販売店にご相談ください。

- · VICS の概念、計画、または表示された情報内容に関することは VICS センターへお問い合わせ ください。(但し、地図表示型の表示内容は除く)
- VICSセンター(サービス·サポート·センター) 軍話受付 <受付時間 9:30~17:45 (土曜、日曜、祝日を除く) >
	- 電話番号 0570‐00‐8831 ※全国どこからでも市内通話料金でご利用になれます。
	- ※PHS、IP電話等からはご利用できません。

#### FAX番号 03‐3592‐5494

#### ●VICSタイムスタンプ表示について

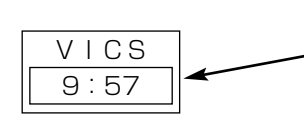

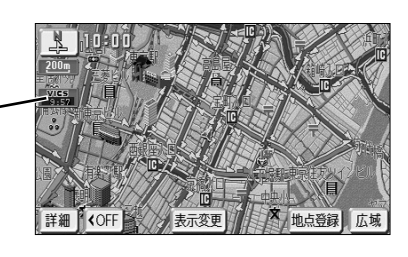

・ VICS 情報を表示するように設定してください。 (P.4-49の「VICS情報を地図に表示・消去するには」を参照してください)

・タイムスタンプは VICS 情報を受信すると自動的に現在地画面・地図画面の左中央に情報提供時 刻が表示されます。また、VICS情報が継続受信できないと約30分で自動的に消去され、 表示が ニーニーー になります。

・VICS情報が受信されていて、地図に表示する情報がないときも、表示が ニ … ー になります。

・ルート上に渋滞情報が存在する場合、VICSの渋滞情報にしたがってタイムスタンプ内の時刻表 示の背景色が切り替わります。手動による再探索が行われたあとのルート上に、 VICSの渋滞情報 が存在しなくなるとタイムスタンプ内の時刻表示の背景色は無色になります。

・タイムスタンプ内の時刻表示の背景色とスイッチ表示については以下のとおり。

- 赤色・・・・ルート上に渋滞情報が存在することを表します。タイムスタンプはスイッチ表示 となり、タッチすると渋滞情報を音声で案内します。
- 橙色・・・・ルート上に混雑情報が存在することを表します。タイムスタンプはスイッチ表示 になりません。タッチすると地図が移動します。
- 黄色・・・・ルート上に規制情報が存在することを表します。タイムスタンプはスイッチ表示 となり、タッチすると規制情報を音声で案内します。
- ・タイムスタンプの時刻表示は、 WCS 情報が提供された時刻を表しており、 WCS 情報を受信し た時刻ではありません。
- ・本機をお買い上げ後、初めてご使用になる時や長時間バッテリーを外しておいた場合などは、 「WCS情報を地図に表示・消去するには」(P.4-49) を確認して新しいWCS情報を再度受信 するまでお待ちください。

### ●地図上に表示されるVICS情報について

#### 1 渋滞情報

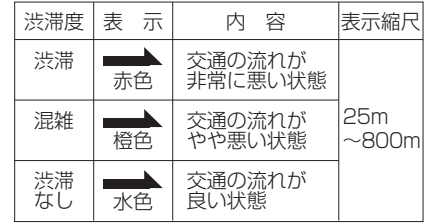

※スケール表示が 800m の地図を表示しているときは、 渋滞情報は全て「 ー」(矢印なし)で表示します。

#### ${\mathbf S}$  事象・規制情報

#### ①代表的な VICS マーク

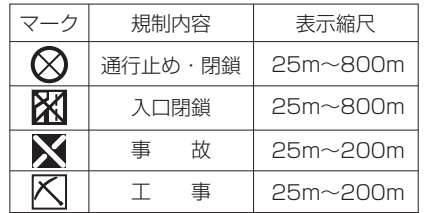

※上記以外のVICS マークの種類については、右表を参照

してください。

②規制範囲

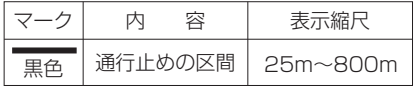

#### 3 駐車場・PA情報

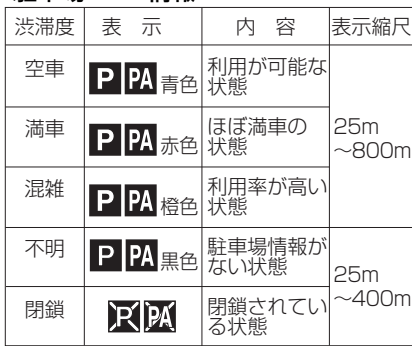

#### 参考: VICS マークの種類

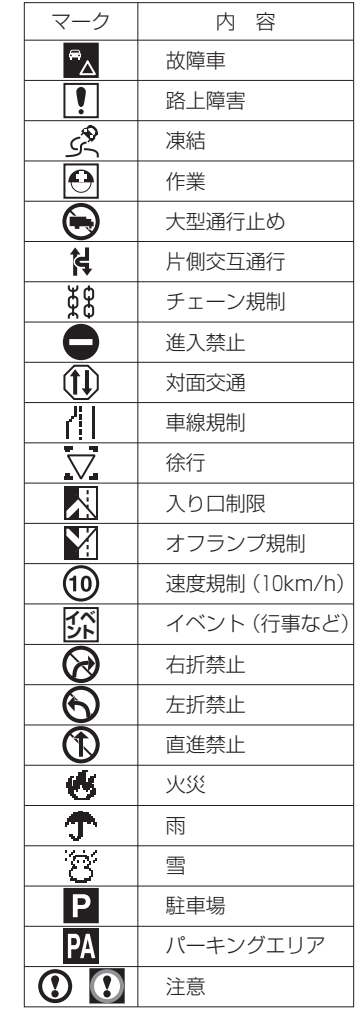

### 1 VICS 情報を地図に表示・消去するには

表示している地図に渋滞情報や規制情報を表示・消去することができます。

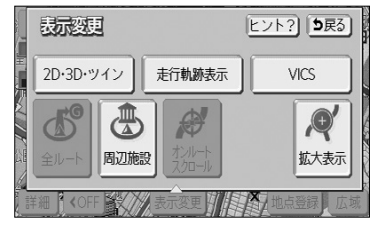

表示变更 走行軌跡表示 表示設定 5戻る VICS 高速道 一般道 非表示  $\overline{O}$  $\sqrt{a^2 + b^2}$ 

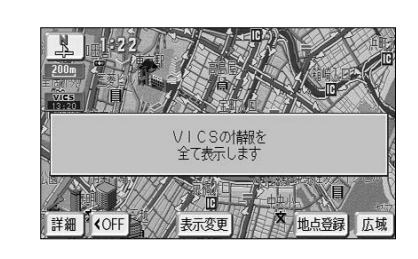

- (1) 地図を表示させているときに | 表示変更 |にタッチ します。
- (2) VICS にタッチします。
- (3) VICS情報を表示させたい道路のタッチスイッチにタッ チします。
	- | 一般道のみ |にタッチすると、一般道路に関する VICS情報のみを表示します。
	- 高速道のみ にタッチすると、高速道路に関する VICS情報のみを表示します。
	- 全て にタッチすると、一般道路と高速道路に関 するWCS情報を表示します。
	- 初期設定では、| 全て| が強調表示されています。|
	- 渋滞情報、規制情報、駐車場情報のマークが表示 されます。(P.4-48を参照してください)
	- $VICS$ 情報が画面に表示されているときは、その VICS情報が提供された時間を示すタイムスタン プが表示されます。

VICS 情報は 800m よりも広域な地図には表示されません。 アドバイス

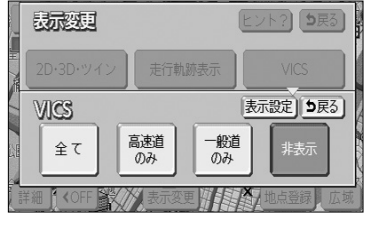

(4) *VICS* 情報を消去する場合は <mark>非表示</mark> にタッチ します。

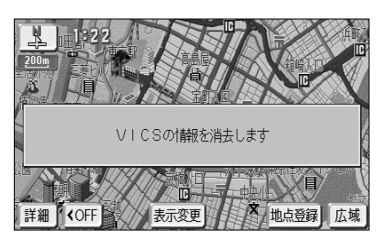

●「VICSの情報を消去します」のメッヤージが表示 され渋滞情報、規制情報、駐車場情報のマークが 消去されます。

4 設定編

 $\overline{V}$ 

に は

### 2 VICS情報の詳細情報を表示するには

地図上に表示されている VICS マークの詳細情報を確認することができます。

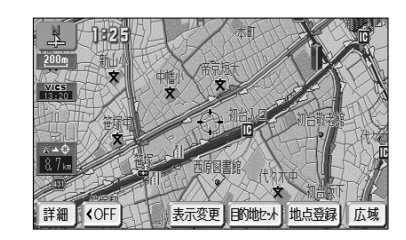

(1) VICS情報が表示されている現在地画面(P.2-14参 照)または地図画面(P.2-16参照)で、 VICS マークに タッチします。

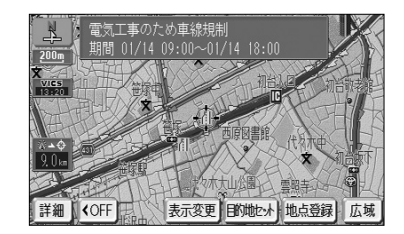

● 規制情報、駐車場マークの詳細情報が表示され ます。

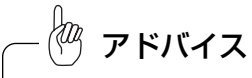

●詳細情報は一定時間後、自動的に消去されます。 ●施設マークが表示されている場合、施設の詳細情報も表示されます。

●駐車場情報は一部のエリアでしか提供されていません。

4 設定編

> V I C S を 使 う に は

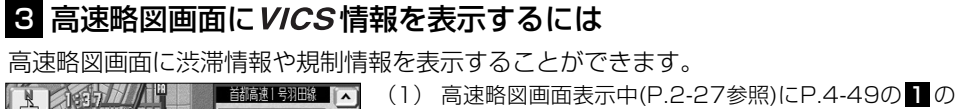

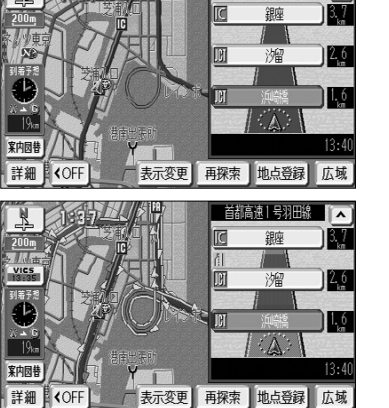

- $(3)$ の画面で、 VICS情報を表示させたい道路に タッチします。
- 高速略図画面には、どの道路にタッチしても高速 道路のVICS情報が表示されます。
- 渋滞情報、規制情報マークが表示されます。 (P.4-48を参照してください)

## 4. VICS文字情報を表示するには

 $\boxed{2}$ 

 $\boxed{3}$ 

 $\boxed{4}$ 

5戻る]

|自動送り|

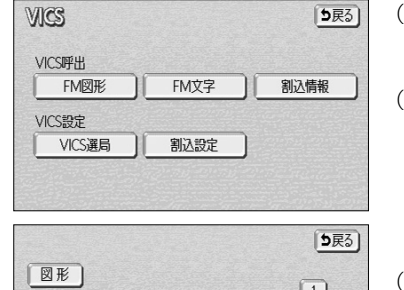

2. 規制·事故

)<br>3. 旅行時間 - 4. 気象警報他

日市街道上り 天王橋一

|三番 洗滞0. 5KM

渉滞

- (1) 設定画面(P.2-9参照)で | V | C S |にタッチします。
- (2) | FM文字 |にタッチして、文字情報メニュー画面を 表示させます。
	- 表示させたい内容の番号にタッチすると選択した 番号の文字情報が表示されます。
- (3) 文字情報を複数ページ受信したときは、 ▲ | ・ | ▼ |に タッチすることでページを送ることができます。
	- | 自動送り |にタッチすると一定時間表示後、自動的 に次のページを表示します。中止するときは、 停止 にタッチします。
	- | 目次| にタッチすると文字情報メニュー画面が表 示されます。

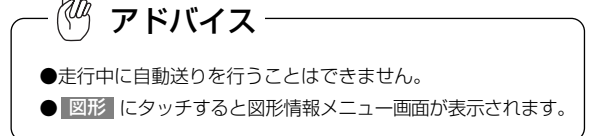

## 5 VICS図形情報を表示するには

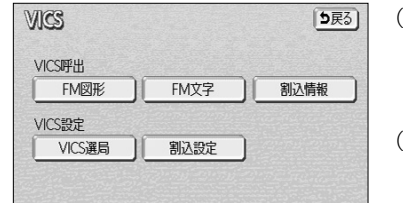

文字

 $\Lambda$ 

 $\overline{\mathbf{v}}$ 

- (1) 設定画面(P.2-9参照)で | V I C S | にタッチしま す。
- (2) FM図形 にタッチして、図形情報メニュー画面を 表示させます。

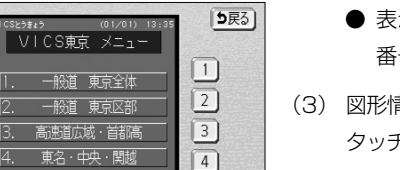

 $\sqrt{5}$ 

- 表示させたい内容の番号にタッチすると選択した 番号の図形情報が表示されます。
- (3) 図形情報を複数ページ受信したときは、 ■▲ |・ ▼ |に タッチすることでページを送ることができます。
	- | 自動送り |にタッチすると一定時間表示後、自動 的に次のページを表示します。

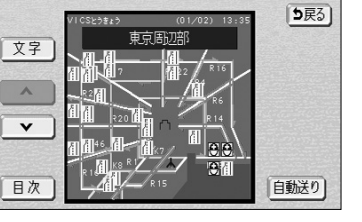

-<br>时代,尚般,市朋,从调

4 設定編

 $\sqrt{}$ 

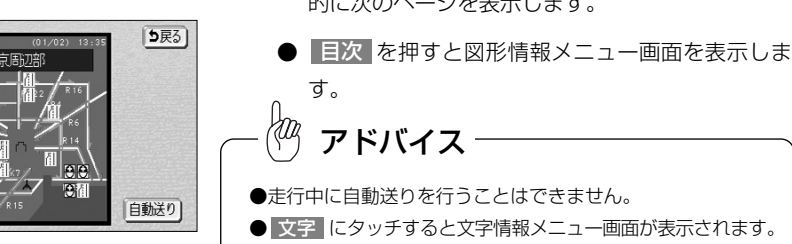

● 文字 にタッチすると文字情報メニュー画面が表示されます。

注 意

VICS 文字·図形情報は、走行中も表示されますが注視しないでください。 ハンドル操作を誤るなど思わぬ事故につながるおそれがあります。

## 6 割込情報(緊急情報)受信したときには

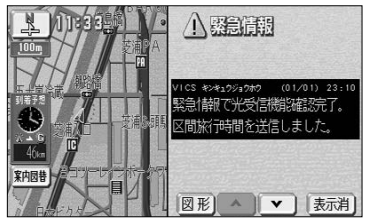

- (1) 割込情報を受信するとビープ音が鳴り、直ちに画面が 表示されます。
	- 表示消 にタッチするとメッセージは消去されま す。
	- 文字 または 図形 にタッチすると、文字情報ま たは図形情報に表示を切り替えます。

図形

 $\mathbf{v}$ 

目次

4 設定編

> V I C S を 使 う に は

## アドバイス

割込情報を複数ページ受信したときは、▲ ■ ■ ■ にタッチするとページを変えることができます。

### 7 割込情報(緊急情報)を再表示するには

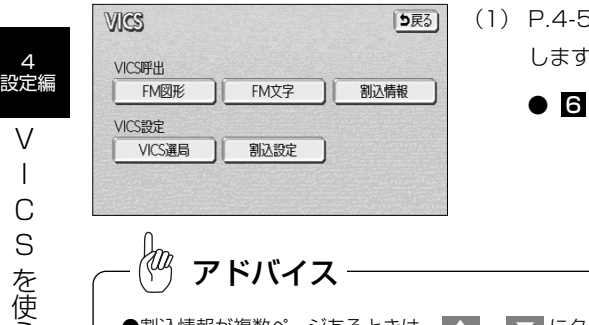

- (1) P.4-51の 4 の(2)の画面で 割込情報 にタッチ します。
	- 6 で受信した割込情報が再表示されます。

## 8 自動選局するには

現在地がある都道府県の放送局が受信され、現在地を移動させると自動的に放送局が切 り替わります。

●割込情報が複数ページあるときは、■▲ ■ ▼ にタッチするとページを変えることができます。

●再表示させた場合の割込情報画面には 表示消 スイッチは表示されません。

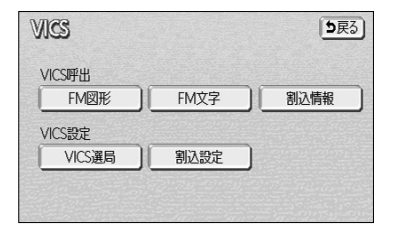

**VICSHE** 5戻る) 由市都 受信中 現在地ェリアのVICS放送局に 白動で切り替えます VICS放送局を手動で設定します マニュアル

- (1) P.4-51の 4 の(2)の画面で | VICS選局 |にタッ チします。
	-

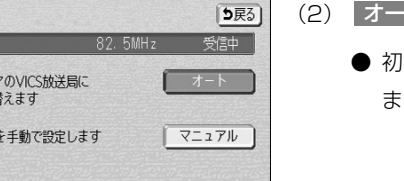

- (2) | オート |にタッチします。
	- 初期設定は、オート(自動選局)に設定されてい ます。

## 9 エリア選択で選局するには

選択した都道府県の放送局が受信されます。受信状態が変わると、選択した都道府県内 で自動的に放送局が切り替わります。

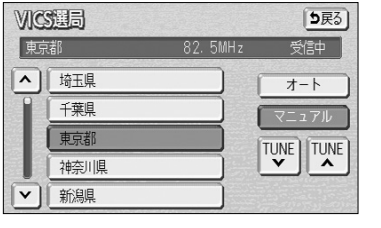

- (1) P.4-51の <mark>4.</mark> の(2)の画面で | VICS選局 |に タッチします。
- (2) マニュアル にタッチします。

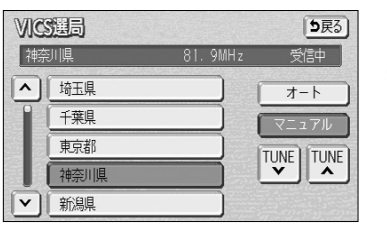

- 選局できる放送局エリアがリスト表示されます。
- (3) 受信したい放送局のあるエリアにタッチします。
	- ┃▲ | ・┃▼ にタッチして希望する放送局エリア を選択します。

4 設定編

 $\sqrt{ }$ 

は

## <sup>10</sup> 周波数を指定して選局するには

選択した周波数の放送局が受信されます。受信状態が変わっても放送局は切り替わりま せん。

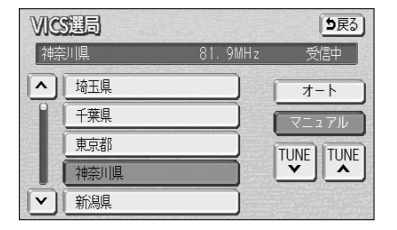

- (1)P.4-51の 4 の(2)の画面で | VICS選局 |に タッチします。
- (2) マニュアル にタッチします。

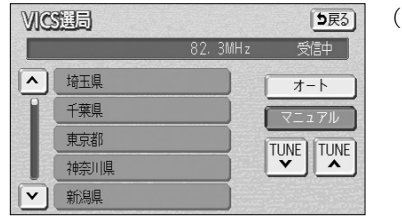

(3) ▼ TUNE | ▲ TUNE <mark>にタッチして希望する</mark> 周波数を指定します。

う に は

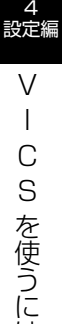

点灯(黄色)

は

### 11 地図に表示するVICS 情報を設定するには

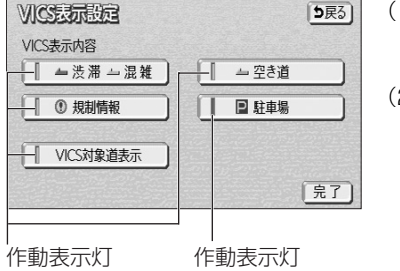

非点灯(灰色)

(1) P.4-49の 1 の(3)の画面で | 表示設定 | にタッチ します。

(2) それぞれの項目に対してタッチします。

- タッチすると作動表示灯が点灯し (黄色)、表示設 定ONになります。
- 初期設定では、駐車場の表示設定のみOFFになっ ています。
- それぞれの情報については、P.4-48を参照してく ださい。
- (3) 完了にタッチします。

#### ● VICS 情報表示中の道路色について(VICS 対象道表示)

VICSレベル3情報表示中に、VICS表示対象道路と非対象道路を色分けして表示する(VICS 対象道表示「ONI)か、VICS情報非表示時と同様に、道路の種類(国道、高速道路、主要地方 道、一般都道府県道など)で色分けして表示する(VICS対象道表示「OFF」)かを設定できます。

- アドバイス
- VICS 対象道表示「ON」時は、 VICS 情報表示時、地図上の高速道路は紫色、 VICS 情報提供対象道路 は緑色、それ以外の道路は灰色で表示されています。
- $VICS$ 対象道表示「OFF」時は、地図カスタマイズ(P.4-7参照)で設定した地図色によって、道路の 種類で色分けして表示しない場合があります。

### 12 VICS 情報の音声案内をもう一度聞きたいときは

案内ルート上に渋滞や規制が発生したときに発声される VICS 情報の音声案内を再び聞 くことができます。

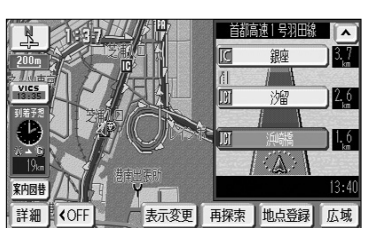

- (1) VICS情報を表示しているときに、タイムスタンプ (P.4-47参照)にタッチします。
	- VICS情報の音声案内が発声されます。

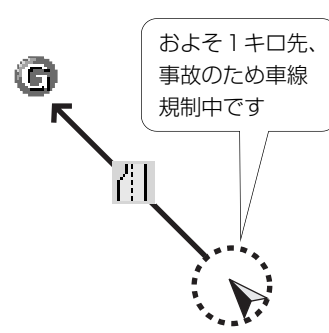

4

- ●案内ルート上に渋滞・規制が発生したときに、発生した VICS 情報を自動で音声案内することができます (P.4-1参照)。 アドバイス
- $\bullet$  VICS 情報の音声案内は、VICS 情報が消去されているときは案内されません。
- **●案内される情報は、自車前方およそ10kmまでの情報です。**
- VICS の表示設定(P.4-49)が高速道のみに設定されていても、一般道の情報も音声案内されます。(一 般道のみに設定されているときも高速道の情報が音声案内されます)

## 補正機能

### 1 現在地を修正するには

地図上の自車表示位置や方位と実際の自車位置がズレているとき、このズレを修正する ことができます。

GPS電波を受信すると修正された位置、方位とは関係なく、正しい位置および方位に修正されます。

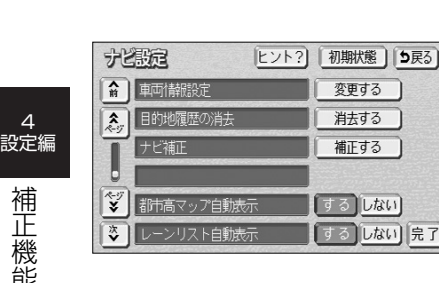

(1) 設定画面(P.2-9参照)で ナビ設定 にタッチします。

(2) ナビ補正の 補正する にタッチします。

タイヤを交換した際などには自車位置の表示がズレる場合があります。また、地図上の 自車位置と実際の現在地がズレているとき、このズレを自動補正し、精度よくお使いい ただくことができます。

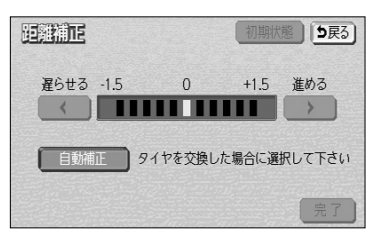

(1) 1 の(3)の画面で 距離補正 にタッチします。

- (2) | 自動補正 |にタッチします。
	- 自動補正のときは、タッチスイッチが強調表示さ れます。

4

**「する」しない** 完了 光线框 5戻る) 現在地修正 現在地の位置、方位を修正できます 距離補正 現在地の進み方を調整できます

(3) 現在地修正 にタッチします。

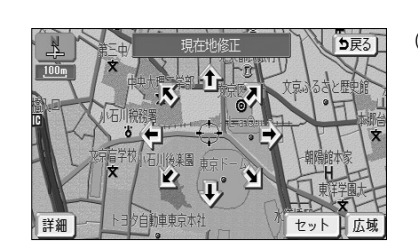

- (4) 企にタッチして → マークを修正したい位置に移動 させます。
	- スケール表示が 800m および 800m より詳細な地 図で セット にタッチします。

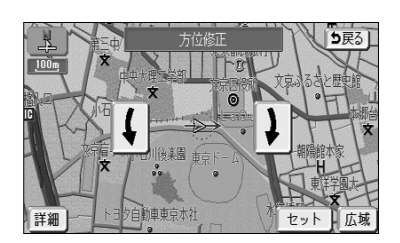

アドバイス

- (5) 【 ・ 】にタッチして自車マークの方向を修正します。
	- 【【にタッチすると反時計回りに、】にタッチす ると時計回りに自車マークが回転します。
	- スケール表示が 800m および 800m より詳細な地 図で セット にタッチします。

```
距離症
遅らせる -1.5 0 +1.5 進める
 \left\vert \cdot\right\rangle in the set of \left\vert \cdot\right\rangle自動補正 タイヤを交換した場合に選択して下さい
```
動で調節することができます。

- (1) 1 の(3)の画面で 距離補正 にタッチします。
- (2) 地図上の自車マークが実際の進み方よりも進みすぎの ときは ■ にタッチし、遅れすぎのときは ■ に タッチして調節します。
- (3) | 完了 |にタッチします。

走行中、地図上の自車マークの進み方と実際の進み方がズレているときにこのズレを手

3 自車マークの進み方と実際の進み方がズレているときには

● 初期状態 にタッチすると初期設定の状態に戻り ます。

KOZ アドバイス

- ●GPS電波を良好に受信している場合には、常に最適化するように距離補正係数を自動的に修正しています ので、距離補正係数の調節は不要です。人工衛星の保守・点検などの影響で、GPS電波の受信が良好でな い場合などにお使いください。
- ●GPS電波を受信すると自動的に距離補正係数を修正します。

初期状態 | 5戻る)

| 完了]

● 2 で 自動補正 にタッチしたあとは、しばらくの間 ◀ ・ ▶ を操作することはできません。

4-57

補 正 機 能

## 地図SDメモリーカードについて

メモ

本機には地図SDメモリーカードが付属しています。地図SDメモリーカードには、起動 時に必要なプログラムおよび地図データなどが格納されています。

通常は、地図SDメモリーカードをディスプレイ部に挿入した状態でご使用ください。 (P.1-21参照)

また、地図SDメモリーカードの内部データを編集したり、誤って消去しないように注 意してください。データを編集したり、誤って消去すると、ナビゲーションの機能が使 用できなくなったり、本機が起動できなくなることがあります。

万一、付属の地図SDメモリーカードを破損・紛失した場合は、購入販売店にご相談く ださい。

#### $\langle\!\!\!\langle p_{\!g}$ アドバイス●付属の地図SDメモリーカードの内部データを別のSDメモリーカードにコピーしても使用できませんの で、紛失・破損には十分注意してください。 ●データを誤って消去しないために、地図SDメモリーカードの誤消去防止レバーは「LOCK」の位置にし

てご使用ください。

ご使用の地図SDメモリーカードの情報を確認することができます。

## ■ 使用地図SDメモリーカードの情報を確認するには

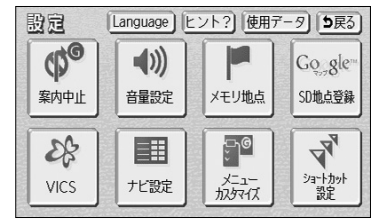

- (1) 設定画面(P.2-9参照)を表示します。
	- (2) 使用データ にタッチします。

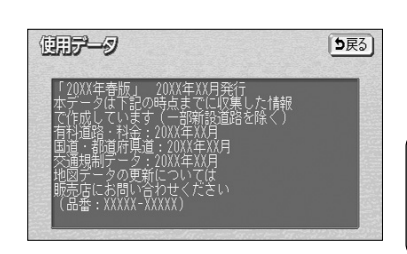

**● ご利用になられている地図SDメモリーカード情** 報(地図SDメモリーカードのバージョンなど) の画面が表示されます。

#### アドバイス

地図SDメモリーカードの作成時期・種類などによって表示内 容が異なります。

## 情報画面について

#### 情報画面に表示される操作の一覧を紹介します。

ヒント? 5戻る

 $\begin{picture}(180,10) \put(0,0){\vector(0,1){30}} \put(15,0){\vector(0,1){30}} \put(15,0){\vector(0,1){30}} \put(15,0){\vector(0,1){30}} \put(15,0){\vector(0,1){30}} \put(15,0){\vector(0,1){30}} \put(15,0){\vector(0,1){30}} \put(15,0){\vector(0,1){30}} \put(15,0){\vector(0,1){30}} \put(15,0){\vector(0,1){30}} \put(15,0){\vector(0,1){30}} \put(15,0){\vector($ 

前ページ

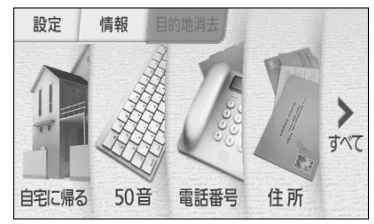

(1) ナビメニュー(P.2-8参照)で<u>「情報 |</u>にタッチしま す。

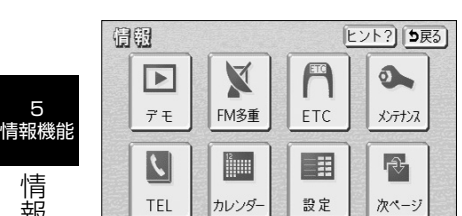

翁 九/ラ表示<br>優先設定 (2) 、 にタッチしてページを切り 次ページ 前ページ かえます。

(3) 操作したい機能のタッチスイッチにタッチします。

●情報画面から下記の操作を行うことができます。

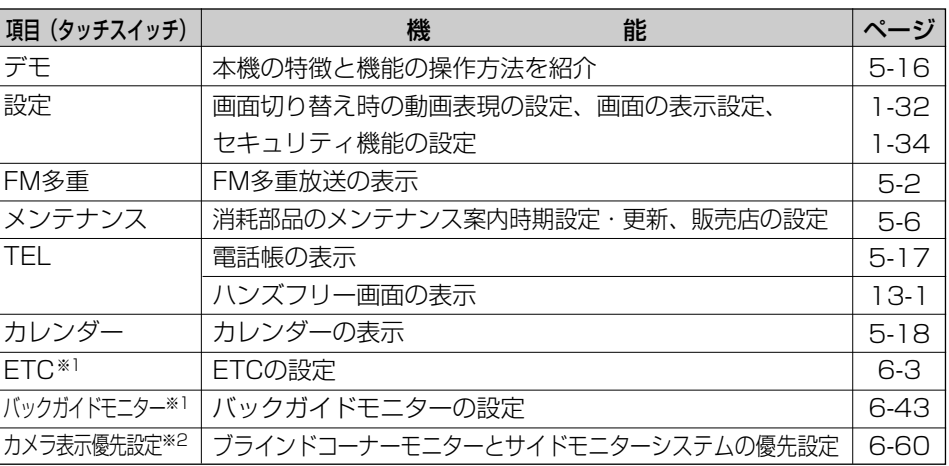

※1 機器が接続されていない場合は、項目が表示されません。 ※2 ブラインドコーナーモニターとサイドモニターシステムの両方が接続されていない場合は、項目が表示され ません。

## FM多重放送を見るには

#### ■FM多重放送の番組について

FM多重放送は1つの放送局から同時に複数の番組が放送されています。番組は連動情 報番組と独立情報番組に区別され、それぞれの番組は表示の切り替え方が異なります。

#### ●連動情報番組

FM音声放送と連動した番組です。放送中の曲名やリクエストの受け付け番号などの音声放 送に合わせた内容で放送される番組です。

#### ●独立情報番組

FM音声放送とは関連のないニュースや天気予報などの独立した内容で放送される番組です。

### 1 FM多重放送を表示するには

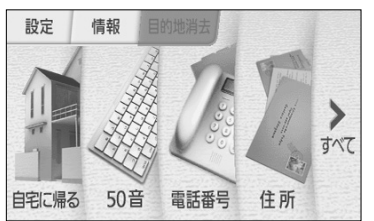

(1) ナビメニュー(P.2-8参照)で | 情報 |にタッチして、 情報画面を表示します。

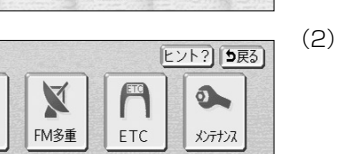

(2) FM多重 にタッチします。

F M 多 重 放 送 を 見 る に は

5 情報機能

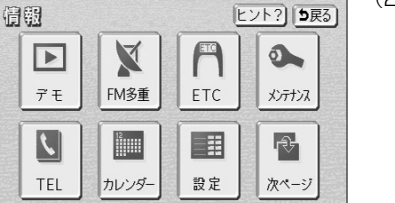

- FM多重 5戻る) 受信中 88.8MHz  $\boldsymbol{\wedge}$ ™ フョッボノ<br>F M文字多重情報大盛況! - m人子ン皇品+2×温流!<br>?ッと驚く巷の話題満載!  $\overline{\mathbf{v}}$ メモ呼出 メモ記録 目次 番組連動 自動選局
- FM多重画面が表示されます。
- 走行中に表示できない情報があり、放送局によっ て異なります。

情 報 画 面 に つ い て

情報

**D**<br>密州

5

## アドバイス

- ●FM多重放送を表示中にFM多重放送の緊急情報を受信したときは、自動的に緊急情報に番組が切り替わ ります。
- ●FM多重放送を表示中のFM音声は、受信している放送局の番組の音声になります。
- ●オーディオ機能の電源がOFFのとき、またはAM放送(交通情報を含む)を受信しているときやFM多重 放送の電波が遮断されたり、受信できないときは、FM多重放送を表示させることはできません。

### 2 放送局を切り替えるには

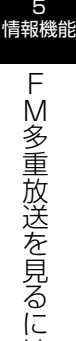

は

#### FM参重 5戻る  $80.0$ MHz  $\wedge$ FM多重放送を選局中です しばらくお待ち下さい  $\overline{\mathbf{v}}$ メモ呼出 白軌遥局

- (1) | 自動選局 |にタッチします。
	- FM音声を聞いているときは、 k< → → の左また は右を押しても選局できます。

## 3 番組を切り替えるには

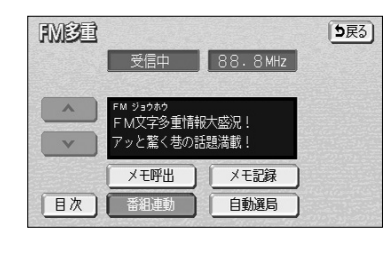

- (1) 目次 にタッチします。
	- 番組連動 にタッチすると、連動情報番組に切り 替わります。(連動情報番組を表示中はタッチスイッ チが強調表示されます)

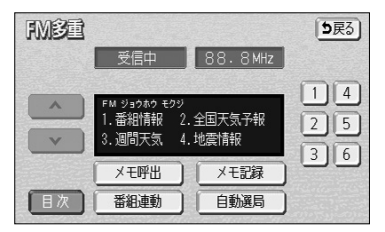

- (2) 表示させたい番組の番号にタッチします。
- ▲ ┃ ▼ │ が表示されたときは │ ▲ ┃ ▼ │ にタッチしてペー ジを送ることができます。 アドバイス

## 2. 独立情報番組のページ送りのしかた

連動情報番組の文字情報のページは情報が受信されるたびに切り替わりますが、ニュー ス・天気予報など1回の受信で何ページにもわたる情報( ▲ ・ ▼ が表示されます) が送られる独立情報番組はページを送ってご覧ください。

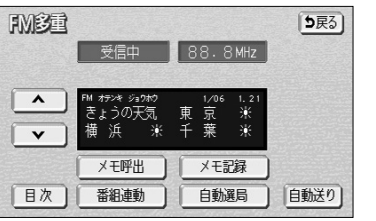

- (1) |▲ または |▼ にタッチするか、 自動送り |にタッ チします。
	- | ▲ または | ▼ にタッチすると、文字情報のペー ジを1ページずつ送ることができます。
	- | 自動送り |にタッチすると(タッチスイッチが <u>停止</u>【に切り替わります)、文字情報が自動(約9 秒おき)で送られます。すべての情報が表示され たあとは、最初のページに戻ります。
	- 文字情報の自動送りを中止するときは、 | 停止 |に タッチします(タッチスイッチが 自動送り に切り 替わります)。また、自動送り中に | ▲ |または | ▼ をタッチして文字情報を送ったときも、自動送り は中止されます。

5 情報機能

F

5 連動情報番組の文字情報を繰り返し見るには

連動情報番組の文字情報のページは情報が受信されるたびに自動的に切り替わります。 情報を見逃したときやもう一度みたいときは ■▲ にタッチすると過去に受信した情報を 見ることができます。

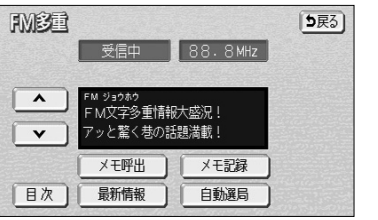

(1) |▲ または ▼ にタッチして見たい文字情報をさがし ます。

緊急情報を受信しているときは自動送りはできません。

アドバイス

- 文字情報の自動切り替えが中止され 最新情報 が 表示されます。
- 最新の文字情報に戻すには、 最新情報 にタッチ すると、もとの状態(文字情報が受信されるたび に自動的に切り替わる)になります。

## メンテナンスを使うには

車の消耗部品(エンジンオイル、タイヤなど)の交換時期や各種点検時期などのイベン ト時期を案内することができます。

## ■ メンテナンス時期を設定するには

情報画面(P.5-1参照)で メンテナンス にタッチするとメンテナンスメニュー画面が 表示されます。

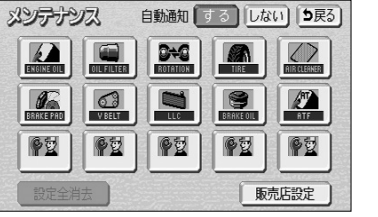

(1) メンテナンスメニュー画面で、設定する項目にタッチ します。

- 優望 (パーソナル項目未設定)にタッチすると、 表示されている項目以外の項目を設定することが できます。
- ● 又 (パーソナル項目未設定)以外にタッチし たときは、(3)の画面が表示されます。
- ●設定済の項目にタッチすると、設定内容を修正する ことができます。
- (2) ◎安 (パーソナル項目未設定)にタッチすると、 メンテナンス案内(P.5-9の <mark>€I</mark> 参照)が行われると きに表示される名称やマークの設定を行うことができ ます。

P.5-8の を参照してください。 2

- (3) お知らせ日 または お知らせ距離 にタッチします。
	- 日付・距離の両方、または日付のみ・距離のみを 設定します。

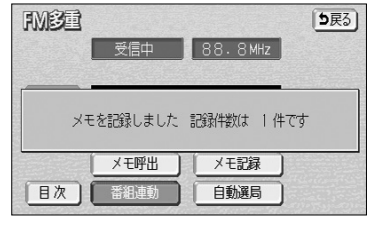

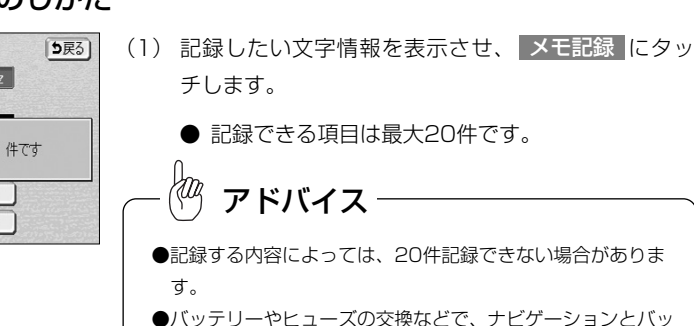

(1) | メモ呼出 |にタッチします。

れます。

テリーの接続が断たれたときは、記録されていた文字情報は すべて消去されます。

● 記録されている文字情報が新しいものから表示さ

## 7 記録した文字情報の呼び出し・消去

5戻る

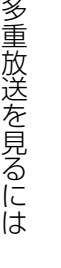

FM移動

目次

5 情報機能

> F M

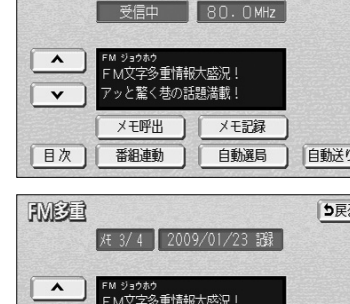

全消去

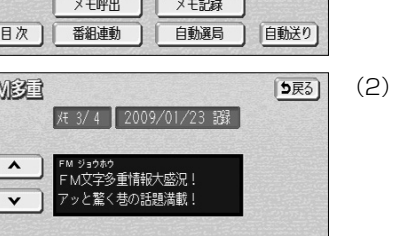

消去

- (2) |▲ または ▼ にタッチすると記録した文字情報の ページを送ることができます。
	- 日次 にタッチするとP.5-3の 8 の(2)の画面 を表示します。
- (3) | 消去 |にタッチすると、呼びだした文字情報を消去 することができます。
	- すべての文字情報を消去するときは、 全消去 に タッチします。

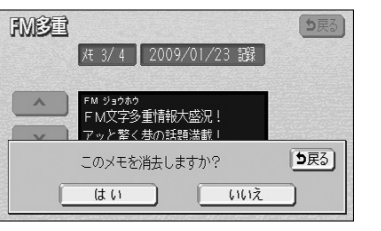

- (4) 消去するときは <mark>はい</mark> にタッチします。
	- 消去を中止するときは、 いいえ にタッチします。

### 5戻る) エンジンオイル交換 お知らせ日 お知らせ距離 設定完了

- -

は

5 情報機能

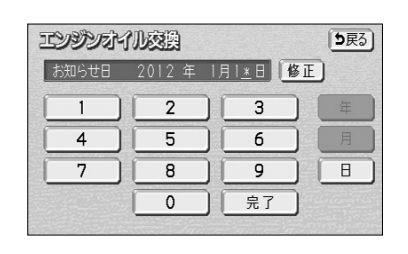

- (4) 日付および距離を1文字ずつタッチして入力します。
	- 修正 にタッチすると、1つずつ消去されます。
	- |<mark>年</mark> ・ <mark>月</mark> ・ 日| にタッチすると入力した文字を確 定します。

(5) 完了にタッチします。

(P.5-9の 3 参照)。

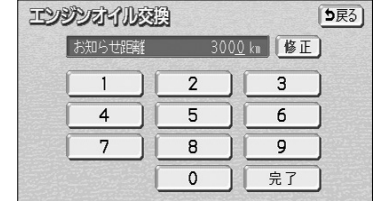

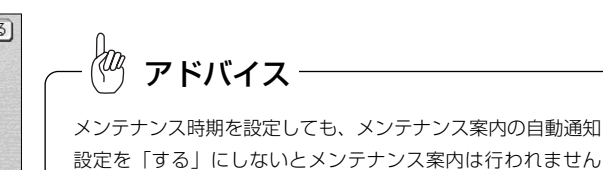

エンジンオイル交換 5戻る) お知らせ日 18 1 B お知らせ距離 3000 km 設定消去 設定完了

- (6) 入力が完了したら 設定完了 にタッチします。
	- 複数のメンテナンス項目を設定するときは、 P.5-6〜P.5-7の ┃ の(1)〜(6)を繰り返し ます。

2 パーソナル項目を設定するには

パーソナル項目( PH マーク)に、お好きな名称やマークを設定することができます。 パーソナル項目を設定しておくと、メンテナンス案内が行われるときに設定した名称や マークが表示されます。

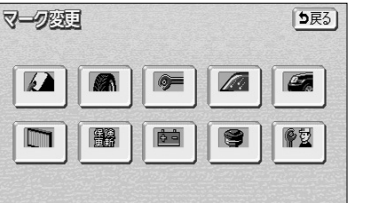

- (1) P.5-6の 】の(1)の画面で 【<mark>学堂</mark>(パーソナル項目) にタッチします。
- (2) メンテナンス案内(P.5-9の <mark>61</mark> 参照)が行われると きに表示したいマークにタッチします。

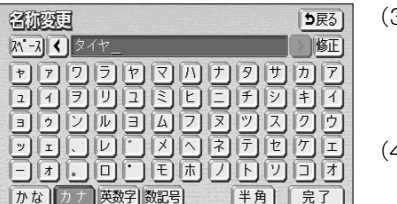

- (3) 名称を1文字ずつタッチして入力します。
	- 文字の入力方法は、P.4-27~4-28を参照してく ださい。
- 4) 完了 にタッチします。

5 情報機能

> メ ン

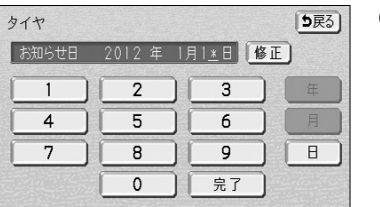

(5) お知らせ日、またはお知らせ距離をP.5-6~P.5-7の (3)~(5)にしたがって設定します。

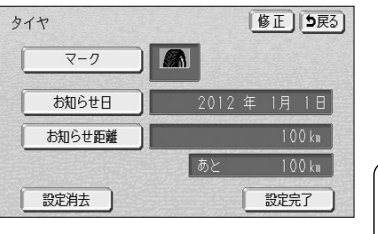

(6) 入力が完了したら 設定完了 にタッチします。

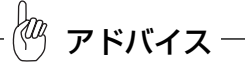

- 修正 にタッチすると、名称を変更することができます。 (3)、(4) の操作を行ってください。 ● マーク にタッチすると、マークを変更することができます。
- (2) の操作を行ってください。

5 情報機能

## 8 メンテナンス案内を設定するには

案内の自動通知設定を「する」にすると、時期を設定した項目の案内が行われます。

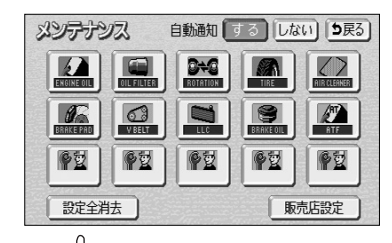

- **メンテナンスメニュー画面(P.5-6参照)で、** する にタッチします。
- 案内の自動通知設定を解除する場合は、| しない にタッチします。
- 初期設定は「する」に設定されています。

#### $\langle w \rangle$ アドバイス

5 情報機能

> メ ン テ ナ ン ス を 使 う に は

●すでに設定されている項目は「緑色」、案内時期を過ぎている項目は「オレンジ色」で表示されます。 ●車の使用状況などにより、設定した時期と実際の案内が行われる時期に誤差が生じることがあります。 また、計測された走行距離と実際の走行距離に誤差が生じることがあります。

## 4 メンテナンス案内を表示するには

エンジンスイッチをONにし、ナビゲーションが立ち上がったあとに同時に4つまで表示 されます。

#### メンテナンスお知らせ案内

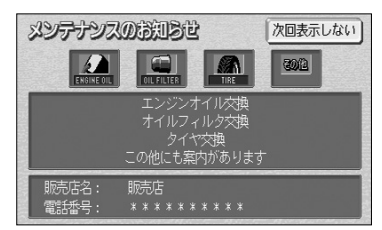

● 5つ以上の項目の案内があるときは、 2000 (その 他)が表示されます。

 $\frac{1}{2}$ アドバイス P.5-8の <mark>2</mark> の(3)で設定した名称は案内画面の中央部に表示 されます。

● 次回表示しない |にタッチすると、次にナビゲー ション画面が立ち上がるときに案内が表示されま せん。

## 5 メンテナンス設定を消去するには

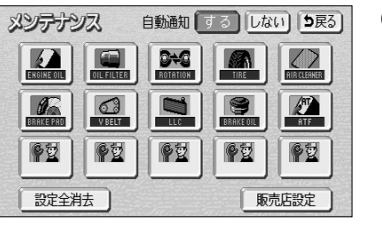

- (1) メンテナンスメニュー画面(P.5-6参照)で、設定を消 去する項目にタッチします。
	- 設定全消去 にタッチすると、すべての設定を解 除します。

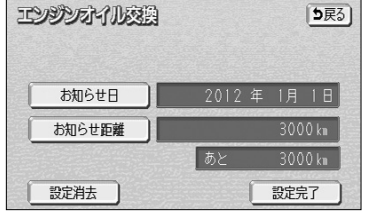

(2) 設定消去 にタッチします。

- (3) | はい |にタッチすると設定が消去されます。
	- 消去を中止するときは いいえ にタッチします。

は

5

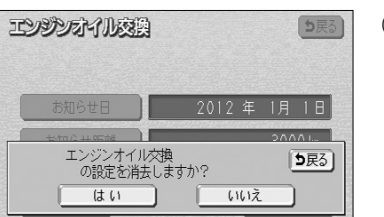

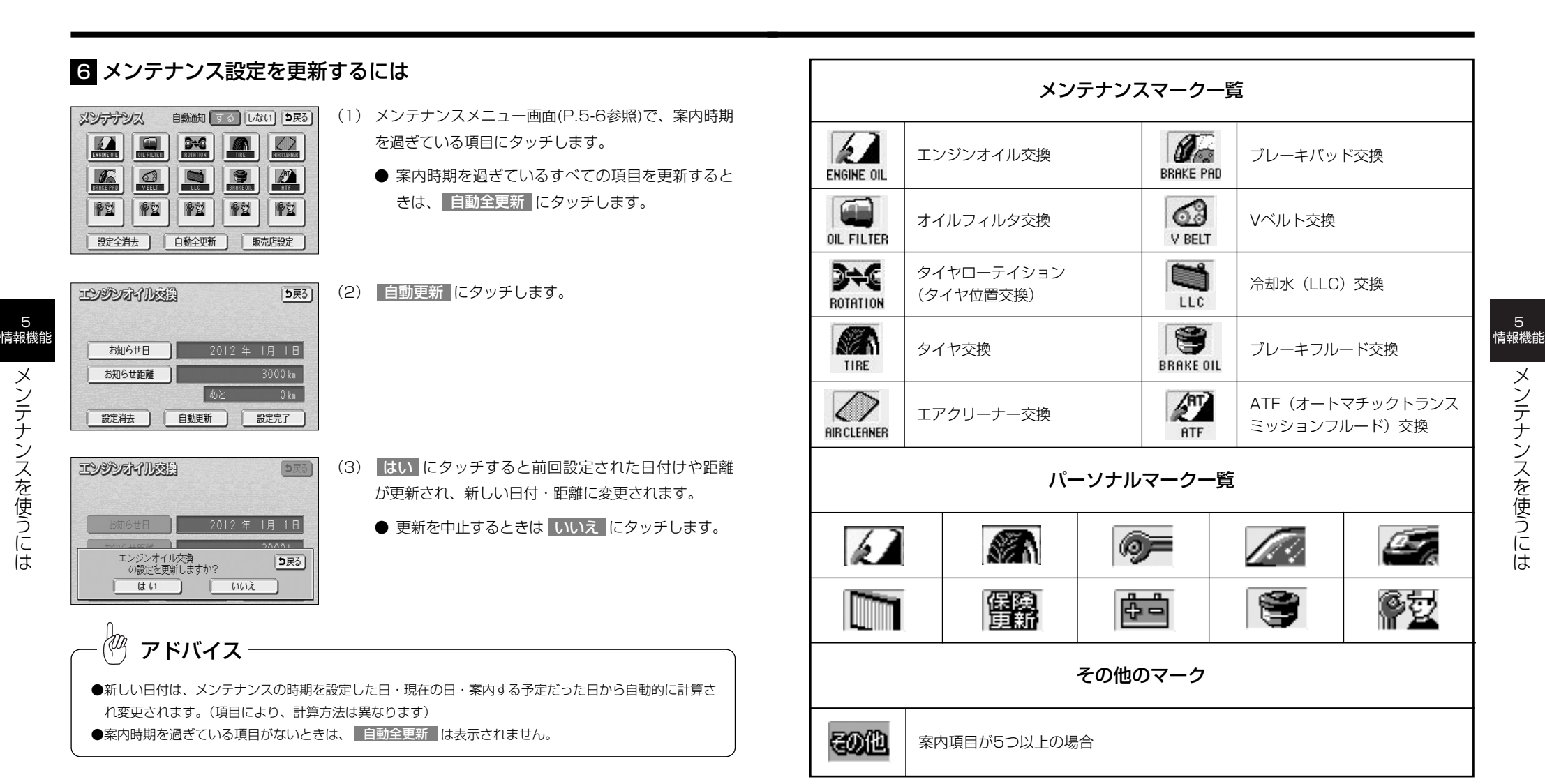

5

## 7 利用する販売店を設定するには

メンテナンス機能でご利用される販売店を設定できます。

5戻る)

先程の地図現在地周辺

未登録

未登録

未登録

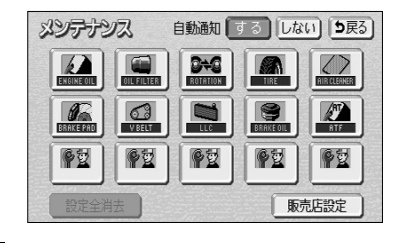

油設

周辺施設

販店服务

住所

メモリ地点

**G)** 

50音

電話番号

【テ<br>歌曲号

(1) メンテナンスメニュー画面(P.5-6参照)で 販売店設定 にタッチします。

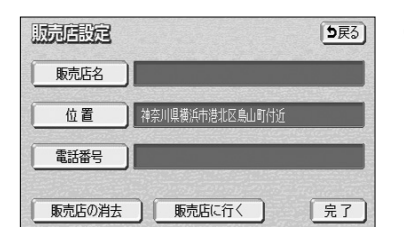

- 入力後、 <mark>完了</mark> にタッチします。 (5) 販売店名を入力する場合は 販売店名 にタッチします。
	- 文字の入力方法については、P4-27~4-28を参 照してください。
- (6) 電話番号を入力する場合は、電話番号の横にある 電話番号 にタッチします。

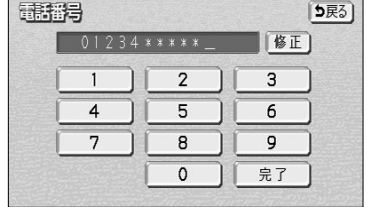

- (7) 数字を1番号ずつタッチして入力します。
	- 市外局番から入力します。
	- 修正するときは 修正 にタッチすると1番号ずつ 消去されます。
- (8) 完了にタッチします。
- $55)$ 販売店 神奈川県横浜市港北区鳥山町付近
- 5 情報機能 メ ン テ ナ ン ス を 使 う に は
- (9) | 販売店に行く |にタッチすると、そのまま目的地を 販売店に設定することができます。
	- すでに目的地が設定されている場合は、 新規目的地 にタッチすると、現在設定されている目的地は消 去され、新たな目的地として設定することができ ます。P.2-34を参照してください。
	- 追加目的地 にタッチすると、現在設定されて いる目的地に追加して設定することができます。 P.3-4を参照してください。

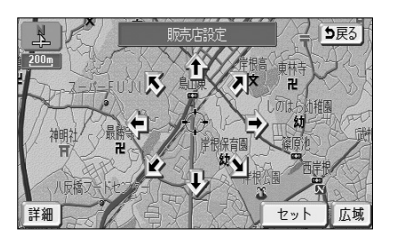

● メモリ地点 P.3-37 ● 周辺施設 P.3-40 ● 郵便番号 P.3-34

● 50音 P.3-26 ● 住所 P.3-35 ● 施設 → P.3-30 ● 電話番号 P.3-32

(2) 地図の呼び出し方を選択します。

● 履歴 インタン ア.3-38 ● マップコード P.3-39

※それぞれの詳細操作は各ページを参照してください。

- 先程の地図 にタッチすると、先程表示していた 地図が表示されます。
- 現在地周辺 にタッチすると、現在地周辺の地図 が表示されます。
- 登録済みのよく行く場所にタッチすると、よく行 く場所周辺の地図が表示されます。
- (3)  $\bigoplus$ にタッチすると、地図が移動して $\bigoplus$ の位置を変 更することができます。
- (4) スケール表示が 800m および 800m より詳細な地図 で セット にタッチします。

アドバイス

から販売店の地図を呼び出し、地図を動かさずに設定すると、表示した施設の名称・電話番号が自動 施設 で入力されます。

5 情報機能

> メ ン テ ナ ン ス を 使 う に は

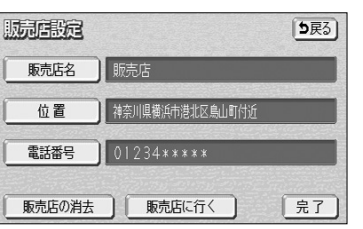
# 操作説明デモを行うには

# 8 利用する販売店を修正・消去するには

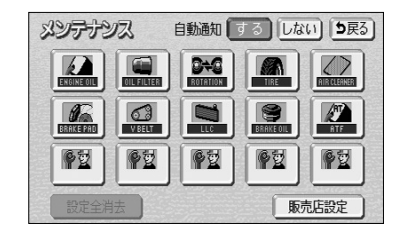

(1) 販売店設定後、メンテナンスメニュー画面(P.5-6参 照)で 販売店設定 にタッチします。

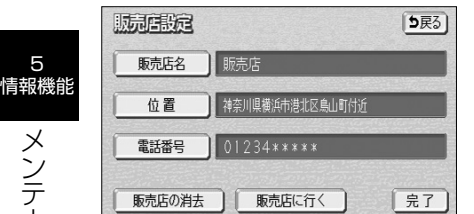

- (2) 修正したい項目の横にあるスイッチにタッチします。
	- 販売店名を修正する場合は 販売店名 にタッチし ます。
		- P.5-14の Z の(5)の操作を行ってください。
	- 販売店の位置を修正する場合は、 位置 にタッチ します。P.5-13の Z の(3)~(4)の操作を 行ってください。
	- 電話番号を修正する場合は、 電話番号 にタッチ します。P.5-14の 7 の(7)~(8)の操作を 行ってください。
- (3) 販売店を消去するときは| 販売店の消去 |にタッチし ます。

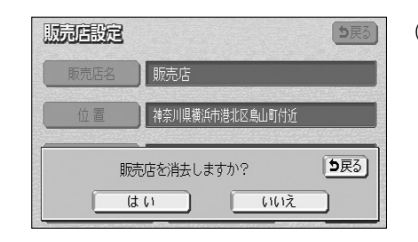

- (4) |はい |にタッチすると販売店が消去されます。
	- 消去を中止するときは いいえ にタッチします。

### 本機の主な機能の概要説明や、各機能の操作方法を画面と音声でわかりやすくデモを行 います。

※本機能は年度更新の地図SDメモリーカードには対応していません。本体購入時に付 属されていた地図SDメモリーカードをご使用ください。

●デモは停車中のみご使用になれます。デモ中に走行を開始した場合は、デモを終了します。

●デモ中は、画面に表示されているスイッチにタッチすることはできません。

白由通り

地点登録 広域

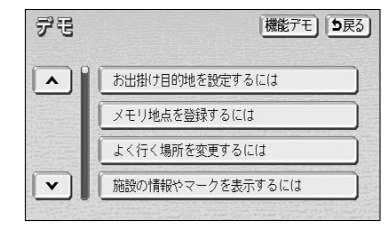

- (1) 情報画面(P.5-1参照)で デモ にタッチします。
- (2) デモを行いたい項目(機能)にタッチします。
	- 本機の主な機能の概要説明デモを行うには 機能デモ にタッチします。

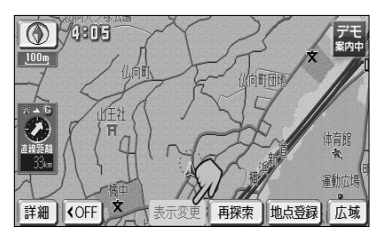

アドバイス

デモを終了します

 $\overline{H}$ 

表示変更

詳細 I <OFF

- (3) デモ開始の画面が表示され、デモを開始します。
	- デモ中は画面上に ストマークが表示されます。
	- デモが終了すると、(2) のリスト画面を表示しま す。ただし、本機の主な機能の概要説明デモは、 終了せずにデモを最初から繰り返します。
		- 明 デ モ を 行 う に は

5 情報機能

> 操 作 説

- (4) デモを途中で終了させるには、 (4) を押します。
	- P P でも、デモを終了します。
- 

5

メ ン

# 電話帳を見るには

JAFや道路交通情報センターなどの電話番号を表示させることができます。また、設 定・登録した地点に電話番号が登録されていれば、メモリ地点、目的地の電話番号を表 示することができます。

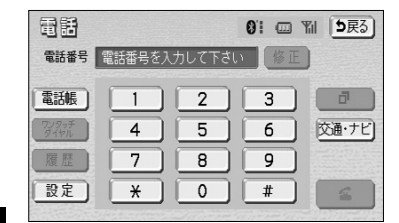

**IAF** 

5戻る)

 $55)$ 

5 情報機能 電 話 帳 を 見

 $\breve{\circ}$ に は

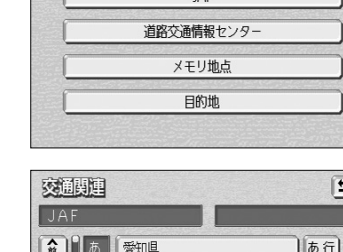

交通・ナビ期間

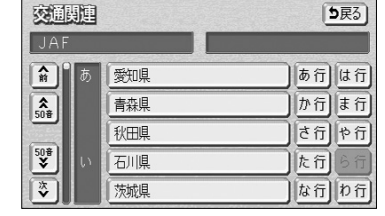

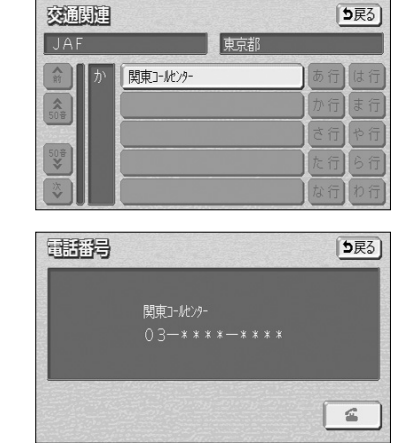

(1) 情報画面 (P.5-1参照) で | TEL | にタッチします。

(2) 交通・ナビ にタッチします。

(3) 見たい項目にタッチします。

- 目的地 にタッチすると目的地の名称と電話番号 が表示されます。(複数の目的地が設定されている ときは設定されている目的地がリスト表示されま す。この場合、見たい目的地にタッチすると目的 地の名称と電話番号が表示されます)
- メモリ地点 にタッチしたときは、登録済みの メモリ地点がリスト表示されます。この場合、見 たいメモリ地点にタッチすると、メモリ地点の名 称と電話番号が表示されます。

(4) 見たい施設の所在する都道府県にタッチします。

(5) 見たい施設名称にタッチすると、施設の名称と電話番 号が表示されます。

アドバイス

- ●メモリ地点に登録された電話番号に"ー"(ハイフン)は 表示されません。
- ●目的地、メモリ地点の電話番号は、9桁以上の電話番号が存 在する場合にのみ表示されます。
- こくッチすると電話をかけることができます。 (P.13-12参照)

# カレンダーを見るには

カレンダーを表示することができます。

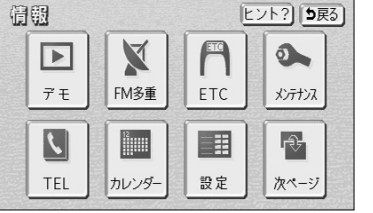

- (1) 情報画面(P.5-1参照)を表示します。
- (2) カレンダー にタッチします。

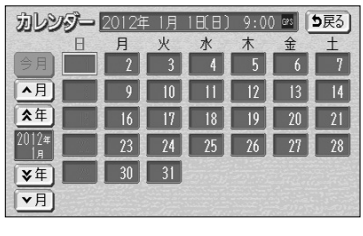

- 現在の日付のカレンダー画面が表示されます。
- | ▲月 | ▼月 または ★年 | ・ | ¥年 | にタッチ すると、過去の年月、未来の年月を表示すること ができます。過去の年月、未来の年月を表示した ときは | 今月 | にタッチして現在月を表示すること ができます。

5 情報機能

# オプション

# VICSを機能アップするには

別売の2メディア対応の *トヨロ* 純正 *VICS* システムを接続すると、光・電波ビーコン からの割込情報を受信したり、渋滞を回避するルート探索を行うことができます。

# ■ 割込情報を受信したときには

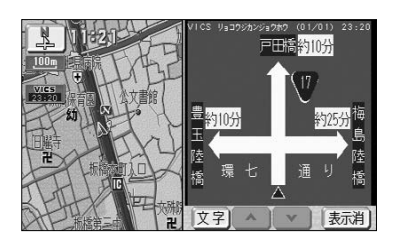

- (1) 割込情報を受信するとピッ音が鳴り、直ちに画面に表 示されます。
	- 表示消 にタッチすると割込情報が消去されます。

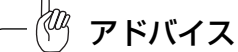

- ●メッセージ表示後、一定時間経過すると自動的に消去されます。
- ●割込情報を複数ページ受信したときは、┃▲ ┃・┃ ▼ ┃にタッチするとページを変えることができます。

●割込情報が複数ページあるときは、 ▲ ■ ・ ■▼ にタッチするとページを変えることができます。

- 図形 にタッチすると図形情報画面が表示されます。
- 文字 にタッチすると文字情報画面が表示されます。

#### VICS 5戻る **VICS解出** FM図形 FM文字 割込棒組 VICS設定 VICS選局 割込設定 肌肤定 5戻る) 注意警戒情報 自動創込 するほない ビーコン文字情報 自動部 する】しない ビーコン図形構造 白動駅 |する ||しない| 白動館以みの表示時 (15秒)

8 表示する割込情報を設定するには

- (1) 設定画面 (P.2-9参照) で | V | C S |にタッチします。
	- (2) 割込設定 にタッチします。
	- (3) 割込情報の設定を行います。
		- 各項目の する 、または しない にタッチします。
		- 初期設定は、すべての項目が「する」に設定され ています。
		- 自動で割り込んだ情報の表示時間を設定する場合 は、 ■ 、または ▶ にタッチします。
		- 初期設定は、15秒に設定されています。
	- (4) 設定がよければ 完了 にタッチします。

に は

6 オプション

> $\vee$ I

# 2 割込情報を再表示するには

●再表示された情報は自動的には解除されません。

アドバイス

●再表示させた場合の割込情報画面には■表示消■は表示されません。

5戻る]

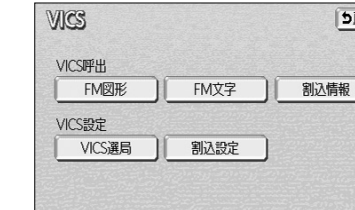

- (1) P.4-51の 4 の(2)の画面で 割込情報 にタッチ します。
	- 1 で受信した割込情報が再表示されます。

# 4 VICS情報を考慮した経路探索をするには

[完了]

渋滞を回避するルート探索を行うことができます。

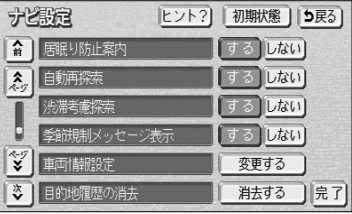

- (1) ナビ設定で「渋滞考慮探索」(P.4-1参照)を「する」 に設定します。
	- 初期設定は、「する」に設定されています。
	- VICSの渋滞を考慮した探索を行わない場合は、 しない にタッチします。

アドバイス

- ●手動で再探索を行う場合でも、渋滞を考慮した探索を行います。
- ●通行止め規制やランプ閉鎖などの規制が案内ルート上に発生した場合は、上記の設定に関係なく、規制回 避するルートを自動的に再探索します。

6 オプション

> $\sqrt{}$ I C S を 機 能 ア ッ プ す る に は

# ETCシステムの操作

# **1 ETCシステムの概要**

ETC (Electronic Toll Collection) システムは、有料道路の通過をスムーズに行う ために、自動で料金を精算するシステムです。

本機能は別売のナビ対応の *トヨロ* 純正 ETCユニットを接続した場合に表示・操作で きます。詳しくはETCユニットの取扱書をご覧ください。

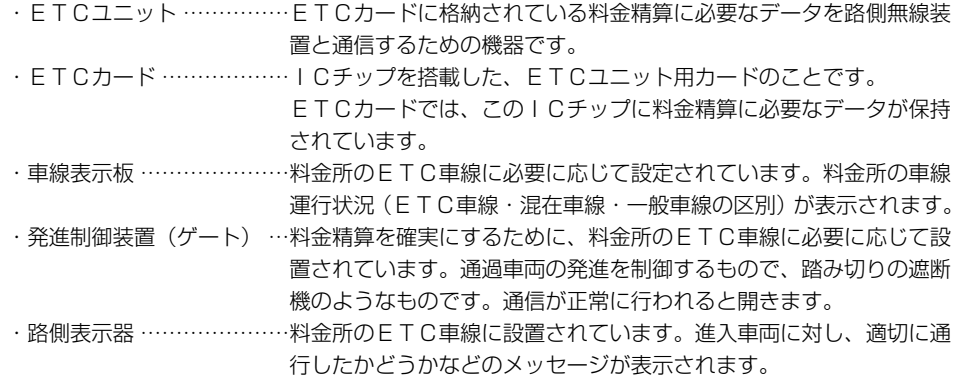

・路側無線装置 ………………料金所のETC車線に設置されています。料金精算のため、ETCユ ニットとの通信を行うためのアンテナです。

## ●情報画面(P.5-1参照)で、ETC にタッチすると、ETCメニュー画面になります。

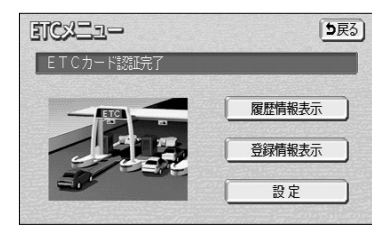

①ETCカードメッセージ

現在のETCシステムの状態が表示されます。

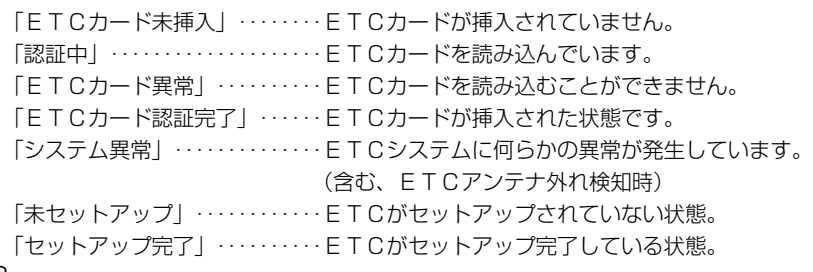

# アドバイス

■登録情報表示 にタッチすると、ETCユニットに登録された情報が表示されます。

## 2 履歴表示

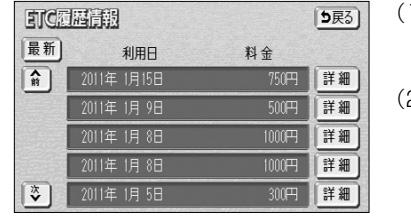

- (1) ETCメニュー画面で、| 履歴情報表示 |にタッチし ます。
	- (2) 次に表示された画面で、 | ▲前 | ・ | ▼次 | にタッチし て表示させる履歴を切り替えます。
		- 履歴を切り替えたとき 最新 にタッチすると、最 も新しい履歴に戻ります。
	- (3) 詳細 にタッチすると、利用区間が表示されます。

アドバイス

●表示させることができる履歴は、最大100件までです。

●ETCゲート付近で履歴を表示させると、路側無線装置との通信ができないことがあります。

# 3 登録情報表示

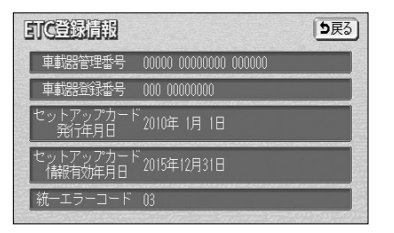

- (1) ETCメニュー画面で、| 登録情報表示 |にタッチし ます。
	- お客様の車のETCユニットに登録された情報が 表示されます。また、エラー発生時は最後に発生 した統一エラーコードも表示されます。

アドバイス

エラー発生時に表示される統一エラーコードの詳細については、ETCユニットの取扱書をご覧ください。

6

6 オプション

> E T C シ ス テ ム の 操 作

# バックガイドモニターの映像を見るには

# 4 ETCの設定

| 可使定            |    | 5戻る |
|----------------|----|-----|
| ETC割込表示        | する | しない |
| ETC音声案内        | する | しない |
| ACCオン時警告表示     | する | しない |
| ACCオン時警告音声案内   | する | しない |
| カード抜き忘れ警告      | する | しない |
| ルート設定時力ード未挿入警告 | する | しない |
|                |    | 完了  |

ETC 割込表示

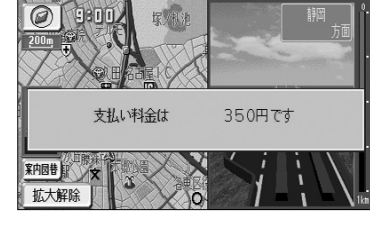

E T C シ ス テ ム の 操

作

6 オプション

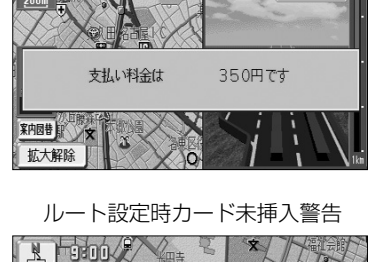

ETCカードが挿入されていません

**精神 地点登録 広域** 

詳細 | <OFF | 表示変更

- (1) ETCメニュー画面で、 設定 にタッチします。
- (2) 次に表示された画面で、ETCの項目を設定します。
	- ETC 割込表示 有料道路にあるETC ゲートを通ったときや、エ ラーが発生したときに、割り込み情報が表示され ます。
	- **ETC音声案内** ETCを利用するときに、音声が発声されます。
	- ACCオン時警告表示 エンジンスイッチをLOCKからACCの位置にした とき、カードの差し忘れを画面に表示して警告します。
	- **ACCオン時警告音声案内** エンジンスイッチをLOCKからACCの位置に したとき、カードの差し忘れを音声で警告します。
	- カード抜き忘れ警告 エンジンスイッチをACCからLOCKの位置に したとき、カードの抜き忘れを音声で警告します。
	- ルート設定時カード未挿入警告 有料道路を通るルートが探索されたときに、カー ドの差し忘れを画面と音声で警告します。
- (3) 設定が終ったら 完了 にタッチします。

バックガイドモニター装着車では、本機にバックガイドモニターの映像を表示させることができ ます。本機能は別売のバックガイドモニターを接続し、バックガイドモニター機能を設定した場 合に表示されます。

※装着および機能の設定ができない車種もありますので、詳しくは販売店へご相談ください。

## 注 意 ●バックガイドモニターは後退操作を補助するものです。後退するときは、必ず後方や周囲の 安全を直接確認しながら運転してください。詳しくは、P.6-36の「画面に映る範囲」をご 覧ください。 ●カメラレンズの特性により、画面に映る人や障害物の見え方は、実際の位置や距離と異なり ます。詳しくは、P.6-39の「画面と実際の路面との誤差」をご覧ください。

●外気温が低い場合、画面が暗くなったり、画像が薄れることがあります。特に動いているも のの画像が歪む、あるいは画面から見えなくなることがあるため、必ず周囲の安全を直接目 で確認しながら運転してください。

6 オプション

●ETC割込表示は、表示させている画面により割り込み情報が表示されないことがあります。また、 ETCゲートを通っても表示されないことがあります。 ●本機は料金表示の最小単位は1円ですが、音声案内の最小単位は10円となります(料金が257円の場合、 250円と音声案内されますが実際に徴収される料金は257円です)。 ●接続されているETCユニットによっては、ETCカードの有効期限が以下のメッセージで案内されます。 「ETCカードの有効期限は今月末です カードをお確かめ下さい」 「ETCカードの有効期限が切れています」 この案内は、カードの有効期限を簡易的にお知らせするものです。ETCカードの有効期限は必ずカード を直接ご確認ください。 アドバイス

案内はETCカードの設定に関係なく、ETCカードを挿入する、または挿入した状態でエンジンスイッチを ACCまたはONにすると行われます。

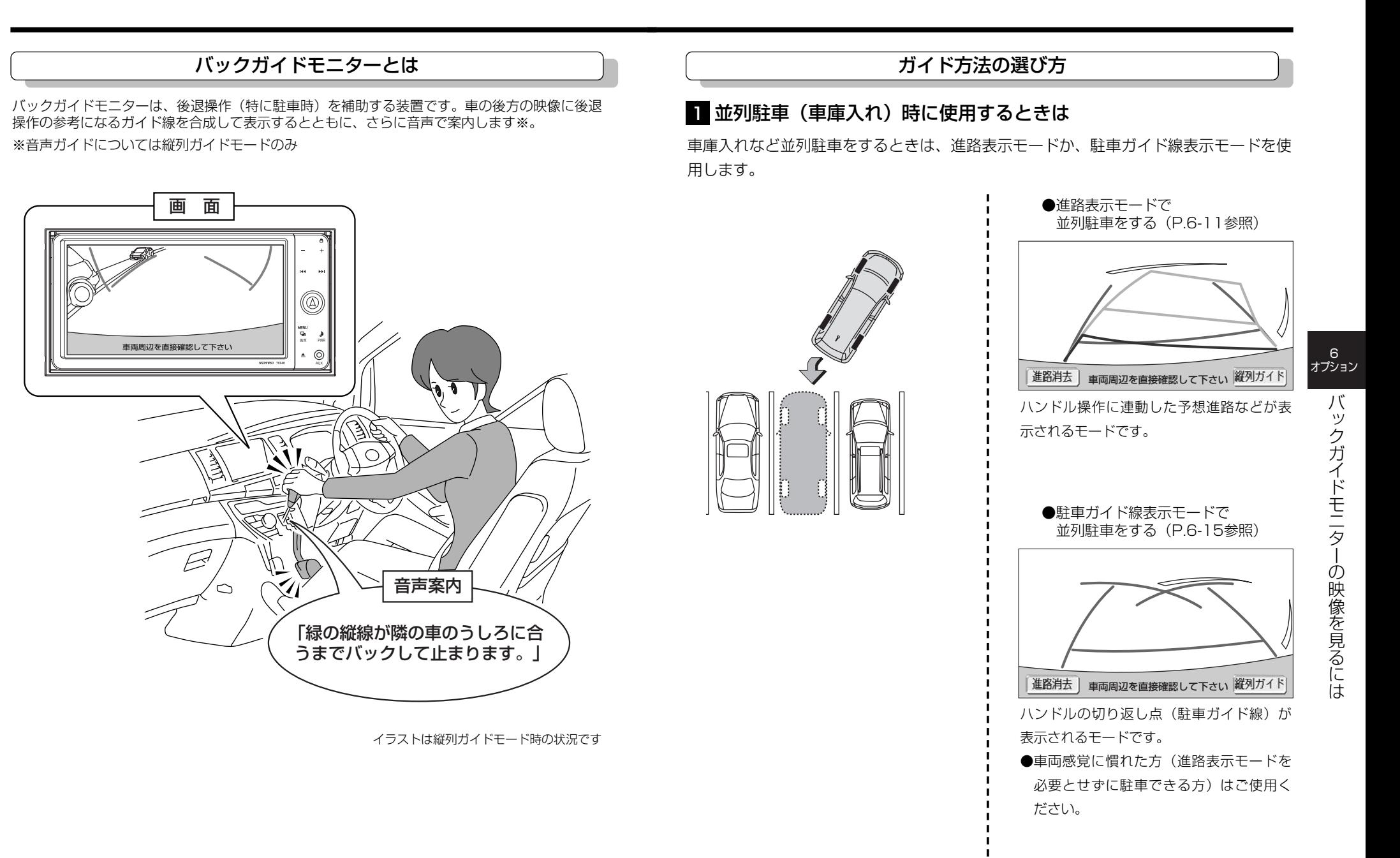

は

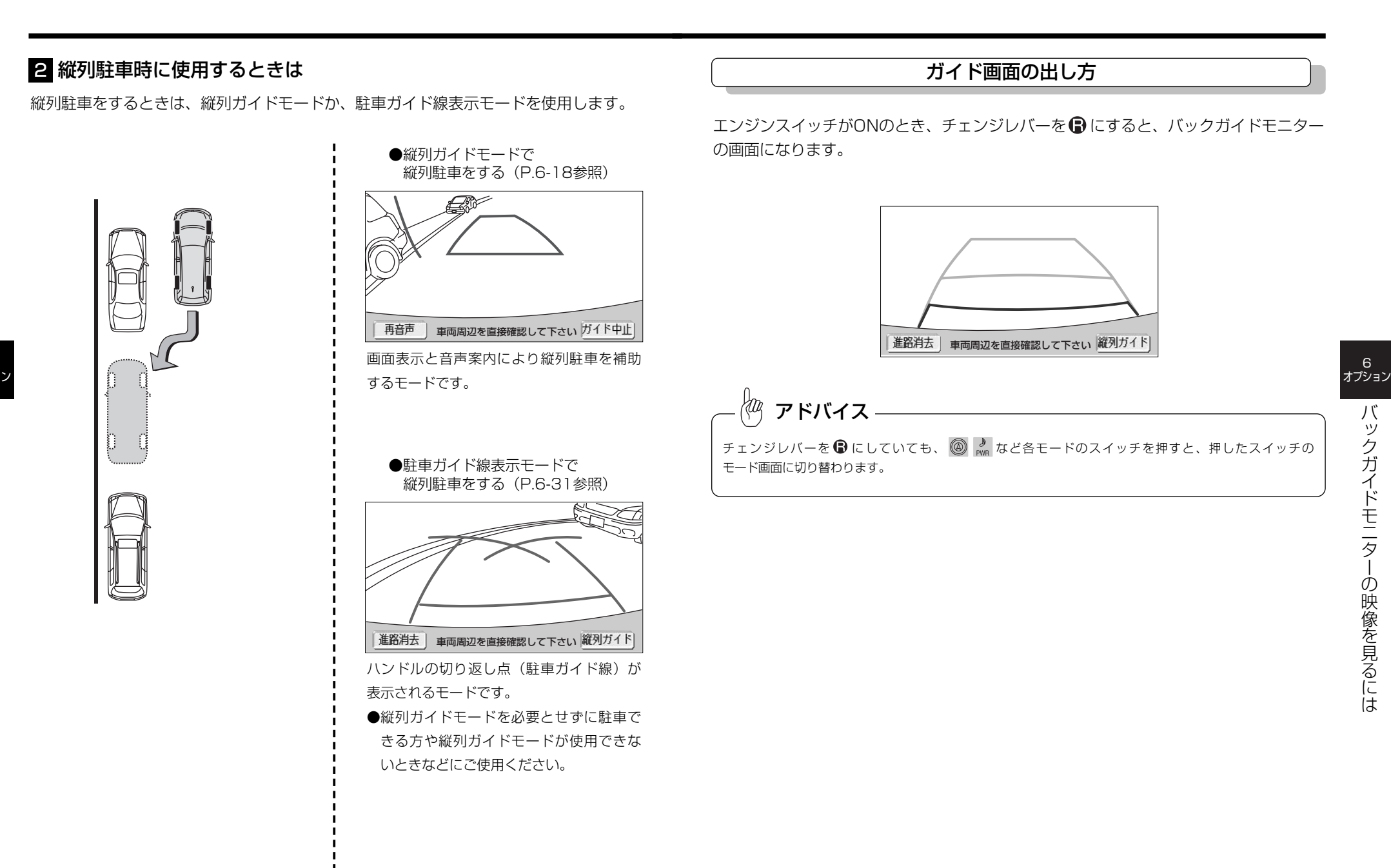

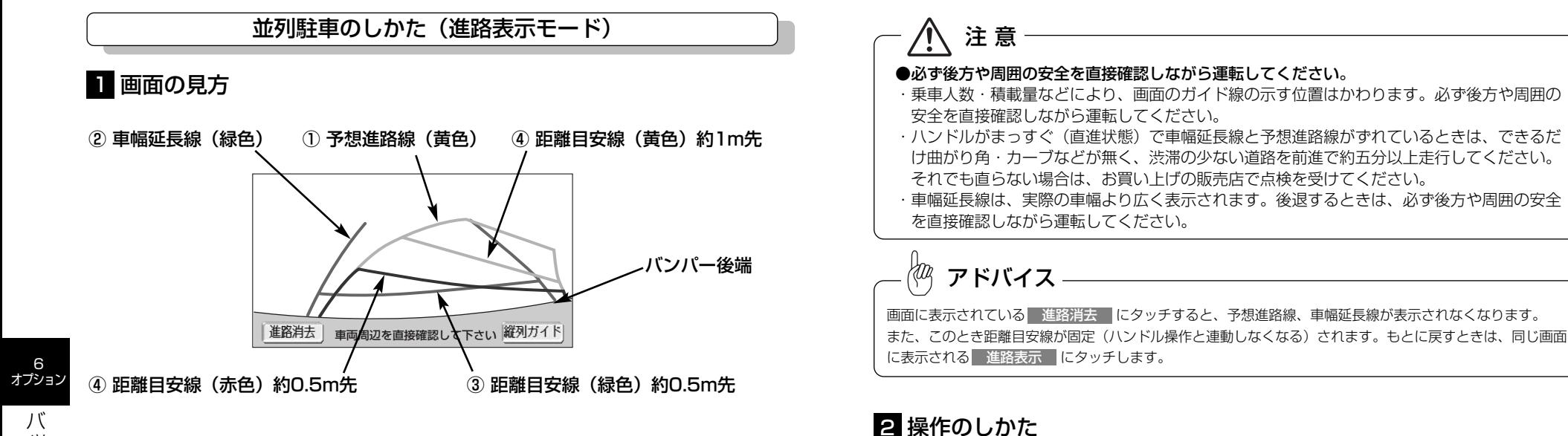

車の前方

- バ ッ ク ガ イ ド モ ニ タ ー の 映 像 を 見 る に は
- 車が後退していく進路の目安を示します。 ●ハンドル操作と連動します。

① 予想進路線(黄色)

## ② 車幅延長線(緑色)

車幅の延長線で、車をまっすぐ後退させたときの進路の目安を示します。 ●実際の車幅より広く表示しています。 ●ハンドルがまっすぐ(直進状態)になっているときは、予想進路線と重なります。

## ③ 距離目安線(緑色)

車の後方(バンパー後端から)の距離を示します。 ●約0.5m先を示します。

## ④ 距離目安線(赤色/黄色)

車の後方(バンパー後端から)の距離を示します。

- ●ハンドル操作と連動します。予想進路とともに動きます。
- ●それぞれの中心位置で、約0.5m先(赤色)・約1m先(黄色)を示します。
- ●ハンドルがまっすぐ(直進状態)になっていないときは誤差が生じます。 上の画面では、距離目安線が示す実際の距離(赤色:0.5m先、黄色:約1m先)より右側は 近くの位置に、左側は遠くの位置に表示されます。

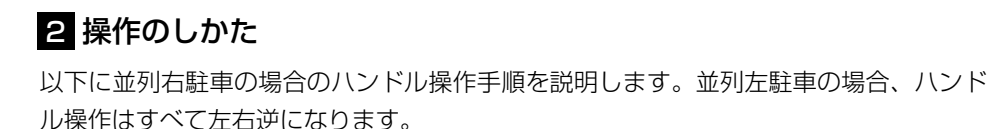

- (1) チェンジレバーを ■にします。
	- ●進路表示モードになっていない場合は、P.6-43の「バックガイドモニターの設定」を参照 して進路表示モードにしてください。

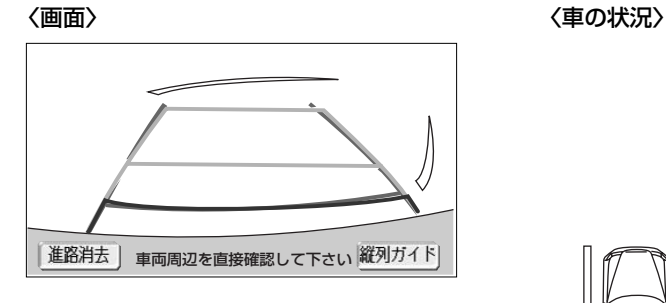

は

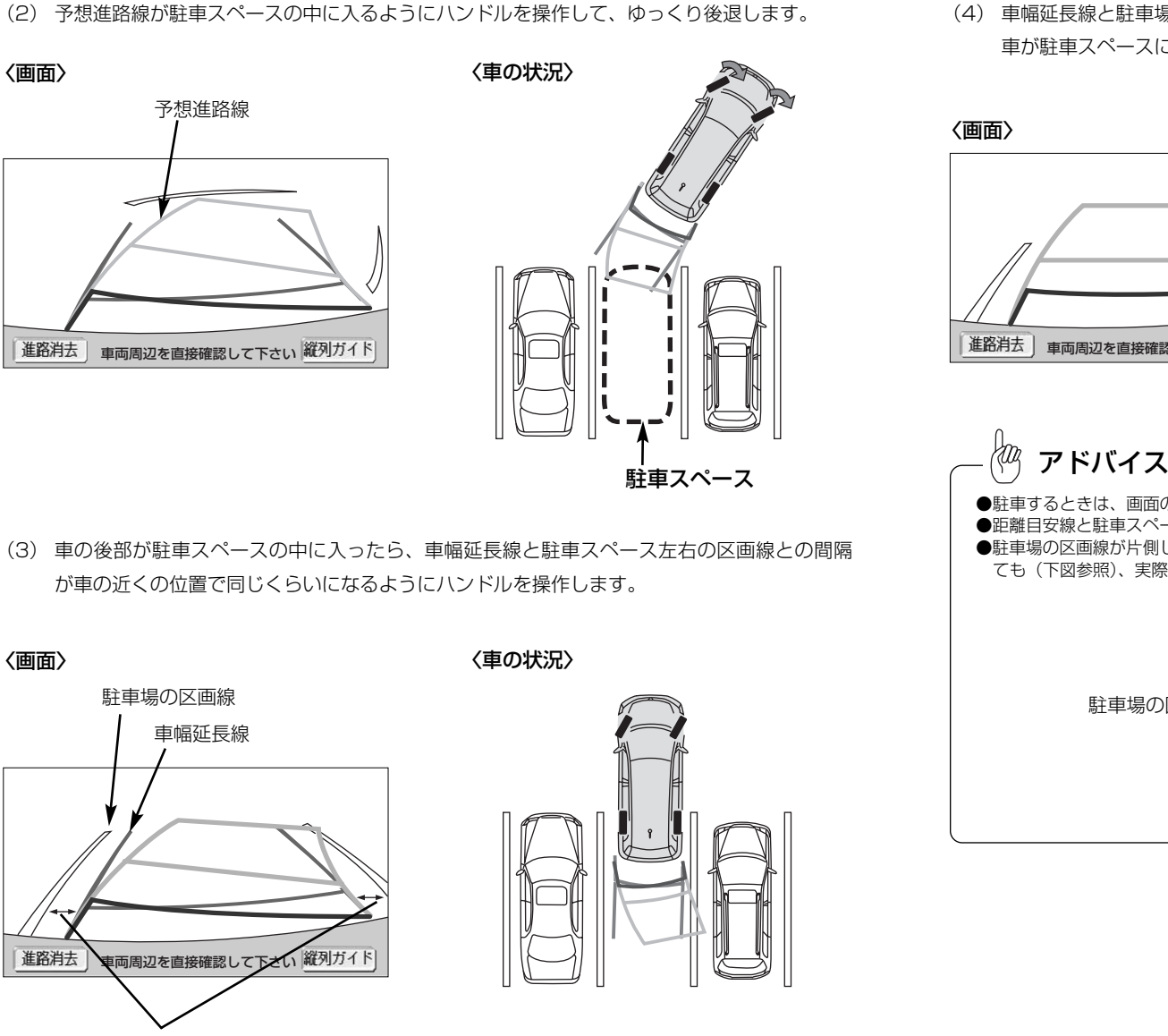

(4) 車幅延長線と駐車場の区画線が平行になったら、ハンドルをまっすぐ(直進状態)にして、 車が駐車スペースに全部入るまで、ゆっくり後退します。

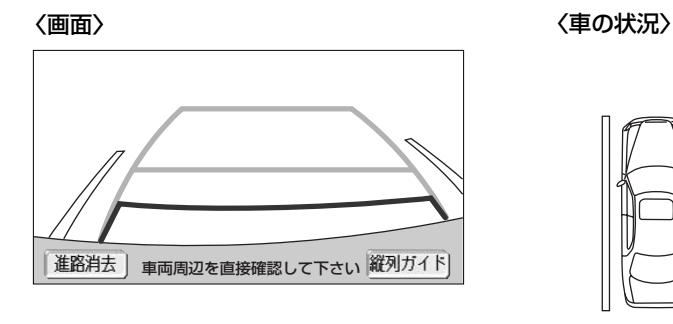

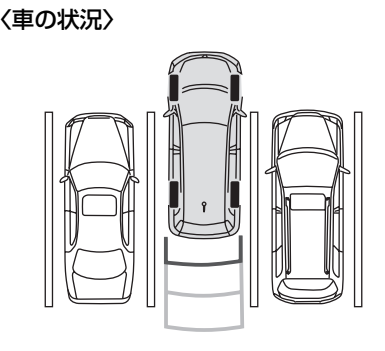

●駐車するときは、画面の映像と実際の状況は異なることがありますので、必ず直接確認してください。 ●距離目安線と駐車スペースの後端が画面では平行に見えても、実際には平行でないことがあります。 ●駐車場の区画線が片側しかないときは、車幅延長線と駐車スペースの左端(右端)が画面では平行に見え ても(下図参照)、実際には平行でないことがあります。

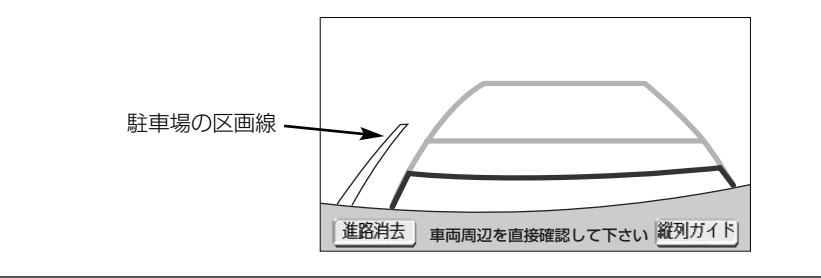

6

を 見 る に は

バ

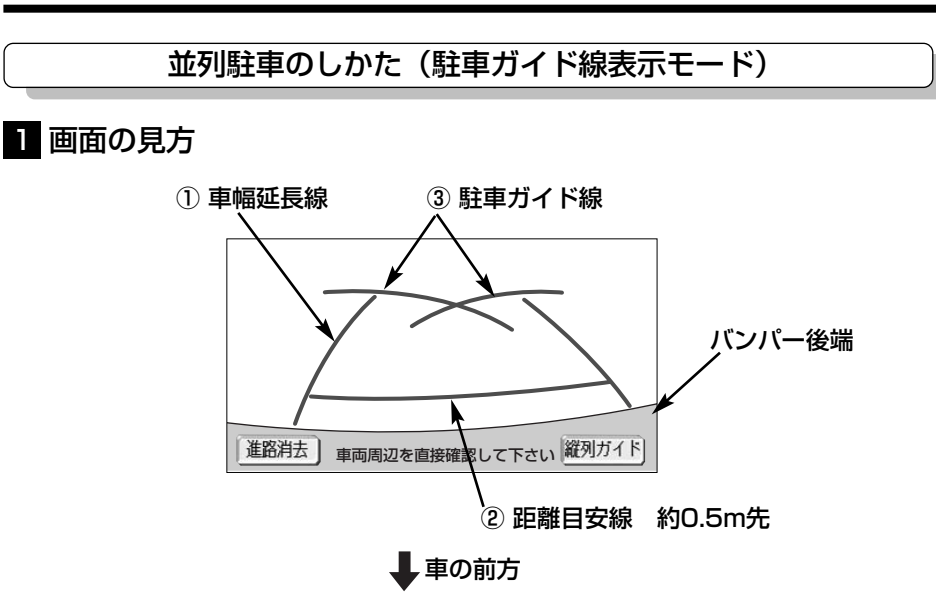

## ① 車幅延長線

6 オプション

> バ ッ ク ガ イ ド モ ニ タ ー の 映 像 を 見 る に は

車幅の延長線で、車をまっすぐ後退させたときの進路の目安を示します。 ●実際の車幅より広く表示しています。

## ② 距離目安線

車の後方(バンパー後端から)の距離を示します。

●0.5m先を示します。

## ③ 駐車ガイド線

ハンドルをいっぱいまで回して後退(もっとも小回り)したときの進路の目安を示します。 ●駐車時にハンドルを操作する位置の目安となります。

・乗車人数・積載量などにより、画面のガイド線の示す位置はかわります。 必ず後方や周囲の安全を直接確認しながら運転してください。

・車幅延長線は、実際の車幅より広く表示されます。後退するときは、必ず後方や周囲の安全 を直接確認しながら運転してください。

# アドバイス

注 意

画面に表示されている 進路消去 にタッチすると、車幅延長線と駐車ガイド線が表示されなくなります。 もとに戻すときは、同じ画面に表示される 進路表示 にタッチします。

# 2 操作のしかた

以下に並列右駐車の場合のハンドル操作手順を説明します。並列左駐車の場合、ハンド ル操作はすべて左右逆になります。

- (1) チェンジレバーを ■にします。
	- ●駐車ガイド線表示モードになっていない場合は、P.6-43の「バックガイドモニターの設定」 を参照して駐車ガイド線表示モードにしてください。
- (2) 駐車ガイド線が駐車スペースの左端の区画線に合うまで後退したら止まります。

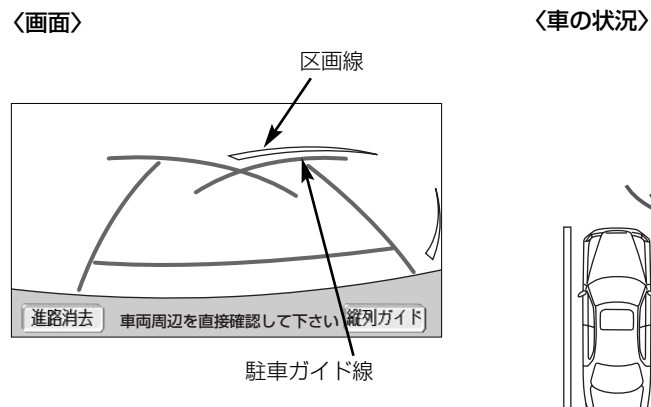

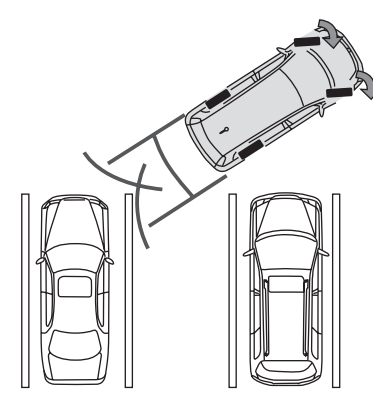

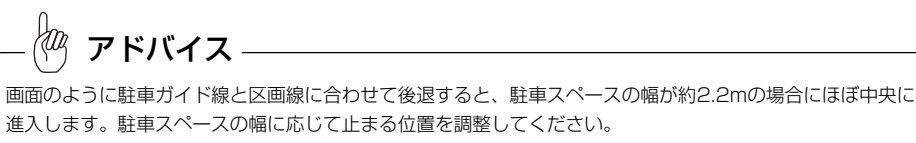

(3) ハンドルを右いっぱいにまわして、ゆっくり後退します。

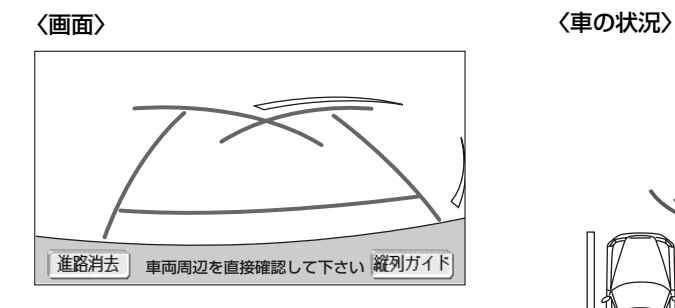

進路消去 車両周辺を直接確認して下さい 縦列ガイド

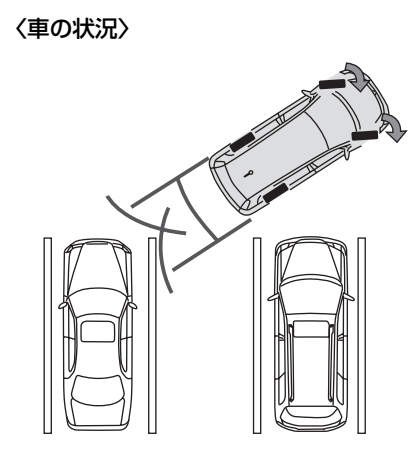

バ ッ ク ガ イ ド モ ニ タ ー の 映 像 を 見 る に は

6 オプション

(4) 車が駐車スペースと平行になったら、ハンドルをまっすぐ(直進状態)にします。画面を参 考に最適な位置まで後退し、駐車を終えます。

<画面〉 そのような インディング インストリック く車の状況〉

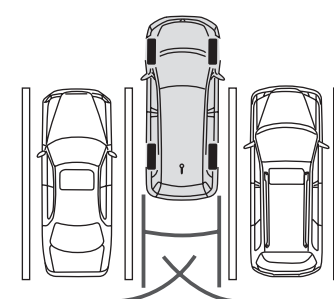

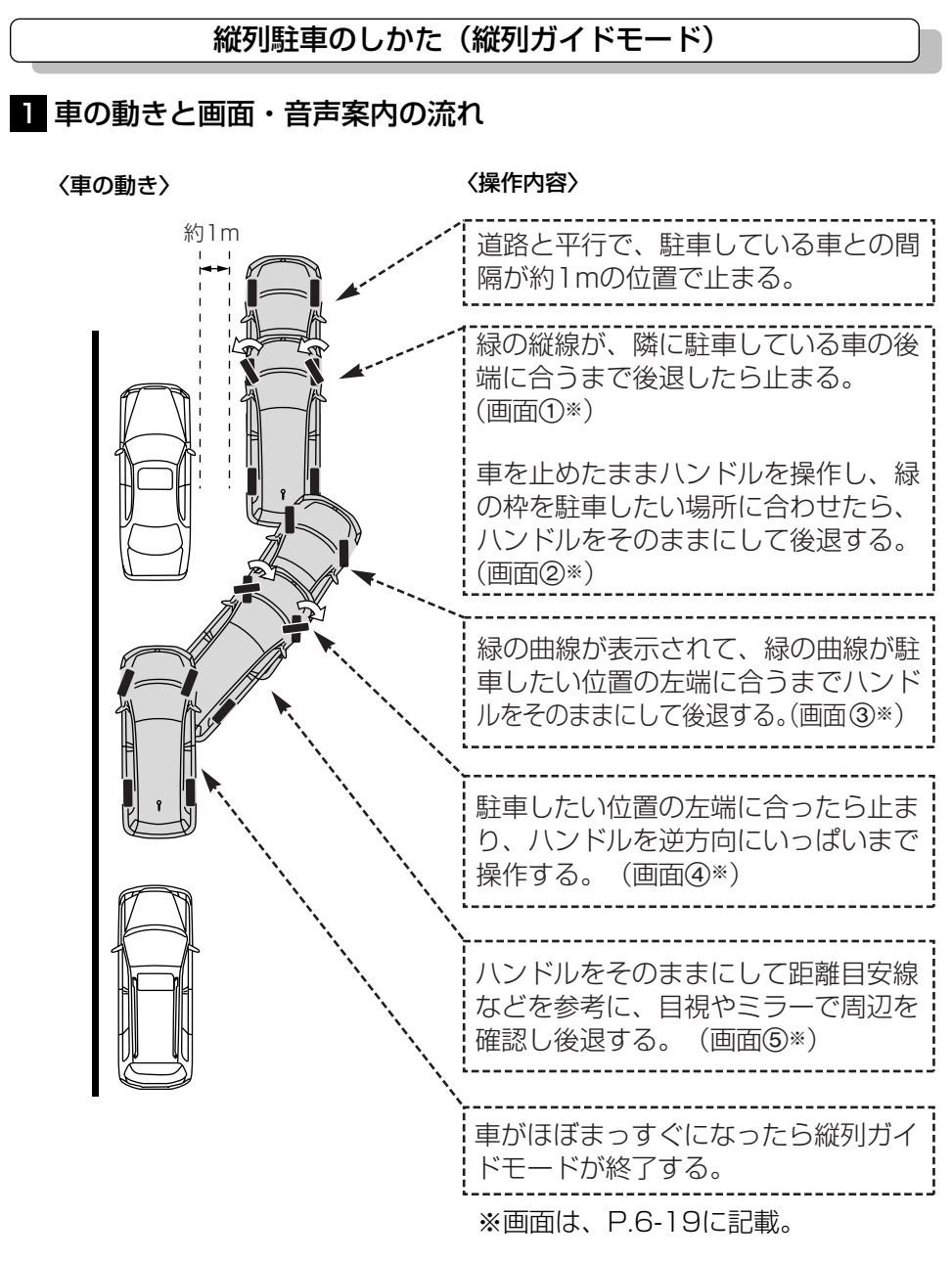

## 〈画面・音声案内の流れ〉

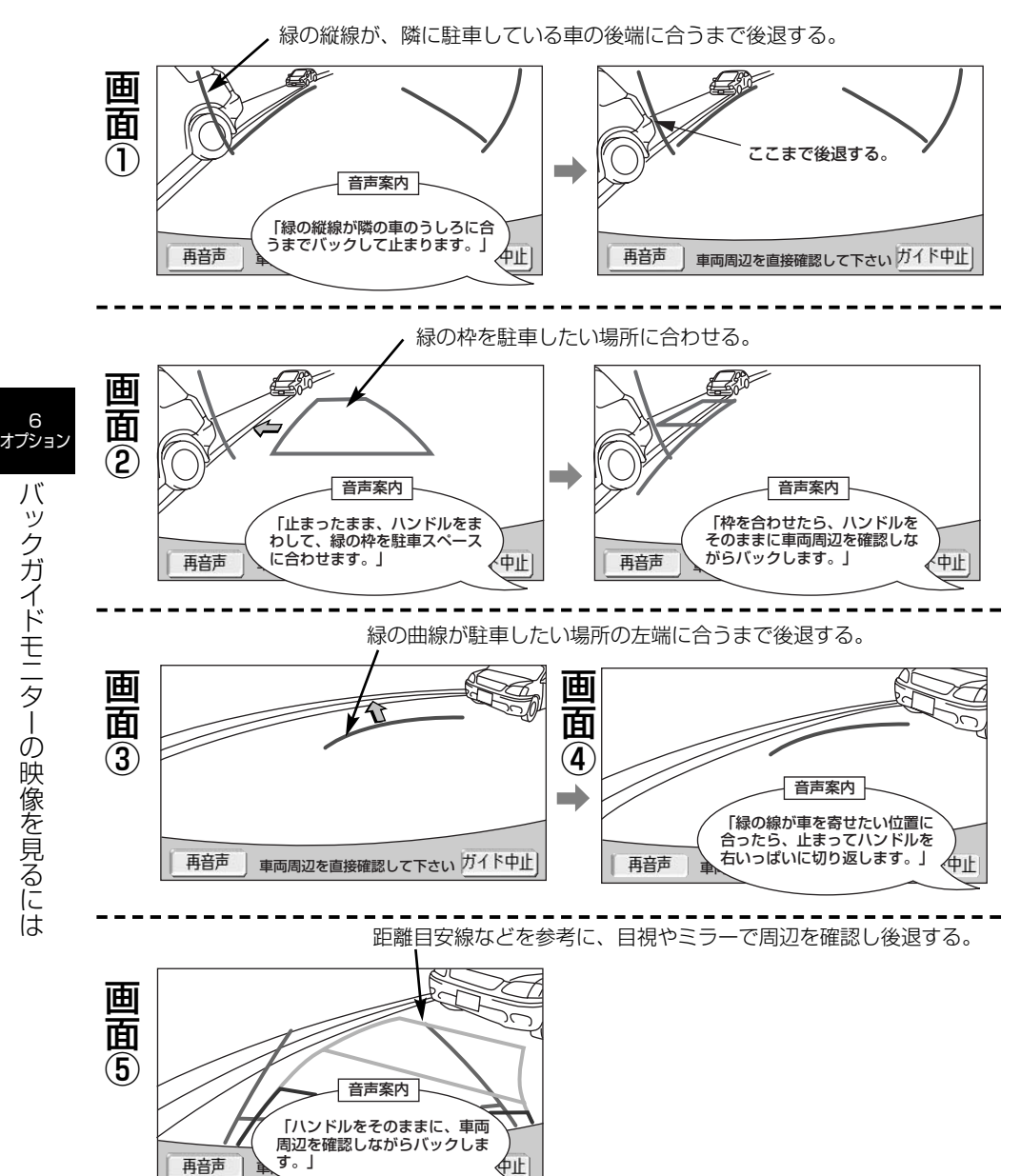

注 意 ●カーブや坂道など平坦・まっすぐでない道路では、使用しないでください。 ・ハンドル操作は必ず車を止めた状態で行ってください。

fæz アドバイス

●ガイドを中止したいときは、 ガイド中止 にタッチすると、最初(チェンジレバーを ❸ にしたとき)の 画面に戻ります。

- ●音声案内をもう一度聞きたいときは 再音声 |にタッチします。
- ●音声案内は運転席スピーカーより出力されます。

バ ッ ク ガ イ ド モ ニ タ ー の 映 像 を 見 る に は

# 2 操作のしかた

以下の手順は、左側の駐車スペースに駐車するときの例を示しています。右側の駐車ス ペースに駐車するときは、ハンドル操作などが全て左右逆になります。 マルチビューバックガイドモニターを接続している場合、カメラの視点を標準画面に切 り替えます(P.6-48参照)。

- (1) 道路(または路肩)と平行で、駐車している車との間隔が約1mの位置に止まり、ハンドルを まっすぐ(直進状態)にします。
	- ●前後の位置は、駐車している車より車半分ほど前の位置にします。

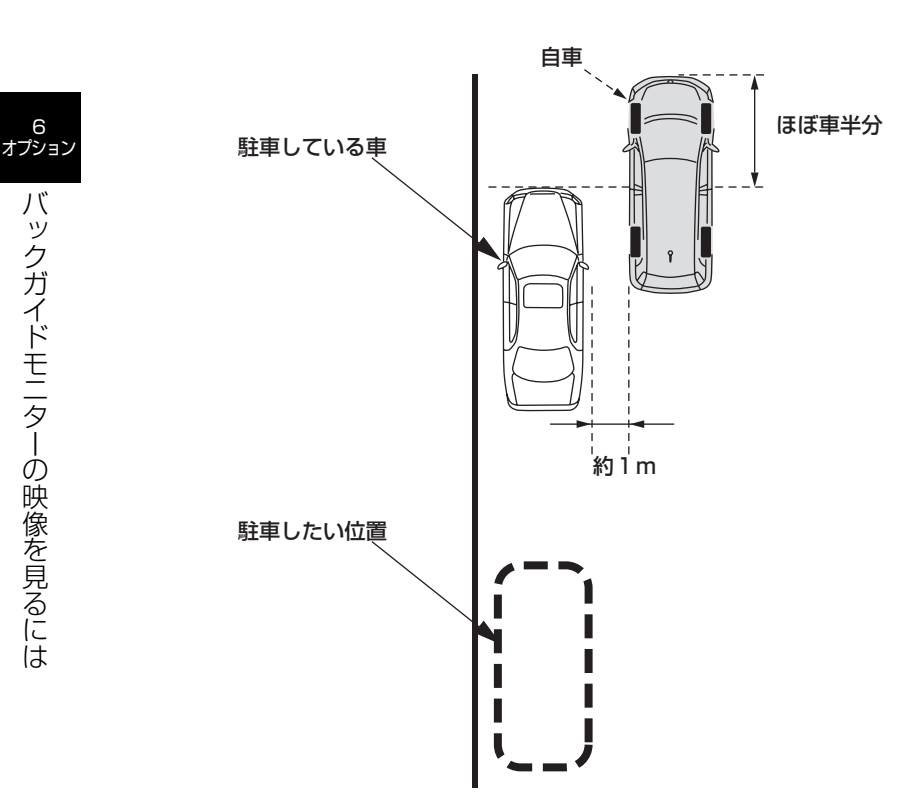

- (3) 車の位置を確認し、画面の 縦列ガイド にタッチします。
	- 画面で駐車している車のリアタイヤよりうしろの部分が映っていることを確認してくださ い。映っていないときは車を正しい位置まで前進させ操作をやり直します。

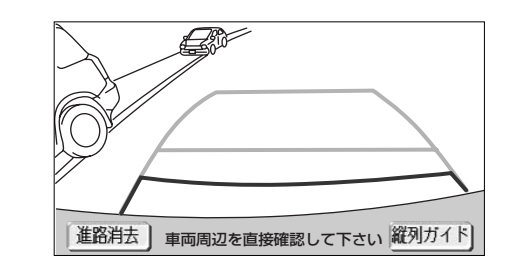

- (4) 表示された画面と同じ位置に、車が止まっていることを確認します。車の位置を確認した ら、 <mark>次へ</mark> にタッチします。
	- ガイド中止 にタッチすると、前の画面に戻ります。

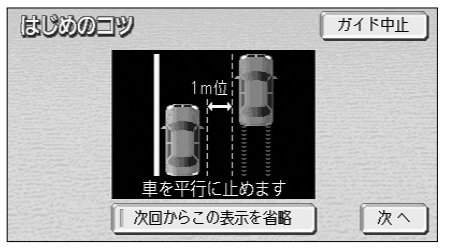

6 オプション

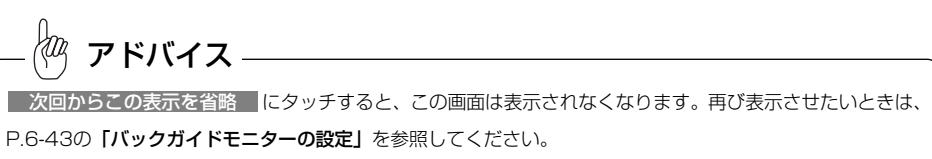

ク ガ イ ド モ ニ タ ー の 映 像 を 見 る に は

6

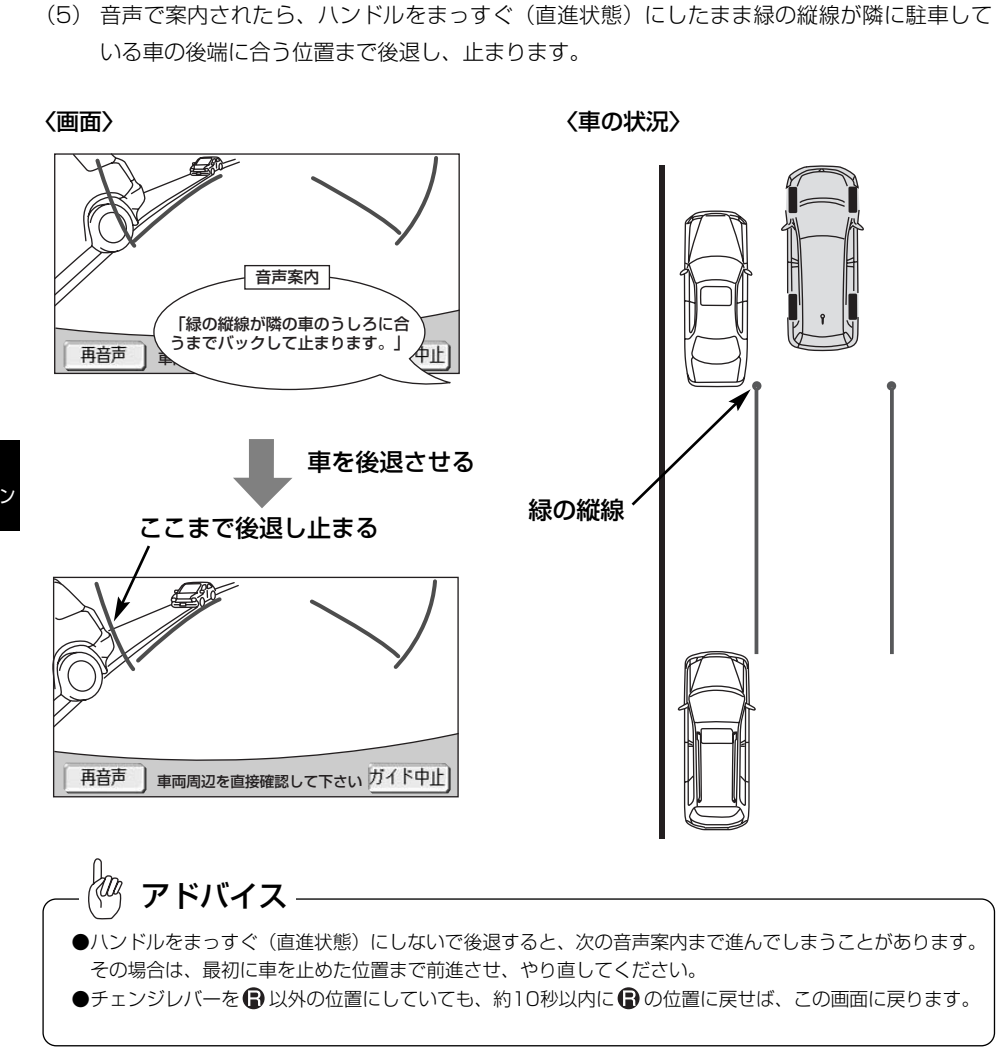

(6) 音声で案内され、緑の枠が表示されます。止まったままハンドルを左にまわして、緑の枠を 駐車したい位置に合わせます。

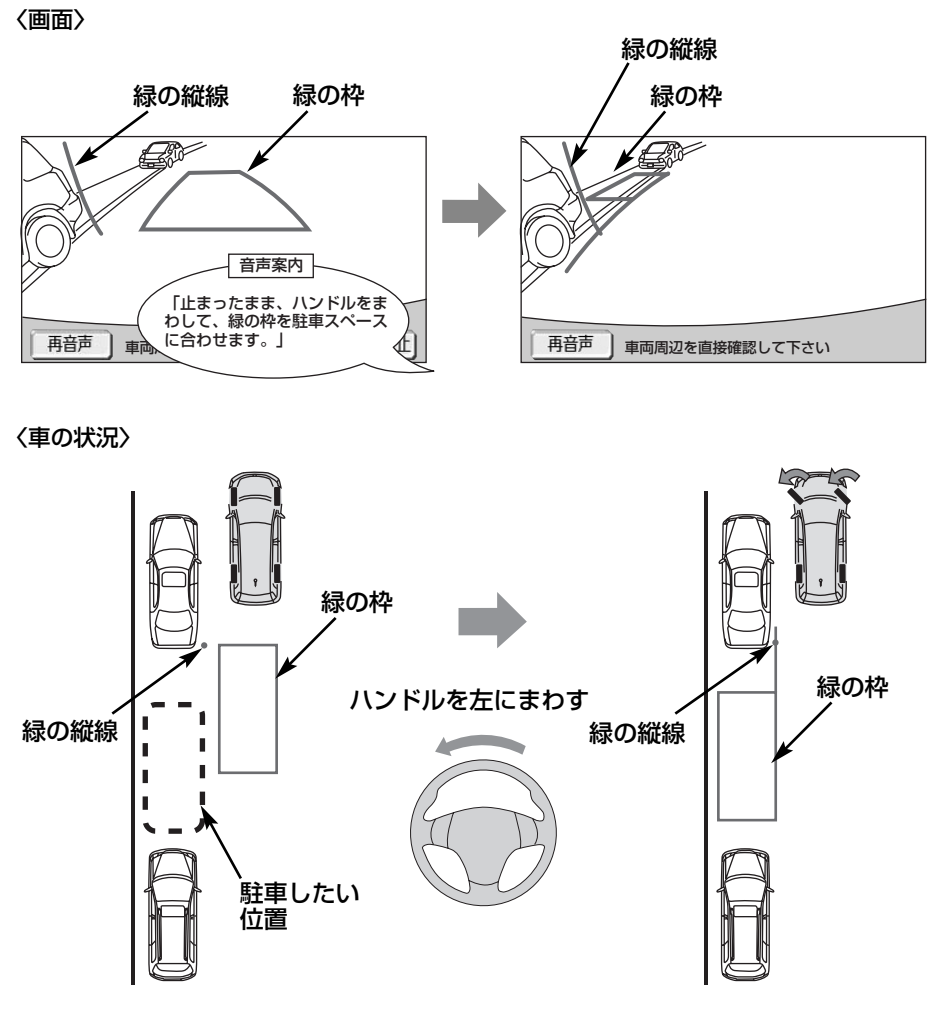

- ●緑の枠の中に障害物が無いことを必ず確認してください。緑の枠の中に障害物がある場合は、縦 列ガイドモードは使用することはできません。詳しくは、P.6-29を参照してください。
- ●画面の中にメッセージが表示されることがあります。メッセージについてはP.6-30を参照して ください。

6

バ ッ ク ガ イ ド モ ニ タ ー の 映 像 を 見 る に は

(7) 緑の枠を合わせ、音声で案内されたら、ハンドルをそのままの状態にして後退します。

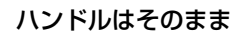

# 音声案内 「枠を合わせたら、ハンドルを そのままに車両周辺を確認しな がらバックします。」

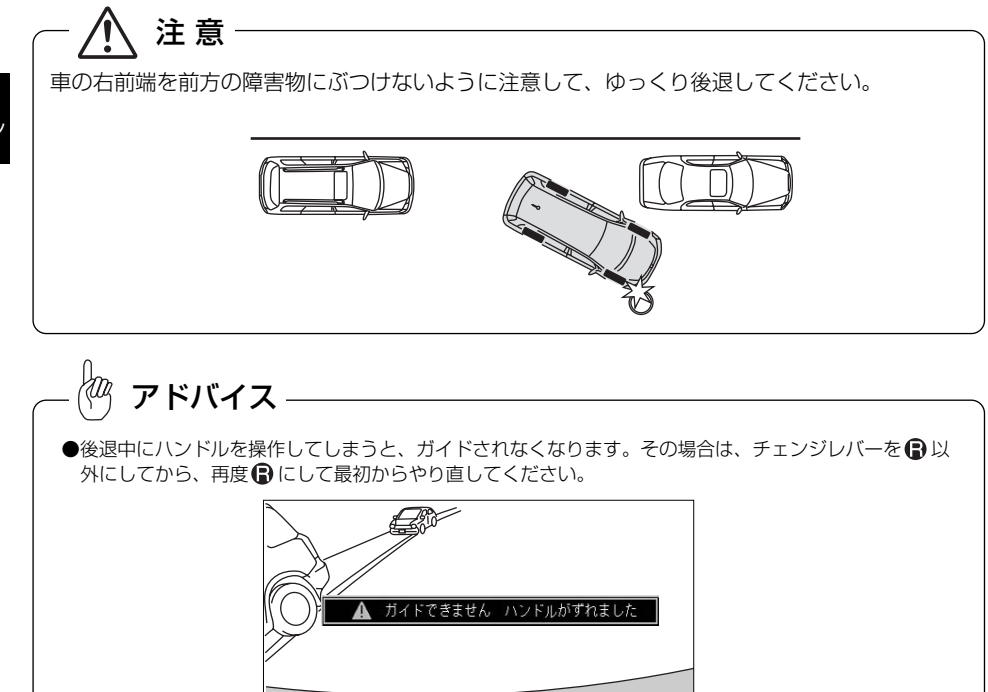

- 車両周辺を直接確認して下さい
- ●ごく低速で後退すると、次の案内が行われないことがあります。 ●後退を開始すると、ガイド線が表示されなくなります。必ず後方や周囲の安全を直接確認しながら運転し てください。

(8) 音声で案内され、緑の曲線が表示されたら、ハンドルをそのままの状態にして後退します。 緑の曲線が、駐車したい位置の左端の地点に合ったら止まります。

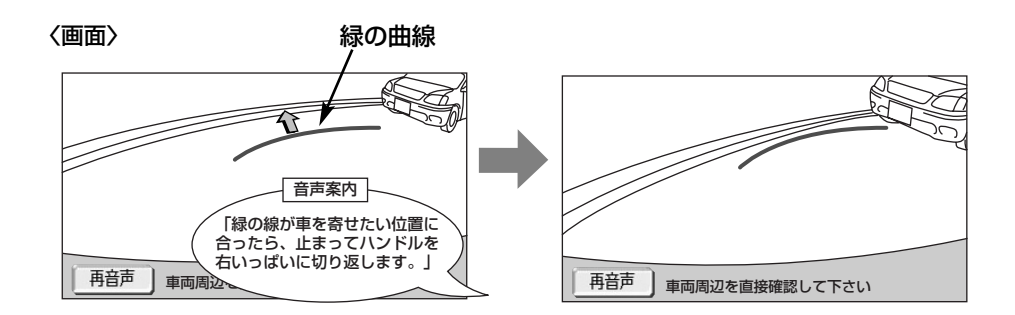

〈車の状況〉

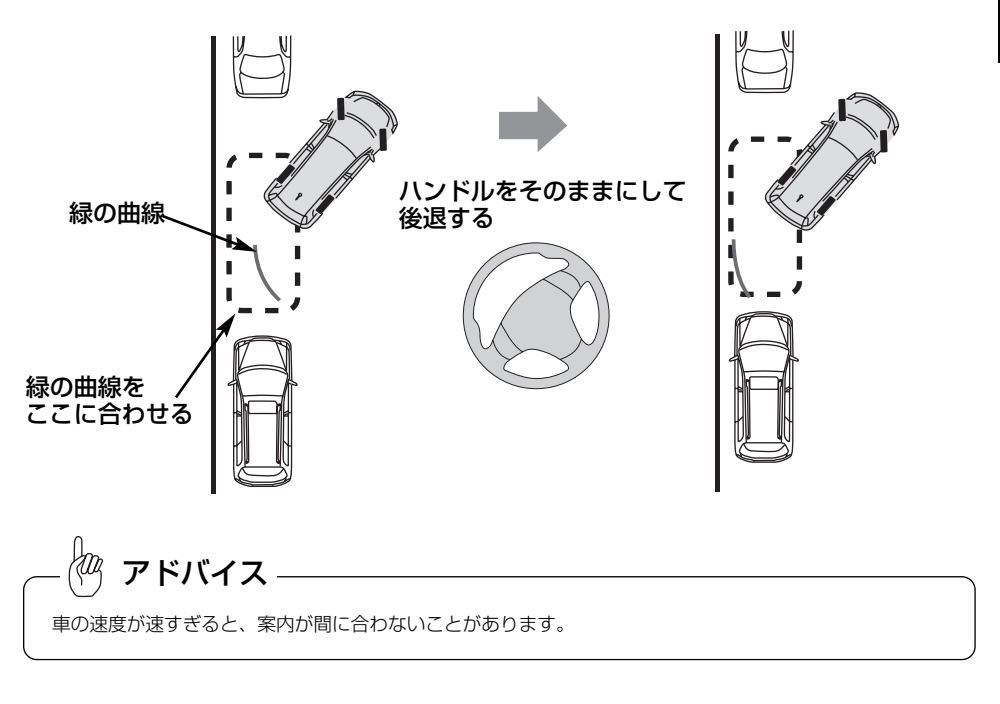

6

は

バ ッ ク ガ イ ド モ ニ タ ー の 映 像 を 見 る に は

(9) 車を止めたまま、ハンドルを右いっぱいに回します。 ●必ず車を止めた状態でハンドルを操作してください。

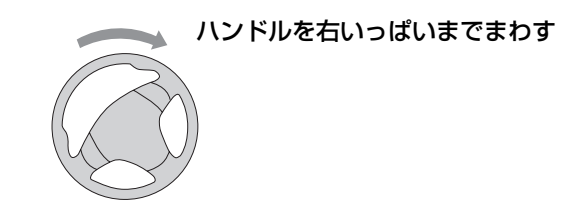

(10)画面が切り替わって音声案内されたら、ハンドルをそのままの状態にして、後退します。

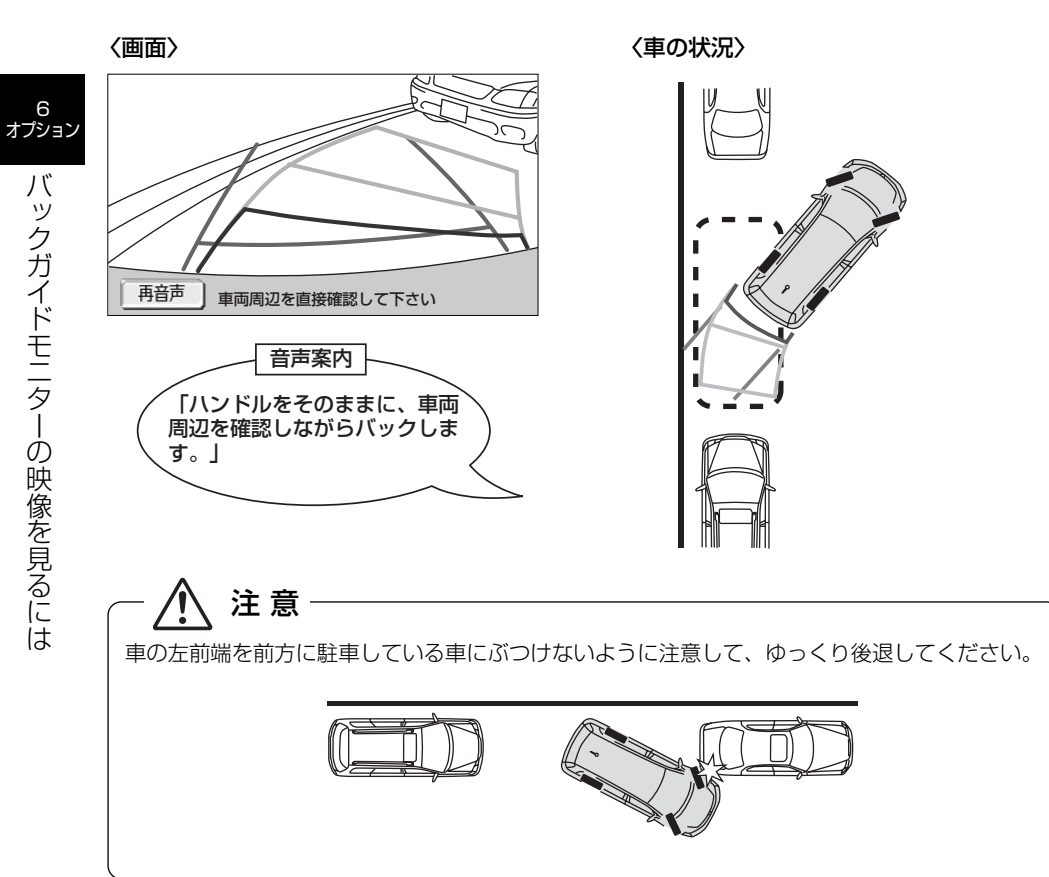

(11)車が道路(または路肩)と平行になったらハンドルをまっすぐ(直進状態)に戻します。距 離目安線を参考に、必ず目視やミラーで車の前後を確認し、ゆっくり後退して止まります。 車がほぼまっすぐ(直進状態)になると、音声案内されて縦列ガイドモードが終了します。

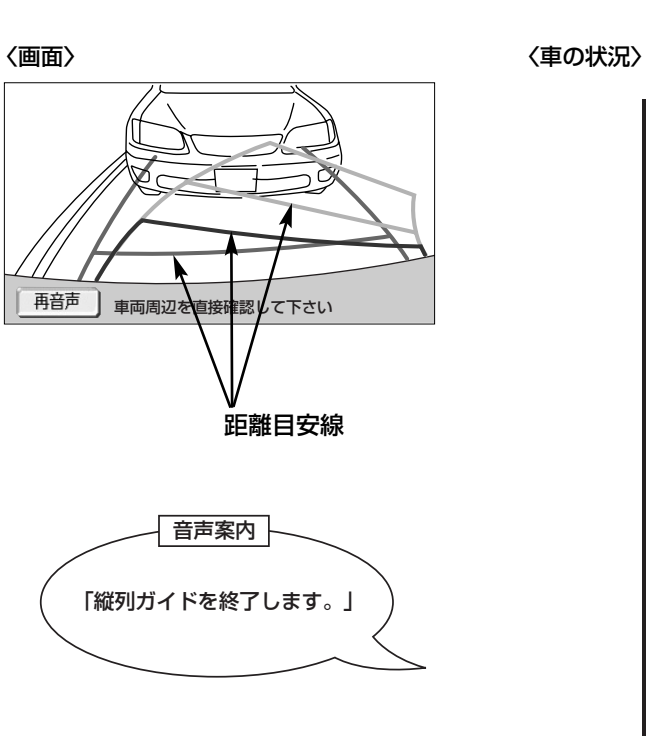

は

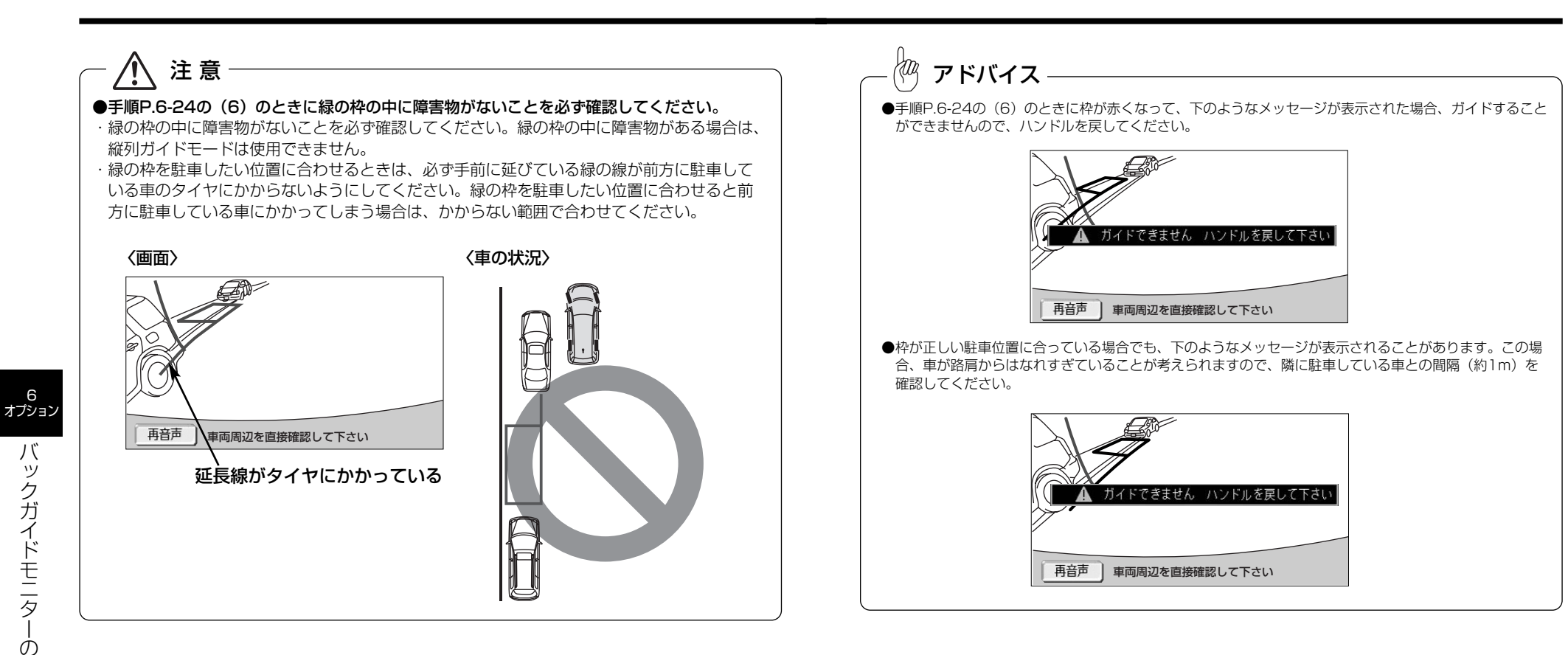

6

バ ッ ク ガ イ

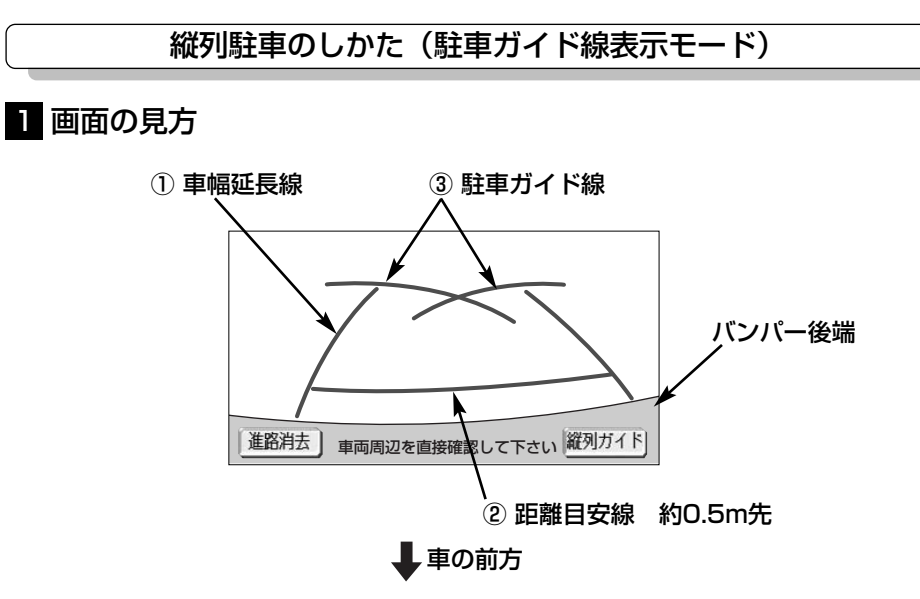

## ① 車幅延長線

バ ッ ク ガ イ ド モ ニ タ ー の 映 像 を 見 る に は

6 オプション

> 車幅の延長線で、車をまっすぐ後退させたときの進路の目安を示します。 ●実際の車幅より広く表示しています。

### ② 距離目安線

車の後方(バンパー後端から)の距離を示します。 ●0.5m先を示します。

## ③ 駐車ガイド線

ハンドルをいっぱいまで回して後退(もっとも小回り)したときの進路の目安を示します。 ●駐車時にハンドルを操作する位置の目安となります。

注 意 ・乗車人数・積載量などにより、画面のガイド線の示す位置はかわります。 必ず後方や周囲の安全を直接確認しながら運転してください。

・車幅延長線は、実際の車幅より広く表示されます。後退するときは、必ず後方や周囲の安全 を直接確認しながら運転してください。

### Kag アドバイス

画面に表示されている 進路消去 にタッチすると、車幅延長線と駐車ガイド線が表示されなくなります。 もとに戻すときは、同じ画面に表示される 進路表示 にタッチします。

# 2 操作のしかた

以下の手順は、左側の駐車スペースに駐車するときの例を示しています。右側の駐車スペースに駐 車するときは、ハンドル操作などがすべて左右逆になります。

(1) チェンジレバーを ■にします。

●駐車ガイド線表示モードになっていない場合は、P.6-43の「バックガイドモニターの設定」 を参照して駐車ガイド線表示モードにしてください。

(2) 駐車ガイド線が駐車したい位置の左端に合うまで後退したら止まります。

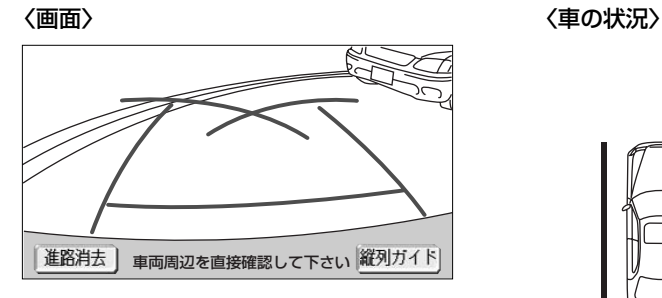

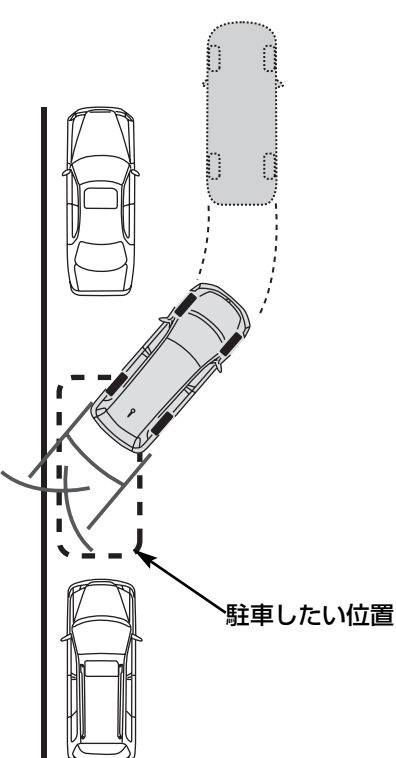

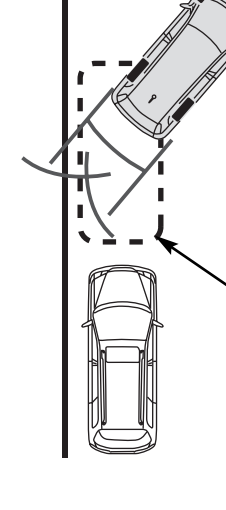

(3) ハンドルを右いっぱいに回して、ゆっくり後退します。

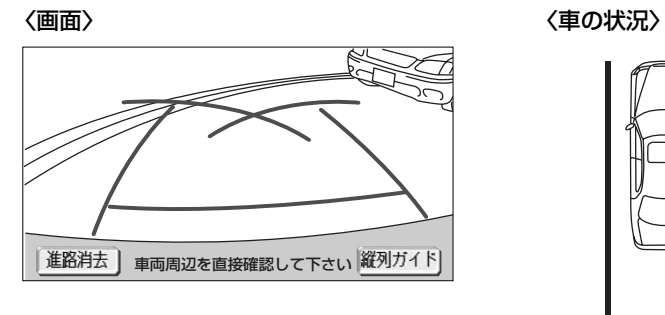

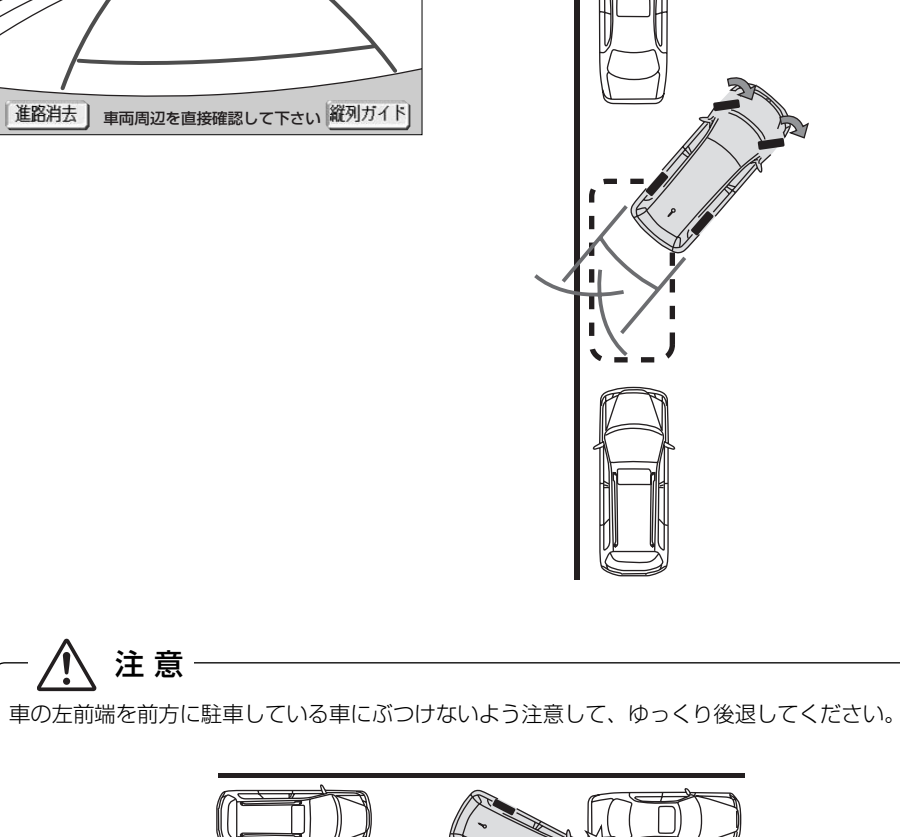

(4) 車が路肩と平行になったら、ハンドルをまっすぐ(直進状態)にします。 画面を参考に最適な位置まで後退し、駐車します。

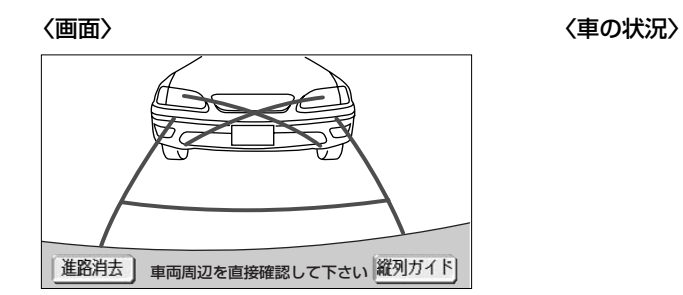

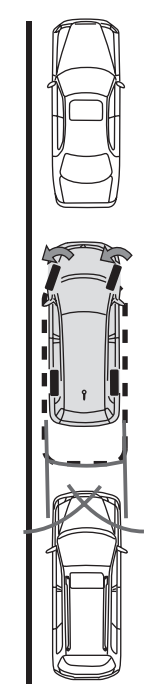

映 像 を 見 る に は

バ ッ ク ガ イ ド モ ニ タ ー の

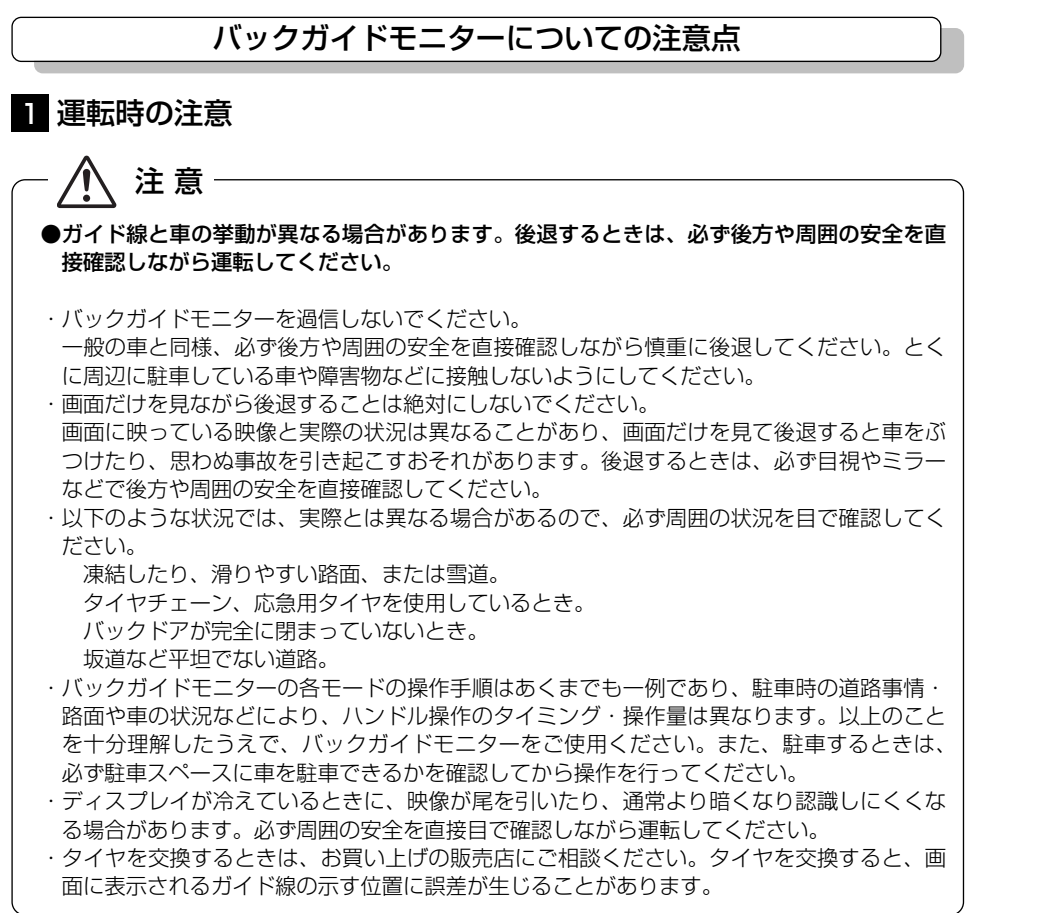

# 2 画面に映る範囲

バンパー後端から車の後方(下図の範囲)が映ります。

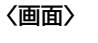

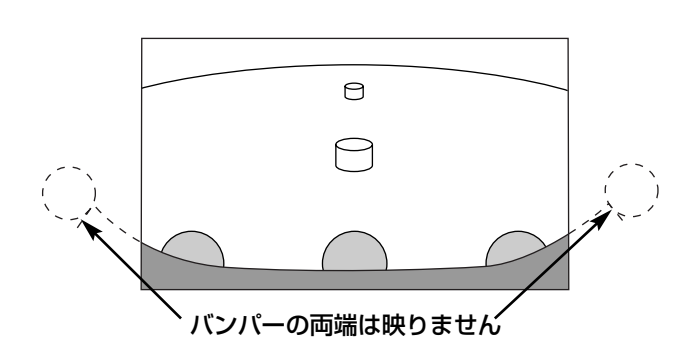

〈映る範囲〉

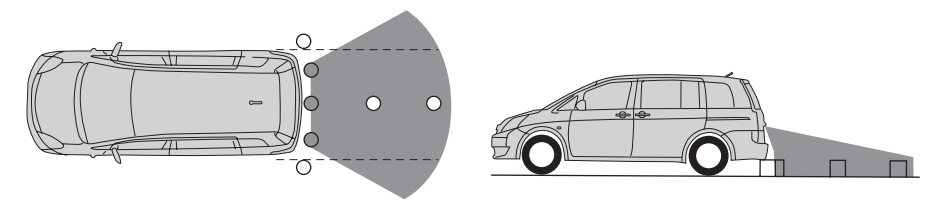

は

6

バ ッ ク ガ イ ド モ ニ タ ー の

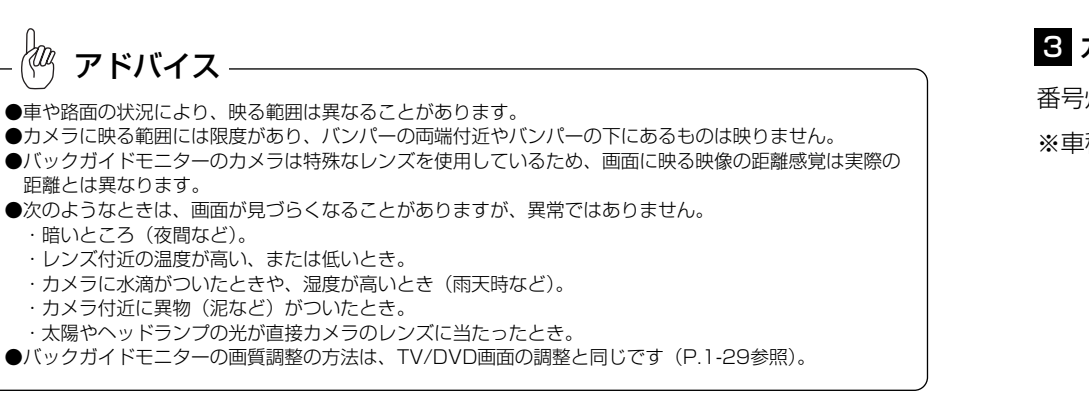

# 3 カメラ

番号灯の左側にあります。

注 意

※車種によって取付位置は異なります。

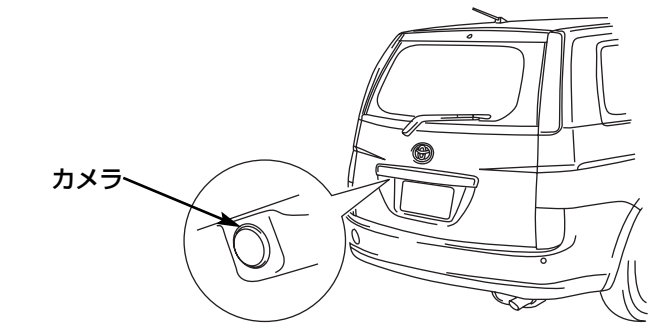

6 オプション

は

●バックガイドモニターが正常に作動しなくなるおそれがありますので以下のことにご注意く ださい。

- ・カメラ部を強くたたいたり、物をぶつけるなど、強い衝撃をあたえないでください。カメラ の位置、取り付け角度がずれるおそれがあります。
- ・カメラ部は防水構造となっていますので、取り外し・分解・改造をしないでください。
- ・カメラのカバーを強くこすったり、硬いブラシや研磨剤などで研いだりするとカバーが傷つ き、映像に悪影響をおよぼすおそれがあります。
- ・カメラのカバーは樹脂ですので、有機溶剤・ボディワックス・油膜取り剤・ガラスコート剤 などを付着させないでください。付着したときは、すぐにふき取ってください。
- ・寒いときにお湯をかけるなどして急激な温度変化をあたえないでください。
- ・カメラ部をぶつけたときは、カメラの故障などのおそれがあります。早めにお買い上げの販 売店で点検を受けてください。
- ・高圧洗車機を使用する場合、カメラまたはカメラの周囲に直接ノズルを向けることは避けて ください。カメラが脱落するおそれがあります。

アドバイス

カメラのレンズが汚れていると、鮮明な画像が得られません。水滴、雪、泥などの汚れが付着したときは水洗 いし、柔らかい布でふき取ってください。汚れがひどい場合は、中性洗剤で洗い流してください。

バ ッ ク ガ イ ド モ ニ タ ー の 映 像 を 見 る に は

# 4 画面と実際の路面との誤差

以下の状態のときは、画面のガイドと実際の路面上の距離・進路に誤差が生じます。

## ●急な上り坂が後方にあるとき

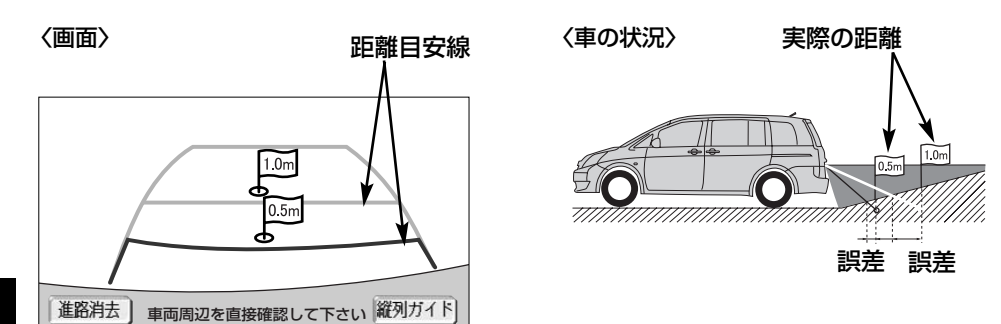

見 る に は 距離目安線は、平らな路面に対しての距離の目安を示しています。そのため、上り坂が 後方にあるときには、実際の距離より手前に距離目安線が表示されます。例えば、上り 坂に障害物があった場合には、実際より遠くにあるように見えます。 同様にガイド線と実際の路面上の進路にも誤差が生じます。

## ●急な下り坂が後方にあるとき

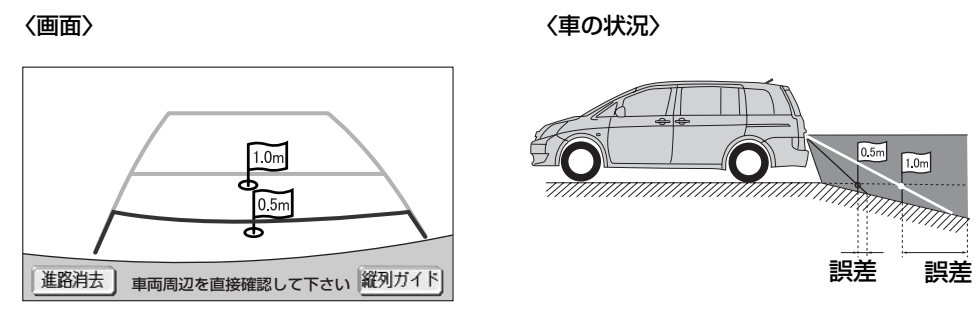

下り坂が後方にあるときには、実際の距離よりうしろに距離目安線が表示されます。下 り坂に障害物があった場合には、実際より近くにあるように見えます。 実際のガイド線と実際の路面上の進路にも差が生じます。

## ●車が傾いているとき

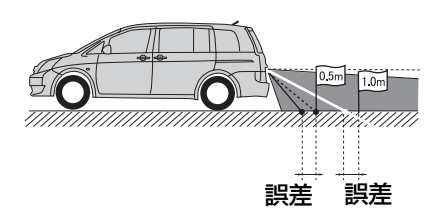

乗車人数、積載量などにより車が傾いているときは、実際の距離、進路と誤差が生じま す。

# 5 立体物が近くにあるとき

画面のガイドは平面物(道路など)を対象にしています。張り出しのある立体物 (トラックの荷台のような障害物)が近くにあるときは、以下のことに注意して、ぶつ からないようにしてください。

### ●予想進路線

予想進路は路面に対して表示されるため、立体物の位置を判断することはできません。

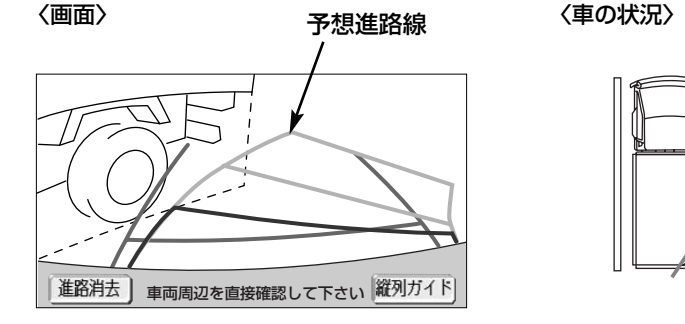

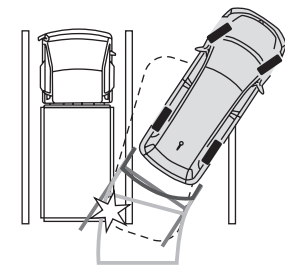

画面では、トラックの荷台が予想進路の外側にあり、ぶつからないように見えますが、 実際には荷台が進路上に張り出しているためぶつかることがあります。このように予想 進路線が障害物の近くを通るときは、後方や周囲の安全を直接確認してください。

バ ッ ク ガ イ ド モ ニ タ ー の 映 像 を 見 る に は

### ●距離目安線

距離目安線は路面に対して表示されているため、立体物との距離を判断することはでき ません。

### 〈画面〉

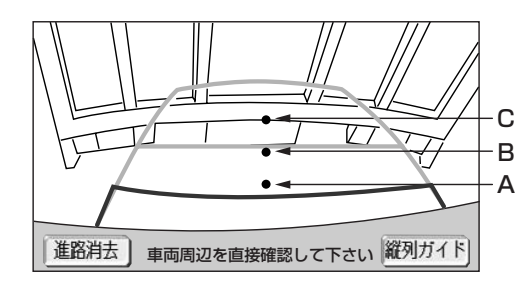

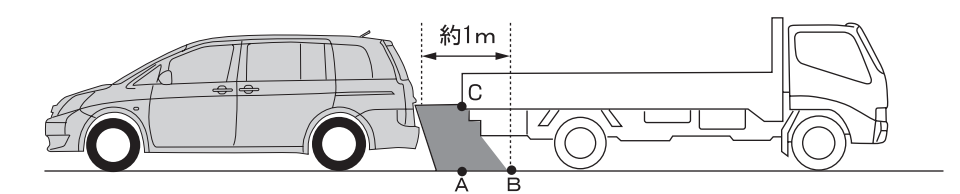

画面では、距離目安線により約1m先(Bの位置)にトラックが駐車してあるように見え ますが、実際にはAの位置まで後退すると、ぶつかります。

画面ではA、B、Cの順に近く見えますが、実際の距離はAとCは同じ距離で、BはA、C より遠い距離にあります。

# 6 システム初期化中表示が出たときは

バッテリーの脱着・バッテリー能力が低下した場合などには、下図の画面が表示されます。 この場合、次のどちらかの操作が必要になります。

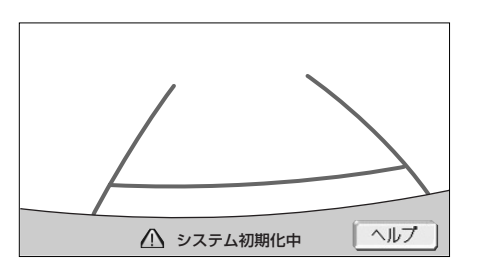

- ●車を止めた状態で、ハンドルを左いっぱいに回したあと、右いっぱいに回します。 (左右どちらが先でも可)
- ●できるだけ曲り角・カーブなどがなく、渋滞していない道路を前進で約5分間以上走 行します。

通常の画面に戻れば、設定完了です。

システム初期化中画面が表示されたままのときは、トヨタ販売店で点検を受けてくださ い。

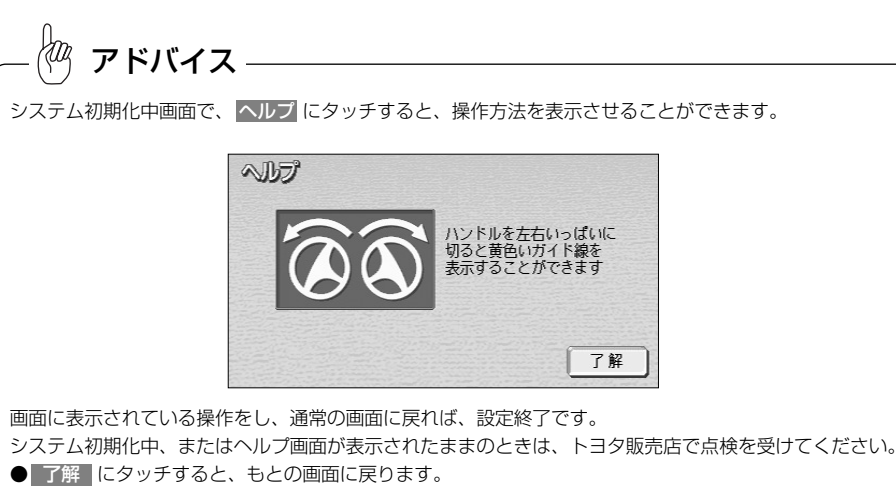

バ ッ ク ガ イ ド

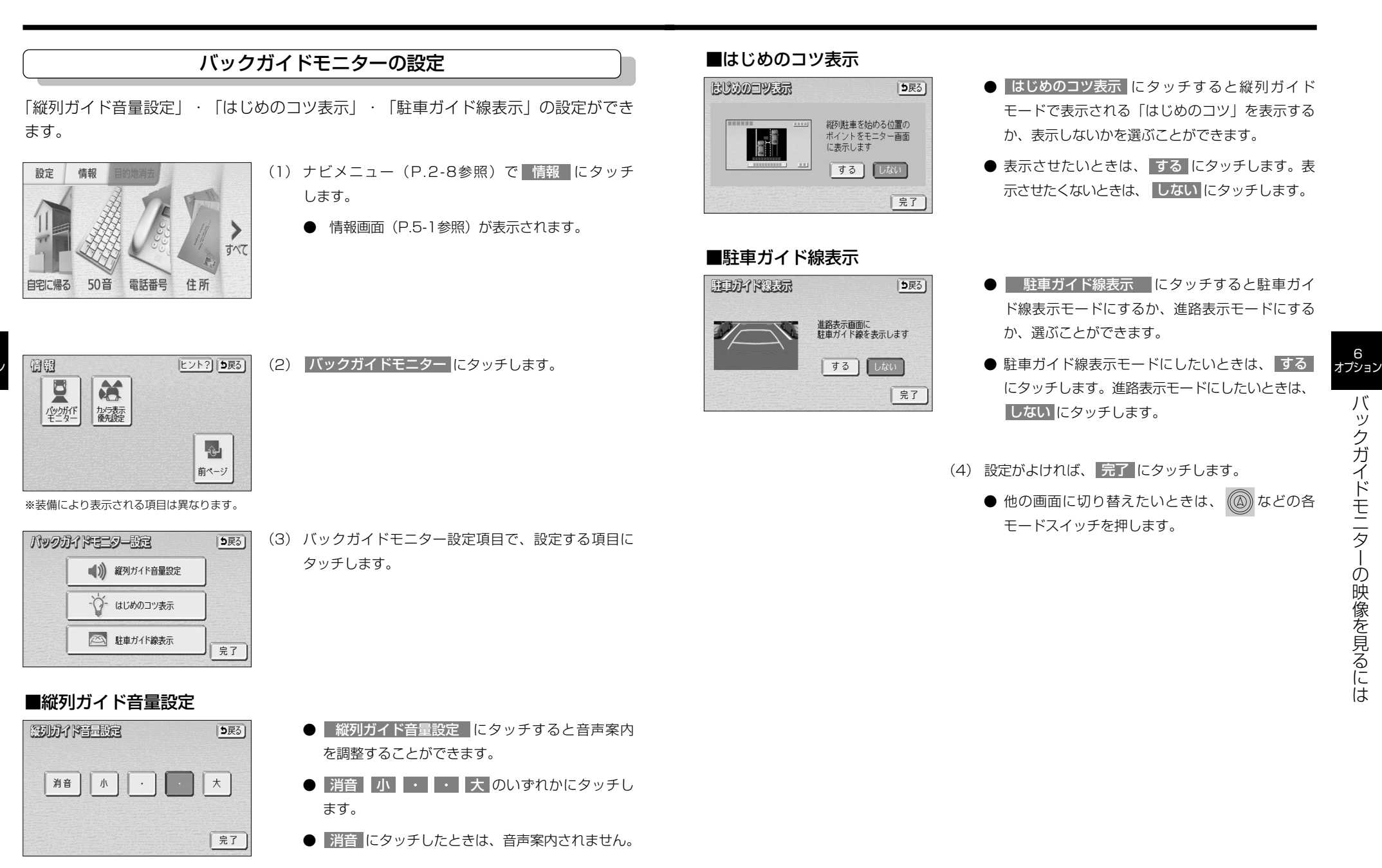

6

は

# マルチビューバックガイドモニターの映像を見るには

トヨタ純正マルチビューバックガイドモニター装着車では、バックガイドモニターの機 能が使用できる他、表示させる映像の視点を切り替えることができます。基本的な操作 方法や注意点については、P.6-6~P.6-44を参照してください。

本機能は別売のマルチビューバックガイドモニターを接続し、マルチビューバックガイ ドモニター機能を設定した場合に表示されます。

※装着および機能の設定ができない車種もありますので、詳しくは販売店へご相談ください。

注 意

- ●マルチビューバックガイドモニターは後退操作を補助するものです。後退するときは、必ず 後方や周囲の安全を直接確認しながら運転してください。詳しくは、P.6-49の「マルチ ビューバックガイドモニターについての注意点」をご覧ください。
- ●カメラレンズの特性により、画面に映る人や障害物の見え方は、実際の位置や距離と異なり ます。詳しくは、P.6-39の「画面と実際の路面との誤差」をご覧ください。
- ●外気温が低い場合、画面が暗くなったり、画像が薄れることがあります。特に動いているも のの画像が歪む、あるいは画面から見えなくなることがあるため、必ず周囲の安全を直接目 で確認しながら運転してください。

# マルチビューバックガイドモニターとは

マルチビューバックガイドモニターは、車両後退時にカメラの映像を次の3つの視点で 表示することができます。

- ●標準画面…………バックガイドモニターと同じ視点です。ハンドル操作に連動したガ イド線が表示されます。縦列駐車への切り替えやガイド線を消去す ることができます。
- ●ワイドビュー……標準画面と比べ、左右に広い範囲の映像を表示することができます。 車両後退時の左右安全確認をサポートする視点です。
- ●ワイドビュー+トップビュー………ワイドビューの映像と、上方から見下ろした映像 (トップビュー)を同時に表示することができま す。車両後退時の安全運転をよりいっそうサポー

トする視点です。

アドバイス

ワイドビューおよびワイドビュー+トップビューで表示している場合、車幅延長線などのガイド線を消すこと ができません。また、ハンドル操作に連動した予想進路線などのガイド線は表示されません(P.6-11参照)。

## カメラの視点を切り替える

## 1 画面の見方

標準画面の見方については、P.6-6の「バックガイドモニターの映像を見るには」を参照 してください。

### ■ワイドビューの見方

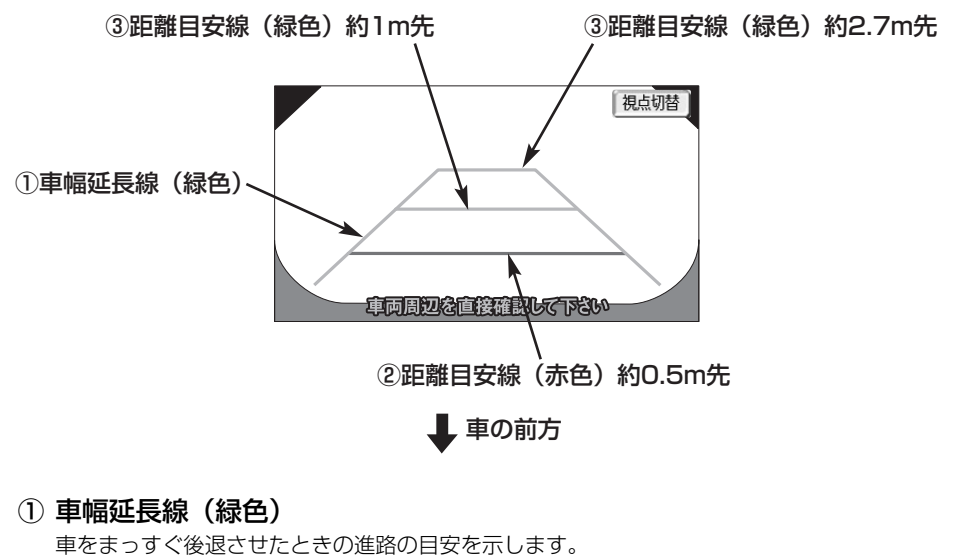

- 実際の車幅より広く表示しています。
- ② 距離目安線(赤色)

車の後方(バンパー後端から)の距離を示します。

**● 約0.5m先を示します。** 

### ③ 距離目安線(緑色)

車の後方(バンパー後端から)の距離を示します。

● 約1m先、約2.7m先を示します。

# 注 意

- ●乗車人数・積載量などにより、画面のガイド線の示す位置はかわります。
- 必ず後方や周囲の安全を直接確認しながら運転してください。
- ●車幅延長線は、実際の車幅より広く表示されます。後退するときは、必ず後方や周囲の安全 を直接確認しながら運転してください。

6 オプション

は

マ ル チ ビ ュ ー バ ッ ク ガ イ ド モ ニ タ ー の 映 像 を 見 る に は

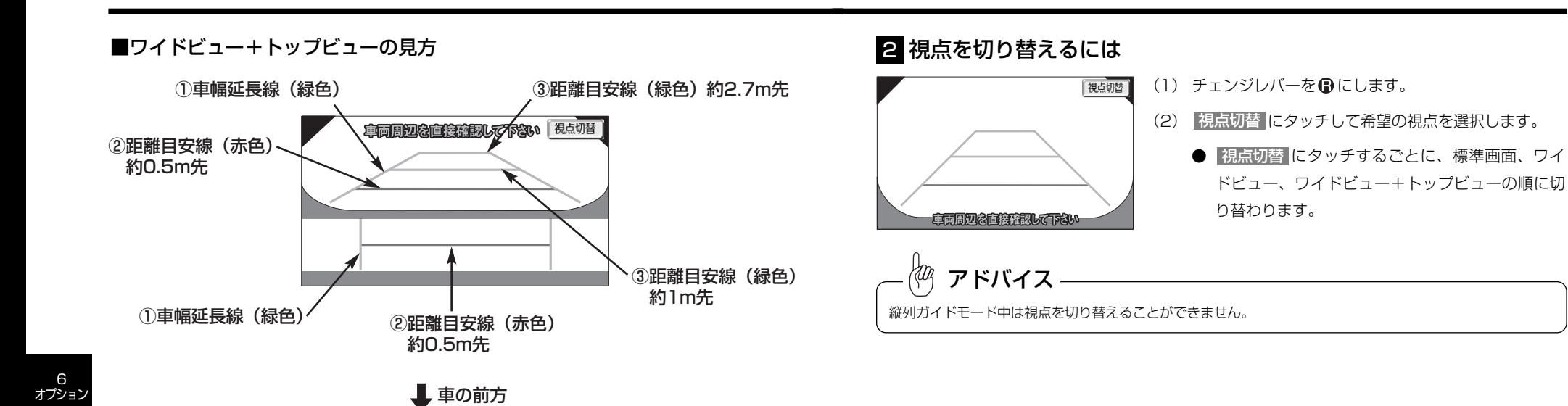

## ① 車幅延長線(緑色)

マ ル チ ビ ュ ー バ ッ ク ガ イ ド モ ニ タ ー の 映 像 を 見 る に は

車をまっすぐ後退させたときの進路の目安を示します。

● 実際の車幅より広く表示しています。

## ② 距離目安線(赤色)

車の後方(バンパー後端から)の距離を示します。

● 約0.5m先を示します。

## ③ 距離目安線(緑色)

車の後方(バンパー後端から)の距離を示します。 ● 約1m先、約2.7m先を示します。

# 注 意

●乗車人数・積載量などにより、画面のガイド線の示す位置はかわります。 必ず後方や周囲の安全を直接確認しながら運転してください。 ●車幅延長線は、実際の車幅より広く表示されます。後退するときは、必ず後方や周囲の安全 を直接確認しながら運転してください。

ル チ ビ ュ ー バ ッ ク ガ イ ド モ ニ タ ー の 映 像 を 見 る に

は

マ

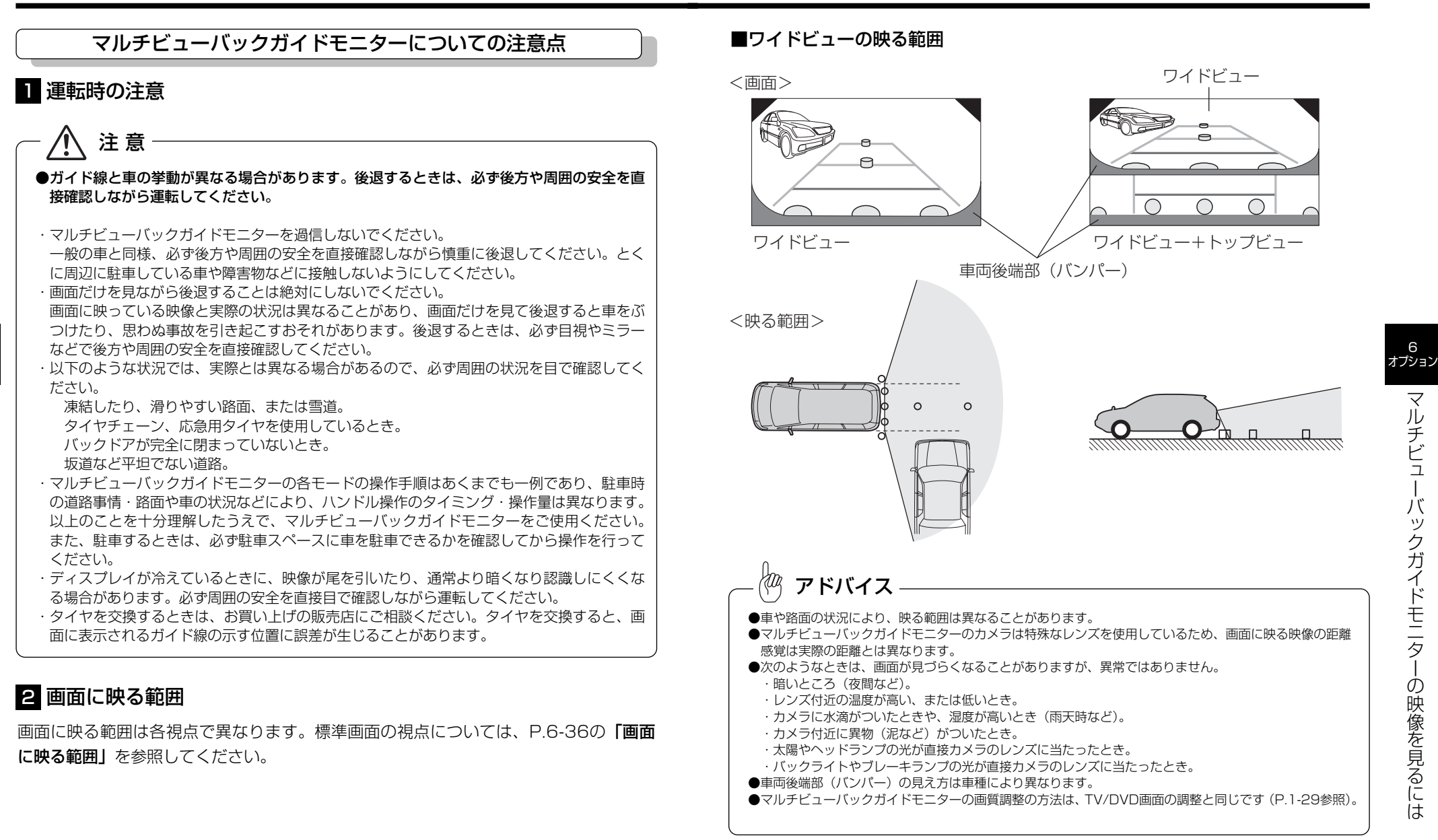

6 オプション

> 見 る に は

マ ル チ ビ ュ ー バ ッ ク ガ イ ド モ ニ タ ー の 映 像 を 見 る に は

6

# ■トップビューの画面に映る範囲

<画面>

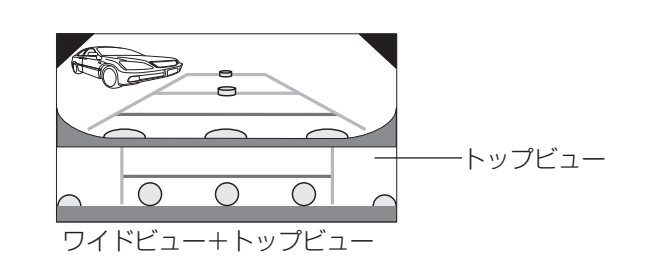

# <映る範囲>

マ ル チ ビ ュ ー バ ッ ク ガ イ ド モ ニ タ ー の 映 像 を 見 る に は

6 オプション

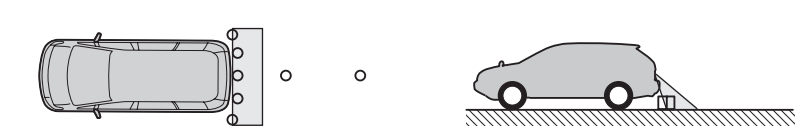

# アドバイス

- ●車や路面の状況により、映る範囲は異なることがあります。
- ●マルチビューバックガイドモニターのカメラは特殊なレンズを使用しているため、画面に映る映像の距離 感覚は実際の距離とは異なります。
- ●次のようなときは、画面が見づらくなることがありますが、異常ではありません。
	- ・暗いところ(夜間など)。
	- ・レンズ付近の温度が高い、または低いとき。
	- ・カメラに水滴がついたときや、湿度が高いとき(雨天時など)。
- ・カメラ付近に異物(泥など)がついたとき。
- ・太陽やヘッドランプの光が直接カメラのレンズに当たったとき。
- ・バックライトやブレーキランプの光が直接カメラのレンズに当たったとき。
- ●車両後端部(バンパー)の見え方は車種により異なります。
- ●マルチビューバックガイドモニターの画質調整の方法は、TV/DVD画面の調整と同じです(P.1-29参照)。

# 3 カメラ

番号灯の左側にあります。

※車種によって取付位置は異なります。

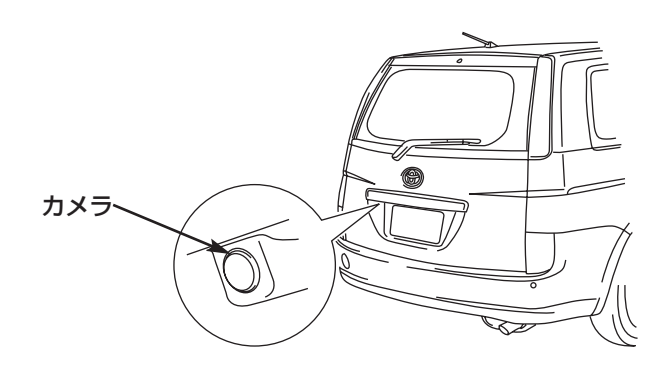

## 注 意 ●マルチビューバックガイドモニターが正常に作動しなくなるおそれがありますので以下のこ とにご注意ください。

- ・カメラ部を強くたたいたり、物をぶつけるなど、強い衝撃をあたえないでください。カメラ の位置、取り付け角度がずれるおそれがあります。
- ・カメラ部は防水構造となっていますので、取り外し・分解・改造をしないでください。
- ・カメラのカバーを強くこすったり、硬いブラシや研磨剤などで研いだりするとカバーが傷つ き、映像に悪影響をおよぼすおそれがあります。
- ・カメラのカバーは樹脂ですので、有機溶剤・ボディワックス・油膜取り剤・ガラスコート剤 などを付着させないでください。付着したときは、すぐにふき取ってください。
- ・寒いときにお湯をかけるなどして急激な温度変化をあたえないでください。
- ・カメラ部をぶつけたときは、カメラの故障などのおそれがあります。早めにお買い上げの販 売店で点検を受けてください。

・高圧洗車機を使用する場合、カメラまたはカメラの周囲に直接ノズルを向けることは避けて ください。カメラが脱落するおそれがあります。

アドバイス

カメラのレンズが汚れていると、鮮明な画像が得られません。水滴、雪、泥などの汚れが付着したときは水洗 いし、柔らかい布でふき取ってください。汚れがひどい場合は、中性洗剤で洗い流してください。

# バックモニターの映像を見るには

別売のバックモニターを接続した場合、チェンジレバーを●にすると、本機のモニター 画面に自動で後方のカメラ映像およびガイド線(車両の車幅や距離感覚を補う補助線) を映すことができます。

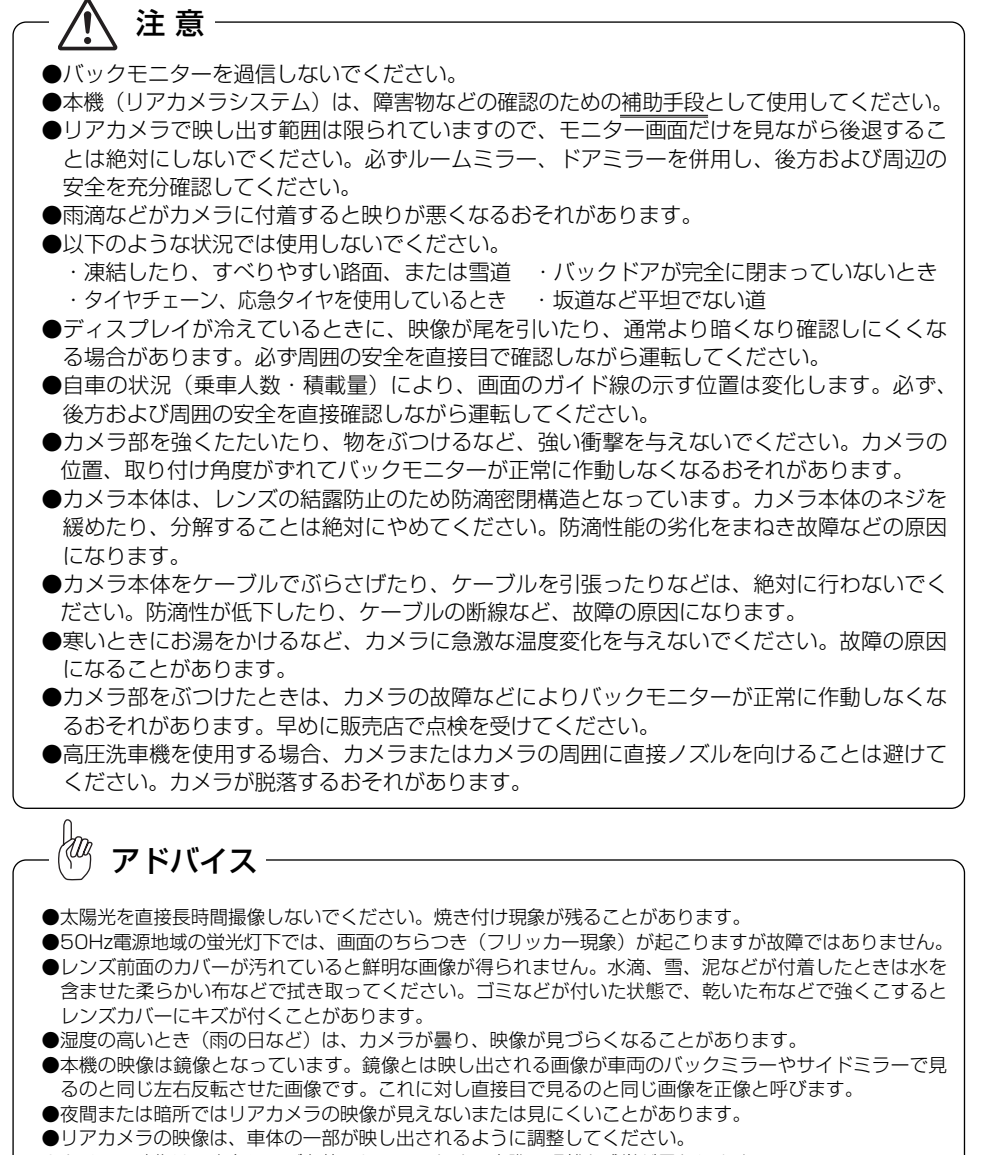

●カメラの映像は、広角レンズを使用しているため、実際の距離と感覚が異なります。

# 1 後方の映像を映すには

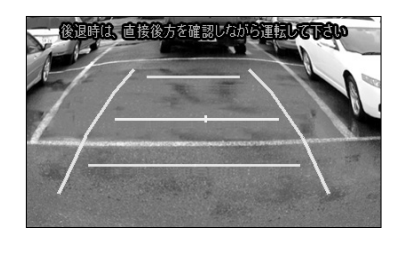

作動表示灯

- (1) チェンジレバーを●にします。
	- バックモニターの映像が表示されます。
	- チェンジレバーを●以外にすると通常画面に戻り ます。

$$
\frac{1}{2} \mathbf{F} \mathbf{F} \mathbf{F} \mathbf{F} \mathbf{F} \mathbf{F} \mathbf{F} \mathbf{F}
$$

 $\cap$ 

バックモニター映像上にガイド線が表示されない場合や、ガイ ド線の位置や方向などが適切に表示されない場合は、販売店に お問い合わせください。

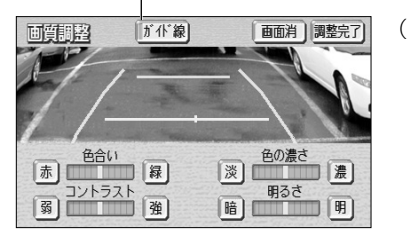

- (2) ガイド線の表示・非表示の設定を行う場合は、バック モニターの映像を表示しているときに こ をピッと音 が鳴るまで押します。
	- | ガイド線 |にタッチすると作動表示灯が点灯また は消灯し、ガイド線が表示または非表示になりま す。
	- 初期設定では、作動表示灯が点灯しガイド線表示 ONになっています。

バ ッ ク モ ニ タ ー の 映 像 を 見 る オプション

6

に は

バ ッ ク モ ニ タ ー の 映 像 を 見 る に は

# 2 画面の見方について

## ■表示線の見方

チェンジレバーを●にすると、モニター画面がバックモニターの映像に切り替わり、車 幅や距離感覚を補うバックガイド線が表示されます。

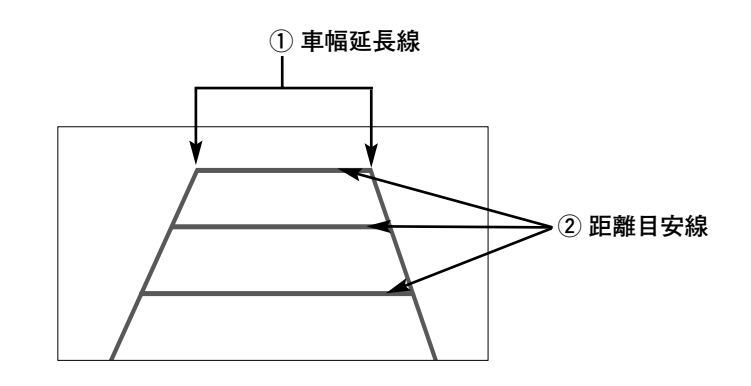

# ① 車幅延長線

バ ッ ク モ ニ タ ー の 映 像 を 見 る に は

6 オプション

車幅の延長線で、車をまっすぐ後退させたときの進路の目安を示します。

## ② 距離目安線

- ●ハンドル操作と連動しません。
- ●それぞれの中心位置で、約0.5m先(1本目)・約1m先(2本目)・約2m先(3本目)を 示します。

- ●車や路面の状況により、映る範囲は異なることがあります。
- ●カメラに映る範囲には限度があり、バンパーの両端付近やバンパーの下にあるものは映りません。
- ●後方の映像は実際の色合いと異なる場合があります。
- ●画面の明るさ·コントラストを調整することができます (P.1-29参照)。
- ●車両によりバックガイド線が左右にずれて表示されることがありますが、故障ではありません。

## ■距離目安線

〈画面〉

距離目安線は路面に対して表示されているため、立体物との距離を判断することはでき ません。

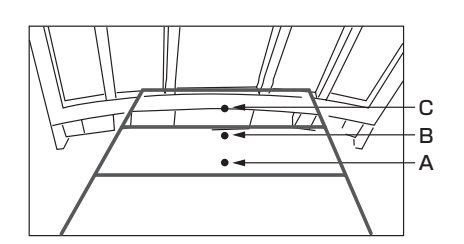

### 〈A,B,Cの位置〉

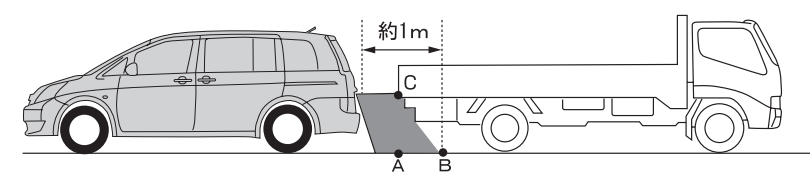

画面では、距離目安線により約1m先(Bの位置)にトラックが駐車してあるように見え ますが、実際にはAの位置まで後退すると、ぶつかります。

画面ではA、B、Cの順に近く見えますが、実際の距離はAとCは同じ距離で、BはA、C より遠い距離にあります。

 $\sqrt{\alpha}$ アドバイス

- 次のようなときは、画面が見づらくなることがありますが、異常ではありません。 ・暗いところ(夜間など)。
	- ・レンズ付近の温度が高い、または低いとき。
	- ・カメラに水滴がついたときや、湿度が高いとき(雨天時など)。
	- ・カメラ付近に異物(泥など)がついたとき。
	- ・太陽やヘッドランプの光が直接カメラのレンズに当たったとき。

車の後方(バンパー後端から)の距離を示します。

# ブラインドコーナーモニター/サイドモニターシステムの操作

## 3 画面と実際の路面との誤差

以下の状態のときは、画面のガイドと実際の路面上の距離・進路に誤差が生じます。 (イラストは標準的なカメラ取付位置の場合を示します)

### ■急な上り坂が後方にあるとき

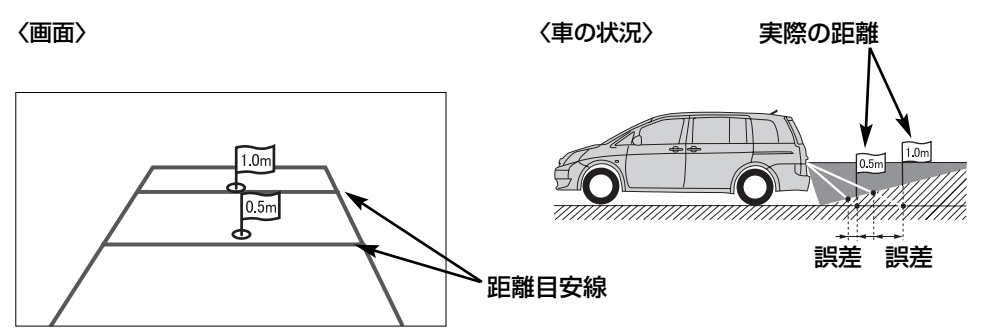

距離目安線は、平らな路面に対しての距離の目安を示しています。そのため、上り坂が 後方にあるときには、実際の距離より手前に距離目安線が表示されます。例えば、上り 坂に障害物があった場合には、実際より遠くにあるように見えます。

同様にガイド線と実際の路面上の進路にも誤差が生じます。

## ■急な下り坂が後方にあるとき

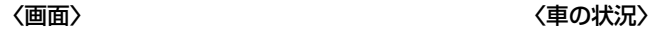

 $\overline{0.5m}$ 

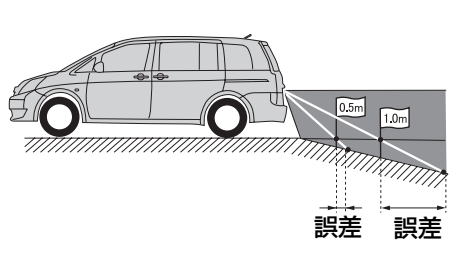

下り坂が後方にあるときには、実際の距離よりうしろに距離目安線が表示されます。下 り坂に障害物があった場合には、実際より近くにあるように見えます。

同様にガイド線と実際の路面上の進路にも誤差が生じます。

オプションのブラインドコーナーモニターやサイドモニターシステムを接続した場合、 周辺の状況を画面に映すことができます。

- ●ブラインドコーナーモニター… 車両前方直下、または見通しの悪い交差点やT字路な どで、車両の左右前方を確認することができます。
- ●サイドモニターシステム……… 左折や幅寄せなどをする際に、車両の左前方を確認す ることができます。

※車種によっては、ブラインドコーナーモニター、またはサイドモニターシステムが接 続できない場合があります。詳しくは、販売店に問い合わせてください。

●ブラインドコーナーモニター画面 ●サイドモニター画面

視点切替 車両周辺を直接確認して下さい 自動

ブラインドコーナーモニター/サイドモニターシステムについての注意点

自動

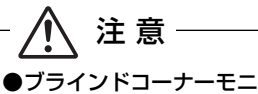

●ブラインドコーナーモニター/サイドモニターシステムを過信しないでください。 運転は一般の車と同様、慎重に行ってください。 ●画面だけを見ながら走行することは絶対にしないでください。 画面に映し出されている映像と実際の状況は異なることがあり、画面だけを見て走行すると 車をぶつけたり、思わぬ事故を引き起こすおそれがあります。走行するときは、必ず目視や ミラーなどで周囲の安全を直接確認してください。 ●外気温が低い場合、画面が暗くなったり、映像が薄れることがあります。特に動いているも のの映像が歪む、または画面から見えなくなることがあるため、必ず周囲の安全を直接目で 確認しながら運転してください。

●サイドモニターシステムは、以下のような状況では使用しないでください。

- ・ドアミラーを格納したとき
- ・助手席ドアが完全に閉まっていないとき

カメラのレンズ特性により、画面に映る人や障害物は実際の位置や距離と異なります。 アドバイス

サ イ ド モ ニ タ ー シ ス テ ム の 操 作

6 オプション

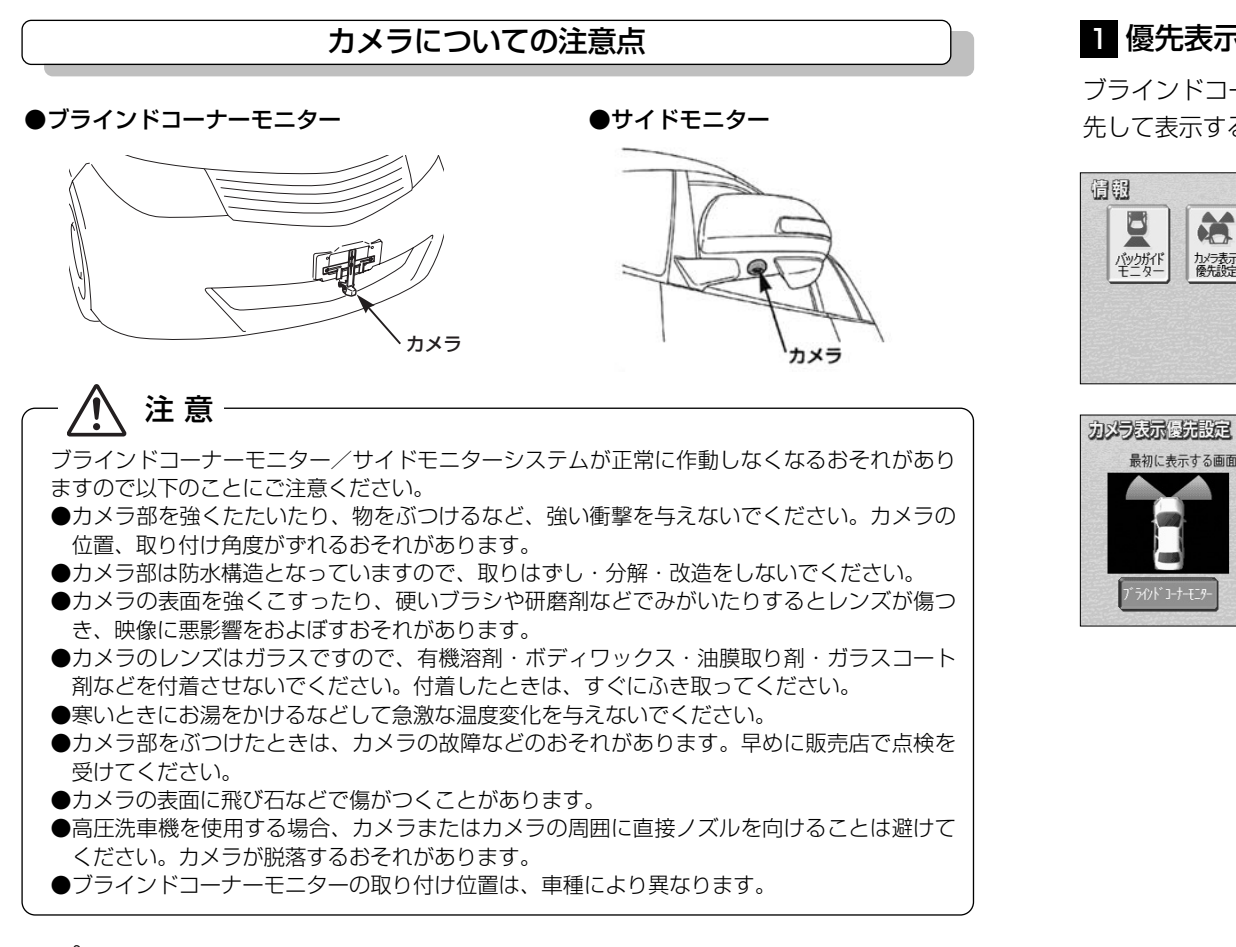

# カメラのレンズがよごれていると、鮮明な画像が得られません。水滴、雪、泥などのよごれが付着したとき は水洗いし、柔らかい布でふき取ってください。よごれがひどい場合は、中性洗剤で洗い流してください。 アドバイス

# ■ 優先表示の設定をするには

ブラインドコーナーモニターとサイドモニターシステムを同時に装着している場合、優 先して表示する画面を選ぶことができます。

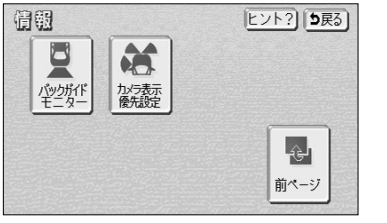

サイドモニターシステム

最初に表示する画面を設定します

うひド コーナーモンタ

 $5F3$ 

完了

(1) 情報画面(P.5-1参照)で<mark>- カメラ表示優先設定 |に</mark> タッチします。

- <u>(2) | フラインドコーナーモニター | また は | サイドモニターシステム | に</u> タッチします。
- (3) 完了 にタッチします。
	- 優先表示に設定されていない画面は、カメラ呼び 出しボタン(P.6-61参照)を押して表示するこ とができます。

ブ ラ イ ン ド コ ー ナ ー モ ニ タ

サ イ

6 オプション

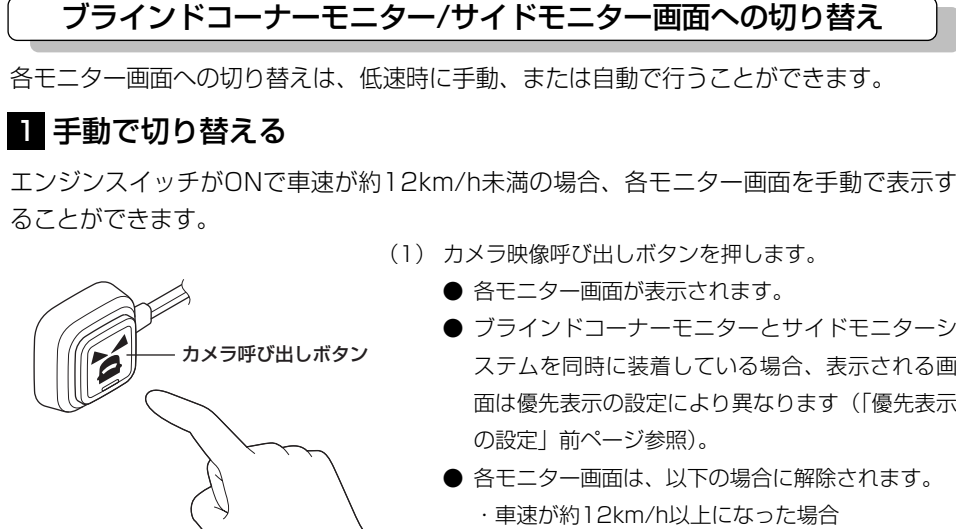

- (1) カメラ映像呼び出しボタンを押します。
	- 各モニター画面が表示されます。
	- ブラインドコーナーモニターとサイドモニターシ ステムを同時に装着している場合、表示される画 面は優先表示の設定により異なります(「優先表示
	- 各干ニター画面は、以下の場合に解除されます。 ・車速が約12km/h以上になった場合
		- ・カメラ映像呼び出しボタンを押した場合※1
		- ・チェンジレバーを ?にした場合※2
		- ◎や ♪ を押した場合
		- ※1:優先表示に設定されている画面を表示している場合、 2回押してください。
	- ※2:バックガイドモニター、またはバックモニターを装着し ていない場合、サイドモニター画面は解除されません。

# 2 自動で切り替えを設定する

各モニター画面を自動でON(切り替える)にするか、OFF(切り替えない)にするか、 選ぶことができます。また、表示するタイミングも選ぶことができます。

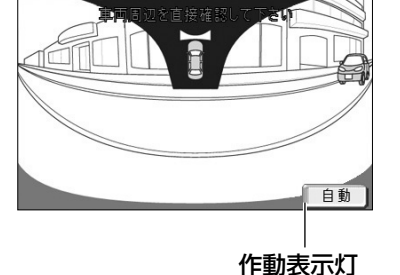

- (1) 各モニター画面で、 自動 にタッチします。
	- タッチするごとに、作動表示灯および表示条件が 切り替わります。
	- 各モニター画面は、以下の場合に解除されます。 ・車速が約12km/h以上になった場合
	- ・カメラ映像呼び出しボタンを押した場合※1
	- ・チェンジレバーを Bにした場合※2
	- (◎)や ♪ を押した場合
	- ※1:優先表示に設定されている画面を表示している場合、 2回押してください。
	- ※2:バックガイドモニター、またはバックモニターを装着し
- 6-61 6-62 ていない場合、サイドモニター画面は解除されません。

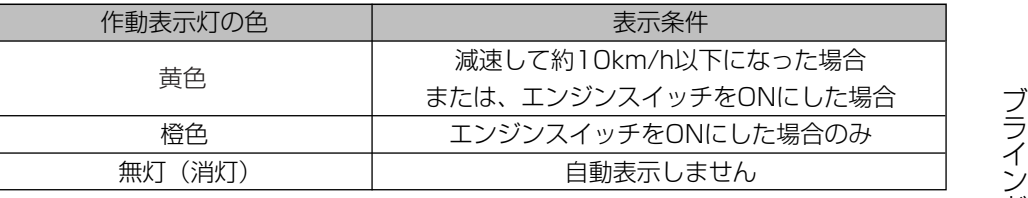

アドバイス

- ●車速が約12km/h以上のときは、カメラ映像呼び出しボタンを押してもメッセージが表示され、画面が切 り替わりません。
- ●ブラインドコーナーモニター画面は、チェンジレバーが 2の場合は切り替えることができません。
- ●ブラインドコーナーモニターとサイドモニターシステムを同時に装着している場合、自動表示の設定は同 じになります。それぞれを異なる設定にすることはできません。

ラ イ ン ド コ ー ナ ー モ ニ タ ー

作

サ イ ド モ ニ タ ー シ ス テ ム の 操 作

6 オプション

ブ ラ イ ン ド コ ー ナ ー モ ニ タ ー

> サ イ ド モ ニ タ ー シ ス テ ム の 操 作

6 オプション

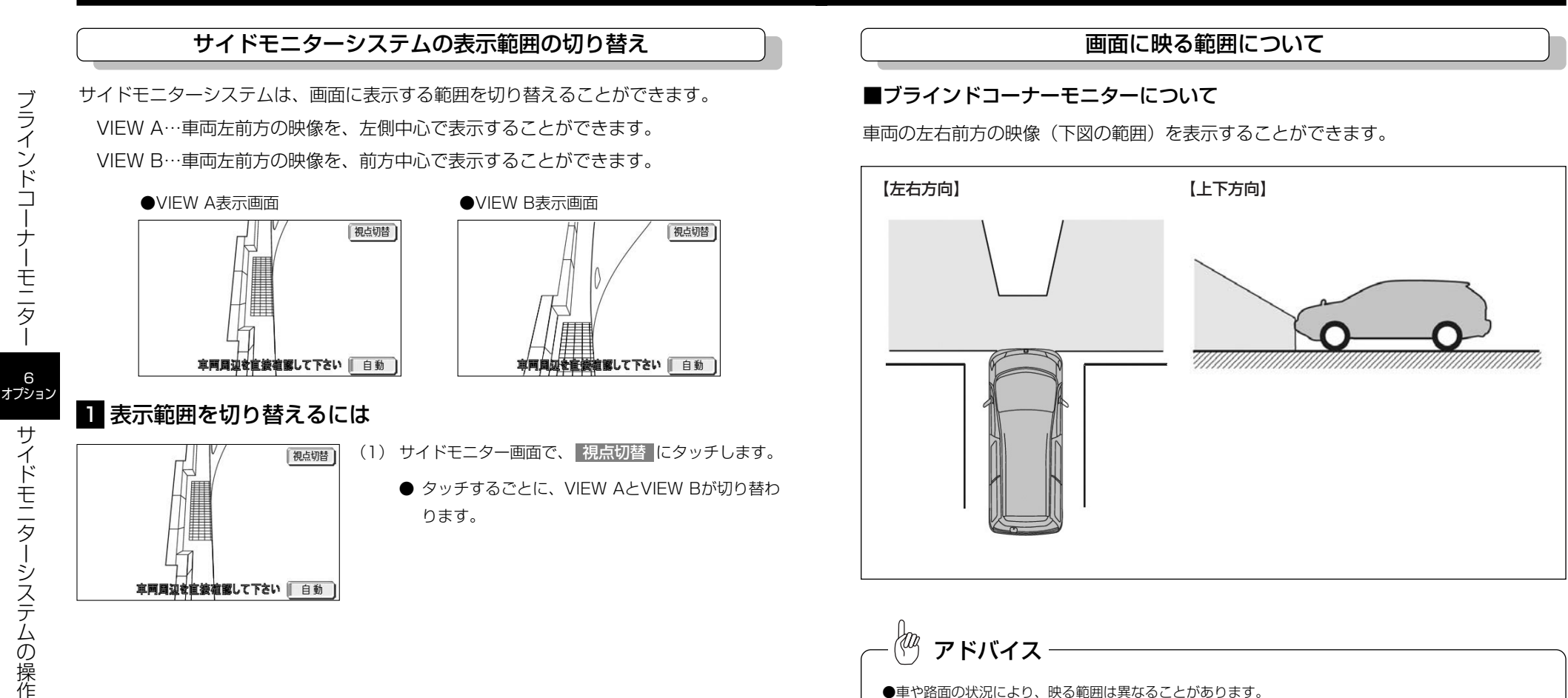

●画面に車両の一部(バンパーやグリル、ライセンスプレートなど)が映ることがあります。

必ず周囲の安全を直接目で確認しながら運転してください。

離とは異なります。

●ブラインドコーナーモニターは特殊なレンズを使用しているため、画面に映る映像の距離間隔は実際の距

●ディスプレイが冷えているときに、映像が尾を引いたり、通常より暗くなり見づらくなることがあります。

サ

6

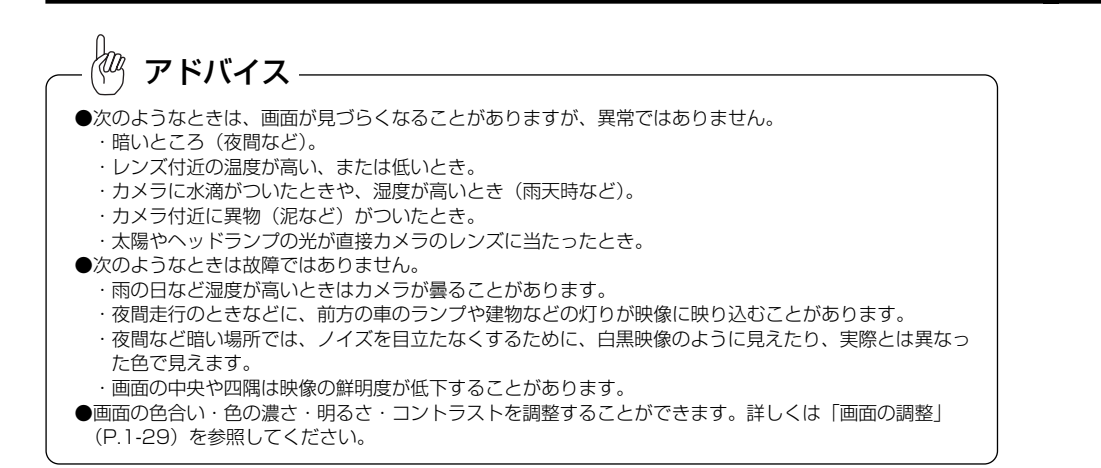

## ■サイドモニターシステムについて

### ●VIEW A

車両の左前方の映像を左側中心(下図の範囲)に表示することができます。

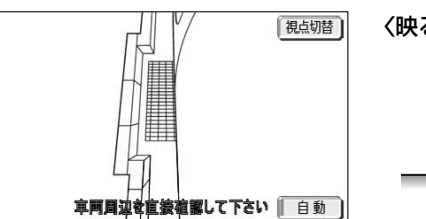

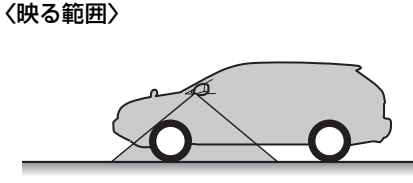

### ●VIEW B

車両の左前方の映像を前方中心(下図の範囲)に表示することができます。

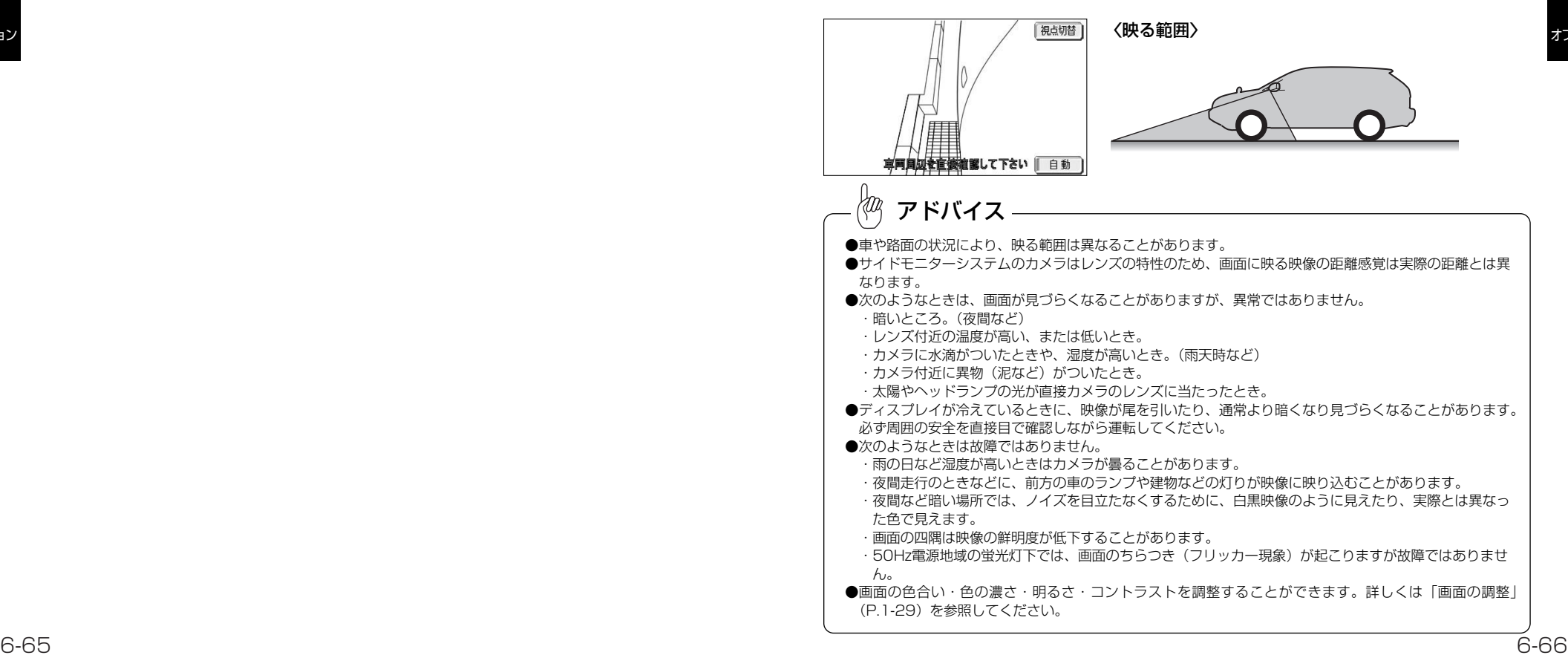

の 操 作

ブ ラ イ ン ド コ ー

サ イ ド モ ニ タ ー シ ス テ ム の 操 作

6 オプション

# 電源の入れ方・音量調整のしかた

オーディオ機能のオン・オフや音量の調整ができます。

# 1 電源の入れ方

**AUDIO** 

FM

エリア

AUTO.P SOUND

アドバイス

OFF AM-FM DISC עוני (אולי לטלכ (AM-FM

**AUDIO OFF** 

 $\begin{array}{|c|c|} 4 & 88.0 \end{array}$ 

 $5 \t 90.0$ 

 $6 \t 90.0$ 

76.0 MHz

 $\sqrt{2^{78.0}$  bay - FM

 $383.0$ 

オーディオの電源のオン・オフを行うことができます。

- (1) ♪ を押します。
	- オーディオ操作画面が表示されます。
	- <sup>♪</sup> を押し続けても、電源がオンになります。
- (2) ON にタッチします。
	- AM・FM や …nn 等のオーディオモードス イッチにタッチしても、電源がオンになります。
	- 電源がオンになると、| ON |が OFF |に切り替わ ります。 OFF にタッチすると、電源がオフにな ります。
	- をもう一度押し続けても、電源はオフになり ます。

初めてオーディオOFFをしたときは、VICS受信に関するメッセージが表示されます。

走行中の操作は安全運転に支障がないよう十分注意して行ってください。 また、車外の音が十分聞こえる音量でお楽しみください。

アドバイス

注 意

音量を大きく

2 音量調整のしかた

音量の調整を行うことができます。

音量を小さく

オーディオを聞いているときに、車内または車の近くでデジタル携帯電話を使用した場合、オーディオの スピーカーからノイズ(雑音)が聞こえることがありますが故障ではありません。

りません。

(1) VOLボタンで音量を調整します。

アドバイス

**● VOL「+IまたはVOL「-Iを押します。** 

●VOLボタンは短く押すと1ステップずつ音量が変わり、長

●ボリュームが最大(最小)になると、それ以上の音量は変わ

●DVD、AUXのボリュームは、その他のオーディオのボリュー ムとは別に調整することができます(P.10-6、P.12-20参照)。

く押すと手をはなすまで音量が変わり続けます。

7 オーディオ

電 源 の 入 η 方  $\pm$ 音 量 調 整 の し か た
テ レ ビ  $\mathcal{L}$ オ  $\overline{\mathsf{L}}$ デ ィ オ の 切 り 替 え

# テレビ・オーディオの切り替え

#### ■ テレビ・オーディオの切り替え方 以下の操作でオーディオモードを切り替えることができます。 FM (1) ♪ を押します。  $ST = 76.0$  MHz ● オーディオ操作画面が表示されます。  $4.880$ エリア ● 画面下にオーディオシンプルメニューが表示され  $2^{78.0}$  $5 \t 90.0$  $\frac{1}{\text{AITO}}$   $\overline{P}$ ます。  $6 \sin \theta$ SOUND  $3880$ (2) オーディオモードを選んでタッチします。 ● | AM・FM タッチするたびにAMラジオまたは FMラジオが切り替わります。 ● DISC ディスク\*'に切り替わります。 ● <mark>コンセグ</mark> ワンセグに切り替わります。\*<sup>2</sup> ■地上デジタルテレビに切り替わりま TV ※1 DVD、CD、MP3/WMAが該当しま す。※3 す。挿入されたメディアによって表示 • 30) 交通情報に切り替わります。 7 が異なります。 オーディオ ● AUX AUXに切り替わります。 ※2 地上デジタルテレビチューナー未接続 ● SD AUDIO SD AUDIOに切り替わります。 時のみ表示します。 ● | iPod |iPodに切り替わります。\*<sup>4</sup> ※3 地上デジタルテレビチューナー接続時 ■USBメモリーに切り替わります。※4 USB のみ表示します。 ● | VTR1 VTR1\*4に切り替わります。 ※4 各機器を接続時のみ表示します。 VTR2 VTR2※4に切り替わります。

## ●オーディオシンプルメニューに選択したいオーディオモードがない場合

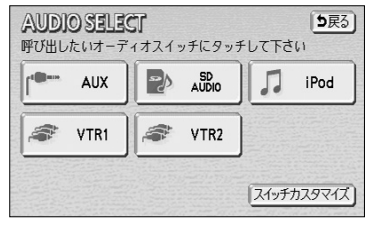

- (1) <mark>その他 に</mark>タッチします。
	- オーディオシンプルメニューに表示されていない オーディオモード全てを表示します。
- (2) オーディオモードを選んでタッチします。

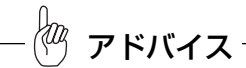

オーディオシンプルメニューは、4つのオーディオモードを自由に設定することができます。設定の方法に ついては、次ページの「オーディオシンプルメニューをカスタマイズするには」を参照してください。

## ●オーディオシンプルメニューをカスタマイズするには

オーディオシンプルメニューには、よく使うオーディオスイッチを表示することができ ます。

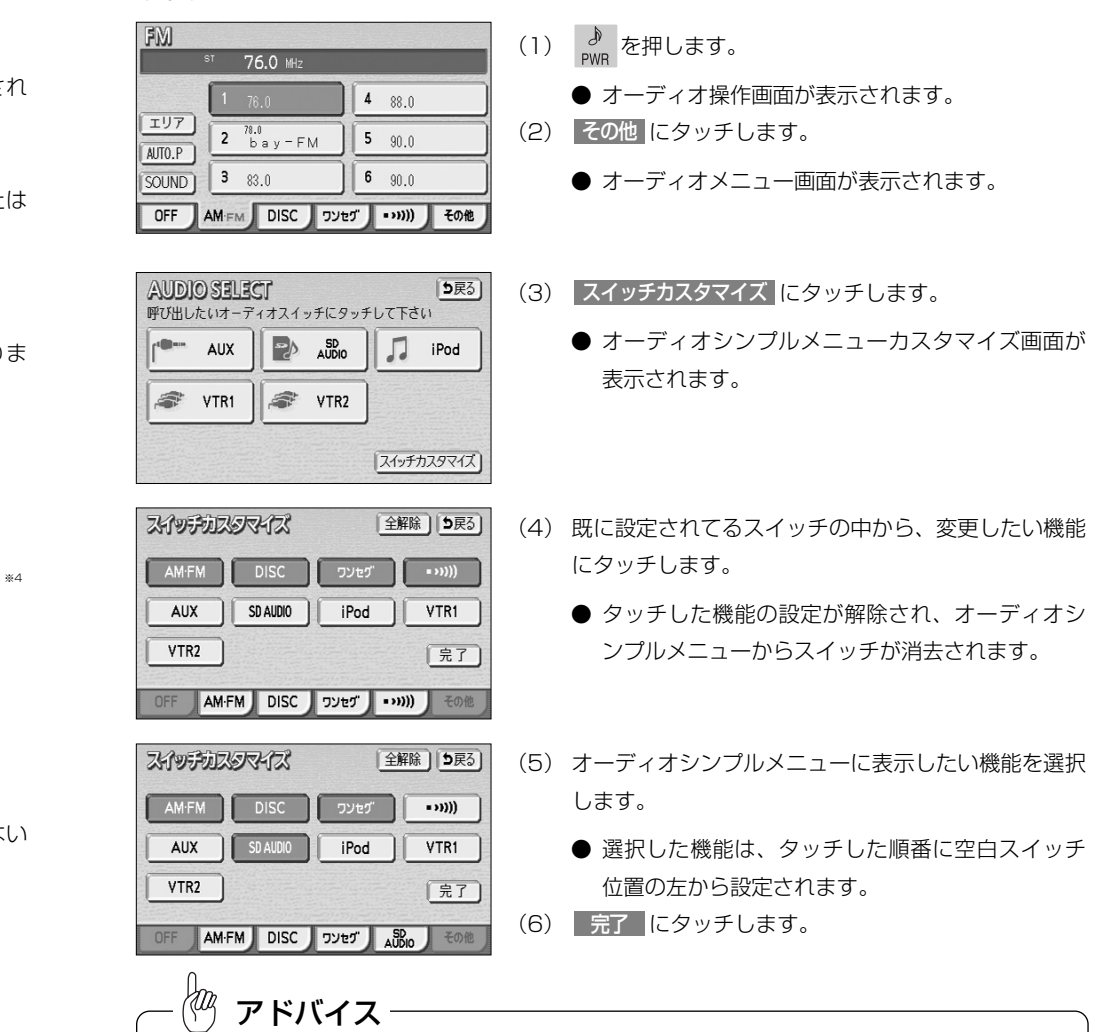

●オーディオシンプルメニューには必ず4つの機能を設定する必要があります。このため、4つの機能を選 択していない場合、| 元了 | が反転して操作できません。

● TV | iPod | USB | VTR1 | VTR2 は機器が接続されていないと表示·選択されません。

7-3

 $5T$  76.0 MHz

 $\sqrt{2 \frac{78.0}{bay - FM}}$ 

FM

エリア

AUTO.P  $SOUND$  3 83.0 交通情報(P.9-4参照)

1620 Hz

 $. 11$ 

交通信報

ワンシン

ワンセグ(P.8-4参照)

AUTO.P | 图 | 图 | 图 |

 $27 = 1811$  $[1] [8] [8]$ エリア | 田 | 田 | 田 |

OFF AMFM DISC ワンセグ …… その他

 $1<sub>max</sub>$  0.00 26

## 2 オーディオ操作画面について

### ●オーディオ操作画面を表示するには

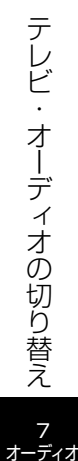

- (1) <u>♪</u> を押します。
	- 選択されているオーディオモードの操作画面を表 示します。

#### ●オーディオ操作画面の表示設定を行うには

 $| 4 \t 88.0$ 

 $5 \sin \theta$ 

 $6 \t 90.0$ 

オーディオ操作画面を表示させてから一定時間後に表示を解除して元の画面に戻るか、 表示をそのまま継続するかの設定ができます。

詳細は、P.1-33の 2 「画面の表示設定をするには」を参照してください。

### ●各オーディオモードの操作画面

 $4 \frac{84}{168}$ 

 $| 5 \frac{ue}{-2}$ 

6 <sup>147</sup>ジオ日

資金設定

594 Mz NHK第1

AM(P.9-1参照)

 $TUT$ 

AUTO.P

SOUND |

CD

SOUND ]

AUX

SOUND 1

曲情報 | rouse TREAM

根能】

SOUND |

CD(P.10-38参照)

現館 NET NOW

7七倍曲 | 18ch | 24ch 国]

 $2 \frac{m}{NHKR2}$ 

OFF AMFM DISC Jover J . ו/או

 $3 \frac{10}{APN}$ 

デジタルテレビ※1 (P.8-15参照)

SOUND | 23cm 図 | 27m, 图 | 数正刷(以一) | サービス切替 | 图

外部機器を演奏しています

OFF AMFM DISC JULY AUX EME

OFF AMFM DISC フンセグ USB その他

 $0'19'$ 

**印 27 mHK税1** 

OFF AMFM CD ワンセグ …… その他

TRACK  $1$  The  $0'10''$ 

AUX※2(P.12-19参照)

#### FM(P.9-1参照)

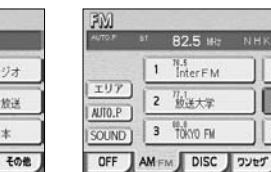

SOUND ]

**SDAUDIO** 

SOUND<sup>1</sup>

VEN

 $\frac{3004}{4004}$ 

SOUND ]

 $4 \quad J-WAVE$  $\frac{1}{N}$ HK-F  $6$   $\overset{\text{BLJ}}{\text{FML}}$ ■ →→>>>>> ■ その他

MP3/WMA(P.10-41参照)

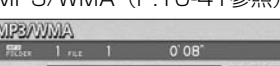

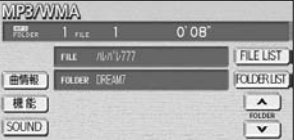

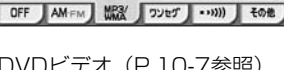

DVDビデオ(P.10-7参照) DVD-VR(P.10-7参照)

**DVD VR** 

再生

 $\frac{MAN}{348}$ 

**2006 AM** 

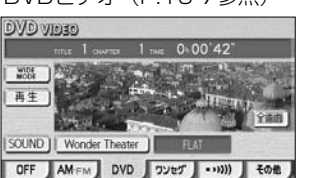

made  $1$  man  $0.01$ <sup>\*</sup>

TRACK ON THE RAY

視能 NRTDT Circle G

PLANUST ON THE RAY - ON Edition-

OFF AMFM DISC JULY AND LOR

OFF AMFM DISC フンセグ VTR1 その他

SD AUDIO (P.11-17参照) iPod<sup>\*2\*3</sup> (P.12-1参照)

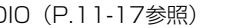

|SD情報|| 編集 | | v |

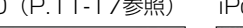

TRACK LIST

運由

 $\sqrt{\lambda}$ 

全面面

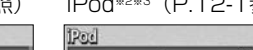

SOUND | Wonder Theater

TRACK  $1$  the  $0.11$ <sup>\*</sup> TRACK LIST 運動 7-1-7-2 ARTIST Buys Beat 课能 ] ALBUM STON SOUND  $\mathbf{u}$ OFF AMFM DISC JULY | IPod 60%

OFF AMFM DVD フンセグ …… その他

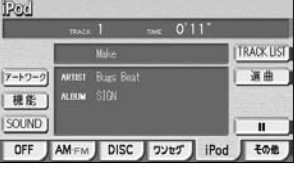

USBメモリー※2※3(P.12-8参照) VTR1※2※3(P.8-24参照) VTR2※2※3(P.8-24参照)

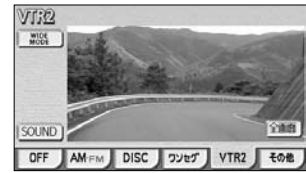

※1 販売店装着オプション。詳しくは、販売店にお問い合わせください。

※2 接続する各機器は、別途お買い求めください。

**FILE LIST** 

**FOLDER LIST**  $\begin{array}{|c|} \hline \hline \hline \hline \hline \hline \hline \hline \hline \end{array}$ 

 $\sqrt{ }$ 

※3 接続コードは販売店オプション。詳しくは、販売店にお問い合わせください。

, ?80

 $\overline{a}$ 

 $\overline{\mathbf{v}}$ 

再生计

# 音の調整

音質や前後左右の音量の調整を行うことができます。

【完了】

## 1 DSP/SSCの設定を行うには

DSP(音場)を設定することで再生する音楽に残音響を加え、クラブや映画館などの臨 場感のある音場を擬似的に再現したり、SSCを設定することで低音・高音を強調しても 波形を崩すことなく中音域とのバランスを保ち、音にメリハリを出すことができます。

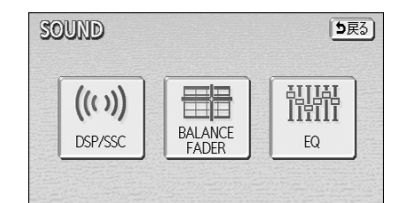

(1) 各モードの操作画面を表示させているとき に SOUND にタッチします。

(2) DSP/SSC にタッチします。

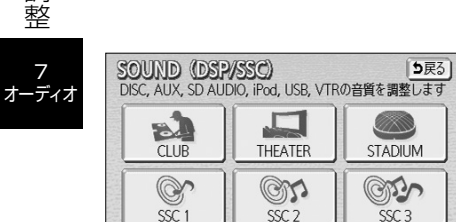

Compression

- (3) DSP(音場)またはSSCを選択すると下記の表のよ うな音質効果を持たせることができます。
- (4) | 完了 |にタッチします。
	- DSP (音場) またはSSCの効果を無効にするに <mark>は OFF</mark> にタッチします。
	- Compression機能は小さな音のみ大きくします。 走行中のノイズに埋もれてしまう映画のセリフや 小さな音が明瞭に聞こえるようになり、迫力感が 増します。

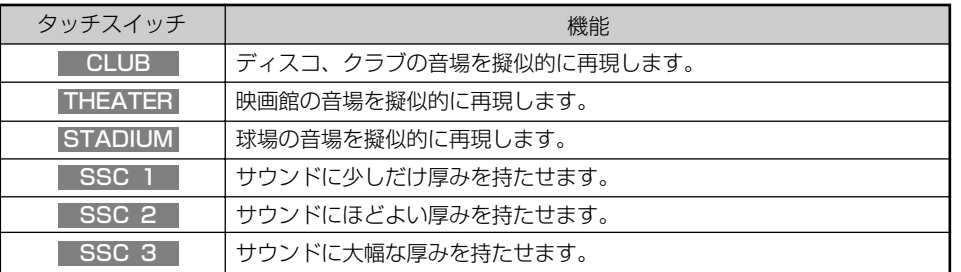

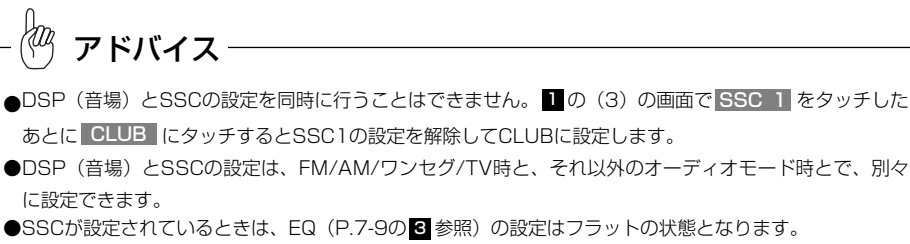

- ●オーディオモードがDVDの場合は、Wonder Theaterモード (P.10-36参照) がFLATに設定されてい るときにDSPとSSCの設定を行うことができます。
- ●SSCの音質効果が大きい場合、お車のスピーカーによっては音が歪むことがあります。その時はSSC1または SSC2に効果を下げてご使用ください。
- ●DSP(音場)が設定されている場合、再生する音楽によっては残音響が歪んで聞こえることがあります。その 時はDSP (音場) の効果を無効にしてご使用ください。

## 2 前後音量/左右音量を調整するには

音量のバランスを調整することができます。

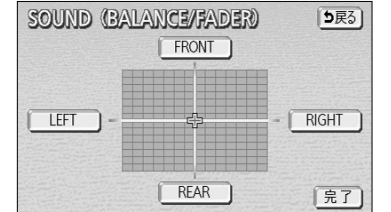

(1) SOUND設定画面(P.7-7の ┃ の(2)参照)で、 BALANCE/FADER にタッチします。

#### ■ 前後音量を調整する

前側音量を強調する場合は FRONT 、後側音 量を強調する場合は REAR にタッチします。

#### ■ 左右音量を調整する

右側音量を強調する場合は RIGHT 、左側音量 を強調する場合は LEFT にタッチします。

(2) 完了にタッチします。

7

7 オーディオ

音 の 調 整

## ■ イコライザーの設定をするには

7帯域の出力をお好みで設定できます。

設定値は、EQ1 ~ EQ5 に保存し、必要に応じて呼び出せます。

## ●イコライザーを切り替えるには

- SOUND (EO) 5戻る  $\underbrace{\hspace{1cm}}_{80}\underbrace{\hspace{1cm}}_{160}\underbrace{\hspace{1cm}}_{315}\underbrace{\hspace{1cm}}_{630}\underbrace{\hspace{1cm}}_{1.6k}\underbrace{\hspace{1cm}}_{1.6k}\underbrace{\hspace{1cm}}_{4k}\underbrace{\hspace{1cm}}_{10k}$ FLAT | EQ1 | EQ2 | EQ3 | EQ4 | EQ5 | 完了 |
- E Q | にタッチします。 (2) <mark>EQ1 〜 EQ5</mark> を選びます。

(1) SOUND設定画面(P.7-7の ┃の(2)参照)で、

- (3) | 完了 |にタッチします。
	- 選んだ設定に切り替わります。

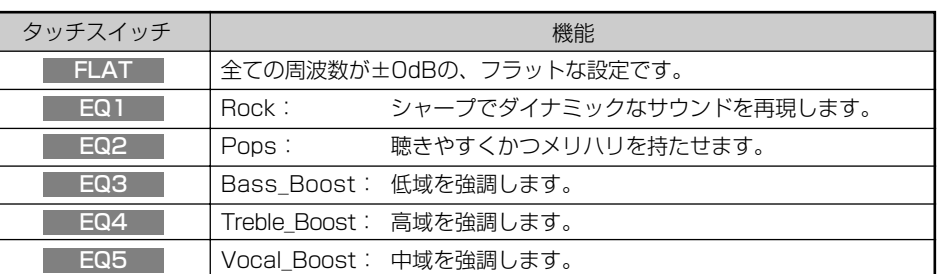

#### Hag アドバイス

- ●イコライザーの設定値、オーディオモード、再生するディスクなどの組み合わせによっては、ノイズが発 生する場合が有ります。そのときは、MELATMなど、ノイズの発生しない設定に切り替えてください。 ●SSC(P.7-7の ■ 参照)設定されているときは、EQの画面は表示できません。
- ●オーディオモードがDVDの場合は、Wonder Theaterモード (P.10-36参照) がFLATに設定されてい るときにEQの設定を行うことができます。

## ●イコライザーの設定値を変更するには

- SOUND (EO) [5戻3]  $\overline{a}$  $\overline{\phantom{a}}$  $\overline{a}$ V V V V V V V 80 160 315 630 1.6k 4k 10k FLAT EQ1 EQ2 EQ3 EQ4 EQ5 完了
- (1) P.7-9の € の(2)の画面で、 ▲ ・ ★ をタッチ して、各周波数の出力を設定します。
	- EQ1 〜 EQ5 からお好みの番号を選び、 ピッと 音がなるまでタッチし続けると、設定内容が選ん だ番号に上書き保存されます。

次回 **EQ1 〜 EQ5** をタッチするだけで、設定内 容を呼び出せます。

- 設定内容は、<mark>FLAT には保存できません。</mark>
- FLAT をピッと音がなるまでタッチし続ける <u>と、 EQ1 〜 EQ5</u> の設定内容が初期設定に戻り ます。

音 の

# ワンセグをお使いになる前に

地上デジタル放送について

地上デジタルテレビ放送は関東、中京、近畿の三大広域圏の一部で2003年12月から 開始されました。今後も受信可能エリアは、順次拡大されます。

地上アナログ放送は、2011年7月に終了することが、国の方針として決定されていま す。

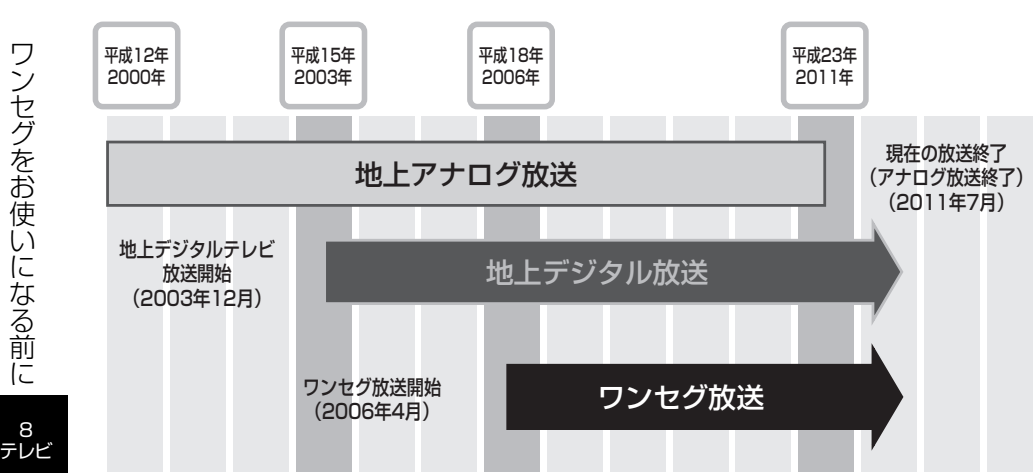

地上デジタル放送は、1つのチャンネルが13の「セグメント」という単位で分割されています。 一般的に、地上デジタルテレビ放送は12セグメントを使用したハイビジョン映像 (HDTV) や標 準映像(SDTV)の放送を指します。標準映像は1つのチャンネルで複数の番組を同時に提供する ことができます(マルチ編成)。残りの1セグメントはワンセグ放送と呼ばれる携帯・移動体向けの 放送に使用されます。

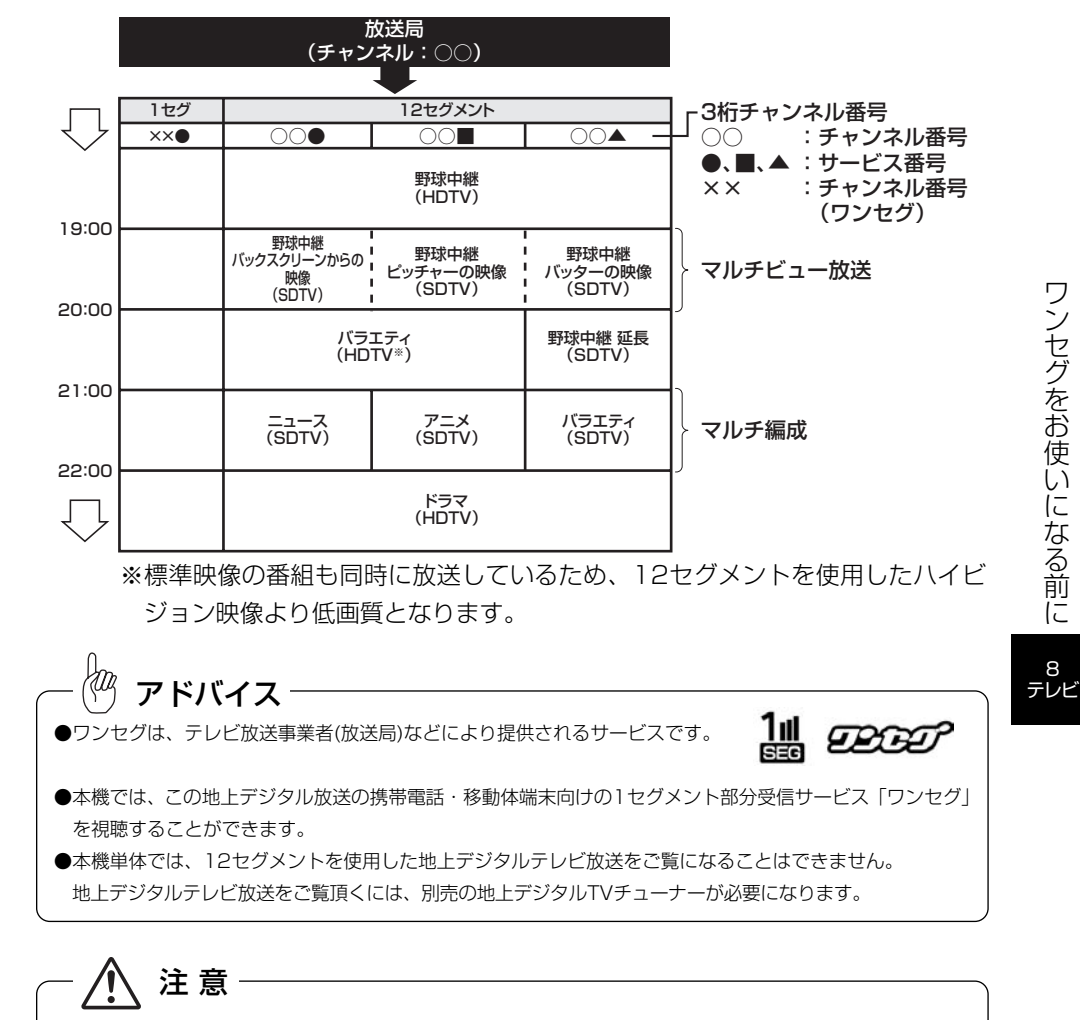

本製品は、AVC Patent Portfolio Licenseに基づきライセンスされており、お客様が個人的 かつ非営利目的において以下に記載する行為に係る個人使用を除いてはライセンスされて おりません。

- ・AVC規格に準拠する動画(以下、AVC ビデオ)を記録する場合
- ・個人的かつ非営利的活動に従事する消費者によって記録されたAVCビデオを再生する場合
- ・ライセンスをうけた提供者から入手されたAVC ビデオを再生する場合

詳細については米国法人MPEG LA, LLCにお問い合わせください。

http://www.mpegla.com

8

ワ ン セ グ でこく こくしゃ こうきょう こうきょう お 使 い に な  $\breve{\odot}$ 前 に

8

# ワンセグを見るには

## 1 チャンネルリストの設定

ワンセグを受信するには、まず現在の場所で受信できるワンセグの放送局を探します(チャンネル リストスキャン)。ご購入後、初めてワンセグに切り替えたときには、まずチャンネルリストス キャンを行ってください。チャンネルリストスキャンを行わないと、ワンセグは受信できません。 チャンネルリストスキャンによって探し出された放送局は、プリセットスイッチ(次ページの「ワ ンセグ操作画面」を参照)にチャンネルが記憶され、ワンセグが受信できるようになります。

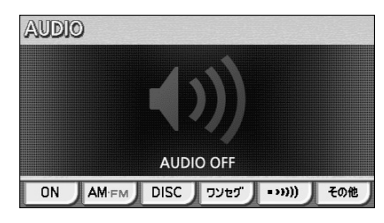

#### お使いになる前に お使いになる前に<br>チャンネルリストを設定して下さい<br>開始にタッチするとスキャンを開始します | 開始 | 受信確認

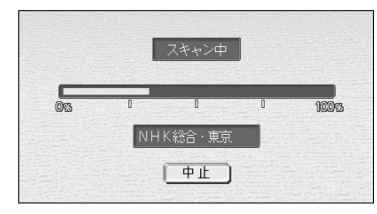

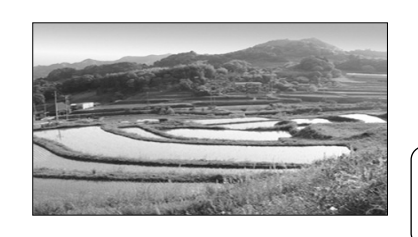

## (1) を押します。

● オーディオ操作画面が表示されます。

(2) <mark>ワンセグ</mark> にタッチします。

- オーディオシンプルメニューに ワンセグ を設定 していない場合は、<mark>(その他)</mark>にタッチしてか ら ワンセグ にタッチします(P.7-3の Ⅱ 参照)。
- ご購入後、はじめてワンセグに切り替えた場合は チャンネルリストスキャンを促すメッセージが表 示されます。

(3) 開始 にタッチします。

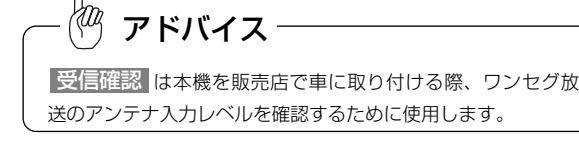

- 現在の場所で受信できるワンセグ放送局のスキャ ンが開始されます。
- **中止 にタッチすると、チャンネルリストスキャ** ンを中止します。
- スキャンが正常に終了すると、ワンセグの映像が 表示され、ワンセグが受信できるようになります。

# アドバイス

引越しなどでご自宅周辺で受信できる放送局が変わったときは、P.8- 13を参照して、再度チャンネルリストスキャンを行ってください。

### ●ワンセグ操作画面

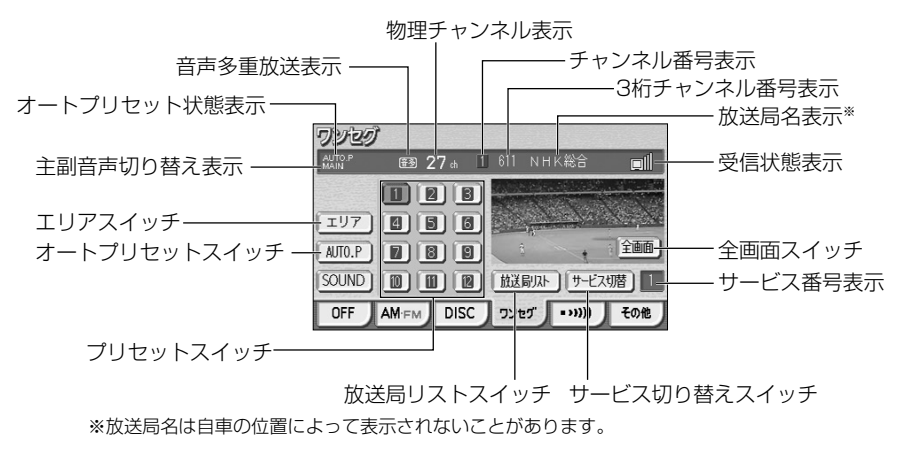

### 物理チャンネルとチャンネル番号について

地上デジタル放送では、従来のアナログ放送とは異なり、実際に送信されているチャン ネル(物理チャンネル)と、放送局に割り当てられたチャンネル(チャンネル番号)と が異なります。

地上デジタル放送はUHF波で放送しており、実際のチャンネルは13ch~62chまでの チャンネルで(例えば、関東広域圏ではNHK総合は27chになります)、このチャンネ ルのことを「物理チャンネル」といいます。しかし、テレビなどのリモコンで、この番 号(物理チャンネル)を使うのは不便なので、リモコンキーに対応する番号を地域ごと にあらかじめ割り当てています。

これを|チャンネル番号」といい、本機では ■ ~ 12 までのブリセットスイッチに割 り当てています。

## サービス番号について

地上デジタル放送は、1つのチャンネルで複数の番組(サービス)を同時に放送すること ができます。1つのチャンネルに複数の番組が放送されている場合に、それぞれの番組 を区別するための番号が「サービス番号」です。

### 3桁チャンネル番号について

「3桁チャンネル番号」とは、各放送局に割り当てられた2桁のチャンネル番号と、1桁 のサービス番号を組み合わせたチャンネルのことをいいます。

8 テレビ

ワ ン セ グ を 見 る に は

8 テレビ

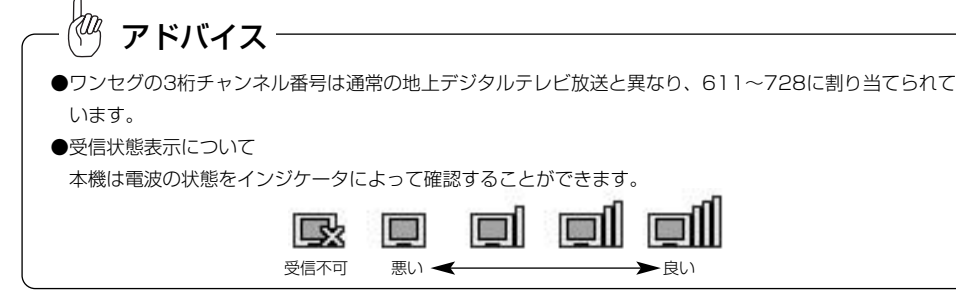

**その他** 

# 2 ワンセグを見るには

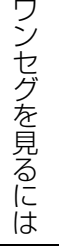

8 テレビ

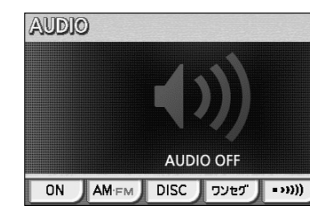

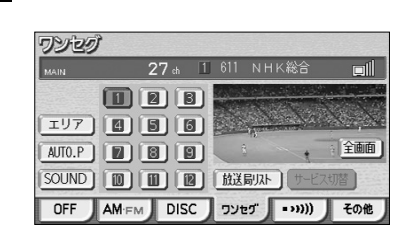

- (1) を押します。 ● オーディオ操作画面が表示されます。
- (2) <mark>ワンセグ</mark> にタッチします。
	- オーディオシンプルメニューに <mark>ワンセグ</mark> を設定 していない場合は、<mark>[その他]</mark>にタッチしてか <mark>ら</mark> ワンセグ にタッチします。 (P.7-3の <u>1 参照</u>)。
	- ワンヤグ映像が表示されます。
	- お を押すか、ワンセグ映像にタッチするとワン セグ操作画面が表示されます。
	- ワンセグ操作画面で| 全画面 | または映像部分に タッチすると、ワンセグ操作画面が消去され、ワ ンセグ映像が表示されます。

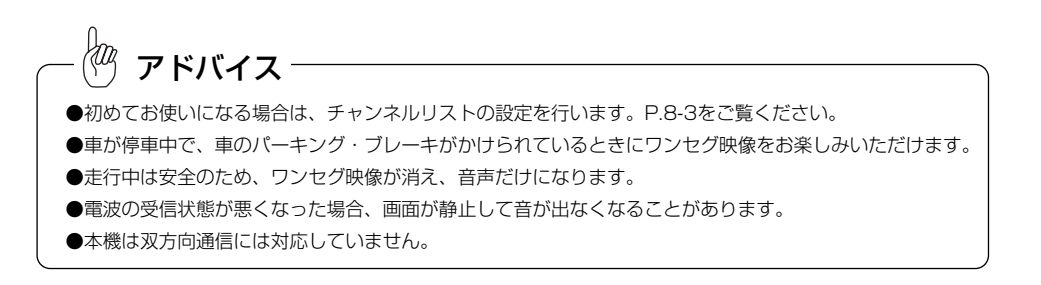

## 8 見たいチャンネルを選ぶには

次の4つの方法の操作によって、見たいチャンネルに切り替えることができます。

#### ●手動で選ぶには

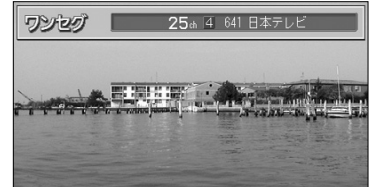

- (1) 144 ▶■の左または右を押します。
	- プリセットスイッチに登録されたチャンネルが順 送り(右)/逆送り(左)で切り替わります。

#### ●自動で選ぶには

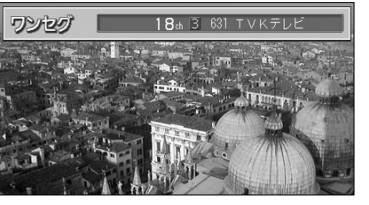

(1) K< ▶■の左または右をピッと音がするまで押し続 けると、画面に表示されている物理チャンネルに一番 近い放送局を探して受信します。途中で中止する場合 はもう一度押します。

アドバイス

受信電波が弱いと、放送局を探しても受信することができない 場合があります。

### ●プリセットスイッチから選ぶには

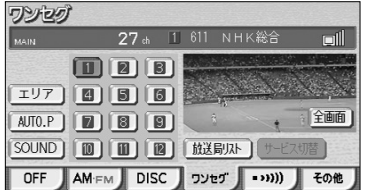

#### ●放送局リスト画面から選ぶには

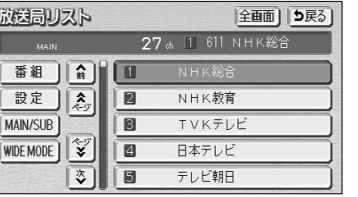

- (1) ワンセグ操作画面(P.8-4参照)で、プリセットスイッ チにタッチします。
	- 選択したプリセットスイッチに登録されたチャン ネルを受信します。
- (1) ワンセグ操作画面(P.8-4参照)で 放送局リスト に タッチします。
	- 放送局リスト画面が表示されます。
- (2) 受信したいチャンネル(リスト)にタッチします。
	- 選択したリストに登録されたチャンネルを受信し ます。
	- 全画面 にタッチすると、ワンセグ映像が表示 されます。

8 テレビ

## 2 複数サービスを切り替えるには

1つのチャンネルから複数の番組(サービス)を同時に受信している場合に、番組を 切り替えることができます。

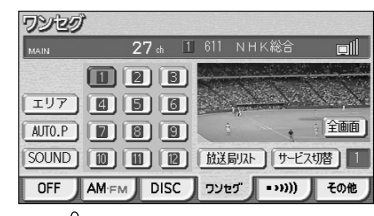

- (1) ワンセグ操作画面(P.8-4参照)で サービス切替 に タッチします。
	- タッチするごとに番組 (サービス) が切り替わり ます.

## アドバイス

ワ ン セ グ を 見 る に は

8 テレビ

- ●地上デジタル放送では1つのチャンネルが複数の番組(サービス)を同時に放送することができます。
- ●1つのチャンネルで、同じ番組を放送している場合があります。
- ●放送局内に番組が1つしかない場合は サービス切替 が反転して操作できません。

## 5 選局したチャンネルを記憶させるには

プリセットスイッチにチャンネルを記憶させるには、マニュアルプリセット(手動) とオートプリセット(自動)の2つのモードがあり、別々に記憶させることができます。

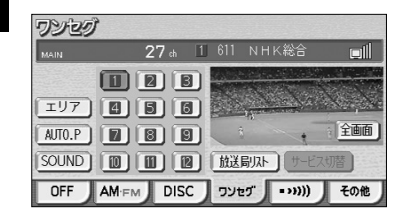

27 th 12 611 NHK総合

 $T^{1/7}$  (8) (8) (8) AUTO.P **D D D** 

SOUND 10 1 2 12 12

o

全画面

- (1) ワンセグ操作画面(P.8-4参照)を表示します。
- (2) マニュアルプリセットを行うには、まず"AREA.P"が 画面(P.8-4の「ワンセグ操作画面」の「オートプリ セット状態表示」)に表示されていないことを確認し ます。
	- 表示されているときは、<mark>エリア(</mark>にタッチすると、 AREA.Pからマニュアルプリセットに切り替わり ます。
- (3) チャンネルを選局します(P.8-6参照)。
- (4) プリセットスイッチをピッと音が鳴るまでタッチし続 けます。
	- プリヤットスイッチを押すと、チャンネルがワン タッチで選局できるようになります。
	- **放送局リスト画面(P.8-6参照)でチャンネル** (リスト)をピッと音が鳴るまでタッチし続けても、 マニュアルプリセットを行うことができます。

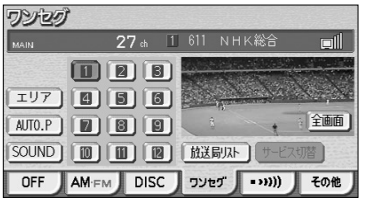

- (5) オートプリセットを行う場合は、(1)の画面で <u>AUTO.P</u> をピッと音が鳴るまでタッチし続けます。
	- 動作が終了するとプリヤットスイッチにチャンネ ルが記憶されます。記憶した中で一番小さいチャ ンネルを受信します。(オートプリセット)。
	- プリセットスイッチを押すと、チャンネルがワン タッチで選択できるようになります。

# アドバイス

- ●受信電波の弱い地域ではAUTO.Pでの自動受信ができないことがあります。
- ●オートプリセットを行った時は画面に「AUTO.P」が表示されます。
- ●同じ放送局からの受信でも、選局スイッチで記憶したチャンネルとAUTO.Pスイッチで記憶したチャンネ ルは一致しないことがあります。
- ●AUTO.Pスイッチを同じ場所で繰り返し操作しても、受信電波の状態により、記憶されるチャンネルが異 なることがあります。
- ●受信感度の良いチャンネルを12局まで自動的に記憶します。
- ●受信できたチャンネルが12局未満のとき、残りのプリセットスイッチには何も記憶されません。
- ●AUTO.Pは一時的にプリセットスイッチに記憶させる機能のため、AUTO.Pを使用してもマニュアルで記 憶させたチャンネルは記憶されています。

ふだんご覧になるチャンネルをマニュアルで記憶しておけば、旅先などでAUTO.Pを使用してもマニュア ルで記憶したチャンネルは呼び出すことができます。

AUTO.P動作中または動作後に AUTO.P にタッチすると、プリセットメモリーはAUTO.P動作前の状 態に戻ります。(このときAUTO.Pで記憶したチャンネルは消去されます。)AUTO.Pからマニュアルへの 切り替えは下記になります。

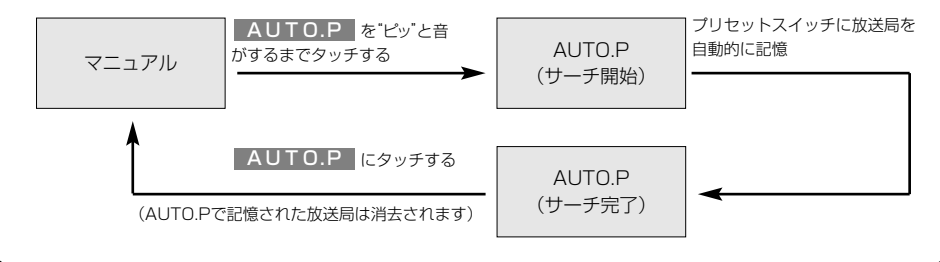

ワンセグ

# 番組表を見るには

## 6 エリアスイッチについて

自分のいる地域の放送局のチャンネルがわからないときに、その地域のチャンネルを 表示・選局することができます。

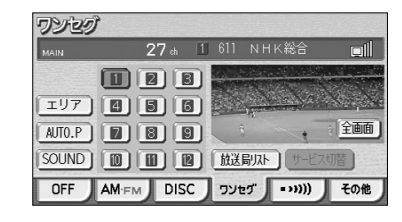

(1) ワンセグ操作画面(P.8-4参照)で エリア にタッチ します。

- ワ ワンセグ ン セ グ  $\boxed{\begin{bmatrix} 1 & 0 \\ 0 & 1 \end{bmatrix} \begin{bmatrix} 0 \\ 0 \\ 0 \end{bmatrix} \begin{bmatrix} 0 \\ 0 \\ 0 \end{bmatrix} \begin{bmatrix} 0 \\ 0 \\ 0 \end{bmatrix} \begin{bmatrix} 0 \\ 0 \\ 0 \end{bmatrix} \begin{bmatrix} 0 \\ 0 \\ 0 \end{bmatrix} \begin{bmatrix} 0 \\ 0 \\ 0 \end{bmatrix} \begin{bmatrix} 0 \\ 0 \\ 0 \end{bmatrix} \begin{bmatrix} 0 \\ 0 \\ 0 \end{bmatrix} \begin{bmatrix} 0 \\ 0 \\ 0 \end{bmatrix} \begin{bmatrix} 0 \\ 0 \\ 0 \$ を  $ANT0.P$   $\boxed{2}$   $\boxed{3}$   $\boxed{3}$ 見 [SOUND] 10 10 12 12 【 放送局 JA-】 る
	- 27 th 1 611 NHK総合 eill 全画面 OFF AM-FM DISC J שלכל ( וואו € 400
		- その地域で放送されている放送局のチャンネルが プリセットスイッチに記憶されます。(エリアプリ セットモード)
		- プリヤットスイッチにタッチすると、選択したチャ ンネルに切り替わります。
		- もう一度 エリア にタッチすると、 エリアプリセッ トモードを解除します。

番組表とは、放送局が提供する画面上で見ることができるテレビ番組表です。 画面上で簡単に、見たい番組を探すことができます。

#### ●番組表画面

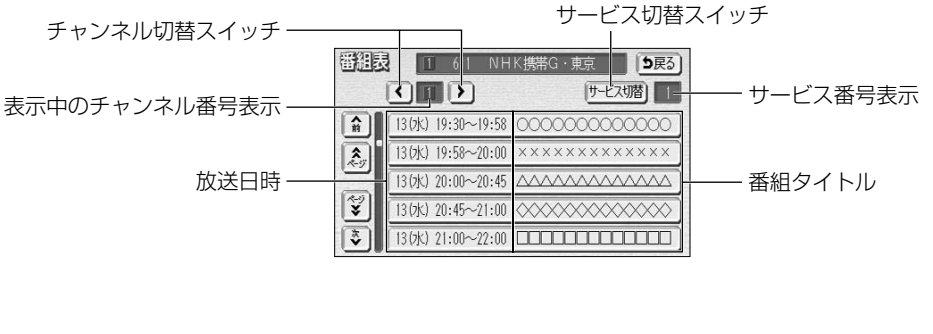

## 1 番組表を表示するには

(1) ワンセグ操作画面(P.8-4参照)で 放送局リスト に タッチします。

● 放送局リスト画面が表示されます。

アドバイス

- ●旅先などで放送局の物理チャンネルがわからないときなどに便利です。
- ●エリアスイッチで放送局表示させた場合は、「AREA.P」が表示されます。

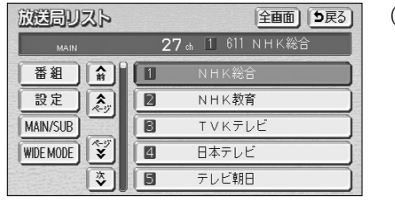

(2) |番組 |にタッチします。

- 番組表 1 611 NHK携帯G·東京 | 5戻る |サービス切替)| 1 130 19:30~19:58 0000000000000 130KJ 19:58~20:00 × × × × × × × × × × × ×  $\frac{2}{\sqrt{3}}$ 13 0k) 20:00~20:45 AAAAAAAAAAA  $\overline{\mathbf{v}}$ 130kJ 20:45~21:00 <<<</>  $\overline{\sqrt{3}}$  $13 (p) \ 21 : 00 \sim 22 : 00 \ \ \text{$  $CONTINUES OF A SECTION OF A SECTION OF A SECTION OF A SECTION OF A SECTION OF A SECTION OF A SECTION OF A SECTION OF A SECTION OF A SECTION OF A SECTION OF A SECTION OF A SECTION OF A SECTION$
- 番組表が表示されます。

8 テレビ

に

# ワンセグの設定を行うには

## 2 見たい番組を探すには

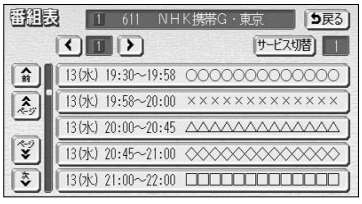

- (1) 番組表で | ▲ | ・ | ▼ | または | 全| ・ | ★ | にタッチす ると、リストを切り替えることができます。
	- 番組表の放送時間を進めるには ▼ (1項目ずつ)、 または (1ページずつ)にタッチします。
	- 番組表の放送時間を戻すには ▲ (1項目ずつ)、 または (1ページずつ)にタッチします。
- (2) 番組表でチャンネル切り替えスイッチ( ・ ) にタッチすると、見たいチャンネルを切り替えること ができます。
	- < とにタッチすると、プリセットスイッ チ(P.8-4参照)に登録された順にチャンネルが 順送り( ) /逆送り( く ) で切り替わりま す。

アドバイス

- ●番組表で表示されるのは最大で10番組です。
	- ●現在の時刻より前の時間や日付の番組表は見れません。
	- ●番組表を表示している放送局が複数の番組を放送している場合は、 <mark>サービス切替</mark> にタッチすると同一 放送局から放送されている異なる番組に切り替えることができます。

## 3 番組内容を見るには

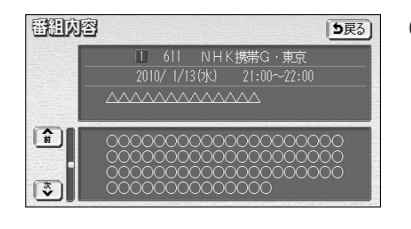

- (1) 番組表で番組タイトル(リスト)にタッチします。
	- タッチした番組の詳細な内容を見ることができま す。
	- 番組の内容が表示しきれない場合は ▲ また は ▼ にタッチするとリストを動かせます。

設定画面から、音声(複数音声、二重音声)や字幕の切り替え、チャンネルリストスキャ ンを行うことができます。

## ■ 複数の音声を切り替えるには

就倒

番組 設定 MAIN/SI WIDE MO

設定

音  $\Box$ 

複数音声放送の番組を受信したときの音声を切り替えることができます。

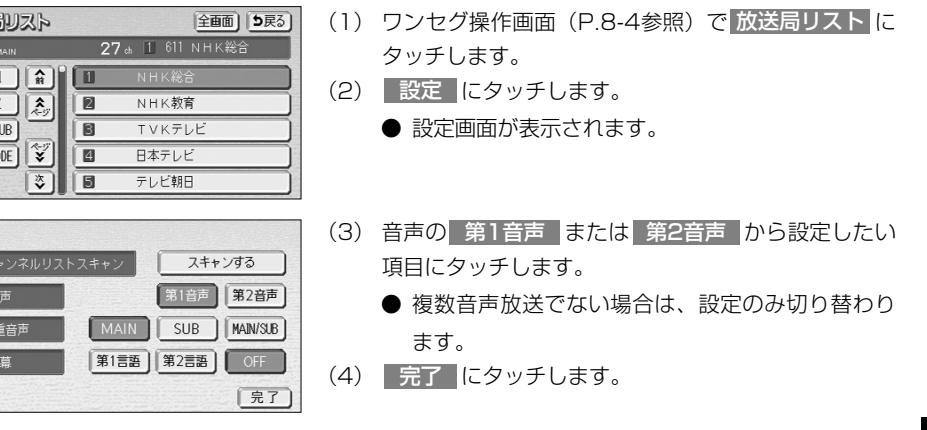

## 2 二重音声を切り替えるには

とができます。

二重音声放送の番組を受信したときの音声を、MAIN(主音声)・SUB(副音 声)・MAIN/SUB(主音声+副音声)に切り替えることができます。

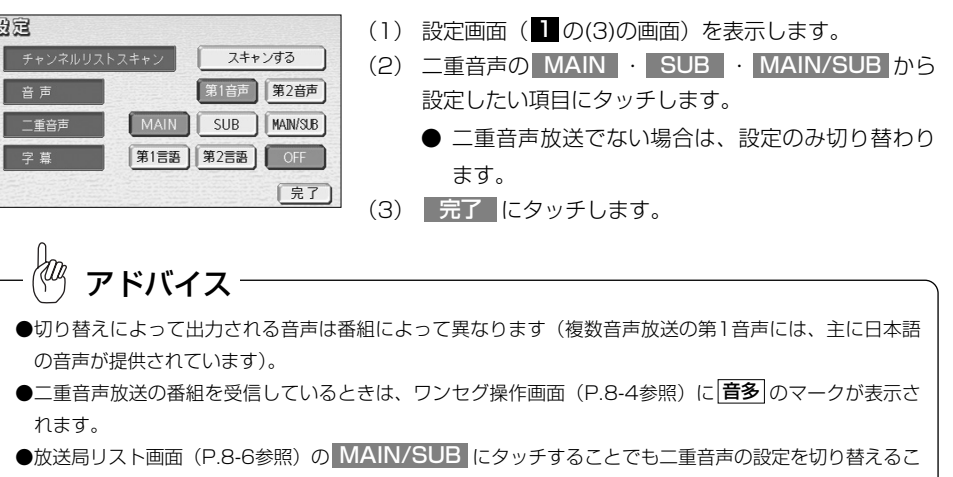

8 テレビ

番 組 表 を 見 る に は

8 テレビ

# 8 字幕を切り替えるには

字幕データのある番組を受信したときの、字幕言語の種類と表示のON/OFFを切り 替えることができます。

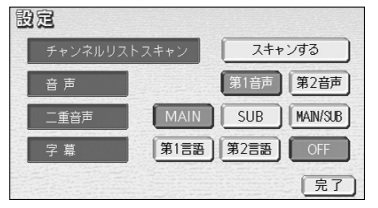

- (1) 設定画面(P.8-12の の(3)の画面)を表示します。
- (2) 字幕の 第1言語 | ・ 第2言語 | ・ OFF から設定 したい項目にタッチします。
	- | OFF に設定すると、字幕データのある番組でも 字幕は表示されません。
	- 字幕データがない番組の場合は、設定のみ切り替 わります。
- (3) | 完了 にタッチします。

切り替えによって出力される字幕は番組によって異なります。 (第1言語には、主に日本語の字幕が提供されています) アドバイス

## 2 チャンネルリストスキャンを行うには

ご自宅周辺で新しいワンセグの放送が始まったときや引越しなどにより、ご自宅周辺 で受信できるワンセグの放送局が変わったときに受信できる放送局を自動的に探し て、プリセットスイッチ(P.8-4参照)に登録することができます。

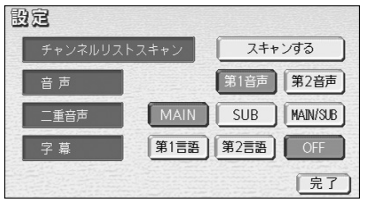

- (1) 設定画面(P.8-12の の(3)の画面)を表示します。
- (2) スキャンする にタッチします。
	- 現在の場所で受信できるワンセグの放送局のスキャ ンが開始されます。
	- **中止 にタッチすると、チャンネルリストスキャ** ンを中止します。

#### ĶФ アドバイス

**中止 に**タッチすると、プリセットスイッチに登録されている 放送局は、チャンネルリストスキャン動作前の状態に戻ります。

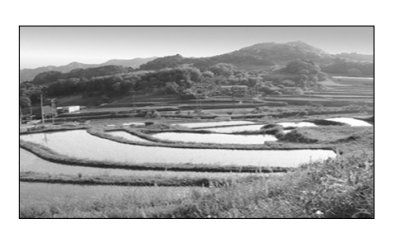

- スキャンが終了するとワンセグ映像が表示されま す。
- 受信可能な放送局がプリセットスイッチ (P.8-4 参照)に登録されます。

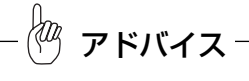

スキャンにより受信できる放送局が1つも見つからなかった場合は、周囲の状況(P.14-16参照)が受信し にくい場所でないことをご確認の上再度チャンネルリストスキャンを行ってください。それでも見つからな い場合は、販売店にお問合せください。

# 緊急警報放送(EWS)を見るには

### 緊急警報放送(EWS)について

緊急警報放送(EWS:Emergency Warning System)とは、大規模災害など緊急なで きごとが発生した場合に、緊急警報放送を放送局より送信して、視聴者にいち早く情報 を知らせる放送システムです。

## 1 緊急警報放送(EWS)受信時の本機の動作

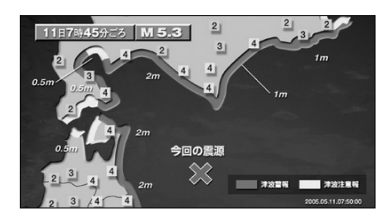

(1) 視聴中の放送局で緊急警報放送が開始されると、自動 的に緊急警報放送の番組(サービス)に切り替わりま す。

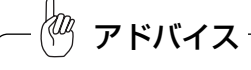

緊急警報放送が終了しても、切り替わった番組はそのままです。元の番組には戻りません。 再度、お好みの番組を選択してください。

ワ ン セ グ の 設 定 を 行 う に は

8 テレビ

# 地上デジタルテレビ放送を見るには

別売の地上デジタルTVチューナーを接続することで、地上デジタルテレビ放送を視聴することができます。 お車を完全に停止し、パーキングブレーキをかけた場合のみ地上デジタルテレビ放送の映像をご覧になること ができます(走行中は安全のため、音声のみになります)。

木書では、番組の選び方、チャンネルの記憶方法、音声の切り替え方について記載しています。それ以外の受 信(番組表やデータ放送)や操作方法については、地上デジタルTVチューナーの取扱書をご覧ください。

#### ●デジタルテレビ操作画面

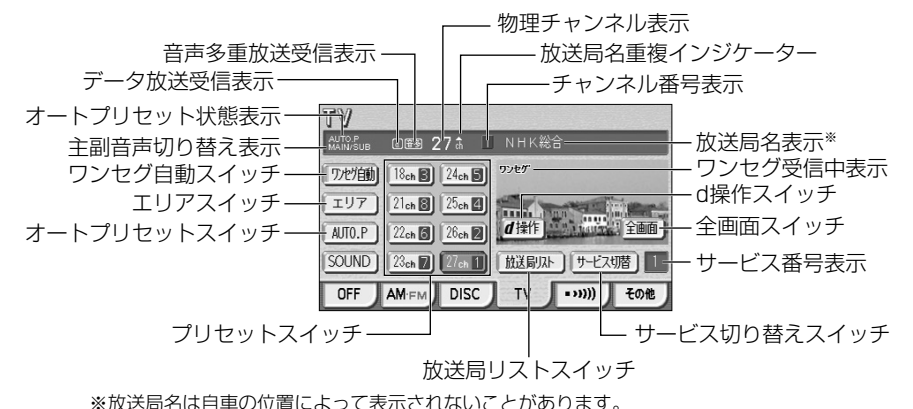

## ■ デジタルテレビを見るには

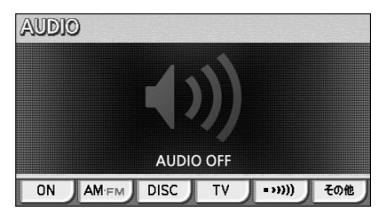

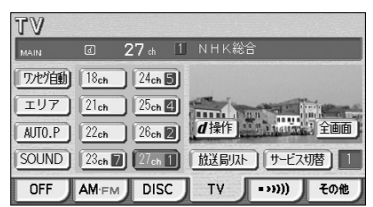

- (1) <u>♪</u> を押します。
	- オーディオ操作画面が表示されます。
- (2) | TV にタッチしてDTVに切り替えます。
	- オーディオシンプルメニューに \_ TV \_ を設定 <u>していない場合は、| **その**他 |</u>にタッチしてから **■ TV にタッチします (P.7-3の■参照)。**
	- デジタルテレビ映像が表示されます。
	- <mark>♪</mark> を押すか、デジタルテレビ映像にタッチする と、デジタルテレビ操作画面が表示されます。
	- デジタルテレビ操作画面で| 全画面 | または映像 部分にタッチすると、デジタルテレビ操作画面が 消去され、デジタルテレビ映像が表示されます。

●地上デジタル放送は、従来のアナログ放送とは異なり、実際に送信されているチャンネル(物理チャンネル) と、放送局に割り当てられたチャンネル(チャンネル番号)とが異なります。地上デジタル放送のチャンネ ルについての詳細は、P.8-4を参照してください。 ●地上デジタル放送は、1つのチャンネルで複数の番組(サービス)を同時に放送することができます。 1つのチャンネルに複数の番組が放送されている場合に、それぞれの番組を区別するための番号を「サービ ス番号」と呼びます。 ●初めてお使いになる場合は、初期設定を行います。P.8-23の10 、および地上デジタルTVチューナーの 取扱書をご覧ください。 ●車が停車中で、車のパーキング・ブレーキがかけられているときにデジタルテレビ映像をお楽しみいただ けます。 ●走行中は安全のため、デジタルテレビ映像が消え、音声だけになります。 ●電波の受信状態が悪くなった場合、画面が静止して音が出なくなることがあります。 ●本機はハイビジョン放送の受信は可能ですが、表示は標準映像となります。 ●地上デジタルテレビ放送では、5.1chをAAC方式で圧縮した番組 (AAC5.1ch放送) を放送している場 合があります。本機はAAC5.1ch放送には対応していません。AAC5.1ch放送を受信した場合、2ch再 生となります。 ●本機は双方向通信には対応していません。 アドバイス

## 2 見たいチャンネルを選ぶには

以下の4つの方法の操作によって、見たいチャンネルに切り替えることができます。

#### ●手動で選ぶには

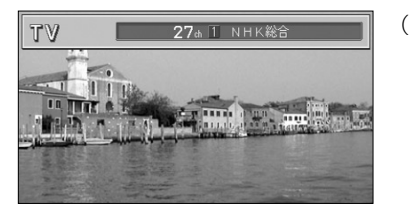

- (1) K< ▶■の左または右を押します。
	- プリセットスイッチに登録されたチャンネルが順 送り(右)/逆送り(左)で切り替わります。

8 テレビ

8 テレビ

#### ●自動で選ぶには

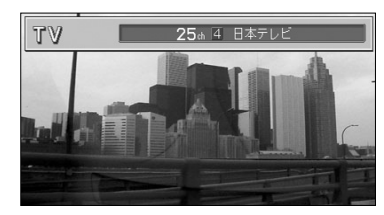

(1) K< ▶ の左または右をピッと音がするまで押し続 けると、画面に表示されている物理チャンネルに一番 近い放送局を探して受信します。 途中で中止する場合はもう一度押します。

# アドバイス

受信電波が弱いと、放送局を探しても受信することができない場合があります。

#### ●プリセットスイッチから選ぶには

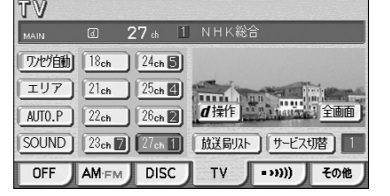

- (1) デジタルテレビ操作画面(P.8-15参照)でプリセッ トスイッチにタッチします。
	- 選択したプリセットスイッチに登録されたチャン ネルを受信します。

#### ●放送局リスト画面から選ぶには

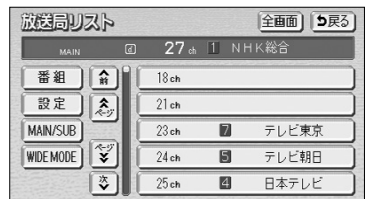

アドバイス

- (1) デジタルテレビ操作画面(P.8-15参照)で 放送局リスト <mark>にタッチします。</mark>
	- 放送局リスト画面が表示されます。
- (2) 受信したいチャンネル(リスト)にタッチします。
	- 選択したリストに登録されたチャンネルを受信し ます。
	- 全画面 にタッチすると、デジタルテレビ映像が 表示されます。

放送局名を表示したとき、同じ周波数の放送局の放送地域が重複している地域では、▲が表示されることが あります。▲が表示されたときは 局名 にタッチすると重複したもう 1 つの放送局名に切り替えることがで きます。

# 8 複数サービスを切り替えるには

1つのチャンネルから複数の番組(サービス)を同時に受信している場合に、番組を切 り替えることができます。

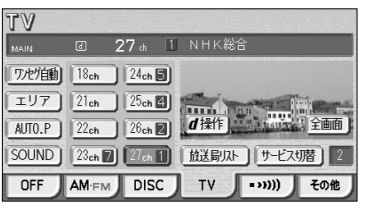

- (1) デジタルテレビ操作画面(P.8-15参照)で サービス切替 にタッチします。
	- タッチするごとに番組 (サービス) が切り替わり ます。

アドバイス

- ●ワンセグ放送のサービス番号は、611~728に割り当てられています。
- ●地上デジタルテレビ放送では1つの放送局(チャンネル)が複数の番組を同時に放送しています。
- ●1つのチャンネルで、同じ番組を放送している場合があります。

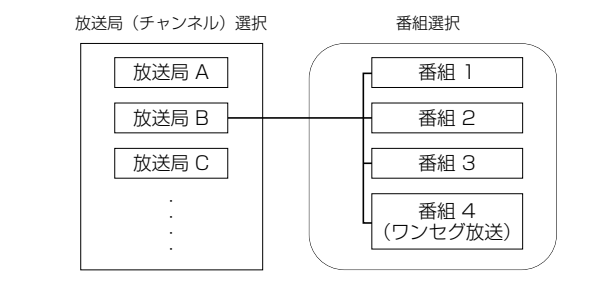

## 4 データ放送を見るには

データ放送とはテレビ映像のほかに、図形や文字の情報を付加した放送です。 受信するデータ放送により、番組に連動した情報、独立した情報を見ることができます。

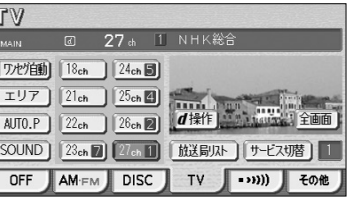

(1) デジタルテレビ操作画面で d操作 <mark>にタッチして、</mark> データ放送の操作パネルを操作します。 詳細については、地上デジタルTVチューナーの取扱 書をご覧ください。

8 テレビ

# 5 選局したチャンネルを記憶させるには

プリヤットスイッチにチャンネルを記憶させるにはマニュアルプリヤット(手動)と オートプリセット(自動)の2つのモードがあり、別々に記憶させることができます。

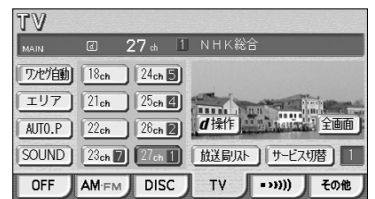

27 th 1 NHK総合

SOUND | 24ch 图 | 28ch 図 | 放送局リスト | サービス切替 | 1 OFF AMEM DISC TV (->)) { COME

ワセグ自動 18ch 3 25ch 4  (1) デジタルテレビ操作画面(P.8-15参照)を表示しま す。

- (2) マニュアルプリセットを行うには、まず"AREA.P" が画面に表示されていないことを確認します。
	- 表示されているときは、| エリア |にタッチする と、AREA.Pからマニュアルプリセットに切り替 わります。
- (3) チャンネルを選局します(P.8-16の <mark>2</mark> 参照)。
- (4) プリセットスイッチをピッと音が鳴るまでタッチし続 けます。
	- プリヤットスイッチを押すと、チャンネルがワン タッチで選局できるようになります。
	- **放送局リスト画面 (P.8-17参照) でチャンネル** (リスト)をピッと音が鳴るまでタッチし続けても、 マニュアルプリセットを行うことができます。
- (5) オートプリセットを行う場合は、(1)の画面で AUTO.P をピッと音が鳴るまでタッチし続けます。
	- 動作が終了するとプリヤットスイッチにチャンネ ルが記憶されます。記憶した中で一番小さいチャ ンネルを受信します。(オートプリセット)
	- プリセットスイッチを押すと、チャンネルがワン タッチで選択できるようになります。
	- オートプリヤット動作中は、デジタルテレビの映 像は表示されません。

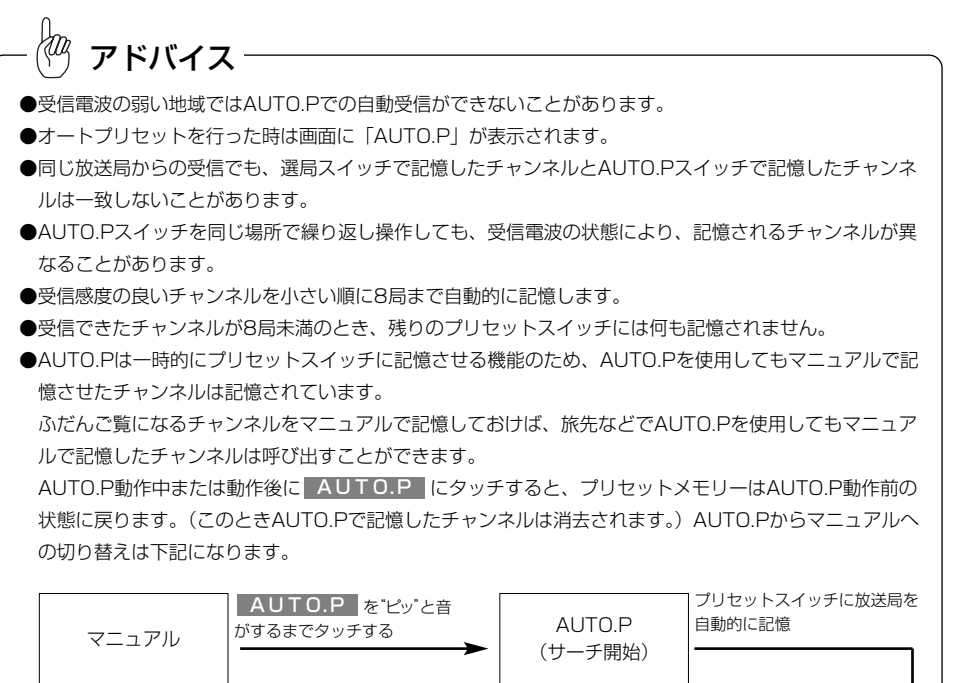

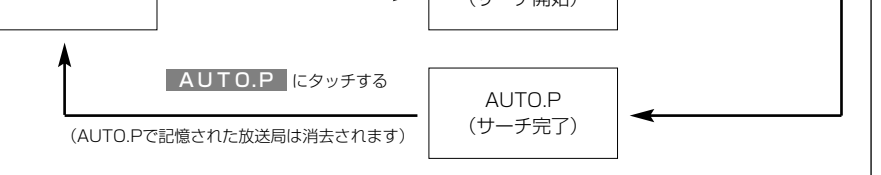

8 テレビ

8 テレビ

# 6 ワンセグ自動切り替えを行うには

ワンセグ自動切り替えとは、地上デジタルテレビ放送のチャンネルを視聴中に受信状況 が悪化したときに、自動的にワンセグのチャンネルに切り替える機能です。 地上デジタルテレビ放送が受信できる状況になれば、自動的に地上デジタルテレビ放送 のチャンネルに切り替わります。

#### 作動表示灯 ワンセグ受信中表示

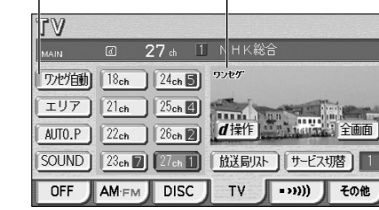

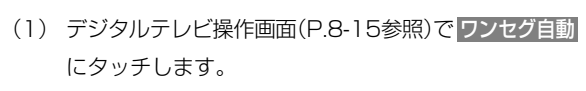

- $\bigcirc$  ワンセグ自動 の作動表示灯が点灯します。
- もう一度タッチすると解除されます。
- ワンセグ放送受信中は、「ワンセグ」が表示されま す。

## アドバイス

- ●放送が切り替わるとき、一時的に青い画面が表示されます。
- ●自動で切り替わった番組が、ご覧になっていた番組と異なることがあります。
- ●自動で切り替わった番組の映像や音声が、ご覧になっていた番組と異なることがあります。
- ●ワンセグ自動切り替えを行う設定にしていても、ワンセグ放送を実施していない放送局をご覧になってい る場合、チャンネルは切り替わりません。

# 7 エリアスイッチについて

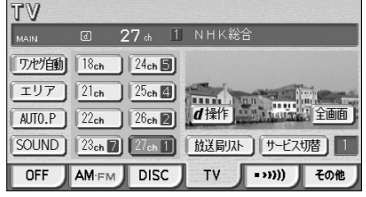

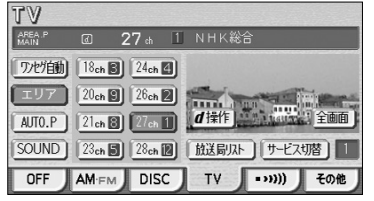

- (1) デジタルテレビ操作画面(P.8-15参照)で エリア にタッチします。
	- その地域で放送されている放送局のチャンネルが プリセットスイッチに記憶されます(エリアプリ セットモード)。
	- プリセットスイッチにタッチすると選択したチャ ンネルに切り替わります。
	- もう一度 エリア にタッチすると、 エリアプリセッ トモードを解除します。

# アドバイス

放送局リス

番組

設定 MAIN/SUR WIDE MODE

- ●旅先などで放送局の物理チャンネルがわからないときなどに便利です。
- ●エリアスイッチで放送局表示させた場合は、「AREA.P」が表示されます。

## 8 音声多重放送の音声を切り替えるには

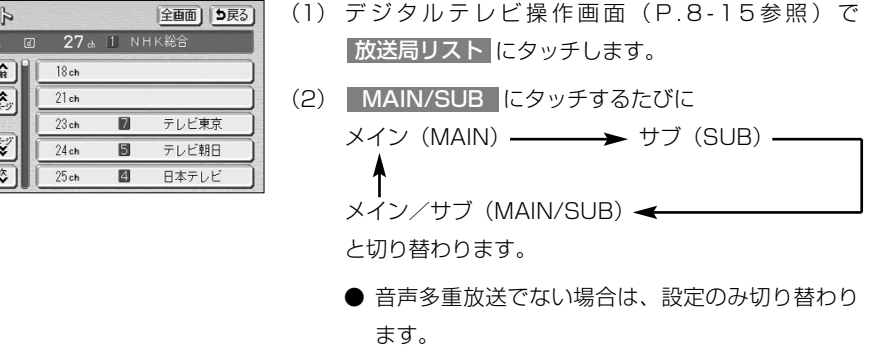

## 9 番組表を表示するには

番組表とは、放送局が提供する画面上で見ることができるテレビ番組表です。画面上で 簡単に見たい番組を探すことができます。

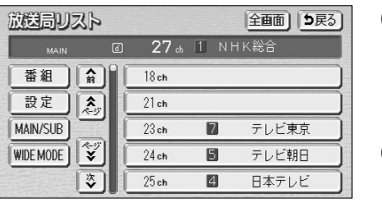

- (1) デジタルテレビ操作画面(P.8-15参照)で 放送局リスト にタッチします。
	- 放送局リスト画面が表示されます。
- (2) | 番組 |にタッチします。
	- 番組表が表示されます。詳細は地上デジタルTV チューナーの取扱書をご覧ください。

8 テレビ

8 テレビ

# 映像機器のモニターとして使うには

## 10 初期設定を行うには

初期設定画面では下記の操作ができます。詳しくは地上デジタルTVチューナーの取扱書 をご覧ください。

#### ●信号切替

1つのチャンネルに複数の映像や音声などの信号があるとき、それぞれの信号(マルチ ビュー、複数映像、複数音声、二重音声、字幕、文字スーパー)をお好みに合わせて切 り替えることができます。

- ●システム設定
	- ・地上デジタル放送の選局対象設定
	- ・居住地域の登録
	- ・ワンセグ自動切替の設定
	- ・音声出力レベルの設定
	- ・個人情報のリセット
- **●B-CASカード情報の閲覧、動作確認**
- ●放送メールの閲覧
- ●ソフトウェア情報の確認
- 全面 5尾3 放送局リスト **@** 27 mHK総合 番組 | 台 | 18ch 設定  $\sqrt{2}$  $21ch$ MAIN/SUB  $23ch$ テレビ東京 WIDE MODE  $|\mathbf{x}|$  $24$ ch 圓 テレビ朝日 日本テレビ 要  $25<sub>ch</sub>$ 图
- (1) デジタルテレビ操作画面(P.8-15参照)で 放送局リスト にタッチします。
- (2)| 設定 |にタッチします。
	- 初期設定画面が表示されます。

市販の映像機器との接続でモニターとして使用することができます。

(別売のトヨロ純正iPod対応USB/VTRマルチアダプターを販売店にてお求めくださ  $\left(\cdot\right)_{0}$ 

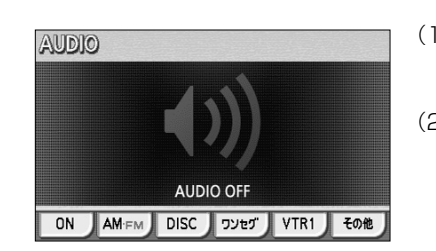

- (1) ♪ を押します。
	- オーディオ操作画面が表示されます。
- (2) <mark>VTR1</mark> にタッチします。
	- VTR(ビデオ部入力)に切り替わり、ビデオなどの 映像が表示されます。
	- オーディオシンプルメニューに VTR1 |を設定し ていない場合は、 その他 にタッチしてか ら VTR1 にタッチします (P.7-3の 】参照)。

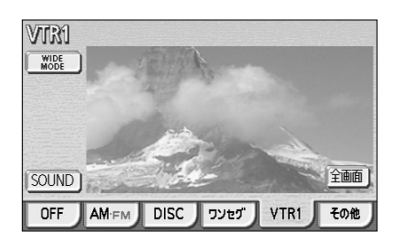

アドバイス

KOZ

- **♪ を押すか、ビデオ映像にタッチすると、** VTR1操作画面が表示されます。
- VTR1操作画面で、| 全画面 | または映像部分に タッチすると、VTR1操作画面が消去され、ビデ オ映像が表示されます。
- ●映像機器によっては、iPod対応USB/VTRマルチアダプターが使用できないものがありますので、それぞ れの機器の取扱書を参照してください。
- ●映像機器からの入力信号が大きい場合には、音が歪む場合があります。この場合、接続した機器側で音量 を調整してください。
- ●接続した機器により、映像が正常に表示されない場合があります。
- ●本機は、別売のトヨタ純正ドライブレコーダー(ナビ接続タイプ)を接続している場合に、再生映像のモ ニターとして使用することができます。この場合、 <mark>VTR2 </mark> が表示されますので、( 1 ) 、(2 ) の操作 を VTR2 で行ってください。

8 テレビ

# ラジオを聞くには

AM放送またはFM放送を受信し、聞くことができます。

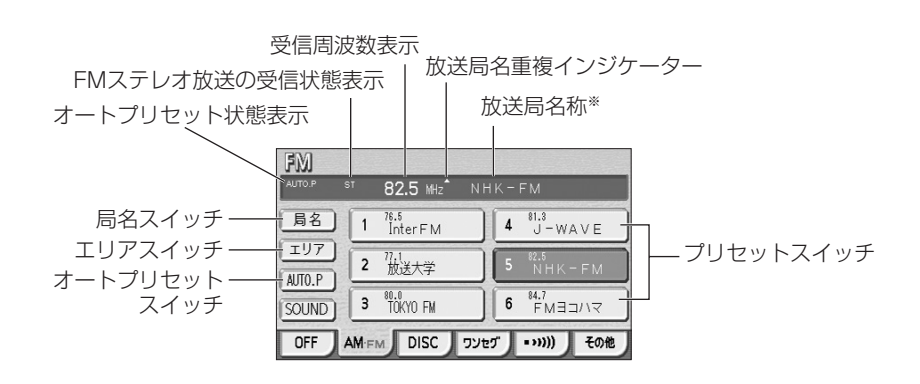

※放送局名称は自車の位置によって表示されないことがあります。

AM

エリア

AUTO.P

SOUND<sub>1</sub>

ラ

9 ラジオ 交通情

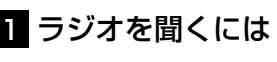

594 kHz NHK第1

OFF AMFM DISC DVt (1) (1)

5 1242 ラボン放送

6 1422 万万日本

- (1) ♪ を押します。 ● オーディオ操作画面が表示されます。 4 TBSラジオ
	- (2) | AM・FM |にタッチします。
		- FM/AM放送の音声に切り替わり、ラジオ操作画 面が表示されます。
		- オーディオシンプルメニューに AM・FM を設定 していない場合は、 <mark>その他</mark> にタッチしてか ら AM・FM にタッチします (P.7-3の ▌参照)。
		- | AM・FM にタッチするたびにFM/AMが切り替 わります。

## 2 選局するには

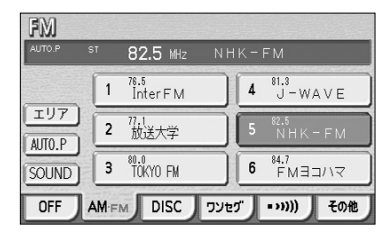

- (1) K< ▶■の左または右を押すか、ラジオ操作画面で プリセットスイッチにタッチして選局します。
	- K< → → の左または右をピッと音がするまで押 し続けると、現在、画面に表示されている周波数 に一番近い放送局を探して受信します。途中で中 止するときはもう一度押します。

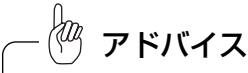

- ●受信電波が弱いと、放送局を探しても受信することができない場合があります。
- ●ラジオの受信は、アンテナの位置が刻々と変わるため電波の強さが変わったり障害物や電車、信号機など の影響により最良な受信状態を維持することが困難な場合があります。

## 3 選局した放送局を記憶させるには

 $4^{81.3}$ <br> $-$  WAVE

 $5 \frac{82.5}{NHK-FM}$ 

 $6^{84.7}$  FM 3 3/1  $\sqrt{7}$ 

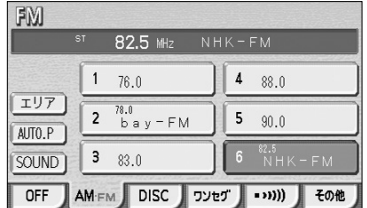

 $\frac{1}{100}$  82.5 MHz NHK-FM

 $1$   $\frac{76.5}{\text{InterFM}}$ 

2 放送大学

 $3^{80.0}_{70$ KYO FM

FM

エリア

AUTO.P

SOUND<sub>1</sub>

アドバイス

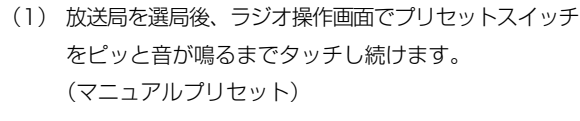

- プリヤットスイッチにタッチすると周波数をワン タッチで選択できます。
- (2) 自動的に記憶させる場合は、ピッと音が鳴るまで <u>AUTO.P にタッチし続けます。</u>
	- 動作が終了するとプリセットスイッチに周波数が 記憶されます。 (オートプリセット)
	- プリセットスイッチにタッチすると周波数をワン タッチで選択できます。

AM操作画面から交通情報の周波数を設定することができます。詳細は「交通情報を聞くには」(P.9-4) を参照してください。

2 693<br>2 NHK第2

 $3^{810}_{\text{AFN}}$ 

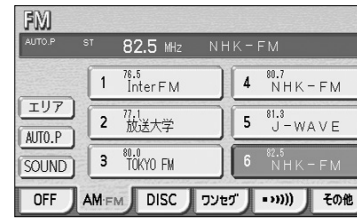

FMステレオ放送を受信しているときは画面にSTが表示されます。 アドバイス

9-1

9 ラジオ 交通情報

ラ ジ オ を 聞  $\leq$ に は アドバイス

●電波の強い放送局が6局、記憶されます。

リセット動作前の状態に戻ります。

4. エリアスイッチについて

82.5 MHz NHK-FM

 $1$   $\frac{76.5}{\text{InterFM}}$ 

2 放送大学

 $4$   $NHK-FM$ 

 $5 \t 3.3$ <br> $J-WAVE$ 

 $6$   $^{82.5}$  NHK-FM

# 交通情報を聞くには

交通情報を受信し、聞くことができます。

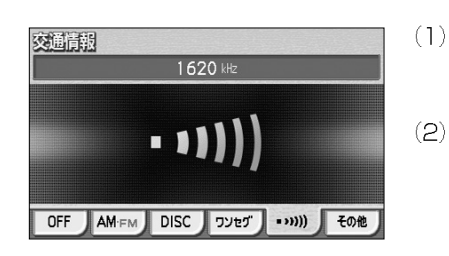

603 kHz

 $4 \t1413$ 

 $5 - 1629$ 

 $6 \t1629$ 

AM-FM DISC | שלכד (נוגר + 60%)

 $1 - 522$ 

 $3 \t 999$ 

AM

エリア

AUTO.P

 $SOUND$ 

 $OFF$ 

。<br><sub>awe</sub> を押します。

● オーディオ操作画面が表示されます。

- (2) … … にタッチします。
	- 交通情報の音声に切り替わり、交通情報画面が表 示されます。
	- オーディオシンプルメニューに■ … 本設定し ていない場合は、その他 にタッチしてから **| 交通情報 にタッチします (P.7-3の■参照)。**
- (3) 交通情報の周波数をセットするにはAM操作画面で記 憶させたい周波数を選局します。
	- 選局する方法については、P.9-2を参照してくだ さい。
- (4) … 川 をピッと音がするまでタッチし続けます。

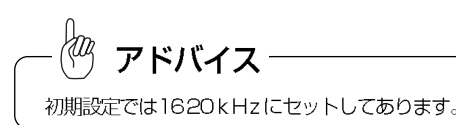

交通情報を聞くには 9<br>デジオ<br>交通情報

9<br>デジオ<br>交通情

# (Elleg

SOUND 3 TOKYO FM

FM

AUTO.P

- (1) ラジオ操作画面で エリア にタッチします。
	- その地域で放送されている放送局名と受信周波数 が画面に表示されます。
- (2) プリヤットスイッチにタッチして選択します。

# アドバイス

●旅先などで放送局の受信チャンネルがわからないときなどに便利です。

●オートプリセットを行った時は画面に「AUTO.P」が表示されます。

●放送局名を表示したとき、同じ周波数の放送局の放送地域が重複している地域では、▲が表示されること があります。▲が表示されたときは 局名 にタッチすると重複したもう 1つの放送局に切り替えることが できます。

●オートプリセット動作中または動作後に AUTO.P にタッチするとプリセットメモリーは、オートプ

●電波が弱く1局もプリセットされなかった場合、プリセット局はオートプリセット動作前の状態に戻ります。

●エリアスイッチで放送局表示させた場合は、「AREAP」が表示されます。

# DVDプレーヤーをお使いになる前に

本機は、DVDの高画質映像と高音質なデジタルサウンドを再生することができます。 市販されているDVDビデオの再生はもちろん、ビデオレコーディング・フォーマット (VRモード)の再生にも対応していますので、ご家庭で録画した地上デジタル放送の DVDも再生することができます。

#### ●DVDビデオの特長

注 意

### マルチ音声機能について

DVDビデオには、複数の言語が収録されているものがあり、再生中、TVの音声多重放 送のように音声言語を切り替えることができます。

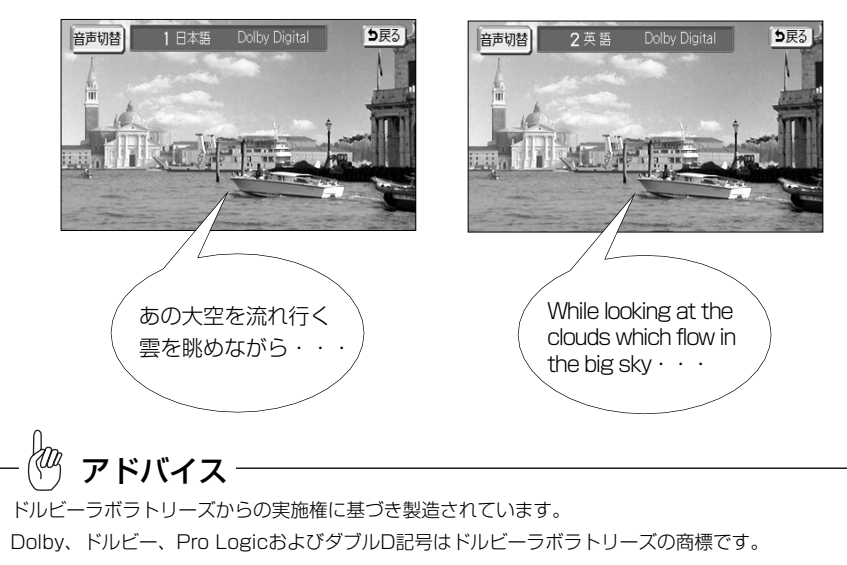

本機は著作権保護技術を採用しており、マクロヴィジョン社およびその他の著作権利者が保有 する米国特許およびその他の知的財産権によって保護されています。この著作権保護技術の使 用はマクロヴィジョン社の許可が必要で、また、マクロヴィジョン社の特別な許可がない限り 家庭用およびその他の一部の観賞用の使用に制限されています。分解したり、改造することも 禁じられています。

### マルチアングル機能について

DVDビデオには、同じ場面が複数のアングルで収録されているもの(マルチアングル) があり、再生中、好きなアングルに切り替えることができます。

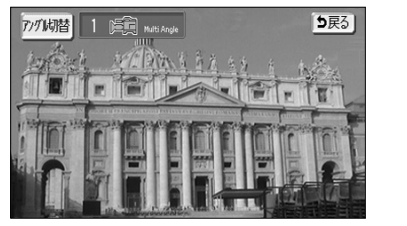

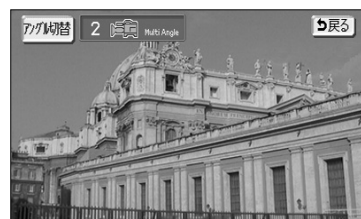

映像のアングルが切り替わります

#### 字幕表示機能について

DVDビデオには、複数の字幕が収録されているものがあり、再生中に字幕言語を切り替 えることができます。また、字幕を表示しないように設定して、映像を再生することも できます。

(DVD-VRは字幕の表示/非表示のみできます)

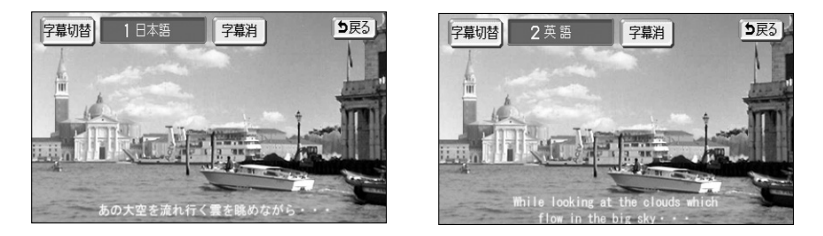

#### ●DVD-VRの特長

#### CPRMについて

地上デジタル放送などの著作権保護された映像をDVDに記録するには、CPRMと呼ば れる著作権保護技術に対応したフォーマットで記録する必要があります。ビデオレコー ディング・フォーマット(VRモード)はCPRMに対応しています。

## プレイリストについて

録画機器でお好みのシーンなどを集めたプレイリストを作成すれば、プレイリスト単位 で再生することができます。

10 DVD CD MP3/WMA

 $\Box$  $\vee$  $\hfill$ プ レ ー ヤ ー こうしゃ こうきょう こうきょう こうきょう こうきょう こうきょう こうきょう こうきょう こうきょう こうきょう こうきょう こうきょう こうきょう こうきょう こうきょう お 使 い に な  $\breve{\odot}$ 前 に

### ●ディスクについて

#### 再生できるDVDについて

本機で再生できるDVDメディアは、DVD-ROM、DVD-R、DVD-RWです。また、 本機ではDVDビデオフォーマット、またはDVDビデオレコーディング・フォーマット (VRモード)で記録されたDVDを再生できます。本機はNTSCカラーテレビ方式に対応 していますので、市販のDVDビデオは、ディスクやパッケージに「NTSC」と表示され ているディスクをご使用ください。NTSC以外のカラーテレビ方式(PAL、SECAM) 用のディスクの再生は、保証いたしません。

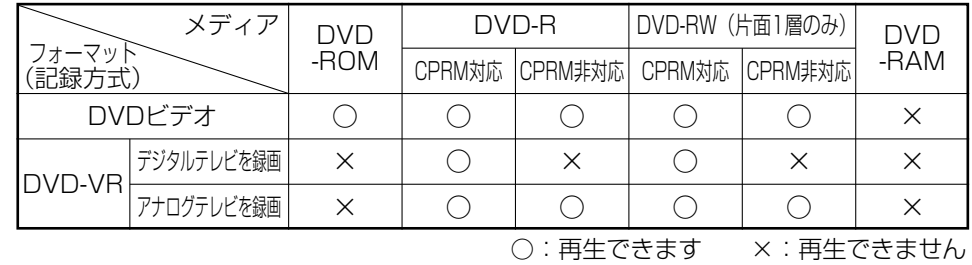

アドバイス

●8cmディスクを再生するときは、付属の「8cmディスクアダプター」が必要です。付属以外のアダプター を使用すると、プレーヤーの故障の原因になります。取り付け方法は付属の「8cmディスクアダプター」 に同梱の取扱書をご覧ください。

●DVD-RやDVD-RWに録画する際は、録画機器でディスクをファイナライズしてください。ファイナラ イズされていないディスクは再生できません。また、マルチボーダーで記録されたディスクは再生できませ  $h_{\nu}$ 

●DVD-RやDVD-RWは紫外線や高温多湿環境に弱いため、このような環境に保管することは避けてくだ さい。

●本機はブルーレイディスクやHD DVDには対応していません。

## 再生可能なディスクの地域番号(リージョンコード)について

DVDビデオのディスクには (編) (地域番号) が表示されているものがあり、このマーク (数字)はディスクの再生可能な地域を表示しています。本機は、このマークに「2」ま たは、「ALL」がないディスクは再生することができません。このようなディスクを再 生しても、「リージョンコードエラー」というメッセージが画面に表示されます。また、 地域番号のマークがないディスクでも地域が制限されていることがあり、本機で再生で きないことがあります。

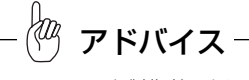

DVD、ソフト製作者により再生状態が決められていることがあります。本機ではソフト制作者が意図した ディスク内容にしたがって再生を行うため、操作したとおりに機能が働かない場合があります。再生する ディスクに付属の説明書も必ずご覧ください。

## ディスクに表示されているマークについて

DVDビデオのディスクやパッケージに表示されているマークには下記のものがありま す。

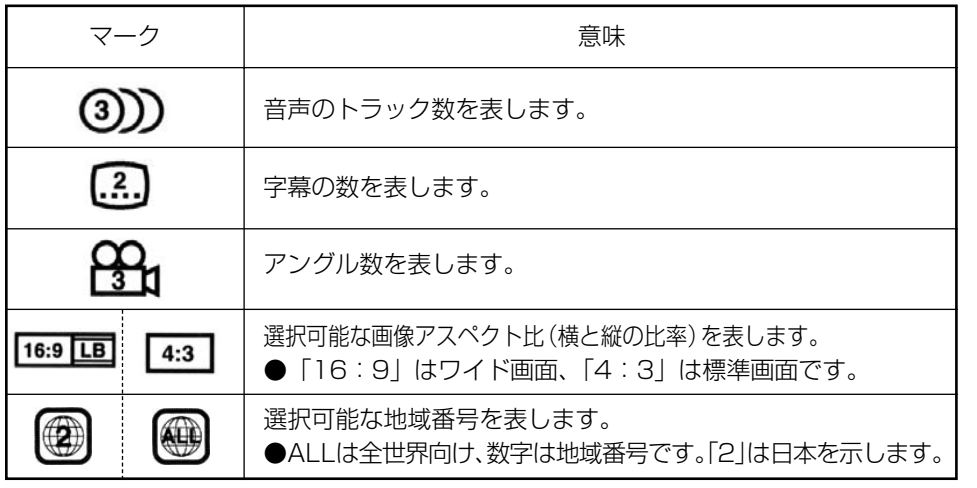

CD MP3/WMA

 $\Box$  $\sqrt{}$  $\Box$ プ レ ー ヤ ー を お 使 い

#### ディスクに記録されている音声について

本機搭載のDVDプレーヤーでは、ディスク再生時の音声は、リニアPCM・パックドPCM・ドル ビーデジタル・ドルビープロロジック・MPEGオーディオに対応しており、ほかのデコード方式に は対応しておりません。

#### ●ドルビーデジタル

ドルビー社が開発したデジタル音声の圧縮技術です。音楽信号を最大6チャンネルに分割して記 録、再生する(ウーハーチャンネルは通常0.1チャンネルで表現されるため、5.1チャンネル) 完全ディスクリート(分割)方式です。

#### ●ドルビーサラウンド

4ch(フロントLR、センター、サラウンド(リア))の信号を2chで記録し、それぞれをドル ビープロロジックデコーダーにより再度4chに出力する方式です(サラウンドチャンネルの出力 はモノラルとなります)。

#### ●サンプリング周波数、量子化ビット

アナログ信号をデジタル信号に変換するとき、一定の時間で信号を区切りデジタル化する(サン プリング)という方法が取られています。

1秒間に区切る回数を表したのが、サンプリング周波数でそのときのデータ量の大きさが量子化 ビット数です。

これらの数値が大きいほど、アナログの音を精密に再現できます。

#### ●リニアPCM

 $\Box$  $\sqrt{ }$  $\Box$ プ レ ー ヤ ー を お 使 い に な  $\breve{\odot}$ 前 に

10 DVD CD MP3/WMA 圧縮せずにデジタル信号に置き換えられた信号です。CDでは、44.1kHz/16bitで記録されて いるのに対し、DVDでは48kHz/16bit~96kHz/24bitで記録されていますので、CDより も高音質での再生が可能です。

#### ディスクの構成について

DVDビデオに収録されている映像や曲は、いくつかの区切りに分けられています。 大きく分けた区切りをタイトルと言い、それぞれのタイトルには番号(タイトル番号)がつけられ

ています。また、タイトルは小さな区切りのチャプターで構成されており、それぞれのチャプター にも番号(チャプター番号)がつけられています。

DVD-VRでは、タイトル番号にプログラム番号またはプレイリスト番号、チャプター番号にエン トリーポイント番号が表示されます。

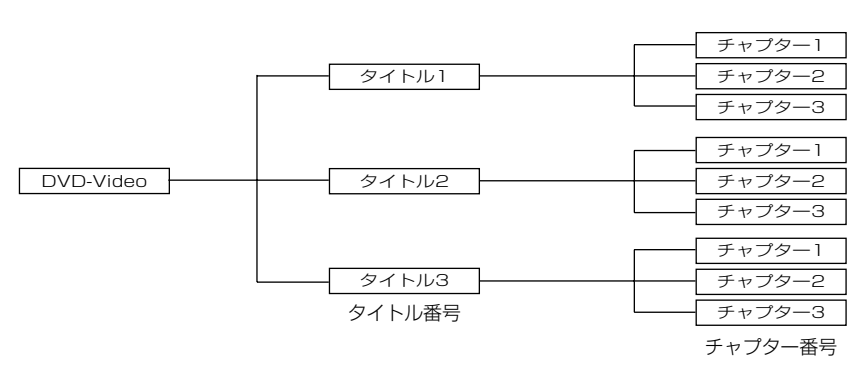

### 音量について

DVDでは迫力ある効果音を得るために、通常の会話シーンの音量を小さくして録音され ているものがあります。そのため、会話シーンで音量を上げたあと、DVD以外のオー ディオに切り替えたとき、音量が大きすぎることがあります。このような現象を防止す るため、DVD再生中は、その他のオーディオとは別に音量を調節することができます。 音量調整のしかたについてはP.7-2を参照してください。

# アドバイス

- ●安全運転に支障のないように適度な音量でお聞きください。
- ●DVDには、メニュー項目など音声が収録されていない場面があります。そのような場合、本編再生中に音 量調整してください。
- ●DVDでは迫力ある効果音を得るために、通常の会話のシーンの音量を小さくして録音されているものがあ ります。このようなディスクを再生させて会話のシーンで音量調節を行うと、効果音のシーンのときに音量 が大きすぎることがありますので、注意してください。
- ●DVDはドルビーデジタル、マルチチャンネル音声再生に対応しています。そのため、ディスクによっては音声 が出力されないスピーカーがあります。すべてのスピーカーから音声を出力したいときは、ドル ビープロロジック(P.10-33参照)またはダウンミックス(P.10-31参照)をONにすることをおすすめしま す。
- ●再生するDVDを交換する際は、最後に調整した音量で再生を開始します。このような場合、音量が大きす ぎることがありますので、注意してください。

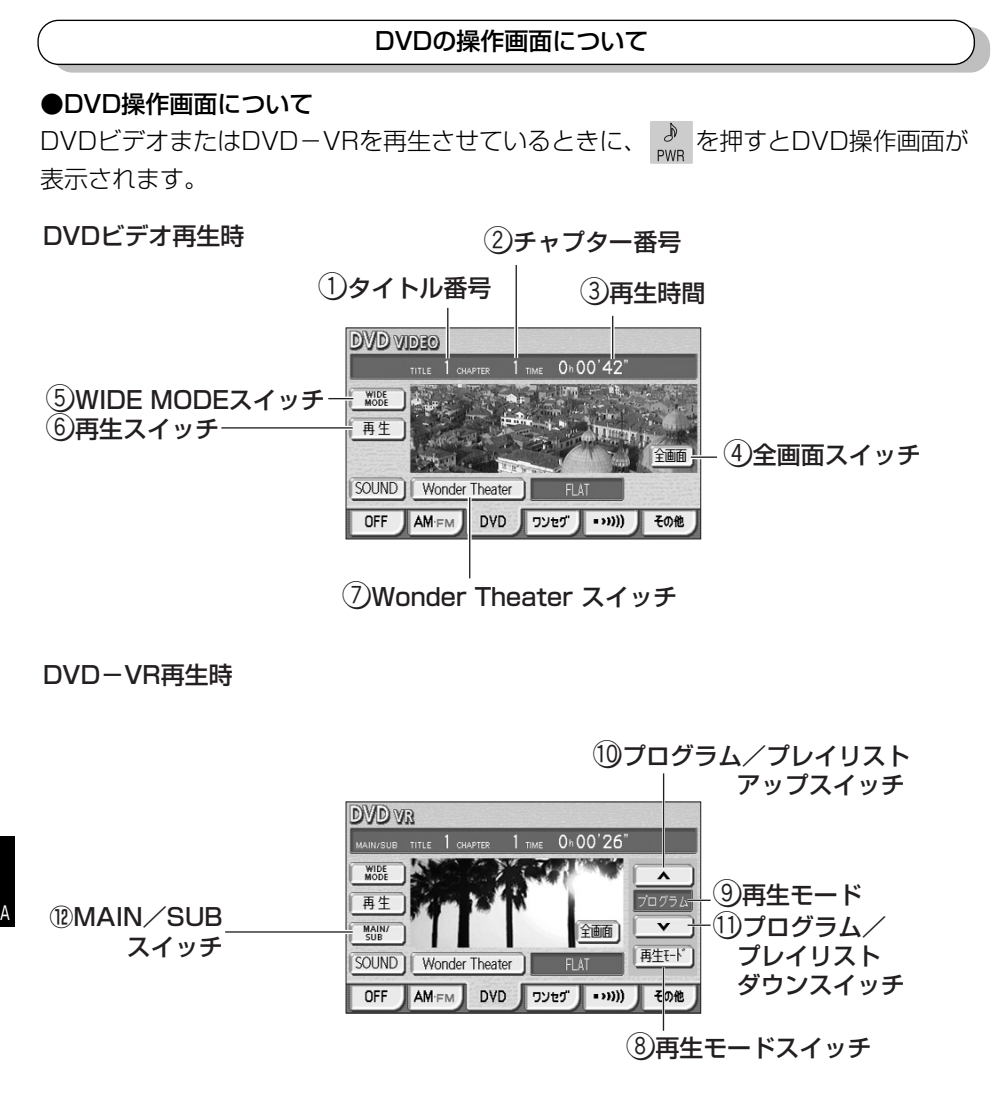

### (1) タイトル番号

DVDビデオでは、現在再生しているタイトル番号を表示します。 DVD-VRでは、現在再生しているプログラム番号またはプレイリスト番号を表示します。

#### (2) チャプター番号

DVDビデオでは、現在再生しているチャプター番号を表示します。 DVD-VRでは、現在再生しているエントリーポイント番号を表示します。

#### (3) 再牛時間

再生時間を表示します。

#### (4) 全画面スイッチ

映像を表示するときにタッチします。 映像部分にタッチしても映像を表示することができます。

#### 5) WIDE MODEスイッチ

WIDE MODE画面(P.1-30参照)を表示します。

- y 再生スイッチ 走行中に停止または一時停止した映像を再生するときにタッチします。
- (7) Wonder Theaterスイッチ Wonder Theaterの設定 (P.10-36参照) を行うときにタッチします。
- (8) 再生モードスイッチ※1 再生モードを切り替える(P.10-24参照)ときにタッチします。
- (9) 再牛モード※1 現在の再生モードを表示します。
- 10 プログラム/プレイリストアップスイッチ※1 次のプログラム、またはプレイリストを再生する(P.10-20参照)ときにタッチします。
- (1) プログラム/プレイリストダウンスイッチ※1 前のプログラム、またはプレイリストを再生する(P.10-20参照)ときにタッチします。
- 12 MAIN/SUBスイッチ\*1

音声モードを切り替える(P.10-23参照)ときにタッチします。

※1 DVD-VR再生時のみ表示されます。

 $\Box$ V  $D_{\rm s}$ プ レ ー ヤ ー こうしゃ こうしゃ こうきょう こうきょう こうきょう こうきょう こうきょう こうきょう こうきょう こうきょう しょうきょう こうきょう こうきょう こうきょう こうきょう お 使 い に な  $\breve{\odot}$ 前 に

10 DVD CD<br>CD MP3/WMA

### ●DVD操作スイッチについて

DVDビデオまたはDVD-VRの映像を表示しているときに、画面にタッチするとDVD ショートメニュー1が表示されます。

## DVDビデオ再生時

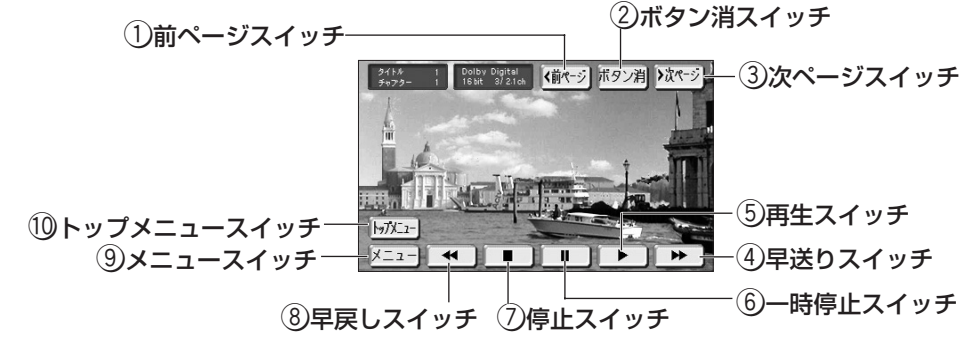

DVD-VR再生時

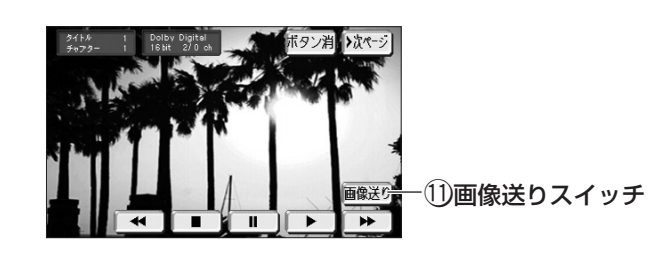

- (1) 前ページスイッチ※1 ダイレクトタッチ切り替え画面を表示するときにタッチします。
- (2) ボタン消スイッチ 映像画面に戻るときにタッチします。
- (3) 次ページスイッチ DVDショートメニュー2を表示するときにタッチします。
- (4) 早送りスイッチ 映像を早送りするときにタッチします。
- (5) 再生スイッチ 映像を再生するときにタッチします。
- 6) 一時停止スイッチ 映像を一時停止するときにタッチします。
- (7) 停止スイッチ 映像を停止するときにタッチします。
- 8 早戻しスイッチ 映像を早戻しするときにタッチします。
- (9) メニュースイッチ※1

ディスクメニューを表示する(P.10-17参照)ときにタッチします。 (操作方法は、再生しているディスクに付属の取扱書をご覧ください)

(10 トップメニュースイッチ\*1

ディスクメニューを表示する(P.10-17参照)ときにタッチします。 (操作方法は、再生しているディスクに付属の取扱書をご覧ください)

(1) 画像送りスイッチ\*2

タッチするごとに静止画が切り替わります。

※1 DVDビデオ再生時のみ表示されます。 ※2 DVD-VR再生時のみ表示されます。

DVDショートメニュー 1で 次ページ にタッチすると、DVDショートメニュー2が表示 されます。

#### DVDビデオ再生時

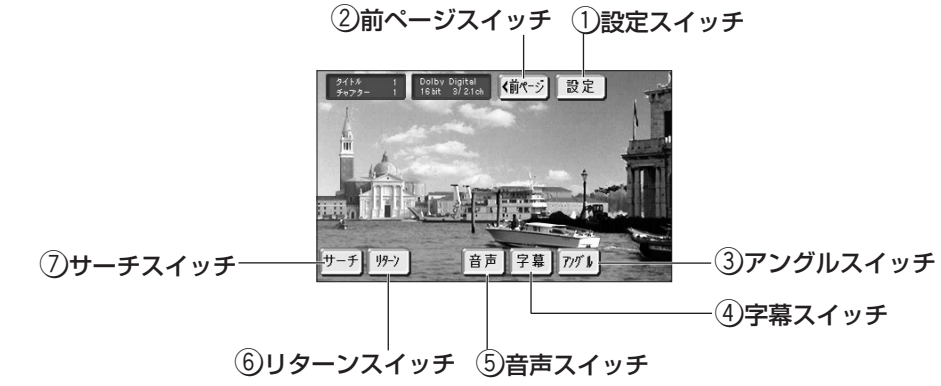

#### DVD-VR再生時

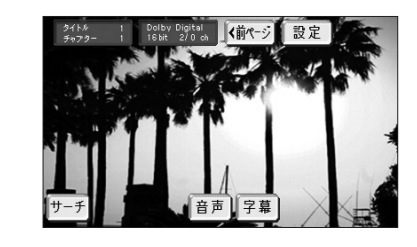

### (1) 設定スイッチ

DVDプレーヤーの設定やサウンドの設定(P.10-25参照)を行うときにタッチします。

(2) 前ページスイッチ

DVDショートメニュー1を表示するときにタッチします。

- 3) アングルスイッチ※1 映像のアングルを切り替える(P.10-21参照)ときにタッチします。
- (4) 字幕スイッチ 字幕を切り替える(P.10-22参照)ときにタッチします。
- (5) 音声スイッチ 音声を切り替えるとき(P.10-22参照)にタッチします。
- 6) リターンスイッチ※1

タッチすると、ディスクのあらかじめ決められた位置へ移動し、その位置から再生されます。

(7) サーチスイッチ

タイトルサーチ(P.10-19参照)を行うときにタッチします。

#### ※1 DVDビデオ再生時のみ表示されます。

# DVDプレーヤーを使うには

DVDビデオを再生しているときにDVDショートメニュー 1で | 前ページ |にタッチする と、ダイレクトタッチ切り替え画面が表示されます。

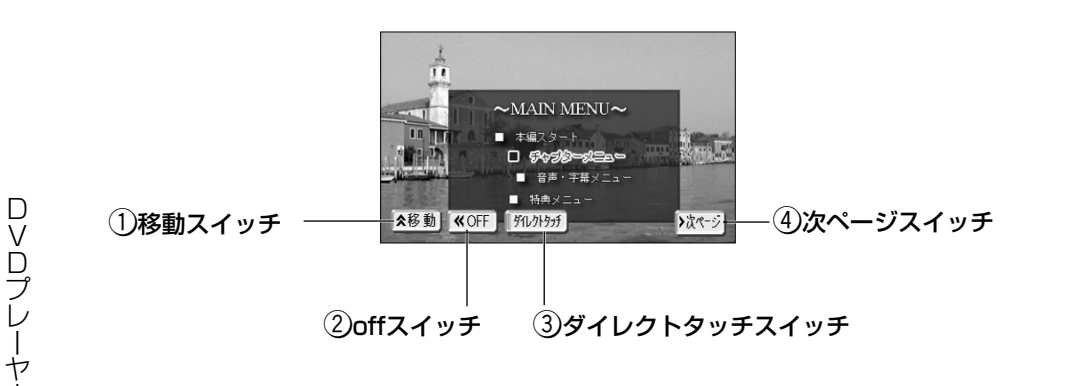

## (1) 移動スイッチ

ー を お 使 い に な  $\breve{\odot}$ 前 に

10 DVD CD MP3/WMA タッチスイッチの位置を移動します。

#### $(2)$  offスイッチ

タッチスイッチを一時的に消去します。

#### (3) ダイレクトタッチスイッチ

DVDメニューの項目などを直接タッチして選ぶダイレクトタッチ機能のON/OFFを設定します。 ダイレクトタッチ機能OFFに設定にすると、十字キーと決定ボタンが表示されます。

#### ④ 次ページスイッチ

DVDショートメニュー1を表示するときにタッチします。

エンジンスイッチがONまたはACCで、さらに安全上の配慮から車を完全に停止し、 パーキングブレーキをかけた場合のみDVDをご覧になることができます(走行中に DVDモードを選択した場合、音声のみになります)。

## 1 DVDを見るには

**AUDIO** 

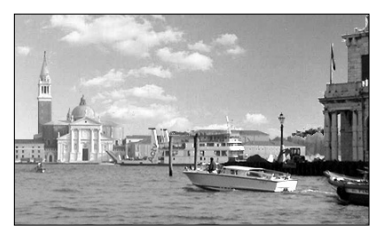

ALIDIO OFF 

### ●DVDが挿入されていない場合

- (1) ディスク差し込み口にDVDを差し込みます。
	- ●自動的に電源が入り、映像画面を表示して再生を開 始します。
	- ●再生中に ゕ゚゚ を押すとDVD操作画面が表示されま す。

## ●DVDが挿入されている場合

- (1) ♪ を押します。
- (2) <mark>DVD</mark> にタッチします。
	- ●DVD映像が表示されます。
		- ●オーディオシンプルメニューに DVD を設定して いない場合は、 | その他 | にタッチしてから DVD にタッチします。

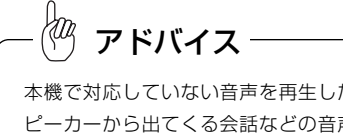

本機で対応していない音声を再生した場合、仮想センタース ピーカーから出てくる会話などの音声が聞きとりにくかった り、音に違和感が生じる場合があります。

# 2 映像を操作するには

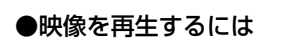

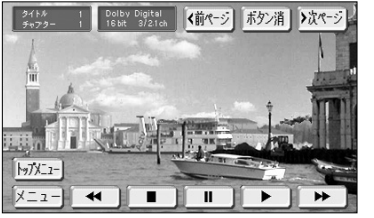

(1) 映像画面(上記■ の(1)参照)にタッチします。 **●DVDショートメニュー1画面(P.10-9参照)が表** 示されます。

(2) ▶ にタッチします。

### ●早送り・早戻しをするには

再生している映像を早送り・早戻しすることができます。

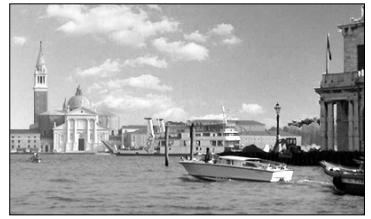

●右側を押し続けると早送りできます。 ●左側を押し続けると早戻しできます。

(1) K →→ ○左または右を押し続けます。

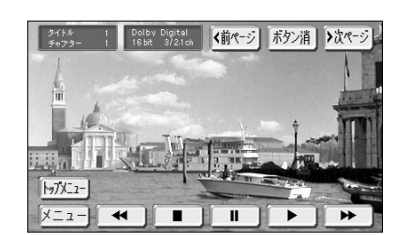

- **●DVDショートメニュー1画面 (P.10-9参照)で** ■<■ または ▶▶ にタッチしても早送り・早戻し できます。
- ■> を押し続けると早送りできます。 ● << を押し続けると早戻しできます。

## ●停止するには

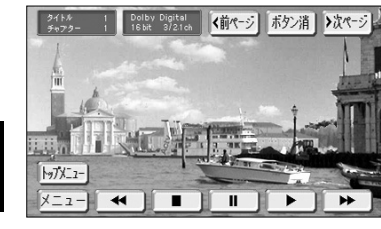

- (1) 映像画面(P.10-14の の(1)参照)にタッチし ます。
	- **●DVDショートメニュー1画面 (P.10-9参照) が表** 示されます。

(2) ■ にタッチします。

●再生するには ▶ にタッチします。

## ●一時停止するには

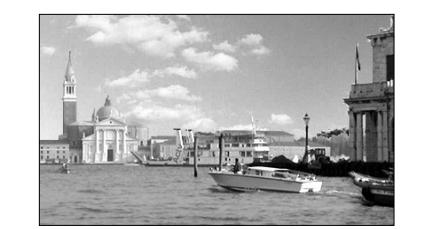

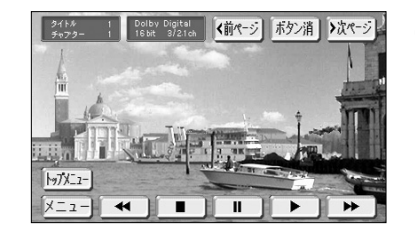

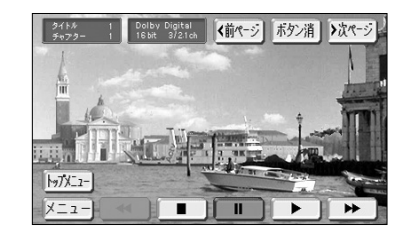

(1) 映像画面(P.10-14の ┃の(1)参照)にタッチし ます。

> **●DVDショートメニュー1画面 (P.10-9参照) が表** 示されます。

## (2) 一時停止するには ■■ にタッチします。

- ■ にタッチすると再生を開始します。
- ▶▶ を押し続けるとスロー再生をします。

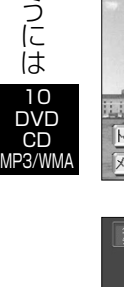

D  $\overline{\Lambda}$ D プ レ ー ヤ ー を 使

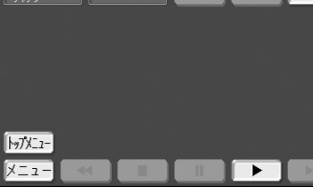

▶汝ページ

# 8 ディスクメニューを操作するには

ディスクに収録されているメニューに直接タッチして選択(ダイレクトタッチ機能)す るかまたは十字キーを操作して選択することができます。 (DVDビデオのみ操作できます)

### ●メニューに直接タッチして選択する(ダイレクトタッチ機能)

(1) 映像画面 (P.10-14の■■の (1) 参照) にタッチします。

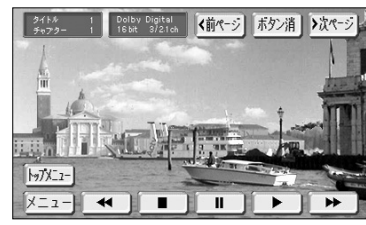

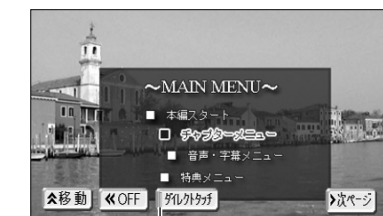

作動表示灯

D  $\overline{\Lambda}$  $\Box$ プ レ ー ヤ ー を 使 う

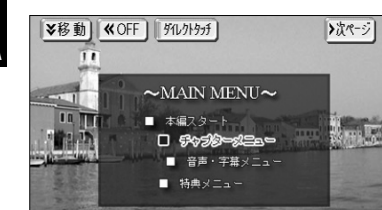

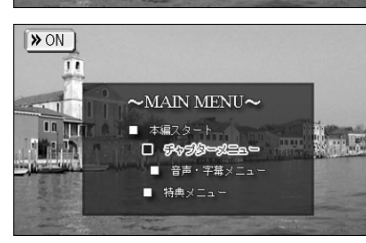

- **●DVDショートメニュー1画面(P.10-9参照)が表** 示されます。
- (2) | メニュー | または | トップメニュー |にタッチします。
	- ●ディスクメニューが表示され、ダイレクトタッチ切 り替え画面が表示されます。
- (3) ダイレクトタッチ |にタッチします。
	- ●項目に直接タッチしてメニューを選択することがで きます。
	- ●ダイレクトタッチがONになっているときは、作動 表示灯が点灯します。

●初期設定は、ONに設定されています。

# アドバイス

- ●ディスクによって記録されているメニュー項目は異なります。 また、ディスク内容にしたがって再生を行うため、操作どおり に機能しない場合があります。
- ●DVD映像に選択できる項目があれば、ダイレクトタッチ可能です。
- ●ダイレクトタッチONの設定では、DVD映像に選択できる項目 があれば、画面モードがWide1に固定されます。
- ●ダイレクトタッチできないディスクもあります。その場合は、 十字キーと決定ボタンで選んでください。(P.10-18参照)
	- ※移動 にタッチするごとにスイッチが上下に移 動します。
	- << off にタッチするとスイッチを消去します。 にタッチするとスイッチを表示します。

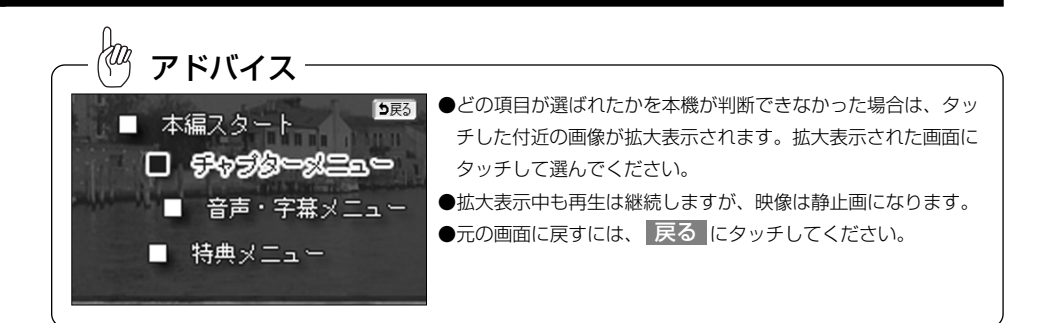

## ●十字キーを操作してメニューを選択する

十字キーと決定ボタンで選ぶことができます。

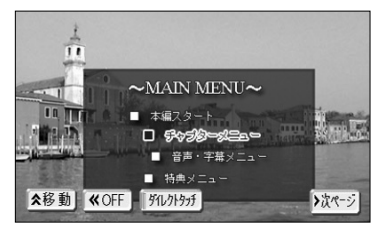

 $\sim$ MAIN MENU $\sim$ 

□ 多々る

★移動 KOFF 例外分

**※移動 | ≪OFF | || 54レクトラチ |** 

¥移動 | «OFF | 例外分)

 $\overline{11}$ 

**THE** 

情報者

**IRTIR** 

**THE IN** 

■ 特典メニュー

■ 本編スタート ( ) ▲

U\$≫≶@≈≪⊆s≈<br>DI\$≸®≥<mark>{{</mark>}X£|}|

~MAIN M < 東定 →

■ 本編スタート ■ ■

 $\Box$   $\Box$   $\Box$   $\Box$   $\Box$   $\Box$ 

■ 音声·字幕メニュー

 $\sim$ MAIN MENU $\sim$ 

 $\Box$   $\Box$   $\Box$   $\Box$   $\Box$   $\Box$ 

■ 音声・字幕メニュー

■ 本編スタート

■ 特典メニュー

■ 特典メニュー

 $\overline{\mathbf{v}}$ 

 $\lfloor \cdot \rfloor$ 

▶次ページ

▶次ページ |

**Fris** 

**TATT** 

**TERES** 

- (1) ダイレクトタッチ切り替え画面(P.10-17の <mark>61</mark>の (3)参照)で ダイレクトタッチ <mark>にタッチします。</mark>
	- ●ディスクメニューの操作スイッチが表示されます。
	- ●ダイレクトタッチがOFFになり、作動表示灯が消灯 します。
	- $\bullet$   $\blacksquare$   $\blacksquare$   $\blacksquare$  にタッチするとディスク メニュー内の項目を移動します。
	- 決定 にタッチすると選択されている項目を実行 します。
	- ※移動 にタッチするごとにスイッチが上下に移 動します。
	- ●再度 ダイレクトタッチ にタッチすると、ディス クメニューの操作スイッチが消去されます。

10 DVD CD MP3/WMA

 $\Box$  $\overline{\Lambda}$  $\Box$ プ レ ー ヤ ー を 使 う に は

## 4 見たい映像を探すには

●チャプター番号で探すには

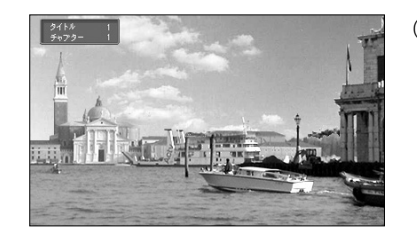

(1) K →→ の左または右を押します。

●右側を押すと次のチャプターから再生します。

●左側を押すと現在再生しているチャプターの先頭、 または前のチャプターから再生します。

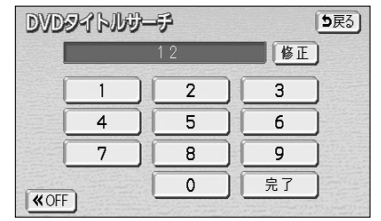

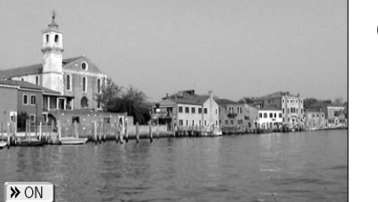

- (4) 再生したいタイトル番号を入力します。
	- ●修正するときは 修正 にタッチすると1番号ずつ消 去されます。
	- << off にタッチすると映像画面を表示します。 にタッチするとタイトル番号を入力する 画面に戻ります。
- (5) 上記(4)の画面で 完了 にタッチすると入力したタイ トル番号から再生します。
	- ●入力したタイトル番号がDVDに収録されていない場 合は現在再生している映像画面に戻ります。

# ●タイトル番号で探すには

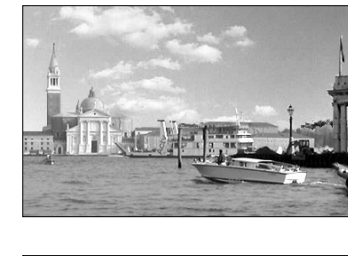

【・前ページ】設定

音声 字幕 アグレ

- (1) 映像画面(P.10-14の ┃の(1)参照)にタッチし ます。
	- **●DVDショートメニュー1画面(P.10-9参照)が表** 示されます。

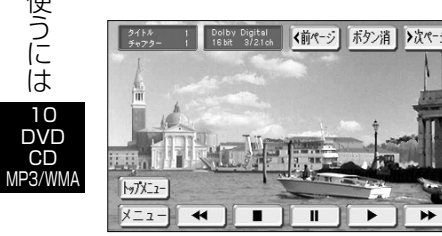

(2) | 次ページ |にタッチします。

**●DVDショートメニュー2画面(P.10-11参照)が** 表示されます。

(3) サーチ にタッチします。

●プログラム (プレイリスト)で探すには (DVD-VRのみ操作できます)

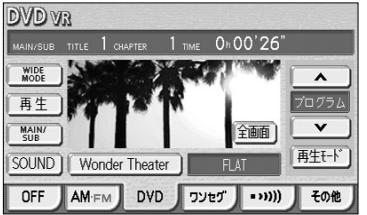

- (1) DVD操作画面 (P.10-7参照) で ▲ または ▼ にタッチします。
	- △ にタッチすると次のプログラム (プレイリス ト)から再生します。
	- ▼ にタッチすると、現在再生しているプログラ ム(プレイリスト)の先頭、または前のプログラム (プレイリスト)から再生します。

アドバイス

ディスクにより操作できなかったり、異なった動作をする場合 があります。

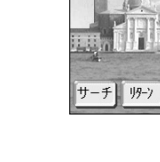

10 DVD CD

D  $\overline{\Lambda}$ D プ レ ー ヤ ー を 使 う に は

# 5 タッチスイッチを非表示にするには

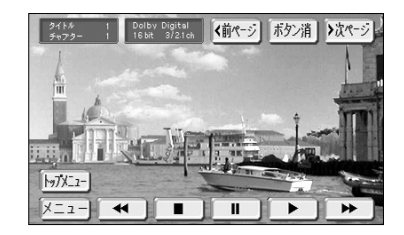

(1) DVDショートメニュー1画面(P.10-9参照) <mark>で</mark> ボタン消 にタッチすると映像のみの画面に切り 替わります。

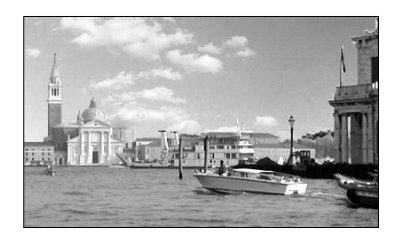

(2) 映像画面(P.10-14の ■ の(1)参照)にタッチす るとDVDショートメニュー1画面 (P.10-9参照)に 切り替わります。

# 5戻る 1日本語 字幕消 字幕切替

音声 字幕

●字幕言語を切り替えるには

Polby Digital 【 イ前ページ】設定】

- (1) DVDショートメニュー2画面(P.10-11参照)で 字幕 にタッチします。
	- ●字幕番号および言語が表示されます。

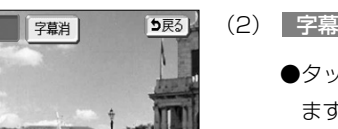

(2) |字幕切替 |にタッチします。

ディスクに複数の字幕言語が収録されていると、字幕言語を切り替えることができます。

- ●タッチするごとに字幕番号および言語が切り替わり ます。
- 字幕消 にタッチするごとに字幕表示の表示、非 表示を切り替えることができます。
- 字幕非表示中はスイッチが強調表示されます。

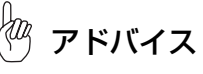

および現在選択中の字幕表示は、DVD-VRには対 字幕消 応していません。

### ●音声言語を切り替えるには

ディスクに複数の音声言語が収録されていると、音声言語を切り替えることができます。

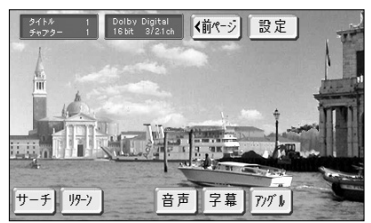

- (1) DVDショートメニュー2画面(P.10-11参照)で 音声 にタッチします。
	- ●音声番号および言語が表示されます。

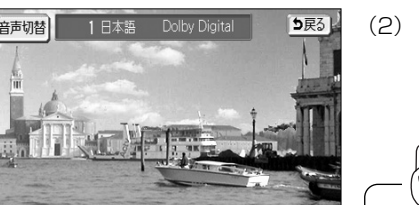

- (2) |音声切替 |にタッチします。
	- ●タッチするごとに音声番号および言語が切り替わり ます。

アドバイス

現在選択中の音声表示は、DVD-VRには対応していません。

# 6 アングル・音声を切り替えるには

### ●アングルを切り替えるには

ディスクに複数のアングルが収録されていると、アングルを切り替えることができます。 (DVDビデオのみ操作できます)

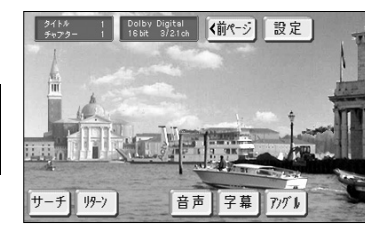

(1) DVDショートメニュー2画面(P.10-11参照) で アングル にタッチします。

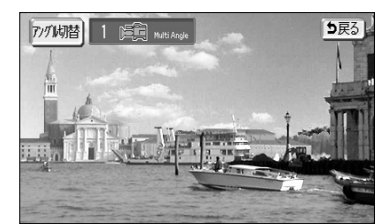

- (2) | アングル切替 |にタッチします。
	- ●タッチするごとにアングル番号が切り替わり、映像 のアングルが切り替わります。

# アドバイス

初期設定1画面(P.10-25参照)でマルチアングルマーク表示 をONにしておくと、アングル切り替えが可能なときに画面右 上にアングルマークが表示されます。

10 DVD  $CD$ MP3/WMA

 $\Box$  $\overline{\Lambda}$  $D_{\rm s}$ プ レ ー ヤ ー を 使 う に は

## ●DTS音声について

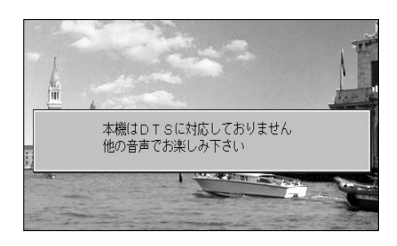

(1) 本機はDTS※音声に対応しておりません。DTS音声で DVDビデオを再生すると、非対応を通知するメッ セージが画面上に表示されます。

※DTSとは、Digital Theater Systems社が開発し たサラウンド方式です。

#### rФ アドバイス

D  $\overline{\Lambda}$  $\overline{D}$ プ レ ー ヤ ●本機は、DTS音声に対応しておりません。DTS音声でDVDビデオを再生中は音声がミュート状態になりま すので、本機対応の音声(P.10-5参照)に切り替えてお楽しみください。

●DTSは、米国Digital Theater Systems, Inc. の登録商標です。

### ●音声モードを切り替えるには

音声多重で収録されているディスクの場合、主音声/副音声を切り替えることができ ます。

(DVD-VRのみ操作できます)

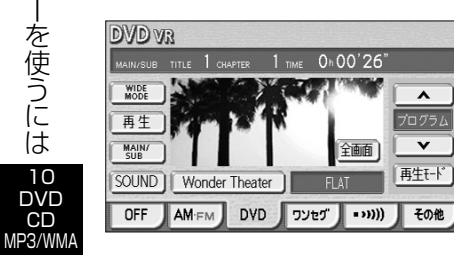

(1) DVD操作画面(P.10-7参照)で MAIN/SUB に タッチします。

●タッチするたびに

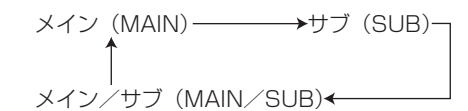

と切り替わります。

●音声多重で収録されたディスクでない場合は、設定 のみ切り替わります。

## 7 再生モードを切り替えるには

再生モードにはプログラムモードとプレイリストモードがあります。 プログラムモードでは、ディスクに収録されたプログラム番号順に、プレイリストモー ドでは、ディスクに収録されたプレイリスト番号順に再生します。 ディスク内にプレイリストが作成されていないときは操作できません。 (DVD-VRのみ操作できます)

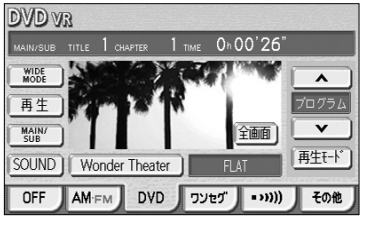

- (1) DVD操作画面(P.10-7参照)で 再生モード <mark>にタッ</mark> チします。
	- ●タッチするたびに再生モードが切り替わります。

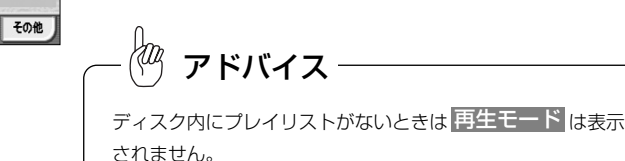

## 8 DVDプレーヤーの設定を変更するには

### ●DVDプレーヤーの設定画面を表示するには

再生中の音声や字幕表示、メニュー表示の言語をあらかじめ設定することができます。 また、マルチアングルマークの表示・非表示や視聴制限なども設定したり、ダウンミッ クスのON・OFFやダイナミックレンジの設定などをすることができます。

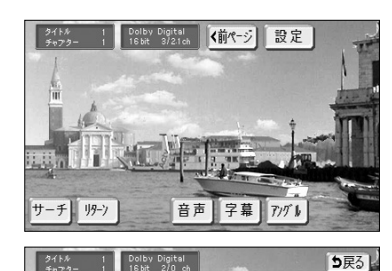

初期設定 | III ProLogic | サカンドディレイ | セターディレイ

→次ページ | 決定 |

日本語

日本語

日本語

表示

(1) DVDショートメニュー2画面(P.10-11参照)で 設定 にタッチします。

- (2)| 初期設定 |にタッチします。
	- ●初期設定1画面が表示されます。
- (3) | 次ページ |にタッチします。
	- ●初期設定2画面が表示され、他の設定項目を設定す ることができます。

#### ●設定項目について

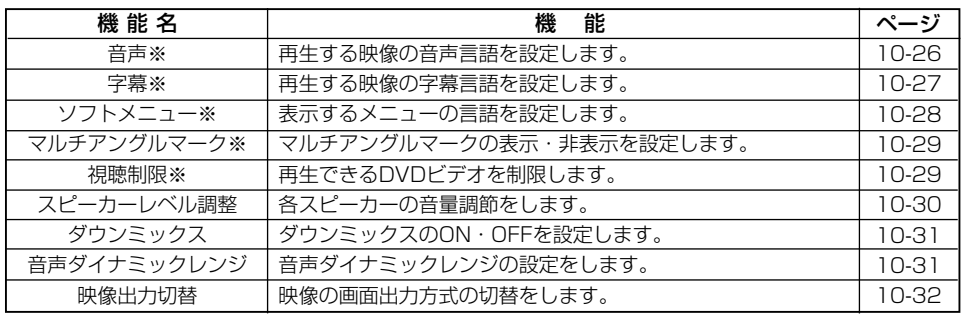

※DVDビデオのみ反映されます。

#### ●優先音声言語を設定するには

音声言語の初期設定を変更することができます。

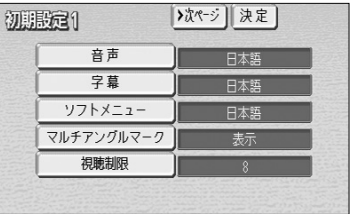

します。

(1) 初期設定1画面(P.10-25参照)で 音声 にタッチ

 $\Box$ 

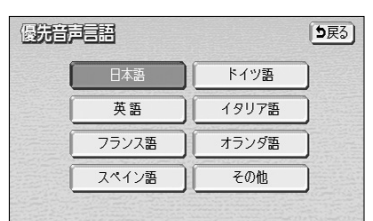

(2) お好みの言語にタッチします。

●画面に表示された言語以外の言語を設定したいとき は その他 にタッチします。

# アドバイス

ディスクにあらかじめ優先音声言語が登録されている場合は、 ディスクに登録された音声言語で再生されます。また、設定し た音声言語がディスクに収録されていない場合は設定した音声 言語で再生はできません。

初期服造1

音声

字幕

ソフトメニュー

マルチアングルマーク

視聴制限

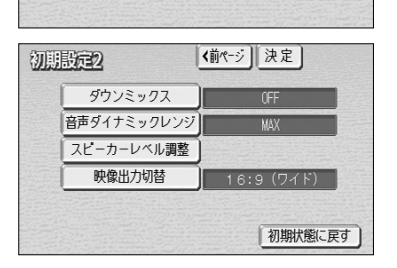

KOq アドバイス

初期設定画面で 決定 にタッチせずに、画面が切り替わるスイッチを押したり、走行を開始して画面が切り 替わると設定した内容はキャンセルされます。

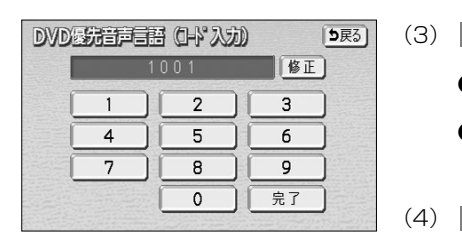

- (3) <mark>その他</mark> にタッチします。
	- ●言語コード入力画面を表示します。
	- ●言語コードについては、P.10-37の <mark>81</mark>の言語コー ド一覧をご覧ください。
- (4) 完了にタッチします。

#### ●優先字幕言語を設定するには

字幕言語の初期設定を変更することができます。

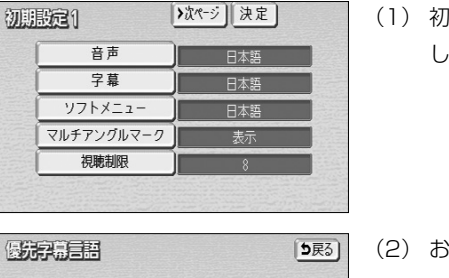

(1) 初期設定 1 画面(P. 1 0-25参照)で | 字幕 | にタッチ します。

### ●優先ソフトメニュー言語を設定するには

ソフトメニュー言語(ディスクに収録されているメニューなどの表示言語)の初期設定 を変更することができます。

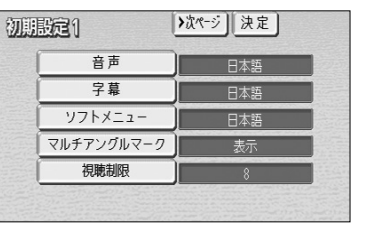

(1) 初期設定1画面(P.10-25参照)で ソフトメニュー にタッチします。

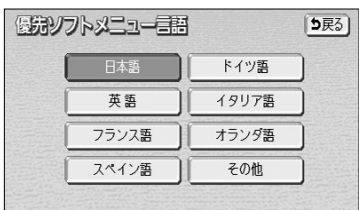

DVDESBUNCT EEE (I-) AXU

 $\overline{1}$  $4$ 

 $7<sup>7</sup>$ 

1001  $\overline{2}$ 

 $5<sub>1</sub>$ 

 $8$ 

 $\circ$ 

- (2) お好みの言語にタッチします。
	- ●画面に表示された言語以外の言語を設定したいとき は その他 にタッチします。

アドバイス

ディスクにあらかじめ優先ソフトメニュー言語が登録されてい る場合は、ディスクに登録されたソフトメニュー言語が優先さ れます。また、設定したソフトメニュー言語がディスクに収録 されていない場合は設定したソフトメニュー言語で再生はでき ま

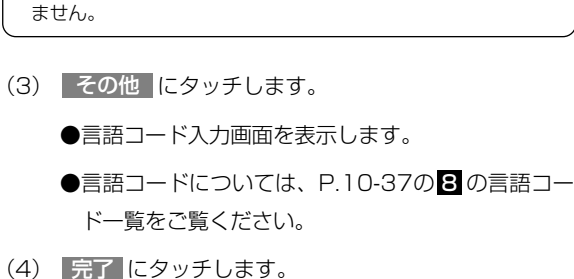

 $(3)$ 

5戻る]

1修正]

 $3<sup>-</sup>$ 

 $6<sup>1</sup>$ 

 $9$ 

| 完了

DVD CD MP3/WMA

10

 $\Box$  $\overline{\Lambda}$  $\check{D}$ プ レ ー ヤ ー を 使 う に は

日本語 ドイツ語 イタリア語 英語 フランス語 オランダ語 スペイン語 その他

DVD:新春美国 (H) 入力)

 $\overline{1}$ 

 $\overline{4}$ 

 $7^{\circ}$ 

1001 修正

 $\overline{3}$ 

 $6<sup>1</sup>$ 

 $9$ 0 | 完了

 $8$ 

 $5<sup>5</sup>$ 

- (2) お好みの言語にタッチします。
	- ●画面に表示された言語以外の言語を設定したいとき は その他 にタッチします。

アドバイス

ディスクにあらかじめ優先字幕言語が登録されている場合は、 ディスクに登録された字幕言語が優先されます。また、設定し た字幕言語がディスクに収録されていない場合は設定した字幕 言語で再生はできません。

(3) <mark>その他 に</mark>タッチします。

- ●言語コード入力画面を表示します。
- ●言語コードについては、P.10-37の <mark>81</mark> の言語コー ド一覧をご覧ください。
- (4) 完了にタッチします。

5戻る)

10 DVD C<sub>D</sub> MP3/WMA

D  $\overline{\Lambda}$  $\overline{D}$ プ レ ー ヤ ー を 使 う に は

### ●マルチアングルマークの表示を設定するには

再生中、マルチアングルマークの表示・非表示を設定することができます。

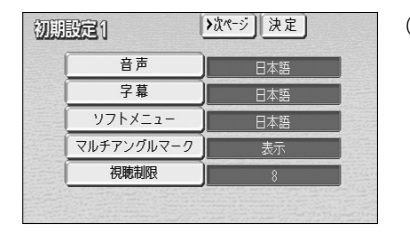

(1) 初期設定1画面(P.10-25参照)で <mark>マルチアングルマーク に</mark>タッチします。

●タッチするごとに、表示と非表示が切り替わります。

#### ●視聴制限を設定するには

ディスクの中には、成人向けの内容や暴力シーンなど、子供に見せたくない場面の視聴 を制限できるものがあります。この視聴制限は、レベルによって段階的に設定すること ができます。

 $\Box$  $\breve{\vee}$  $\overline{D}$ 

(1) 初期設定1画面(P.10-25参照)で 視聴制限 |に タッチします。

- 5戻る 临正  $3<sup>1</sup>$  $6<sup>1</sup>$  $7<sup>7</sup>$  $\overline{8}$  $\overline{9}$  $\circ$ 完了
- 視聴制限レベル設定 5戻る  $\overline{1}$  $5<sup>5</sup>$  $\overline{z}$  $\sqrt{2}$  $3$  $7$

 $\overline{A}$ 

- (2) 数字を1番号ずつタッチして暗証番号を入力します。
- (3) 完了にタッチします。
- (4) お好みの視聴制限レベルにタッチします。

●暗証番号は必ず入力してください。入力しないと視聴制限の設定を行うことができません。 ●暗証番号が入力されていない場合、上側に表示される暗証番号は「ーーーー」で表示されます。 ●一度、暗証番号を入力すると次回以降、本項目の利用時には暗証番号が必要となります。暗証番号を忘れな いようご注意ください。もし、暗証番号を忘れた場合は、 修正 に10回タッチすると、初期化(暗証番 号未設定の状態)することができます。 ●視聴制限レベルは大きく3種類に分類されます。 レベル1 :子供向けのDVDビデオのみを再生します(一般向けと成人向けのDVDビデオの再生を禁止 します)。 レベル2~7:子供向けと一般向けのDVDビデオのみを再生します(成人向けのDVDビデオの再生を禁止 します)。 レベル8 :すべてのDVDビデオを再生します(初期設定)。 ●再生しているDVDビデオに視聴制限がかかると暗証番号入力画面が表示されます。暗証番号を入力 し、 完了 にタッチすると再生を再開します。 │ アドバイス

#### ●スピーカーレベルを調整するには

テスト信号(ザーという音)を使って、各スピーカーの音量が同じレベルに聞こえるよ うに設定することができます。

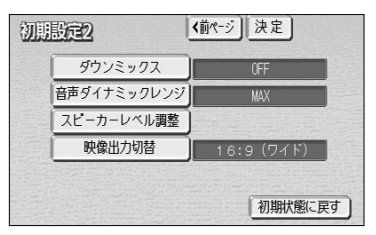

- (1) 初期設定2画面(P.10-25参照)
	- で スピーカーレベル調整 にタッチします。

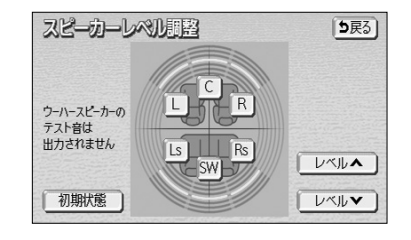

- (2) 調整したいスピーカースイッチにタッチします。
	- B マロント右側スピーカー
	- フロント左側スピーカー e Lui
	- C | センタースピーカー
	- 右側サラウンドリアスピーカー  $\bullet$  Rs  $\bullet$
	- 左側サラウンドリアスピーカー  $\bullet$  Ls  $\bullet$
	- SW <sup>※</sup> サブウーハー(ウーハースピーカー)
	- ●テストスピーカーのスイッチが強調表示されます。

※ウーハースピーカーはテスト信号は出力されません が、レベル調整はできます。

 $\Box$  $\overline{\Lambda}$  $\overline{D}$ プ レ (3) ┃レベル▲ |にタッチするとスピーカーレベルが上が ります。 <u>レベル▼ にタッチするとスピーカーレベルが下が</u> ります。

#### ● 初期状態 にタッチすると、スピーカーレベルが初期状態に戻ります。

●本機では、フロント左右のスピーカーからの音声を合成して、擬似的にヤンタースピーカーからの音声を表 現しています。この仮想センタースピーカーのレベルを調整することができます。

#### ●ダウンミックスのON・OFFを設定するには

マルチチャンネルで再生している音声を2チャンネルに切り替えます。

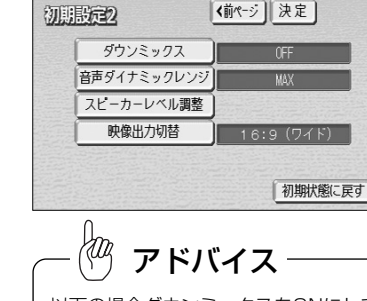

アドバイス

(1) 初期設定2画面(P.10-25参照)で ダウンミックス にタッチします。

●タッチするごとに、ONとOFFが切り替わります。

以下の場合ダウンミックスをONにして再生することをおすすめします。

- ●前後音量バランスで、リアの音量を調整したときに、フロントの仮想センタースピーカーから出てくる会話 などの音声が聞きとりにくいとき。
- ●ドルビーデジタル、マルチチャンネル音声再生に対応しています。そのため、ディスクによっては音声が出 力されないスピーカーがあります。このとき全てのスピーカーから音声を出力したいとき。 ●前席、後席とも同じような音響で音声を出力したいとき。

## ●音声ダイナミックレンジを設定するには

DVDの音声ダイナミックレンジ(音声の最大値と最小値の比)を設定することができま す。

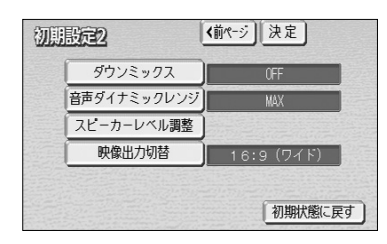

(1) 初期設定2画面(P.10-25参照)

<mark>で</mark> 音声ダイナミックレンジ にタッチします。 ●タッチするごとに、STD、MAX、MINと切り替わ

ります。

●MAX………最大ダイナミックレンジ **●STD………標準ダイナミックレンジ** 

**●MIN………最小ダイナミックレンジ** 

#### ●映像出力切替を設定するには

初期

後席ディスプレイ(別売)の画面比に合わせて映像出力の方式(ワイド、レターボック ス パンスキャン) を設定することができます

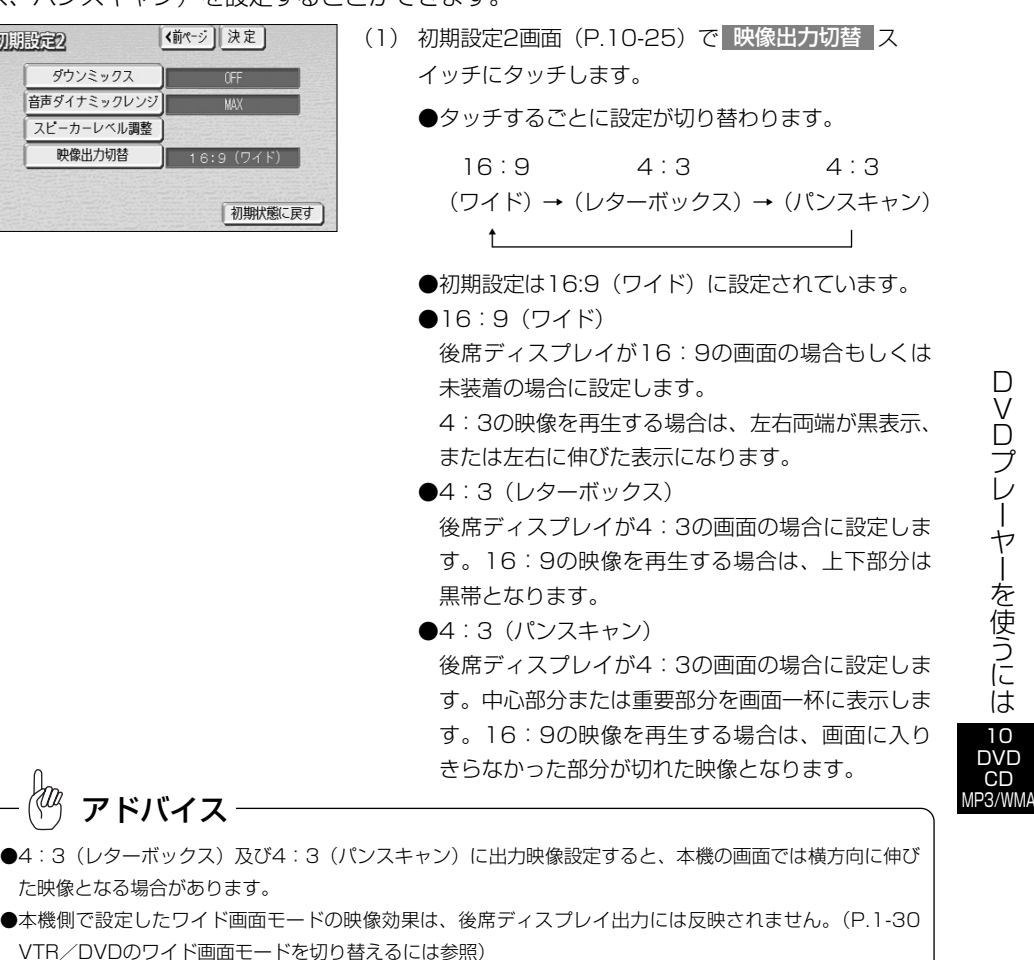

# 注 意

テレビ番組や映画などの映像比率と異なるモードを選択されますとオリジナルの映像とは見え 方に差が出ることをご留意下さい。また、営利目的、または公衆に視聴させることを目的とし て画面の(分割表示や)圧縮・引き伸ばしなどを行うと、著作権法で保護されている著作権の 権利を侵害するおそれがありますので、ご注意ください。

10 DVD CD MP3/WMA

 $\Box$  $\sqrt{ }$  $\Box$ プ レ ー ヤ ー を 使 う に は

 $\Box$  $\overline{\Lambda}$  $\overline{D}$ プ レ ー ヤ ー を 使 う に は 10 DVD CD

10-32

## ●ドルビープロロジックを設定するには

4チャンネル (フロントLR、ヤンター、サラウンド(リア))の信号を2チャンネルで記 録し、それぞれをドルビープロロジックデコーダーにより再度4チャンネルに出力する 方式です(サラウンドチャンネルの出力はモノラルとなります)。

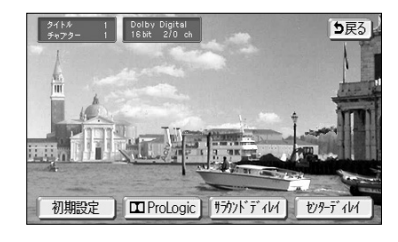

(1) DVDショートメニュー2画面(P.10-11参照)で 設定 にタッチします。

●DVD音場設定画面が表示されます。

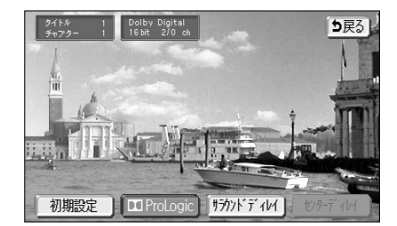

- (2) | ProLogic |にタッチするとドルビープロロジックの 設定がONになります。
	- ●ドルビープロロジックの設定がONになっていると きはスイッチが強調表示されます。
	- ●再度タッチすると設定が解除されます。

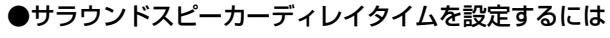

サラウンドスピーカーディレイタイムの設定をすることができます。ディレイとは遅延 のことで、ディレイタイムのレベルを上げるにつれて、スピーカーが徐々に遠くにある ように音が聞こえます。

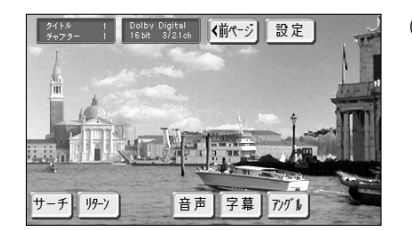

- (1) DVDショートメニュー2画面(P.10-11参照)で 設定 にタッチします。
	- ●DVD音場設定画面が表示されます。

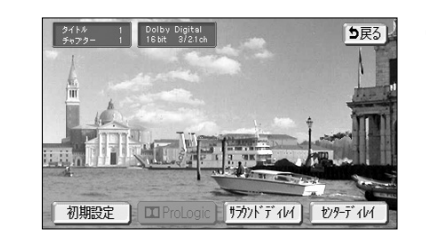

- (2) | サラウンドディレイ |にタッチします。
	- ●サラウンドディレイタイム設定画面が表示されま す。

MP3/WMA

#### KOq アドバイス

ドルビープロロジックは以下の条件が満たされているときに設定することができます。

●ダウンミックスOFF

- ●2チャンネル音声のとき
- ●ドルビーデジタルで再生しているとき

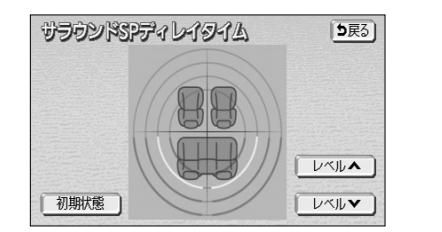

- レベル▲ にタッチするとディレイタイムレベルが 上がります。
- レベル▼ にタッチするとディレイタイムレベルが 下がります。
- 初期状態 にタッチするとディレイタイムレベルが 初期設定に戻ります。

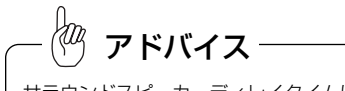

- サラウンドスピーカーディレイタイムは以下の条件が満たされているときに設定することができます。
- **●ダウンミックスOFF (P.10-31参照)**
- ●ドルビーデジタル (P.10-5参照) で再生しているとき

D  $\overline{\Lambda}$  $\overline{D}$ 

#### ●センタースピーカーディレイタイムを設定するには

センタースピーカーディレイタイムの設定をすることができます。ディレイとは遅延の ことで、ディレイタイムのレベルを上げるにつれて、スピーカーが徐々に遠くにあるよ うに音が聞こえます。

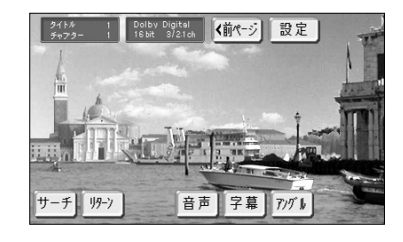

- (1) DVDショートメニュー2画面(P.10-11参照)で 設定 にタッチします。
	- ●DVD音場設定画面が表示されます。

(2) | センターディレイ |にタッチします。

う戻る 初期設定 自 mPr **サカッドディレイ レターディレイ** 

D  $\overline{\Lambda}$  $\overline{D}$ 

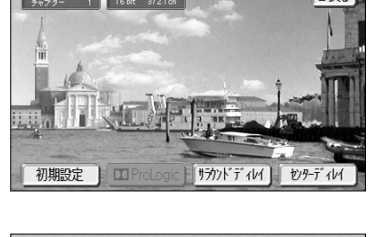

- レベル▲ にタッチするとディレイタイムレベルが 5戻る) 上がります。
	- $\bullet$ レベル $\bullet$  にタッチするとディレイタイムレベルが 下がります。

●センターディレイタイム設定画面が表示されます。

● 初期状態 にタッチするとディレイタイムレベルが 初期設定に戻ります。

## ●Wonder Theaterモードを設定するには

Wonder Theaterとは、DVD音声を自動で4スピーカーに振り分け、簡易的に5.1チャン ネルサウンドを作り出す機能です。これにより、スピーカーの増設なしに車内で臨場感溢 れるサウンドを楽しむことができます。

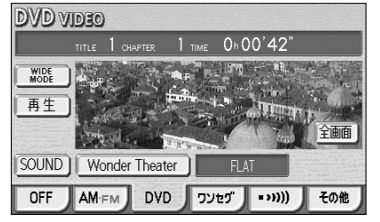

- (1) オーディオモードがDVDのときに ♪ を押します。
	- ●DVD操作画面が表示されます。
	- WonderTheaterはDVDモードのときのみ有効で す。
- (2) | Wonder Theater |にタッチします。

●Wonder Theaterモード設定画面が表示されます。

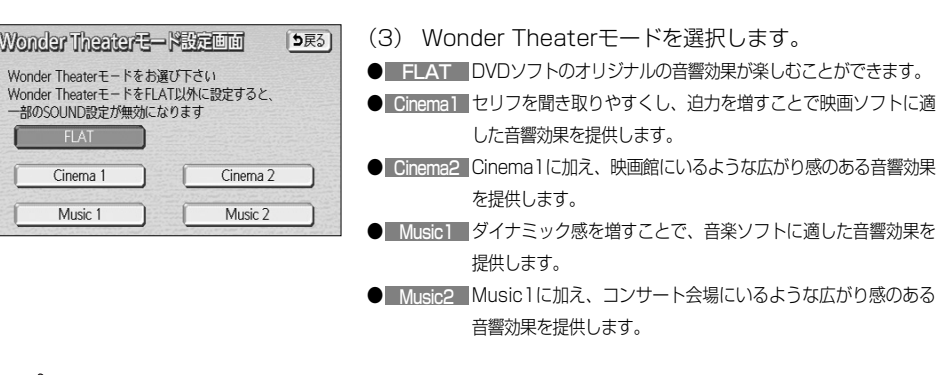

 $\Box$  $\sqrt{ }$ 

# アドバイス

センタージディレイタイム

初期状態

センタースピーカーディレイタイムは以下の条件が満たされているときに設定することができます。

- **●ダウンミックスOFF (P.10-31参照)**
- **●ドルビープロロジックOFF(P.10-33参照)**
- ●ドルビーデジタル(P.10-5参照)で再生しているとき

レベルヘ

レベルマ

アドバイス

- ●DVDを再生すると、Wonder Theaterモードに移行します。
- ●Wonder Theaterが「FLAT」以外に設定されているときは、DSP/SSC、Compression、EQは設定で きません。
言語コード一覧 8

1001 日本語 0514 英語 0618 フランス語 0405 ドイツ語 0920 イタリア語

# CDプレーヤーでCDを聞くには

CDを再生し、聞くことができます。CDの出し入れについてはP.1-17を参照してく ださい。

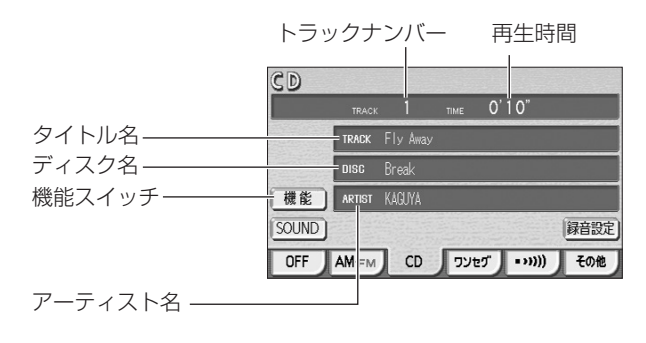

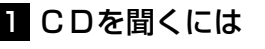

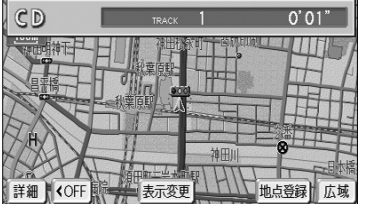

### ●CDが挿入されていない場合

- (1) ディスク差し込み口にCDを差し込むと自動的に電源 が入り、再生を始めます。
	- ●再生中に ♪ を押すとCD操作画面が表示されます。

#### ●CDが挿入されている場合

- (1) ♪ を押します。
	- ●オーディオ操作画面が表示されます。
- (2) CD にタッチします。
	- ●CD操作画面が表示されます。
	- ●オーディオシンプルメニューにDCD | を設定して いない場合は、 <mark>その他</mark> にタッチしてから **CD にタッチします。(P.7-3の1参照)**
- 10-37 10-38  $\Box$  $\sqrt{ }$  $\Box$ プ レ ー ヤ ー を 使 う に は 10 DVD CD MP3/WMA 0519 スペイン語 <mark>1412</mark> オランダ語<br>1821 ロシア語 ロシア語 2608 中国語 1115 韓国語 0512 ギリシャ語 0101 アファル語 0102 アブバジャ語 0106 アフリカーンス語 0113 アムハラ語 0118 アラビア語 0119 アッサム語 0125 アイマラ語 0126 アゼルバイジャン語 0201 バシキール語 0205 ベラルーシ語 0207 ブルガリア語 0208 ビハーリー語 0209 ビスマラ語 0214 ベンガル語 0215 チベット語 0218 ブルトン語 0301 カタロニア語<br>0315 コルシカ語 コルシカ語 0319 チェコ語 0325 ウェールズ語 0401 デンマーク語<br>0426 ブータン語 フータン語 0515 エスペラント語 0520 エストニア語 0521 バスク語 0601 ペルシャ語 0609 フィンランド語 0610 フィジー語 0615 フェロー語<br>0625 フリジア語 0625 フリジア語 ○701 | アイルランド語 ○704 スコットランドゲール語 0712 ガルシア語 ■0714 グアラニ語 0721 | グジャラート語 0901 国際語 0905 Interlingue 0911 イヌピアック語 0914 インドネシア語 0919 アイスランド語 0923 ヘブライ語 1009 イディッシュ語 1023 ジャワ語 1101 グルジア語 1111 カザフ語 |1112 グリーンランド語 1113 カンボジア語 1114 カンナダ語 1119 カシミール語 1121 クルド語 1125 キルギス語 1201 ラテン語 <mark>1214</mark> リンガラ語<br>1215 ラオス語 ラオス語 1220 リストニア語 <mark>1222</mark> ラトビア語<br>1307 マダガスカ <mark>1307 マダガスカル語</mark><br>1309 アオリ語 <mark>1309</mark> アオリ語<br>1311 マケドニ 1311 マケドニア語 1312 マラヤーム語 1314 モンゴル語 1315 | モルダビア語 <mark>1318</mark> マラータ語<br>1319 マライ語 <mark>1319</mark> マライ語<br>1320 マルタ語 <mark>1320</mark> マルタ語<br>1325 ビルマ語 1325 ビルマ語 1401 ナウル語 1405 ネパール語 1415 ノルウェー語 1503 プロバンス語 1513 オモロ語 1518 オリヤー語 1601 パンジャブ語 1612 ポーランド語 1619 アフガニスタン語 1620 ポルトガル語 1823 キンヤルワンダ語<br>1901 サンスクリット語 1901 サンスクリット語<br>1904 シンド語 1904 シンド語<br>1907 サンド語 1907 サンド語<br>1908 セルボク 1908 セルボクロアチア語<br>1909 セイロン語 セイロン語 <u>1911 スロバック語</u><br>1912 スロベニア語 <u>1912 スロベニア語</u><br>1913 サモア語 1913 サモア語<br>1914 ショナ語 ショナ語 1915 ソマリ語 1917 アルバニア語<br>1918 セルビア語 1918 セルビア語 <mark>1919</mark> シスワティ語<br>1920 セストゥ語 <u>1920 セストゥ語</u><br>1921 スンダ語 スンダ語 1922 スウェーデン語 1923 スワヒリ語 2001 タミル語<br>2005 テルグ語 テルグ語 2007 タジク語 2008 タイ語 2009 チグリス語 <u>2011 ツルキ語</u><br>2012 タガログ タガログ語 <mark>2014</mark> セツワナ語<br>2015 ニュージー <u>ニュージーランド語</u> 2018 トルコ語 <u>2019 ツォンガ語</u><br>2020 タタール語 タタール語 2023 トウィ語 2111 ウクライナ語 2118 ウルドゥー語 2126 ウズベク語 2209 ベトナム語 <mark>2215</mark> ポラピュク語<br>2315 ウォルフ語 ウォルフ語 <u>2408 コーサ語</u><br>2515 ヨルバ語 |2515 コルバ語<br>|2621 | ズールー ズールー語

0801 ハウサ語<br>0809 ヒンディ

コード | 言語名称 |コード | 言語名称 |コード | 言語名称

ヒンディー語 0818 クロアチア語 0821 ハンガリー語 0825 アルメニア語 1721 ケチュア語 1813 レートロマン語 1814 キルンディー語<br>1815 ローマ語 1815 ローマ語

- **AUDIO AUDIO OFF** ON AMEN CD JUEJ (Www.) その他
- アドバイス
- ●8cmディスクを再生するときは、付属の「8cmディスクアダプター」が必要です。付属以外のアダプ ターを使用すると、プレーヤーの故障の原因になります。取り付け方法は付属の「8cmディスクアダプ ター」に同梱の取扱書をご覧ください。
- ●本機では、CDエキストラの映像再生はできません。
- ●マルチセッションにより複数のセッションが存在するディスクでは、最初のセッションに記録されている データのみ再生することができます。

C  $D_{\rm s}$ プ レ ー ヤ ー で  $\overline{C}$ D を 聞  $\leq$ に は

10 DVD CD MP3/WMA

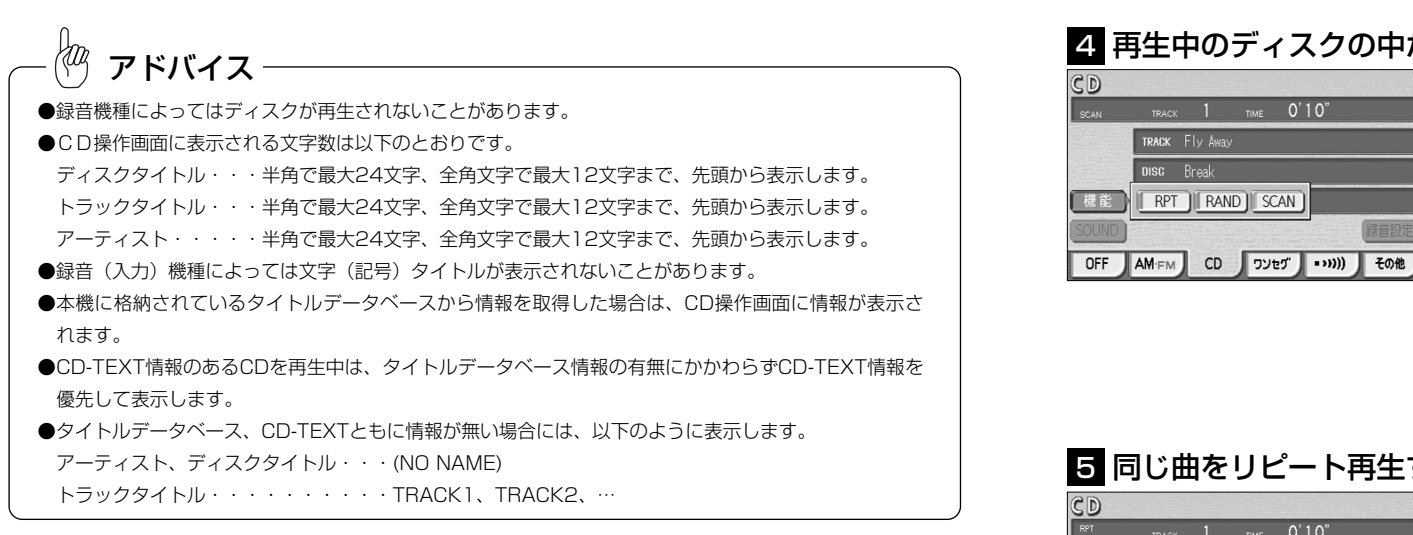

### 2 曲を選ぶには

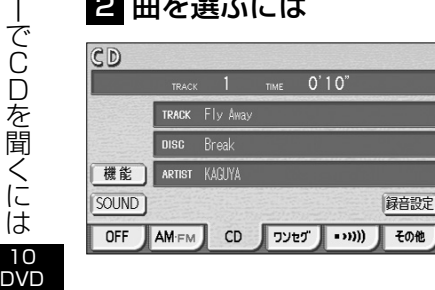

C D プ レ ー ヤ

CD MP3/WMA

- (1) K< ▶▶○左または右を押します。
	- 右側を1回押すと、次の曲を再生します。
	- 左側を1回押すと、曲の先頭に戻ります。
	- 左側を続けて2回押すと、前の曲を再生します。

### 8 早送り・早戻しをするには

TIME 0'10"

録音設定

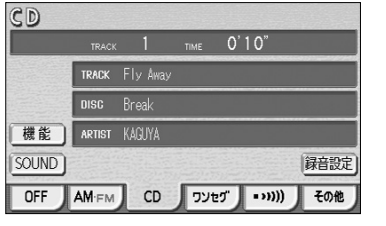

- (1) K< ▶■の左または右を押し続けます。
	- 右側を押し続けると早送りできます。
	- 左側を押し続けると早戻しできます。
	- 手をはなすと、はなした位置から再生が開始されます。

### 2 再生中のディスクの中から希望する曲を探すには

- (1)| 機能 |にタッチします。
- (2) SCAN にタッチします。
	- SCAN の作動表示灯が点灯し、画面左上部に "SCAN"の文字が表示されます。
	- 再生中の次の曲から、曲の始めの部分を約10秒間 ずつ、次々に再生します。
	- 解除するにはもう一度 SCAN にタッチします。 解除されたところから再生を続けます。

### 5 同じ曲をリピート再生するには

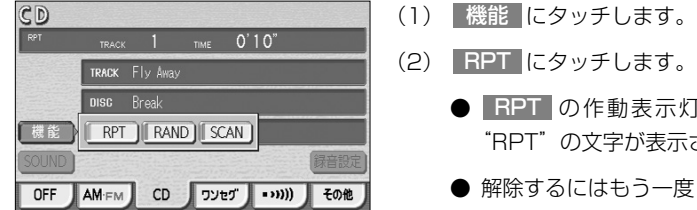

TRACK  $1$  TIME  $0'10''$ 

TRACK Fly Away DISC Break

- (1)| 機能 |にタッチします。
	- - RPT の作動表示灯が点灯し、画面左上部に "RPT"の文字が表示されます。
		- 解除するにはもう一度 RPT にタッチします。

### 6 曲の順番をランダムに聞くには

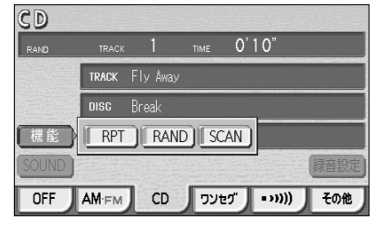

- (1)| 機能 |にタッチします。
- (2) | RAND |にタッチします。
	- <mark>|RAND|</mark>の作動表示灯が点灯し、画面左上部に "RAND"の文字が表示されます。
	- 解除するにはもう一度 RAND にタッチします。

MP3/WMA

M P 3 / W M  $A$ プ レ ー ヤ ー で 音 楽 を 聞  $\leq$ に は

10 DVD  $CD$ MP3/WMA

# MP3/WMAプレーヤーで音楽を聞くには

#### CD-ROM、CD-R/RWに記録されたMP3/WMAファイルを聞くことができます。 ●MP3/WMA対応ディスクの構造例

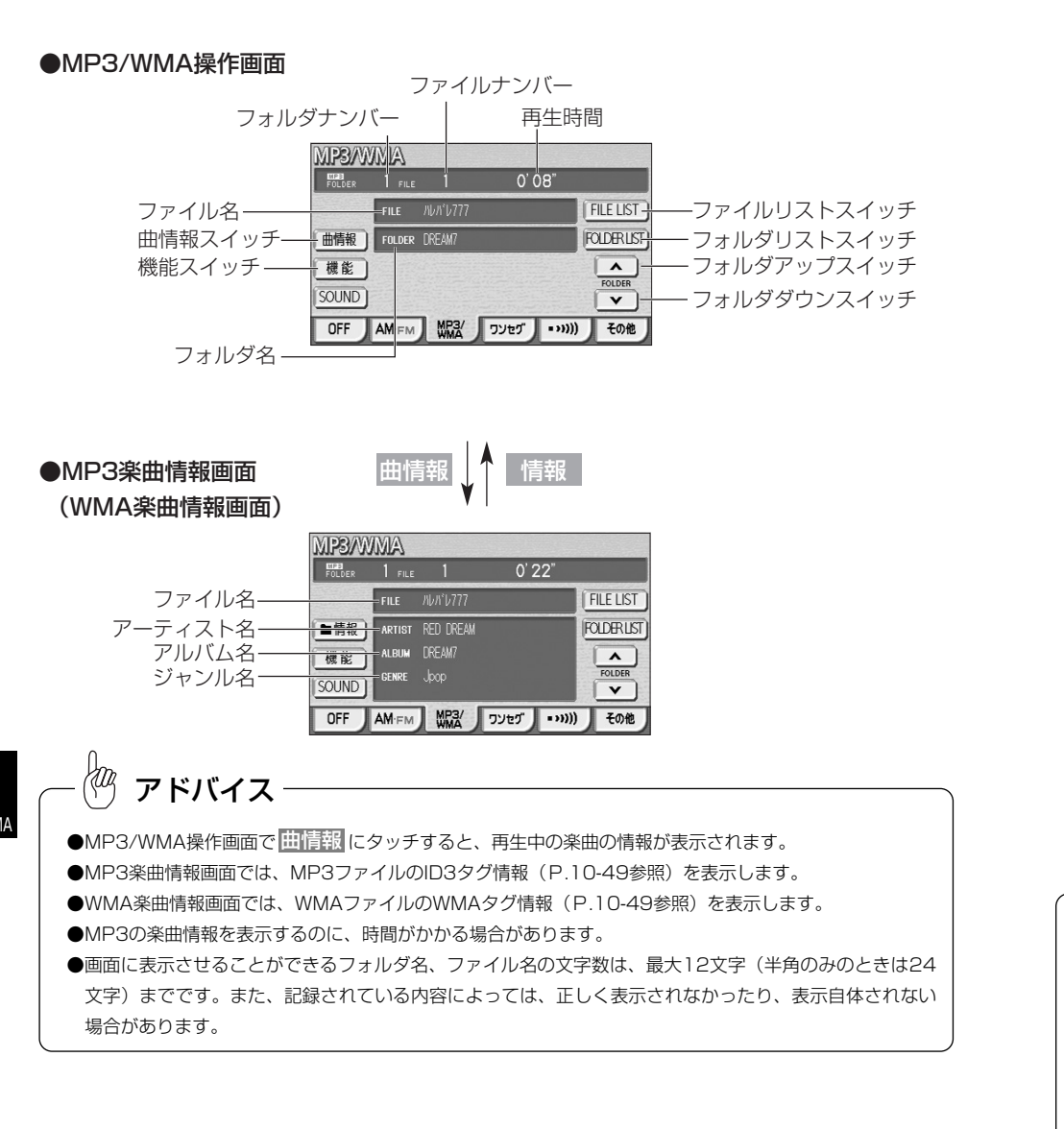

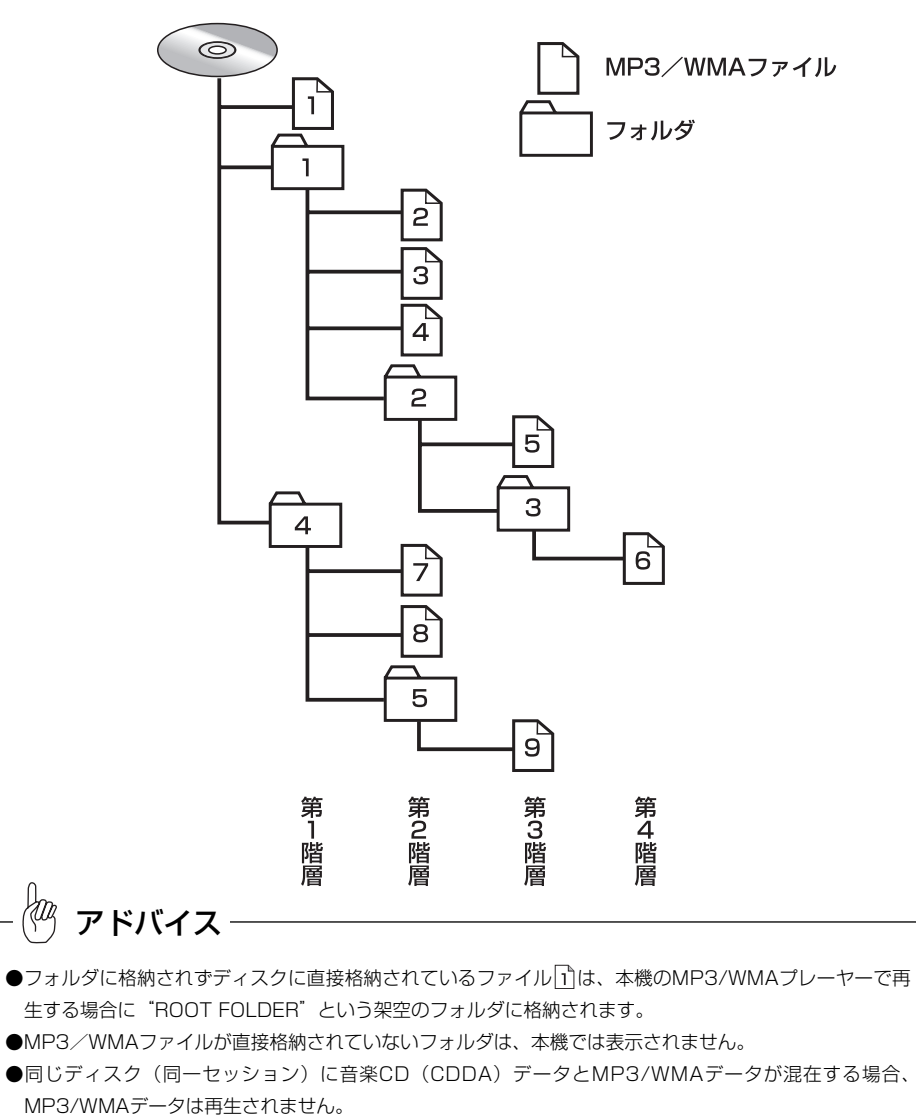

- ●同じディスクにオーディオファイル(WAVEデータ)とMP3/WMAデータが混在する場合には、 MP3/WMAデータのみ再生することができます。
- ●マルチセッションにより複数のセッションが存在するディスクでは、すべてのセッションを再生できない 場合があります。

M P 3 / W M A プ レ ー ヤ ー で 音 楽 を 聞  $\leq$ に は

10 DVD CD MP3/WMA

### 1 MP3/WMAディスクを聞くには

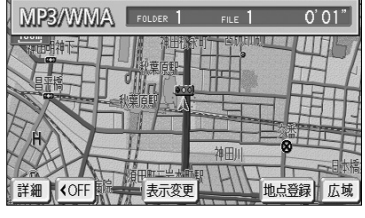

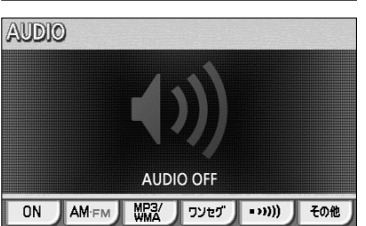

### ●ディスクが挿入されていない場合

- (1) ディスク差し込み口にディスクを差し込むと自動的に 電源が入り、再生を始めます。
	- ●再生中に ♪ を押すとMP3/WMA操作画面が表示 されます。

#### ●ディスクが挿入されている場合

(1) ♪ を押します。

●オーディオ操作画面が表示されます。

(2) <mark>MP3/WMA に</mark>タッチします。

- ●MP3/WMA操作画面が表示されます。
- ●オーディオシンプルメニューに MP3/WMA を設定し ていない場合は <mark>その他</mark> にタッチしてから MP3/WMA にタッチします (P.7-3の まる

# アドバイス

- ●通常はい→図→図→図→→B→→B→→B→→図→図→図 (「●MP3/WMA対応ディスクの構造例」を参照)の 順に再生します。
- ●再生中のファイルのモードを、"MP3"または"WMA"で表示します。

### 2 聞きたいフォルダを選ぶには

ディスクの中から聞きたいフォルダを選ぶことができます。

### ●操作画面で選ぶには

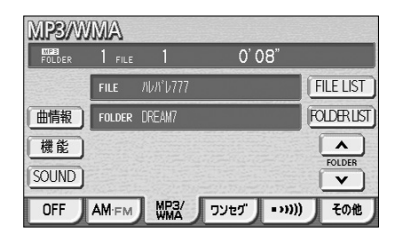

- (1) MP3/WMA操作画面 (P.10-41参照)で △ また は にタッチします。
	- 選択したフォルダに格納されている最初のファイ ルから再生を開始します。

### ●フォルダリスト画面で選ぶには

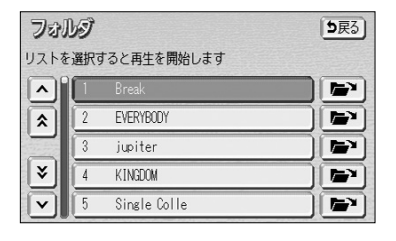

- (1) MP3/WMA操作画面(P.10-41参照)で **FOLDER LIST |**にタッチします。
- (2) 聞きたいフォルダ (リスト) にタッチします。
	- 選択したフォルダに格納されている最初のファイ ルから再生を開始します。
	- 走行中はリストのスクロール操作はできません。

### 3 聞きたいファイルを選ぶには

ディスクの中から聞きたいファイルを選ぶことができます。

#### ●TUNE・TRACKボタンで選ぶには

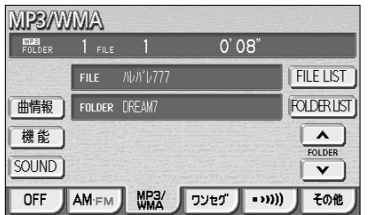

- (1) 144 ▶■の左または右を押します。
	- 右側を1回押すと、次のファイルを再生します。
	- 左側を1回押すと、ファイルの先頭に戻ります。
	- 左側を続けて2回押すと、前のファイルを再生し ます。

### ●フォルダリスト画面で選ぶには

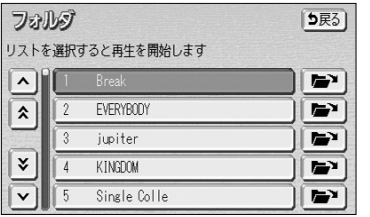

ファイル

 $\lfloor \mathsf{A} \rfloor$  $\sqrt{2}$ 

∣ v

リストを選択すると再生を開始します

2 天体 3 Title

4 キャッチ Breath

- (1) 20 0 | ●フォルダリスト画面で選ぶには」の(2)の画 面でアンコにタッチします。
	- ●走行中は操作できません。
- (2) ファイル(リスト)にタッチします。 トップ画面へ | 5戻る | ● 選択したファイルの再生を開始します。
	- トップ画面へ にタッチすると、MP3/WMA操 作画面を表示します。

### ●ファイルリスト画面で選ぶには

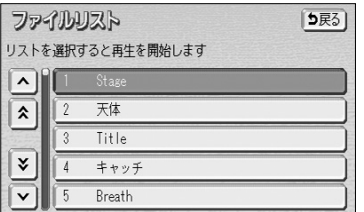

### (1) MP3/WMA操作画面(P.10-41参照)で FILE LIST にタッチします。

●走行中はリストのスクロール操作はできません。

- (2) ファイル(リスト)にタッチします。
	- 選択したファイルの再生を開始します。

### 4 早送り・早戻しをするには

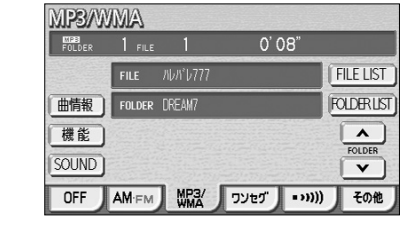

- (1) K< ▶■の左または右をピッと音が鳴るまで押し続 けます。
	- 右側を押し続けると早送りできます。
	- 左側を押し続けると早戻しできます。
	- 手をはなすと、はなした位置から再生が開始されます。

### 5 同じファイルをリピート再生するには

その他

 $1'17''$ 

- (1) MP3/WMA操作画面(P.10-41参照)で 機能 に タッチします。
- (2) <mark>RPT</mark> にタッチします。
	- <mark>EPT</mark> の作動表示灯が点灯し、画面右上部に "RPT"の文字が表示されます。
	- 再生中のファイルを繰り返し再生します。
	- 解除するにはもう一度 RPT にタッチします。

### 6 同じフォルダをリピート再生するには **MP3/WMA**

 $1'45'$ 

FOLDER | FOLDER | FOLDER | **FRAND SCAN** 

OFF AM-FM WR3 ワンセグ …… (その他

 $\frac{1}{2}$  FOLDER  $\frac{1}{2}$  FILE

機能

**MP3/WMA**  $\frac{1000}{200000}$  1 cu s

- (1) MP3/WMA操作画面(P.10-41参照)で 機能 に タッチします。
- (2) FOLDER RPT にタッチします (フォルダリピート)。
	- FOLDER RPT の作動表示灯が点灯し、画面右 上部に"FLD. RPT"の文字が表示されます。
	- 現在再生中のファイルと同じフォルダにある ファイルを繰り返し再生します。
	- 解除するにはもう一度 <mark>FOLDER RPT</mark> にタッチ します。

### 7 再生中のフォルダの中からランダムに再生するには

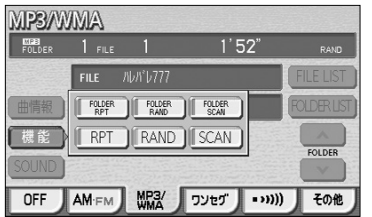

- (1) MP3/WMA操作画面(P.10-41参照)で 機能 に タッチします。
- (2) | RAND |にタッチします。
	- RAND の作動表示灯が点灯し、画面右上部に "RAND"の文字が表示されます。
	- 再生中のフォルダの中からランダム (無作為)に ファイルが選択され再生します。
	- 解除するにはもう一度 RAND にタッチします。

### 8 全フォルダの中からランダムに再生するには

 $1'52'$ 

FOLDER FOLDER FOLDER **RPT FRAND SCAN** 

- (1) MP3/WMA操作画面(P.10-41参照)で 機能 に タッチします。
- (2) FOLDER RAND にタッチします(フォルダランダ  $\Delta$ )。
	- FOLDER RAND|の作動表示灯が点灯し、画面右 上部に"FLD. RAND"の文字が表示されます。
	- ディスク内の全フォルダの中からランダム (無作 為)にファイルが選択され再生します。
	- 解除するにはもう一度 FOLDER RAND にタッチ します。

MP3/WMA

**MP3/WMA** FOLDER | FILE | 1

FILE NUN'U777 FOLDER | FOLDER | FOLDER 機能 RPT RAND SCAN

((ווי | AM·FM | מציכת | עבודות | OFF | AM·FM |

MP3/WMA

M P ์<br>3 / M P 3 / W M A プ レ ー ヤ ー で 音 楽 を 聞  $\leq$ に は

10 DVD CD MP3/WM

### 9 再生中のフォルダの中からファイルを探すには

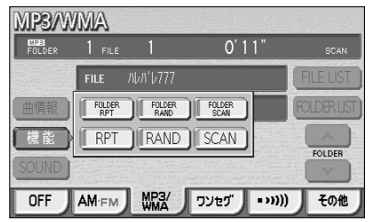

- (1) MP3/WMA操作画面(P.10-41参照)で 機能 に タッチします。
- (2) SCAN タッチします。
	- SCAN の作動表示灯が点灯し、画面右上部に "SCAN"の文字が表示されます。
	- 再生中のファイルの次のファイルから、フォルダ 内の全ファイルの始めの部分を、10秒間ずつ再生 します。
	- 解除するにはもう一度 SCAN にタッチします。 解除されたところから再生を続けます。
	- 全ファイルの再生が終わると自動的に解除され ます。

### 10 全フォルダの中からフォルダを探すには

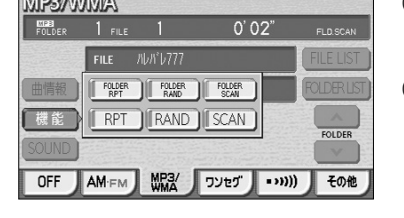

- (1) MP3/WMA操作画面(P.10-41参照)で 機能 に タッチします。
- (2) <mark>FOLDER SCAN</mark> にタッチします(フォルダスキャ  $\mathcal{Y}_0$ 
	- FOLDER SCAN の作動表示灯が点灯し、画面右 上部に"FLD. SCAN"の文字が表示されます。
	- 再生中のフォルダの次のフォルダから、各フォルダ 内の先頭にあるファイルの始めの部分を、10秒間 ずつ再生します。
	- 解除するにはもう一度 FOLDER SCAN にタッチ します。解除されたところから再生を続けます。
	- 全フォルダの先頭にあるファイルの再生が終わる と自動的に解除されます。

### ●MP3/WMAについて

MP3 (MPEG Audio Laver3)は音声圧縮技術に関する標準フォーマットです。MP3を使用すれ ば、元のファイルを約1/10のサイズに圧縮することができます。

WMA (Windows Media™Audio)はマイクロソフト社の音声圧縮フォーマットです。MP3よりも 小さいサイズに圧縮することができます。

使用できるMP3/WMAファイルの規格や記憶したメディア、フォーマットには制限があります。 MP3/WMAファイルを書き込むときには以下のことに注意してください。

#### 再生可能なMP3ファイルの規格について

#### ●対応規格

MP3(MPEG-1 Audio Layer3、MPEG-2 Audio Layer3 LSF)

●対応サンプリング周波数

MPFG-1 Audio MPEG-2 Audio

MPEG-1 Audio

MPFG-2 Audio

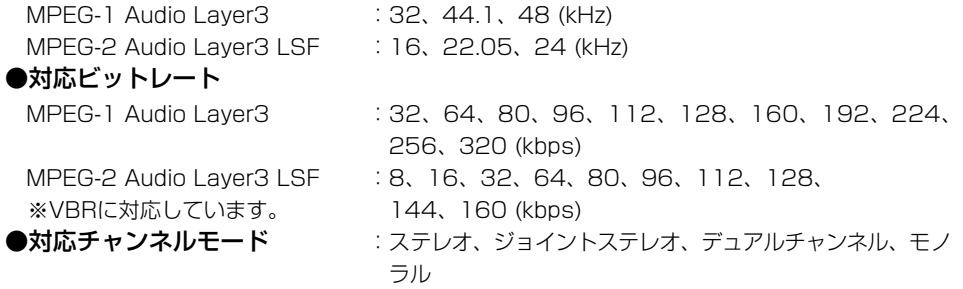

#### 再生可能なWMAファイルの規格について

#### ●対応規格

WMA Ver. 7, 8, 9 ●対応サンプリング周波数 32、44.1、48(kHz) ●対応ビットレート Ver.7、8、9:CBR 48、64、80、96、128、160、192、256、320(kbps) ※VBRに対応しています。(Ver. 9の44.1、48(kHz)のみ)

※2ch再生のみ対応しています。

MP3/WMA

M P 3 / W

10-47 10-48

### ID3タグ/WMAタグについて

MP3ファイルには、ID3タグと呼ばれる付属文字情報を入力することができ、曲のタイトル、アー ティスト名などを保存することができます。

本機では、ID3 Ver. 1.0、1.1、2.2、2.3のID3タグに対応しています。(ジャンルについてはID3タグ Ver. 2.2、2.3は対応しておりません。)

※Riff SIFには対応しておりません。

WMAファイルには、WMAタグと呼ばれる付属文字情報を入力することができ、ID3タグと同様に 曲のタイトル、オーサー名(アーティスト名)を保存することができます。

#### 使用できるメディアについて

MP3/WMAの再生に使用できるメディアはCD-R、CD-RWおよびCD-ROMです。 なお、CD-R、CD-RW、CD-ROMは通常の音楽CD(CDDA)に使用されているディスクに比べ高温 多湿環境に弱く、一部のCD-R、CD-RW、CD-ROMは再生できない場合があります。また、ディ スクに指紋やキズをつけた場合、再生できないことや、音飛びすることがあります。 一部のCD-R、CD-RW、CD-ROMは長時間の車内環境において劣化するものがあります。 なお、CD-R、CD-RW、CD-ROMは紫外線に弱いため、光を通さないケースに保管することをお すすめします。

#### 使用できるディスクのフォーマットについて

使用できるメディアのフォーマットは下記のとおりです。

#### ●ディスクフォーマット

CD-ROM Mode 1 CD-ROM XA Mode 2 Form 1

#### ●ファイルフォーマット

ISO9660レベル1、2

Joliet

Romeo

※パケットライト方式には対応しておりません。

上記フォーマット以外で書き込まれたMP3/WMAファイルは正常に再生できなかったり、ファイ ル名やフォルダ名などが正しく表示されない場合があります。

規格ならびに制限事項は次のとおりです。

**●最大ディレクトリ階層 : 8階層** ●最大フォルダ名/ファイル名文字数 :全角16文字。半角のみのときは32文字。 ●最大フォルダ数 :192 (ルート含む) ●ディスク内最大ファイル数 :255

#### ファイル名について

MP3/WMAと認識し再生するファイルはMP3/WMAの拡張子".mp3"/".wma"がついたもの だけです。

MP3/WMAファイルには、".mp3"/".wma"の拡張子をつけて保存してください。

#### マルチセッションについて

本機は、マルチセッションに対応しておりません。1枚のディスクに2つ以上のセッションが記録され ている場合は、全てのセッションを再生できない場合があります。

#### MP3/WMAの再生について

MP3/WMAファイルが格納されているディスクを挿入すると、最初にディスク内の全てのファイ ルをチェックします。ファイルのチェックが終わると、最初のMP3/WMAファイルを再生します。 ディスク内のチェックを早く終わらせるために、MP3/WMAファイル以外のファイルや必要のな いフォルダなどを書き込まないことをおすすめします。

#### MP3/WMAの演奏時間表示について

MP3/WMAファイルの書き込み状況により、演奏時間が一致しないことがあります。 ※VBRで作成したファイルの早送り・早戻し動作をすると、演奏時間が一致しないことがあります。

#### MP3/WMAファイル、フォルダのリスト表示順番について

MP3/WMAファイルおよびフォルダのリストは次のような順番で表示します。

1. MP3/WMAファイルを格納しているフォルダにフォルダナンバーが順番に付与されます。この順番 は同一階層にあるフォルダよりも下位階層にあるフォルダが優先となります。

2. 次にフォルダ内のファイルがファイル名順 (0~9、A~Z等) に並べられます。

3.同一階層内に、同じファイル名でMP3とWMAファイルが存在する場合はMP3を優先して表示しま す。

# アドバイス

MP3/WMA以外のファイルに".mp3"/".wma"の拡張子をつけると、MP3/WMAファイルと誤認識し て再生してしまい、大きな雑音が出てスピーカーを破損する場合があります。MP3/WMA以外のファイル に".mp3"/".wma"の拡張子をつけないでください。

10

CD

M P 3 / W M A プ レ ー ヤ ー で 音 楽 を 聞  $\leq$ に は

DVD CD MP3/WMA

#### ●MP3/WMAファイルの作り方、楽しみ方について

MP3/WMAファイルを作成する場合、放送やレコード、録音物、録画物、実演などを録音したもの は、個人として楽しむほかは、著作権法上、権利者に無断では使用できません。

#### インターネット上のMP3/WMA音楽配信サイトから入手する場合について

インターネット上には有料でダウンロードするオンラインショップのサイト、視聴専門のサイトや 無料ダウンロードサイトなど、様々なMP3/WMA音楽配信サイトがあります。そのサイトごとの ルールを守り(料金支払いなど)、そこから指示どおりにダウンロードを行います。

#### 音楽CDからMP3/WMAファイルに変換する場合について

パソコンと市販のMP3/WMAエンコーダ(変換)ソフトを用意します(インターネット上で無料 配布されているエンコーダソフトもあります)。パソコンのCD-ROMドライブに音楽CDを入れ、 MP3/WMAエンコーダソフトの手順にしたがって音楽CDの曲を圧縮変換すると、MP3/WMA形 式の音楽データファイルができます。

#### CD-R/CD-RWに書き込む場合について

MP3/WMAファイルをパソコンに接続されているCD-R/RWドライブを介して、ライティングソ フトにてCD-R/RWに書き込みます。

・ISO9660レベル1、2またはJolietまたはRomeoというファイルフォーマットに設定してくだ さい。

- ・CD-RWを消去して使用する場合には、完全に消去したことを確認してからご使用ください。
- ・CD-R/RWは、書き込みの設定でセッションとCDの終了処理を行ってください。
- ※使用方法などはライティングソフトで異なりますので確認してください。

・ライブファイルシステム形式で記録されたディスクには対応しておりません(Microsoft Windows 7、Windows Vistaをご使用の際は設定をご確認ください) 。

# アドバイス

- ●安定した音質で再生するために、MP3の場合、128kbpsの固定ビットレート、44.1kHzのサンプリン グ周波数、ステレオのチャンネルモードを推奨します。
- ●CD-R/CD-RWはディスクの特性により読み取れない場合があります。また、本機ではディスクアットワ ンス、トラックアットワンスで記録されたディスクをご使用ください。
- ●MP3/WMAは市場にフリーウェアなど、多くのエンコーダソフトが存在し、エンコーダの状態やファイ ルフォーマットによって、音質の劣化や再生開始時のノイズ発生、また再生できない場合もあります。
- ●ディスクにMP3/WMA以外のファイルを記録すると、ディスクの認識に時間がかかったり、再生できな い場合があります。
- ●Microsoft、Windows、Windows Mediaは米国マイクロソフトコーポレーションの米国、およびその 他の国における登録商標および商標です。

MP3/WMAプレーヤーで音楽を聞くには

 $\downarrow$ 

で音楽を聞くには

M P s. W<sub>1</sub>  $M$ A プ

10 DVD CD MP3/WMA

# SD AUDIOをお使いになる前に

#### ■SD AUDIOの概要

本機のSD AUDIOは、音楽CDからSDメモリーカードへSDオーディオ規格での録音とその再生 および編集ができます。また本機以外で記録されたSDオーディオ規格に対応した音楽データも 再生することができます。

※必ずSD AUDIO用SDメモリーカードを差し込んでご使用ください。(P.1-21~P.1-24参照)

#### ■SDオーディオ規格について

・「SDオーディオ規格」とは、音楽データの著作権保護を目的として使用している暗号化技術の ことです。

- ・本機は、「SDオーディオ規格\*」で記録された音楽データのみ再生できます。
- \* SDアソシエーションにて制定されたSDメモリーカードのオーディオ規格です。本機で対応 しているエンコード形式は、AAC、MP3です。

#### ■オーディオの著作権保護のために

・著作権保護と、オーディオ文化の健全な発展と、正当な購入者の権利保護のために、暗号技術 を利用したSDMI(セキュア・デジタル・ミュージック・イニシアティブ)に対応しています。 ・コピー制限情報が埋め込まれている場合、取り扱えないことがあります。

#### ■データベースについて

音楽CDをSD AUDIO用SDメモリーカードに録音した場合、本機付属の地図SDメモリーカード に収録されているGracenoteメディアデータベースの中から、アルバム名やアーティスト名、 ジャンル、トラックタイトルを検索し、各名称がデータベースに収録されていると、録音した音 楽データに自動で付与します。

本機に収録されているデータベースはGracenote®のメディアデータベース情報を使用しています。

#### Gracenote® 音楽認識サービスについて

音楽認識テクノロジーおよび関連データは、Gracenote® により提供されます。Gracenote は、 音楽認識テクノロジーおよび関連コンテンツ配信の業界標準です。 詳細については、次のWebサ イトをご覧ください:www.gracenote.com GracenoteからのCDおよび音楽関連データ: Copyright (c) 2000 - 2010 Gracenote. Gracenote Software: Copyright 2000 - 2010 Gracenote. この製品およびサービスは、以下に挙げる米国特許の1つまたは複数を実践している 可能性があります: #5,987,525、#6,061,680、#6,154,773、#6,161,132、 #6,230,192、#6,230,207、#6,240,459、#6,330,593、およびその他の取得済みまたは 申請中の特許。一部のサービスは、ライセンスの下、米国特許 (#6,304,523) 用にOpen Globe, Inc. から提供されました。 Gracenote およびCDDBはGracenoteの登録商標です。 Gracenote のロゴとロゴタイプ、および「Powered by Gracenote」ロゴは Gracenote の商 標です。 Gracenote サービスの使用については、次の Web ページをご覧ください: www.gracenote.com/corporate

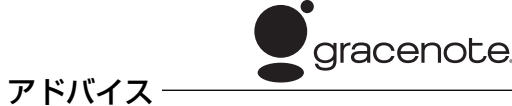

「Gracenote 音楽認識サービス」によって提供されたデータについては内容を100%保証するものではあ りません。

#### オートタイトリング機能について

本機は録音した音楽データに、データベースからアルバム名やアーティスト名、ジャン ル、トラックタイトルを検索し、各名称がデータベースに収録されていると、録音した データに自動で付与します。

# アドバイス

●録音CDがCD-TEXTの場合は、CD-TEXTデータを優先して録音したデータに自動で付与します。 ●録音時にタイトル情報が付与できなかったものは、以下のように各名称を付与します。 (2010年7月2日に1枚目を録音した場合の例) アルバムタイトル・・・・・・・・・10.07.02/0001 トラックタイトル・・・・・・・・・TRACK01/10.07.02/0001、TRACK02/10.07.02/0001、… アルバム/トラックアーティスト ・・(NO NAME) ジャンル・・・・・・・・・・・・・その他

#### SDメモリーカードの情報表示とフォーマットについて

SDメモリーカードの空き容量や音楽データ収録数の確認、フォーマット(初期化)を することができます。

本機で初めて使用するSDメモリーカードは、フォーマットを行ってください。

### ■ SDメモリーカードの情報を表示するには

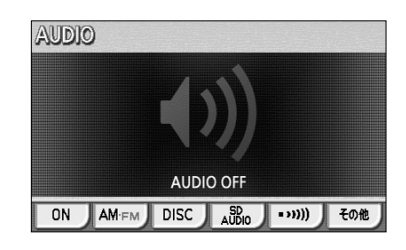

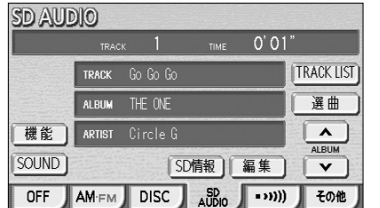

(1) ♪ を押します。

- オーディオ操作画面が表示されます。
- (2) <mark>SD AUDIO</mark> にタッチします。
	- SD AUDIO操作画面が表示されます。
	- オーディオシンプルメニューに SD AUDIO を設 定していない場合は、 <mark>その他 </mark>にタッチしてから SD AUDIO にタッチします。(P.7-3の 1 参照)
- (3) SD情報 にタッチします。
	- **SD情報画面が表示されます。**

11 SD AUDIO

11-1

S D A U D I O を お 使 い に な  $\breve{\odot}$ 前 に

11 SD AUDIO

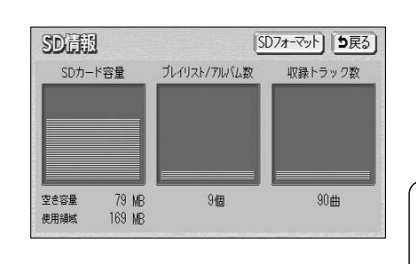

**● 現在本体の差し込み口に差し込まれているSDメモ** リーカードの使用状況を確認することができます。

 $\langle 0 \rangle$ アドバイス 容量表示は目安としてご確認ください。空き容量とほぼ同じサ イズのデータは書き込めない場合があります。

### 2 SDメモリーカードをフォーマットするには

収録トラック数

 $90#$ 

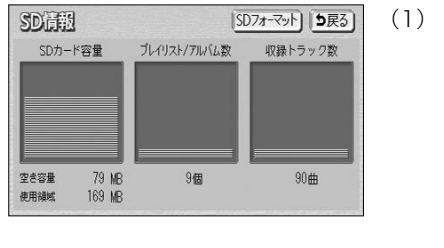

ブレイリスト/アルバム数

SDカードの全てのデータが失われます<br>よろしいですか?

 $\sqrt{1-\frac{1}{2}}$ 

 $\frac{1}{2}$ 

79 MB

169 MB

SD情報画面で SDフォーマット にタッチします。

(2) <mark>はい </mark>にタッチすると、SDメモリーカードをフォー マット(初期化)します。

● フォーマットを中止するときは <mark>いいえ</mark> にタッチ します。

注 意

SD倍限 SDカード容量

空き容量

使用細球

- ●フォーマットを行うと、SDメモリーカード内の全てのデータが消去されます。大切なデー タはバックアップをとるなどしてください。
- ●フォーマットが正常に終了するまでは、エンジンまたはACCをOFFにしたりSDメモリー カードを取り出さないでください。

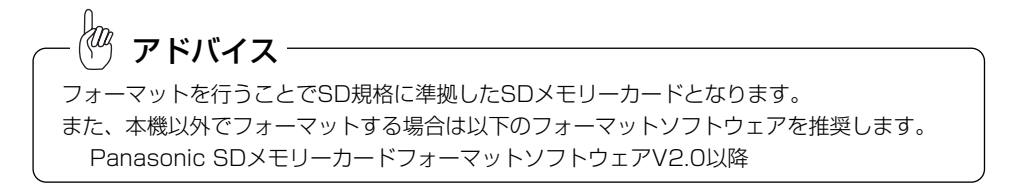

#### データベースの更新とタイトル情報の取得について

本機でSDメモリーカードにCDを録音してもタイトル情報が付与されない場合、あとで タイトル情報を付与することができます。

### ■ タイトルデータベースを更新するには

販売店にて、最新版地図ソフトをご購入いただくことで、本機に収録されているタイト ルデータベースが更新されます。録音時にタイトル情報が付与されなかったアルバムで も、更新タイトルデータベースに該当アルバムが収録されていれば、アルバム情報再更 新操作(P.11-36参照)によりタイトル情報を付与します。

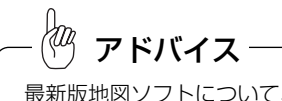

最新版地図ソフトについて、詳しくは販売店にお問い合わせください。

### 2 本機で録音した任意のアルバムのタイトル情報を取得するには

タイトル情報が付与されなかったアルバムなど、本機で録音した任意のアルバムのタイ トル情報を、SDメモリーカードと本機専用の検索用PC(パソコン)ツールを利用して、 インターネット経由で取得することができます。

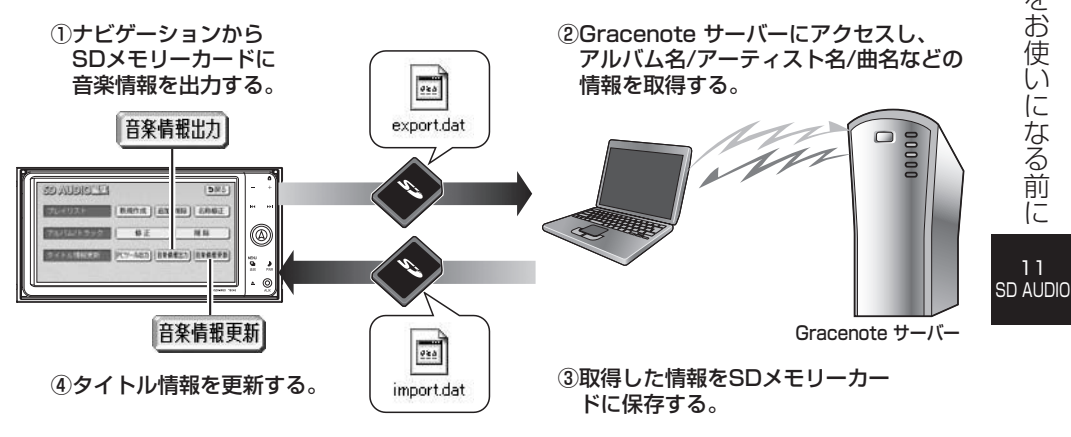

S  $\overline{D}$ A U  $\Box$ I O を

### ■検索用PC (パソコン) ツールをお手持ちのパソコンに導入する

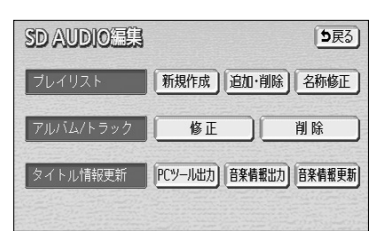

- (1) SD AUDIO操作画面(P.11-2参照)で 編集 |に タッチします。
	- SD AUDIO編集画面が表示されます。
- (2) | PCツール出力 |にタッチします。
	- PCツール (TFINDER.EXE)、管理情報 (REGIST.DAT)、ツール概要書(README.TXT) がSDメモリーカードに出力されます。出力先フォ ルダは、右記となります。PRIVATE¥CUSTOM
- (3) ツールが出力されたSDメモリーカードをお手持ちの パソコンに挿入し、PCツール(TFINDER.EXE)、管 理情報(REGIST.DAT)をパソコンにコピーします。

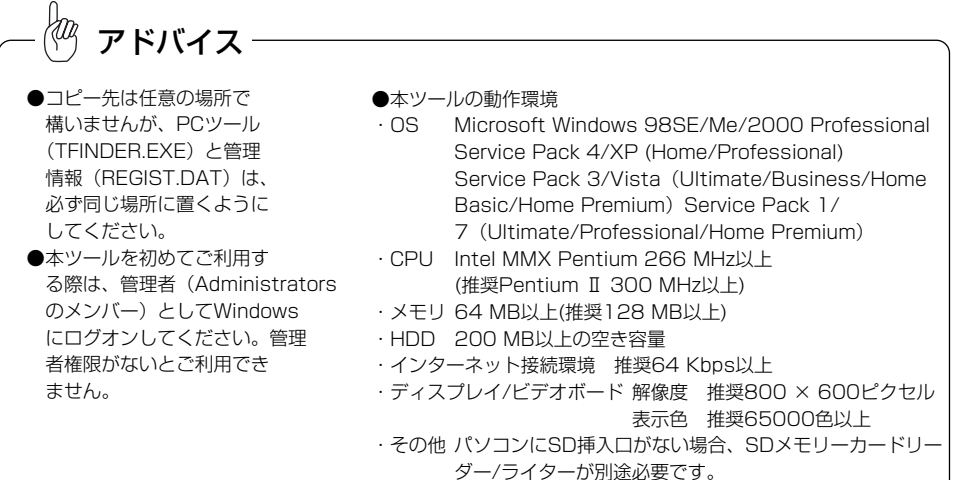

#### ■インターネット接続の設定を行う

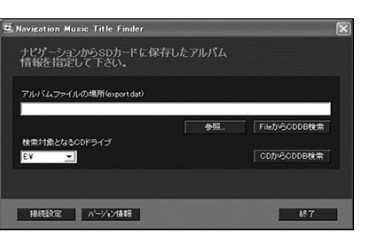

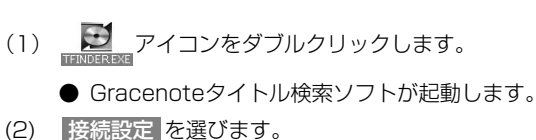

空き容量が4 MB以上のSDメモリーカードが別途必要です。

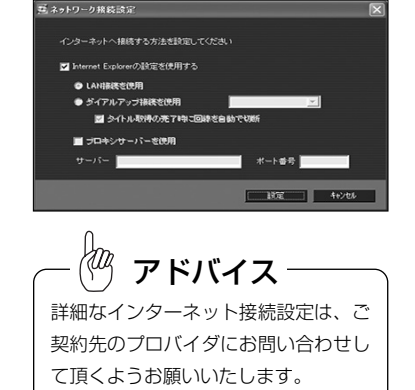

- (3) 接続の設定を行います。
	- Internet Explorerの設定を使用する Internet Explorerをお使いの場合にチェックします。 Internet Explorer以外のブラウザをお使いの場合 はチェックを解除し、下記項目を設定します。
	- LAN接続を使用 LAN接続の場合にチェックします。
	- ダイヤルアップ接続を使用 ダイヤルアップ接続の場合にチェックします。
	- ●■タイトル取得の完了時に回線を自動で切断 タイトル取得が完了すると、自動的に回線を切断します。
	- フロキシサーバを使用

プロキシサーバを使用する場合にチェックします。

(4) 設定 を選ぶと、設定が保存されます。

(1) SD AUDIO編集画面(P.11-5参照)で 音楽情報出力|にタッチします。

ください。(P.11-5参照)

### ■アルバムのタイトル情報取得までの操作

操作の流れは下記の3つに分けられます。

<u>1</u>][ナビ操作] 本機からSDメモリーカードに音楽情報を出力する。

 $\mathbf{2}$ [PC操作] PCツールでアルバム情報を取得し、SDメモリーカードに保存する。

3 [ナビ操作] SDメモリーカードに保存したアルバム情報を用いて、タイトル情報の更新を行う。

### 1 本機からSDメモリーカードに音楽情報を出力する

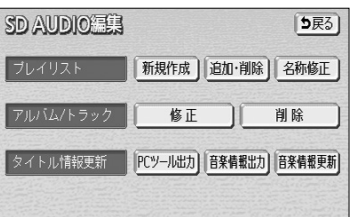

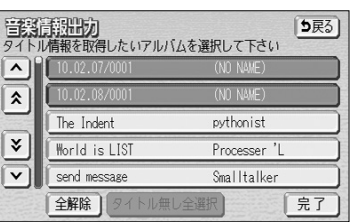

S D A U  $\overline{D}$ 

- 11 SD AUDIO
- 力されますので、お手持ちのパソコンに導入して
- (2) タイトル情報を取得したいアルバムをリストから選択 し、| 完了 にタッチします。
	- 複数のアルバムを同時に選択することが可能です。

● PCツールを一度も出力されていない場合、メッ セージが表示されます。この場合、 <mark>はい に</mark> タッチするとPCツールがSDメモリーカードに出

● タイトル無し全選択|にタッチすると、タイトルが 自動付与されていないアルバムを全て選択します。

11 SD AUDIO

S D A U  $\Box$ I O を お 使 い に な  $\breve{\mathbb{Q}}$ 前 に

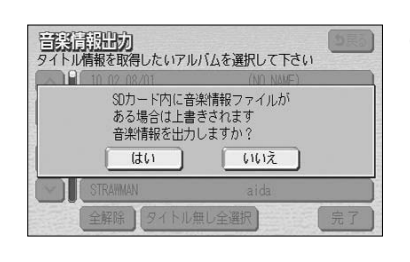

アドバイス

- (3) にタッチします。
	- 選択したアルバムのタイトル情報を取得するため の情報(FXPORT DAT)が、SDメモリーカード に出力されます。出力先フォルダは、下記となり ます。

PRIVATE¥CUSTOM

● <mark>いいえ</mark> にタッチすると、再びアルバムを選択しなお すことができます。

●音楽情報出力中は、本機の操作を行わないでください。出力中に操作を行いますと、出力がキャンセルさ れますのでご注意ください。

- ●音楽情報出力中は、SDメモリーカードを抜いたり、エンジンスイッチをOFFにしないでください。
- ●音楽情報の容量によって、出力に時間がかかることがあります。

Fileb<sup>3</sup>CDD

 $+$   $R$  of  $R$ 

CDからCDDB検索

 $87$ 

 $M$ 

キャンセル

FiletyRchnR##

CDN-ACDDR#

 $87 -$ 

2 PCツールでアルバム情報を取得し、SDメモリーカードに保存する ■出力した音楽情報を使用してタイトル情報を取得する

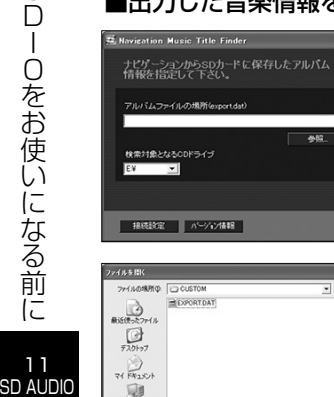

**2714800** 

on Music Title Finde

検索対象となるCDドライブ

- 接続設定 | パーソロ情報 |

7y4 (409918C). [FA-4'45887y46 Gunortde

ナビゲーションからSDカードに保存したアルバム<br>情報を指定して下さい。

CLEAR TO WELFALL AND THE GO

 $\bigoplus_{\forall i \in \mathbb{Z}/\mathbb{Z}_2 \rightarrow 0}$ 

 $\frac{1}{\sqrt{2}}$ 

S D A  $\vert \vert$ 

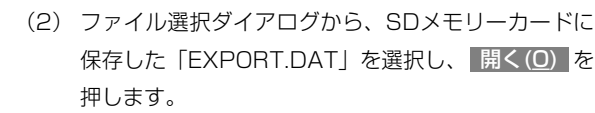

(1) PCツールを起動し、 参照 を押します。

- (3) を押すと、Gracenoteサー FileからCDDB検索 バーにアクセスし、検索を開始します。
	- モデム接続の場合は、ダイヤルアップ接続の確認 画面が表示されます。 "接続先"、"ユーザー名"、"パスワード"を入力
		- し、 接続 を押してください。

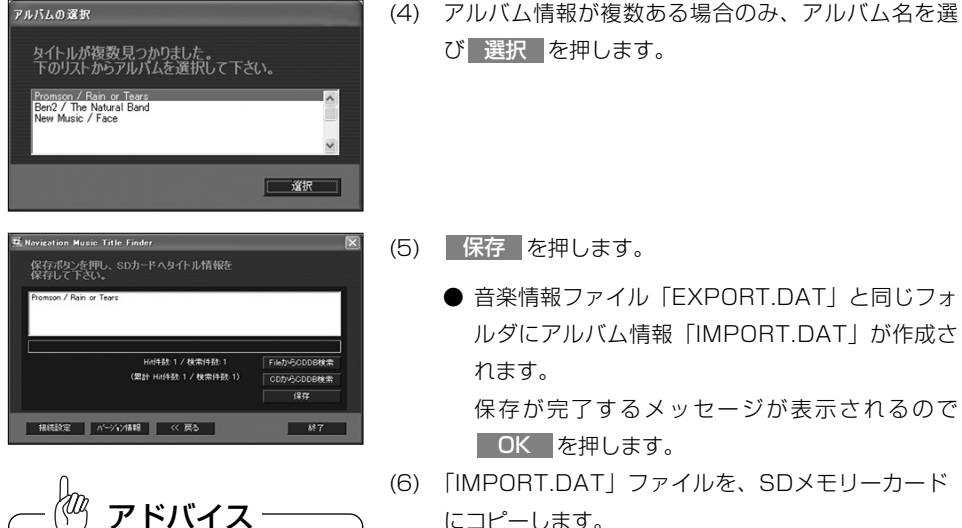

他のナビゲーションで出力した音楽 データの情報を取得することはできま

せん。

- 
- (5) 保存 を押します。

び 選択 を押します。

**● 音楽情報ファイル「FXPORT DAT」と同じフォ** ルダにアルバム情報「IMPORT.DAT」が作成さ れます。

保存が完了するメッセージが表示されるので OK を押します。

- (6) 「IMPORT.DAT」ファイルを、SDメモリーカード にコピーします。
	- 必ずSDメモリーカードの「PRIVATE¥CUSTOM」 フォルダの中にコピーしてください。それ以外の 場所にコピーすると、タイトル情報を付与できま せん。

### ■CDを使用してタイトル情報を取得する

お手持ちのCDよりPCツールを利用してタイトル情報を取得することができます。取得 したタイトル情報を、ナビゲーションに登録しておくことで、CDを録音する際に確実 にタイトル情報を付与させることができます。

**E.** Navigation Music Title Finder ナビゲーションからSDカードに保存したアルバム<br>情報を指定して下さい。 Filety-SCDDB### 検索対象となるCDドライブ − CDからCDDB検索 | 接続設定 | パージャン情報 

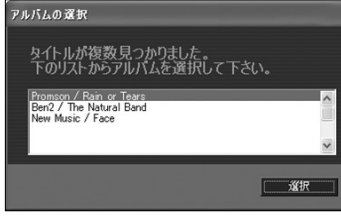

- (1) タイトル情報を取得したい検索対象のCDをパソコン のCDドライブに挿入します。
	- (2)「検索対象となるCDドライブ」より、CDを挿入し たドライブを選択します。
- (3) CDからCDDB検索 を押します。
- (4) アルバム情報が複数ある場合のみ、アルバム名を選 び 選択 を押します。

11 SD AUDIO

11-7 11-8

#### .<br>Navigation Music Title Finder (5) 保存 を押します。 録音モードを<br>・切り替える 保存ポタンを押し、SDカードへタイトル情報を<br>保存して下さい。 切り替える CDを録音する 11-13ページ son / Rain or Tear Hief4181: 1 / 検索(4181: 1 FileからCDDB検索 (累計 Hitf年数 1 / 検索件数: 1) CDからCDDB<sub>稼業</sub> SD AUDIOを 再生種別を ALL再生を行う → 11-23ページ | 根廷政定 | パーソルン情報 | << 戻る |  $-87$ 聞く 切り替える オルダの参照  $\sqrt{2}$ (6) アルバム情報の保存先を選択し、 OK を押します。 アルバム再生を 11-19ページ フォルダの選択 行う (7) アルバム情報「IMPORT.DAT」ファイルを、SDメ 日標コンピュータ  $\mathbb{E}$   $\mathbb{E}$  Windows Vista (C:) モリーカードにコピーします。 アルバムをアーティ → 11-20ページ ■ セキュリティで保護された記憶域デバイス (F:) スト順に再生する **GLISTOM** ● 必ずSDメモリーカードの「PRIVATE¥CUSTOM」 フォルダの中にコピーしてください。それ以外の **OK キャンセル** アルバムをジャンル 11-21ページ 場所にコピーすると、タイトル情報を付与できま 順に再生する せん。 プレイリスト再生 11-22ページ 3 | SDメモリーカードに保存したアルバム情報を用いて、タイトル情報 を行う の更新を行う 再生している曲を トラックを (1) SDメモリーカードを本機に差し込んで、ディスプレ SD AUDIO三集 5戻る) 11-24ページ 変更する 変更する イを閉じます。(P.1-21参照) 新規作成 | 追加·削除 | 名称修正 (2) SD AUDIO編集画面(P.11-5参照)で アルバムを 削除 → 11-25ページ アルバム/トラック 修正 変更する 音楽情報更新 にタッチします。 PCツール出力 音楽情報出力 音楽情報更新 タイトル情報更新 プレイリストを  $\blacktriangleright$  11-25ページ 変更する SD AUDIO温果 (3) <mark>はい </mark>にタッチすると音楽情報の更新(タイトル情 本機以外で SD AUDIO再生 11-16ページ 報のアップデート)が開始されます。 記録する について 音楽情報を更新しますか? はい  $\begin{bmatrix} 1 & 1 & 1 & 1 \end{bmatrix}$ いろいろな再生 繰り返し再生する 11-25ページ ランダムに再生する → 11-26ページ

## 目的別早見表

11 SD AUDIO

11-27ページ

曲を探しながら 再生する

目 的 別 早 見 表

11 SD AUDIO

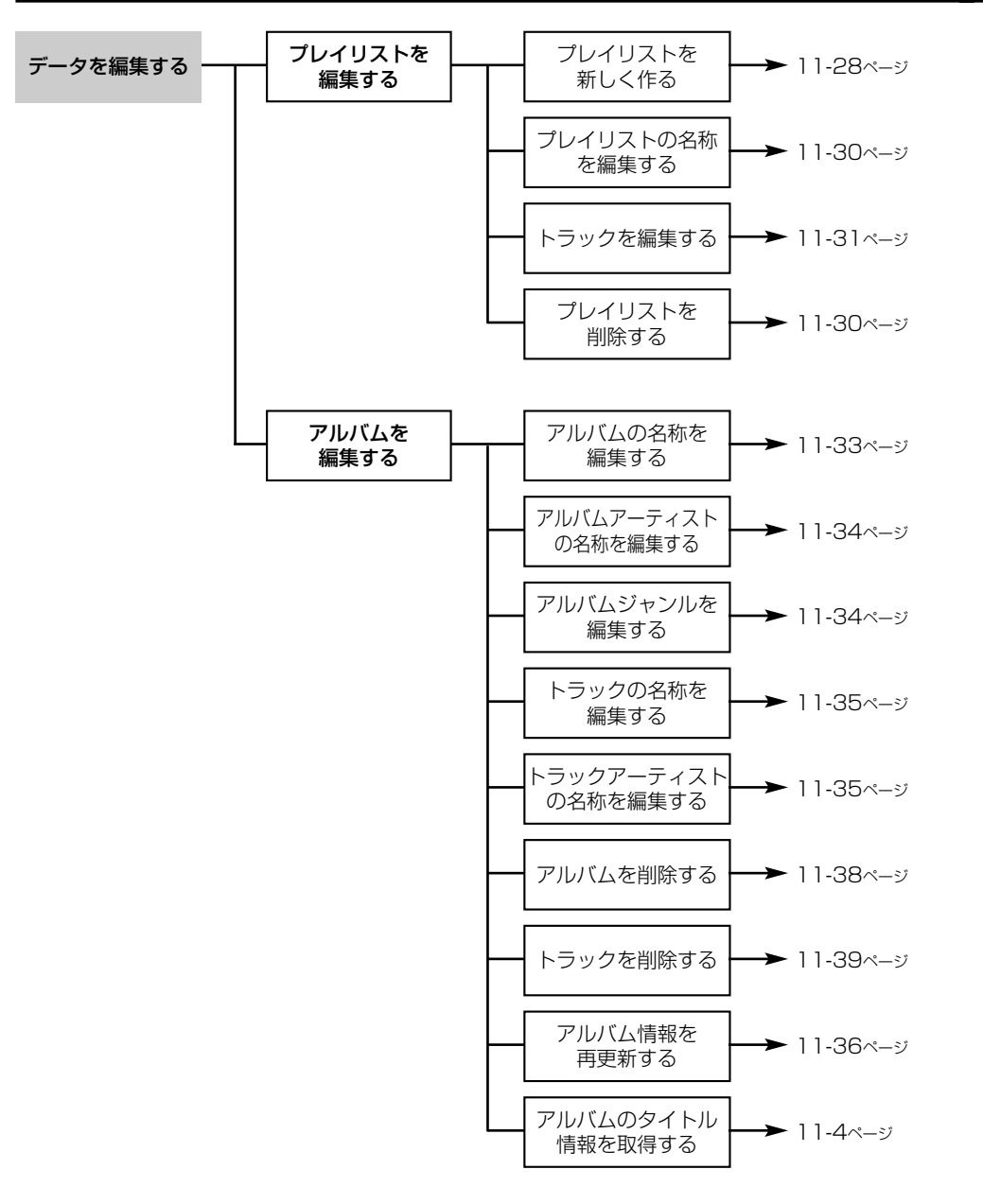

# CDを録音するには

#### ■CDの録音について

本機は、音楽CDをSDメモリーカードに録音し、聞くことができます。 本機で録音した音楽データは、SDオーディオ規格に対応した著作権保護付きのAAC データになります。

CDの録音には、CDの未録音トラック(曲)全てを録音するALL録音と、録音したい トラックのみを指定して録音するSELECT録音があります。 ※CD-R/CD-RWに格納したMP3、WMAを録音することはできません。

### ■録音中の表示

録音中は、CD操作画面(P.10-38参照)、現在地画面、ディスクの出し入れを行う画 面(P.1-17参照)に録音中マークを表示します。

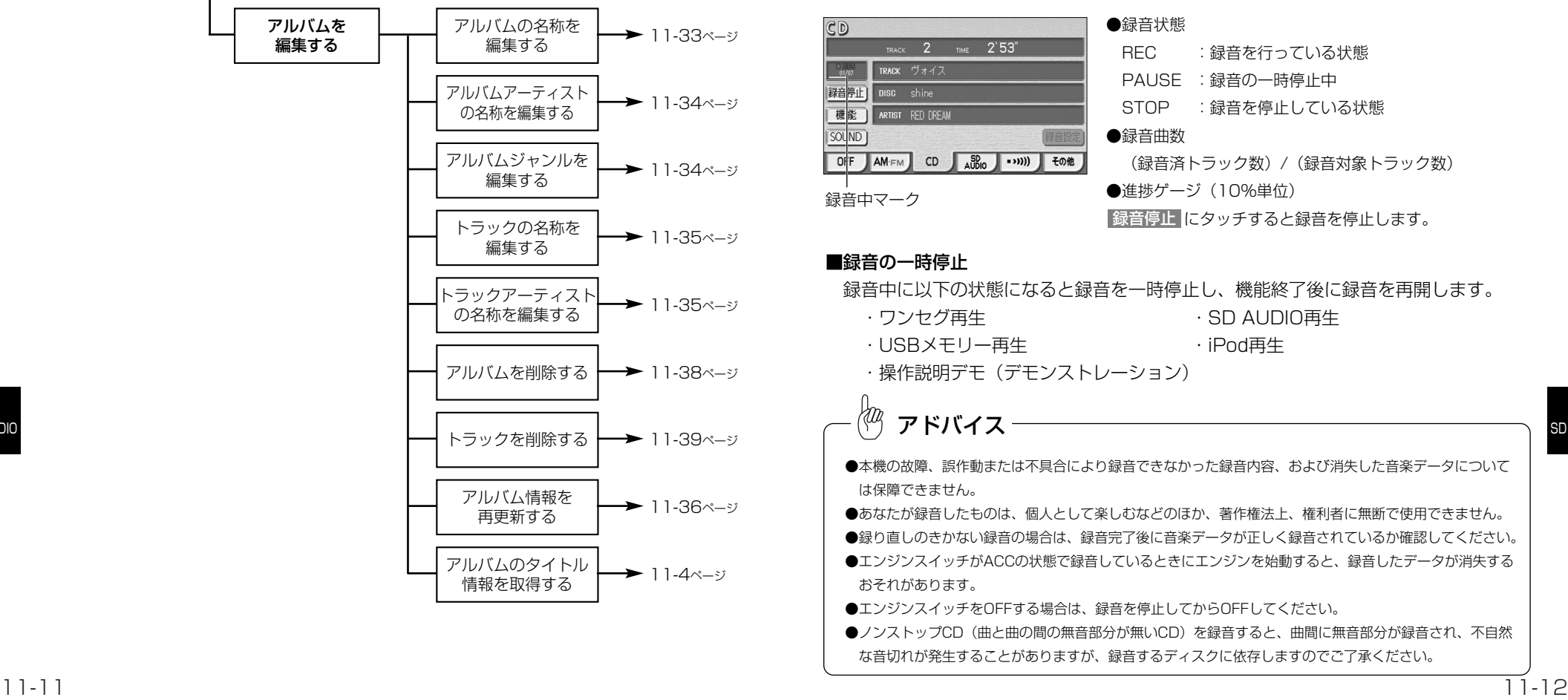

11 SD AUDIO

11 SD AUDIO

目 的 別 早 見 表

# アドバイス

SDメモリーカードには、最大99枚※1 のCD(アルバム)を録音することができ、1つのアルバムには最 大99曲※2 までトラックを録音することができます。録音可能なトラックの総数は、最大999曲※1※2 です。

- ※1:同じSDメモリーカードに、本機以外で記録されたSDオーディオ規格に対応した音楽データがある 場合は合計数となります。
- ※2:録音時間やSDメモリーカードの容量によって録音可能なトラック数は異なります。 また、再生時間が長い曲がある場合は録音可能なトラック数は減ります。

### ■ 録音モードを設定するには

録音モードの設定はCD操作画面から行います。

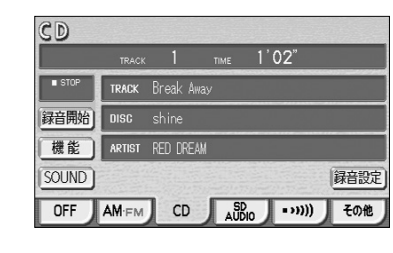

- (1) CD操作画面を表示します。(P.10-38参照)
	-
- (3) | ALL |、または SELECT |にタッチします。 ● 初期設定は、「ALL」に設定されています。
- (4) 完了 にタッチします。

(2) 録音設定 にタッチします。

- | ALL に設定すると、CDの未録音トラック全て を録音できます。
- SELECT に設定すると、録音開始時にCDから お好みのトラックを選んで録音できます。

録音中や録音の一時停止中は、録音モードの設定はできません。全てのトラックの録音が終了 するか、録音を停止してからお使いください。 アドバイス

 $553$ 

SELECT

| 完了]

### 2 CDの収録トラック全てを録音するには (ALL録音)

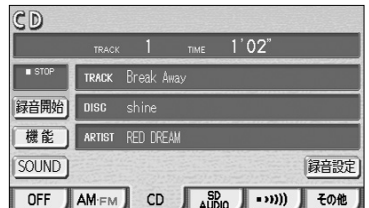

- (1) 録音モードが「ALL」に設定されているときに、SD メモリーカード(P.1-21参照)を差し込み、CD操 作画面を表示します。(P.10-38参照)
- (2) 録音開始 にタッチします。

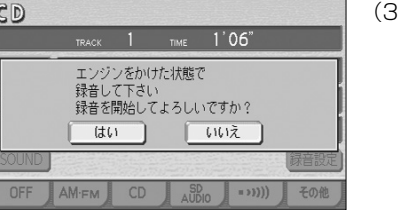

- (3) | はい にタッチすると、録音を開始します。
	- 録音を中止するときは いいえ にタッチします。
	- 全ての未録音トラックの録音が完了すると録音を 停止します。

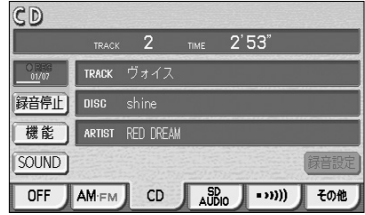

アドバイス

- 録音を停止する場合は、| 録音停止 |にタッチしま す。
- 録音完了または録音停止した場合は、CDの先頭に 戻って再生を再開します。

- ●録音はSDメモリーカードへの書き込みを行うため、SDメモリーカードの誤消去防止レバー「LOCK」状 態を解除してください。
- ●録音中は 1◀◀ → ▶▶| やCD操作画面(P.10-38参照)の 機能 を操作することはできません。
- ●現在地画面からでも録音の開始や停止を操作することができます。ただし、特定の状態 (P.11-12「■録 音の一時停止」参照)では録音を開始することはできません。CD操作画面(P.10-38参照)で録音の開 始を行ってください。
- ●録音中はSDメモリーカードやCDを取り出さないでください。取り出す場合は、ディスクの出し入れを行 う画面(P.1-17参照)で取り出す操作を行うとメッセージが表示されますので、<mark>(はい)</mark>をタッチして録 音を終了させてください。
- (3) の操作は、初めて録音するCDの場合に行います。

露服食

デジタル録音モート

11 SD AUDIO

C D を 録 音 す る に は

11 SD AUDIO

# SD AUDIOを聞くには

### SD AUDIO再生について

SDオーディオ規格に対応した音楽データ(セキュアAACおよびセキュアMP3)を再生 することができます。

本機で音楽CDからSDメモリーカードへ録音した音楽データの再生はもちろん、本機以 外でSDメモリーカードに記録した音楽データの再生もできます。

本機以外で記録するには、次の方法があります。

- ●SDオーディオ対応オーディオ機器での録音
- ●インターネット配信サイトからダウンロードし、パソコンにて書き込み

●市販ソフトウェアを使って音楽データを作成し、パソコンにて書き込み 推奨ソフトウェア :Panasonic製 SD-Jukebox (V6以降) 推奨データ形式 :データフォーマット セキュアAAC サンプリング周波数 44.1kHz ビットレート 128kbps

# アドバイス

●パソコンを使っての音楽データの作成·書き込みには、Panasonic製 SD-Jukebox V6以降の使用を推 奨します。パソコンのハードディスクなどにある音楽データをSDメモリーカードにコピーしただけでは 再生できません。

また、SD-Jukebox以外 (SDオーディオ規格に準拠していない)のソフトウェアを使用して書き込んだ 場合は、正常に再生できないことがあります。

- ●本機にて録音したSDメモリーカードの音楽データは、SD-Jukeboxを使用してパソコンに保存すること ができます。
- ●著作権保護機能対応のSDメモリーカード挿入口を装備したパソコン、またはパソコンがSDメモリーカー ド挿入口の付いていないものや著作権保護機能対応でないものの場合、著作権保護機能対応のSDリー ダーライターが必要です。
- ●パソコンの環境によっては作成・保存ができなかったり、作成・保存した音楽データが使えないなどの不 具合が発生する場合があります。お客様のデータの損失ならびにその他の直接/間接的な障害につきまして は、補償いたしかねますので、予めご了承ください。

### ■本機SD AUDIOにおける音楽データの呼称について

- アルバム(ALBUM) :本機にて録音した音楽データで、録音した音楽CDご との曲のまとまりです。
- プレイリスト(PLAYLIST):SDメモリーカードに記録されている音楽データの中 からお客様のお好みで集めた曲のまとまり、および本 機以外で作成・記録された曲のまとまりです。

#### (1) 録音モードが「SELECT」に設定されているときに、  $CD$ TRACK  $1 \text{ mF}$   $1'02"$ SDメモリーカード(P.1-21参照)を差し込み、CD  $\blacksquare$  STOP TRACK Break Away 操作画面を表示します。(P.10-38参照) 绿音開始 DISC shine 機能 ARTIST RED DREAM (2) 録音開始 にタッチします。  $SOLUTION$ 録音設定 OFF  $AM \text{FM}$  CD  $SB$  (1)

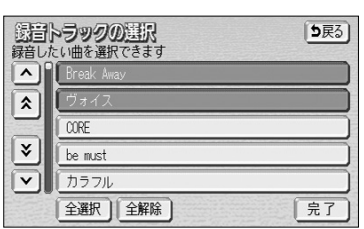

TRACK 2 TIME 2'53" TRACK ヴォイス 機能 | ARTIST RED DREAM OFF AM-FM CD AUDIO …… 3D その他

アドバイス

(4) 完了 にタッチします。

除します。

解除されます。

3 CDの中からお好みのトラックを録音するには(SELECT録音)

(3) 録音したいトラックにタッチします。

ページずつリストを動かせます。

● 選択したトラックの録音を開始します。選択した 全てのトラックの録音が完了すると録音を停止し ます。

● ▲ · ▼ は1項目ずつ、 ▲ · ▼ は1

● 選択しているトラックを再度選択すると、選択が

● 全選択 にタッチすると録音可能トラックを全て 選択し、 全解除 にタッチすると全ての選択を解

- 録音を停止する場合は、| 録音停止 にタッチしま す。
- **録音完了または録音停止した場合は、CDの先頭に** 戻って再生を再開します。
- ●録音はSDメモリーカードへの書き込みを行うため、SDメモリーカードの誤消去防止レバー「LOCK」状 態を解除してください。
- ●録音中は 1◀◀ │ ▶▶| やCD操作画面(P.10-38参照)の 機能 を操作することはできません。
- ●現在地画面から録音の開始を行うとメッセージが表示されますので、CD操作画面 (P.10-38参照) で録 音の開始を行ってください。
- ●初めて録音するCDの場合、メッセージが表示されますので はい をタッチして録音を開始してください。
- ●録音中はSDメモリーカードやCDを取り出さないでください。取り出す場合は、ディスクの出し入れを行 う画面(P.1-17参照)で取り出す操作を行うとメッセージが表示されますので、 はい をタッチして録 音を終了させてください。

11-15

11 SD AUDIO

は

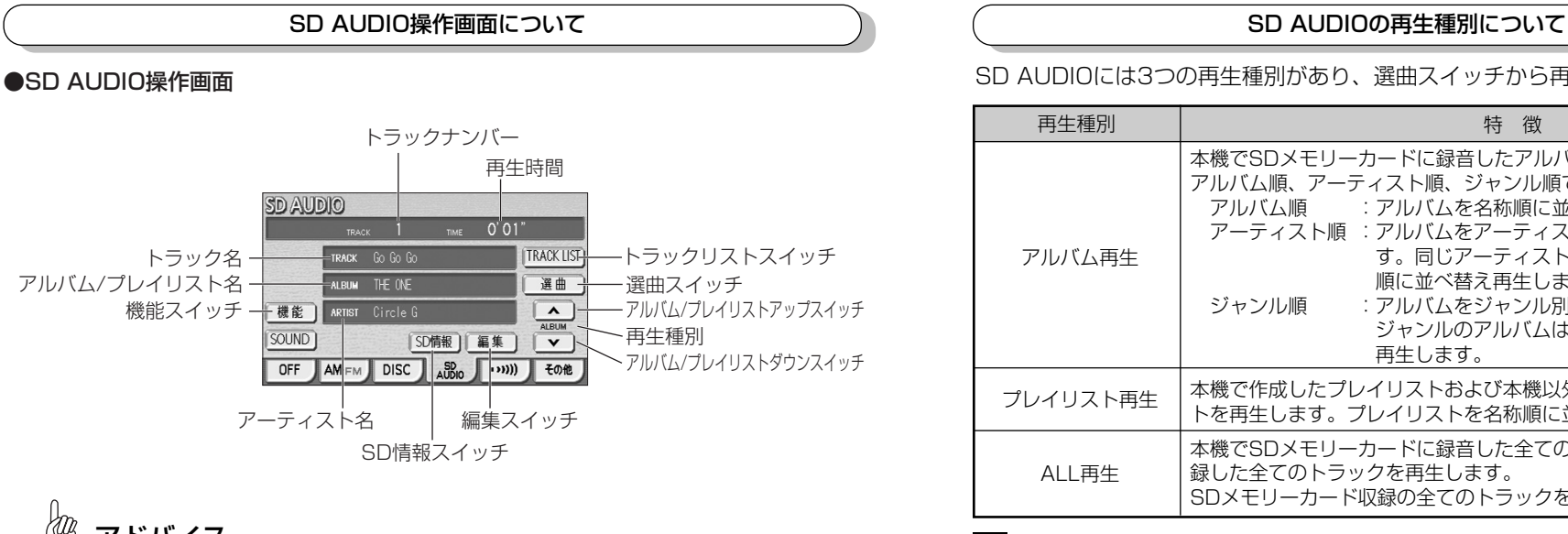

## アドバイス

- ●トラック名、アルバム/プレイリスト名、アーティスト名は、半角文字で最大24文字、全角文字で最大 12文字まで、先頭から表示します。
- ●本機以外で記録した音楽データに名称がないときは"(NO NAME)"、本機で表示できない文字コードを 使用しているときは空白で表示されます。
- ●再生種別は、選曲による再生対象を表します。
	- "空白" :ALL再生を表します。選曲画面で「ALL」を選択している状態です。
- ALBUM :アルバム再生を表します。選曲画面で「アルバム」「アーティスト」「ジャンル」を選択し ている状態です。
- PLAYLIST :プレイリスト再生を表します。選曲画面で「プレイリスト」を選択している状態です。
- ●アルバム/プレイリスト名は、再生種別がALL再生またはアルバム再生の場合にアルバム名を、再生種別 がプレイリスト再生の場合にプレイリスト名を表示します。

SD AUDIOには3つの再生種別があり、選曲スイッチから再生種別を切り替えます。

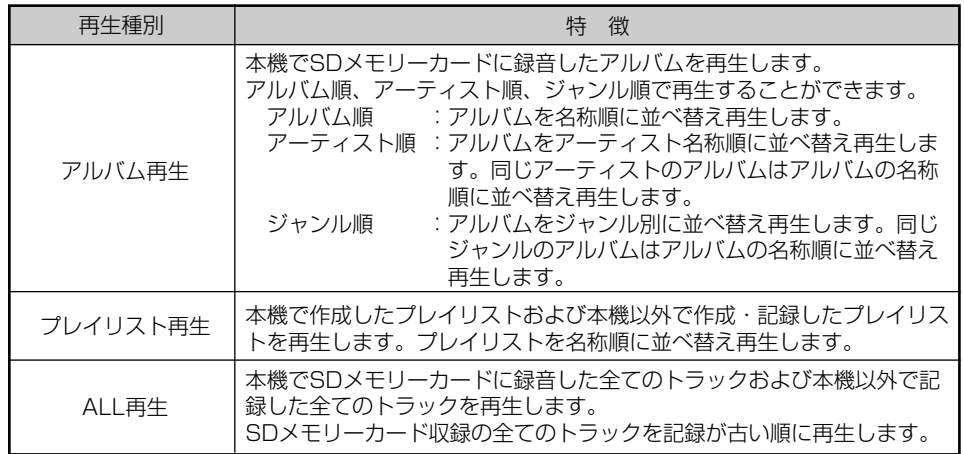

### 1 SD AUDIOを起動するには

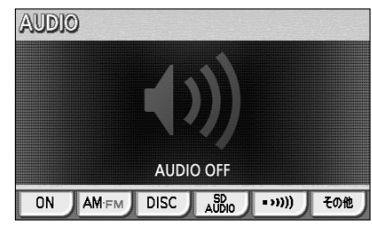

 $T_{\text{RACK}}$  1  $T_{\text{IMF}}$  0'01"

**SD AUDIO** 

SOUND

- (1) SDメモリーカードが差し込まれているときに、 ♪ を押します。
	- オーディオ操作画面が表示されます。
- (2) <mark>SD AUDIO</mark> にタッチします。
	- SD AUDIO操作画面が表示され、再生を開始しま す。
	- オーディオシンプルメニューに SD AUDIO を設 定していない場合は、 <mark>その他</mark> にタッチしてから **SD AUDIO にタッチします。(P.7-3の】参照)**

 $\langle 0 \rangle$ アドバイス

OFF AMEM DISC ADD (DI) EOR

TRACK Go Go Go

ALBUM THE ONE

機能 ARTIST Circle G

●はじめてお使いになる場合、ALL再生を開始します。

SD情報 | 編集 | V

**TRACK LIST** 

译曲  $\sqrt{2}$ 

●再生可能な音楽データが1つもない、音楽データが読み込めない、またはSDメモリーカードのフォーマッ トが正しくない場合はメッセージが表示され、SD AUDIO操作画面のスイッチ (P.11-17参照)は色が 反転して操作できません。ただし、「SD情報スイッチ」は操作することができます。(P.11-2参照)

11 SD AUDIO

S D A U  $\Box$  $\perp$ 

# アドバイス

再生中に、他のオーディオモードに切り替えたり、エンジンスイッチをOFFにすると、再生が停止されます。 この場合、再びSD AUDIOに切り替わると、その曲の停止した場所から再生されます。ただし、次のような 場合は、再生種別がALL再生に変更され、最初の曲から順に再生されます。

- ・バッテリーとの接続が断たれたり、電圧が下がったとき
- ・SD AUDIOの内容を変更したとき
- ・再生中にSDメモリーカードを入れ替えたとき

### 2 聞きたい曲(アルバム)を選ぶには

アルバム、アーティスト、ジャンルから、アルバムを選択します。

#### ■アルバムから選ぶには

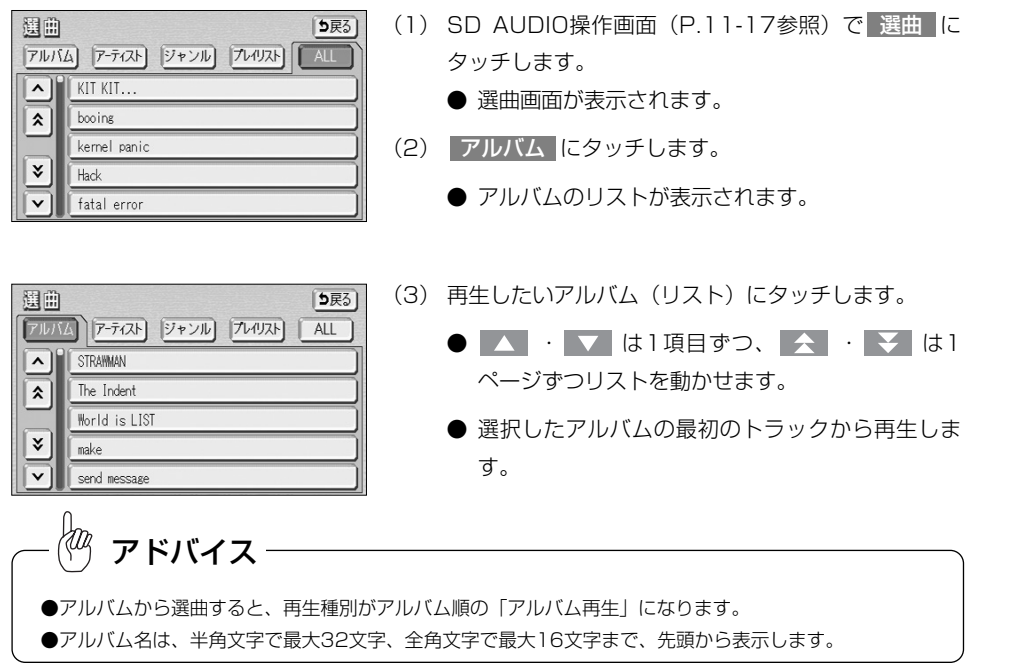

### ■アーティストから選ぶには

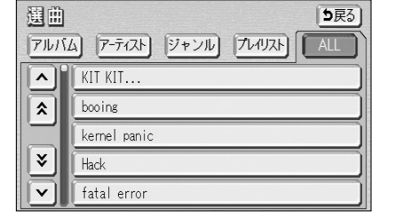

- (1) SD AUDIO操作画面(P.11-17参照)で 選曲 に タッチします。
	- 選曲画面が表示されます。
- (2) <mark>アーティスト</mark> にタッチします。
	- アーティストのリストが表示されます。

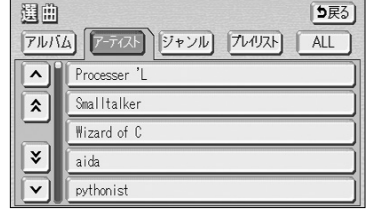

- (3) 再生したいアーティスト(リスト)にタッチします。
	- △ · ▼ は1項目ずつ、 ◆ · ▼ は1 ページずつリストを動かせます。
	- 選択したアーティストのアルバム (リスト) が表 示されます 。

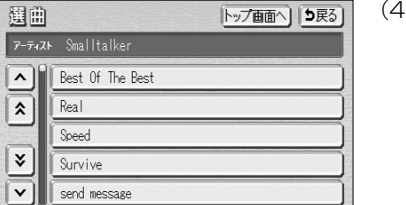

- (4) 再生したいアルバム(リスト)にタッチします。
	- △ · ▼ は1項目ずつ、 ◆ · ¥ は1 ページずつリストを動かせます。
	- 選択したアルバムの最初のトラックから再生しま す。
	- トップ画面へ にタッチするとSD AUDIO操作画 面(P.11-17参照)を表示します。

11 SD AUDIO

- ●アーティストから選曲すると、再生種別がアーティスト順の「アルバム再生」になります。 ●アーティスト名、アルバム名は、半角文字で最大32文字、全角文字で最大16文字まで、先頭から表示し アドバイス
- ます。

11 SD AUDIO

S  $\Box$ A U

### ■ジャンルから選ぶには

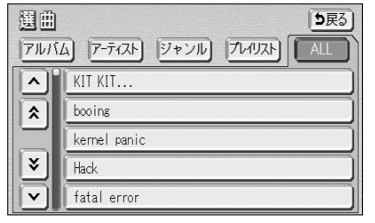

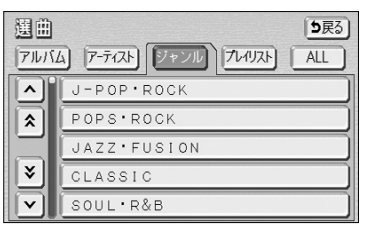

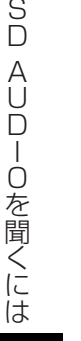

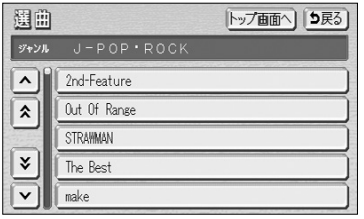

アドバイス

- (1) SD AUDIO操作画面(P.11-17参照)で 選曲 に タッチします。 ● 選曲画面が表示されます。
- (2) <mark>ジャンル</mark> にタッチします。

●リスト表示されるジャンルは、SDメモリーカード収録のアルバムに付与されているジャンルのみです。

- ジャンルのリストが表示されます。
- (3) 再生したいジャンル(リスト)にタッチします。
	- △ · ▼ は1項目ずつ、 ◆ · ▼ は1 ページずつリストを動かせます。
	- 選択したジャンルのアルバム (リスト) が表示さ れます。
- (4) 再生したいアルバム(リスト)にタッチします。
	- △ · ▼ は1項目ずつ、 ◆ · ▼ は1 ページずつリストを動かせます。
	- 選択したアルバムの最初のトラックから再生しま す。
	- トップ画面へ にタッチするとSD AUDIO操作画 面(P.11-17参照)を表示します。

- 週曲
	- アルバム アーティスト ジャンル プレイリスト ALL ILet's call me  $\overline{\mathbf{r}}$  $\overline{cal}$ evrent  $|\mathbf{x}|$ lambda  $\overline{\overline{\bm{\cdot}}}$ void cast
- (3) 再生したいプレイリスト(リスト)にタッチします。
	- △ · ▼ は1項目ずつ、 ◆ · ▼ は1 ページずつリストを動かせます。
	- 選択したプレイリストの最初のトラックから再生 します。

KOZ アドバイス

- ●プレイリストから選曲すると、再生種別が「プレイリスト再生」になります。
- ●プレイリスト名は、半角文字で最大32文字、全角文字で最大16文字まで、先頭から表示します。

11 SD AUDIO

### ■ 聞きたい曲(プレイリスト)を選ぶには 本機で作成および本機以外で作成・記録したプレイリストから選択します。

5戻る)

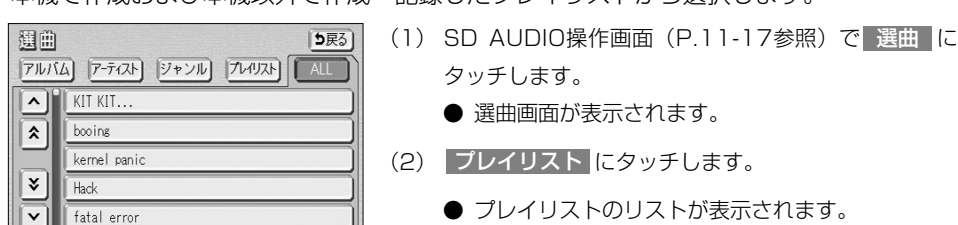

### 4 聞きたい曲(ALL)を選ぶには

SDメモリーカードに収録されている全てのトラックから選択します。

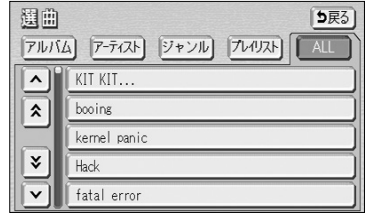

- (1) SD AUDIO操作画面(P.11-17参照)で 選曲 に タッチします。
	- **ALL再生の選曲画面が表示されます。**

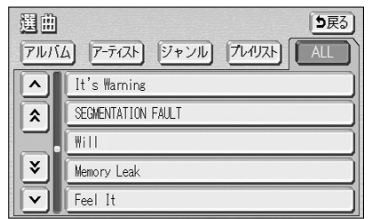

- (2) 再生したいトラック(リスト)にタッチします。
	- ▲ · ▼ は1項目ずつ、 ← · ▼ は1 ページずつリストを動かせます。
	- 選択したトラックを最初から再生します。

# アドバイス

- ●ALLから選曲すると、再生種別が「ALL再生」になります。
- ●トラック名は、半角文字で最大32文字、全角文字で最大16文字まで、先頭から表示します。

#### ■TUNE・TRACKボタンで選ぶには

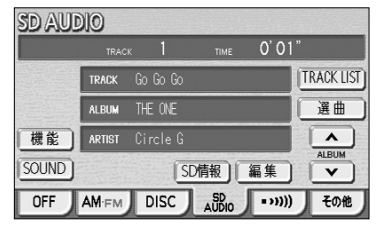

- (1) 144 ▶▶ の左または右を押します。
	- 右側を1回押すと、次のトラックを再生します。
	- 左側を1回押すと、トラックの先頭に戻ります。
	- 左側を続けて2回押すと、前のトラックを再生し ます。

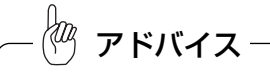

●前のトラックの再生を行う場合は、トラックの再生時間が1秒以内に左側を押します。5曲前のトラック を再生する場合は、左側を続けて6回押します。

●右側または左側を押し続けると、早送りまたは早戻しになります。再生するトラックを変更する場合には、 短く押してください。

### ■トラックリスト画面で選ぶには

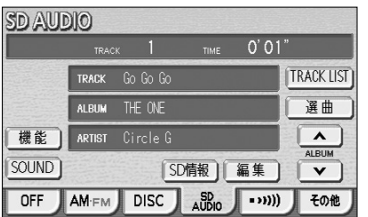

- (1) SD AUDIO操作画面(P.11-17参照)で TRACK LIST <mark>にタッチします。</mark>
	- 現在再生しているアルバム、プレイリストまたは ALL再生対象のトラック(リスト)を表示します。
- 11

SD AUDIO

S D  $\Delta$ 

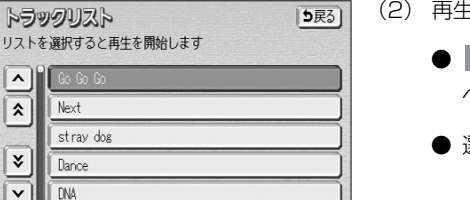

- (2) 再生したいトラック(リスト)にタッチします。
	- △ · ▼ は1項目ずつ、 < · ▼ は1 ページずつリストを動かせます。
	- 選択したトラックを最初から再生します。

アドバイス

●現在再生しているトラックは強調表示されます。

- ●リストを表示するときは、現在再生しているトラックが一番上に表示されます。
- ●トラック名は、半角文字で最大32文字、全角文字で最大16文字まで、先頭から表示します。

S D A U  $\Box$  $\perp$ O を 聞  $\leq$ に は

11 SD AUDIO

## 6 再生しているアルバム/プレイリストを変更するには

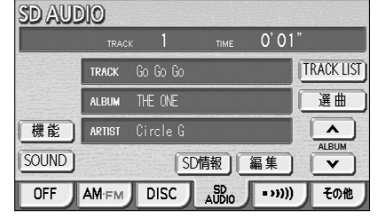

### (1) SD AUDIO操作画面 (P.11-17参照)で または ▼ にタッチします。

- ■ にタッチすると次のアルバムまたはプレイ リストの先頭のトラックから再生します。
- ■ にタッチすると前のアルバムまたはプレイ リストの先頭のトラックから再生します。

## 7 早送り・早戻しをするには

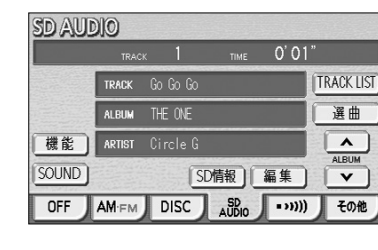

- (1) 144 ▶▶ の左または右を押し続けます。
	- 右側を押し続けると、早送りできます。
	- 左側を押し続けると、早戻しできます。
	- 手をはなすと、はなした位置から再生が開始され ます。

- アドバイス
	- ●早送りまたは早戻し中は、音が止まります。
	- ●早送りにより曲の最後まで送った、または早戻しにより曲の最初まで戻った場合、曲の最後または最初で 止まります。

### 8 同じ曲を繰り返し再生するには

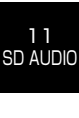

S D A U  $\Box$  $\perp$ O を 聞  $\leq$ に は

- **SD AUDIO** TRACK  $1$  TIME  $0'01'$ TRACK Go Go Go **FARUM ALBUM ALBUM FRPT RAND ISCAN** OFF AMEM DISC AUDIO その他
- (1) SD AUDIO操作画面(P.11-17参照)で 機能 に タッチします。
- (2) | RPT |にタッチします。
	- RPT の作動表示灯が点灯し、画面左上部に "RPT"の文字が表示されます。
	- 再生中のトラックを繰り返し再生します。
	- 解除するにはもう一度 RPT にタッチします。

#### **SD AUDIO**  $T_{\text{RACK}}$  1  $T_{\text{IME}}$  0'01" TRACK Go Go Go ALBUM ALBUM ALBUM 機能 **ERPT IFRAND IFSCAN** OFF AMEM DISC SP (1990) COM

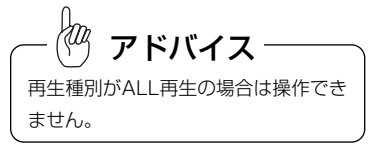

### 10 曲の再生順をランダムにするには

**SD AUDIO** TRACK 1 TIME 0'01" TRACK Go Go Go  $\begin{tabular}{|c|c|c|c|c|} \hline & AEBUM & AEBUM & AEBUM & \\ \hline \begin{tabular}{|c|c|c|c|c|} \hline AEBUM & AEBUM & SCAM & \\ \hline \end{tabular} & \begin{tabular}{|c|c|c|c|} \hline AEBUM & AEBUM & \\ \hline \end{tabular} & \begin{tabular}{|c|c|c|c|} \hline AEBUM & AEBUM & \\ \hline \end{tabular} & \begin{tabular}{|c|c|c|c|} \hline AEBUM & AEBUM & \\ \hline \end{tabular} & \begin{tabular}{|c|c|c|c|} \hline AEBUM & AEB$ 機能 FRPT FRAND SCAN OFF AMEM DISC ABO (.)) EOR

再生種別がALL再生の場合は操作でき

アドバイス

OFF AM-FM DISC ABO (…)) その他

ALBUMRAND TRACK 1 TIME 0'01"

ALBUM ALBUM ALBUM

RPT RAND SCAN

TRACK Go Go Go

ません。

**SD AUDIO** 

機能

- (1) SD AUDIO操作画面(P.11-17参照)で 機能 に タッチします。
- (2) | RAND |にタッチします。
	- RAND の作動表示灯が点灯し、画面左上部に "RAND"の文字が表示されます。
	- 解除するまで、再生しているアルバム/プレイリス ト/ALL再生対象の中からトラックをランダム(無 作為)に選んで再生します。
	- 解除するにはもう一度 RAND にタッチします。

## ■ 全てのアルバム/プレイリストから曲をランダムに再生するには

- (1) SD AUDIO操作画面(P.11-17参照)で 機能 に タッチします。
- (2) ALBUM RAND または PLAYLIST RAND にタッ チします。
	- ALBUM RAND または PLAYLIST RAND の作 動表示灯が点灯し、画面左上部に "ALBUM.RAND"または"PLAYLIST.RAND" の文字が表示されます。
	- 解除するまで、再生される全アルバム/全プレイリ ストに収録されているトラックの中からランダム (無作為)に選んで再生します。
	- 解除するにはもう一度 |ALBUM RAND または PLAYLIST RAND にタッチします。

S D A  $\overline{\cap}$  $\Box$ I O を 聞  $\leq$ に は

11 SD AUDIO

11-25

## ■ 同じアルバム/プレイリストを繰り返し再生するには

- (1) SD AUDIO操作画面(P.11-17参照)で 機能 に タッチします。
- (2) ALBUM RPT |または PLAYLIST RPT |にタッチ します。
	- ALBUM RPT または PLAYLIST RPT の作動 表示灯が点灯し、画面左上部に "ALBUM.RPT"または"PLAYLIST.RPT"の 文字が表示されます。
	- 再生中のアルバム/プレイリストを繰り返し再生し ます。
	- 解除するにはもう一度 | ALBUM RPT | または PLAYLIST RPT にタッチします。

# SD AUDIOを編集するには

### 12 再生中のアルバム/プレイリスト/全てのトラックから曲を探すには

(1) SD AUDIO操作画面(P.11-17参照)で 機能 に タッチします。

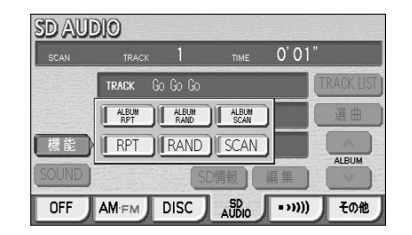

再生種別がALL再生の場合は操作でき

アドバイス

その他

ALBUMSCAN TRACK 1 TIME 0'01' TRACK Go Go Go ALBUM ALBUM ALBUM 機能 | RPT | RAND | SCAN

OFF AMEM DISC AUDIO

- (2) SCAN にタッチします。
	- SCAN の作動表示灯が点灯し、画面左上部に "SCAN"の文字が表示されます。
	- 再生中の次のトラックから、曲の始めの部分を約 10秒間ずつ、次々に再生します。
	- 解除するにはもう一度 SCAN にタッチします。 解除されたところから再生を続けます。

### 13 全てのアルバム/プレイリストからアルバム/プレイリストを探すには

- (1) SD AUDIO操作画面(P.11-17参照)で 機能 に タッチします。
- (2) ALBUM SCAN または PLAYLIST SCAN にタッ チします。
	- ALBUM SCAN または PLAYLIST SCAN の作 動表示灯が点灯し、画面左上部に "ALBUM.SCAN"または"PLAYLIST.SCAN" の文字が表示されます。
	- 再生中の次のアルバム/プレイリストから、先頭に あるトラックの始めの部分を約10秒間ずつ、次々 に再生します。
	- 解除するにはもう一度 |<u>ALBUM SCAN</u> または PLAYLIST SCAN にタッチします。 解除されたところから再生を続けます。

本機で録音したトラックや本機以外で作成・記録したトラックをお好みに合わせて集め たプレイリストを作成することができます。

また、録音したアルバムやトラックの情報(タイトルやアーティスト、ジャンルなど) を編集することができます。

# アドバイス

●編集操作によりSDメモリーカードへの書き込みが発生するとメッセージを表示します。書き込み中はSD メモリーカードを取り出さないでください。

●SDメモリーカードの書き込み中は、SD AUDIO再生を停止します。また、書き込みが終了すると再生種 別がALL再生に切り替わり、最初のトラックから再生を始めます。

### ■ プレイリストを作成するには

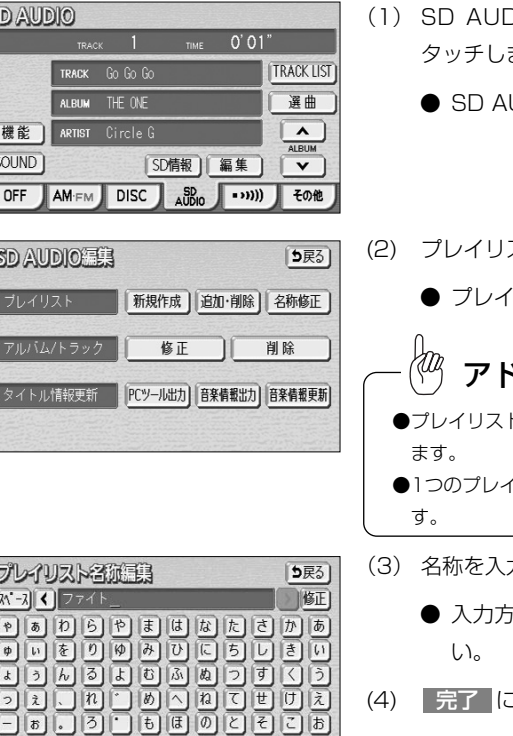

かな カナ 英数字 数記号 変換 無変換 「完了」

- (1) SD AUDIO操作画面(P.11-17参照)で 編集 に ます。
	- UDIO編集画面が表示されます。

11 SD AUDIO

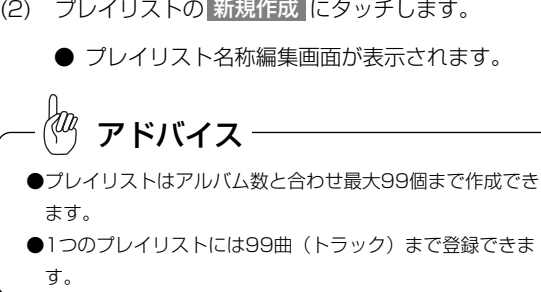

カ(編集)します。

- 法は、P.4-27~P.4-28を参照してくださ
- [タッチします。

ません。

 $\langle 0 \rangle$ 

**SD AUDIO** 

11 SD AUDIO

S D A U  $\Box$  $\perp$ O を 聞  $\leq$ に は

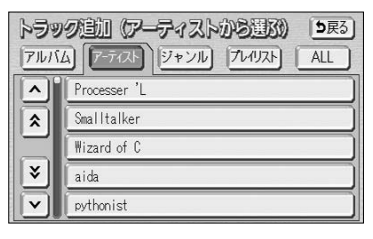

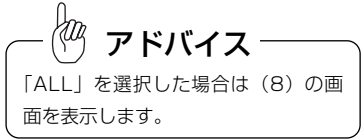

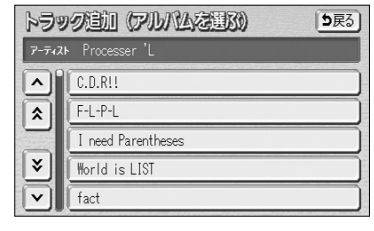

S  $\Box$ A

11 SD AUDIO

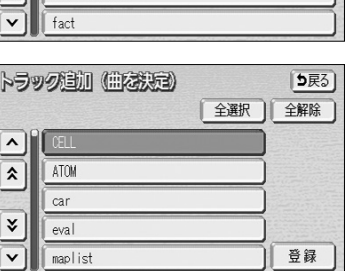

全選択

「川え

続けて曲を追加しますか?

全解除

- (5) 登録したいトラックの検索方法のスイッチにタッチし ます。(ここでは アーティスト <mark>にタッチした場合を</mark> 例に説明します。)
	- アーティストの名称リストが表示されます。
	- ■ ・ は1項目ずつ、 ← · ▼ は1 ページずつリストを動かせます。
- (6) プレイリストに登録したいアーティスト (リスト)に タッチします。
	- アルバムのリストが表示されます。
- (7) プレイリストに登録したいアルバム (リスト)にタッ チします。
	- △ · ▼ は1項目ずつ、 ◆ · ▼ は1 ページずつリストを動かせます。
	- トラックのリストが表示されます。
- (8) プレイリストに登録したいトラックを選択します。
	- ▲ · ▼ は1項目ずつ、 ← · ▼ は1 ページずつリストを動かせます。
	- トラック (リスト) にタッチするとプレイリスト に追加するトラックを選択します。もう一度タッ チすると選択を解除します。
	- 全選択 にタッチすると全てのトラックを選択し ます。
	- 全解除 にタッチすると全ての選択を解除します。
- (9) |登録 |にタッチすると登録した内容でプレイリスト を作成します。
- (10)<mark>はい に</mark>タッチすると(5)から同じ操作を繰り返し てトラックを追加できます。
- (11)いいえ <mark>にタッチするとプレイリスト作成を終了しま</mark> す。

## 2 プレイリストの名称を修正するには

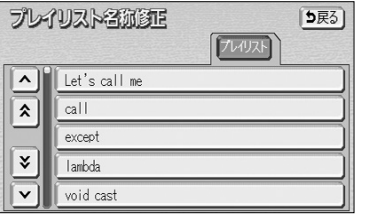

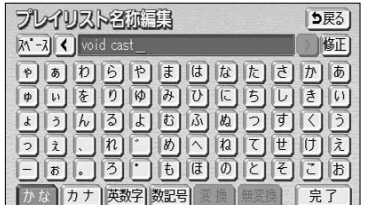

- (1) SD AUDIO編集画面(P.11-28の 1の(2)参照) でプレイリストの 名称修正 にタッチします。
	- プレイリストのリストが表示されます。
	- △ · ▼ は1項目ずつ、 △ · ▼ は1 ページずつリストを動かせます。
- (2) 名称を修正したいプレイリスト(リスト)にタッチし ます。
- (3) 名称を入力(編集)します。
	- 入力方法は、P.4-27~P.4-28を参照してくださ い。
- (4) | 完了 にタッチします。

## 8 プレイリストを削除するには

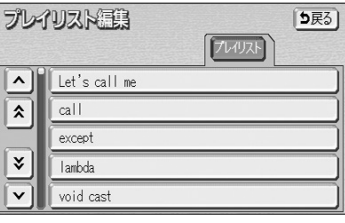

トラックを追加 トラックを削除 このカレイリストを削除

5戻る)

プレイリスト注意

名称 void cast

登録曲数 13

プレイリスト注意

void cast ブレイリストを削除します

はい

よろしいですか?

┃ いいえ

- (1) SD AUDIO編集画面(P.11-28の 1の(2)参照) でプレイリストの 追加・削除 にタッチします。
	- プレイリストのリストが表示されます。
	- △ · ▼ は1項目ずつ、 < · ¥ は1 ページずつリストを動かせます。
- (2) 削除したいプレイリスト(リスト)にタッチします。
- (3) このプレイリストを削除 にタッチします。

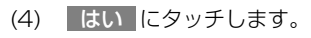

● プレイリストが削除されます。

トラック追加(血な状態)

はいー

11 SD AUDIO

S

 $\sqrt{2}$  $\sqrt{a}$ 

 $|\cdot|$ 

 $\overline{\mathbf{v}}$ 

之称

登録曲数

except

lambda

## SD AUDIO

#### 2 プレイリストにトラック (曲)を追加するには (4) 削除したいトラック(リスト)にタッチします。 トラック削除 5戻る 全選択 全解除 ● ▲ · ▼ は1項目ずつ、 ← · ▼ は1 プレイリスト注意 5戻る)  $\begin{tabular}{|c|c|} \hline \hline \textbf{A} & \textbf{M} \\ \hline \textbf{B} & \textbf{M} \\ \hline \textbf{C} & \textbf{M} \\ \hline \textbf{A} & \textbf{M} \\ \hline \textbf{A} & \textbf{M} \\ \hline \textbf{A} & \textbf{M} \\ \hline \textbf{A} & \textbf{M} \\ \hline \textbf{A} & \textbf{M} \\ \hline \textbf{A} & \textbf{M} \\ \hline \textbf{A} & \textbf{M} \\ \hline \textbf{A} & \textbf{M} \\ \hline \textbf{A} & \textbf{M} \\ \$ (1) SD AUDIO編集画面(P.11-28の 1の(2)参照) ページずつリストを動かせます。 フレイリスト でプレイリストの 追加・削除 にタッチします。 ● 選択したトラックが強調表示されます。もう一度 Allet's call me car  $\overline{|\mathbf{x}|}$ ● プレイリストのリストが表示されます。 タッチすると選択を解除します。 eval  $\overline{\lvert \textbf{v} \rvert}$ maplist ● 全選択 にタッチすると全てのトラックを選択し ● ▲ · ▼ は1項目ずつ、 ▲ · ▼ は1 ます。 ページずつリストを動かせます。 void cast ● 全解除 にタッチすると全ての選択を解除します。 (2) トラックを追加したいプレイリスト(リスト)にタッ (5) 削除 にタッチします。 トラック削除 5戻る) チします。 全選択 全解除  $\begin{array}{|c|} \hline \textbf{2} \\ \hline \textbf{3} \end{array}$ プレイリスト注意 5戻る) (3) |トラックを追加 |にタッチします。 **ATOM** ● トラック追加画面が表示されます。 void cast car  $\sqrt{2}$ eval ● 以降の手順は、P.11-29の (5) ~ (11) と同じ 同 maplist 削除 です。 トラックを追加 トラックを削除 このカレイリストを削除 トラック削除 (6) はい にタッチします。 全解 ● トラックが削除されます。  $\Box$ トラックを削除します<br>よろしいですか? はい  $\left| \right|$   $\left| \right|$   $\left| \right|$ 5戻る] (1) SD AUDIO編集画面(P.11-28の 1の(2)参照) フレッスト でプレイリストの 追加・削除 にタッチします。 6 アルバム・トラックの情報を修正するには ● プレイリストのリストが表示されます。 お好みのタイトルやアーティストに、アルバムやアルバム内トラックの情報を修正することがで ● △ · ▼ は1項目ずつ、 < · マ は1 きます。また、アルバムのタイトル情報をデータベースから取得して再更新することができます。ページずつリストを動かせます。 ほ (2) トラックを削除したいプレイリスト(リスト)にタッ (1) SD AUDIO編集画面(P.11-28の 1の(2)参照) チします。 でアルバム/トラックの 修正 にタッチします。 11 SD AUDIO (2) アルバムの検索方法のスイッチにタッチします。(こ **FILMAGE** [5戻る] (3) トラックを削除 にタッチします。 5戻る) アルバム アーティスト ジャンル <u>こでは アーティスト</u> にタッチした場合を例に説明し A | Processer 'L ます。) Smalltalker  $\overline{\mathbf{r}}$ ● アーティストの名称リストが表示されます。 Wizard of C ● △ · ▼ は1項目ずつ、 < · ¥ は1  $|\mathbf{x}|$ aida  $\overline{\mathbf{v}}$ pythonist ページずつリストを動かせます。 (3) 修正したいアルバムのアーティスト(リスト)にタッ チします。

● アルバムのリストが表示されます。

プレイリスト注意  $\Delta$  Let's call me  $|\mathbf{x}|$  $\sqrt{a}$ except  $|\mathbf{x}|$ lambda  $\sqrt{ }$ void cast

- 11 SD AUDIO は
- プレイリスト評価 名称 void cast **登録曲数 13** 「トラックを追加」「トラックを削除」「このカイリストを削除」

### 5 プレイリストのトラック(曲)を削除するには

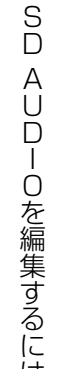

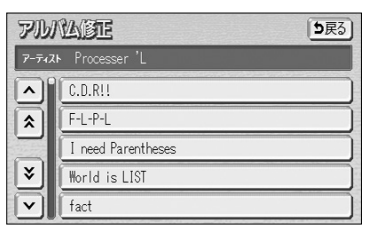

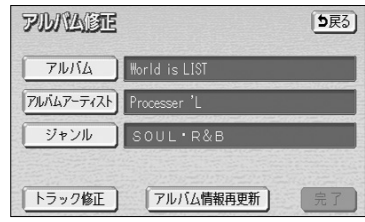

(4) 修正したいアルバム(リスト)にタッチします。

- △ · は1項目ずつ、 ◆ · は1 ページずつリストを動かせます。
- アルバム修正画面が表示されます。

(5) 修正したい項目のスイッチにタッチします。

- フルバム にタッチするとアルバム名を編集でき ます。(下記参照)
- アルバムアーティスト にタッチするとアーティ スト名を編集できます。(P.11-34参照)
- ジャンル にタッチするとジャンルを変更できま す。(P.11-34参照)
- |トラック修正|にタッチするとトラック名、アー ティスト名を編集できます。(P.11-35参照)
- アルバム情報再更新 にタッチするとタイトル情 報を再更新できます。(P.11-36参照)

### ■アルバムの名称を修正するには

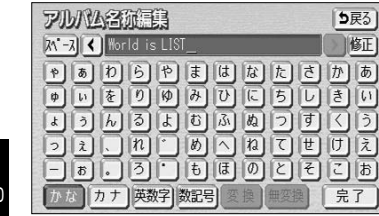

- (1) アルバム修正画面(上記参照)で アルバム にタッ チします。
- (2) 文字を入力します。
	- 入力方法は、P.4-27~P.4-28を参照してくださ い。
- (3) 完了 にタッチします。

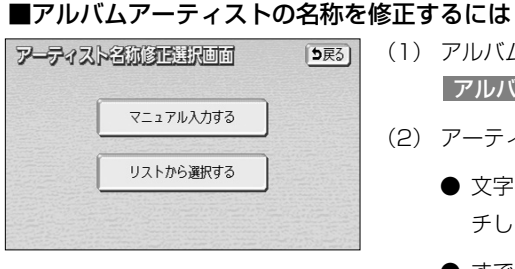

う戻る 临正

完了

- (1) アルバム修正画面(P.11-33の(5)参照)で アルバムアーティスト <mark>にタッチします。</mark>
	- (2) アーティスト名を修正する方法を選択します。
		- 文字を入力する場合は マニュアル入力する にタッ チします。
		- すでに登録されているアーティスト (CD録音によ る自動登録またはマニュアル入力による登録)の 中から選択するには、 リストから選択する にタッ チします。
- (3)「マニュアル入力する」を選択した場合、文字を入力 します。
	- 入力方法は、P.4-27~P.4-28を参照してくださ い。
	- (4) 完了にタッチします。

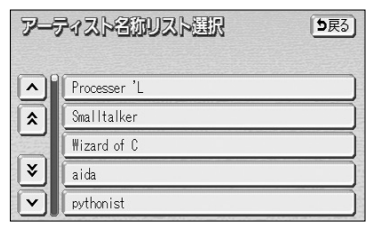

<u>piddbibidibidibidibidib</u><br>Doʻzdooddo choqd <u>Annahnananan</u>

> (5)「リストから選択する」を選択した場合は、アーティ スト(リスト)にタッチします。

### ■ジャンルを修正するには

アーティスト名演演員

カナ 英数字 数記号

**X<sup>1</sup>-X**<sup>2</sup>

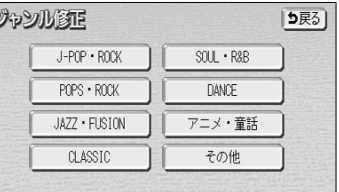

- (1) アルバム修正画面(P.11-33の(5)参照)で ジャンル にタッチします。
- (2) 変更したいジャンルのスイッチにタッチします。

11 SD AUDIO

S  $\Box$ A U  $\Box$ I O を 編 集 す  $\breve{\circ}$ に は

## SD AUDIO

### ■トラックの名称を修正するには

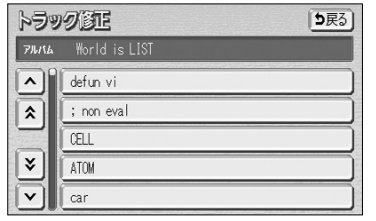

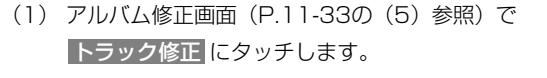

- (2) 名称を修正したいトラック(リスト)にタッチします。
	- △ · ▼ は1項目ずつ、 < · ¥ は1 ページずつリストを動かせます。

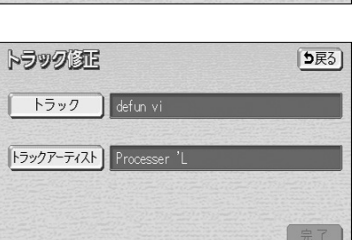

(3) トラック にタッチします。

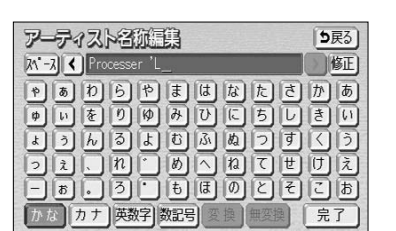

5戻る

アーティスト各かリスト選択

Processer 'L Smalltalker Wizard of C

aida

pythonist

 $\frac{\boxed{\lambda}}{|\lambda|}$ 

 $|\mathbf{x}|$ 

 $\overline{\mathsf{v}}$ 

 $\mathsf{v}$ 

Fly/dotcom

- (3)「マニュアル入力する」を選択した場合、文字を入力 します。
	- 入力方法は、P.4-27~P.4-28を参照してくださ い。
- (4) 完了にタッチします。

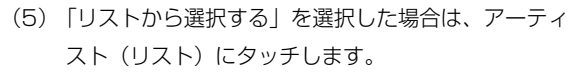

### ■アルバム情報を再更新するには

録音したアルバムのタイトル情報を、本機およびSDメモリーカードに収録されている Gracenoteメディアデータベースの中から検索して、該当する情報を付与することができます。

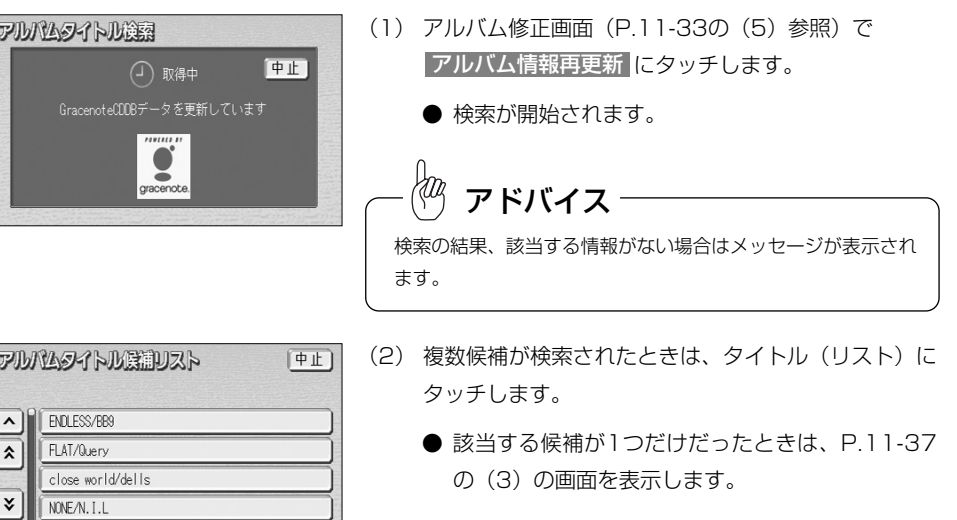

- トラック各が重要  $|\lambda - \lambda|$  < defun vi  $\fbox{\hskip 1pt R}\hbox{\hskip 1pt B}\hbox{\hskip 1pt B}$ 86666666666 |カナ |英数字|数記号| [完了]
- 5戻る 修正 い。
	- (4) 文字を入力します。 ● 入力方法は、P.4-27~P.4-28を参照してくださ
	- (5) 完了 にタッチします。

### ■トラックアーティストの名称を修正するには

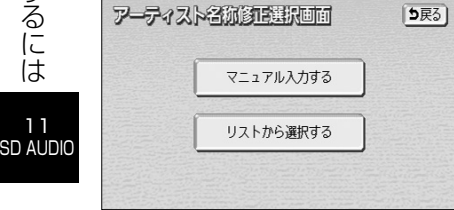

- (1) 上記(3)の画面で トラックアーティスト <mark>にタッチ</mark> します。
- (2) アーティスト名を修正する方法を選択します。
	- 文字を入力する場合は マニュアル入力する に タッチします。
	- すでに登録されているアーティスト (CD録音によ る自動登録またはマニュアル入力による登録)の 中から選択するには、 リストから選択する に タッチします。

S  $\Box$ 

11 SD AUDIO

S D

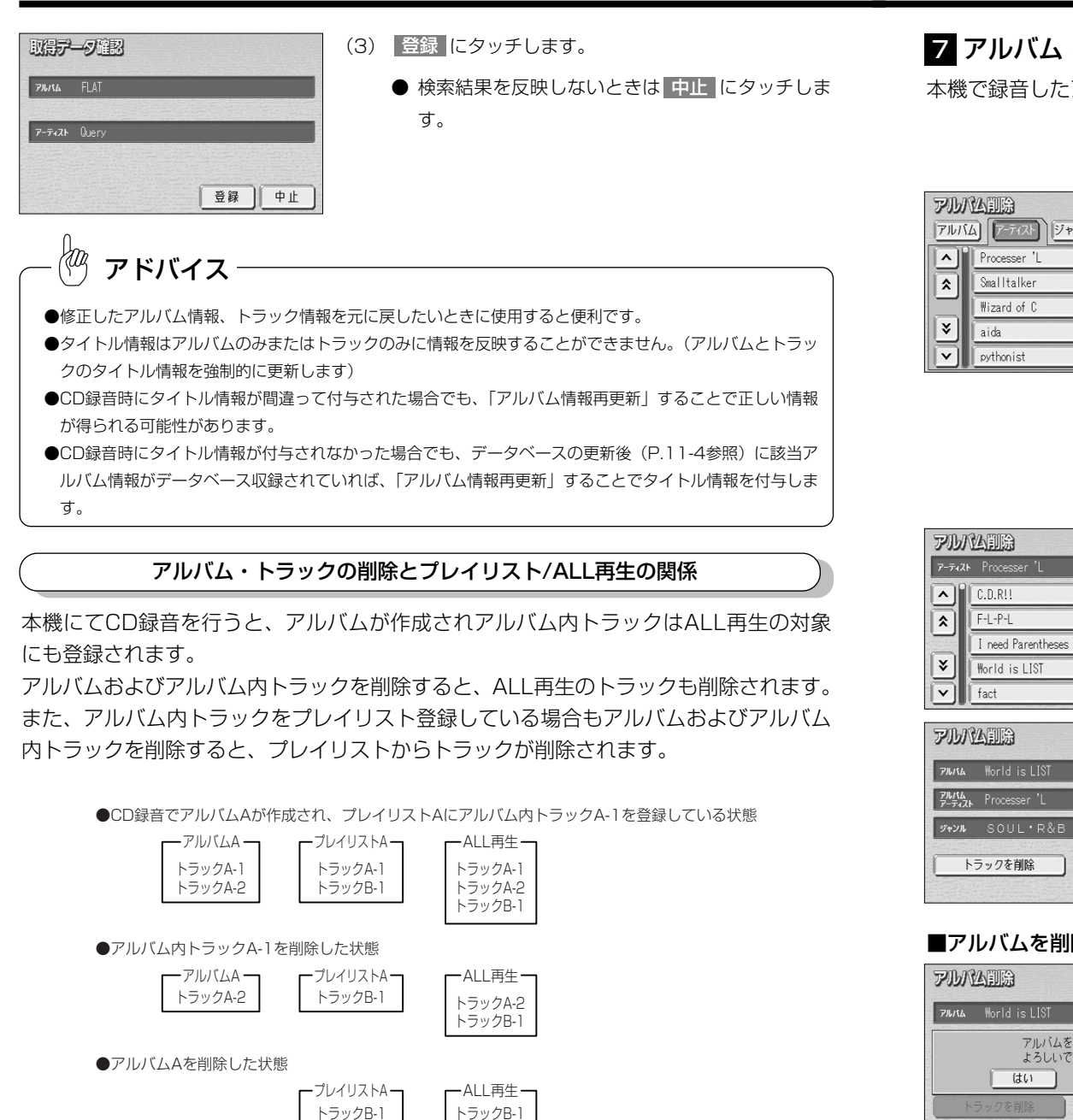

## 7 アルバム・トラックを削除するには

本機で録音したアルバム、アルバム内トラックを選択して削除します。

5戻る)

う戻る

このアルバムを削除

(1) SD AUDIO編集画面(P.11-28の 1 の(2)参照) でアルバム/トラックの 削除 にタッチします。

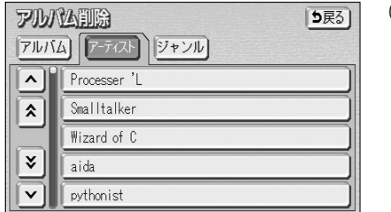

- (2) アルバムの検索方法のスイッチにタッチします。(こ <u>こでは アーティスト</u> にタッチした場合を例に説明し ます。)
	- アーティストの名称リストが表示されます。
	- ■ ・ は1項目ずつ、 ← · は1 ページずつリストを動かせます。
- (3) 削除したいアルバム、トラックを含むアーティスト (リスト)にタッチします。
	- アルバムのリストが表示されます。
- (4) 削除したいアルバム、または削除したいトラックを含 むアルバム(リスト)にタッチします。
	- ▲ · は1項目ずつ、 < · は1 ページずつリストを動かせます。
	- アルバムのタイトル情報が表示されます。
	- このアルバムを削除 にタッチするとアルバムを 削除できます。(下記参照)
	- トラックを削除 にタッチするとトラックを削除 できます。(P.11-39参照)

### ■アルバムを削除するには

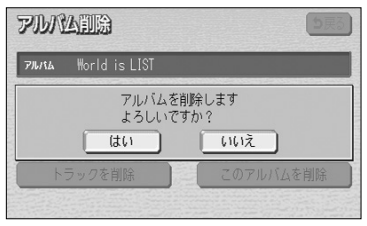

ます。

- (2) はい にタッチします。
	- アルバムが削除されます。

に

11 SD AUDIO

S  $\Box$ A  $\vert \vert$  $\overline{D}$ 

11 SD AUDIO

# メモ

#### ■トラックを削除するには

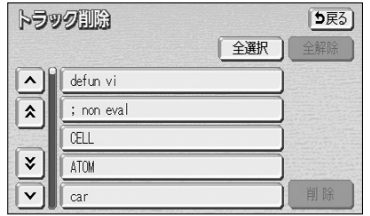

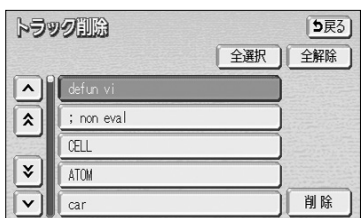

トラックを削除します<br>よろしいですか?

全選択

 $\left\| \right\|$   $\left\| \right\|$ 

S

11 SD AUDIO

### (1) P.11-38の(4)の画面で トラックを削除 にタッチ します。

- (2) 削除したいトラック(リスト)にタッチします。
	- △ · ▼ は1項目ずつ、 △ · ▼ は1 ページずつリストを動かせます。
	- 選択したトラックが強調表示されます。もう一度 タッチすると選択を解除します。
	- 全選択 にタッチすると全てのトラックを選択し ます。
	- 全解除 にタッチすると全ての選択を解除します。
- (3) |削除 |にタッチします。
- (4) はい にタッチします。

●削除するデータが多い場合は、処理が終わるまでに時間がかかることがあります。

削除

● トラックが削除されます。

 $\langle 0 \rangle$ アドバイス●削除を開始すると途中でキャンセルすることはできませんので、十分に注意してから実行してください。

はい

トラック印刷

メ モ 11 SD AUDIO

# iPod®で音楽を聞くには

別売のトヨワ純正iPod対応USB/VTRマルチアダプターを購入した場合、iPodを本機 に接続して、iPodの音楽を聞くことができます。 また、選曲やシャッフルモードの切り替えを、本機で操作することができます。

#### ●iPod操作画面

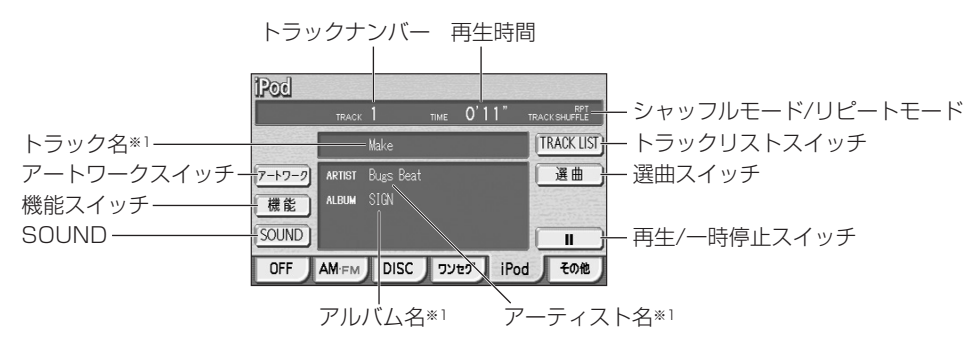

※1 日本語および英語表示のみ対応

### 1 iPodを本機に接続するには

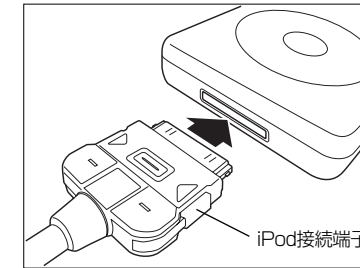

- (1) iPod本体に接続されているイヤホン、リモコン、AC アダプターなどを、すべて取りはずします。
- (2) iPod接続端子に、iPodを接続します。
	- **iPod接続端子の位置は、機種によって異なりま** す。
- iPod再生状態に関わらず、本機に接続すると自 動的に一時停止、全曲リピートモードになります。 Pod接続端子 │ ● iPod再生状態に関わらず、本機に接続すると自 │ 2 iPodを聞くには

#### ●取りはずすには

(1) iPod接続端子を矢印の方向に押しながら、取りはず します。

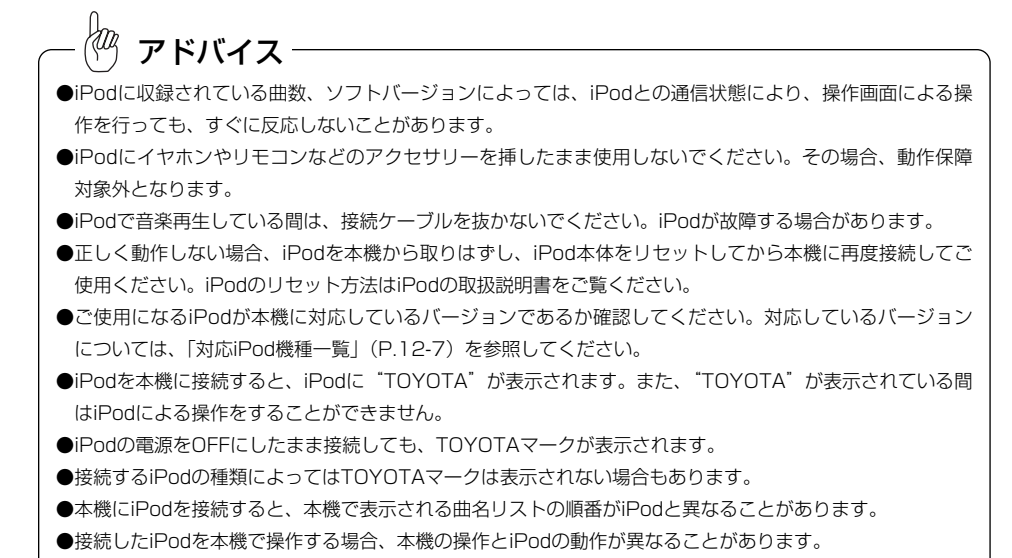

# 注 意

- 運転中は、安全のため、ヘッドフォンまたはイヤホンを使用しないでください。
- 本機でiPodを使用しているときにiPodのデータが消去しても、消失したデータの補償はできませんのでご 容赦ください。
- iPodを直射日光の当たるところに長時間放置すると、高温により変形・変色したり、故障するおそれがあ ります。使用しないときは、直射日光の当たらないところに保管してください。

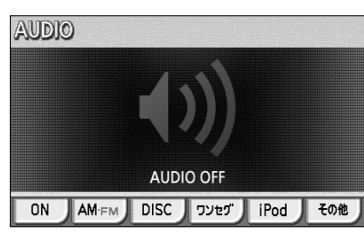

- (1) <u>♪</u> を押します。
	- オーディオ操作画面が表示されます。
- (2) iPod(こタッチします。
	- iPod操作画面が表示されます。
	- オーディオシンブルメニューに iPod を設定して いない場合は、 <mark>その他</mark> にタッチしてから iPod にタッチします。(P.7-3の1 参照)

12 外部機器

i P o d で 音

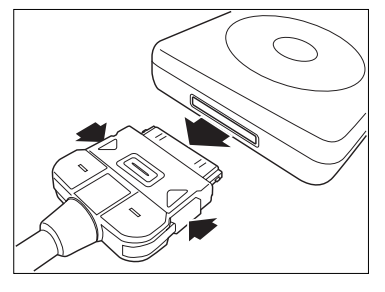

### 8 曲の頭出しをするには

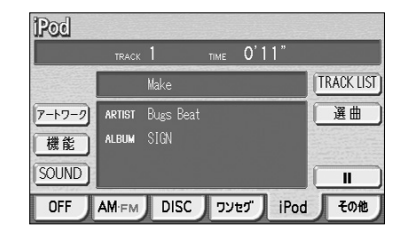

- (1) I<< ▶▶ の左または右を押します。
	- 右側を1回押すと、次のトラック(曲)を再生し ます。
	- 左側を1回押すと、トラック(曲)の先頭に戻り ます。
	- 左側を続けて2回押すと、前のトラック(曲)を 再生します。

### アドバイス

- ●前のトラックの再生を行う場合は、トラックの再生時間が3秒以内に左側を押します。5曲前のトラックを 再生する場合は、左側を続けて6回押します。
- ●右側または左側を押し続けると、早送りまたは早戻しになります。再生するトラックを変更する場合には、 短く押してください。

### 2 早送り・早戻しをするには

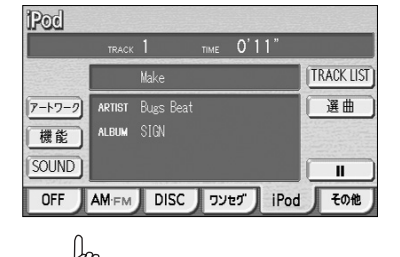

- (1) 144 ▶ の左または右を押し続けます。
	- 右側を押し続けると、早送りできます。
	- 左側を押し続けると、早戻しできます。
	- 手をはなすとはなした位置から再生が開始されま す。

### アドバイス

- ●早送りによりトラックの最後まで送った場合は、次のトラックに移り通常の再生を行います。
- ●早戻しによりトラックの最初まで戻った場合は、トラックの先頭から通常の再生を行います。

### 5 再生を一時停止するには

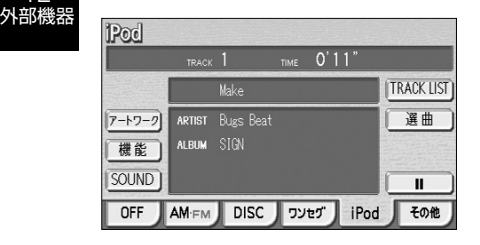

- (1) II にタッチします。
	- 一時停止中は ▶ が表示されます。
	- 通常の再生に戻すには、 ▶ をタッチします。

### 6 同じ曲をリピート再生するには

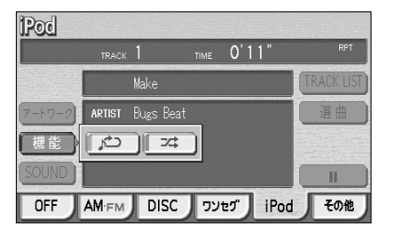

- (1) iPod操作画面(P.12-1参照)で 機能 にタッチし ます。
- (2) にタッチします。
	- ぶつ の作動表示灯が点灯し、画面上部に "RPT"の文字が表示されます。
	- もう一度タッチすると解除されます。

### 7 曲の順番をランダムに聞くには(シャッフル再生)

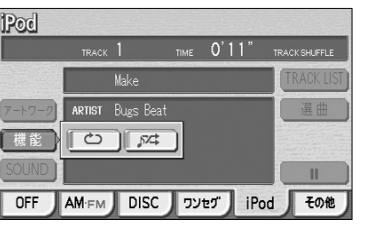

- (1) iPod操作画面(P.12-1参照)で 機能 にタッチし ます。
- (2) □ α にタッチします。
	- タッチするごとに設定が切り替わります。

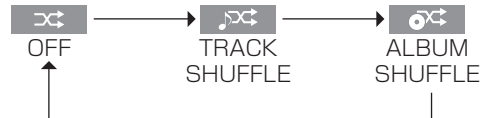

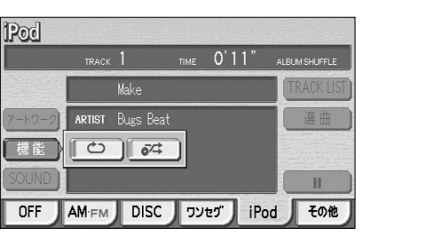

TRACK SHUFFLE

「応は■の作動表示灯が点灯し、画面上部に "TRACK SHUFFLE"の文字が表示されます。 再生対象となっている曲全てからランダム(無作 為)に並べて再生します。

● ALBUM SHUFFLE

○○は の作動表示灯が点灯し、画面上部に "ALBUM SHUFFLE"の文字が表示されます。 再生対象曲をアルバム単位でアルバムの順番をラ ンダム(無作為)に並べて再生します。

外部機器

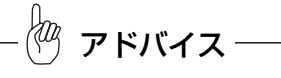

- ●再生される順序はiPod本体の動作に準じます。
- ●iPod内の曲数が多い場合、再生まで数秒かかることがありま
- す。

i P o d で 音 楽 を 聞 く に は

12

選曲  $\sqrt{1}$ 

 $\lfloor \mathsf{A} \rfloor$  $\sqrt{2}$ Bass  $\overline{DS}$ 

 $\overline{\mathbf{x}}$ 

曲

 $\lceil \mathbf{\sim} \rceil$  $\sqrt{2}$ 

 $\sqrt{\frac{1}{2}}$ 

it is Samba

## 8 リストから曲を選ぶには

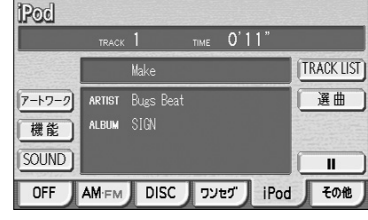

曲 | ボッドキャスト | ジャンル | >

5戻る

|トデ画面へ| 5戻る|

タブ

(1) iPod操作画面(P.12-1参照)で、 にタッチ 選曲 します。

- (2) 表示したいタブを選んでタッチします。
	- ┃ く ┃ ▶ | タッチでタブ画面を切り替えます。
	- 選択したタブのリストが表示されます。

(3) 表示したいリストを選んでタッチします。

- ▲ ▼ ▲ ₹ タッチでリストを動かし ます。
- 選択したリスト内のリストが表示されます。
- | ALL をタッチすると選択したリスト内の全曲 が表示されます。
- (4)(3)を曲のリストが表示されるまで繰り返します。

(5) リストから曲を選びます。

- 選んだ曲の再生を開始します。
- トップ画面へ iPod操作画面に戻ります。

アドバイス

 $71116$  SIGN

2 Bacic REST

 $4$  Dis T<sub>0</sub>Y

- ●各リスト画面に表示される文字数は、半角で最大44文字、全角文字で22文字まで、先頭から表示します。 ●曲リスト、トラックリスト画面に表示される文字数は、半角で38文字、全角文字で19文字まで、先頭から 表示します。
- ●プレイリスト、ポッドキャスト、曲リストの場合は ALL Uストは表示されません。
- ●現在再生しているプレイリスト、アーティスト、アルバム、ポッドキャスト、ジャンル、作曲者は強調表示 されます。
- ●リストを表示するときは、現在再生しているトラックを含むプレイリスト、アーティスト、アルバム、ポッ ドキャスト、ジャンル、作曲者が一番上に表示されます(再生中トラックを含まない場合は、先頭から表示 します)。また、リストは再生する順に表示されます。
- トラックリスト 5戻る)  $\frac{1}{2}$  $\sqrt{2}$  Bacic  $3$  BEST  $\overline{\mathbf{x}}$  $\sqrt{4}$  Dis  $\overline{\overline{\bm{\cdot}}}$ TOY
	- (1) iPod操作画面(P.12-1参照)で、 TRACK LIST にタッチします。
		- 再生対象となっているトラックが再生順に全て表 示されます。
		- ▲ ▼ 全 平 リストを動かします。
	- (2) 表示されているトラックにタッチするとタッチしたト ラックの再生を開始します。

アドバイス

Pod

- ●リストは再生する順に表示されます。
- ●現在再生しているトラックはリストが強調表示されます。

9 再生するトラックの一覧を表示するには

●リストを表示するときは、現在再生しているトラックのリストが一番上に表示されます。

### 10 アートワークを表示するには

- (1) iPod操作画面(P.12-1参照)で、 アートワーク に タッチします。 **TRACK LIST** Make ● アートワークが表示されます。 曲情報 選曲 機能 ● |曲情報 にタッチするとiPod操作画面に戻りま SIGN **SOUND** す。 OFF AM-FM DISC ワソセグ iPod その他 アドバイス
- ●アートワークが表示されるまで、数秒かかることがあります。
- ●再生時間が残り少ない場合、┃アートワーク をタッチしてもアートワークを表示できないことがあります。 次曲の再生に移った後、次曲のアートワークを表示します。
- ●選曲リスト、トラックリストを表示させた後はiPod操作画面に戻ります。アートワークを表示させたいと きは、再度 アートワーク をタッチしてください。

i P o d で 音 楽 を 聞 く に は

12 外部機器

# USBメモリーで音楽を聞くには

別売の *トヨロ* 純正 iPod対応USB/VTRマルチアダプターを購入した場合、USBメモ リーを本機に接続して、USBメモリーに記録されたMP3/WMAファイルを聞くことが できます。

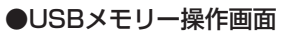

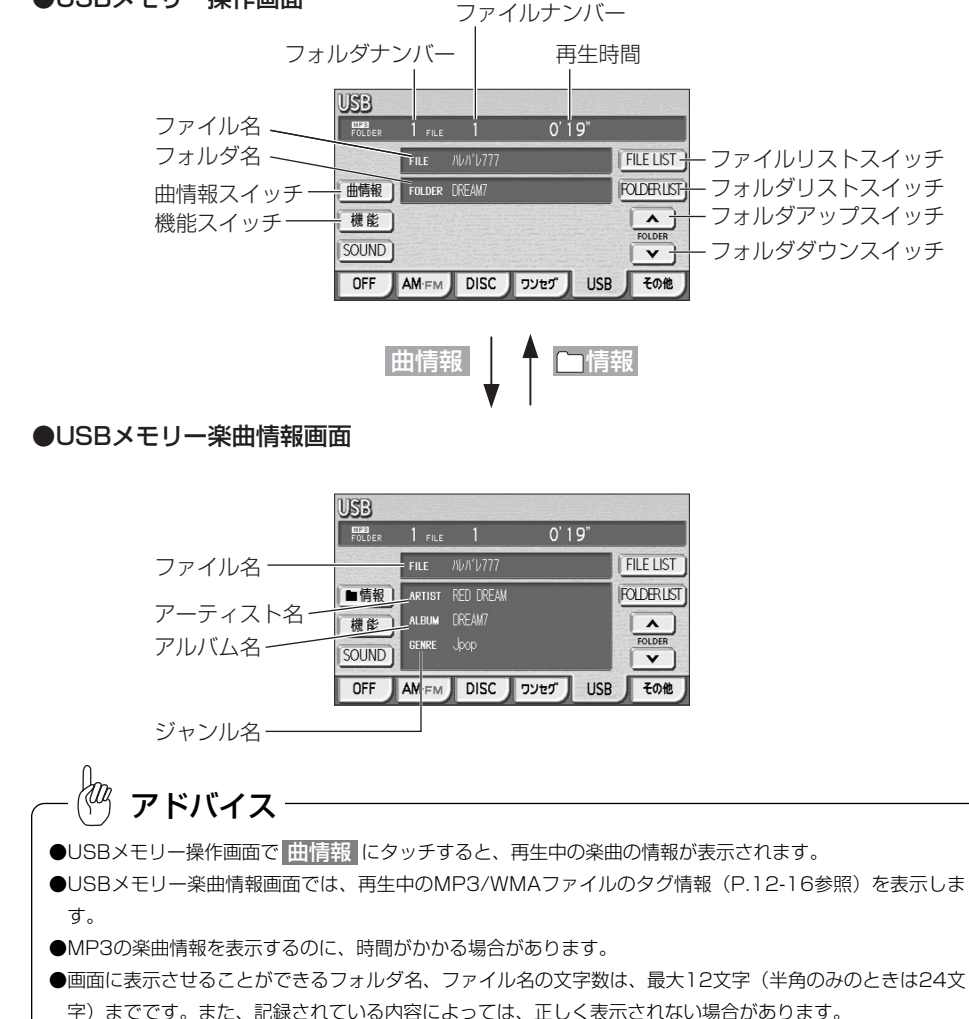

### 11 対応iPod機種一覧

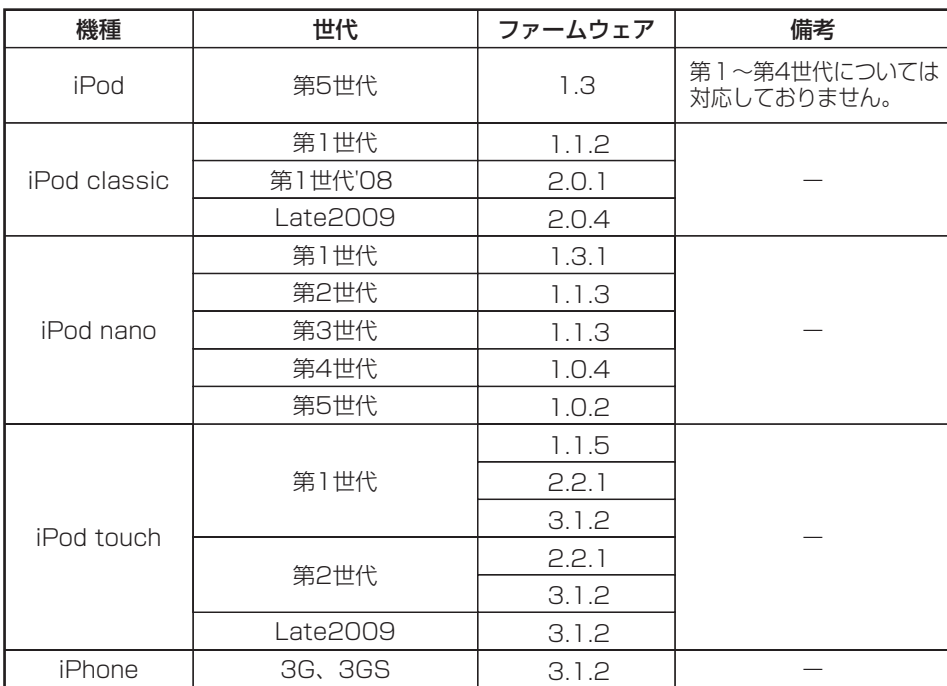

※iPod shuffleは対応しておりません。

アドバイス

KOg

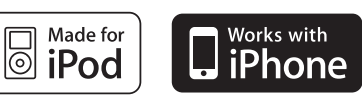

i P

●iPodは、米国及び他の国々で登録されたApple Inc.の商標です。 ●iPodは著作権の無いマテリアル、または法的に複製・再生を許諾されたマテリアルを個人が私的に複製・ 再生するために使用許諾されるものです。

●iPodのバージョン情報は、iPod本体で確認できます。詳しくは、iPodの取扱書をご覧ください。

iPod classic、iPod nano (第3世代)は本機に接続してもアルバムアートワークを表示できません。

●本機は、音声データの再生およびアルバムアートワークの表示が可能です。

●iPodで再生できる動画や静止画は、本機では再生できません。

著作権の侵害は法律上禁止されています。

●オーディオブック機能には対応していません。

U S B メ モ リ ー で 音 楽 を 聞  $\leq$ に は

12 外部機器

### ●USBメモリーの構造例

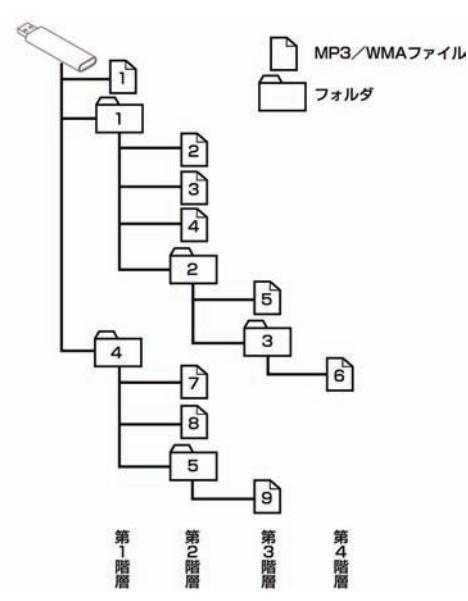

# アドバイス

U S B メ モ リ ー で 音 楽 を 聞  $\leq$ に は

12 外部機器 ●フォルダに格納されずUSBメモリーに直接格納されているファイル いは、本機のUSBメモリープレーヤー で再生する場合に"ROOT FOLDER"という架空のフォルダに格納されます。 ●MP3/WMAファイルが直接格納されていないフォルダは、本機では表示されません。

### 1 USBメモリーを接続する(取りはずす)

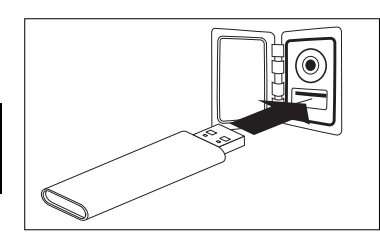

(1) USB端子にUSBメモリーを接続します(取りはずし ます)。

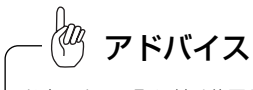

お車によって取り付け位置が異なります。 詳しくは販売店にお確かめください。

## 2 USBメモリーを聞くには

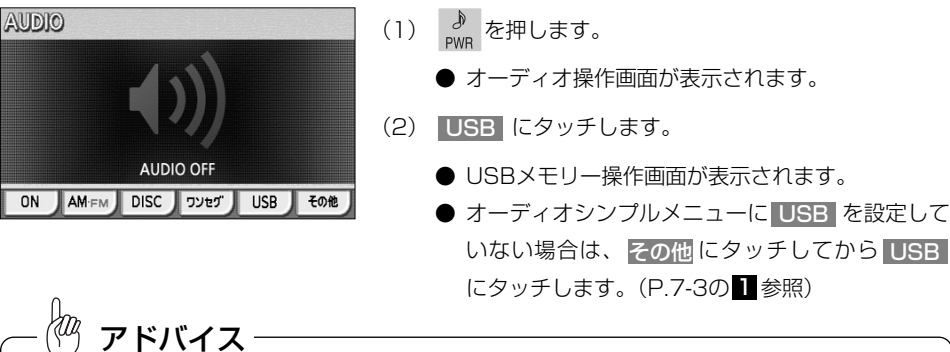

●通常はい→2→3→4→6→6→7→8→9 (「●USBメモリーの構造例」を参照)の順に再生し ます。 ●再生中のファイルのモードを、"MP3"または "WMA"で表示します。

### 8 聞きたいフォルダを選ぶには

USBメモリーの中から聞きたいフォルダを選ぶことができます。

### ●操作画面で選ぶには

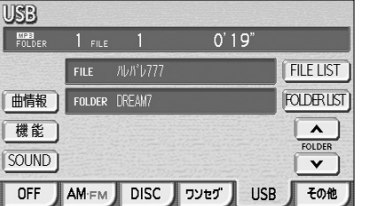

- (1) USBメモリー操作画面 (P.12-8参照) で ▲ また は ▼ にタッチします。
	- 選択したフォルダに格納されている最初のファイ ルから再生を開始します。

### ●フォルダリスト画面で選ぶには

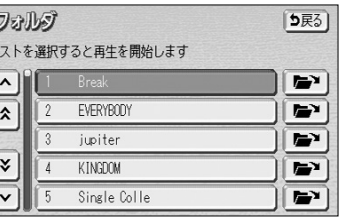

- (1) USBメモリー操作画面(P.12-8参照)で FOLDER LIST <mark>にタッチします。</mark>
- (2) 聞きたいフォルダ(リスト)にタッチします。
	- 選択したフォルダに格納されている最初のファイ ルから再生を開始します。
	- 走行中はリストのスクロール操作はできません。

### 4 聞きたいファイルを選ぶには

USBメモリーの中から聞きたいファイルを選ぶことができます。

### ●TUNE・TRACKボタンで選ぶには

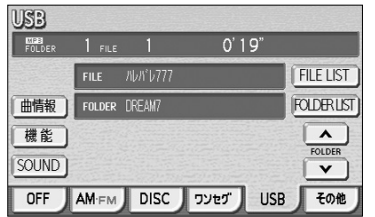

### ●フォルダリスト画面で選ぶには

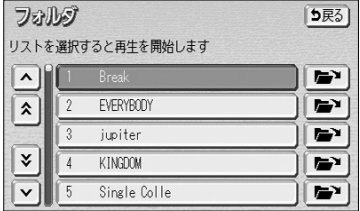

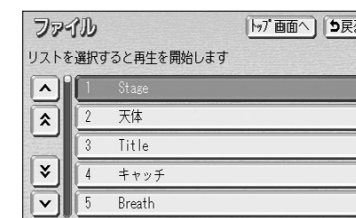

### ●ファイルリスト画面で選ぶには

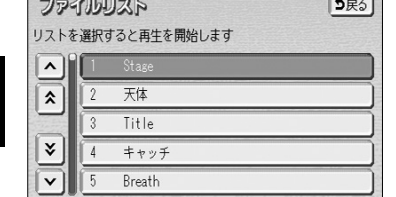

### (1) 144 ▶▶ の左または右を押します。

- 右側を1回押すと、次のファイルを再生します。
- 左側を1回押すと、ファイルの先頭に戻ります。
- 左側を続けて2回押すと、前のファイルを再生し ます。
- (1) 60 の「●フォルダリスト画面で選ぶには」の(2) の画面で アンにタッチします。
	- 走行中は操作できません。

(2) ファイル(リスト)にタッチします。

- 選択したファイルの再生を開始します。
- |トップ画面へ <mark>にタッチすると、USBメモリー操</mark> 作画面を表示します。

#### (1) USBメモリー操作画面(P.12-8参照)で FILE LIST |にタッチします。

- 走行中はリストのスクロール操作はできません。
- (2) ファイル(リスト)にタッチします。
	- 選択したファイルの再生を開始します。

### 5 早送り・早戻しをするには

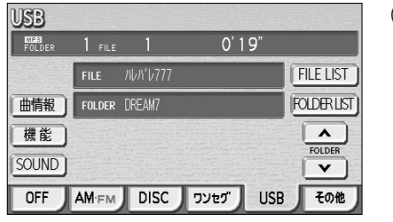

- (1) K< ▶▶ の左または右をピッと鳴るまで押し続け ます。
	- 右側を押し続けると早送りできます。
	- 左側を押し続けると早戻しできます。
	- 手をはなすと、はなした位置から再生が開始され ます。

### 6 同じファイルをリピート再生するには

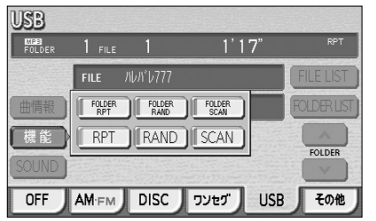

- (1) USBメモリー操作画面(P.12-8参照)で 機能 に タッチします。
- (2) RPT にタッチします。
	- RPT の作動表示灯が点灯し、画面右上部に "RPT"の文字が表示されます。
	- 再生中のファイルを繰り返し再生します。
	- 解除するにはもう一度 RPT にタッチします。

### 7 同じフォルダをリピート再生するには

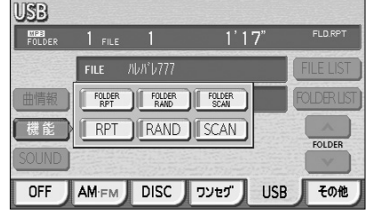

- (1) USBメモリー操作画面(P.12-8参照)で 機能 に タッチします。
- (2) FOLDER RPT にタッチします (フォルダリビート)。
	- FOLDER RPT の作動表示灯が点灯し、画面右 上部に"FLD.RPT"の文字が表示されます。
	- 現在再生中のファイルと同じフォルダにあるファ イルを繰り返し再生します。
	- 解除するにはもう一度 FOLDER RPT にタッチ します。

 $\sim 20.222$ 

 $\cup$ S B メ モ リ ー で 音 楽 を 聞  $\leq$ に は

12 外部機器

### 8 再生中のフォルダの中からランダムに再生するには

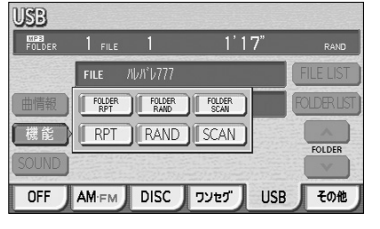

- (1) USBメモリー操作画面(P.12-8参照)で 機能 |に タッチします。
- (2) | RAND |にタッチします。
	- RAND の作動表示灯が点灯し、画面右上部に "RAND"の文字が表示されます。
	- 再生中のフォルダの中からランダム (無作為)に ファイルが選択され再生します。
	- 解除するにはもう一度 RAND にタッチします。

### 9 全フォルダの中からランダムに再生するには

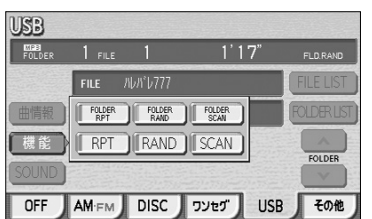

- (1) USBメモリー操作画面(P.12-8参照)で 機能 |に タッチします。
- (2) |FOLDER RAND にタッチします(フォルダランダ  $\Delta$ )。
	- FOLDER RAND の作動表示灯が点灯し、画面 右上部に"FLD. RAND"の文字が表示されます。
	- USBメモリー内の全フォルダの中からランダム (無作為)にファイルが選択され再生します。
	- 解除するにはもう一度 <mark>FOLDER RAND</mark> にタッ チします。

### 10 再生中のフォルダの中からファイルを探すには

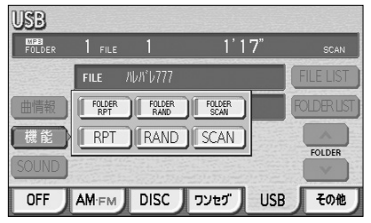

- (1) USBメモリー操作画面(P.12-8参照)で 機能 |に タッチします。
- (2) SCAN にタッチします。
	- SCAN の作動表示灯が点灯し、画面右上部に "SCAN"の文字が表示されます。
	- 再生中のファイルの次のファイルから、フォルダ 内の全ファイルの始めの部分を、10秒間ずつ再 生します。
	- 解除するにはもう一度 SCAN にタッチします。 解除されたところから再生を続けます。
	- 全ファイルの再生が終わると自動的に解除されま す。

### ■全フォルダの中からフォルダを探すには

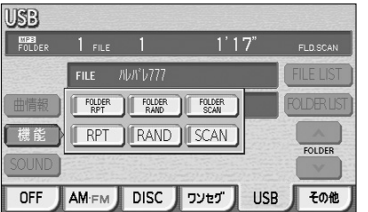

- (1) USBメモリー操作画面(P.12-8参照)で 機能 に タッチします。
- (2) FOLDER SCAN にタッチします(フォルダスキャ  $\mathcal{Y}$ )。
	- FOLDER SCAN の作動表示灯が点灯し、画面 右上部に"FLD.SCAN"の文字が表示されます。
	- 再生中のフォルダの次のフォルダから、各フォル ダ内の先頭にあるファイルの始めの部分を、10 秒間ずつ再生します。
	- 解除するにはもう一度 FOLDER SCAN にタッ チします。解除されたところから再生を続けます。
	- 全フォルダの先頭にあるファイルの再生が終わる と自動的に解除されます。

12 外部機器

外部機

 $\cup$ S

### ●MP3/WMAについて

MP3 (MPEG Audio Laver3)は音声圧縮技術に関する標準フォーマットです。MP3を使用すれ ば、元のファイルを約1/10のサイズに圧縮することができます。

WMA (Windows Media™Audio)はマイクロソフト社の音声圧縮フォーマットです。MP3よりも 小さいサイズに圧縮することができます。

使用できるMP3/WMAファイルの規格や記憶したメディア、フォーマットには制限があります。 MP3/WMAファイルを書き込むときには以下のことに注意してください。

#### 再生可能なMP3ファイルの規格について

#### ●対応規格

MP3(MPEG-1 Audio Layer3、MPEG-2 Audio Layer3 LSF)

#### ●対応サンプリング周波数

MPEG-1 Audio Layer3 : 32, 44.1, 48 (kHz) MPEG-2 Audio Layer3 LSF :16、22.05、24 (kHz)

●対応ビットレート

MPEG-1 Audio Layer3 :32、64、80、96、112、128、160、192、224、 256、320 (kbps) MPEG-2 Audio Layer3 LSF :8、16、32、64、80、96、112、128、 ※VBRに対応しています。 144、160 (kbps)

●対応チャンネルモード :ステレオ、ジョイントステレオ、デュアルチャンネル、モノ ラル

#### 再生可能なWMAファイルの規格について

#### ●対応規格

WMA Ver. 7, 8, 9

#### ●対応サンプリング周波数

32、44.1、48(kHz)

#### ●対応ビットレート

Ver.7、8、9:CBR 48、64、80、96、128、160、192、256、320(kbps) ※VBRに対応しています。(Ver. 9の44.1、48(kHz)のみ) ※2ch再生のみ対応しています。

#### ID3タグ/WMAタグについて

MP3ファイルには、ID3タグと呼ばれる付属文字情報を入力することができ、曲のタイトル、アー ティスト名などを保存することができます。

本機では、ID3 Ver. 1.0、1.1、2.2、2.3のID3タグに対応しています。(ジャンルについてはID3タグ Ver. 2.2、2.3は対応しておりません。)

※Riff SIFには対応しておりません。

WMAファイルには、WMAタグと呼ばれる付属文字情報を入力することができ、ID3タグと同様に 曲のタイトル、オーサー名(アーティスト名)を保存することができます。

#### ファイル名について

MP3/WMAと認識し再生するファイルはMP3/WMAの拡張子".mp3"/".wma"がついたもの だけです。

MP3/WMAファイルには、".mp3"/".wma"の拡張子をつけて保存してください。

#### MP3/WMAの再生について

MP3/WMAファイルが格納されているUSBメモリーを接続し、オーディオモードをUSBに切り替 えると最初のフォルダ内の全てのファイルをチェックします。

最初のフォルダ内のファイルのチェックが終わると、最初のMP3/WMAファイルを再生します。 残りのフォルダ内のファイルは再生中にファイルのチェックをします。

ファイルのチェック中は一部のボタンが反転して操作が行えません。

USBメモリー内に大量のファイルがある場合や、MP3/WMAファイル以外のファイルや必要のな

いフォルダなどがある場合は、ファイルのチェックに時間がかかる場合があります。

#### MP3/WMAの演奏時間表示について

MP3/WMAファイルの書き込み状況により、演奏時間が一致しないことがあります。 ※VBRで作成したファイルの早送り・早戻し動作をすると、演奏時間が一致しないことがあります。

#### MP3/WMAファイル、フォルダリストの表示順番について

MP3/WMAファイルおよびフォルダのリストは次のような順番で表示します。 1.MP3/WMAファイルを格納しているフォルダにフォルダナンバーが順番に付与されます。 この順番は同一階層にあるフォルダよりも下位階層にあるフォルダが優先となります。

2.次にフォルダ内のファイルに対して、USBメモリーに書き込まれた順番でファイルナンバーが付 与されます。

3.同一階層内に、同じファイル名でMP3/WMAファイルが存在する場合はUSBメモリーに書き込 まれた順番で表示します。

12 外部機器

 $\cup$ S B メ モ リ ー で 音 楽 を 聞  $\leq$ に は
# ポータブルオーディオ機器を接続して使う(AUX)

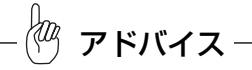

MP3/WMA以外のファイルに".mp3"/".wma"の拡張子をつけると、MP3/WMAファイルと誤認識し て再生してしまい、大きな雑音が出てスピーカーを破損する場合があります。MP3/WMA以外のファイル に".mp3"/".wma"の拡張子をつけないでください。

### ●MP3/WMAファイルの作り方、楽しみ方について

MP3/WMAファイルを作成する場合、放送やレコード、録音物、録画物、実演などを録音したもの は、個人として楽しむほかは、著作権法上、権利者に無断では使用できません。

#### 使用できるUSBメモリーのフォーマットについて

使用できるUSBメモリーのフォーマットは下記のとおりです。 ●USBコミュニケーションフォーマット

- USB2.0(12Mbps)
- ●ファイルシステム FAT 16、32

 $\cup$ S B メ モ リ ー で 音 楽 を 聞  $\leq$ に は

12 外部機器 上記フォーマット以外で書き込まれたMP3/WMAファイルは正常に再生できなかった り、ファイル名やフォルダ名などが正しく表示されない場合があります。

規格ならびに制限事項は次のとおりです。

- ●最大ディレクトリ階層 :8階層 ●最大フォルダ名/ファイル名文字数 :全角16文字。半角のみのときは32文字。 ●最大フォルダ数 :192 (ルート含む) ●最大ファイル数 :255
- 

# アドバイス

- ●安定した音質で再生するために、MP3の場合、128kbpsの固定ビットレート、44.1kHzのサンプリン グ周波数、ステレオのチャンネルモードを推奨します。
- ●MP3/WMAは市場にフリーウェアなど、多くのエンコーダソフトが存在し、エンコーダの状態やファイ ルフォーマットによって、音質の劣化や再生開始時のノイズ発生、また再生できない場合もあります。
- ●USBメモリーにMP3/WMA以外のファイルを記録すると、USBメモリーの認識に時間がかかったり、再 生できない場合があります。
- ●USBメモリの特性により読み取れない場合があります。
- ●Microsoft、Windows、Windows Mediaは米国マイクロソフトコーポレーションの米国、およびその 他の国における登録商標および商標です。

市販のポータブルオーディオを接続すると、本機でポータブルオーディオに収録された 音楽を聞くことができます。

ポータブルオーディオを接続する場合は、市販の「ミニプラグコード」をご使用ください。 ※本機でポータブルオーディオ機器をご使用になる場合は、そのポータブルオーディオ機器の取扱 説明書をよくお読みになり、本機での使用に問題がないことをご確認のうえご使用ください。

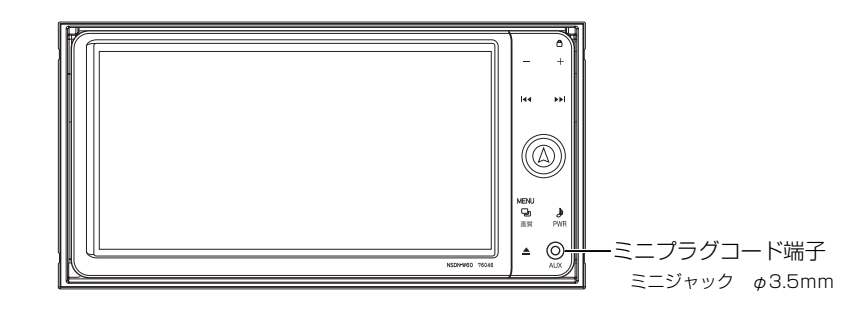

### ●ポータブルオーディオをお使いになる前に

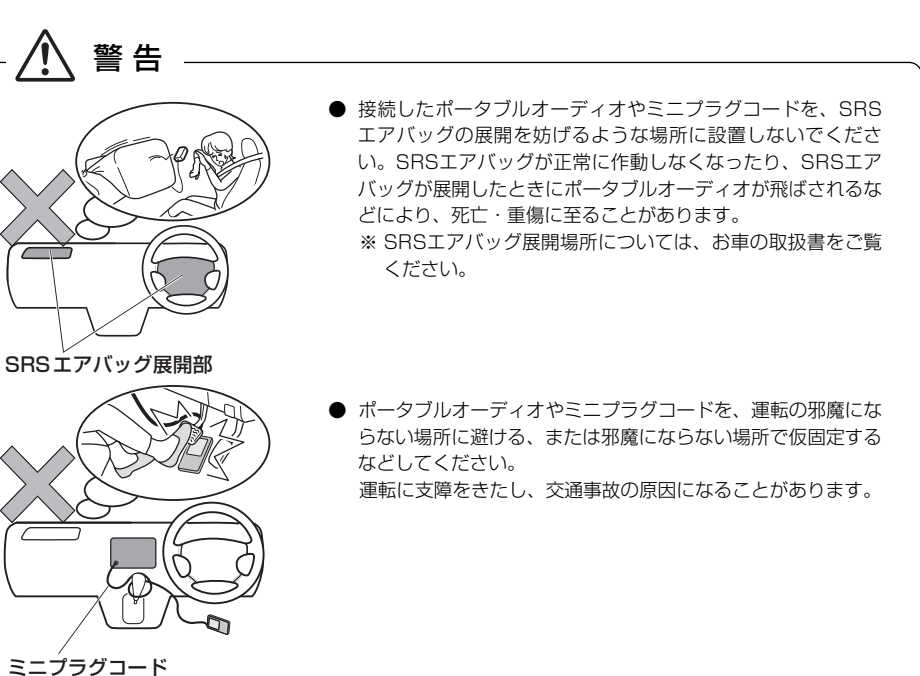

12 外部機器

ポ ー タ ブ ル オ  $\perp$ デ ィ オ 機 器 を 接 続 し て 使 う  $\overline{C}$ A U  $\times$  $\geq$ 

12

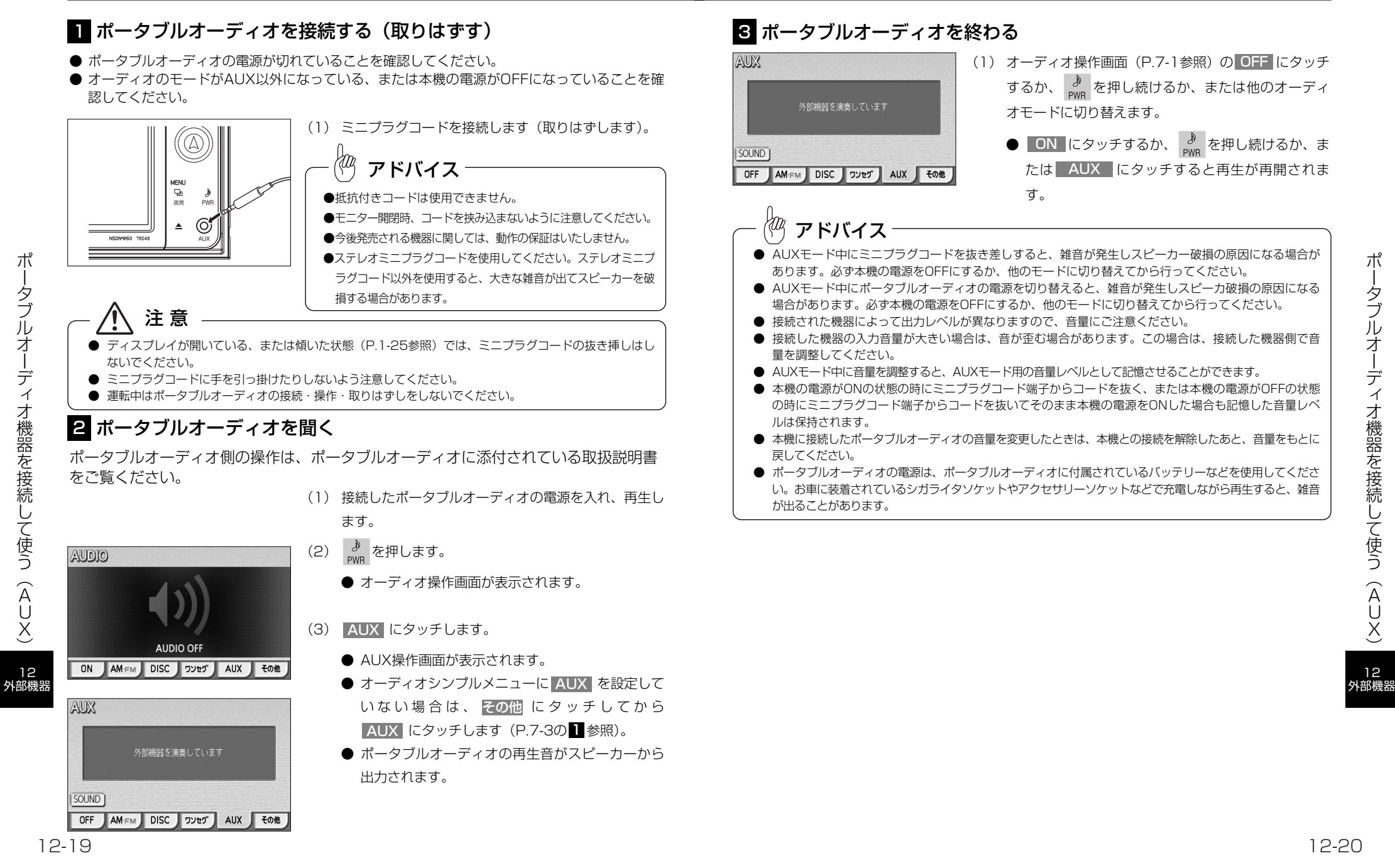

ポ

# 後席ディスプレイを使うには

本機の後席ディスプレイ出力端子に別売の後席ディスプレイを接続すると、本機の映像 を後部座席でも楽しむことができます。また、後席ディスプレイに付属のリモコン操作 により映像の切り替えやオーディオの操作が行えます。 詳しくは、後席ディスプレイの取扱書をご覧ください。

### ■ 後席ディスプレイに表示される画面について

- ●後席ディスプレイには、テレビ・DVD・ビデオ(映像機器)の映像のみ表示します。
- ●テレビ・DVD・ビデオ以外のオーディオモードをご使用になっている場合は、本機の 映像は表示されません。
- ●オーディオOFFの場合は、本機の映像は表示されません。
- ●ナビゲーション画面、カメラ映像は表示されません。

#### $\langle w \rangle$ アドバイス

後席ディスプレイでは、走行中/停車中に関わりなく映像が表示されるため、走行中でもテレビ・DVD・ ビデオ(映像機器)の映像をご覧になることができます。

# 注 意

この製品をトヨタ純正品以外のディスプレイに接続されますと、オリジナル映像とは異なった 見え方で映像が表示されますので、このような接続はお控えください。 この製品と画面切り替え機能のないディスプレイと接続した場合の画面表示につきましては、

一切の責任を負わないものとします。

### 2 後席ディスプレイの操作

#### ●リモコン操作のしかた

後席ディスプレイ本体の受光部に向けて操作してください。

後 席 デ ィ ス プ レ イ を 使 う

### ●リモコンのおもな働き

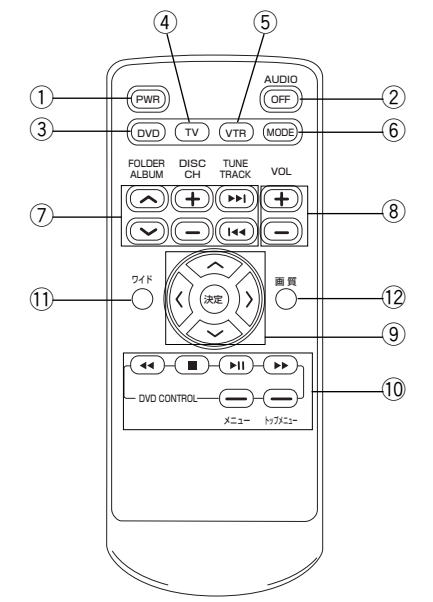

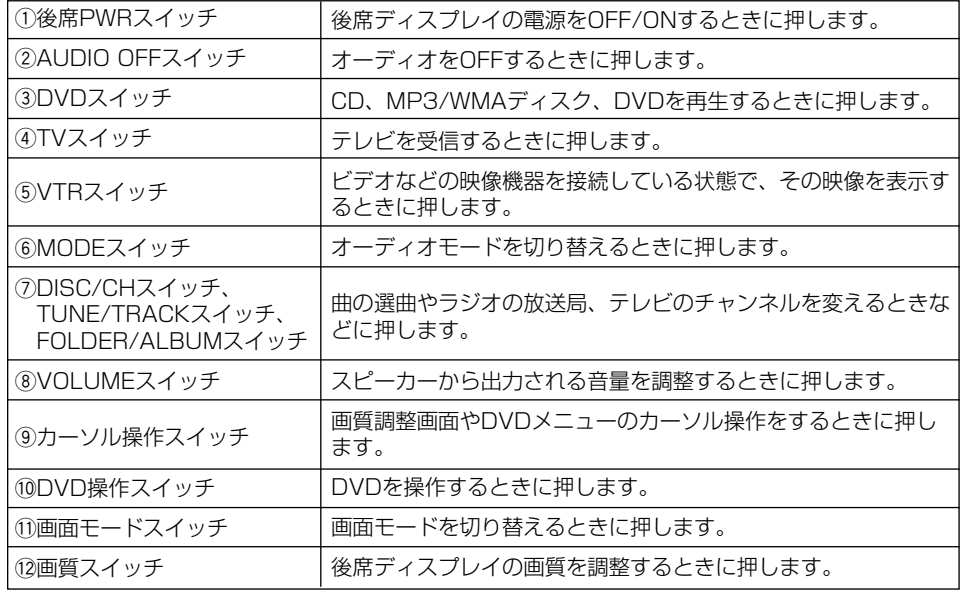

(1)11)12について、詳しくは後席ディスプレイの取扱書をご覧ください。

12 外部機器

## 8 各オーディオの操作

●共通操作

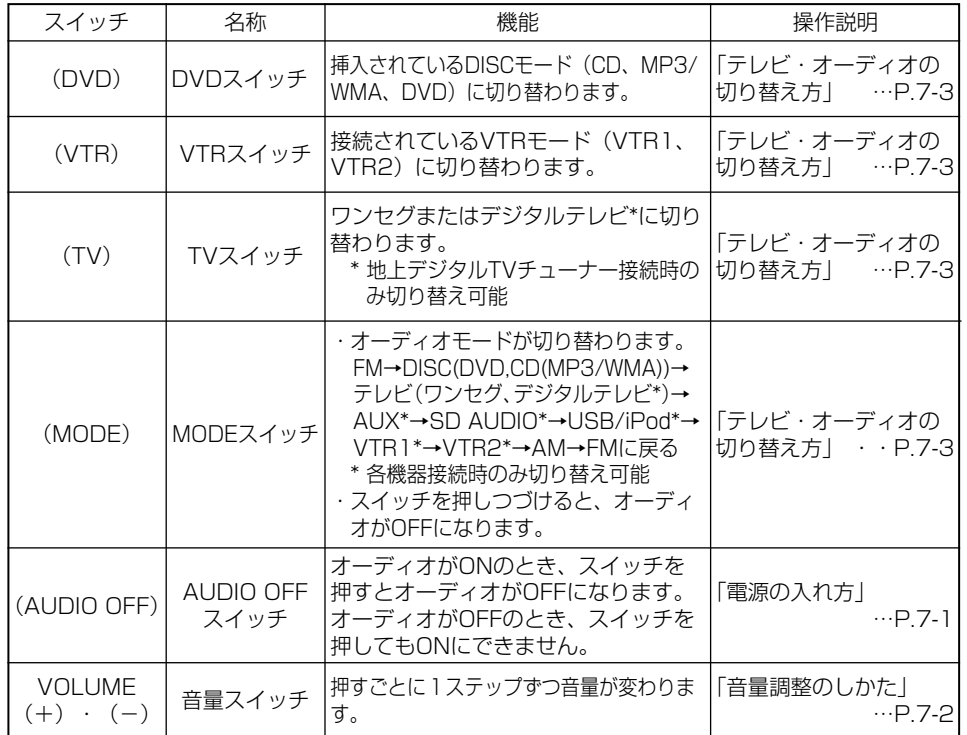

### ●ラジオの操作

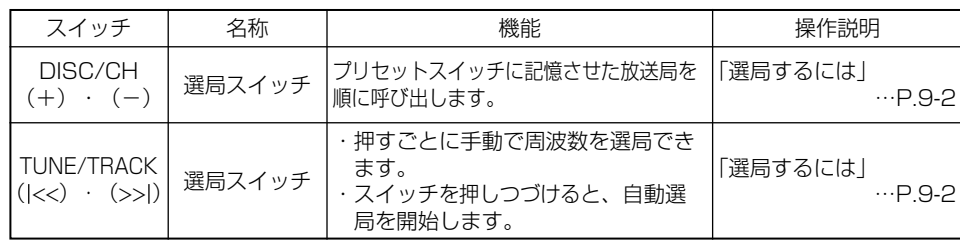

### ●テレビ(ワンセグ・デジタルテレビ)の操作

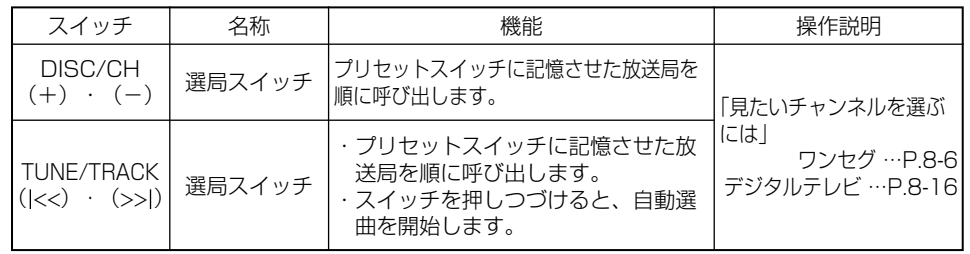

### ●CD·MP3/WMAの操作

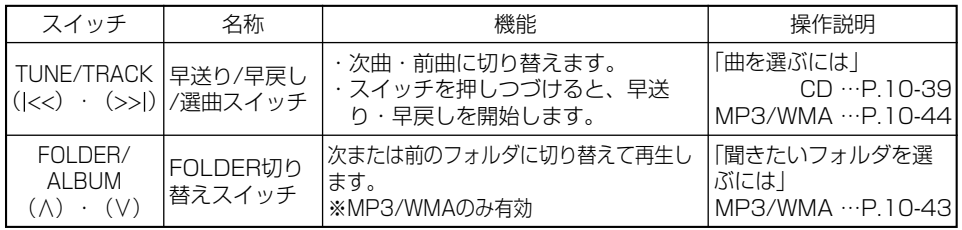

### ●iPodの操作

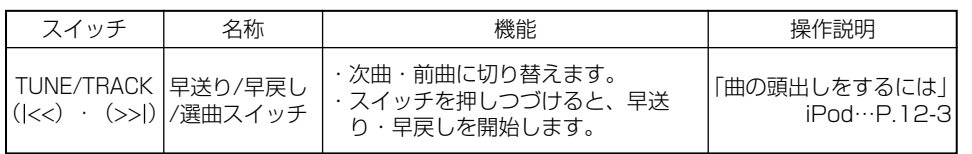

### ●USBメモリーの操作

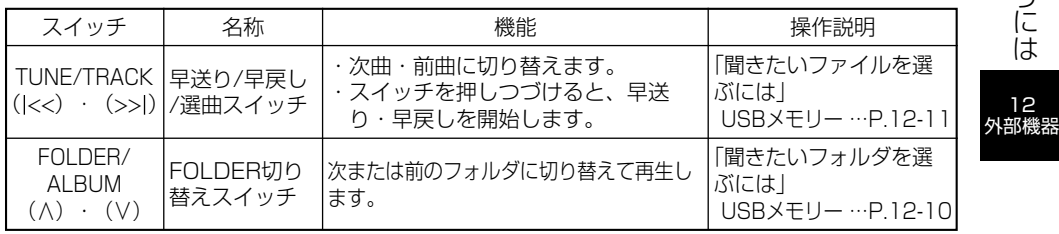

12

後 席 デ ィ ス プ レ イ を 使 う に は

12 外部機器

# ステアリングスイッチ

ステアリングスイッチ装着車は、手元にあるステアリング部スイッチでテレビ・オー ディオなどの主要操作をすることができます。

※車両によりスイッチの仕様が違います。詳しくは販売店にご相談ください。

### ●各部の機能名称と概要

## 1 共通操作

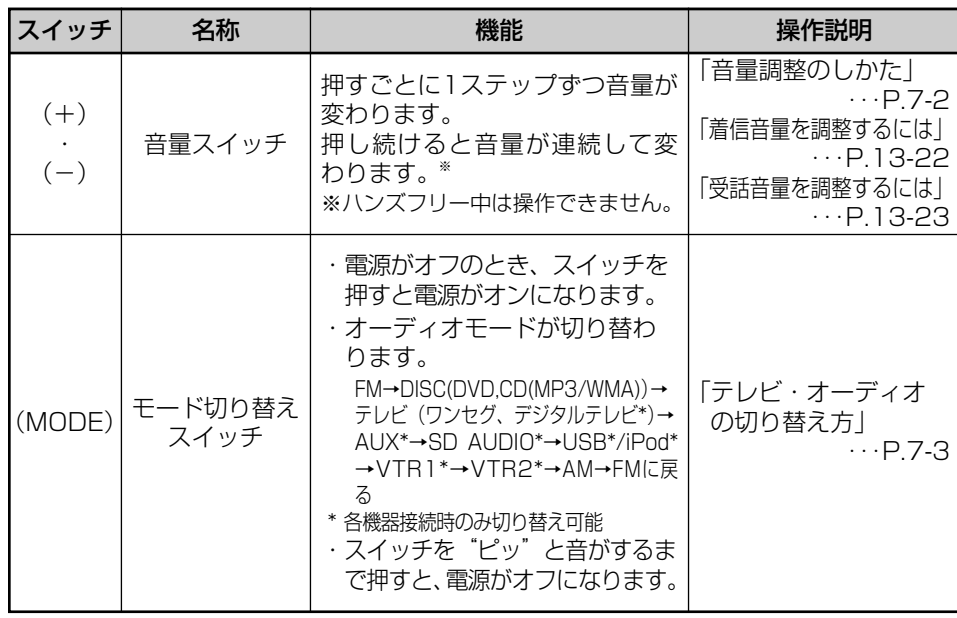

## 2 ラジオ・テレビ(ワンセグ・地上デジタルテレビ)の操作

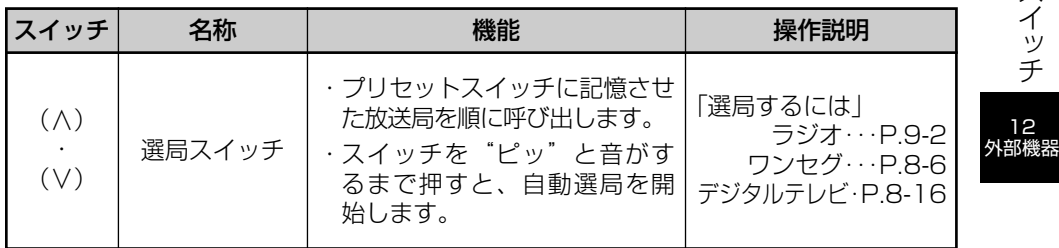

### ●SD AUDIOの操作

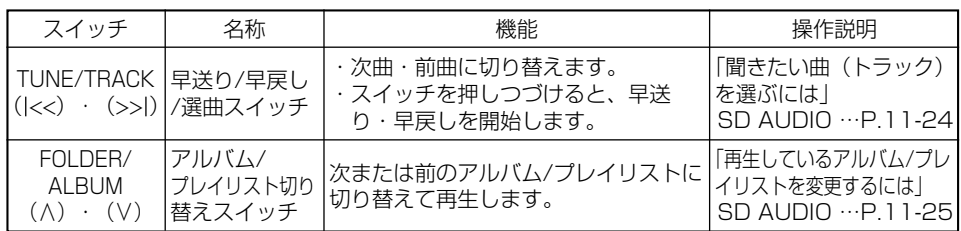

### ●DVDの操作

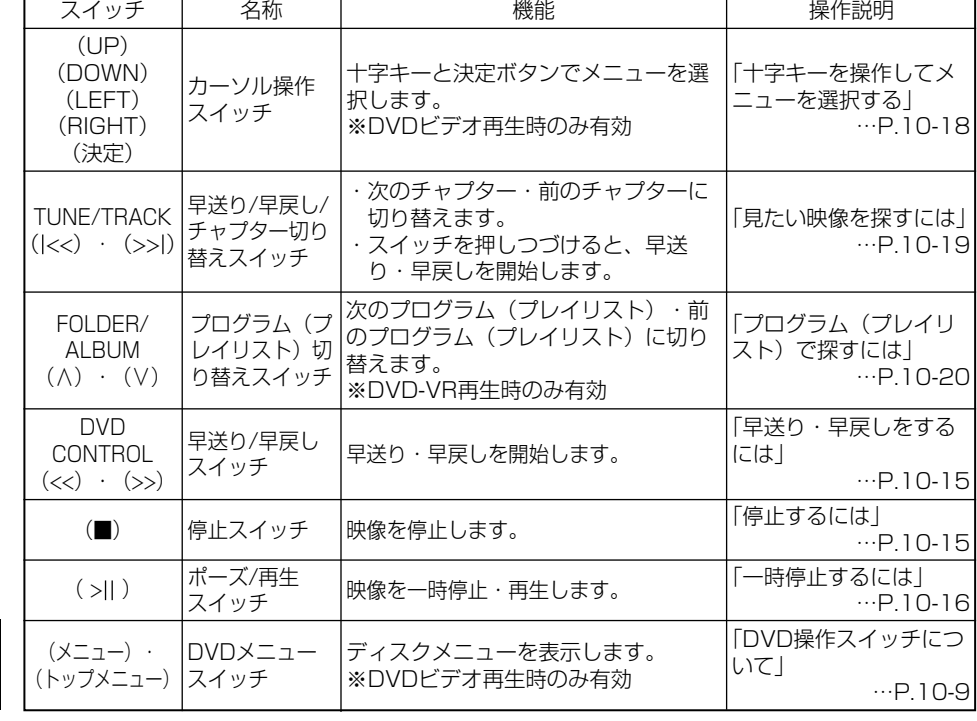

外部機器

後 席

ス テ

# 3 CDの操作

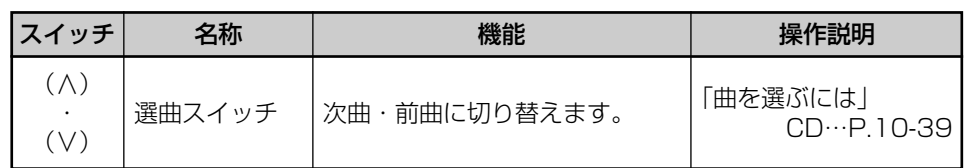

## 4 MP3/WMA/USBメモリーの操作

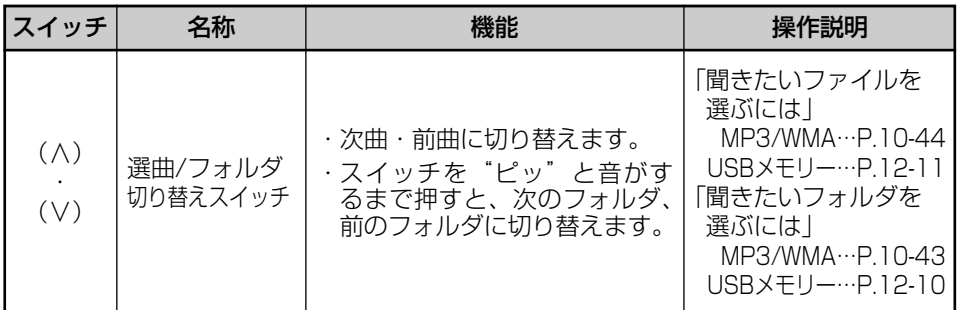

# 5 iPodの操作

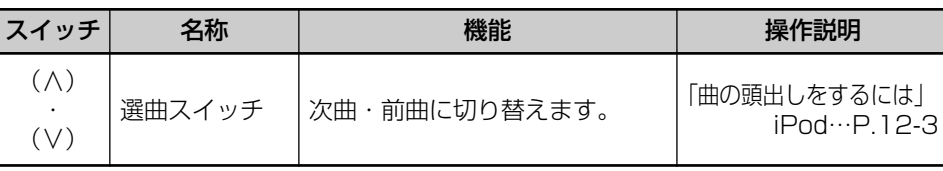

## 6 SD AUDIOの操作

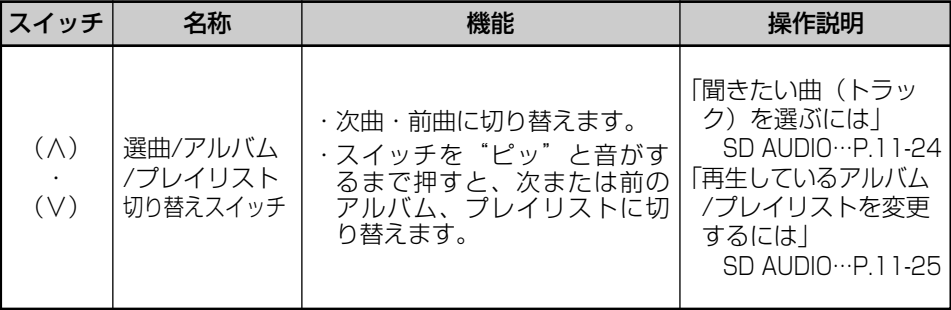

# 7 DVDの操作

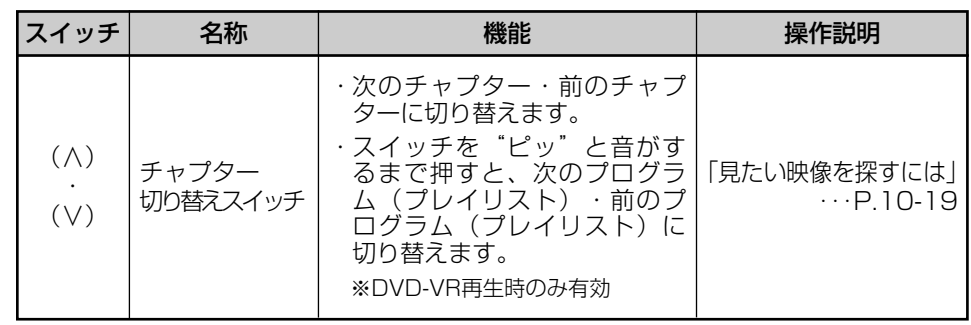

# 8 ハンズフリーの操作

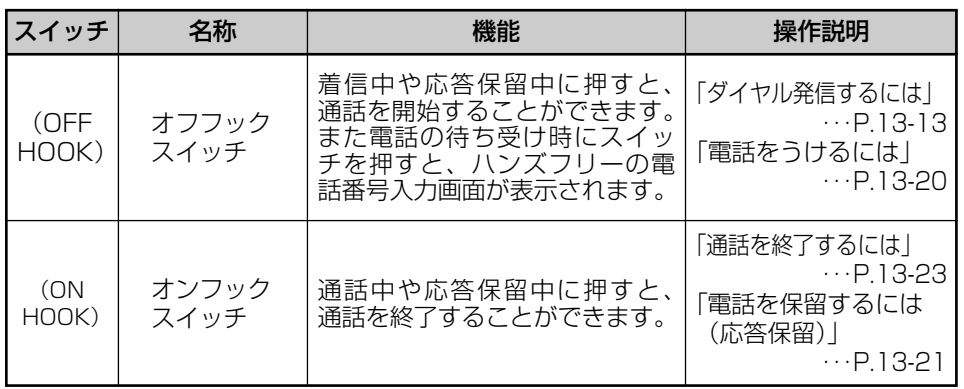

12 外部機器

ス テ ア リ ン グ ス イ ッ チ

12 外部機器

# ハンズフリーをお使いになる前に

## 1 ハンズフリーについて

動作確認済みのBluetooth携帯電話(以下「携帯電話」)を本機に接続することで、携 帯電話を直接操作することなく、「電話をかける」「電話を受ける」という電話機能を使 用できます。これをハンズフリー機能と呼びます。

本機に接続する携帯電話は、次の仕様に対応した携帯電話である必要があります。ただ し、携帯電話の機種により、一部機能が制限される場合がありますので、あらかじめご 了承ください。

本機で動作確認済みの機種については、お買い上げの販売店または http://toyota.jp でご確認ください。

### ■対応Bluetooth仕様

Bluetooth Specification Ver.2.1 + EDR (Enhanced Data Rate) 準拠

### ■対応Profile

- ●OPP (Object Push Profile)
- ●HFP (Hands Free Profile)

#### ■サポート機能

セキュア・シンプル・ペアリング(SSP)

# **83 Bluetooth**

BluetoothはBluetooth SIG,Inc.の登録商標です。

BluetoothワードとロゴはBluetooth SIG所有であり、ライセンス取得者「パナソニッ ク株式会社」のマーク使用は、許可を得ています。その他のトレードマーク及びトレー ドネームは各所有者のものです。

本機は、電波法に基づく特定無線設備の工事設計の認証を取得しています。

警告

●安全のため、運転者は走行中に電話機の接続や、携帯電話本体のご使用はさけてください。 ●運転中は電話をかけないでください。また、運転中にかかってきたときには、あわてずに安 全な場所に停車してから受けてください。どうしても受けなければいけないときは、ハンズ フリーで「かけ直す」ことを伝え、安全な場所に停車してからかけ直してください。

## 注 意

携帯電話は車室内に放置しないでください。炎天下など、車室内が高温となる場合があります。

### ■Bluetooth携帯電話について

利用いただけます。

Bluetooth携帯電話は、他の機器との間の通信を無線(Bluetooth)を使用して行う携 帯電話です。

従来の携帯電話では、ハンズフリーを利用するために、別途ハンズフリーキットなどの ケーブルを用意して、接続する必要がありました。これに対し、Bluetooth携帯電話で は、どこにも接続することなく、ハンズフリーを利用することができます。 例えば、胸ポケットに携帯電話を入れたままでも、そのままの状態でハンズフリーがご

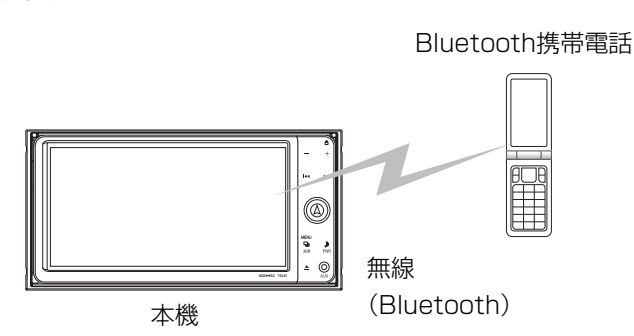

※本機では、有線(ケーブル)接続の携帯電話はご利用になれません。

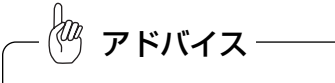

●Bluetooth携帯電話を本機に近づけて使用しないでください。近づけすぎると、音質が劣化したり、接続状 態が悪化することがあります。

●Bluetooth携帯電話と他の無線機器を同時に使用すると、それぞれの通信に悪影響をおよぼすことがありま す。

●Bluetooth携帯電話は、Bluetooth接続により、携帯電話の電池が早く消耗します。

13 ハンズ フリー

ハ ン ズ フ リ ー を お 使 い に な  $\breve{\mathbb{Q}}$ 前 に

## ハンズフリー ハンズフリー

### ■ハンズフリーが使用できないとき

次の場合は、ハンズフリーを使用することができません。

- ・通話エリア外のとき
- ・回線が混雑しているなど、発信規制中のとき
- ・携帯電話から電話帳データを転送中のとき
- ・携帯電話がダイヤルロックされているとき
- ・データ通信中など、携帯電話が使用中のとき
- ・携帯電話が故障しているとき
- ・携帯電話が本機にBluetooth接続されていないとき
- ・携帯電話のバッテリー残量が不足しているとき
- ・携帯電話の電源がOFFのとき
- ・携帯電話の設定がハンズフリーモードでないとき
- ・本機側で電話帳転送からハンズフリー通話に切り替えているとき (切り替え中は本機のBluetooth接続状態が表示されません)
- ・その他、携帯電話自体が使えないとき

アドバイス

- ●携帯電話の機種によっては、エンジンスイッチがONのときに表示部の照明がついたままになることがあり ます。この場合、携帯電話本体で照明をOFFにしてください。(設定については、携帯電話に添付の取扱書 をご覧ください。)
- ●携帯電話の設定によっては、接続後にダイヤルロックがかかることがあります。携帯電話のオートロック機 能を解除してご使用ください。
- ●接続する携帯電話によっては、動作や音量が異なることがあります。
- ●通話中にエンジンスイッチをOFF(LOCK)にすると、機種によって、通話が切断される場合と、通話が携 帯電話で継続される場合があります。なお、通話が携帯電話で継続される場合は、携帯電話の操作が必要に なることがあります。
- ●割込通話(キャッチホン)や三者通話を契約しているときは、携帯電話本体で割込通話(キャッチホン)や 三者通話を解除してからお使いください。

### ■マイクについて

通話時に、お車に本機とともに装着されたハンズフリー用マイクを使用します。

### ■ハンズフリー操作について

本機の画面に表示されるタッチスイッチを操作することにより、ハンズフリーのさまざ まな機能が利用できます。また、ステアリングスイッチ装着車ではステアリング部のス イッチを操作して、電話を受ける、切る、音量を調整するなどハンズフリーの基本的な 機能が使用できます。

#### ■音声について

- ・発信後および着信後は、マイクおよびスピーカーを通して通話できます。
- ・着信通知や通話時などの音声出力は、前席両側のスピーカーから出力されます。
- ・ハンズフリーで音声や呼出音などが出力されると、オーディオ音声やナビゲーション 案内音声などはミュート(消音)されます。

# アドバイス

- ●通話時は通話相手と交互にお話しください。通話相手と同時に話した場合、こちらの音声が相手に、相手の 音声がこちらに聞こえにくくなることがあります。(故障ではありません。)
- ●受話音量はできるだけ小さく調整してください。通話相手側にエコーが聞こえることがあります。また、音 声は大きくはっきりとお話しください。
- ●次のような場合は、通話相手にこちらの音声が聞こえにくくなることがあります。
- ・悪路走行時
- ・高速走行時
- ・窓を開けているとき
- ・エアコンの吹き出し口をマイクの方に向けたとき
- ・エアコンのファンの音が大きいとき ・携帯電話をマイクに近づけたとき
- ●使用する携帯電話やネットワークの影響により、音質が悪化(ノイズ、エコーなど)することがあります。

13 ハンズ フリー

ハ ン ズ フ リ ー を お 使 い に な

## 2 本機を手放すとき インファイル インファイル インスタック インタン インタン インタン 各種表示について

ハンズフリーを使用すると、多数の個人情報が登録されます。 本機を手放すときには、Bluetooth設定の初期化を行ってください。 (P.13-48参照) なお、Bluetooth設定の初期化を行うと、二度ともとの状態に戻すことはできません。 間違えて消去してしまわないよう、ご注意ください。

次の情報が初期化されます。

- ●電話帳データ
- ●発信履歴および着信履歴
- **●ワンタッチダイヤル**
- ●Bluetooth電話機の登録情報
- ●PASS-KFY
- ●ロックNo.

### 3 Bluetooth機器使用上の注意事項

この機器の使用周波数帯では、電子レンジ等の産業・科学・医療用機器のほか、工場の 製造ライン等で使用されている移動体識別用の構内無線局(免許を要する無線局)およ び特定小電力無線局(免許を要しない無線局)並びにアマチュア無線局(免許を要する 無線局)が運用されています。(上記3種の無線局を以下「他の無線局」と略します。) この機器を使用する前に、近くで「他の無線局」が運用されていないことを確認してく ださい。

万一、この機器から「他の無線局」に対して有害な電波干渉事例が発生した場合には、 速やかに使用場所を変更して電波干渉を回避してください。

この機器の使用周波数帯は2.4GHz帯です。

変調方式としてスペクトラム拡散方式(周波数ホッピング方式)を採用しています。 電波与干渉距離は10m以下です。この機器は全帯域を使用し、かつ移動体識別装置の帯 域を回避可能です。

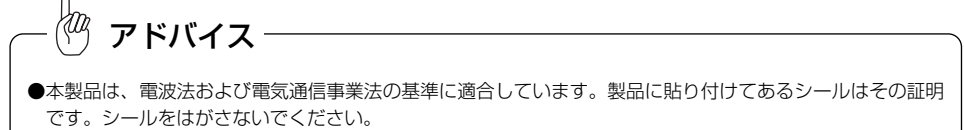

●本製品を分解・改造すると、法律により罰せられることがあります。

Bluetooth接続状態表示 電池残量表示 受信レベル表示

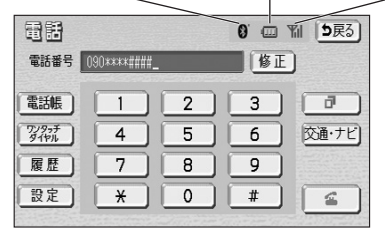

#### ■受信レベル表示

電波の受信レベルの目安を表示します。

●「圏外」の表示が出ているときは、サービスエリア外、または電波の届かない場所に います。

「圏外」の表示が消えるところまで移動してください。

●受信レベルは携帯電話の表示と一致しないことがあります。また、機種によっては、 受信レベルの表示ができないことがあります。

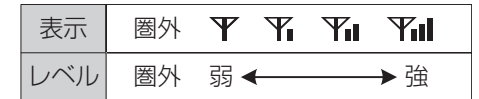

#### ■電池残量表示

携帯電話の電池残量の目安を表示します。

- ●電池残量表示は携帯電話の表示と一致しないことがあります。また、機種によっては、 電池残量の表示ができないことがあります。
- ●本機には携帯電話の充電機能はありません。

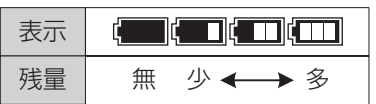

ハ ン ズ フ リ ー を お 使 い に な  $\breve{\mathbb{Q}}$ 前 に

13 ハンズ フリー

# ハンズフリーの準備をするには

■Bluetooth接続状態表示

本機と携帯電話とのBluetooth接続状態を表示します。

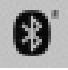

Bluetooth接続されていることを示しています。この状態で携帯電話をご使用ください。

### ■未接続表示

本機と携帯電話が接続されていないか、接続範囲外に離れていると「未接続」を表示し ます。本機と携帯電話を接続するか、表示が消える距離まで本機と携帯電話を近づけて ください。

アドバイス

●本機側のBluetooth通信用アンテナはディスプレイ内に内蔵されています。

次のような場所や状態でBluetooth携帯電話を使用すると、Bluetooth接続状態が良好にならないことや、 Bluetooth接続ができないことがあります。

・携帯電話がディスプレイから隠れる場所にあるとき

(携帯電話がシートのうしろや下にあるとき、またはグローブボックス内やコンソールボックス内にある ときなど)

・携帯電話が金属製のものに接したり、覆われているとき

Bluetooth携帯電話を使用するときは、Bluetooth接続状態表示が出るように、携帯電話の場所を移動させ てください。

●携帯電話を省電力モードに設定していると、自動的にBluetooth接続が切断されてしまうことがあります。 この場合は、携帯電話の省電力モードを解除してください。

ハンズフリーを使用する前に、まず使用する携帯電話の登録・設定を行います。

### ■ 本機に携帯電話を登録するには

携帯電話は、本機に2台まで登録することができます。 携帯電話側の操作については、携帯電話に添付の取扱書をご覧ください。

(1) 情報画面(P.5-1参照)で、 TEL にタッチします。

● 電話画面が表示されます。

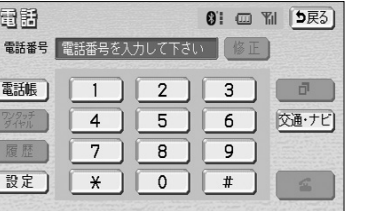

- (2) 設定 にタッチします。
	- 電話設定画面が表示されます。

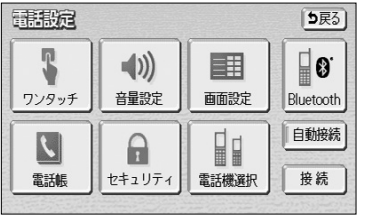

- (3) Bluetooth にタッチします。
	- Bluetooth設定画面が表示されます。

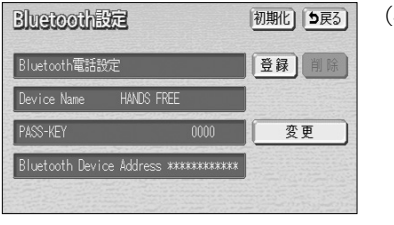

- (4) | 登録 |にタッチします。
	- Bluetooth接続中画面が表示されます。

13 ハンズ フリー

ハ

ハ ン ズ フ リ ー を お 使 い

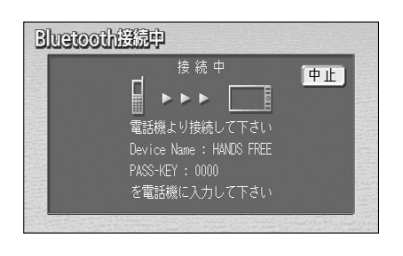

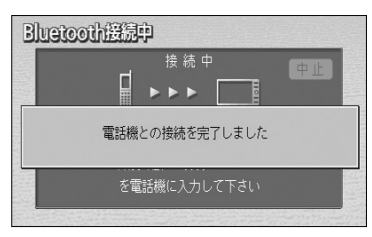

接続中  $\blacksquare$ 接続できませんでした 露話機のPASS-KEY、設定を

を電話機に入力して下さい

Bluetooth接続中

ご確認下さい

- (5) 携帯電話からBluetooth登録します。携帯電話本体で、 本機に表示されているDevice Nameを選択し、 PASS-KEYを入力します。
	- 携帯電話側の登録操作は、必ずこのBluetooth接 続中画面を表示させて行ってください。
	- 中止したいときは、 中止 にタッチします。
- (6) 接続完了のメッセージが表示されます。
	- 2台の携帯電話を使用する場合は、登録を繰り返 します。

#### ■接続失敗画面が表示されたとき

「接続できませんでした」のメッセージが表示された ときは、画面の案内にしたがってやり直してください。

#### ●PASS-KEYとは、Bluetooth携帯電話を本機に登録する際のパスワードです。任意の数字に変更すること もできます。(P.13-48参照) ●登録する携帯電話によっては、PASS-KEYの入力をする必要がない場合があります。 (セキュア・シンプル・ペアリング機能) ●携帯電話の登録をすると、一番新しく登録した携帯電話が本機で使用する携帯電話として選択されます。 ●携帯電話の設定によっては、接続後にダイヤルロックがかかることがあります。携帯電話のオートロック機 能を解除してご使用ください。 ●HFPに対応していない携帯電話は、本機に登録ができません。また、そのような携帯電話では、OPPのみ のサービスは利用できません。 ●接続する携帯電話により、動作や音量が異なることがあります。 アドバイス

## 2 携帯電話を接続するには

Bluetooth携帯電話の本機への接続は、自動と手動の2通りの方法があります。 なお、携帯電話側の操作については、携帯電話に添付の取扱書をご覧ください。

### 携帯電話を自動で接続するには

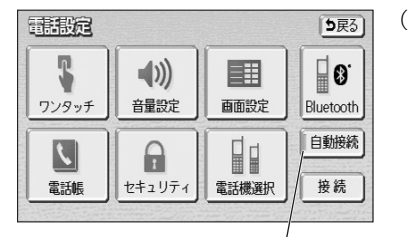

電話の接続が完了しました

作動表示灯

地点登録 ■ 広域 (1) 携帯電話を登録すると、自動接続ON状態になります。 (電話設定画面の 自動接続 の作動表示灯が点灯しま す。)

これにより、エンジンスイッチをOFFからACCまた はONにするたびに本機は選択されている携帯電話と 自動的にBluetooth接続します。

- 通常はこの状態で使用してください。
- 携帯電話はBluetooth接続可能な状態にしておい てください。
- |自動接続 |にタッチするたびに、自動接続ON状態 とOFF状態が切り替わります。

# Bluetooth接続確認表示<br>■Bluetooth接続確認表示

電話画面設定ACC-ON時のBluetooth接続確認表示 (P.13-33参照)で「する」を選択しているときは、 Bluetooth接続されると、接続完了の表示が画面上部 に表示されます。

● Bluetooth接続されたかどうかは、Bluetooth接 続状態でも確認できます(P.13-7参照)。

 $\langle 0 \rangle$ アドバイス

表示変更

 $\mathbf{A}$ 

詳細 I <OFF

●接続完了の表示は、エンジンスイッチをOFFからACCまたはONにしたあと、初めて携帯電話とBluetooth 接続完了したときに1回のみ表示されます。

接続失敗の表示がされてもそのあと接続できれば、接続完了の表示が1回のみ表示されます。

●携帯電話の機種によっては、エンジンスイッチがACCまたはONのときに表示部の照明がついたままになる ことがあります。この場合、携帯電話本体で照明をOFFに設定してください。(設定については、携帯電話 に添付の取扱書をご覧ください。)

ハ ン ズ フ リ ー の 準 備 を す  $\breve{\circ}$ に は

# 電話をかけるには

携帯電話を手動で接続するには

携帯電話の自動接続が失敗したときや自動接続OFF状態にしているときにBluetooth接 続するときは、手動でBluetooth接続操作をします。

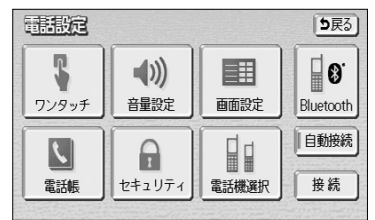

(1) 携帯電話をBluetooth接続可能な状態にします。

(2) 電話設定画面で 接続 にタッチします。

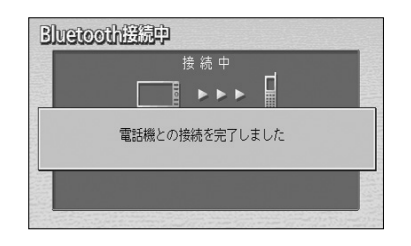

(3) 接続完了のメッセージが表示されます。 これで携帯電話が使用できます。

### 2 Bluetooth接続の再接続について

エンジンスイッチがACCまたはONのときに、一度接続が成立したBluetooth接続が Bluetoothネットワーク電波状況などで切断された場合は、自動接続の設定に関わらず、 自動的に再接続処理を行います。この場合、接続完了しても表示はありません。

### ■Bluetooth接続が意図的に切断された場合

携帯電話側からBluetooth接続をOFFにするなど、一度接続が成立したBluetooth接続 が意図的に切断された場合は、再接続処理は行いません。 この場合は、次のいずれかの方法で再接続してください。 ·手動で接続する(上記の「携帯電話を手動で接続するには」参照)

・改めて携帯電話を選択する(P.13-45参照)

本機では様々な方法で電話番号を呼び出し、電話をかけることができます。

## ■ 電話画面を表示するには

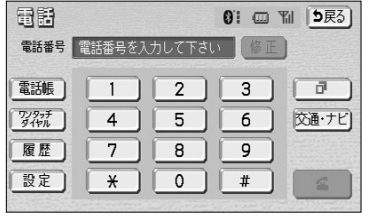

- (1) 情報画面(P.5-1参照)で、 TEL にタッチします。
	- 電話画面が表示されます。 走行中に操作した場合は、ワンタッチダイヤル画 面が表示されます。

電話画面

この画面から、次のいずれかの方法で電話をかけることができます。

- ●ダイヤル発信 :電話番号を入力して電話をかけます。(P.13-13参照)
- ●電話帳発信 : 本機の電話帳から電話をかけます。(P.13-14参照)
- ●履歴発信 : 第信履歴または着信履歴から電話をかけます。(P.13-16) 参照)
- **●ワンタッチ発信** :ワンタッチダイヤルから電話をかけます。(P.13-17参照)

その他、次の方法で電話をかけることもできます。

●ナビからの発信 :ナビゲーションに収録(または登録)されているデータか ら電話をかけます。(P.13-18参照)

●携帯電話本体からの発信:携帯電話本体から電話をかけます。(P.13-19参照)

アドバイス

- ●ハンズフリーを使用して電話をかけるときの通話料は、お客様のご負担になります。
- ●ハンズフリーを使用する場合は、次の点に注意してください。 ・Bluetooth携帯電話は、本機に携帯電話を登録してBluetooth接続しないとハンズフリーが使用できませ
- ん。ハンズフリーを使用するときは、まずご使用になる携帯電話の登録を行ってください。(P.13-8参照) ・携帯電話はBluetooth機能を使用できる状態にしてご使用ください。
- 携帯電話側の操作については、携帯電話に添付の取扱書をご覧ください。
- ・各種表示(P.13-6参照)が「未接続」の場合は、ハンズフリーはご使用になれません。
- ●走行中は安全のため画面に電話番号などが表示されず、一部の操作ができなくなります。 ●電話をかけると同時に着信があると、画面表示と携帯電話の動作が異なることがあります。

13 ハンズ フリー

ハ ン ズ フ リ ー の 準 備 を

## 2 ダイヤル発信するには

電話番号を入力して電話をかけることができます。

電話画面を表示しているときに走行を開始すると、10キーが灰色になり、操作できな くなります。この場合は、電話番号入力済みであれば、発信することはできます。

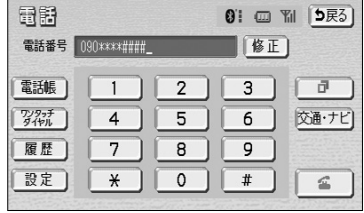

- (1) 電話画面(P.13-12参照)で、数字を1番号ずつ タッチして入力します。
	- 修正 にタッチすると、最後の番号が消去できま す。
		- タッチし続けると、最後から1番号ずつ順に消去 できます。
	- ■ にタッチすると、最後に発信した電話番号が 入力されます。

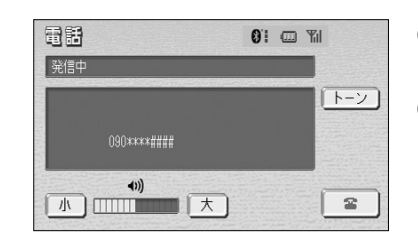

(2) にタッチします。

- (3)発信できると、発信中画面が表示されます。
	- 発信音が鳴った後、呼出音が鳴ります。

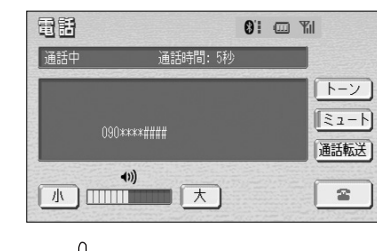

(4) 相手が電話に出ると、通話中画面が表示されます。 この画面で通話ができます。

## 3 電話帳発信するには

あらかじめ電話番号を本機の電話帳に登録しておくことにより(P.13-34参照)、登録 した電話番号を呼び出して電話をかけることができます。

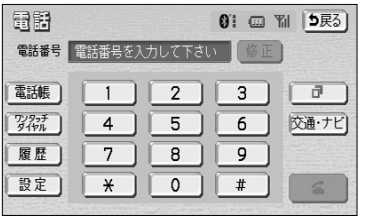

(1) 電話画面(P.13-12参照)で、 電話帳 にタッチし ます。

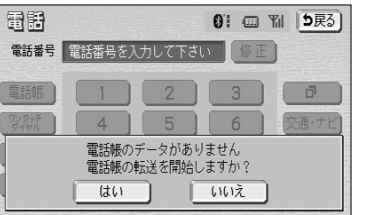

● 電話帳データが登録されていないときはメッセー ジが表示されます。| はい |にタッチすると、電話 帳設定画面(P.13-34参照)が表示されます。

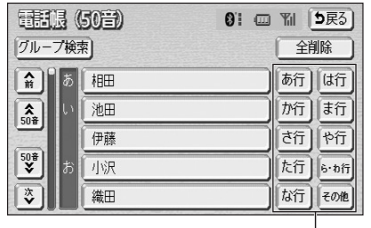

ショートカットスイッチ

- (2) 必要に応じて、電話帳の表示を切り替えます。 (P.13-15参照)
	- ショートカットスイッチは、 <mark>その他 </mark>にタッチす ると英数字ショートカット、 50音 にタッチす ると50音ショートカットに切り替わります。
	- 英数字ショートカットを表示しているときは、任 意のアルファベットが選択できます。

(例) | ABC |に2回タッチすると、Bで始まる データのリストが先頭に表示されます。

- (3) 希望の通話相手にタッチします。
- (4) 電話番号が2件登録してあるときは、希望の電話番号 を選択しタッチします。
- (5) こタッチすると、発信されます。

電 話 を か け る に は

 $\langle 0 \rangle$ アドバイス

●携帯電話の機種によっては、発信音、呼出音が鳴らず、無音になることがあります。 ●画面に表示される通話時間は、通話時間の目安を表示します。そのため、携帯電話の表示と一致しないこと があります。

電 話 を か け  $\breve{\circ}$ に は

### 電話帳の表示を切り替えるには

電話帳は電話帳(50音)画面と電話帳(グループ)画面のどちらかが表示できます。

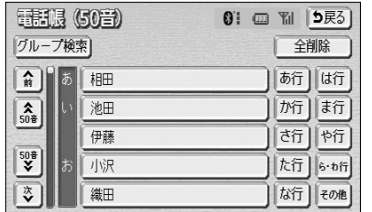

 $0!$  (  $W$   $|$   $5F_0$  )

グループ選択 商団は行

|所 新

|さ行 | や行

 $k\overline{t}$   $\overline{t}$   $\overline{t}$   $\overline{t}$   $\overline{t}$ 

|松行 モの他

「5戻る]

ままに (グループ)

伊藤 林

小池

**B** 

1

電話グループ1

■■■■■話グループ2

50音検索 | 雷話

命日同池田  $\overline{\left[\frac{2}{50\frac{3}{4}}\right]}$ 

グループ連訳

 $\overline{\mathbf{v}}$ 

区

#### ■電話帳 (50音) 画面

電話帳に登録されている全てのデータを各データの名 称読みにより50音順に並べて表示します。

(1) 電詁帳(グルーブ)画面で 50音検索 にタッチする と、電話帳(50音)画面に切り替わります。

#### ■電話帳(グループ)画面

- 選択したグループに登録されているデータを、各デー タの名称読みにより50音順に並べて表示します。
- (1) 電話帳(50音)画面が表示されているときは グループ検索 、電話帳(グループ)画面が表示され ているときは グループ選択 にタッチします。
	- グループ選択画面が表示されます。
- (2) 希望のグループを選択しタッチします。
	- 選択したグループの電話帳 (グループ) 画面が表 示されます。

### 4 履歴発信するには

過去に発信または着信した電話番号を、それぞれ最大5件記憶しています。 それぞれの履歴は5件以上になると、古い履歴から自動で削除されます。 履歴に登録されている電話番号を呼び出して電話をかけることができます。

ます。

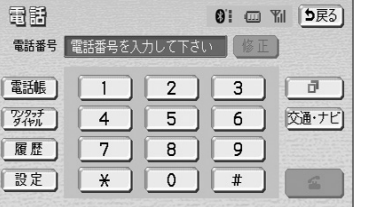

(1) 電話画面(P.13-12参照)で、 履歴 にタッチし

#### 発信履歴画面

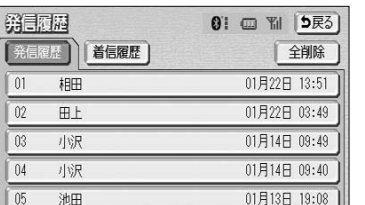

(2) 必要に応じて、| 発信履歴 | または| 着信履歴 | に タッチして、履歴の表示を切り替えます。

(4) にタッチすると、発信されます。

(3) 希望の通話相手にタッチします。

#### 着信履歴画面

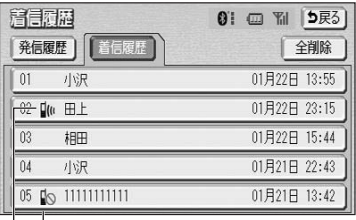

着信拒否アイコン 不在着信アイコン

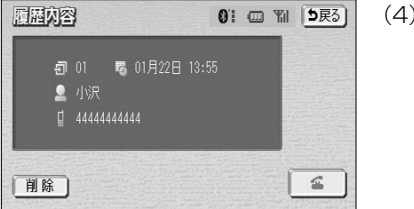

電 話 を か け る に は 13 ハンズ

フリー

電 話 を か け  $\breve{\circ}$ 

# アドバイス

●着信履歴画面では、不在着信および着信拒否の電話番号の場合、それぞれアイコンが表示されます。 ●発信履歴は、状況によって次のように登録されます。

・本機の電話帳またはナビゲーションに登録されている電話番号に発信した場合、そのデータに名称情報が あると、名称も発信履歴に登録されます。

- ・同じ電話番号を連続して発信した場合は、最新の発信履歴のみ登録されます。
- ●着信履歴は、状況によって次のように登録されます。
- ・本機の電話帳に登録してある電話番号から着信した場合、そのデータに名称情報があると、名称も着信履 歴に登録されます。
- ・不在着信および着信拒否も着信履歴として登録されます。
- ・相手先電話番号の情報がない場合は、着信履歴に「通知不可」と表示されます。
- ●履歴を削除したいときは、P.13-41の「履歴を削除するには」を参照してください。

# 5 ワンタッチ発信するには

電話帳に登録してある任意の電話番号をワンタッチダイヤルとして登録しておくことに より(P.13-28参照)、簡単な操作で電話をかけることができます。 また、ワンタッチ発信は走行中でも使用することができます。

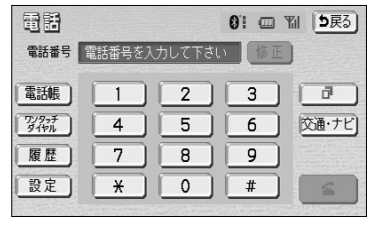

(1) 電話画面(P.13-12参照)で、

ワンタッチダイヤル <mark>にタッチします。</mark>

● ワンタッチダイヤル画面が表示されます。

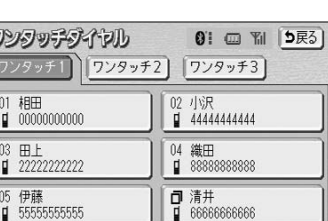

- (2) 希望の電話番号にタッチすると、発信されます。
	- ページを切り替えるときは、 ワンタッチ1 | 、 <mark>ワンタッチ3 のいずれかにタッ</mark> チします。

### ■走行中に電話をかけるとき

走行中に電話画面を呼び出すと、ワンタッチダイヤル画面になり、ワンタッチで発信す ることができます。

$$
-\overset{w}{\otimes}\mathcal{F} \mathsf{F} \mathsf{K} \mathcal{F} \mathcal{F}
$$

●走行中にワンタッチ発信する場合、タッチスイッチに電話番号は表示されません。 ●ワンタッチ1の6件目は発信履歴 (リダイヤル) になります。

## 6 ナビから発信するには

ナビゲーション画面で イ が表示されているときは、ナビゲーションに登録されてい るデータの電話番号に電話をかけることができます。

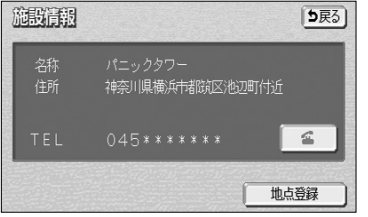

量語 **81 四 图 5层31** 電話番号 電話番号を入力して下さい 日 電話帳  $11213$  $7/97$ 交通・ナビ 履歴  $\sqrt{*}$  0  $\sqrt{*}$ 設定

■電話画面の 交通・ナビ から発信するには

(1) へ が表示されている画面を表示します。

(2) へ にタッチすると、発信されます。

(1) 電話画面(P.13-12参照)で、 <mark>交通・ナビ に</mark>タッ チすると、ナビゲーションの交通・ナビ関連画面が表 示され、電話をかけることができます。 詳しくは、P.5-17の「電話帳を見るには」を参照し てください。

ハンズ フリー

 $\blacksquare$  555555555555

# 電話を受けるには

### 7 携帯電話本体から発信するには

本機にBluetooth接続された携帯電話本体を直接操作して、発信することができます。

### ■ハンズフリー画面を表示するには

携帯電話本体から発信しても、Bluetooth接続中であれば、次のいずれかの操作をする と、ハンズフリー画面が表示されます。

- ・情報画面(P.5-1参照)で、 TEL にタッチする。
- ・ステアリングスイッチ(P.12-26参照)装着車の場合は、「オフフック」スイッチ を押す。

この場合、 通話転送 以外のタッチスイッチが灰色になり、操作できません。タッチス イッチを使用したいときは、通話転送の操作をしてください。(P.13-25参照)

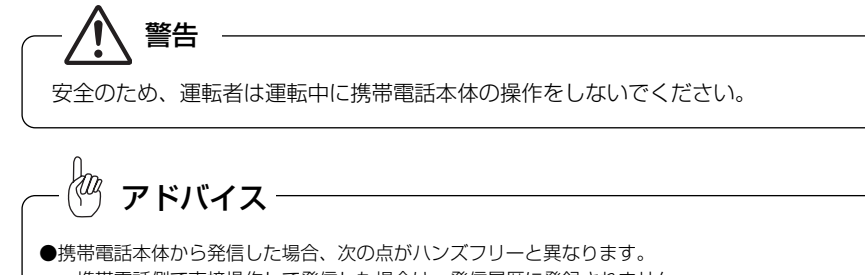

- ・携帯電話側で直接操作して発信した場合は、発信履歴に登録されません。
- ・単独で通話中の携帯電話が本機に接続された場合、相手先電話番号は発信履歴または着信履歴に登録され ません。
- ●携帯電話本体から発信した場合、ハンズフリーでの通話になるか、携帯電話本体での通話になるかは、機種 によって異なります。携帯電話の操作については、携帯電話に添付の取扱書をご覧ください。

### 8 発信を中断するには

発信中画面で <> にタッチすると、発信を中断できます。

- ●携帯電話本体で電話を切った場合も、発信を中断します。
- ●発信が中断されると、ハンズフリー画面が解除されます。

ここでは、全画面表示の場合で説明しています。簡易表示の場合は、画面にタッチス イッチが表示されないため、タッチスイッチでの操作ができなくなります。(P.13-26 参照)

### ■ 電話を受けるには

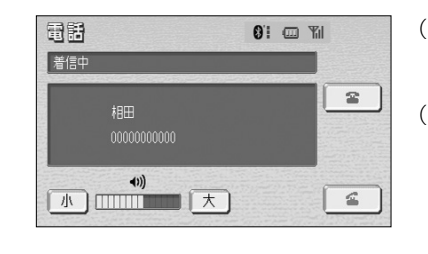

- (1) 表示中の画面に関わらず、電話がかかってくると着信 音を鳴らして着信中画面を表示し、着信を通知します。
- (2) にタッチします。
	- 通話中画面が表示され、通話を開始します。
	- 通話終了後は、ハンズフリー画面が解除されます。

アドバイス

- ●着信したら、ハンズフリー以外で出力される音声をミュート (消音) します。ただし、ハンズフリーより優 先される音声の場合は、ミュートされません。
- ●電話画面設定画面で自動着信応答を「する」に設定しておくと、自動で電話を受けることができます。 (P.13-33参照)
- ●ハンズフリーを携帯電話で使用する場合は、次のようなことがあります。
- 携帯電話の操作については、携帯電話に添付の取扱書をご覧ください。
- ・ドライブモードなど、携帯電話の設定によっては、着信できないことがあります。
- ・携帯電話をマナー(バイブレータ)モードや着信音消去に設定すると、着信音が聞こえない場合がありま す。

・着信音については、①車両のスピーカーから聞こえる、②携帯電話から聞こえる、③両方から聞こえるな ど、機種によって異なります。また、携帯電話の着信音が鳴らないときは、本機に登録されている着信音 が鳴ることがあります。

- ・機種によっては、着信時に相手の電話番号が表示されないことがあります。
- ・携帯電話を直接操作して電話を受けたとき、または携帯電話を自動着信応答に設定したときは、ハンズフ リーでの通話になるか、携帯電話本体での通話になるかは、機種によって異なります。

13 ハンズ フリー

電 話 を か け

## 2 着信中画面で操作するには

ここでは、電話を受ける以外に着信中画面で操作できることを説明します。

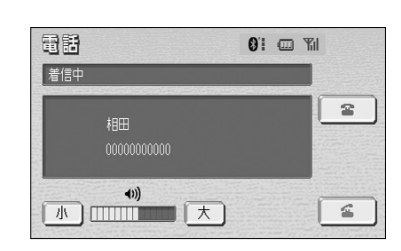

- ■電話を保留するには(応答保留)
- (1) 着信中、 こ にタッチします。
	- 応答が保留されます。

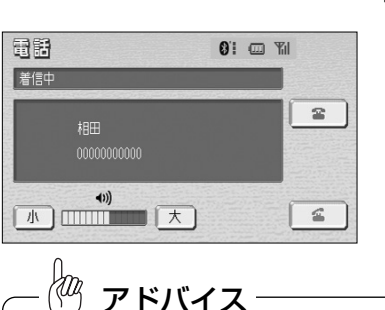

#### ■着信音量を調整するには

着信中、次のいずれかの方法で調整します。

- 着信中画面で、 小 または 大 にタッチする。
- ステアリングスイッチの音量スイッチで調整する。 (ステアリングスイッチ装着車の場合)

着信音は携帯電話で選択している着信音を鳴らします。ただし、機種によっては、選択している音以外の着 信音が鳴ることや着信音が聞こえないことがあります。

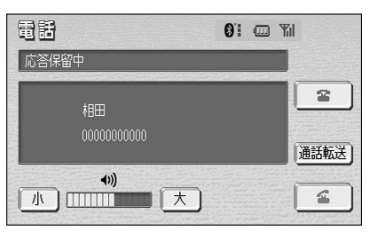

- (2) こタッチすると、応答保留を解除して通話で きるようになります。
	- 応答保留中、 小 または 大 にタッチすると音量 を調整できます。
	- 応答保留中、 にタッチすると、電話を切っ て、ハンズフリー画面が解除されます。
	- 応答保留中、| 通話転送 |にタッチすると、通話を 転送することができます。(P.13-25参照)

アドバイス

- ●携帯電話の機種によっては、応答保留できないことがあります。
- ●携帯電話の機種によっては、本機の操作で応答保留中になると、自動的に携帯電話本体での通話に切り替わ ることがあります。

●Bluetooth接続中に、携帯電話本体で応答保留する、または携帯電話本体で応答保留を解除すると、携帯電 話本体での通話に切り替わります。

#### 日記 61 画 副 着信中  $\mathbb{Z}$ 棚  $(1)$ 小咖啡工人  $\leq$

#### ■着信を拒否するには

- (1) 着信中画面で、 にタッチし続けると、着信を 拒否します。
	- 携帯電話が着信拒否に対応しているときのみ使用 することができます。
	- 着信拒否すると、ハンズフリー画面が解除されま す。

フリー

電 話 を 受 け

# 通話中に操作するには

ここでは、全画面表示の場合で説明しています。簡易表示の場合は、画面にタッチス イッチが表示されないため、タッチスイッチでの操作ができなくなります。(P.13-26 参照)

### ■ 通話中画面で操作するには

**01 回 副** 

トーン

 $\sqrt{32-h}$ 通話転送

 $\Xi^-$ 

トーン

 $\sqrt{32-h}$ 通話転送

 $\Xi^-$ 

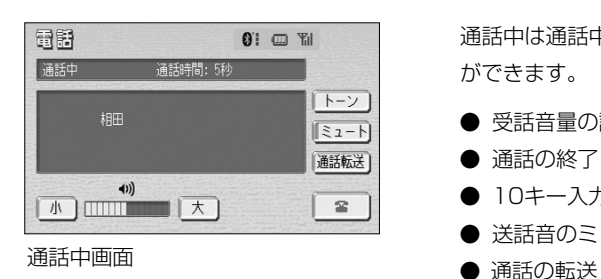

通話中は通話中画面が表示され、次の操作をすること ができます。

- 受話音量の調整
- 通話の終了
- 10キー入力
- 送話音のミュート
- 

- アドバイス
- ●単独で通話中の携帯電話が本機に接続されると、通話中画面が表示されます。この場合、そのままで通話が 維持されるか、ハンズフリーでの通話になるかは、機種によって異なります。
- ●ハンズフリーで通話中にエンジンスイッチをOFF(LOCK)にする、またはエンジンをかけると、機種に よって、通話が切断される場合と、通話が携帯電話で継続される場合があります。なお、通話が携帯電話で 継続される場合は、携帯電話の操作が必要になることがあります。この場合、エンジンスイッチがACCま たはONであれば、通話を転送することでハンズフリーでの通話に切り替えられます。(P.13-25参照)

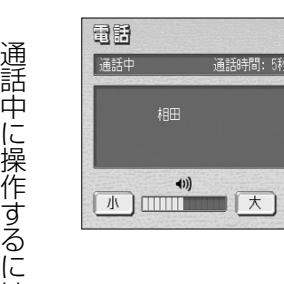

電話

通話中

相田

 $(1)$ 

■受話音量を調整するには

通話中、次のいずれかの方法で調整します。

- 通話中画面で、 小 または 大 にタッチする。
- ステアリングスイッチの音量スイッチで調整する。 (ステアリングスイッチ装着車の場合)

#### ■通話を終了するには

- (1) 通話中画面で、 つ にタッチすると、通話を終了 します。
	- 携帯電話本体で電話を切った場合も、通話は終了 します。通話が終了すると、ハンズフリー画面が 解除されます。

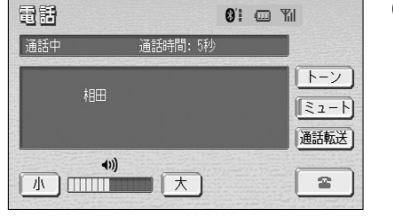

■10キー入力するには

通話中に10キー入力が必要な場合は、次の手順で10 キーを表示させます。

- (1) 通話中画面で、 トーン にタッチします。
	- トーン (10キー入力) 画面が表示されます。

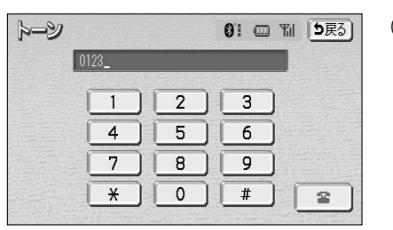

品用

通話中

(2) 数字を1番号ずつタッチして入力します。

● にタッチすると、通話を終了します。

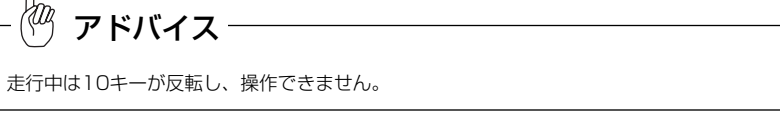

作動表示灯

 $k-y$  $\sqrt{3a-b}$ 

通話転送

 $\cong$ 

 $\mathbf{a}$  :  $\mathbf{a}$   $\mathbf{v}$  :

通話時間: 5秒

 $\blacktriangleleft$ 

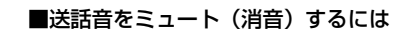

お客様の音声を通話相手に聞こえなくすることができ ます。(この場合でも、通話相手の声はお客様に聞こ えます。)

- (1) 通話中画面で、 ミュート にタッチします。
- ミュート状態のときは、作動表示灯が点灯します。
	- ミュート解除したいときは、再度| ミュート |に タッチします。

は

# 簡易画面で操作するには

電話画面設定の着信割り込み表示(P.13-32参照)で「簡易」を選択している場合のハ ンズフリー以外の画面では簡易表示画面が、着信中・通話中・応答保留中のオーディオ 操作画面(P.7-5参照)ではTEL音声画面が表示され、電話がつながっていることをお 知らせします。

### ■ 簡易画面で操作するには

※ステアリングスイッチ (P.12-26参照) 装着車のみ

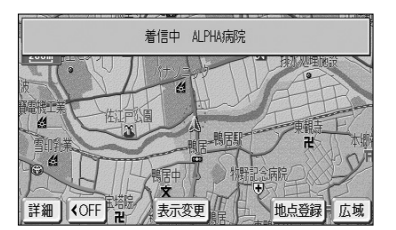

通話中です

通話時間: 5秒

81 四 別

 $\cong$ 

簡易表示画面

量图

TEL音声画面

相田

11) 小咖啡大

電話

通話中

ングスイッチでの操作は通常通りすることができま す。 電話が切れる、または電話を切ると、簡易表示やTEL

画面にタッチスイッチは表示されませんが、ステアリ

音声画面は解除されます。

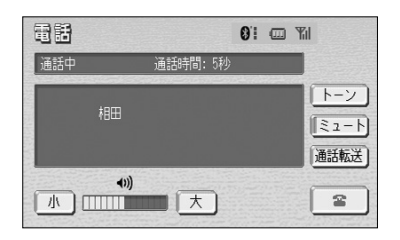

#### ● 画面で操作するには

に切り替えられます。

話を転送することができます。

■通話を転送するには

通話中画面または応答保留中画面で、 通話転送 |にタッチします。

・走行中は、ハンズフリーでの通話から携帯電話 本体での通話に切り替えることはできません。

Bluetooth携帯電話では、本機と携帯電話の間で、通

ハンズフリーでの通話から携帯電話本体での通話、ま たは携帯電話本体での通話からハンズフリーでの通話

#### ● 携帯電話本体で操作するには

発信中、通話中、着信中、応答保留中に通話を転 送することができます。

・携帯電話本体での通話からハンズフリーでの通 話に切り替えると、ハンズフリー画面が表示さ れ、タッチスイッチおよびステアリングスイッ チ※(P.12-26参照)での操作ができます。

・携帯電話の機種により、転送方法や動作が異な ります。携帯電話の操作については、携帯電話 に添付の取扱書をご覧ください。

※ステアリングスイッチ装着車のみ

アドバイス

●応答保留中の携帯電話本体の通話をハンズフリー通話に切り替えると、携帯電話は応答保留中のままで本機 には通話中画面が表示されます。ステアリングスイッチ(P.12-26参照)装着車の場合は、「オフフック」 スイッチを押すと、ハンズフリー通話を続けることができます。 ●画面で通話転送の操作をした場合、転送に失敗して音声が聞こえなくなることがあります。

通 話 中 に 操 作 す  $\breve{\circ}$ に は

13 ハンズ フリー

13 ハンズ フリー

# ● 通話中画面で操作したいときは、ステアリングス イッチの「オフフック」を押すと、通話中画面が

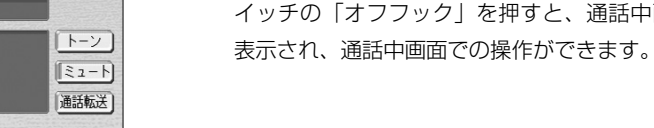

# ハンズフリー ハンズフリー

# ハンズフリーの設定をするには

ここでは、ハンズフリーの各種設定方法について説明しています。 お客様の使用状況に応じて、ご利用ください。

## ■ 電話設定画面を表示するには

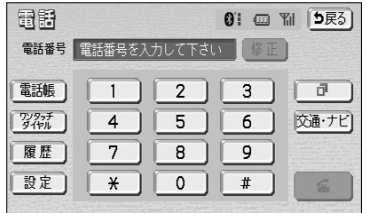

- (1) 電詁画面(P.13-12参照)で、 <mark>設定</mark> にタッチしま す。
	- 電話設定画面が表示されます。

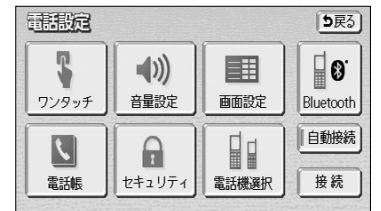

- (2) 設定したい項目のタッチスイッチにタッチします。
	- 電話設定画面から下記の操作を行うことができま す。

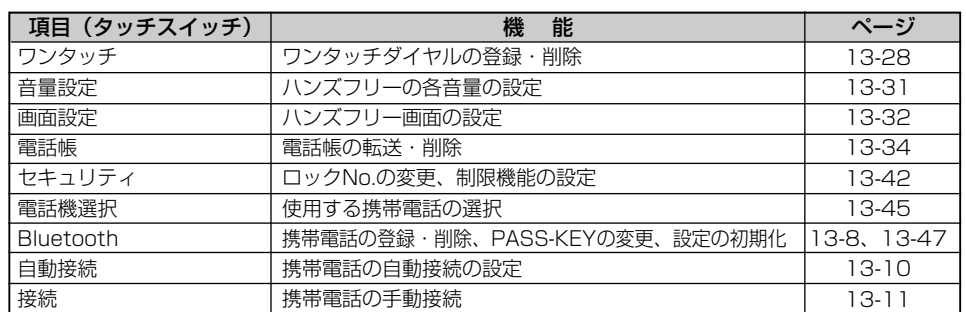

#### ワンタッチダイヤルの設定をするには

電話帳に登録してある任意の電話番号を、最大17件までワンタッチダイヤルに登録す ることができます。1ページ目の6件目には、自動的に最新の発信履歴(リダイヤル) が登録されます。

### 1 ワンタッチダイヤルを登録するには

[5戻る]

| あ行 | は行

|所ま行

西阳

 $\sqrt{\hbar\hat{H}}$  6.0ft

「松行」をの他

[5戻る]

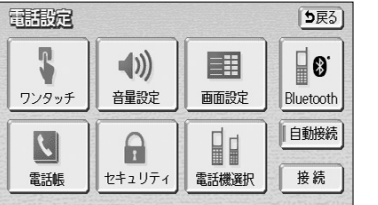

- (1) 電話設定画面(P.13-27参照)で、 ワンタッチ に タッチします。
	- ワンタッチ編集画面が表示されます。

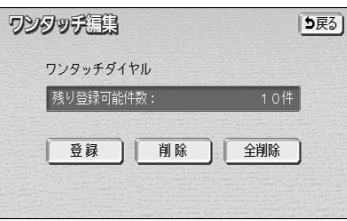

THE GOT)

池田

伊藤

可识

織田

グループ検索] 同圖棚

 $\boxed{\color{blue}{\widehat{\mathbf{S}}_0^{\mathsf{B}}}}$ 

 $\begin{picture}(120,110) \put(0,0){\line(1,0){150}} \put(15,0){\line(1,0){150}} \put(15,0){\line(1,0){150}} \put(15,0){\line(1,0){150}} \put(15,0){\line(1,0){150}} \put(15,0){\line(1,0){150}} \put(15,0){\line(1,0){150}} \put(15,0){\line(1,0){150}} \put(15,0){\line(1,0){150}} \put(15,0){\line(1,0){150}} \put(15,0){\line(1,0){150$ 

计制动容

■ 伊藤  $\blacksquare$  55555555555

- (2) | 登録 |にタッチします。
	- 電話帳画面が表示されます。

(3) 登録したいデータにタッチします。

い。(P.13-15参照)

● 電話帳内容画面が表示されます。

(4) 登録したい電話番号にタッチします。 ● 登録先選択画面が表示されます。

● 必要に応じて、電話帳の表示を切り替えてくださ

ハ ン ズ フ リ ー の 設 定 を す

登録抗選択

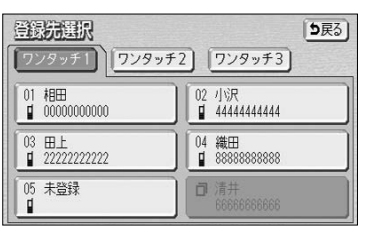

- (5) |01 |~|17|(ワンタッチ1の6件目を除く)を選択 しタッチします。
	- ワンタッチ1 、 ワンタッチ2 、 ワンタッチ3 にタッチするとページを切り替えることができま す。

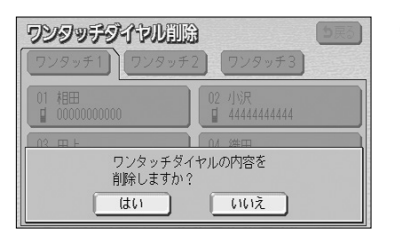

[5戻る]

10件

- (3) はい にタッチすると、ワンタッチダイヤルが削除 されます。
	- 削除を中止するときは いいえ にタッチします。

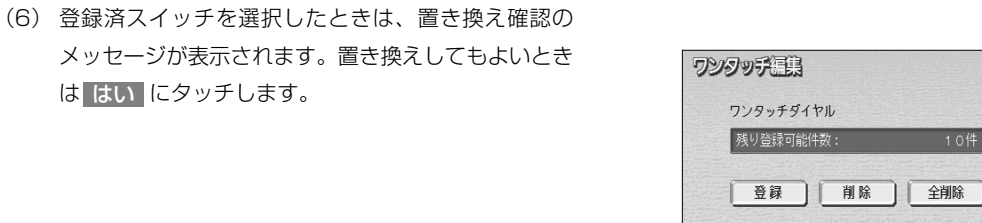

■ワンタッチダイヤルをすべて削除するには

●ワンタッチダイヤルの01~17は、対応する電話帳のデータが削除されると、同時に削除されます。

●ワンタッチダイヤルのリダイヤルは、発信履歴をすべて削除した場合に削除されます。

(1) ワンタッチ編集画面(P.13-28参照)で、 <mark>全削除</mark> にタッチします。

## 2 ワンタッチダイヤルを削除するには

 $\Box$  4444444444

 $\begin{bmatrix} 0 & 0 & 0 \\ 0 & 0 & 0 \\ 0 & 0 & 0 \\ 0 & 0 & 0 \\ 0 & 0 & 0 \\ 0 & 0 & 0 \\ 0 & 0 & 0 & 0 \\ 0 & 0 & 0 & 0 \\ 0 & 0 & 0 & 0 \\ 0 & 0 & 0 & 0 & 0 \\ 0 & 0 & 0 & 0 & 0 \\ 0 & 0 & 0 & 0 & 0 \\ 0 & 0 & 0 & 0 & 0 & 0 \\ 0 & 0 & 0 & 0 & 0 & 0 \\ 0 & 0 & 0 & 0 & 0 & 0 & 0 \\ 0 & 0 & 0 & 0 & 0 & 0 & 0 \\$ 

14 織田

ワンタッチダイヤルを置き換えますか?

はい

ワンタッチダイヤルの01~17は、個別に選択して削除できます。 全削除すると、17件すべてが削除できます。

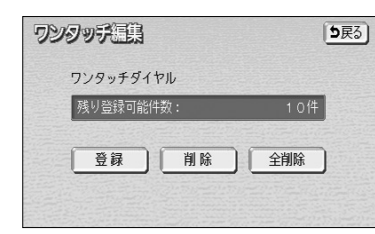

#### ■ワンタッチダイヤルを個別に削除するには

は はい にタッチします。

- (1) ワンタッチ編集画面(P.13-28参照)で、 削除 に タッチします。
- ワンタッチ連鎖 ワンタッチダイヤル 残り登録可能件数: 10件  $\mathbb{Q}$ ワンタッチダイヤルの内容を<br>すべて削除しますか? はい  $\sqrt{662}$

アドバイス

ĶФ

- (2) はい <mark>にタッチすると、ワンタッチダイヤルがすべ</mark> て削除されます。
	- 削除を中止するときは いいえ にタッチします。

5戻る] ワンタッチダイヤル印度 「ワンタッチ1)」「ワンタッチ2 | ワンタッチ3]  $\begin{array}{|c|c|} \hline 01 & \text{MBH} \\ \hline 0 & 000000000000 \\ \hline \end{array}$ 02 小沢<br>■ 44444444444 03 田上<br>□ 222222222222 14 織田<br>■ 88888888888 **同清井** □ 伊藤<br>■ 55555555555

(2) 削除したいワンタッチダイヤルのスイッチにタッチし ます。

- -
- 

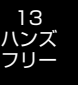

ハ ン ズ フ リ ー の 設 定 を す  $\breve{\circ}$ に は

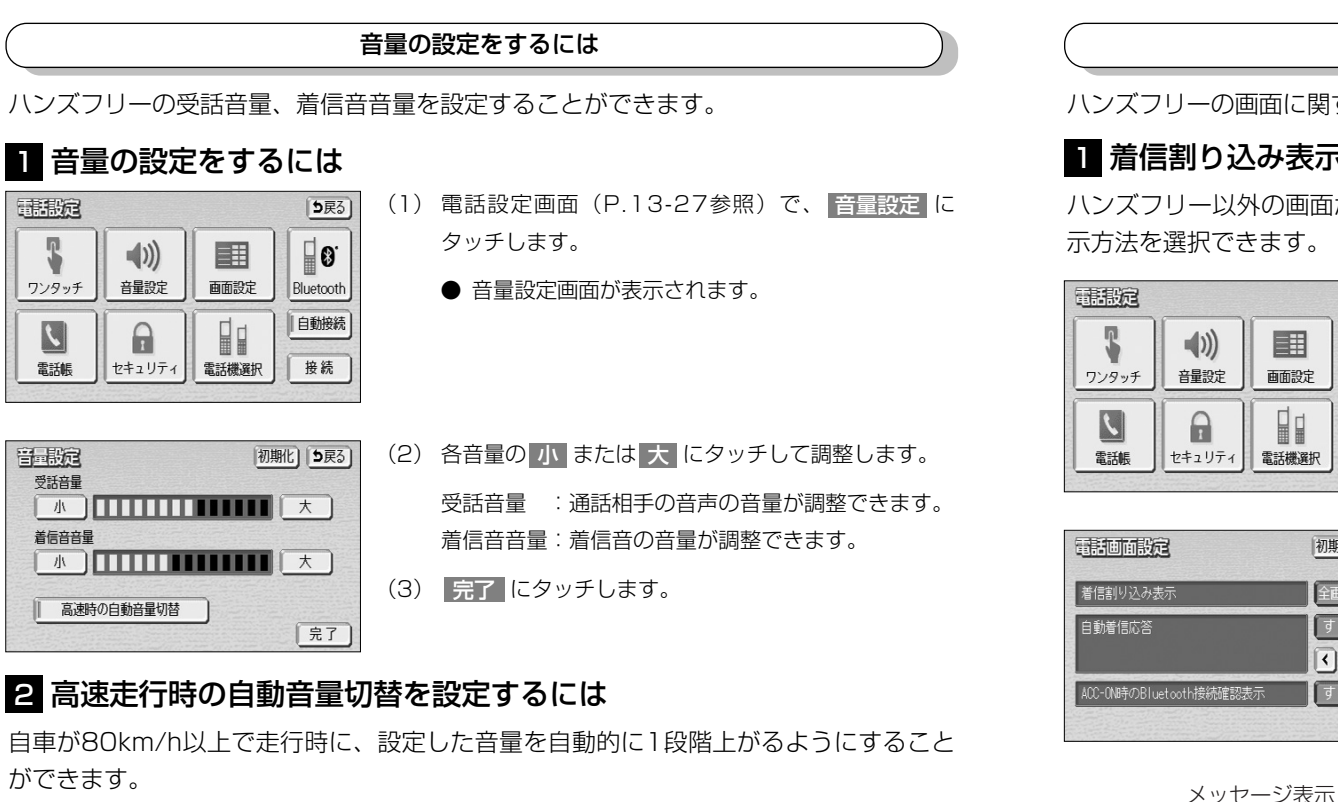

## 画面の設定をするには

ハンズフリーの画面に関する設定を行うことができます。

### ■ 着信割り込み表示の設定をするには

ハンズフリー以外の画面が表示されているときに電話がかかってきた場合の、画面の表 示方法を選択できます。

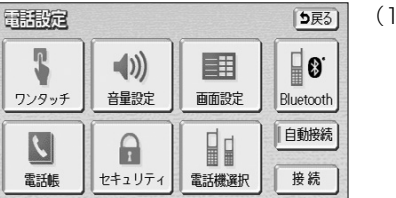

- (1) 電話設定画面(P.13-27参照)で、 |画面設定 |に タッチします。
	- 電話画面設定画面が表示されます。

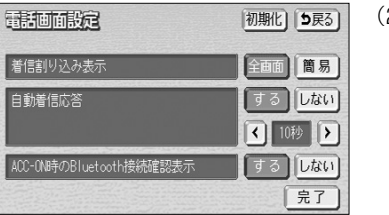

- (2) 着信割り込み表示の 全画面 または 簡易 にタッチ して設定します。
	- 全画面:電話がかかってきたときに着信中画面を表示 します。
	- 簡易 :電話がかかってきたときに簡易表示(メッ セージ表示)画面を表示します。 簡易画面での操作は、P.13-26を参照して

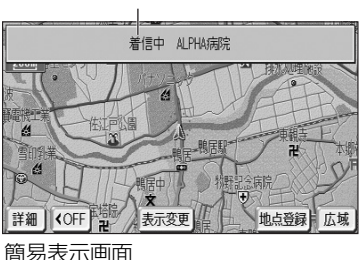

(1) 1 の (2)の画面で、 高速時の自動音量切替 に

タッチすると、自動音量切替を「設定する」または 「設定しない」に切り替えることができます。 ●「設定する」にしたときは、作動表示灯が点灯し

- ます。
- (2) 完了 にタッチします。

●受話音量は、できるだけ小さく調整してください。エコーが出ることがあります。 ● 初期12 にタッチすると、音量設定の項目が初期設定の状態に戻ります。

初期化 5戻る

|完了

作動表示灯

高速時の自動音量切替

ハンズ フリー アドバイス

手腕

受話音量

着信音音量

 $\sqrt{N}$ 

ズ フ リ ー の 設 定 を す  $\breve{\circ}$ に は 13

ハ ン

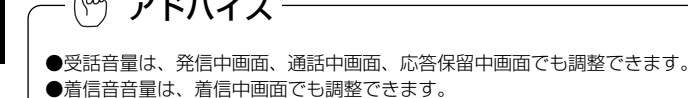

(3) 完了にタッチします。

ください。

アドバイス

ステアリングスイッチ(P.12-26参照)装着車でない場合は、「全画面」に設定してタッチスイッチでハンズ フリーの操作をしてください。

ハ ン ズ フ リ ー の 設 定 を す る に は

## 2 自動着信応答の設定をするには

自動着信応答を設定しておくと、電話がかかってきたときに、あらかじめ設定した待ち 時間を経過すると、自動で通話中画面に切り替わり通話することができます。

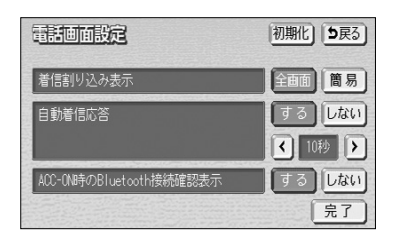

- (1) P.13-32の 1 の(2)の画面で、目動着信応答の する にタッチします。
- (2) または ト にタッチして、自動応答するまでの 待ち時間を1~60秒の間で設定します。
	- 設定を解除するときは、 しない にタッチします。
- (3) | 完了 にタッチします。

### 2 ACC - ON時のBluetooth接続確認表示の設定をするには

エンジンスイッチをOFF(LOCK)からACCまたはONにしたとき、携帯電話との Bluetooth接続確認結果を通知するかしないかを選択できます。

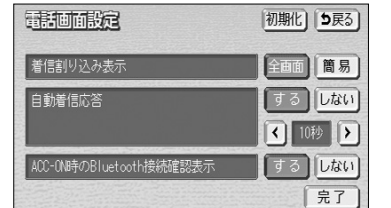

Bluetooth接続確認表示

- (1) P.13-32の || の(2)の画面で、ACC ON時の Bluetooth接続確認表示の する または しない に タッチして設定します。
- (2) 完了 にタッチします。

13 ハンズ フリー

ハ

 $\langle 0 \rangle$ 

詳細 | KOFF | 部

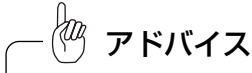

表示変更

初期化 にタッチすると、各設定の項目が初期設定の状態に戻ります。

地点登録 広域

### 電話帳の設定をするには

携帯電話に登録してある電話帳を本機の電話帳に転送し、電話番号(電話帳データ)を 登録しておくことができます。

この電話帳は1名につき最大2件の電話番号が登録でき、最大500名分のデータが登録 できます。

また、各データはグループでまとめることができ、2つのグループが使用できます。

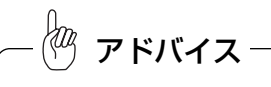

低温時は、転送した電話帳データが保存されないことがあります。

### 1 電話帳設定画面を表示するには

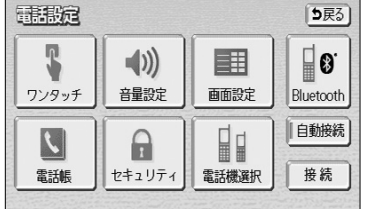

- (1) 電話設定画面(P.13-27参照)で、 電話帳 にタッ チします。
	- 電話帳設定画面が表示されます。

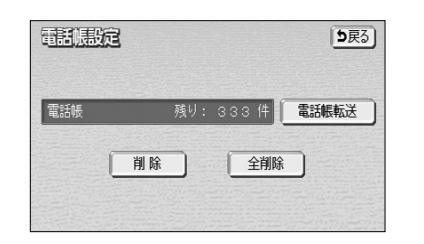

- 電話帳設定画面から、以下の操作を行うことがで きます。
	- ・携帯電話から本機への電話帳データの転送

・電話帳データの削除

ハ

フリー

## 2 携帯電話の電話帳データを転送するには

携帯電話に登録してある電話番号(電話帳データ)を、本機に転送することができます。 本機の電話帳は、1名につき最大2件の電話番号が登録でき、最大500名分のデータが 登録できます。

転送するときは、エンジンスイッチをONの状態にして行ってください。

この機能は、OPP (Object Push Profile) に対応していない携帯電話では使用できま せん。

また、携帯電話によって、携帯電話からの電話帳データの転送方法が異なります。 詳しくは、携帯電話に添付の取扱書を合わせてご覧ください。

- (1) 電話帳設定画面(P.13-34参照)で、 電話帳転送 にタッチします。
	- グループ選択画面が表示されます。

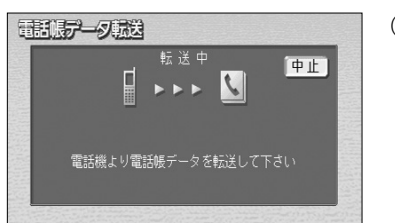

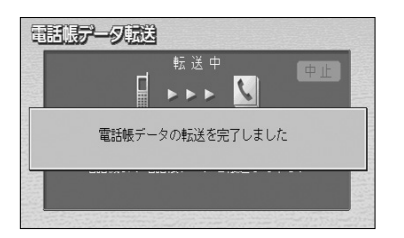

- (4) 電話帳データ転送画面が表示されたら、携帯電話を操 作して電話帳データを転送します。
	- 携帯電話側の転送操作は、必ずこの画面を表示さ せた状態で行ってください。
	- 転送中は、転送完了のメッセージが表示されるま で、そのままでお待ちください。
	- 転送を中止したいときは、 中止 にタッチします。
	- 転送が完了すると、転送完了のメッセージが表示 され、電話画面に戻ります。

● 転送失敗のメッヤージが表示されたときは、転送 操作を最初からやり直してください。

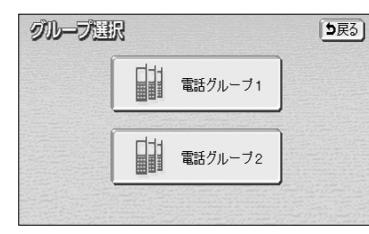

直加

(2) 登録したいグループにタッチします。

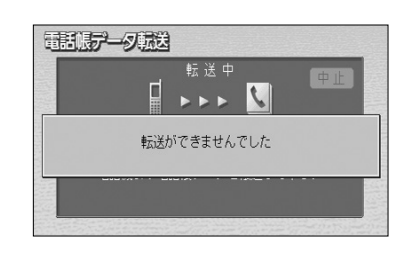

13 ハンズ フリー

ハ

(3) 選択したグループにすでに電話帳データがある場合は、 転送方法の確認メッセージが表示されます。 電話グループ1

上書き にタッチすると、そのグループに登録されて いる電話帳データを全て消去して、電話帳データを上 書きします。

追加 <mark>にタッチすると、そのグループに登録されて</mark> いる電話帳データは残したまま、電話帳データを追加 します。

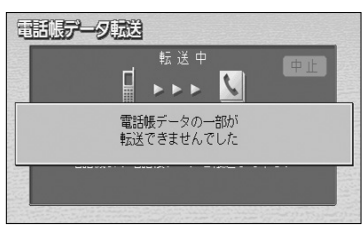

ハンズ フリー

ハ ン

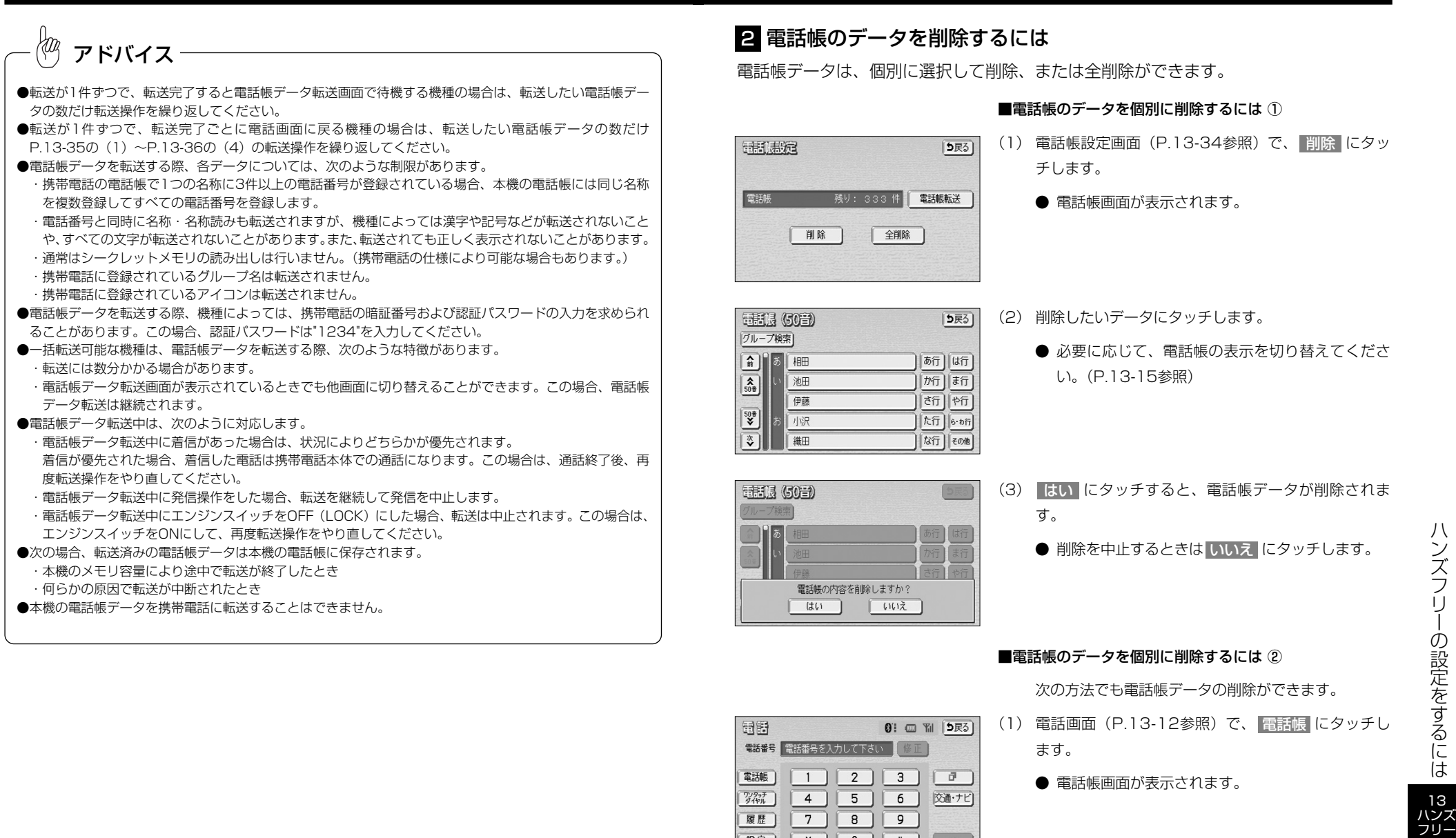

設定

 $\mathbf{X}$  0  $\mathbf{F}$ 

ハ ン ズ フ リ ー の 設 定 を す  $\breve{\circ}$ に は

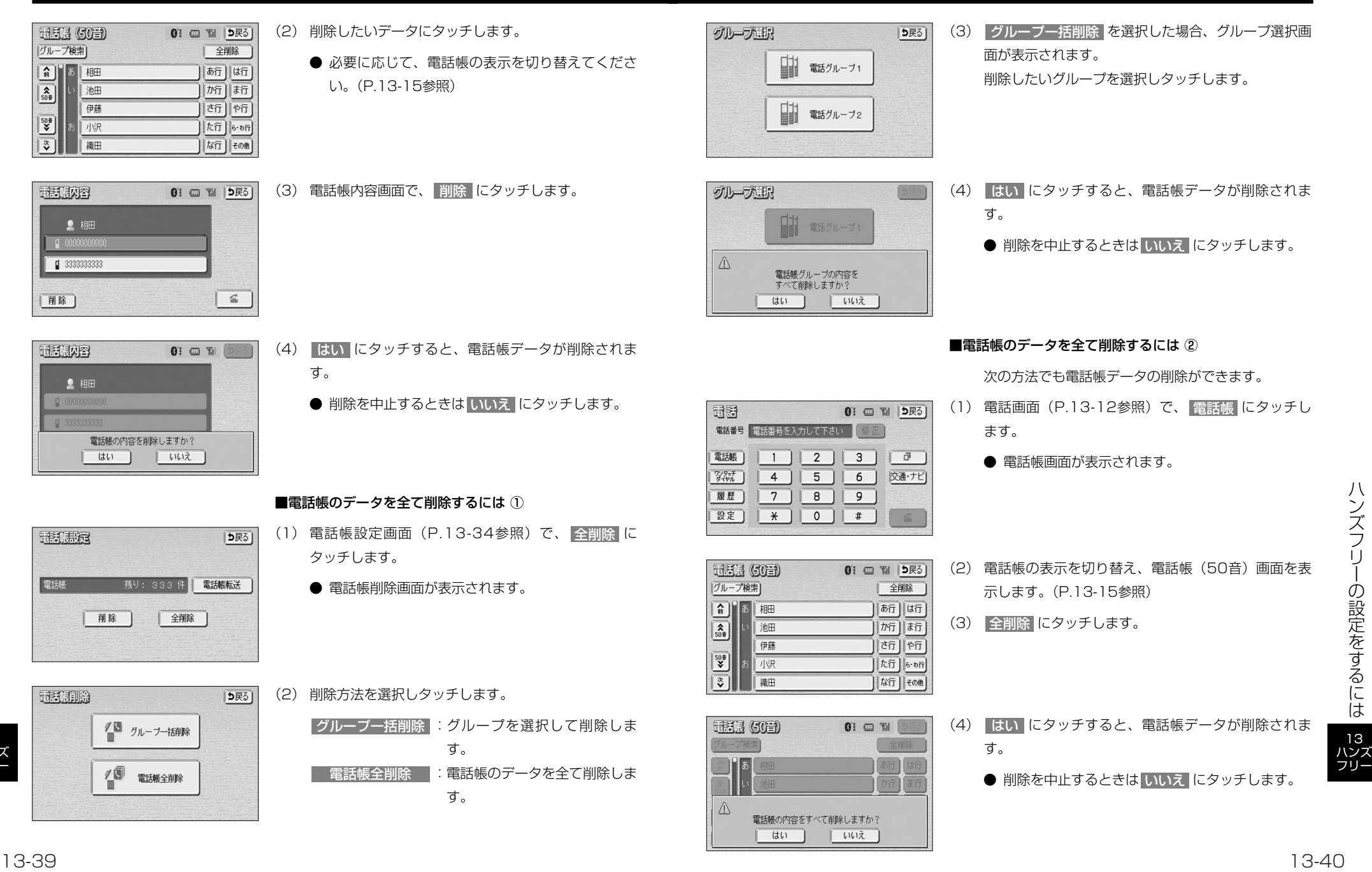

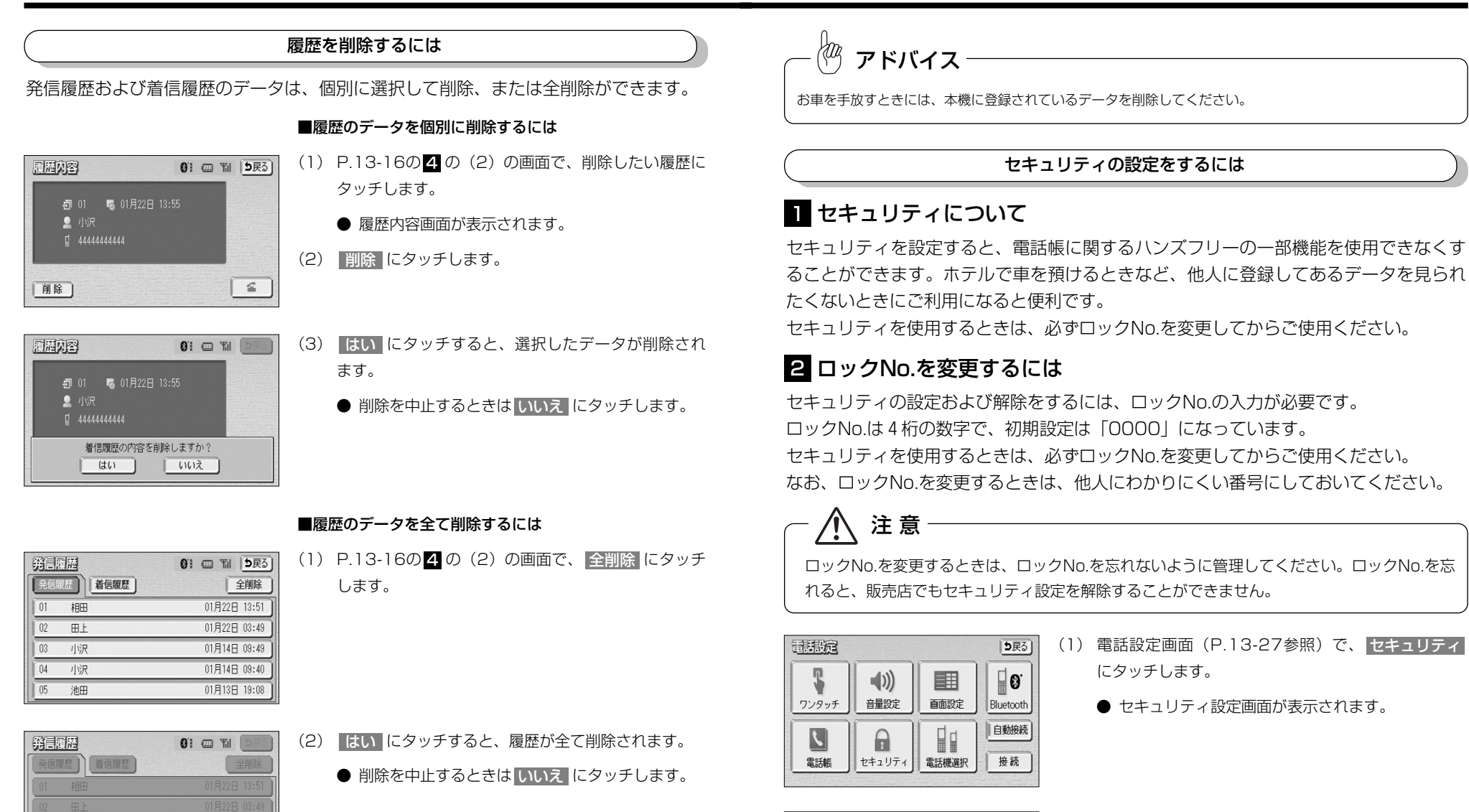

セキュリティ設定

電話帳・発着信履歴制限

ロックNo.変更

初期化 5戻る

変更する

する しない

フ リ ー の 設 定 を す  $\breve{\circ}$ に は 13

ハ ン ズ

ハンズ フリー

 $\mathbb{Z}$ 

はい

発信履歴の内容をすべて削除しますか?

∥ いいえ

(2) ロックNo.変更の 変更する にタッチします。 ● ロックNo.入力画面が表示されます。

ハ ン ズ フ リ ー の 設 定 を す る に は

**OVONO A21** 

 $\overline{1}$  $\left| 4 \right|$ 

 $7$ 

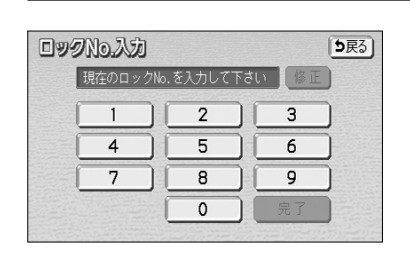

新しいロックNo.を入力して下さい

 $2^{\circ}$ 

 $5 \mid$ 

 $8$ 

 $\circ$ 

- (3) 数字にタッチして、現在設定しているロックNo.を入 力します。
	- はじめて設定するときは、ここで「0000」を入 力します。 すでに設定してあるときは、設定してあるロック
	- 修正するときは 修正 にタッチすると1番号ずつ 消去されます。
- (4) | 完了 |にタッチします。

No.を入力します。

- (5) 数字にタッチして、新しいロックNo.を入力します。
- (6) | 完了 にタッチします。

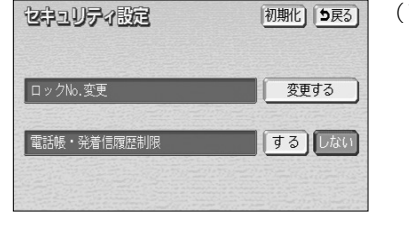

- (1) セキュリティ設定画面(P.13-42参照)で、電話 帳・発着信履歴制限の する にタッチします。
	- ロックNo.入力画面が表示されます。
	- 設定を解除するには、 しない にタッチします。

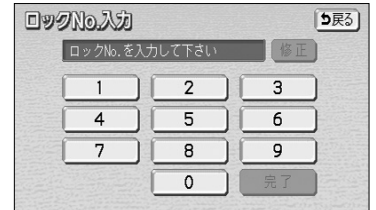

- (2) 数字にタッチして、ロックNo.を入力します。
- (3) 完了にタッチします。

## 4 セキュリティ設定を初期化するには

各設定を初期設定の状態に戻すことができます。

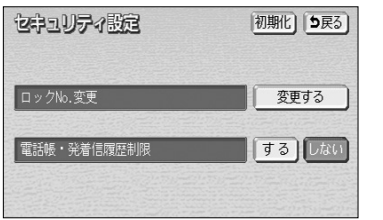

- (1) セキュリティ設定画面(P.13-42参照)で、 初期化 にタッチします。
	- ロックNo.入力画面が表示されます。

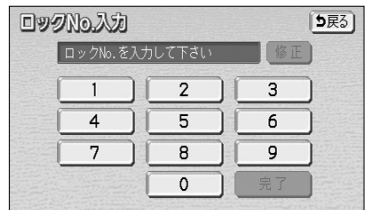

- (2) 数字にタッチして、ロックNo.を入力します。
- (3) |完了 にタッチします。

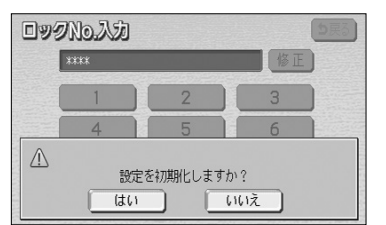

- (4) | はい |にタッチすると、設定を初期化します。
	- 初期化を中止するときは いいえ にタッチします。
- ズ フ リ ー の 設 定 を す る に は 13 ハンズ

フリー

ロックNo.入力

ロックNo. を変更しますか?

はい

- (7) | はい |にタッチすると、新しく入力したロックNo.に 変更されます。
	- いいえ にタッチすると、変更を中止して(2) の画面に戻ります。

### 2 電話帳・発着信履歴制限をするには

 $6161\bar{z}$ 

電話帳・発着信履歴制限を設定すると、次の機能を使用できなくすることができます。

●電話帳画面の表示、電話帳データの転送・削除、電話帳発信

[5戻3]

 $\overline{\mathbf{3}}$ 

 $6$ 

完了

 $\overline{9}$ 

- ●ワンタッチダイヤル画面の表示、ワンタッチダイヤルの登録・削除、ワンタッチダイ ヤル発信
- ●発信時および着信時の相手先名称の表示
- ●発信履歴画面および着信履歴画面の表示、履歴の削除、履歴発信
- ●電話機詳細情報画面の表示
- ●ロックNo.の変更

ハ ン ズ フ リ ー の 設 定 を す  $\breve{\circ}$ に は

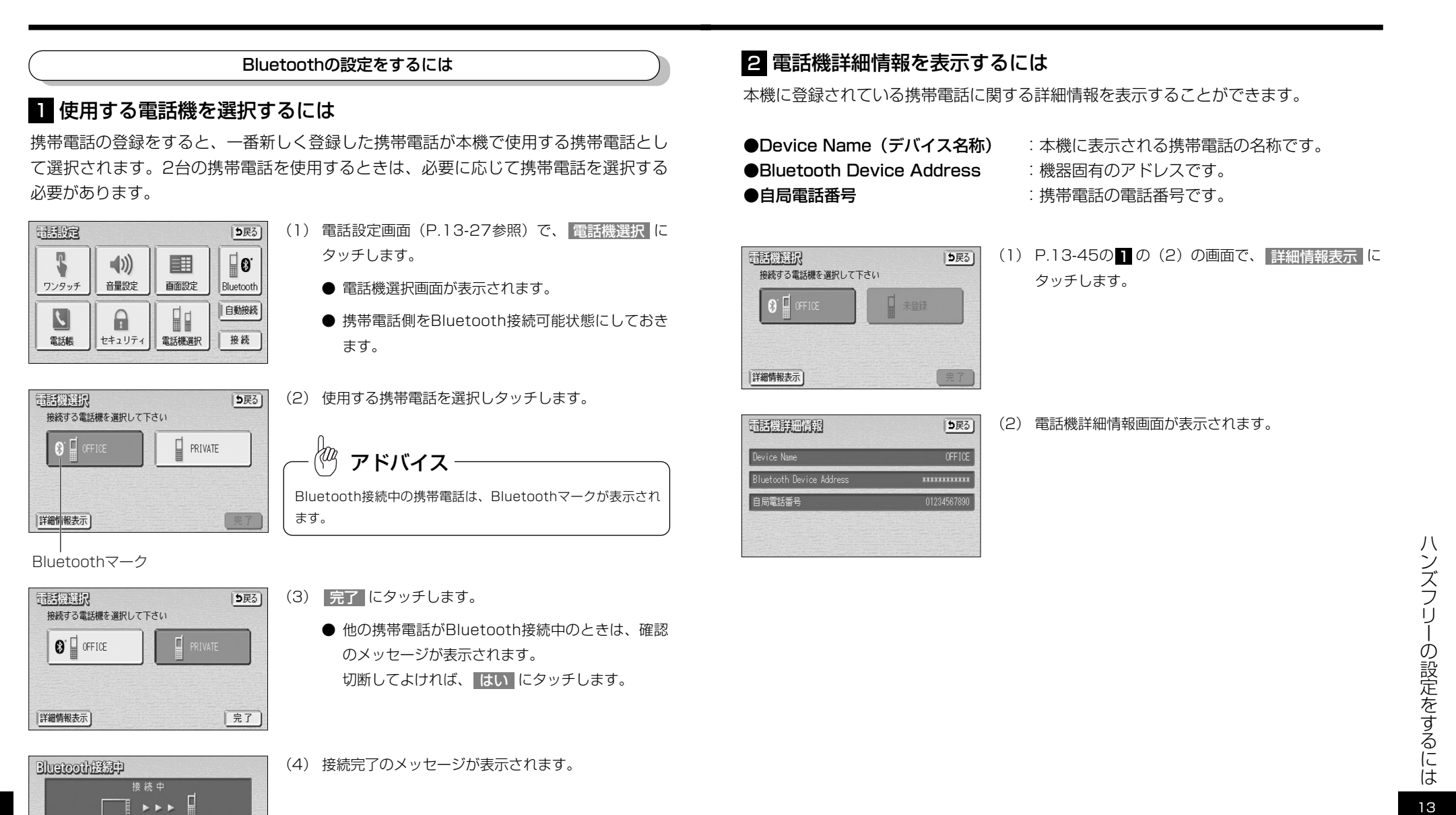

ハンズ フリー

ハ

電話機との接続を完了しました

## 3 Bluetooth設定を表示するには

本機に関するBluetooth設定情報の表示と設定の変更をすることができます。

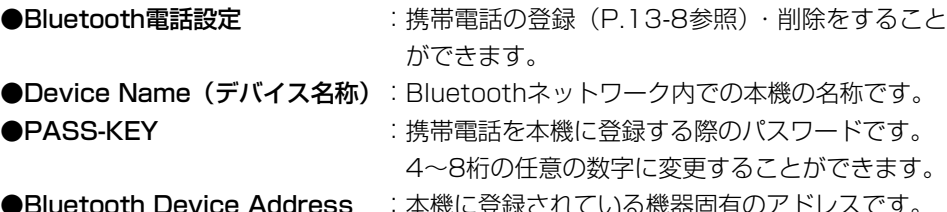

1る機器固有のアトレ :Device NameやPASS-KEYが他のBluetooth機 器と同じになってしまい、ネットワーク内での本 機の区別がつけられなくなってしまった場合に参 考にすることができます。

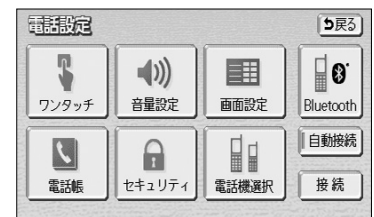

HANDS FREE

luetooth Device Address \*\*\*\*\*\*\*\*\*\*\*\*

 $0000$ 

初期化 5戻る 登録 | 削除 |

変更

**Bluetoothistel** 

Bluetooth電話設定 Device Name

S-KFY

(1) 電話設定画面(P.13-27参照)で、 Bluetooth に タッチします。

(2) Bluetooth設定画面が表示されます。

4 PASS-KEYを変更するには

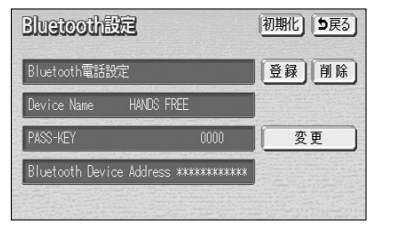

- (1) Bluetooth設定画面(P.13-47参照)で、PASS-KEYの 変更 にタッチします。
	- PASS-KEY変更画面が表示されます。

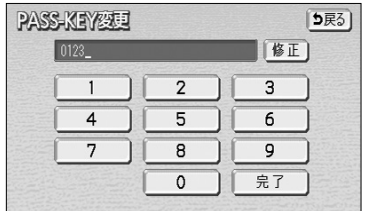

- (2) 数字にタッチして、4~8桁の範囲でPASS-KEYを入 力します。
	- 修正するときは 修正 にタッチすると1番号ずつ 消去されます。
- (3) 完了にタッチします。

## 5 Bluetooth設定を初期化するには

Bluetoothの設定を初期状態に戻すことができます。 詳しくは、P.13-5「2本機を手放すとき」を参照してください。

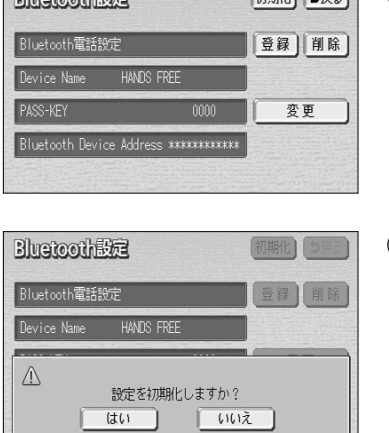

(1) Bluetooth設定画面(P.13-47参照)で、 <mark>初期化</mark> にタッチします。

- (2) | はい |にタッチすると、設定を初期化します。
	- 初期化を中止するときは いいえ にタッチします。

13 ハンズ フリー ハ ン ズ フ リ ー の 設 定 を す る に は

# メモ

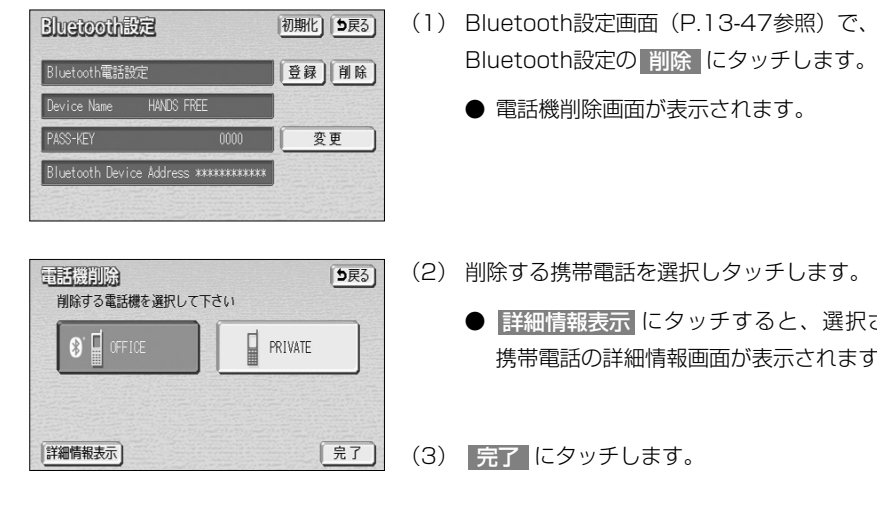

6 Bluetooth電話機の登録を削除するには

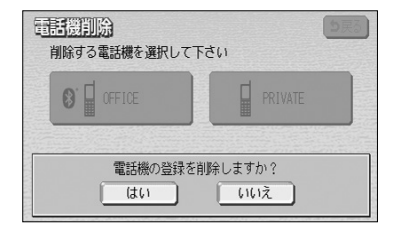

- (2) 削除する携帯電話を選択しタッチします。
	- 詳細情報表示 にタッチすると、選択されている 携帯電話の詳細情報画面が表示されます。

- (4) はい にタッチすると、携帯電話の登録を削除しま す。
	- 削除を中止するときは いいえ にタッチします。

フリー

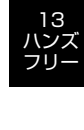

メ モ

# 知っておいてください

# 自車位置精度について

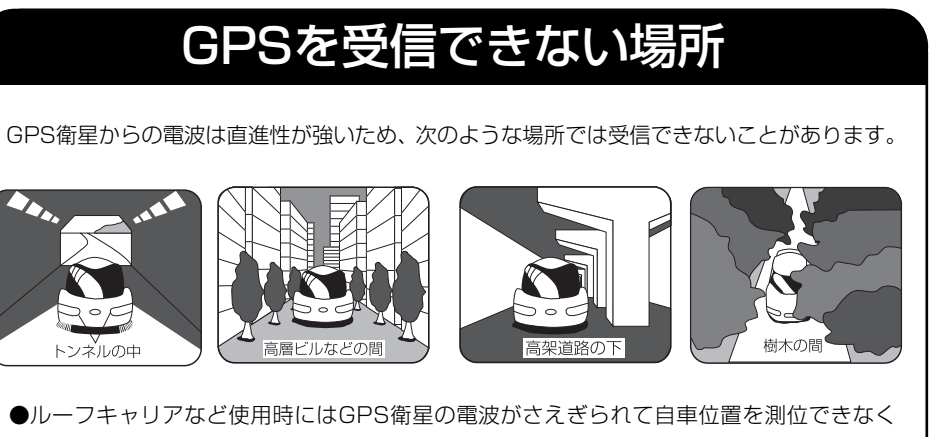

- なることがあります。 ●GPS衛星はアメリカの国防総省により管理されており、衛星自体が故意に位置精度を
- 落とすことがあります。このようなときは、自車マークがズレることがあります。

本システムは、以下のような走行環境やGPS衛星の状態により自車マークが正しい位置を表示しな いときがありますが、故障ではありません。また新設道路など地図データが実際の道路形状と異なっ ている道路を走行後、地図データ上の道路に戻ると自車マークがズレることがあります。

そのまましばらく走行すると、マップマッチングやGPS衛星からの情報を利用して現在位置を自動 的に補正します。

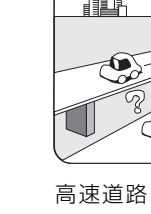

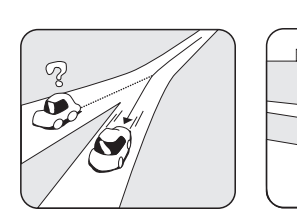

角度の小さなY字路 を走行しているとき 他方の道に自車マー クがのる場合があり がのる場合がありま きない時、自車マー 碁盤目状の道路を走 行しているとき、隣 の道路に自車マーク す。

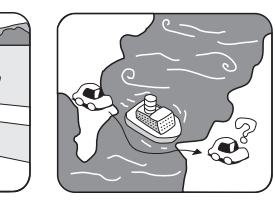

フェリー、車両運搬 車などで移動したあ と、GPSの受信がで クが移動前の位置に なっている場合があ ります。

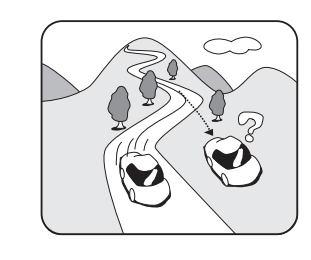

勾配の急な山岳などを走行 しているとき、自車マーク がズレる場合があります。

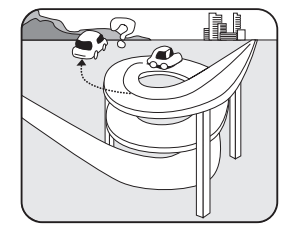

ら旋状の道路などを走行し ているとき、自車マークが ズレる場合があります。

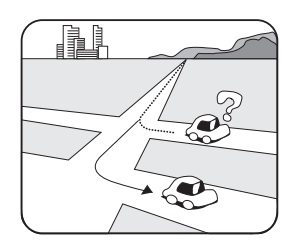

直線路を長い間走行したあ とに、右左折した時、手前 または先の道路に自車マー クがのる場合があります。

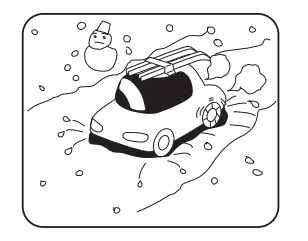

雪道・砂利道などの滑りや すい道路を走行している 時、自車マークがズレるこ とがあります。 また、タイヤチェーンなど を装着して走行していると きも、自車マークがズレる ことがあります。

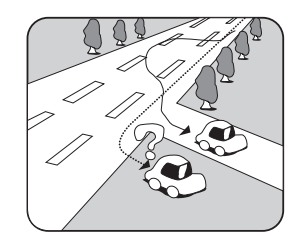

道幅の広い道路で蛇行運転 すると、距離が合わなくな り、自車マークがズレるこ とがあります。

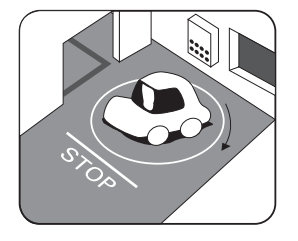

地下駐車場や立体駐車場 で、ら旋状の道路を走行し たあとや回転したあと一般 道にでると、自車マークが ズレる場合があります。 イグニッションキーのACC OFFの状態で、ターンテー ブルなどでの旋回をおこな うと自車マークの向きが異 なることがあります。

- タイヤを交換したとき、特に応急用タイヤ使用時に自車マークがズレることがあります。
- 実際の向きと自車マークの向きが異なった場合はGPS衛星による位置修正が行なわれると自動 的に方位修正されます。
- 車庫入れ時の後退や、切り返しにより自車マークがズレることがあります。
- 坂道では、白車マークがズレることがあります。

自

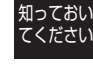

14

14 知っ くおい てください

自 車 位 置 精 度 に つ い て

# 各メディアの特性・受信について

VICSはそれぞれ特性の異なる3つのメディアがあります。

電波ビーコン

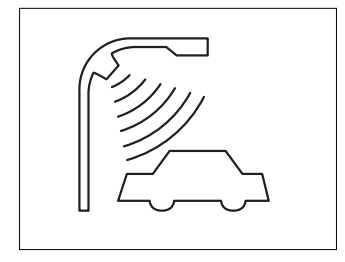

電波ビーコンは、主に高速道路の路側に設置さ れ、その地点を通過する車両に情報の提供をお こないます。

光ビーコン

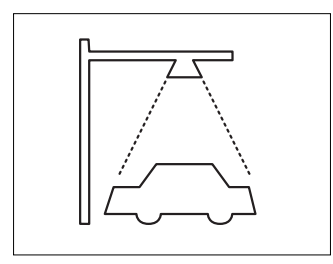

光ビーコンは、主に一般道路上の各レーン ごとに設置され、そのレーンを通過する車両に 情報の提供をおこないます。 (現在地がズレている場合、光ビーコン受信後 現在地が自動的に修正されます)

## 電波ビーコンの受信について 次のような状況では受信できないことや、誤って受信してしまう場合があります。

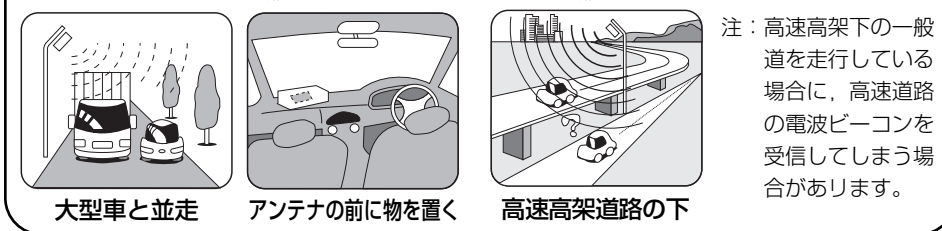

注:FM多重の場合、一定周期で情報が更新されますので揃うのに時間がかかる場合があります。

30分以上経過した古い情報は自動的に消去されますのでご注意ください。

トンネルの中 密接するビルなどの間 高架道路の下 サービスエリア外

# 光ビーコンの受信について

FM多重放送の受信について

(約3分程度)

次のような場所では受信出来ないことがあります。

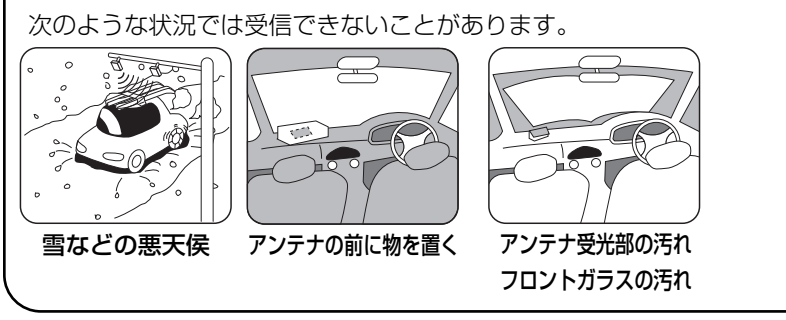

FM多重放送

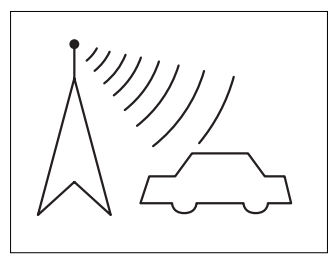

FM多重放送は、放送局からの電波が届く 広い範囲の車両に情報の提供をおこないます。

G

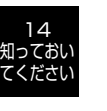

V I C S 各 メ デ ィ ア の 特 性  $\Delta$ 受 信 に つ い て

> 14 知っ くおい てください

# ルート探索について

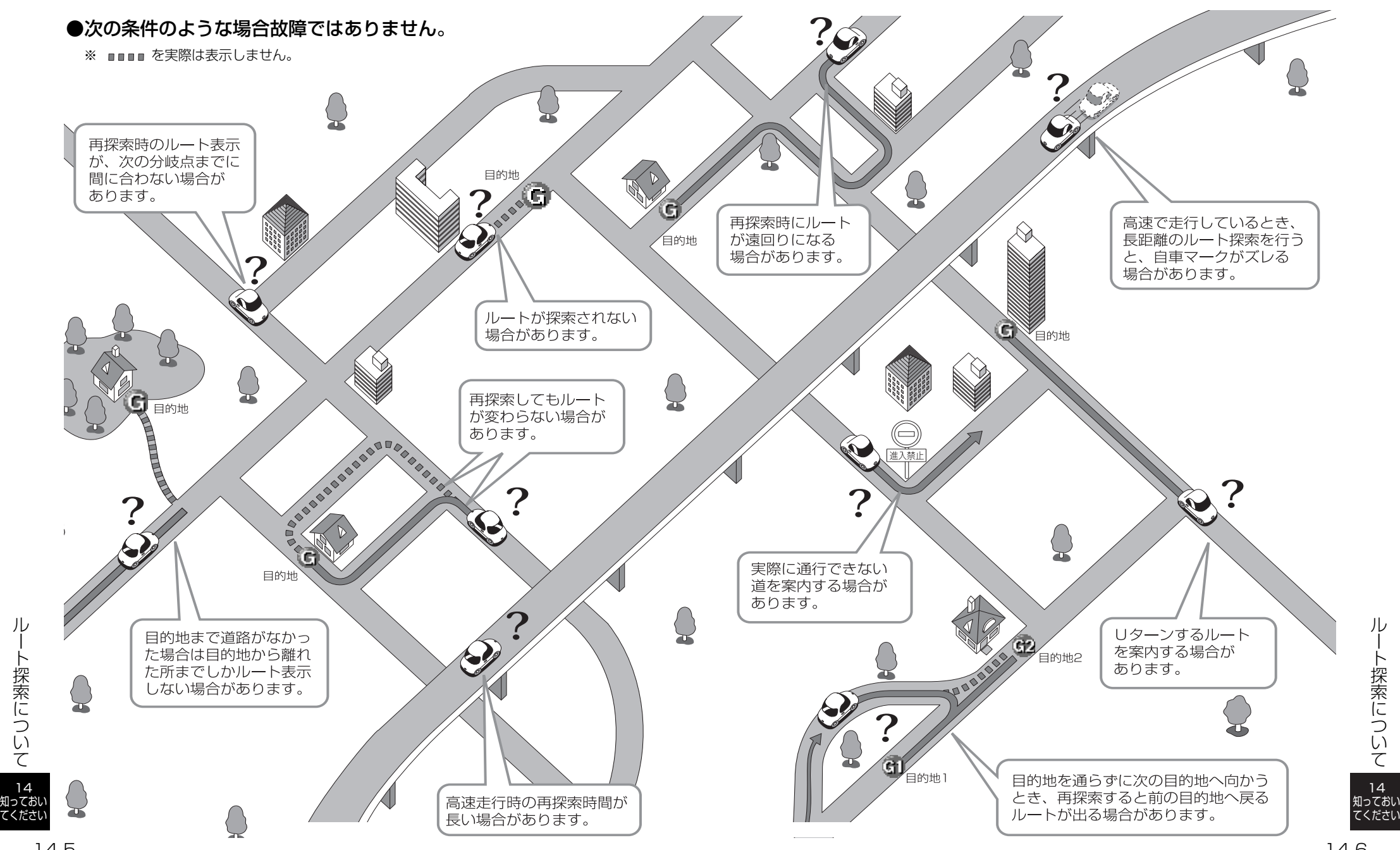

14

ル ー ト 探 索 に つ い て

14

ル ー ト 探 索 に つ い て

# 知っておいてください

# ルート案内について

### ●次のような場合故障ではありません。

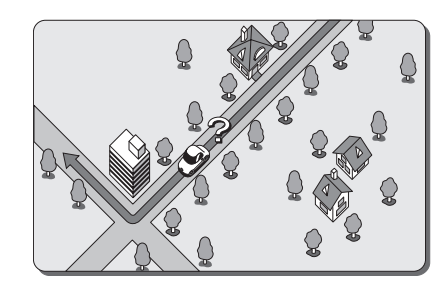

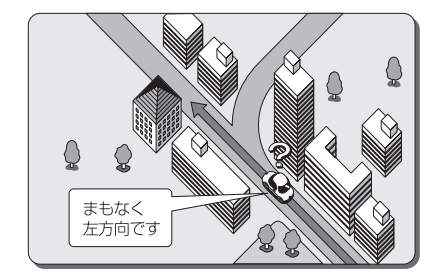

交差点で曲がるときに案内がさ れない場合があります。

右左折案内が実際の道路形状と 異なる案内をすることがありま す。

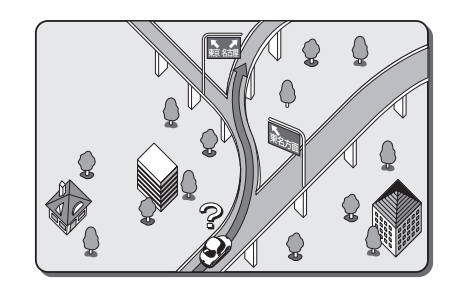

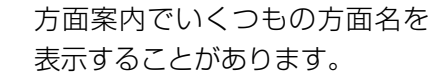

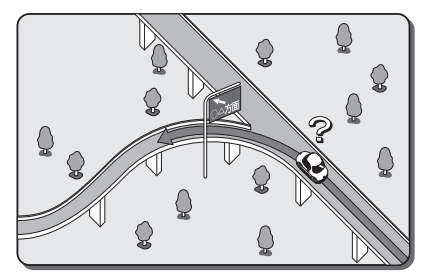

方面案内が表示されない高速道 路・有料道路があります。

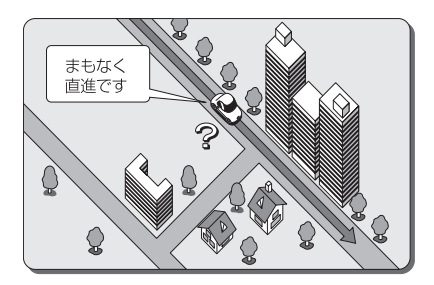

直線道路走行中に、直進案内が される場合があります。

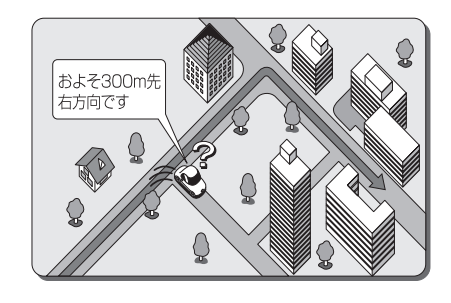

案内ルートを外れて手前の交差 点などで曲がったときなど音声 案内がされる場合があります。

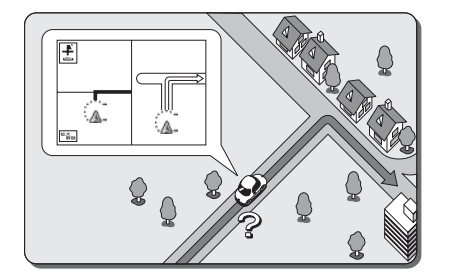

交差点拡大図が実際の道路形状 と合わないことがあります。

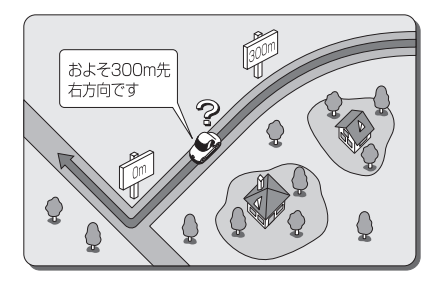

案内距離が多少ズレることがあ ります。

14 知っ くおい てください

ル ー ト 案 内 に つ い て

# 情報の保持について

# こんなメッセージが表示されたとき

お車の点検やバッテリーの交換などによりバッテリーとの接続が断たれた場合、本機に 保存されている情報(設定)が一部消去(初期化)される場合があります。予めご了承 ください。

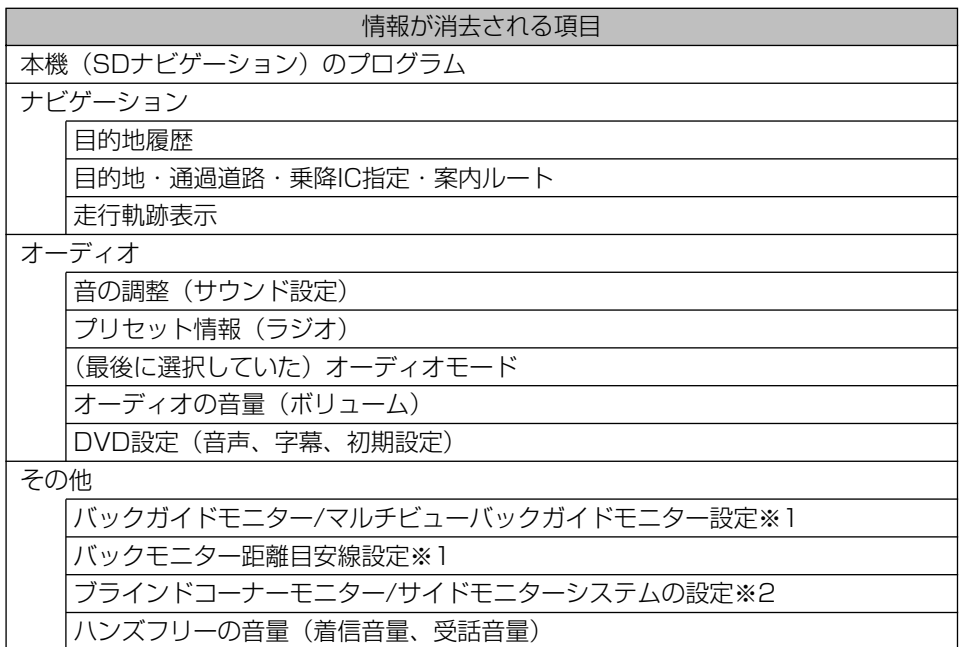

※1:のせかえの確認メッセージで「いいえ」を選択した場合は保持されます。 ※2:カメラ表示優先設定を含む。

#### ナビゲーション部

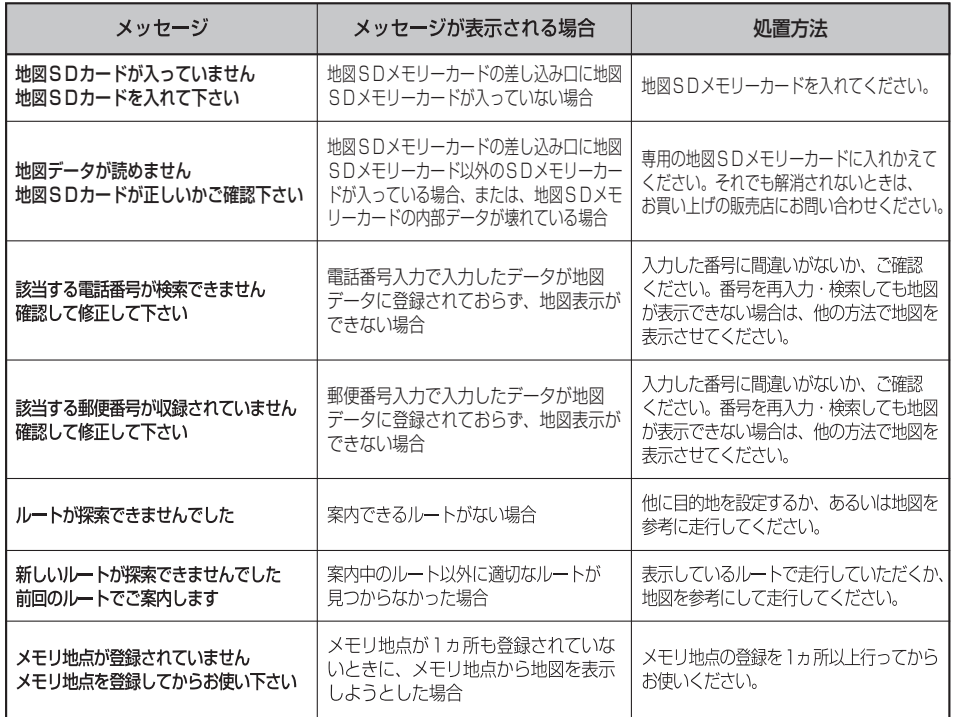

### テレビ・オーディオ部

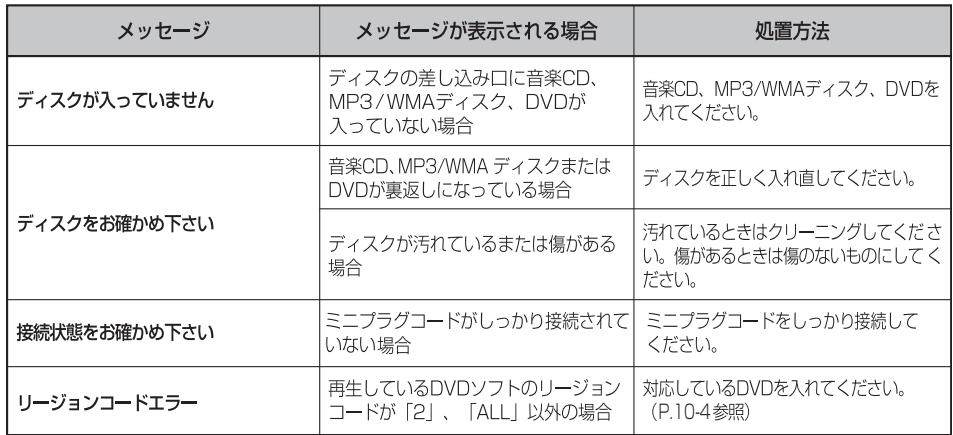

14 知っておい てください

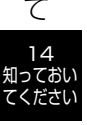

情 報 の 保 持 に つ い
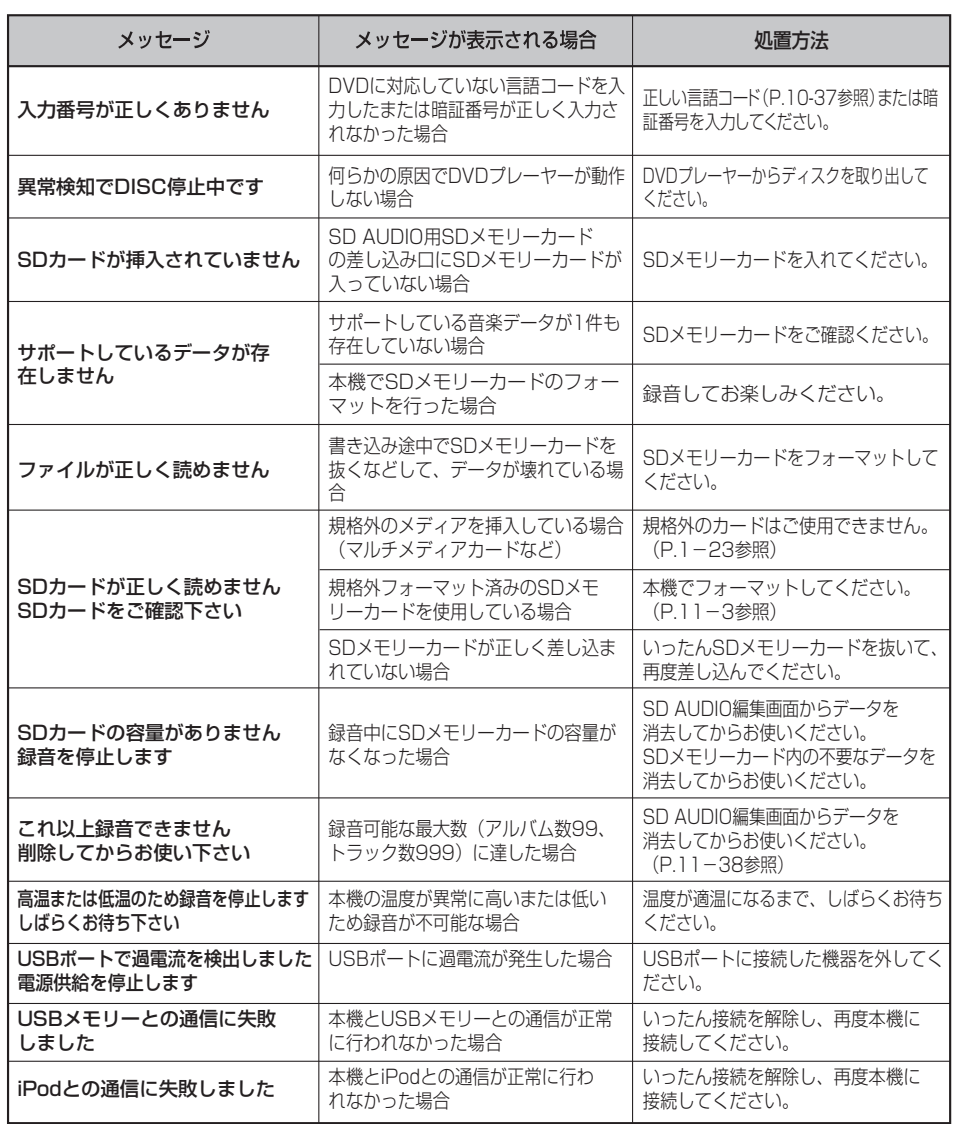

### VICS/FM多重部

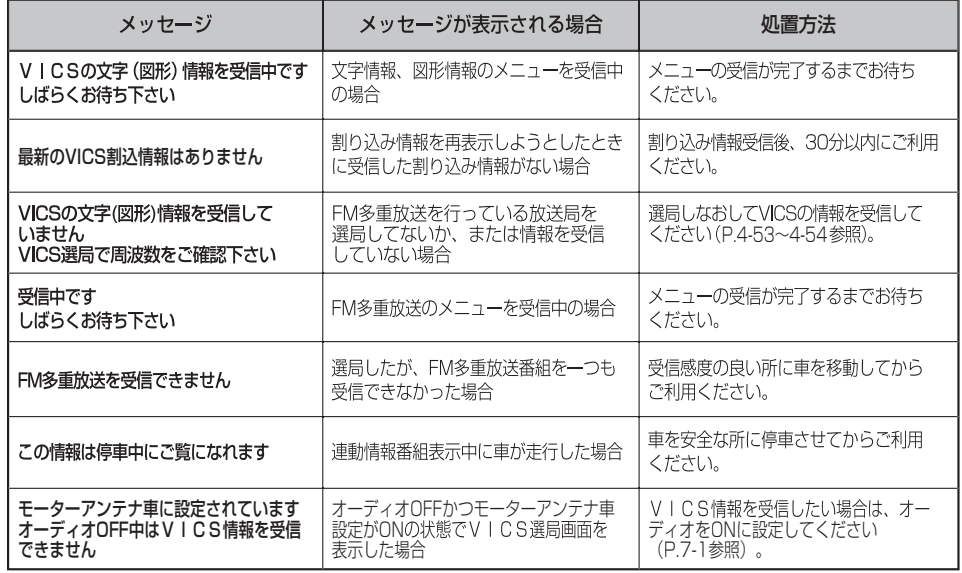

### ハンズフリー部

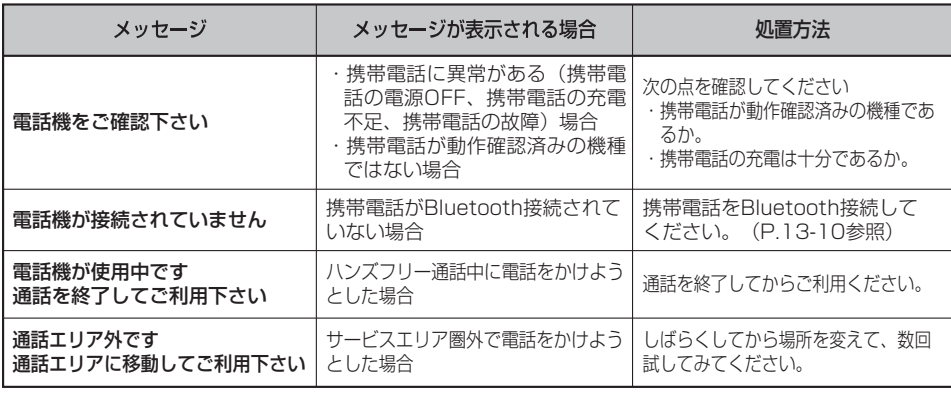

メ ッ セ ー ジ が 表 示 さ れ た と き

こ ん な

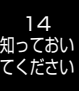

14 知っておい さ れ た と き

こ ん な メ ッ セ ー ジ が 表 示

てください

# 故障とお考えになる前に

本機が正常に作動しなくなった時は、下表にしたがって確認していただき、それでも作 動しない時は、お買い上げの販売店にご相談ください。

万一異常(ヒューズ溶断など)が起こりましたら、必ずお買い上げの販売店に修理依頼 をしてください。ご自身でヒューズの取り換えや修理をされますと、思わぬことで故障 の範囲を大きくすることがありますので特にご注意ください。

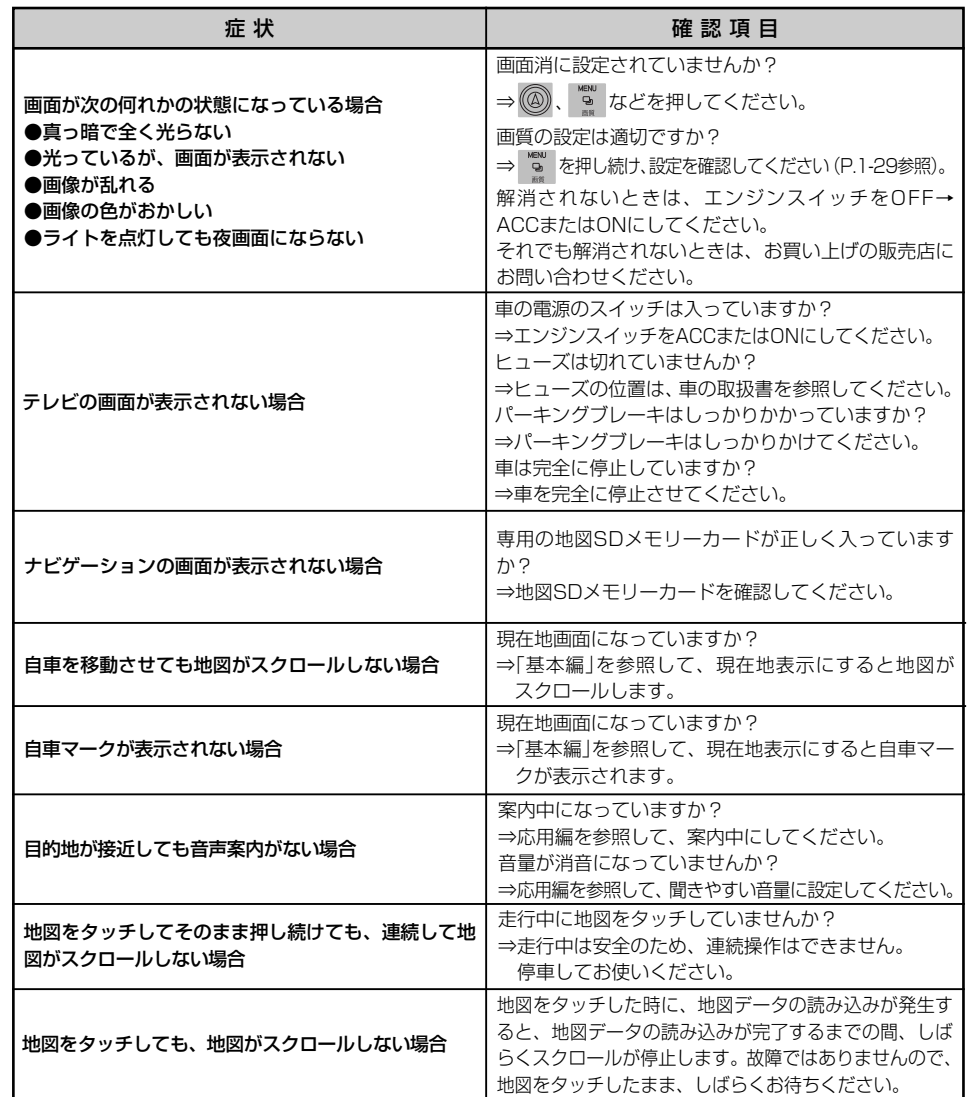

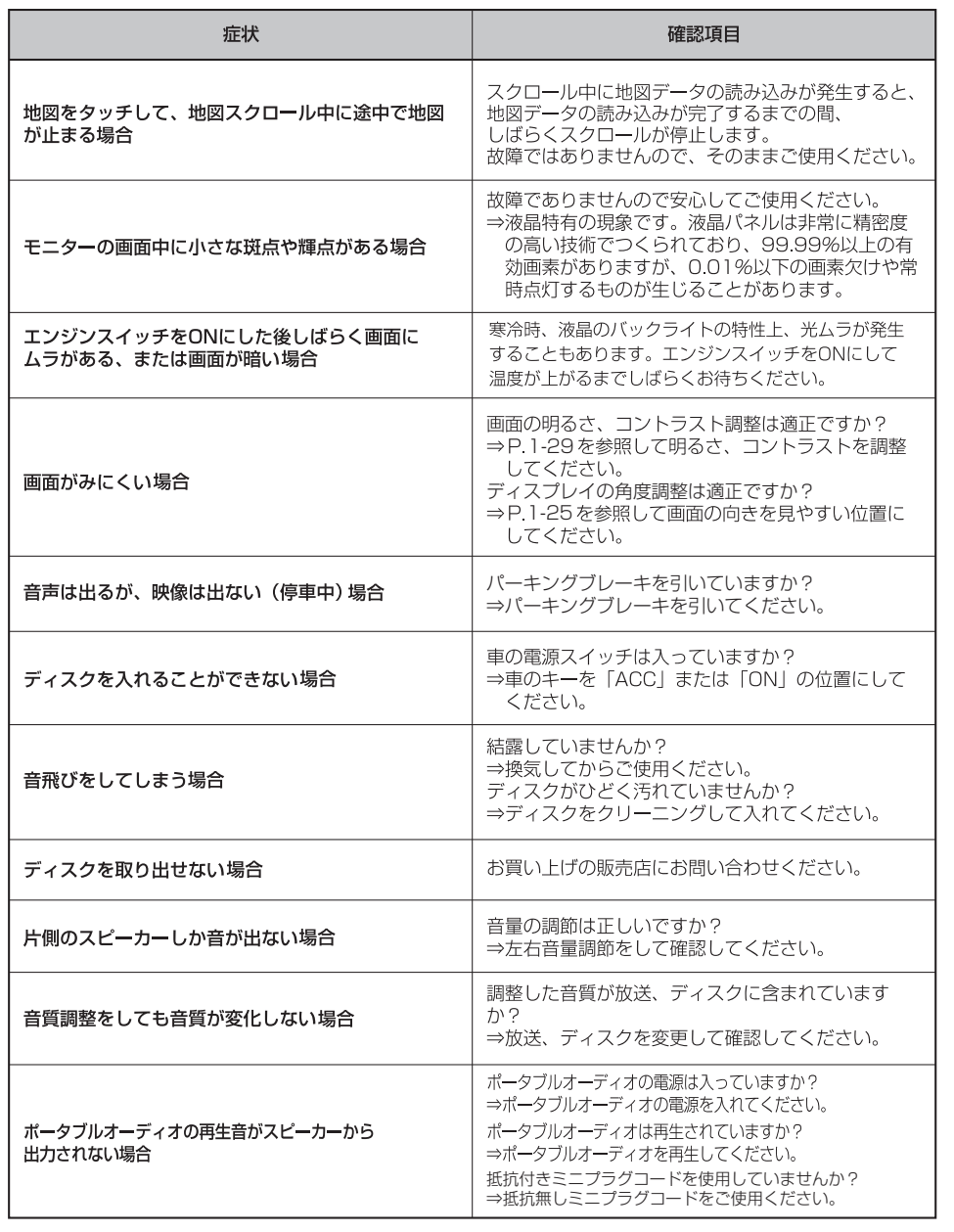

てください

14 知っ くおい てください

故 障 と お 考 え に な  $\breve{\odot}$ 前 に

### 知っておいてください しょうしょう しょうしょう しょうしょう しゅうしょう しゅうしゅん かいこうしょう 知っておいてください

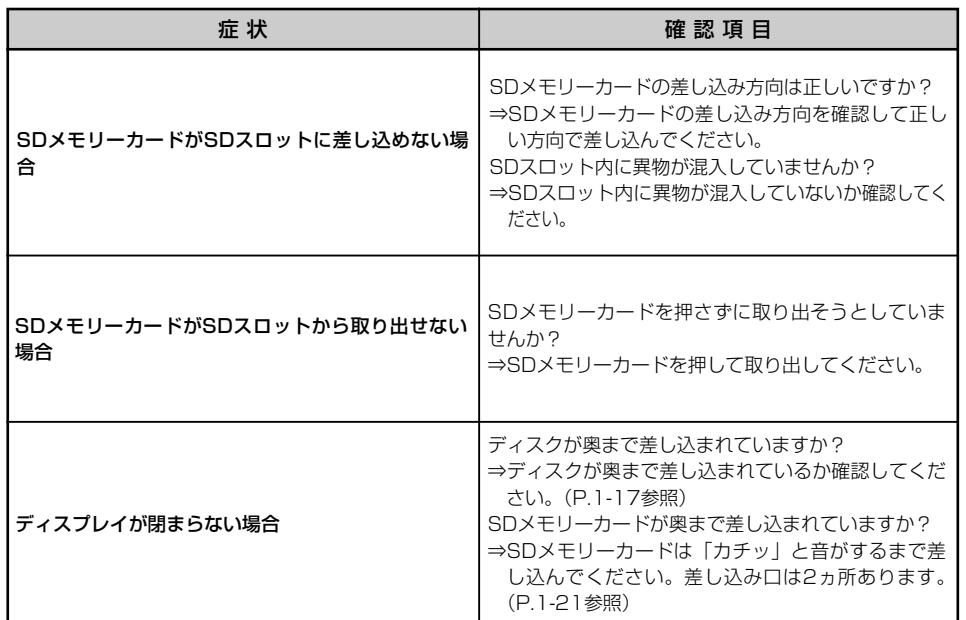

地上デジタル放送の電波について つぎのような場所では、映像が静止したり音声が途切れる場合があります。

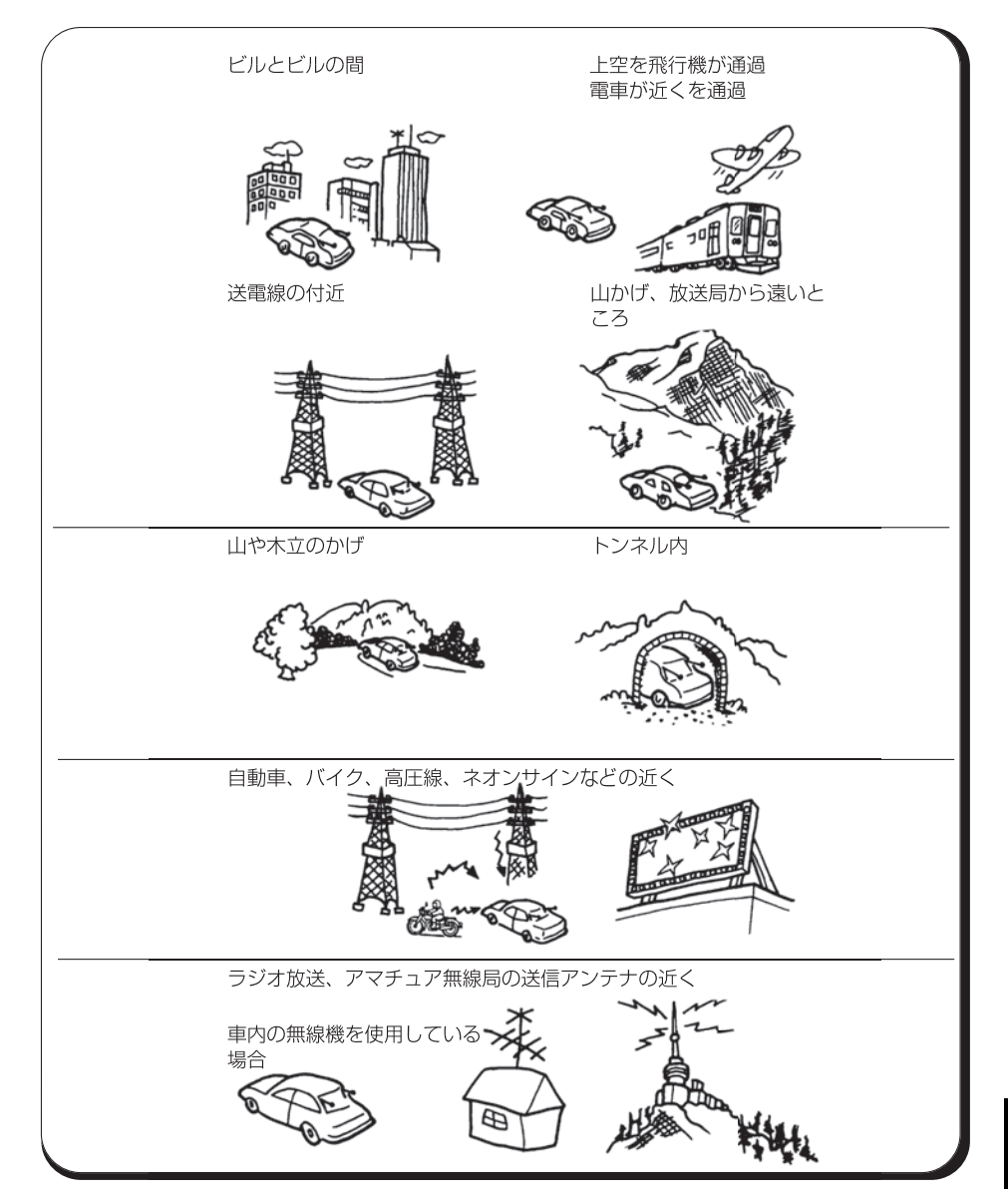

てください

故 障 と お 考 え に な  $\hat{\odot}$ 前 に

14 知っておい てください

## 地図データベースについて

# Gracenote音楽認識サービスのご利用について

Gracenote®エンドユーザー使用許諾契約書

本アプリケーション製品または本デバイス製品には、カリフォルニア州エメリービル市の Gracenote, Inc. (以下「Gracenote」) のソフトウェアが含まれています。本アプリケーション 製品または本デバイス製品は、Gracenote社のソフトウェア(以下「Gracenoteソフトウェア」) を使用することにより、ディスクやファイルを識別し、さらに名前、アーティスト、トラック、タ イトル情報(以下「Gracenoteデータ」)などの音楽関連情報をオンラインサーバーから、或いは 製品に実装されたデータベース(以下、総称して「Gracenoteサーバー」)から取得し、さらにそ の他の機能を実行しています。お客様は、本アプリケーション製品または本デバイス製品の本来、 意図されたエンドユーザー向けの機能を使用することによってのみ、Gracenoteデータを使用す ることができます。

お客様は、Gracenoteデータ、Gracenoteソフトウェア、およびGracenoteサーバーをお客様個 人の非営利的目的にのみに使用することに同意するものとします。お客様は、いかなる第3者に対 しても、GracenoteソフトウェアやGracenoteデータを、譲渡、コピー、転送、または送信しな しことに同意するものとします。お客様は、ここで明示的に許可されていること以外に、 Gracenoteデータ、Gracenoteソフトウェア、またはGracenoteサーバーを使用または活用し ないことに同意するものとします。

お客様は、お客様がこれらの制限に違反した場合、Gracenoteデータ、Gracenoteソフトウェア、 およびGracenoteサーバーを使用するための非独占的な使用許諾契約が解除されることに同意す るものとします。また、お客様の使用許諾契約が解除された場合、お客様はGracenoteデータ、 Gracenoteソフトウェア、およびGracenoteサーバーのあらゆる全ての使用を中止することに同 意するものとします。Gracenoteは、Gracenoteデータ、Gracenoteソフトウェア、および Gracenoteサーバーの全ての所有権を含む、全ての権利を保有します。いかなる場合においても、 Gracenoteは、お客様に対して、お客様が提供する任意の情報に関して、いかなる支払い義務も 負うことはないものとします。お客様は、Gracenote, Inc. が直接的にお客様に対して、本契約上 の権利をGracenoteとして行使できることに同意するものとします。

Gracenoteのサービスは、統計処理を行う目的で、クエリを調査するために固有の識別子を使用 しています。無作為に割り当てられた数字による識別子を使用することにより、Gracenoteサー ビスを利用しているお客様を認識、特定しないで、クエリを数えられるようにしています。詳細に ついては、Webページ上の、Gracenoteのサービスに関するGracenoteプライバシーポリシーを 参照してください。

GracenoteソフトウェアとGracenoteデータの個々の情報は、お客様に対して「現状有姿」のま まで提供され、使用許諾が行なわれるものとします。Gracenoteは、Gracenoteサーバーにおけ る全てのGracenoteデータの正確性に関して、明示的または黙示的にかかわらず、一切の表明や 保証を致しません。Gracenoteは、妥当な理由があると判断した場合、Gracenoteサーバーから データを削除したり、データのカテゴリを変更したりする権利を保有するものとします。

GracenoteソフトウェアまたはGracenoteサーバーがエラーのない状態であることや、或いは GracenoteソフトウェアまたはGracenoteサーバーの機能が中断されないことの保証は致しませ  $h_{\circ}$ 

Gracenoteは、Gracenoteが将来提供する可能性のある、新しく拡張、追加されるデータタイプ またはカテゴリを、お客様に提供する義務を負わないものとします。また、Gracenoteは、任意 の時点でそのサービスを中止できるものとします。

Gracenoteは、市販可能性、特定目的に対する適合性、権利、および非侵害性について、黙示的 な保証を含み、これに限らず、明示的または黙示的ないかなる保証もしないものとします。 Gracenoteは、お客様によるGracenoteソフトウェアまたは任意のGracenoteサーバーの使用 により得られる結果について保証をしないものとします。いかなる場合においても、Gracenote は結果的損害または偶発的損害、或いは利益の損失または収入の損失に対して、一切の責任を負わ ないものとします。 ©Gracenote 2010

いかなる形式においても著作権者に無断でこの地図の全部、または一部を複製し、利 用することを固く禁じます。

この地図の作成に当たっては、国土地理院発行の2.5万分の1地形図および5万分の1 地勢図を使用しました。

この地図の作成に当たっては、国土情報整備事業の一環として国土地理院において作 成された、国土数値情報を使用しました。

この地図の作成に当たっては、財団法人日本デジタル道路地図協会の全国デジタル道 路地図データベースを使用しました。 財団法人 日本デジタル道路地図協会 株式会社 ゼンリン & 株式会社 トヨタマップマスター & 株式会社 昭文社

#### 交通規制データの出展について

この地図に使用している交通規制データは、道路交通法及び警察庁の指導に基づき全 国交通安全活動推進センターが公開している交通規制情報を使用して、株式会社 ト ヨタマップマスターが作成したものを使用しています。

#### 道路交通規制の優先について

このデータが現場の交通規制と違うときは、現場の交通規制標識・標示などにした がってください。

#### 交通事故多発地点マークについて

地図SDメモリーカードに収録されている事故多発地点データは、警察庁および国土 交通省のデータをもとに作成しています。

#### ボトルネック踏み切りデータについて

地図SDメモリーカードに収録されているボトルネック踏み切りデータは、国土交通 省のデータを参考に作成しています。

株式会社 トヨタマップマスター

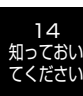

14-17

14 知っ くおい てください

G r a  $\Omega$ e n o t e 音 楽 認 識 サ ー ビ ス  $\mathcal{D}$ ご 利 用 に つ い て

### 知っておいてください しょうしょう しょうしょう しょうしょうしょう しょうしょうしょう しゅうしょう おいてください

# アンテナのお手入れについて アフターサービスについて

- フィルムアンテナ及びケーブルをアルコール、ベンジン、シンナー、ガソリン等揮発性のもので ふかないでください。表面処理を傷める原因になります。
- 掃除をするときは、タオルや柔らかい布などで軽く押さえるようにして拭いてください。 爪などでこするとアンテナパターン線がはがれる原因となります。
- アンテナ部からコードを取り外すことはできません。無理にはがすと動作できなくなり、再使用 もできません。
- コードのコネクタ部に力をかけないでください。
- カーウィンドフィルムの上からフィルムアンテナを貼った場合、フィルムアンテナをはがす際に カーウィンドフィルムを傷めることがありますのでご注意ください。

# 商標について

- 車載機に含まれるMicrosoft Windows Automotive Operating Systemの著作権は米国 Microsoft Corporationに帰属します。MicrosoftおよびWindowsは、米国Microsoft Corporation の米国およびその他の国における登録商標です。
- SDHCロゴはSD-3C,LLCの商標です。

- 1. 保証
	- 1)トヨタの販売店、またはトヨタ指定サービス工場でトヨタ車にお取付けして製造上の不具 合が発生した場合、下記に示す期間と条件に従ってこれを無償修理いたします。無償修理 は部品の交換あるいは補修により行います。また取り外した不具合部品はトヨタの所有と なります。
	- 2)無償修理を受けられる期間は、商品をトヨタ車にお取付けした日をご使用開始日として起 算し3か年間とします。ただし、その期間内でも走行距離が60,000kmまでとします。 無償修理をお受けになる場合はトヨタの販売店、またはトヨタ指定サービス工場へ自動車 に取付けた状態でお持ちください。
	- 3) 保証期間内でも下記に起因する不具合は無償修理いたしません。 ①トヨタの販売店、またはトヨタ指定サービス工場以外でのお取付け、修理およびトヨ タが 認めていない改造など。 ②取扱書に示す取扱方法と異なる使用および不適切な保管などおよび、地震、台風、水 害などの天災並びに事故、火災。
	- 4)次に示すものの費用は負担いたしません。 ①消耗部品および油脂類など。(ベルト、ヒューズ各種電球など) ②商品を使用できなかった事による不便さおよび損失など。
	- 5)無償修理の継承として期間が残っているものは無償修理をいたしますが点検および取り外 し、取付け費用は有料となります。
	- 6)この無償修理は日本国内で使用されている場合のみに適用いたします。
	- 7)無償修理期間経過後の修理についてご不明な場合は、お買い上げの販売店にお問い合わせ ください。
	- 8)商品の上蓋または底蓋に貼ってあるシール(モデルNo.シリアルNo.明記)の剥がれ たものについては無償修理いたしません。

### 2. 補修用性能部品の最低保有期間

このSDナビゲーションの補修用性能部品(機能維持のために必要な部品)は、製造打ち切り 後最低6年間保有しております。

アフターサービスなどについて、おわかりにならないときは、お買い上げの販売店にお問い合わせ ください。

知っておい .<br>こください

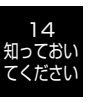

ア ン テ ナ の お 手 入 れ に つ い て  $\therefore$ 商 標 に つ い て

# 仕様

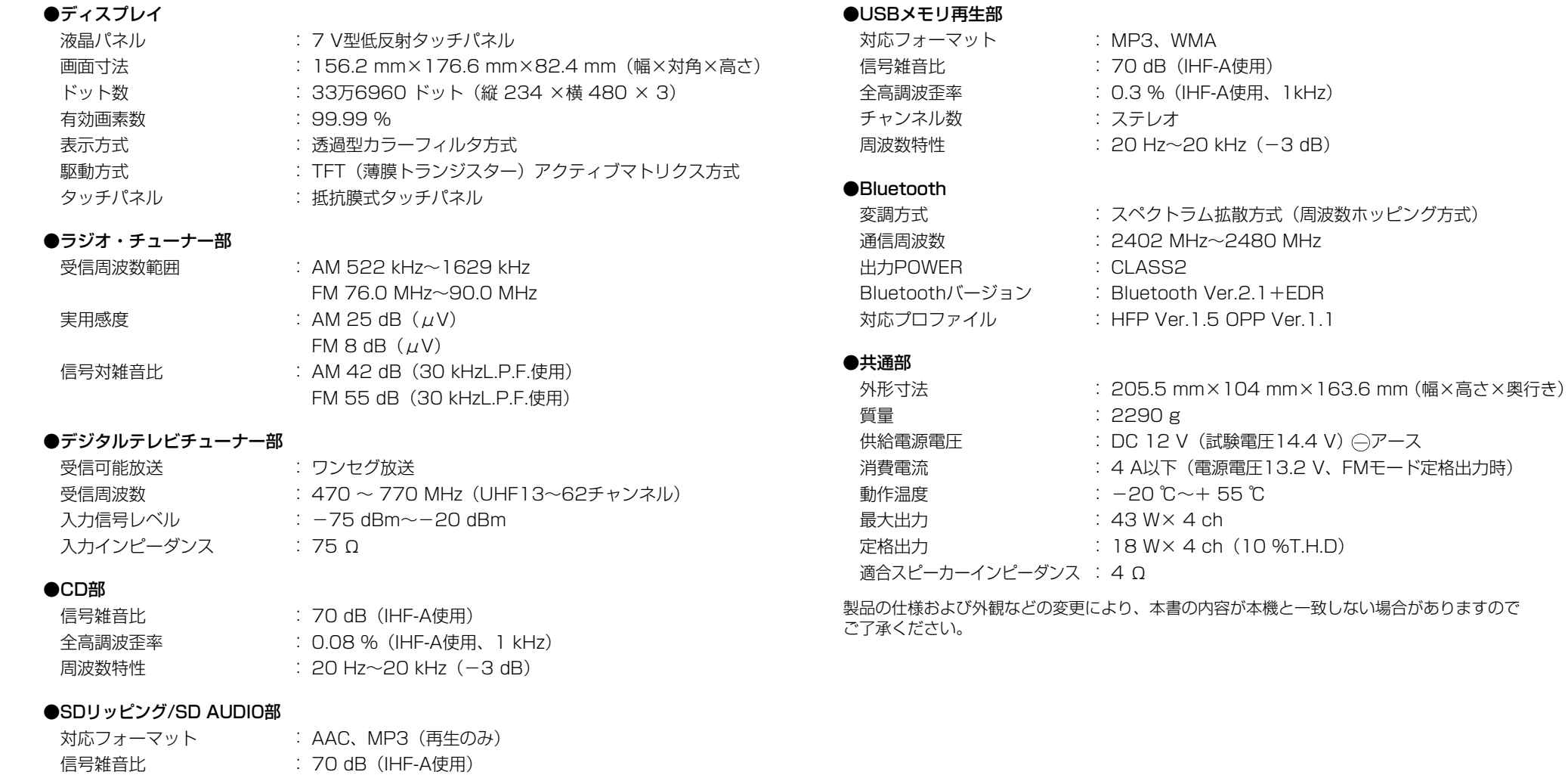

: 0.3 %(IHF-A使用、1kHz)

: 20 Hz~20 kHz(-3 dB)

: ステレオ

仕 様 14 知っておい てください

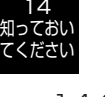

仕 様 全高調波歪率 チャンネル数 周波数特性

### 知っておいてください

# 用語さくいん

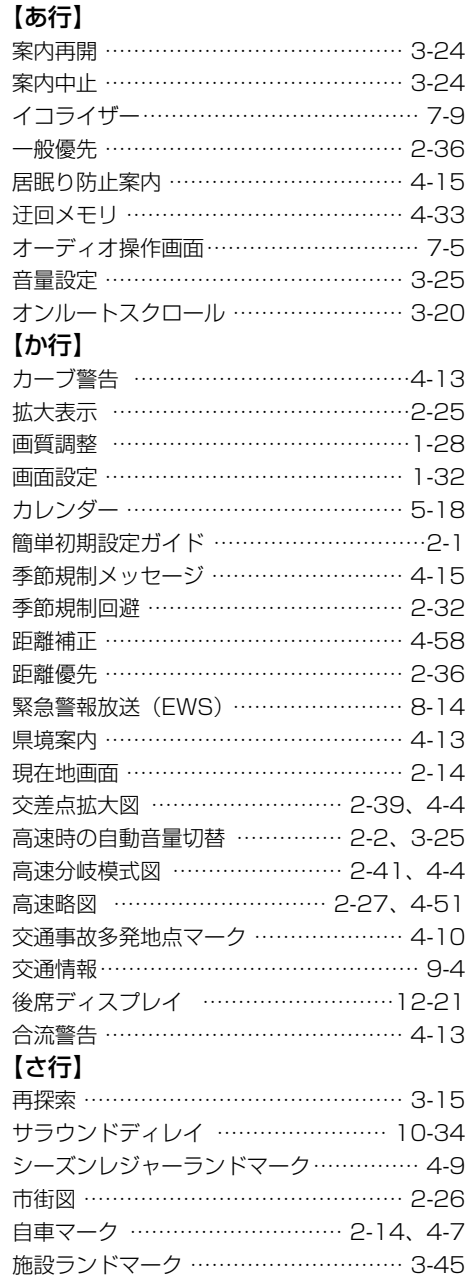

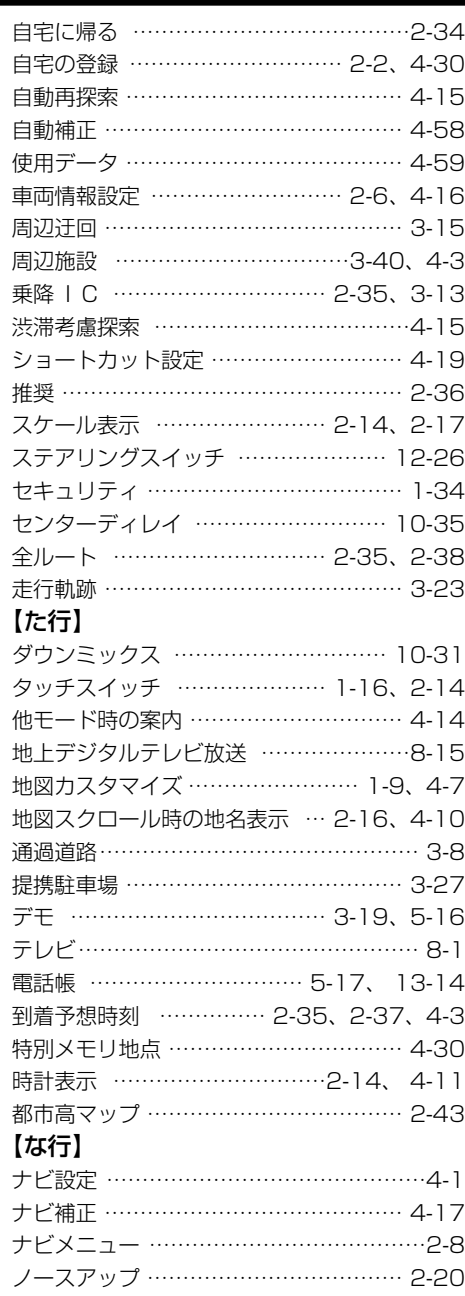

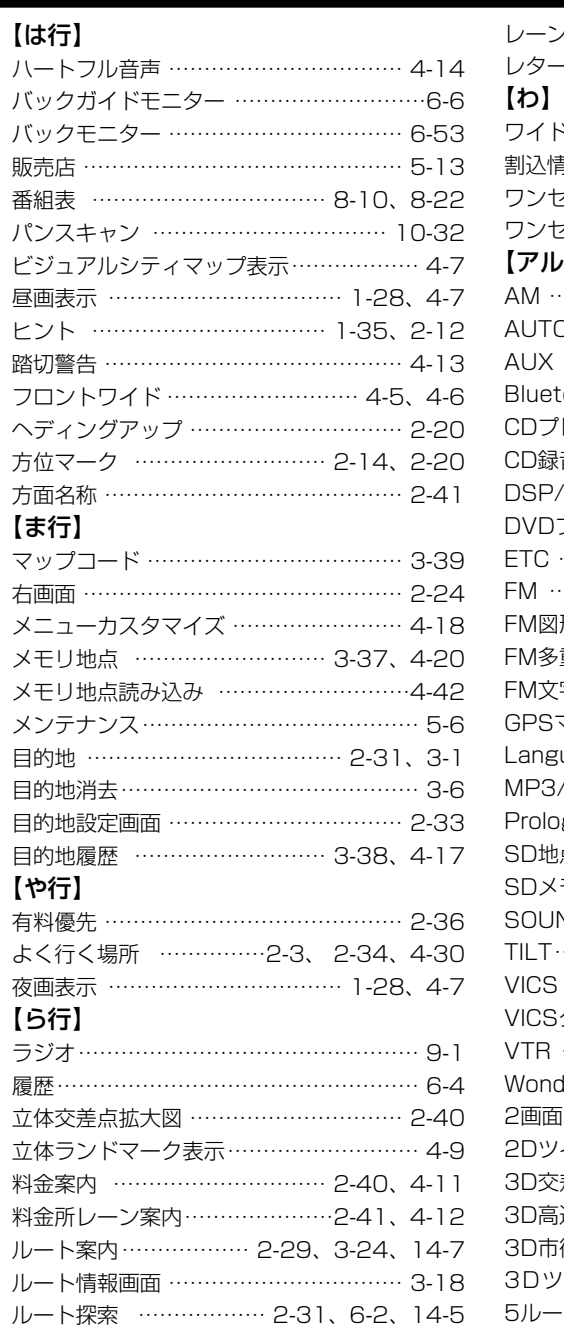

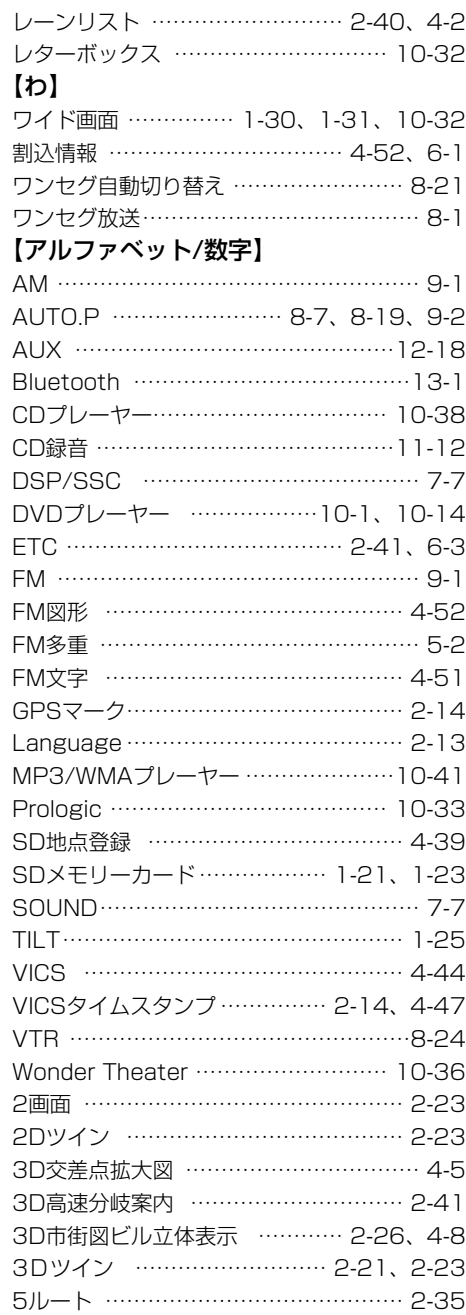

用 語 さ

14 知っておい てください

用 語 さ く い ん

# 凡例

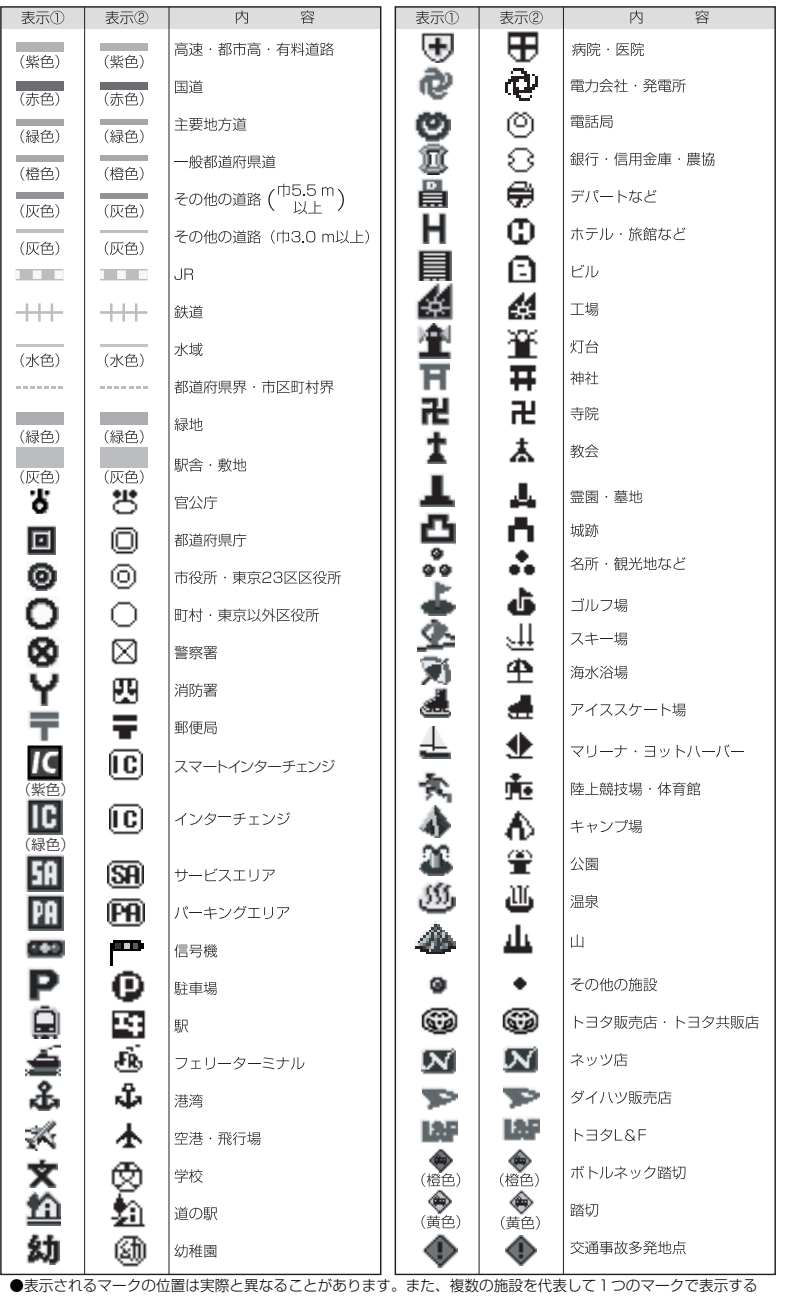

シリアルNoラベル貼り付け欄

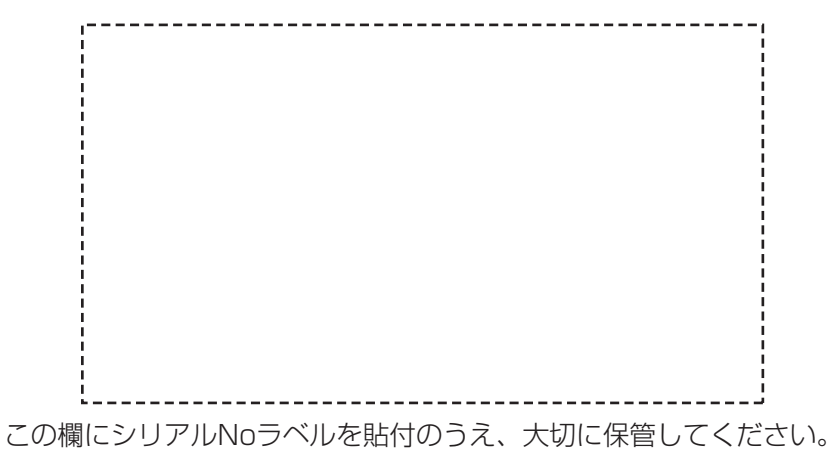

### NSDN-W60取付け記録簿

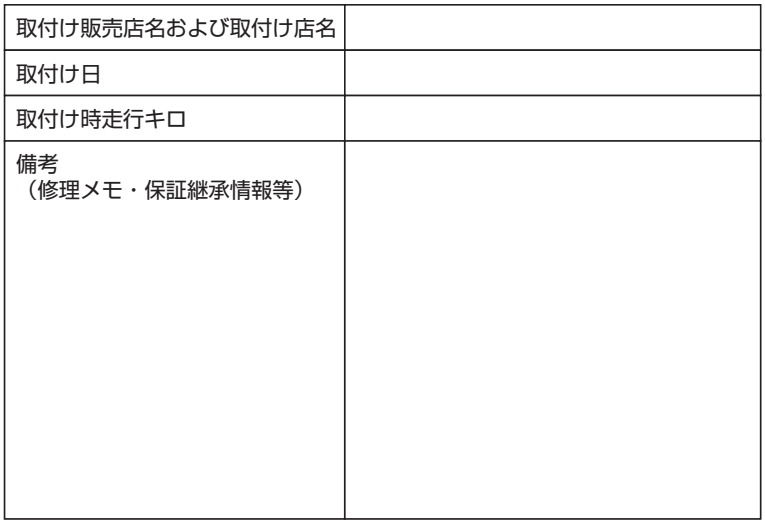

保証期間を判定する記録簿です。必ず記載し大切に保管してください。

ことがあります。

●表示①はビジュアルシティマップ(P.4-7参照)で表示され、表示②は通常地図で表示されるマークです。

14 知っ くおい てください

凡 例

### SD-AUDIOの楽曲をバックアップをするときの注意事項

SD-Jukeboxを利用して

SDカードに録音した楽曲をパソコンにバックアップすることができます。

■推奨ソフトウェアとバージョン

Panasonic製 SD-Jukebox Ver.6 SE

■購入方法

●ダウンロード版

ダウンロード版は「CLUB Panasonic」の「PanaSense(パナヤンス)」にて 販売しています。

http://club.panasonic.jp/mall/sense/

●パッケージ版

パッケージ版は家電量販店、または「CLUB Panasonic | の「PanaSense (パナヤンス)| にて販売しています。

商品名:SDオーディオPCレコーディングソフト(SD-Jukebox Ver.6 SE) 商品品番: SH-SS60

■必要な機器・環境

パソコン、著作権保護機能付きSDカードリーダーライター、インターネット ■SD-Jukeboxの設定

(1)「設定| → 「音楽設定| メニューの「SD| タブを開きます。

(2)「再生デバイスの選択 機種(品番)|で「Other|を選択して「自動設定|を押します。

(3) 「SD書込み設定」の「AAC-->(MPEG4)」は「AAC(MPEG2)」を選択します。 ■バックアップ後の動作について

本機で録音した楽曲をパソコンに移動し、その後パソコンからSDカードへ書込み、 本機で再生する場合(本機以外で録音した曲も含む)は、以下の動作になります。

●選曲画面

プレイリストとALLのリストからのみ選曲できます。

#### ●編集画面

プレイリストのみ編集できます。

アルバム/トラック名の修正/削除やタイトル情報更新はできません。

※SD-Jukeboxの使用方法については、SD-Jukeboxの取扱説明書をご覧ください。